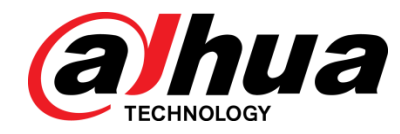

# DSS Express

User's Manual

V1.0.3

ZHEJIANG DAHUA VISION TECHNOLOGY CO., LTD

#### **General**

This user's manual (hereinafter referred to be the Manual) introduces the functions and operations of the DSS general surveillance management center (hereinafter referred to be the Device or the System) and client operations.

#### Safety Instructions

The following categorized signal words with defined meaning might appear in the Manual.

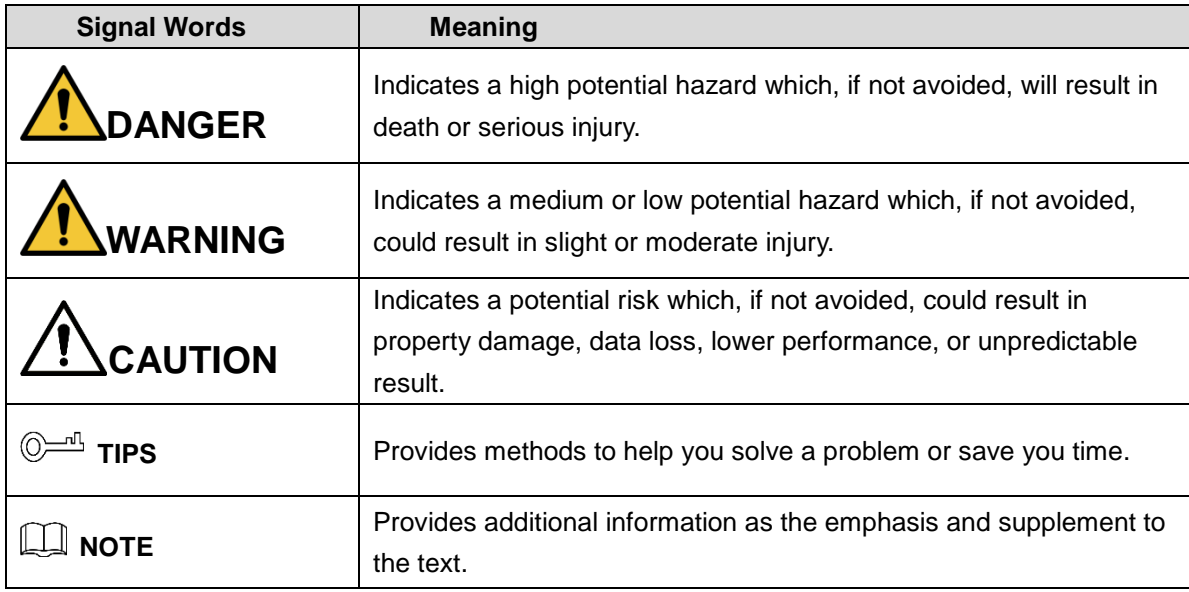

#### Privacy Protection Notice

As the device user or data controller, you might collect personal data of others' such as face, fingerprints, car plate number, Email address, phone number, GPS and so on. You need to be in compliance with the local privacy protection laws and regulations to protect the legitimate rights and interests of other people by implementing measures including but not limited to: providing clear and visible identification to inform data subject the existence of surveillance area and providing related contact.

#### Revision History

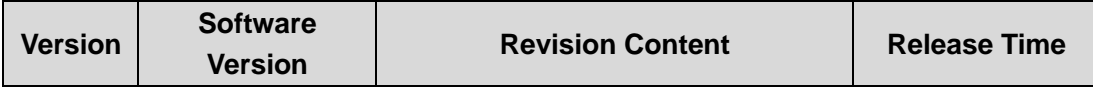

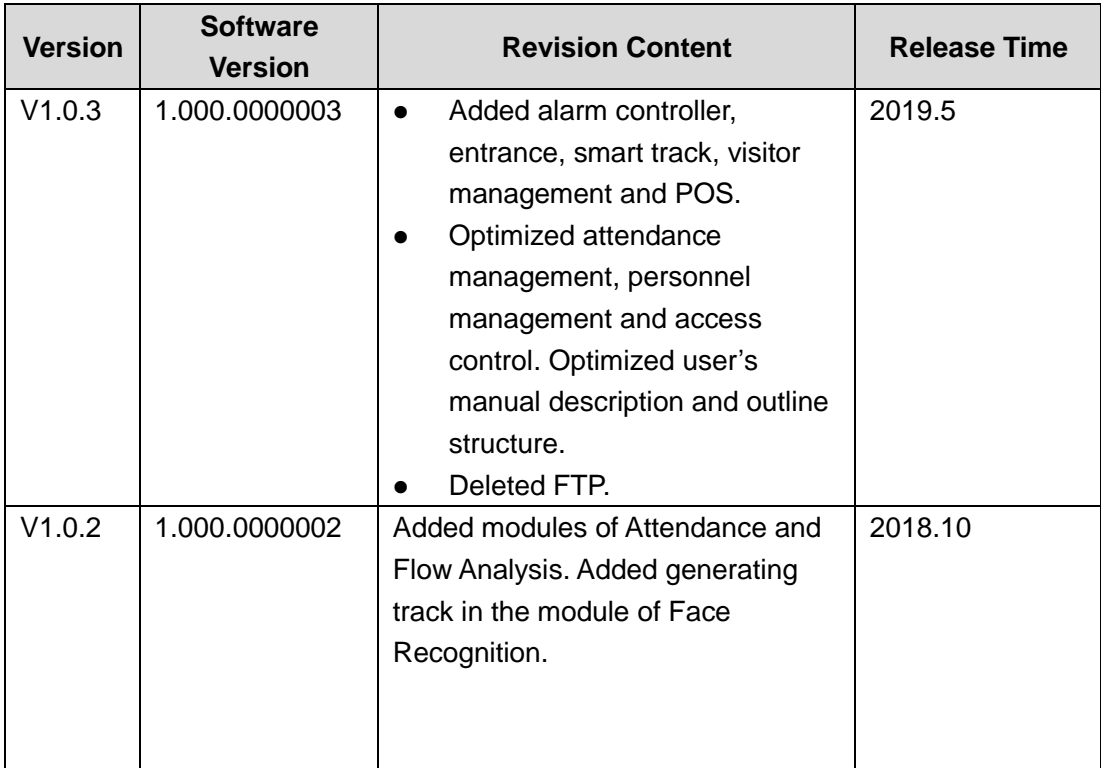

#### About the Manual

The Manual is for reference only. If there is inconsistency between the Manual and the actual product, the actual product shall prevail.

We are not liable for any loss caused by the operations that do not comply with the Manual.

The Manual would be updated according to the latest laws and regulations of related regions. For detailed information, see the paper manual, CD-ROM, QR code or our official website. If there is inconsistency between paper manual and the electronic version, the electronic version shall prevail.

All the designs and software are subject to change without prior written notice. The product updates might cause some differences between the actual product and the Manual. Please contact the customer service for the latest program and supplementary documentation.

There still might be deviation in technical data, functions and operations description, or errors in print. If there is any doubt or dispute, please refer to our final explanation.

Upgrade the reader software or try other mainstream reader software if the Guide (in PDF format) cannot be opened.

All trademarks, registered trademarks and the company names in the Manual are the properties of their respective owners.

Please visit our website, contact the supplier or customer service if there is any problem occurred when using the device.

If there is any uncertainty or controversy, please refer to our final explanation.

# Important Safeguards and Warnings

This Chapter describes the contents covering proper handling of the Device, hazard prevention, and prevention of property damage. Read these contents carefully before using the Device, comply with them when using, and keep it well for future reference.

#### Operation Requirement

I

- Do not place or install the Device in a place exposed to sunlight or near the heat source.
- Keep the Device away from dampness, dust or soot.
- Keep the Device installed horizontally on the stable place to prevent it from falling.
- Do not drop or splash liquid onto the Device, and make sure there is no object filled with liquid on the Device to prevent liquid from flowing into the Device.
- Install the Device in a well-ventilated place, and do not block the ventilation of the Device.
- Operate the device within the rated range of power input and output.
- Do not dissemble the Device.
- Transport, use and store the Device under the allowed humidity and temperature conditions.

#### Electrical Safety

- Improper battery use might result in fire, explosion, or inflammation.
- When replacing battery, make sure the same model is used.
- Use the recommended power cables in the region and conform to the rated power specification.
- Use the power adapter provided with the Device; otherwise, it might result in people injury and device damage.
- The power source shall conform to the requirement of the Safety Extra Low Voltage (SELV) standard, and supply power with rated voltage which conforms to Limited power Source requirement according to IEC60950-1. Please note that the power supply requirement is subject to the device label.
- Connect the device (I-type structure) to the power socket with protective earthing.
- The appliance coupler is a disconnection device. When using the coupler, keep the angle for easy operation.

# **Table of Contents**

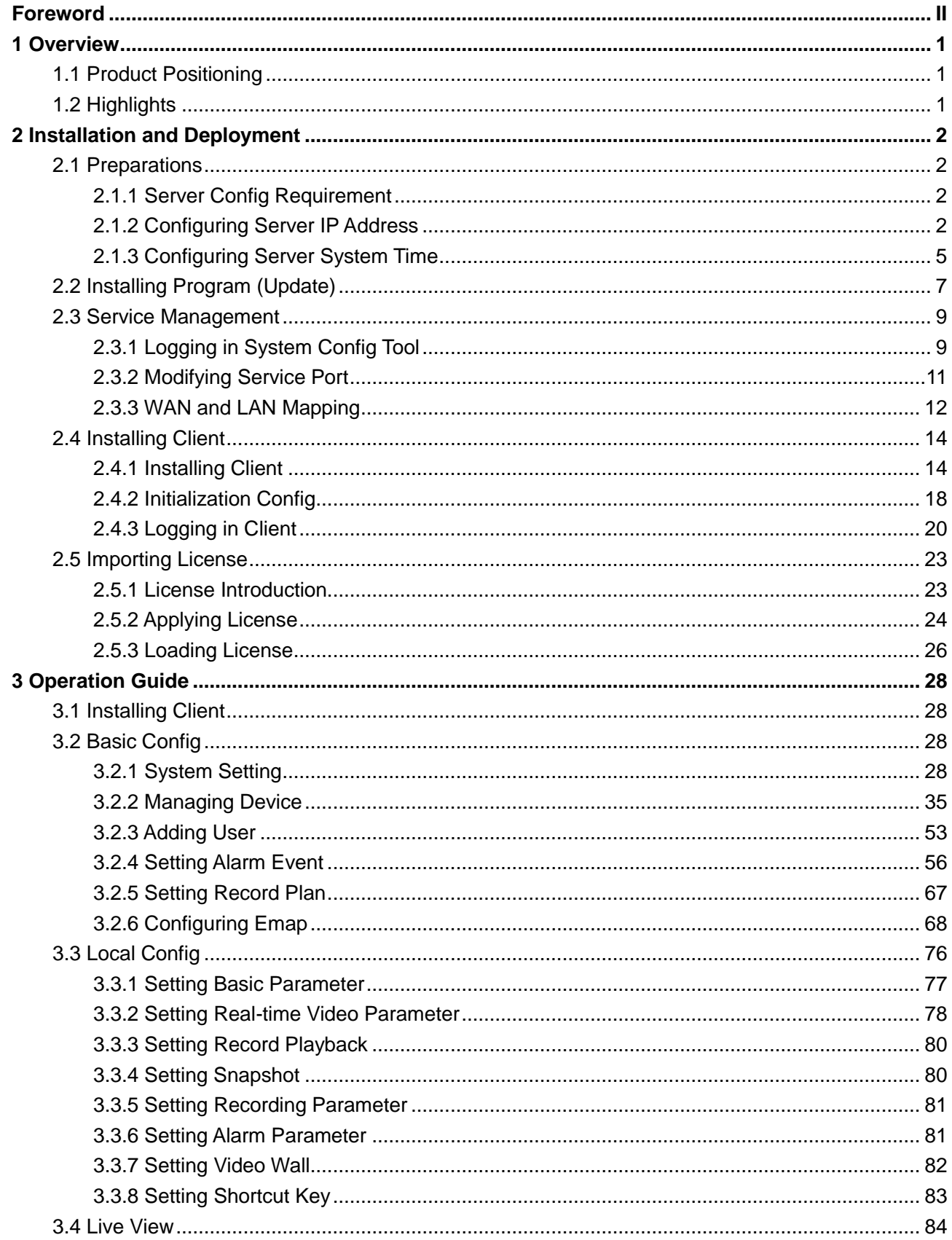

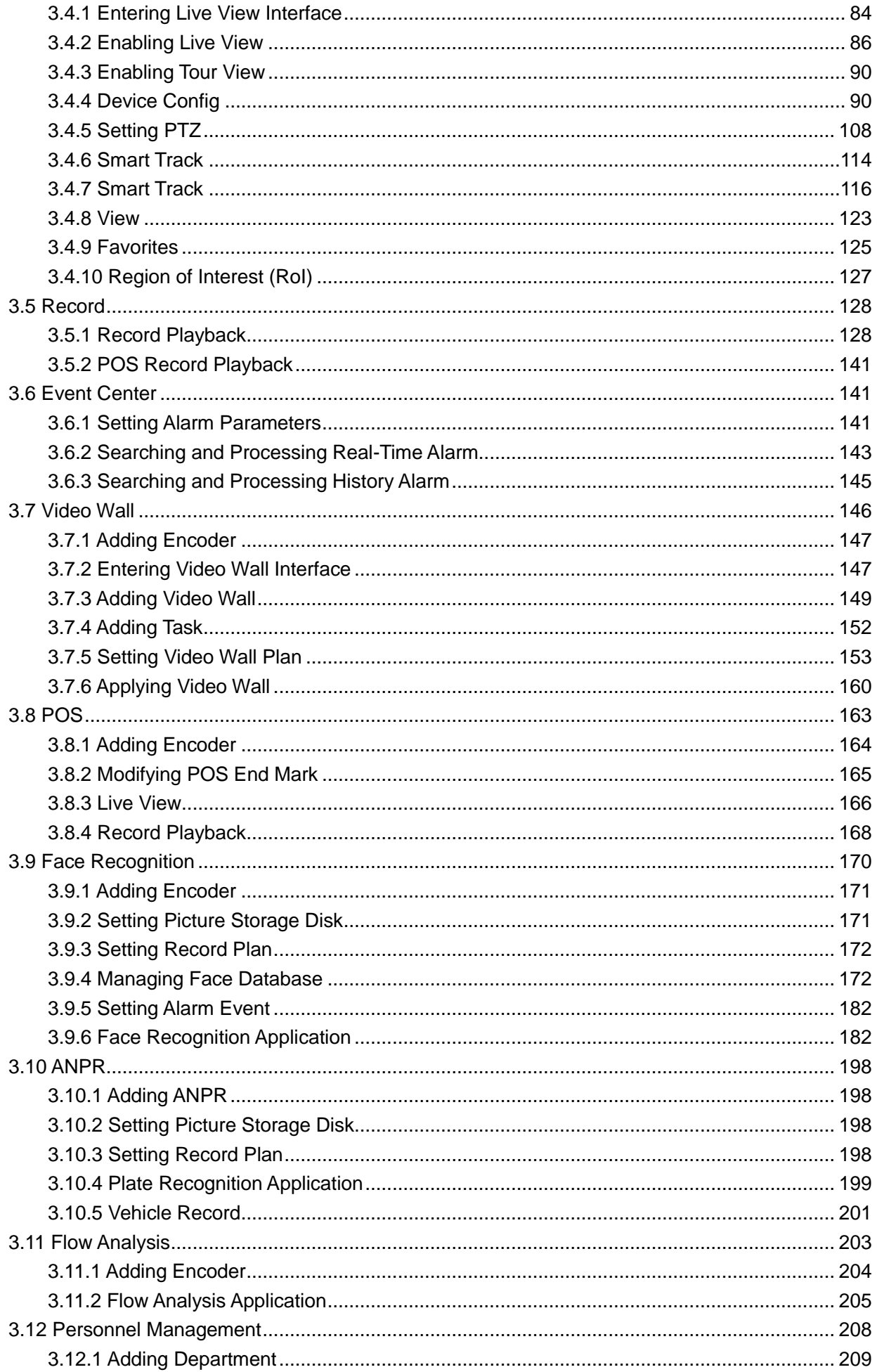

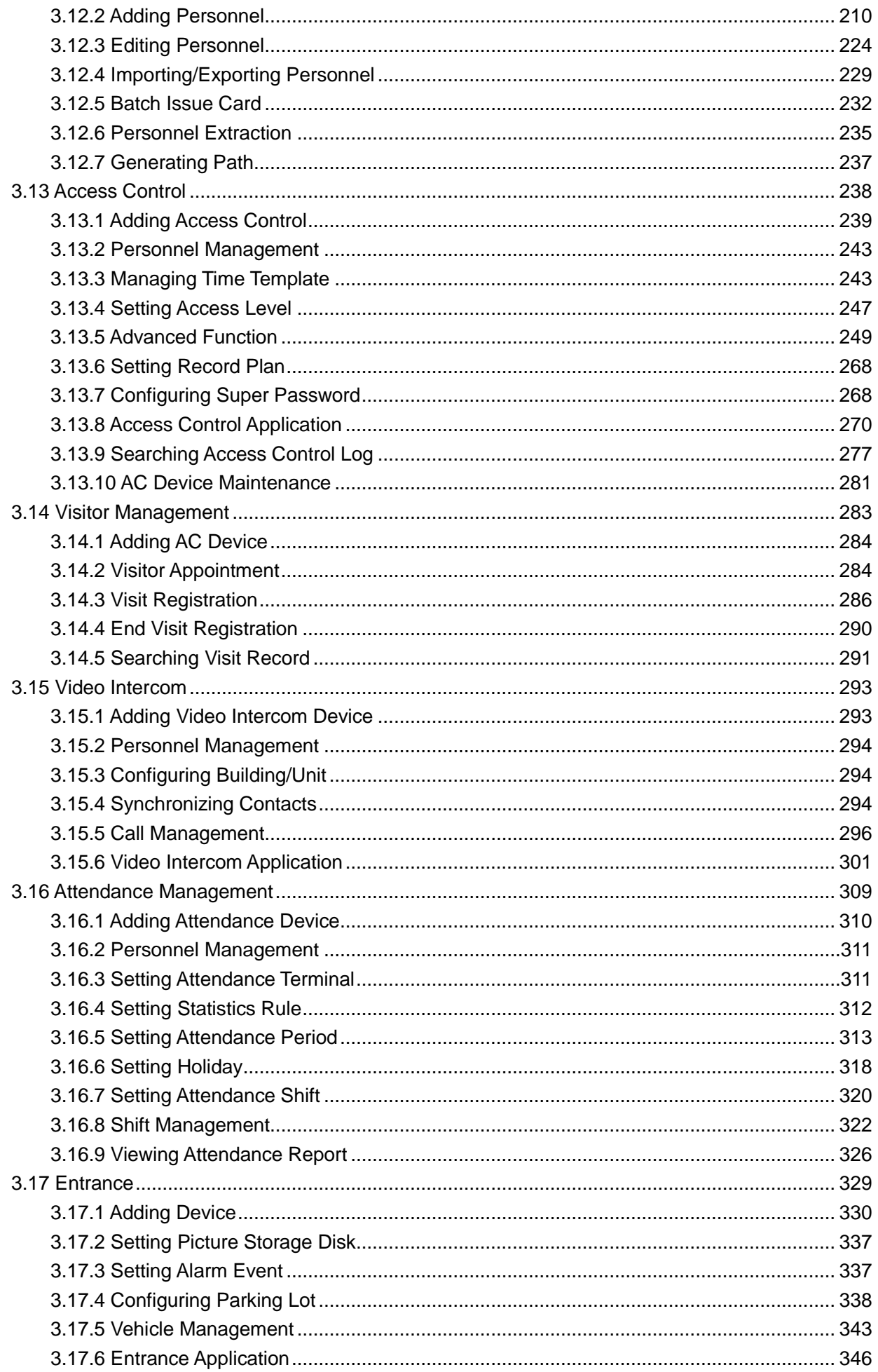

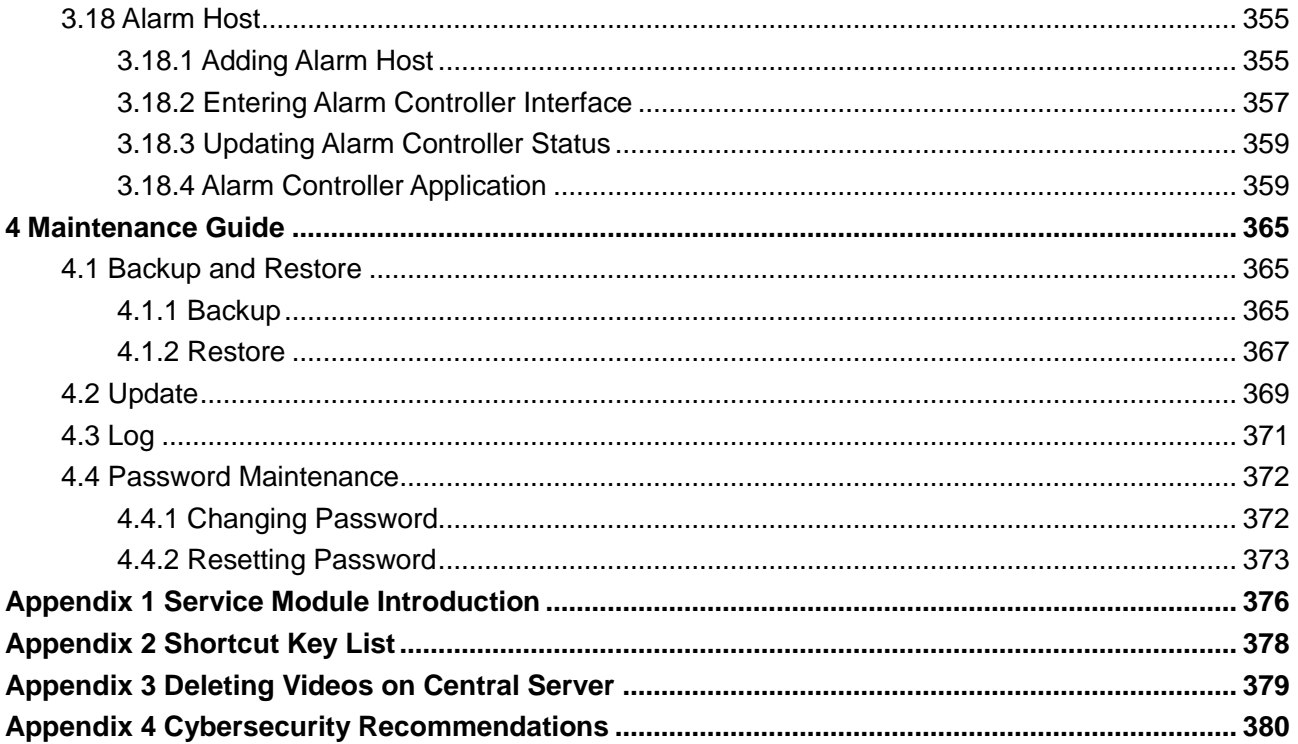

# **1.1 Product Positioning**

DSS Express is an important surveillance platform product in DSS family (Dahua Security Software), design for medium-small project. DSS Express supports simple, reliable, open and more features which bring user with HD, smart, safe experience. By extending to 512 channels via License, it needs to integrate access control and VDP device organizations in order to provide solutions. DSS Express is widely used for residence, supermarket, factory, casino and other scenarios.

# **1.2 Highlights**

- GPU decoding, meantime support preview of more HD cameras.
- Vector graph design, perfect support over 4K display.
- Both administrator and operator use the client with powerful control experience.
- Export device list from SmartPSS, and import device list on DSS Express. No need to add device again when switching from SmartPSS to DSS Express.
- Within LAN, auto search device in different network segment and show device list. One-click to add management. Save deployment time effectively.
- Mobile phone APP. Realize access anytime when you are not there.
- Auto and manual backup of database. Quickly recover when system error occurs.
- Lock record, permanent storage of important record footage, without being overwritten.

# **2 Installation and Deployment**

# **2.1 Preparations**

# **2.1.1 Server Config Requirement**

Please refer to Table 2-1 for the requirements of server config.

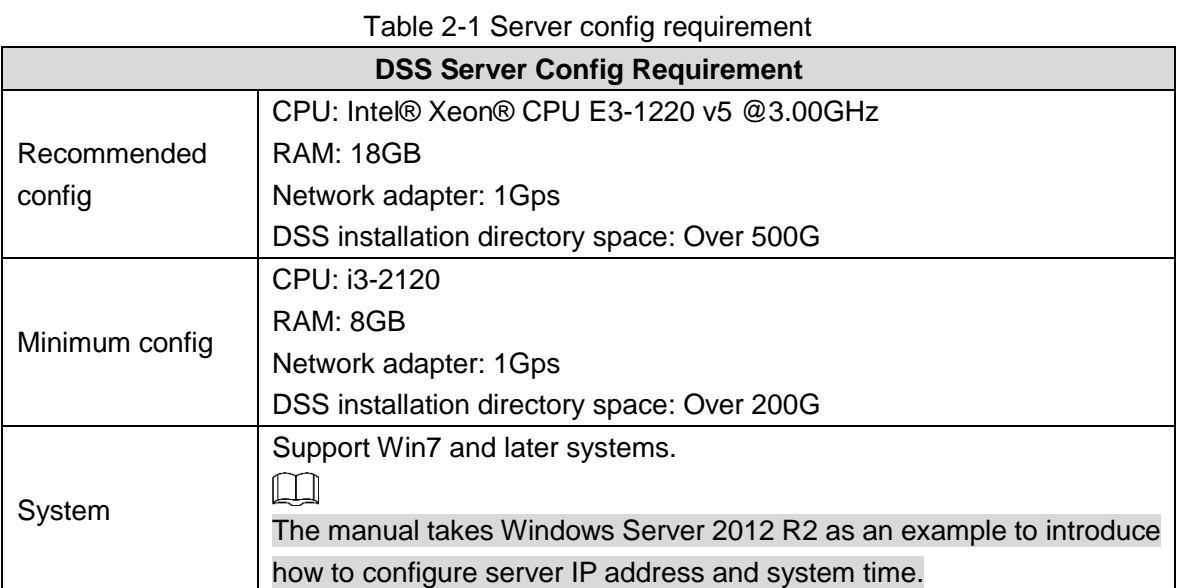

# **2.1.2 Configuring Server IP Address**

Server IP address is platform IP address, modify server IP address and make sure the platform is well connected with other devices in the networking.

- Step 1 Connect server to mouse, keyboard and monitor, connect to network cable, power on and start the server.
- Step 2 Select  $\frac{1}{\sqrt{1-\frac{1}{\sqrt{1-\frac{1}{\sqrt{1$

The **Network and Sharing** is displayed. See Figure 2-1.

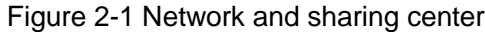

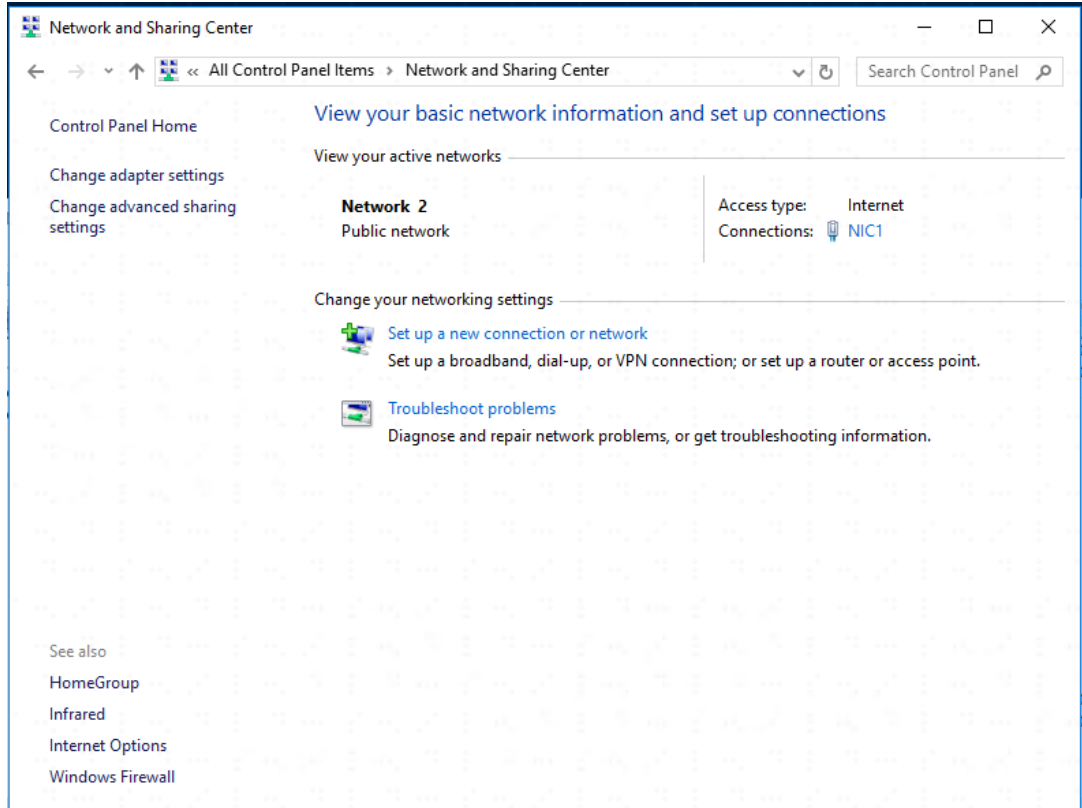

#### Step 3 Click **Ethernet0**.

The **Ethernet0 Status** interface is displayed. See Figure 2-2.

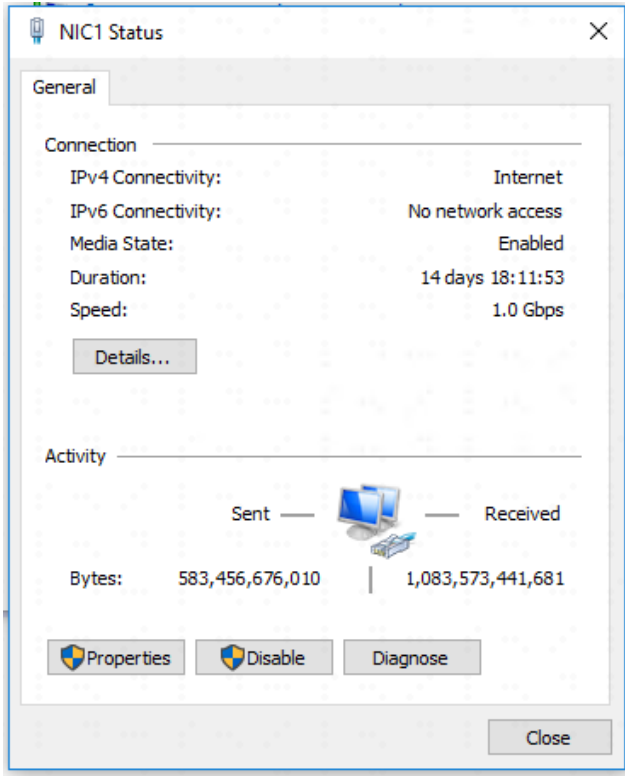

Figure 2-2 Ethernet0

#### Step 4 Click **Properties**.

The system displays network config info. See Figure 2-3.

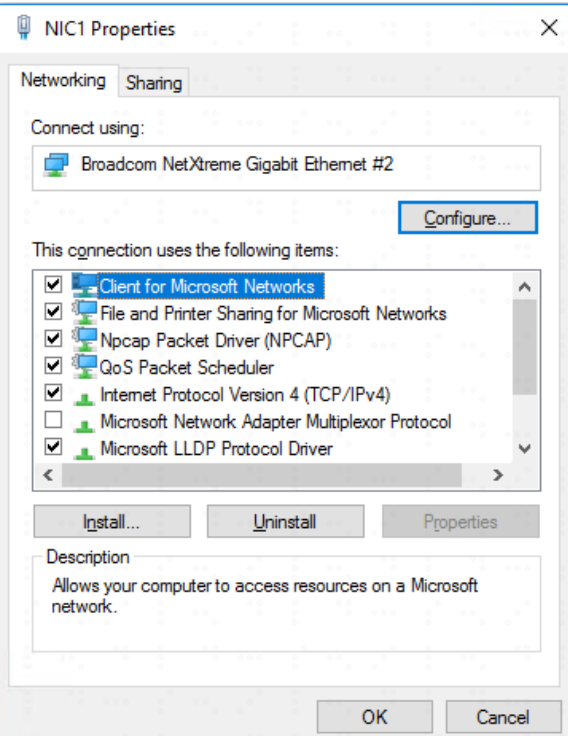

Step 5 Double click IPv6 or IPv4 according to network environment. The chapter takes IPv4 as an example.

The system displays Internet Protocol Version 4 (TCP/IPv4) Properties. See 0. Internet protocol version 4 (TCP/IPv4) properties

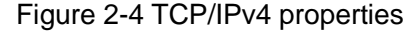

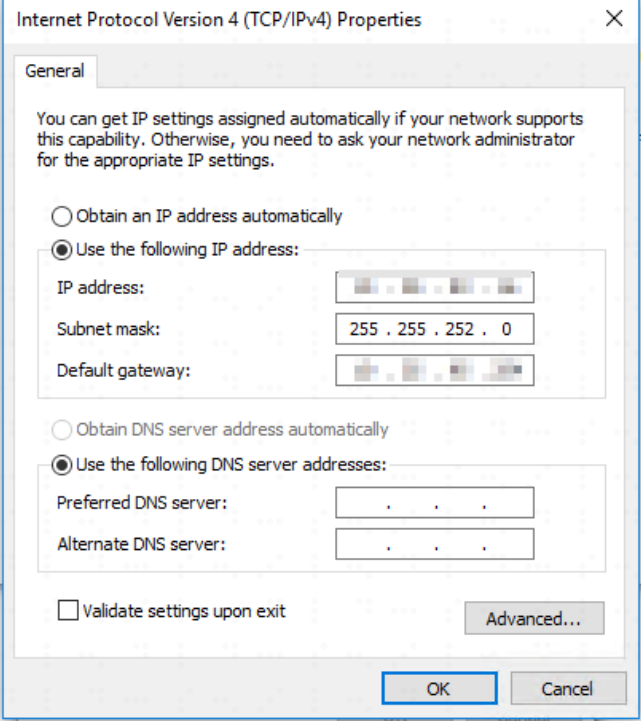

Step 6 Select **Use Following IP Address(S)**; configure IP address info according to plan, and then click **OK**.

#### Figure 2-3 Ethernet0 properties

## **2.1.3 Configuring Server System Time**

Modify server system time; make sure the server License is within expiry date and system time is in accordance with other devices in networking to avoid log and video loss.

Step 1 Select  $\frac{1}{\sqrt{1-\frac{1}{\sqrt{1-\frac{1}{\sqrt{1$ 

The **Clock, Language and Region** interface is displayed. See Figure 2-5. Figure 2-5 Clock, language and region

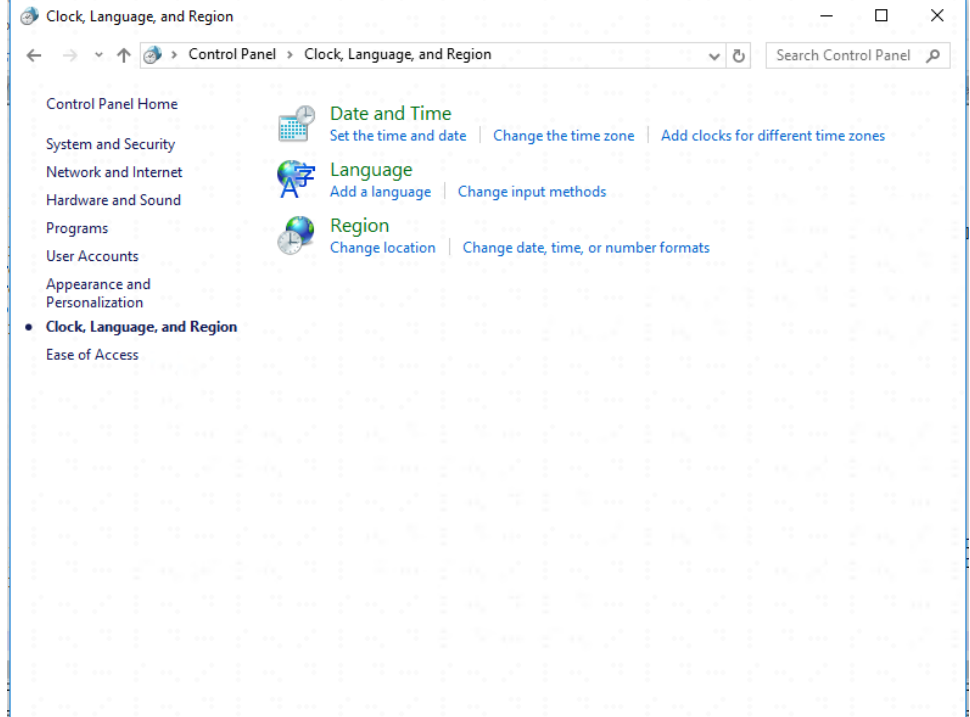

Step 2 Click **Date and Time**. The **Date and Time** interface is displayed. See Figure 2-6. Figure 2-6 Date and time

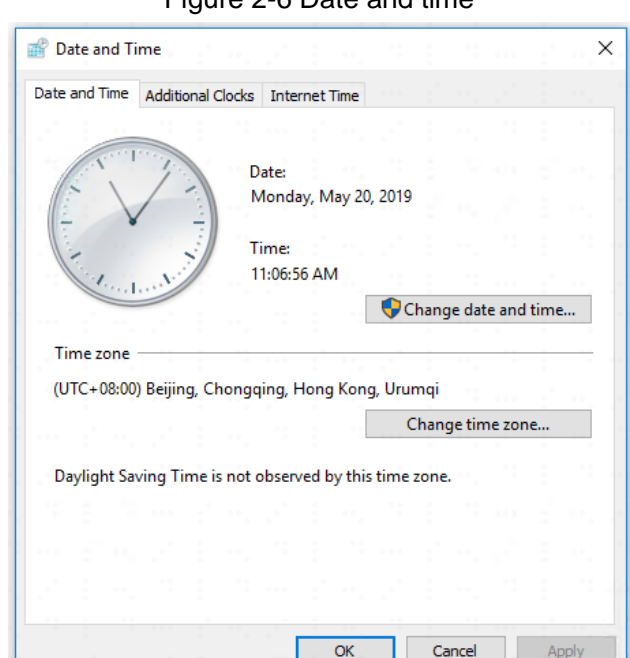

Step 3 Set date and time.

1) Click Change Date and Time (D)…

The Date and Time Setting interface is displayed. See Figure 2-7.

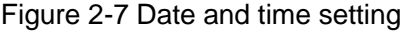

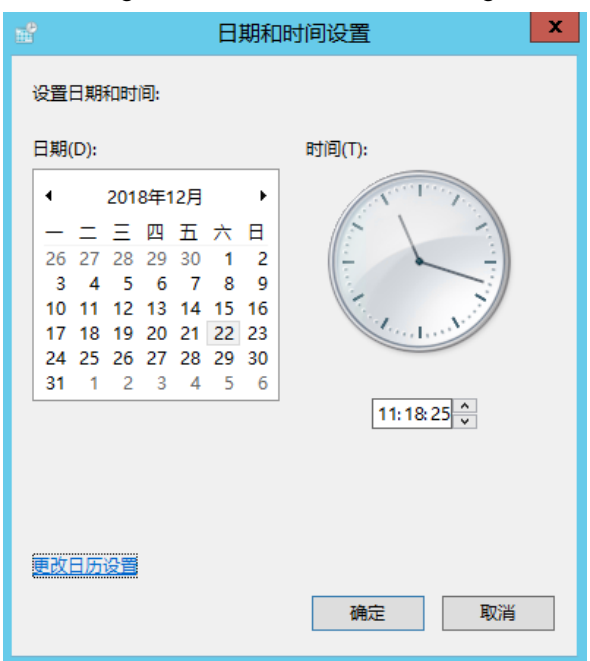

2) Select date, set time, click **OK**.

 $\Box$ 

If you want to modify the calendar's date format or first day of week, click Change Calendar Setting to modify.

#### Step 4 Setting time zone.

- 1) Click **Change Time Zone (Z)**…
	- The **Time Zone Setting** interface is displayed. See Figure 2-8.

Figure 2-8 Time zone setting

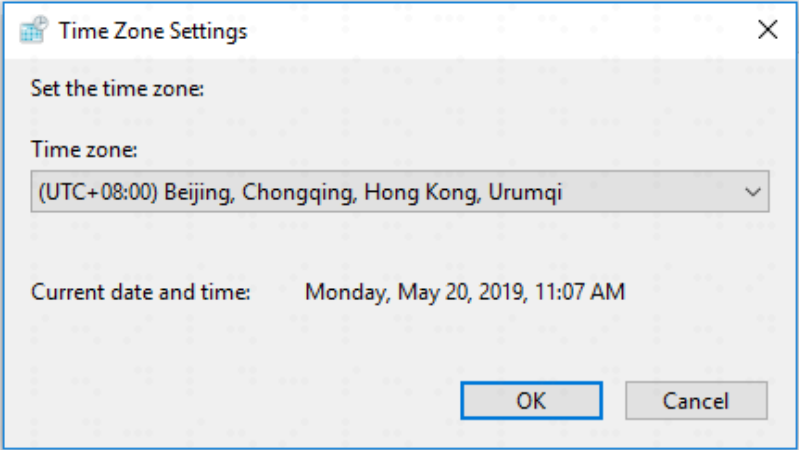

2) Select your time zone, and click **OK**.

Step 5 Click OK.

Server system time setting is completed.

# **2.2 Installing Program (Update)**

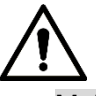

- Make sure you have acquired program before update, otherwise please contact technical support for update program.
- Program name includes version number and date, please check before installation.
- Step 1 Double click installer.

The agreement interface is displayed. See Figure 2-9.

Figure 2-9 Agreement confirm

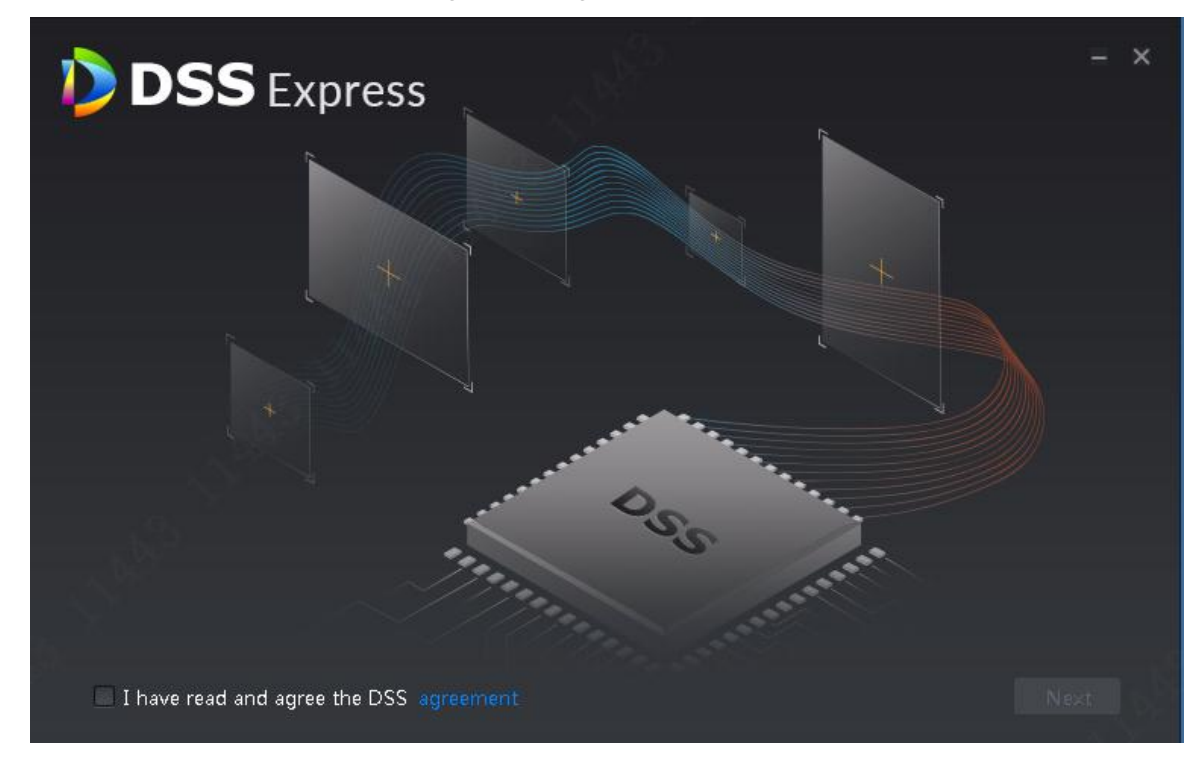

Step 2 Select **I have read and agree the DSS agreement**, click **Next**. The installation path interface is displayed. See Figure 2-10

#### Figure 2-10 Select installation path

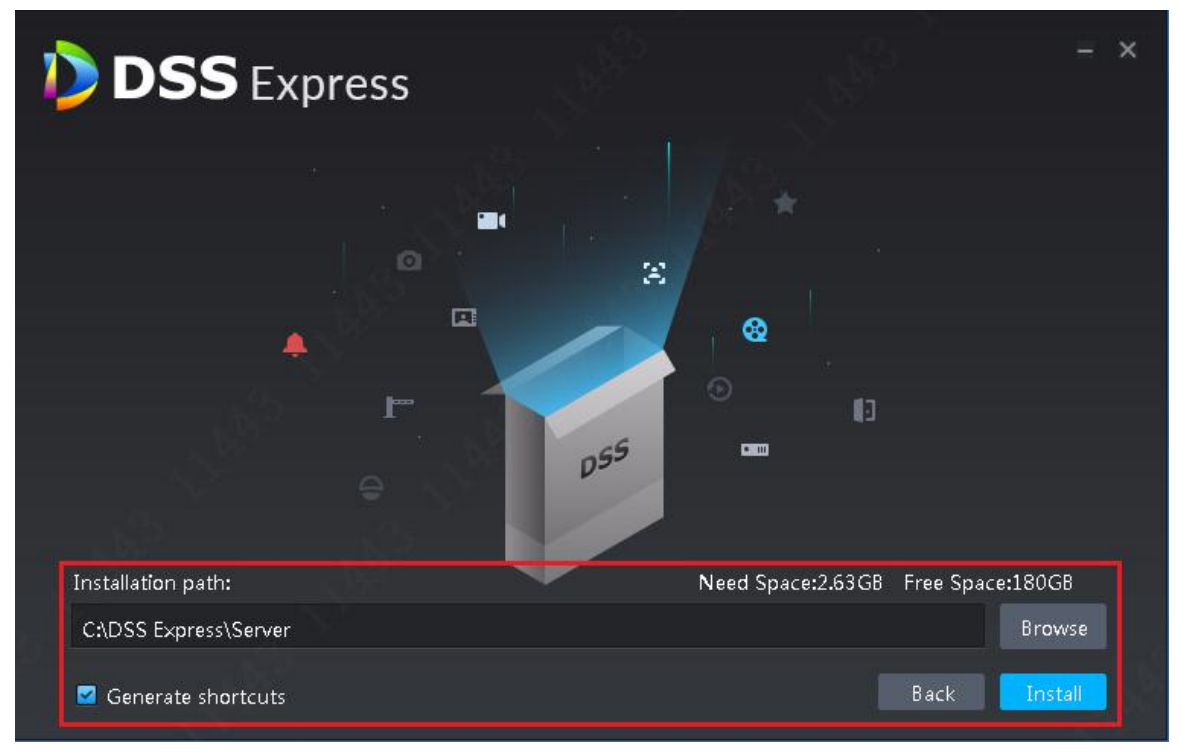

#### Step 3 Click **Browse** and select installation path, click **Install**.

The system displays installation progress, the whole installation needs 5-10 minutes. See Figure 2-11 after installation is completed. The server starts automatically after installation.

 $\Box$ 

- The system automatically detects the available space of path after the installation path is selected, if available space is less than needed for system installation, then the icon **Install** beomes gray, and installation cannot be implemented.
- Do not select **Generate Shortcuts** if it is not necessary.
- If port conflict exists, the system will prompt conflicted port during installation. Open DSS Express Server and modify port after installation is completed. See 2.3.2 Modifying Service Port for more details.

#### Figure 2-11 Installation completed

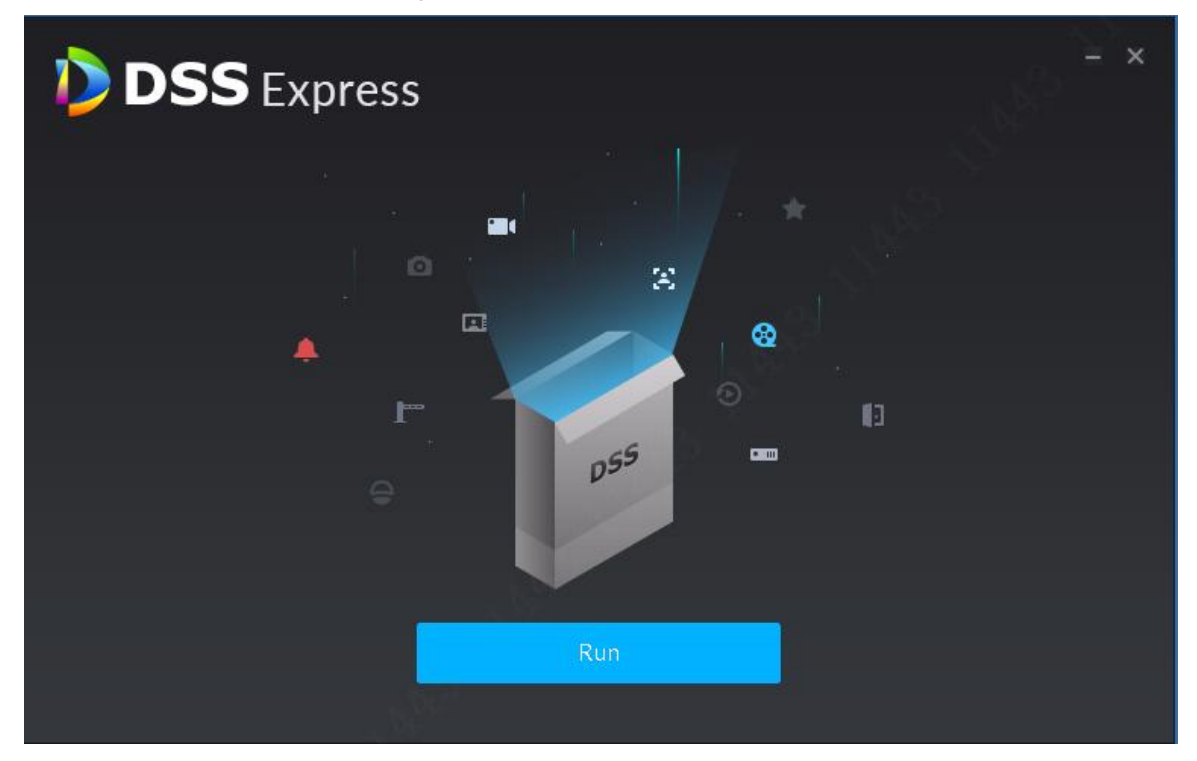

# **2.3 Service Management**

You can modify service port, stop service and start service. If both device and platform are in two different network segments, the platform supports configuring network mapping, make sure the platform can be accessed by two different network segments.

# **2.3.1 Logging in System Config Tool**

Introduce login method and interface of server system config tool.

Double click **on the server desktop, or click Run on the interface after program installation** is completed. The system displays the interface of system config tool. See Figure 2-12. For interface description, see Table 2-2.

| <b>DSS</b> Server                                               |                                                                                        |               |                |           |
|-----------------------------------------------------------------|----------------------------------------------------------------------------------------|---------------|----------------|-----------|
| $-1$<br>II Stop All<br><b>G</b> Refresh<br><b>D</b> Restart All |                                                                                        |               |                |           |
| ÷<br>Server                                                     | Port                                                                                   | <b>Status</b> | Exception Info | Operation |
| DSS_WEB                                                         | <b>HTTP:80</b><br>HTTPS:443(Client Port)<br>CMS:9000<br>SHUTDOWN:8005<br>REDIRECT:9005 | · Running     |                |           |
| DSS_VMS                                                         | <b>N/A</b>                                                                             | • Running     |                |           |
| DSS SS<br>9320                                                  |                                                                                        | • Running     |                |           |
| DSS_SOSO<br>12366                                               |                                                                                        | • Running     |                | ℐ         |
| DSS_SC                                                          | SIP:5080<br>RTP:554                                                                    | · Running     |                | ◢         |
| DSS_PTS                                                         | <b>LISTEN:9115</b><br><b>PICTURE:18081</b><br>RTP:40000-49999                          | • Running     |                | ୵         |
| DSS_PES                                                         | 9400                                                                                   | · Running     |                | ℐ         |
| <b>DSS_PCPS</b>                                                 | REGISTER:9550<br>SIP:5060                                                              | • Running     |                | ℐ         |
| DSS_0SS                                                         | HTTP:9900<br><b>HTTPS:9901</b>                                                         | • Running     |                | ୵         |
| <b>MySQL</b>                                                    | 3306                                                                                   | • Running     |                | ℐ         |
| <b>DSS MTS</b>                                                  | 9100                                                                                   | • Running     |                | ୵         |
| DSS_MQ                                                          | OPENWIRE:61616<br>MQTT:1883                                                            | • Running     |                |           |
| Download Client                                                 |                                                                                        |               |                |           |

Figure 2-12 System config

Table 2-2 Module introduction

| No.           | Function              | <b>Description</b>                                                 |  |  |  |
|---------------|-----------------------|--------------------------------------------------------------------|--|--|--|
|               | Service<br>Management | Service management, support following three types of operation.    |  |  |  |
| 1             |                       | <b>Restart All</b><br><b>Click</b><br>and restart all services.    |  |  |  |
|               |                       | Stop All<br>Click<br>and stop all services.<br>$\bullet$           |  |  |  |
|               |                       | Refresh<br>and refresh all services.<br>Click                      |  |  |  |
| 2<br>Language |                       | Click the icon to switch language, the language takes effect after |  |  |  |
|               |                       | the server restarts.                                               |  |  |  |
| 3<br>Setting  |                       | Set CMS IP as server IP address. If device and platform exist in   |  |  |  |
|               |                       | two different network segments, then you need to configure         |  |  |  |
|               |                       | mapping address as IP address of the other network segment,        |  |  |  |
|               |                       | make sure both segments can access platform.                       |  |  |  |
| 4             | About                 | Click the icon and view software version and release date.         |  |  |  |
| 5             | Minimize              | Click the icon and minimize config tool interface.                 |  |  |  |
| 6             | Close                 | Close config tool.                                                 |  |  |  |

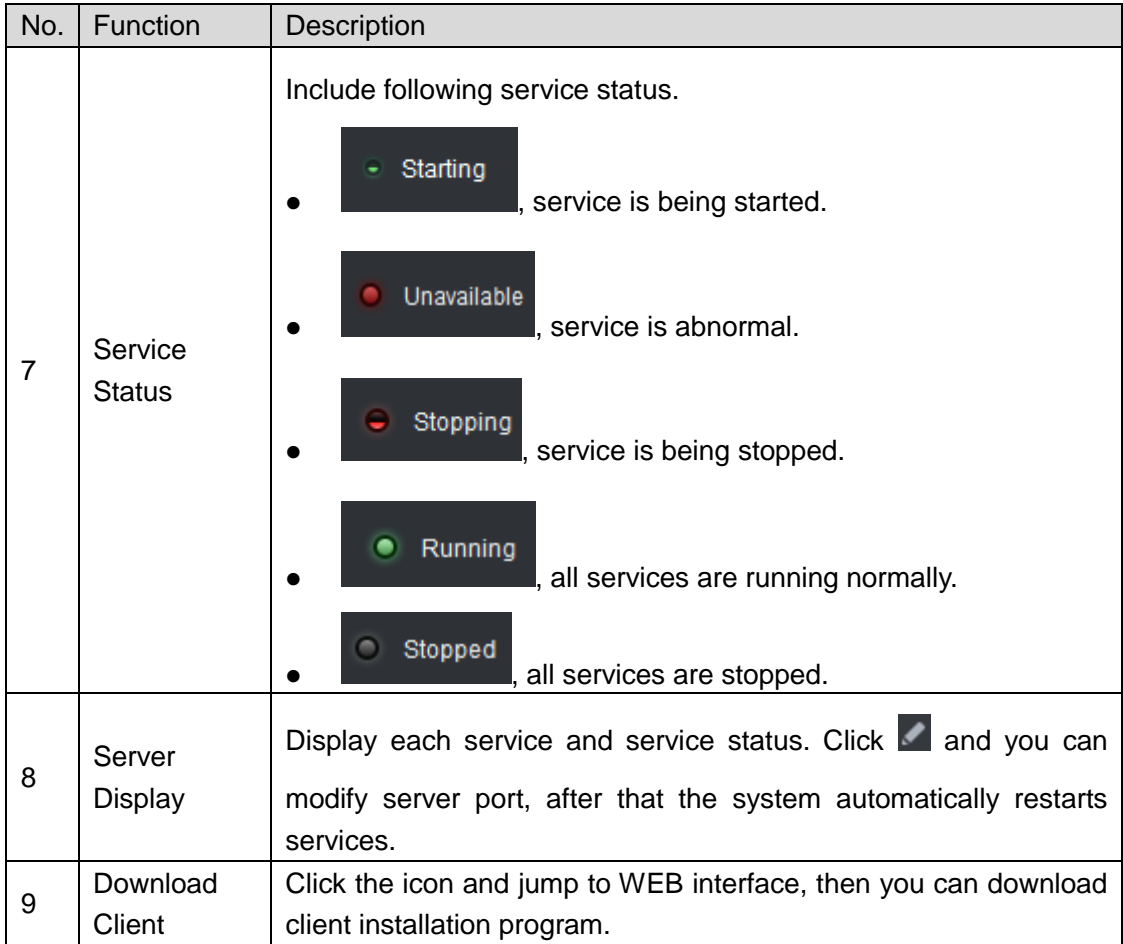

# **2.3.2 Modifying Service Port**

Step 1 On the interface of system config tool, click of the target server whose port you want to modify. The system displays the interface of Edit Service Port. See Figure 2-13.

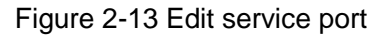

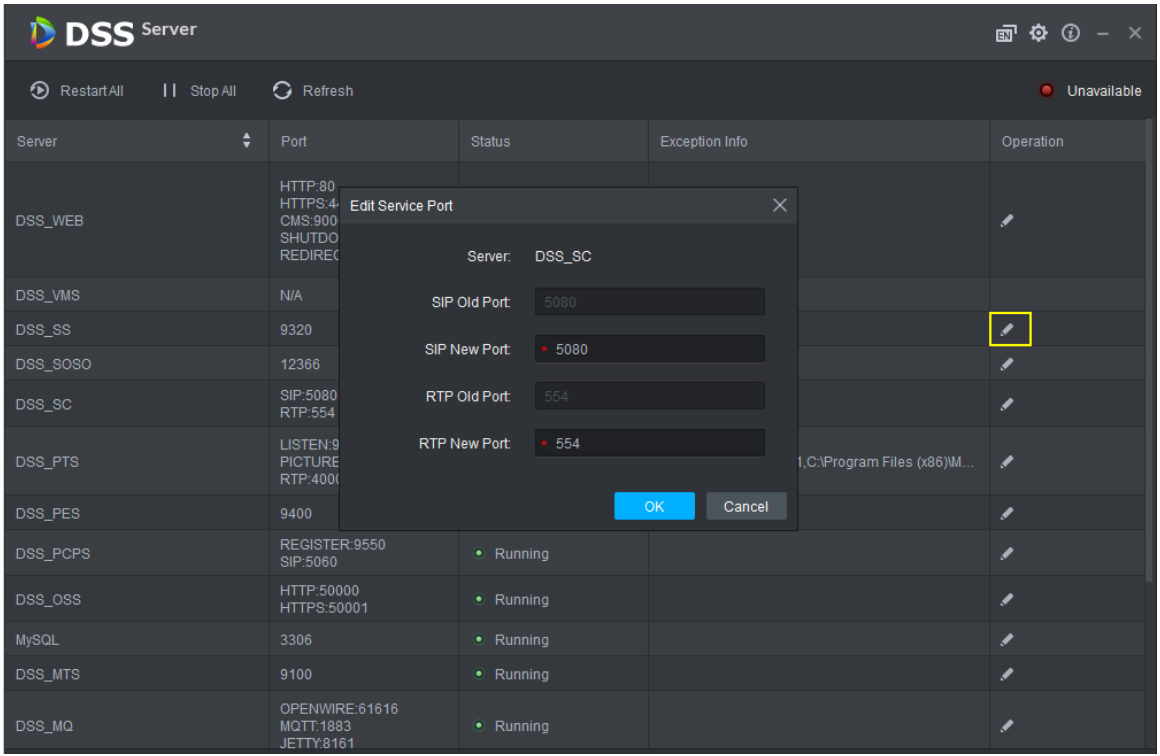

Step 2 Modify service port, click **OK**.

The system automatically restarts services after modified successfully.

- $\mathbb{L} \mathbb{L}$
- Default port of "DSS PTS" service is "8081", which is often occupied. You are recommended to modify the port.
- The system prompts when the port is occupied; please modify port according to prompt.

## **2.3.3 WAN and LAN Mapping**

If both device and platform are in two different network segments, the platform supports configuring network mapping, and make sure two network segments can access platform.

#### **2.3.3.1 Configuring Mapping Rule**

Access platform according to the mapping rule formulated in advance. Mapping rule config method differs depending on different products; refer to corresponding user manual for more details. For the port need to be opened and its description, please refer to **Appendix 1 Service Module Introduction** for more details.

 $\Box$ 

DMZ mapping is recommended if router is used in networking. If environment is not allowed, then port mapping is available.

If port is occupied by other mapping, for example, port 80 is occupied, then you need to modify it as 81, you need to modify port first, then add mapping rule on the router. For more details, please rerfer to **2.3.2 Modifying Service Port**.

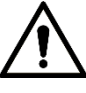

WAN and LAN port of the server is not distinguished by system, port config options are unified and WAN/LAN ports are consistent. (Server port does not distinguish WAN or LAN, both belongs to the same port number.)

### **2.3.3.2 Configuring Mapping IP**

If device and platform are in two different segments, the platform supports configuring network mapping and realizing access to different segments.

Step 1 On the interface of system config tool, click  $\ddot{\bullet}$  on the upper right corner.

The system displays **Config** interface. See Figure 2-14.

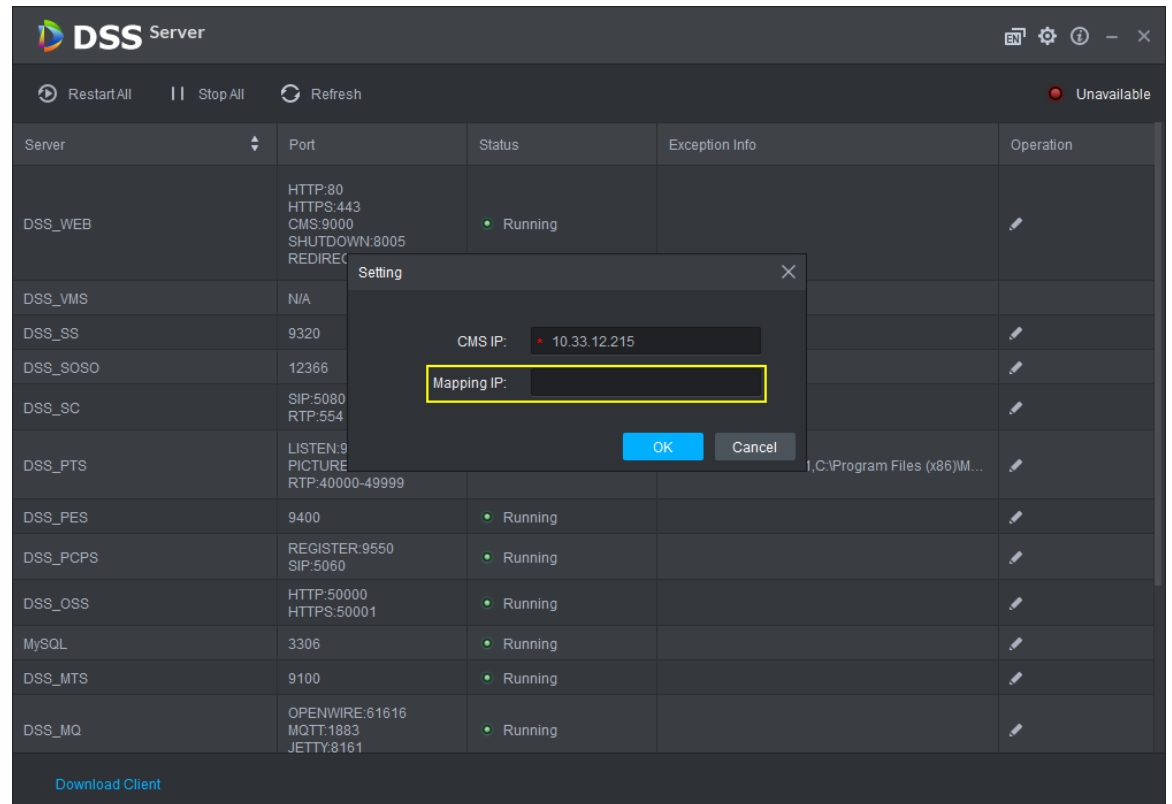

Figure 2-14 Config

Step 2 Set Mapping IP as IP address of the other segment, click OK. The system pops up **Prompt** dialog box. See Figure 2-15.

Figure 2-15 Prompt

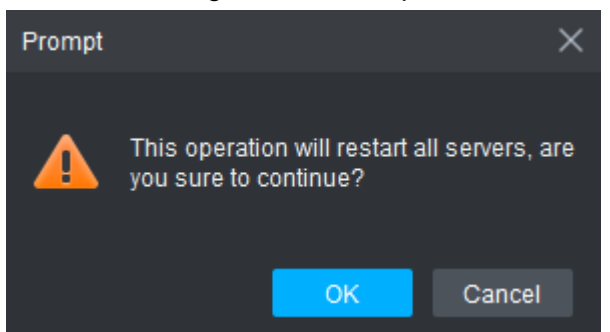

Step 3 Click OK and system restarts services.

# **2.4 Installing Client**

# **2.4.1 Installing Client**

You can manage and operate platform by client, client includes PC client and mobile APP.

#### **2.4.1.1 PC Client**

#### **2.4.1.1.1 PC Config Requirement**

For config requirement of PC where DSS Client is installed, see Table 2-3.

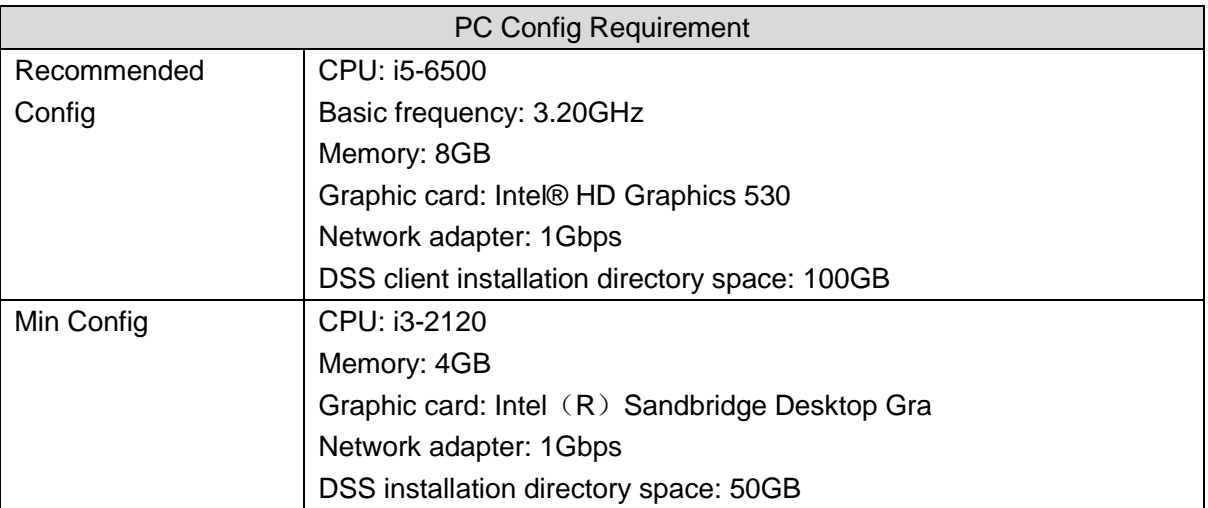

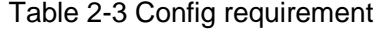

#### **2.4.1.1.2 Download and Install**

Step 1 Enter server IP address into browser, click **Enter**. The system displays the interface of downloading client. See Figure 2-16.

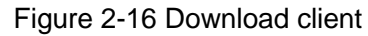

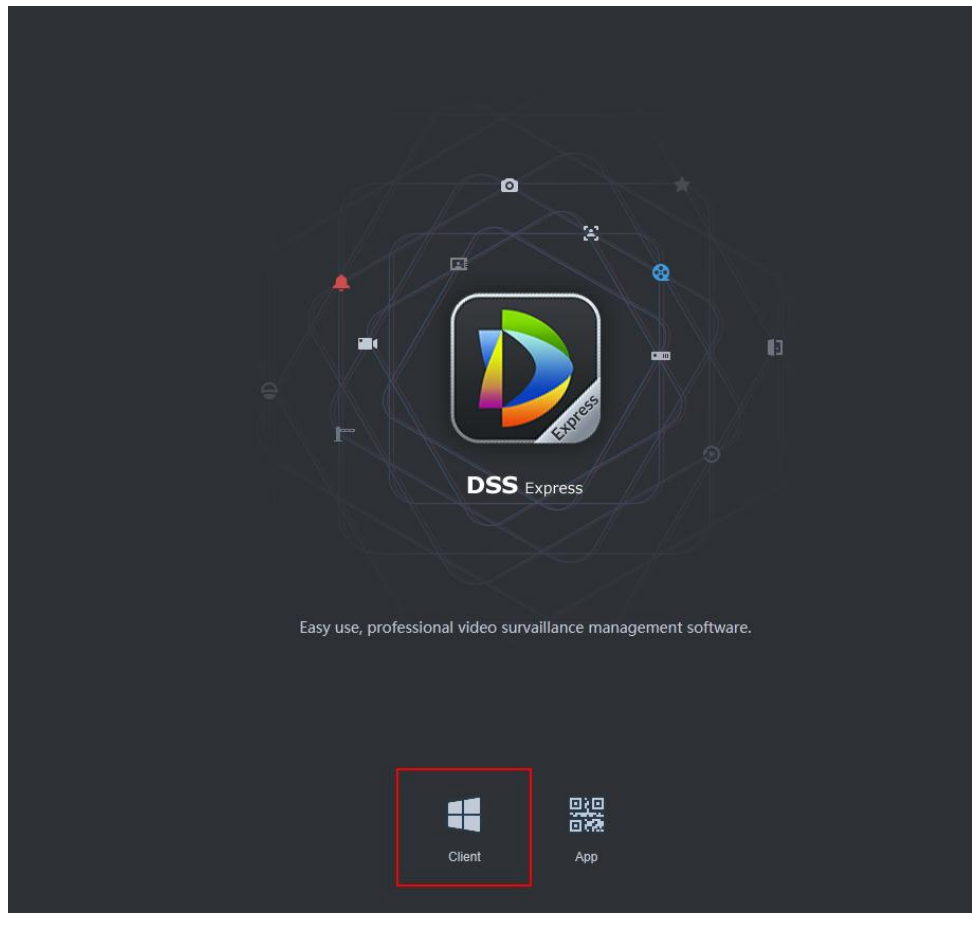

Step 2 Double click  $\Box$ , run or download client according to interface prompt. For more download details, see Table 2-4.

| Operation   | Description                                                           |
|-------------|-----------------------------------------------------------------------|
| Run         | Download temporary file, you can install after it is checked.         |
| Save        | Download installation package to IE default path.                     |
| Save as     | Download installation package to designated path.                     |
| Save<br>and | Download installation package to IE default path, and you can install |
| Run         | after it is checked.                                                  |

Table 2-4 Download operation

Step 3 Click **Run**, or double click client installation program under the save directory. The system displays agreement interface. See Figure 2-17.

#### Figure 2-17 Confirm agreement

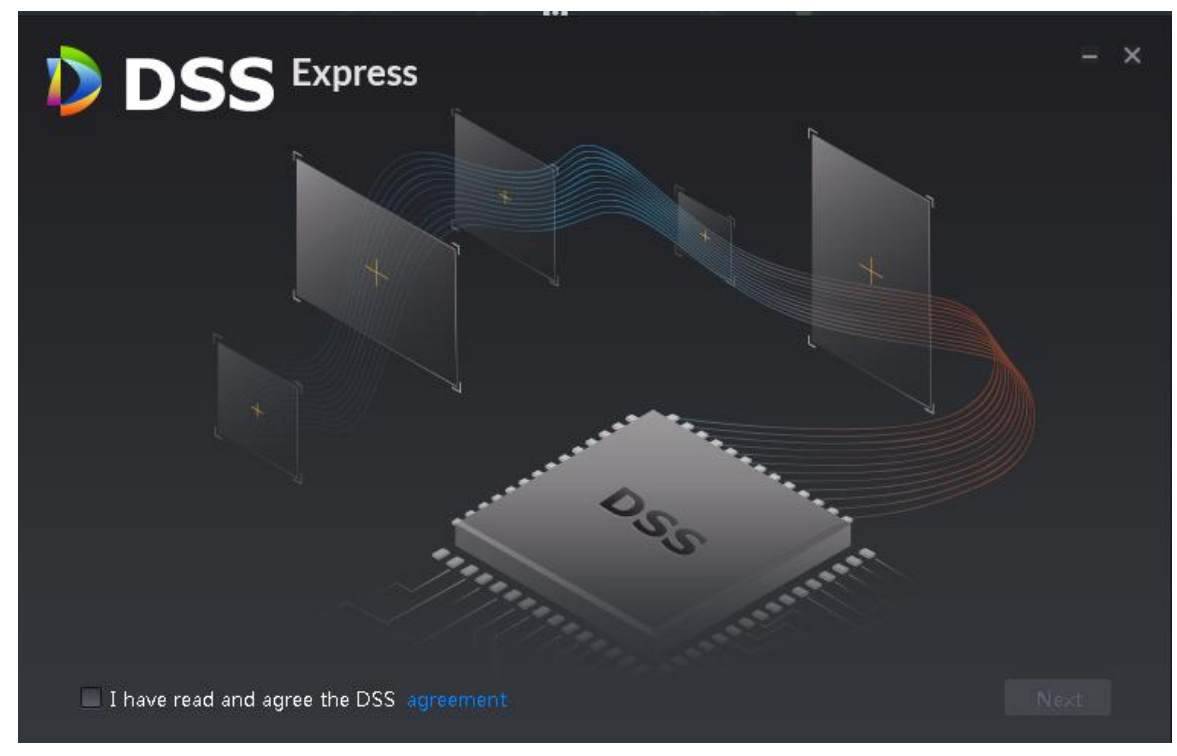

Step 4 Select I have read and agree the DSS agreement, click **Next**. The system displays the interface of installation path, See Figure 2-18. Figure 2-18 Select installation path

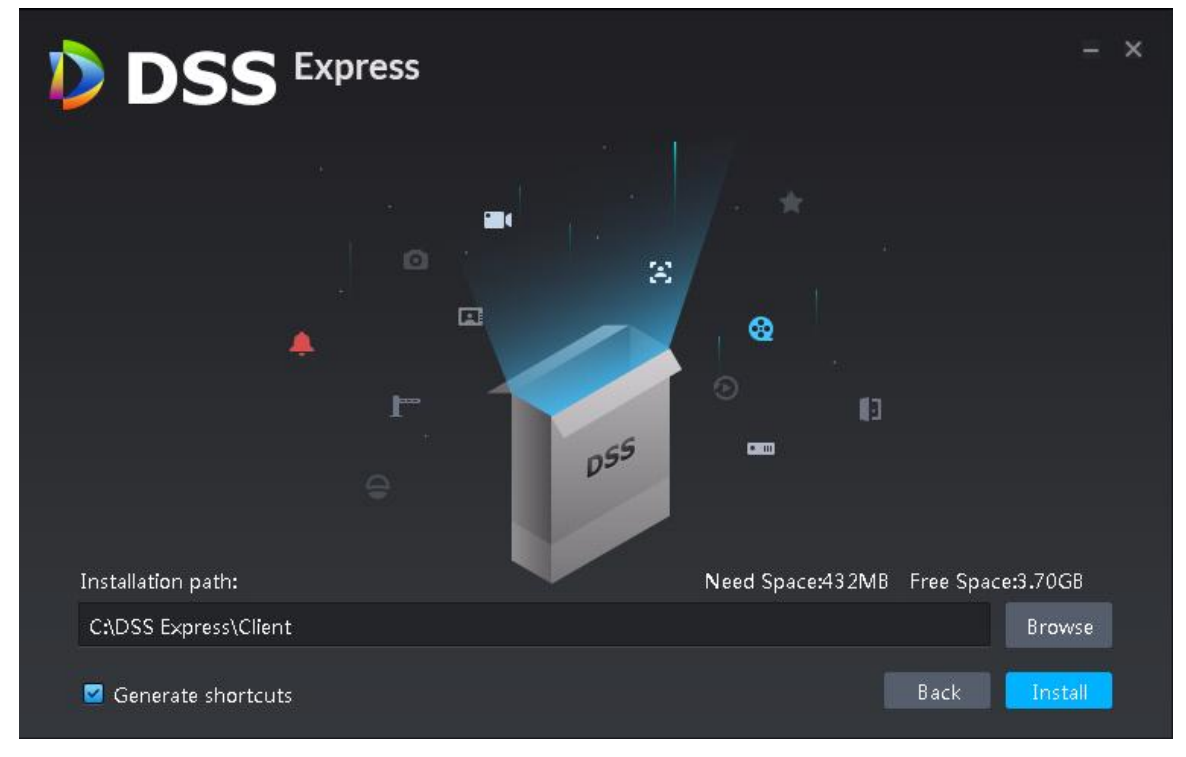

Step 5 Click **Browse** and select installation path, click **Install**.

The system displays installation progress, the installation takes about 2-3 minutes. The interface is shown in Figure 2-19 after installation is completed. $\Box$ 

- The system automatically detects the available space of path after the installation path is selected, if available space is less than needed for system installation, then the icon **Install** beomes gray, and installation cannot be implemented.
- Do not select Generate Shortcuts if it is not necessary.

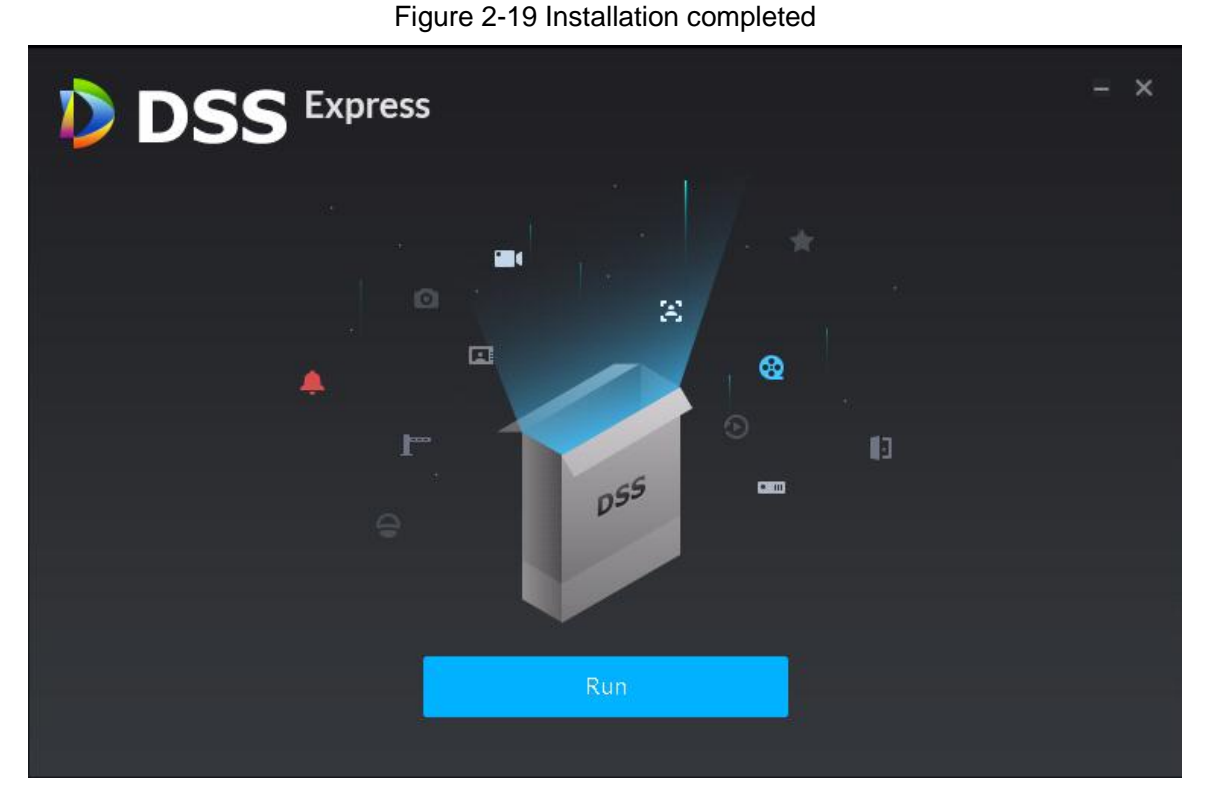

#### **2.4.1.2 Mobile Phone APP**

Currently mobile APP can be installed on IOS or Android.

 $\Box$ 

This manual only introduces how to install mobile phone APP, for more operation details, please refer to APP help document.

Step 1 Enter server IP address into browser, click **Enter**.

The system displays the interface of downloading client. See Figure 2-20.

Figure 2-20 Mobile APP QR code

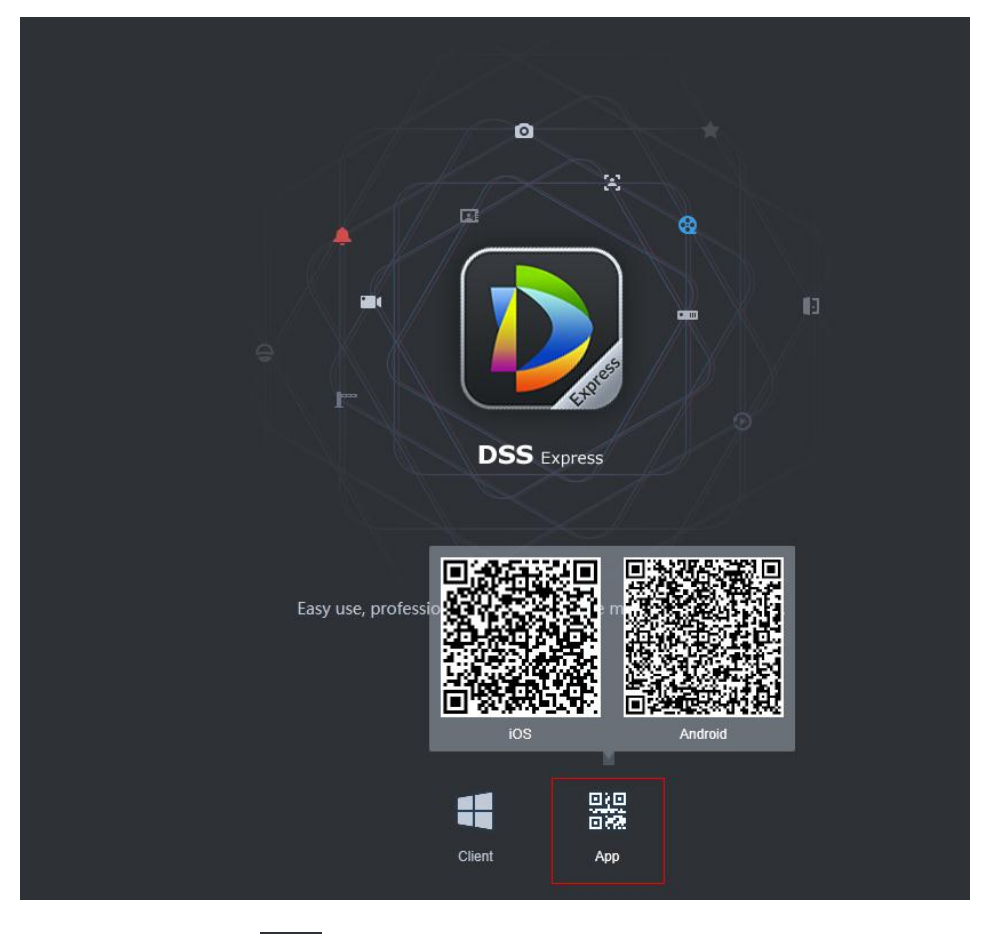

器

Step 2 Move the mouse to  $\Box$  and  $\Box$ , use mobile phone to scan corresponding QR code, then acquire and install APP according to prompt.

## **2.4.2 Initialization Config**

You need to initialize server if you log in for the first time. Modify password, set security questions for system user. You can find password by answering questions when you forget password.

Step 1 Double click  $\frac{1}{\sqrt{2}}$  on server desktop, or click Run on the interface after program is installed. The system displays client login interface. See Figure 2-21.

#### Figure 2-21 Client login interface

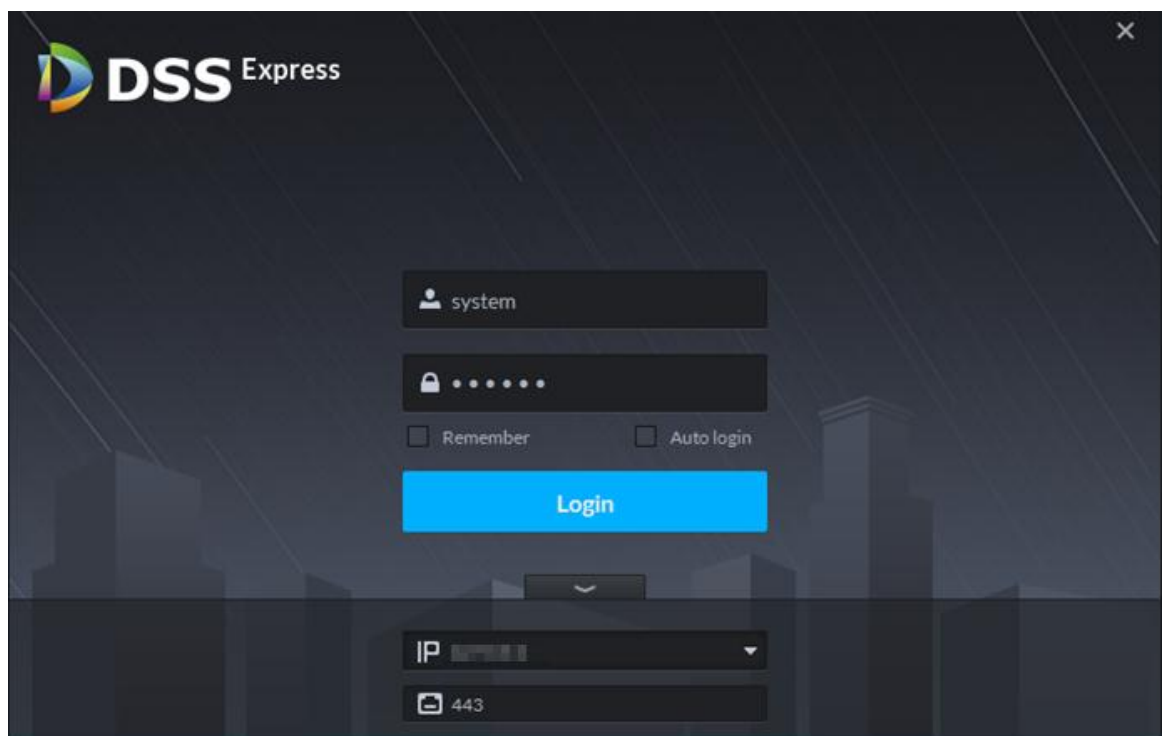

Step 2 Enter username and password.

The default username and password is system, 123456 respectively.

- Step 3 Click  $\sim$  , enter server IP address and HTTPS port number. HTTPS port number is 441 by default.
- Step 4 Click **Login**.

The system displays the interface of **Set Password**. See Figure 2-22.

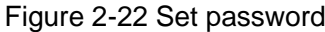

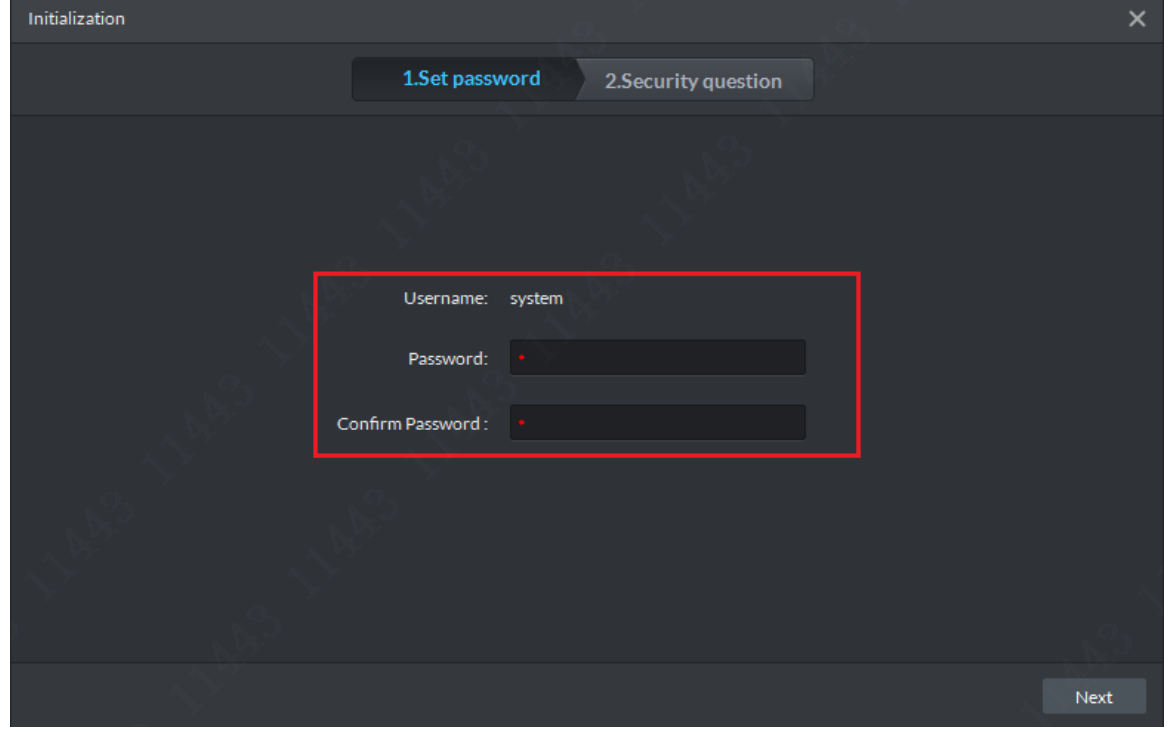

Step 5 Enter new password, click **Next**. The system displays the **Security Question** interface. See Figure 2-23.

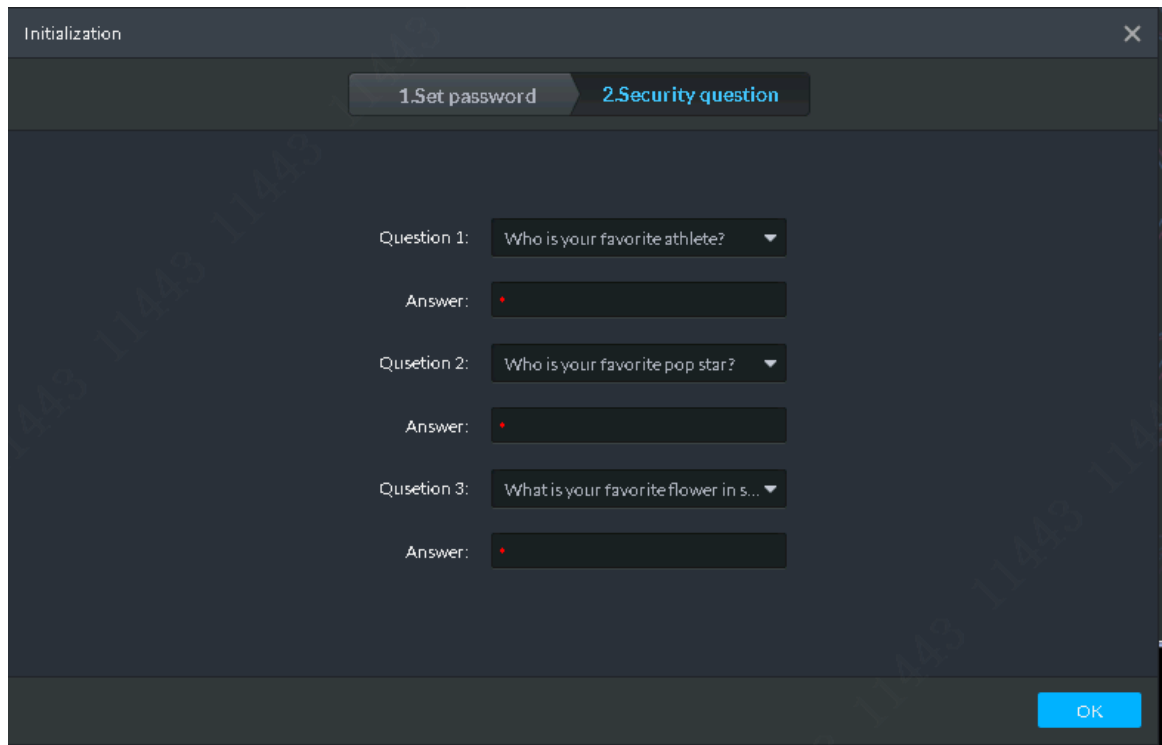

Figure 2-23 Security question

Step 6 Select question, set answer, then click OK. The system displays **Homepage** interface by default. See

# **2.4.3 Logging in Client**

You can configure and manage server remotely by loggin in client.

Step 1 Double click **on the server desktop, or click Run** on the interface after program is installed.

The system displays client login interface, see Figure 2-24.

#### Figure 2-24 Client login interface

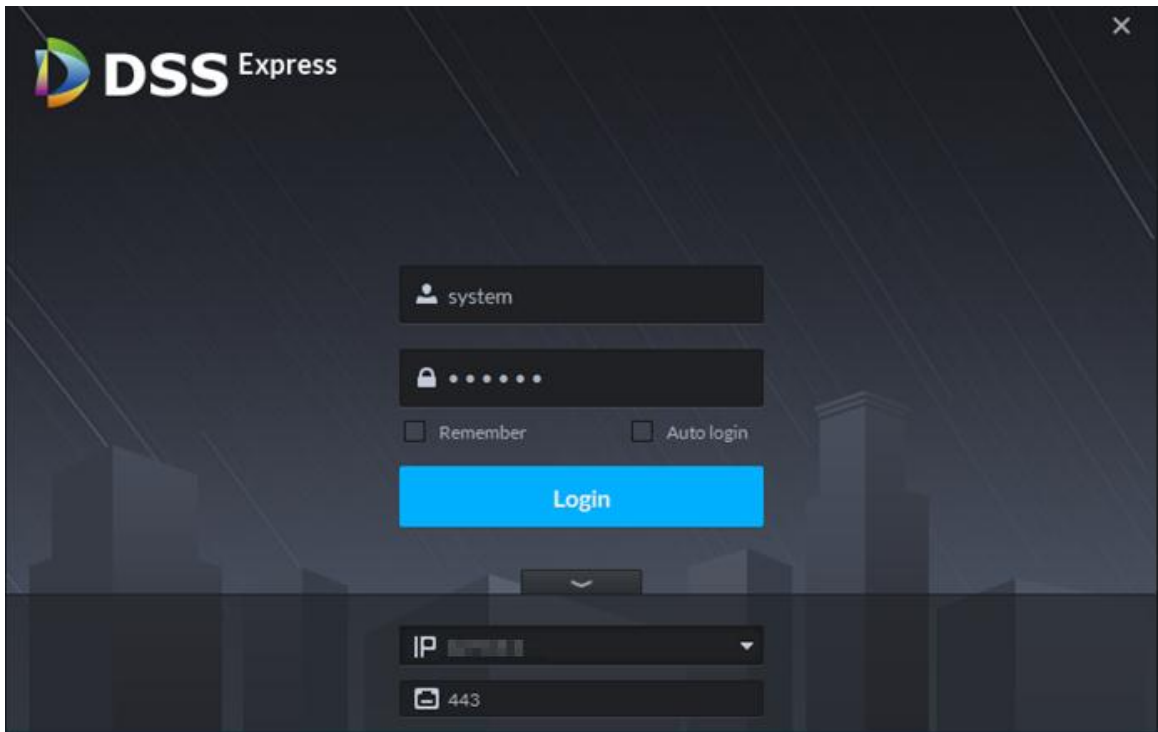

Step 2 Enter username and password, click **Login**.

The system displays the **Homepage** interface. See Figure 2-25. For homepage description, see Table 2-5.

 $\Box$ 

- If you need to switch server IP address, click A Section enter server IP address and HTTPS port number, HTTPS port is 443 by default.
- Select **Remember**, the system remembers the password when you log in again after logout.
- **•** Select Auto Login, the system remembers the password and log in automatically when you log in again after logout.

| <b>DSS</b> Express | ø<br>Homepage                                                                                                    |        |                                                                                                    |                          |                                                                                                    |           | 2345                                                                                        |
|--------------------|----------------------------------------------------------------------------------------------------|--------|----------------------------------------------------------------------------------------------------|--------------------------|----------------------------------------------------------------------------------------------------|-----------|---------------------------------------------------------------------------------------------|
|                    | <b>Record Playback</b><br>Supports central or front-end device-<br>s record playback, fast and slow play-<br>back, locking record and etc.  |        | Emap<br>Visual display of device installation a-<br>rea, supports map preview, playback-<br>alarm and etc.                |                          | <b>Event Center</b><br>Listing events by event level, you can-<br>process alarm and search history al-<br>arm.                          |           | Video Wall<br>Decoding live video and video recor-<br>d to video wall, supports video tour. |
|                    | <b>Download Center</b><br>Multiple methods to export record fi-<br>le from central server and front-end<br>storage device.                  |        |                                                                                                    |                          |                                                                                                    |           |                                                                                             |
|                    | <b>Personnel Management</b><br>Add user and details, supports to iss-<br>ue card, private password and other<br>authorization.              |        | <b>Access Control</b><br>Remote control of A&C device, supp-<br>orts door group authorization and u-<br>nlock rule setup. | <b>AKK</b><br><b>WWW</b> | <b>Attendance Management</b><br>Personnel shift arrangement, record<br>the attendance information and gen-<br>erate attendance reports. | $\bullet$ | Video Intercom<br>VDP device call and management, s-<br>upports to send message to VTH.     |
|                    | <b>Visitor Management</b><br>Visitor appointment and registration-<br>, supports temporary permission ma-<br>nagement, visit record search. |        | <b>Alarm Controller</b><br>Zone arm/disarm, subsystem arm/dis-<br>arm, Zone and subsystem status mon-<br>itor.            |                          |                                                                                                    |           |                                                                                             |
|                    |                                                                                                    |        |                                                                                                    |                          |                                                                                                    |           |                                                                                             |
| <b>Common</b>      | ANPR                                                                                                    |        | <b>Flow Analysis</b>                                                                                                    |                          | Entrance                                                                                                    |           | <b>Thermal</b>                                                                              |
| Management         |                                                                                                    |        |                                                                                                    |                          |                                                                                                    |           |                                                                                             |
| <b>Device</b>      |                                                                                                    | Config | Log                                                                                                    |                          |                                                                                                    |           |                                                                                             |

Figure 2-25 Client homepage

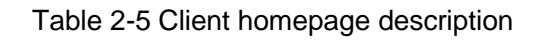

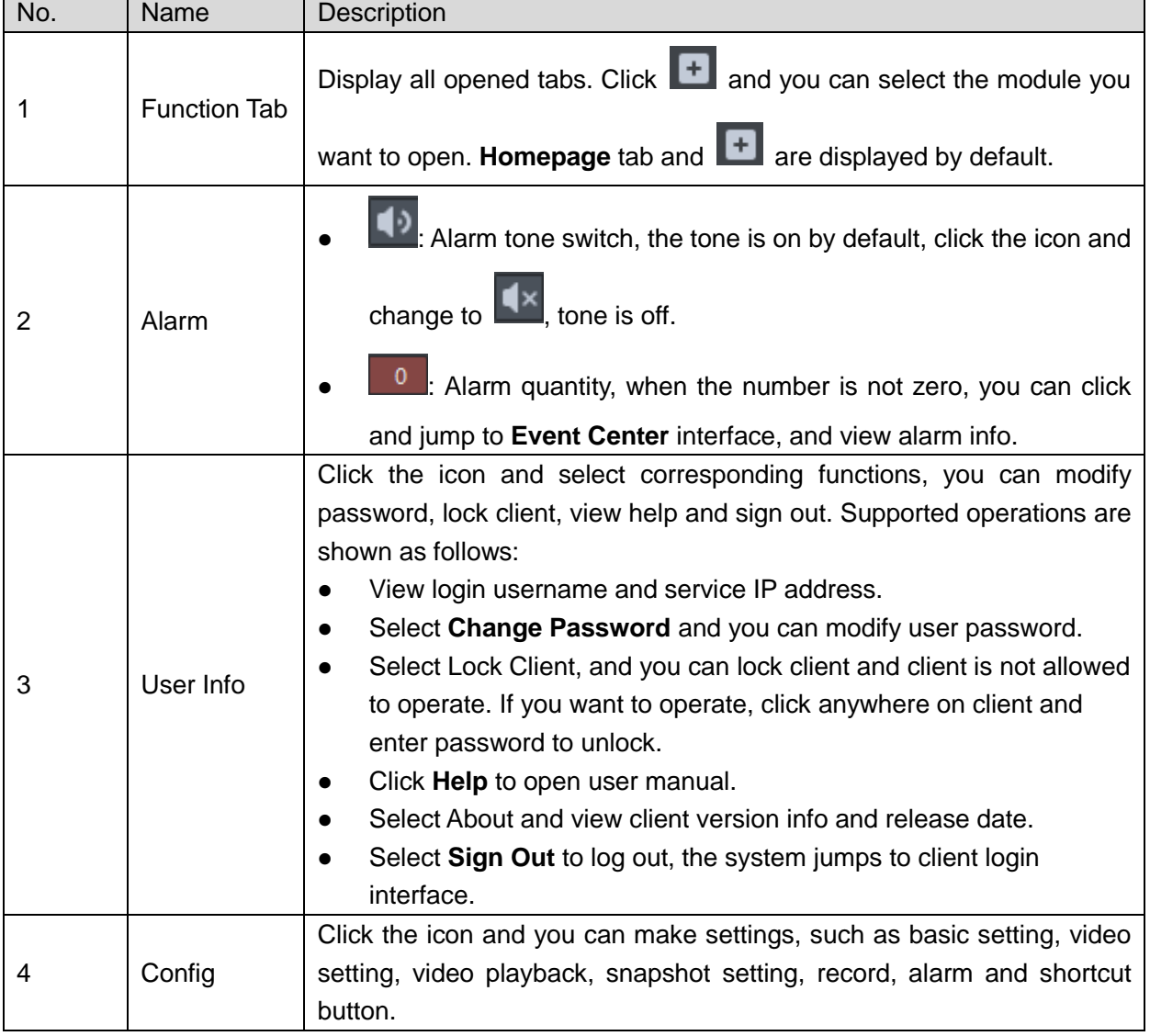

٦

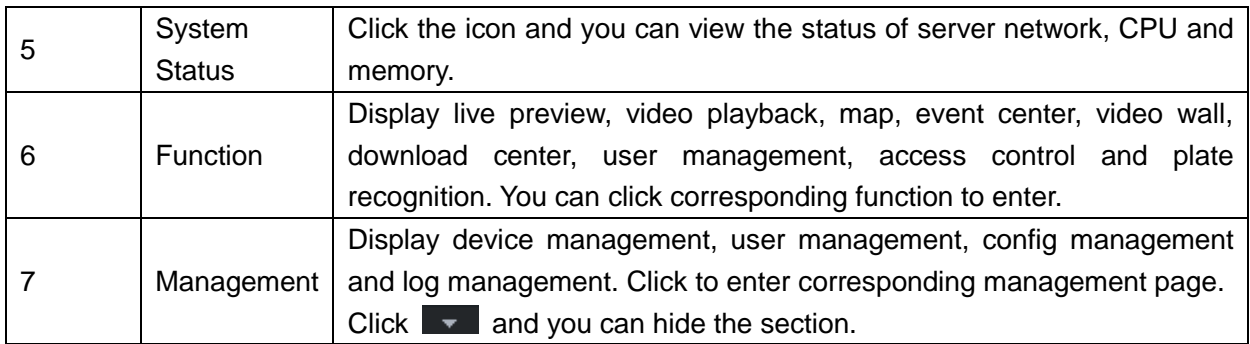

# **2.5 Importing License**

License includes free version and paid version. The free license is imported by platform by default. If you want higher performance, please purchase license of paid version immediately.

# **2.5.1 License Introduction**

For the functions supported by free version, see Table 2-6. For the restricted functions, see Table 2-7.

| Module                              | <b>Free Version</b> | Paid version           |  |  |
|-------------------------------------|---------------------|------------------------|--|--|
| Video                               | 64 channels         | 512 channels           |  |  |
| <b>POS</b>                          | 2 channels          | 50 channels            |  |  |
| <b>Access Control</b>               | 64 IP, 64 doors     | 200 IP, 1024 doors     |  |  |
| Video Intercom                      | 128 IP              | 1024 IP                |  |  |
| Alarm Host                          | $1$ IP              | 100 IP                 |  |  |
| ANPR                                | 2 channels          | 32 channels            |  |  |
| Face Recognition                    | 2 channels          | 64 channels            |  |  |
| Client                              | 1                   | 100 simultaneous login |  |  |
| Mobile APP                          | 1                   | 100 simultaneous login |  |  |
| Attendance                          | 4 channels          | 512 channels           |  |  |
| Terminal                            |                     |                        |  |  |
| DSS.<br>Mobile<br>for<br><b>VDP</b> | 10                  | 5000 register          |  |  |

Table 2-6 License version description

#### Table 2-7 Restricted functions of paid version

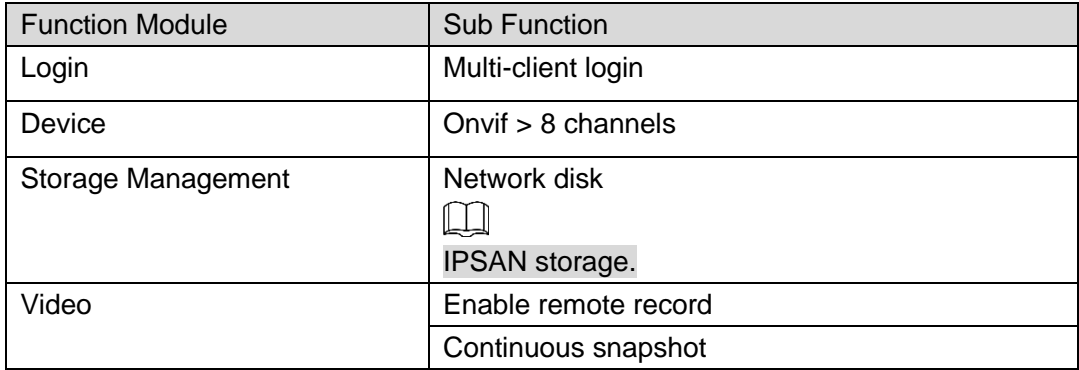

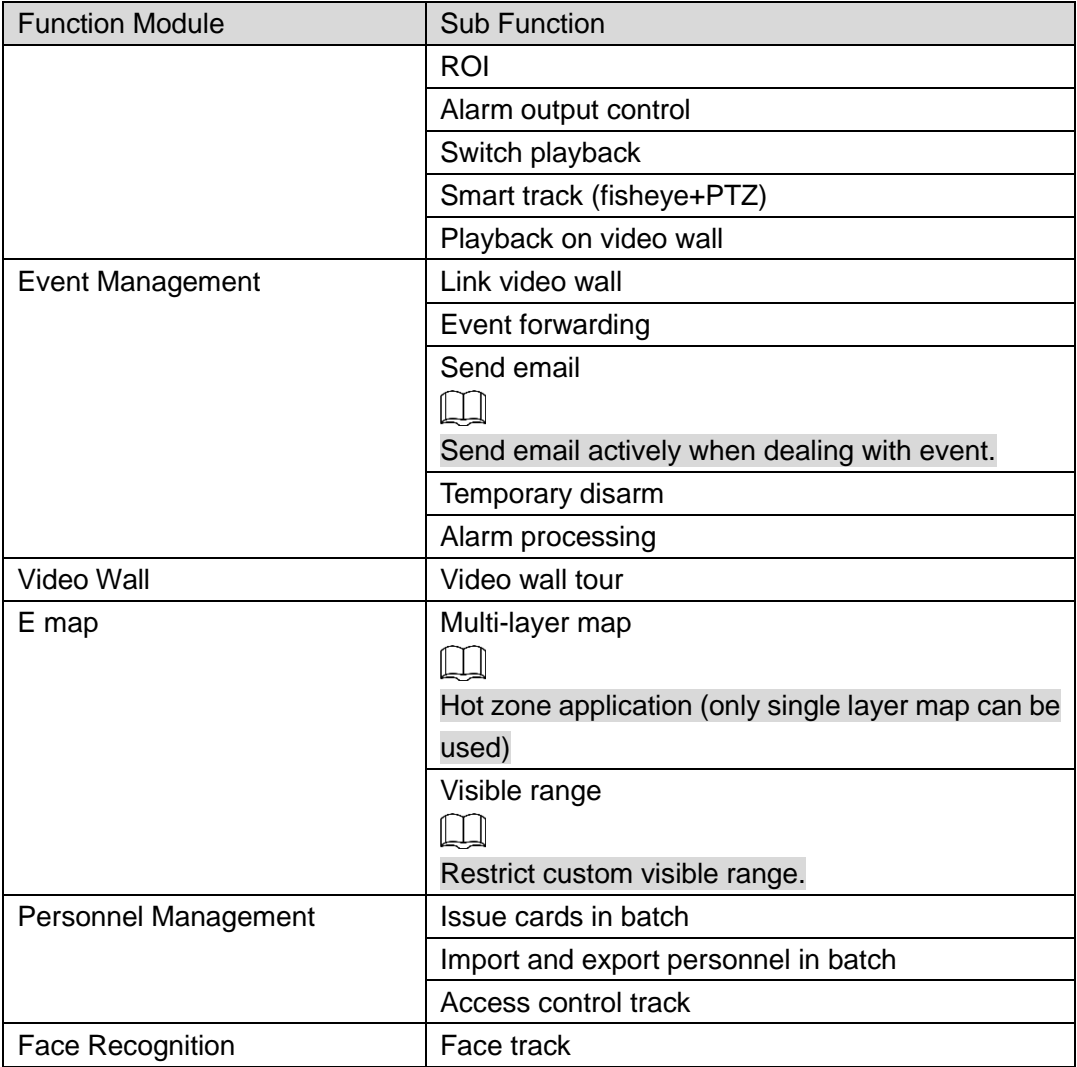

# **2.5.2 Applying License**

Step 1 Acquire license request file.

1) Click **Config** on the client homepage.

The system displays the **Config** interface. See Figure 2-26.

**DSS** Express  $\alpha$ **DSS Express** 品 Server (10.33.12.215)  $\mathbf{D}$  $\begin{array}{c}\n\bullet \\
\bullet \\
\bullet\n\end{array}$ € **e**  $\bullet$ 鼺 Е È E ■ 2) Click **License**.

Figure 2-26 Config

The system displays **License** interface. See Figure 2-27. Figure 2-27 Export license request file

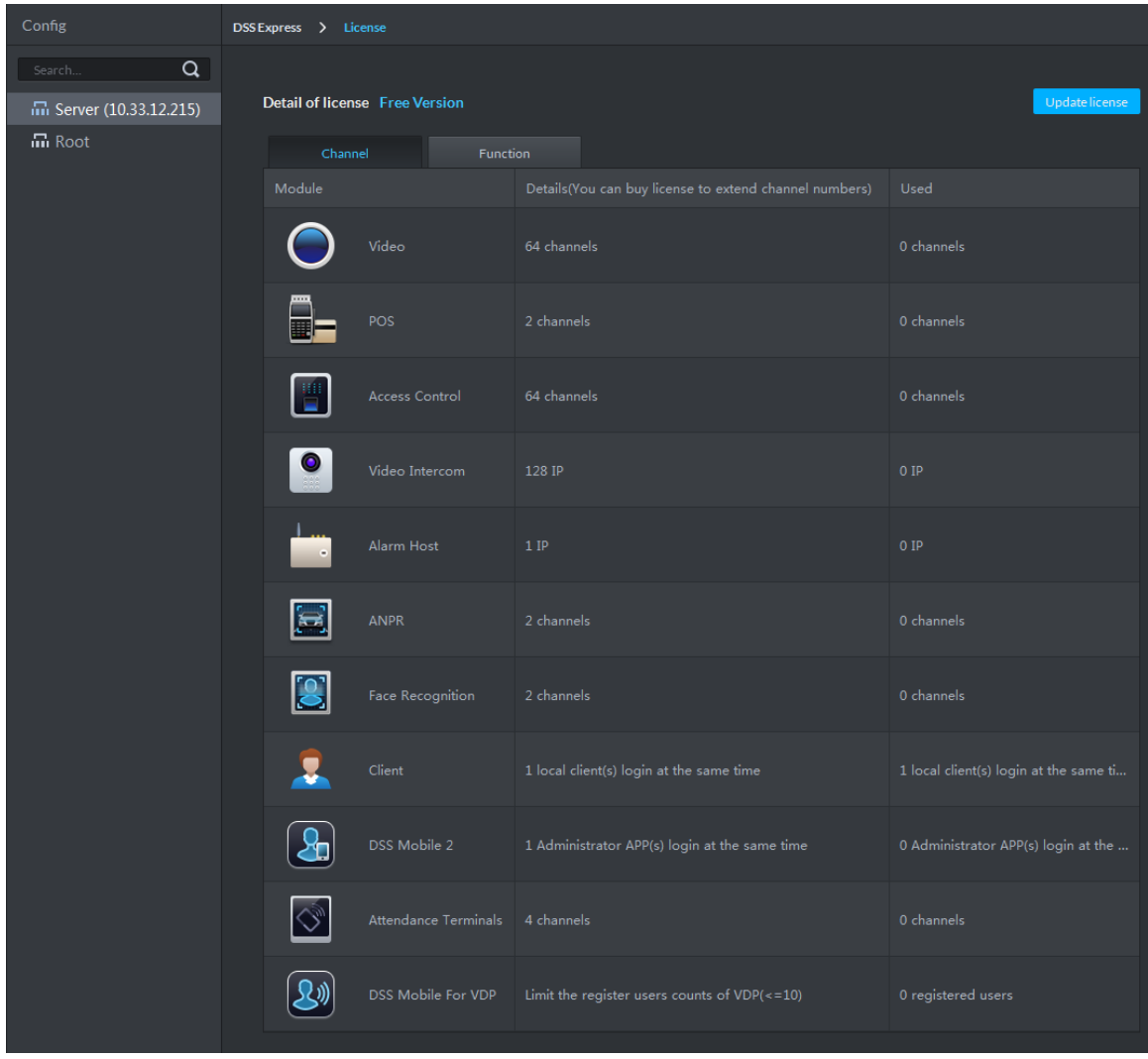

3) Click **Export**.

The system displays the interface of **Export License Request File**, See Figure 2-28.

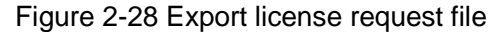

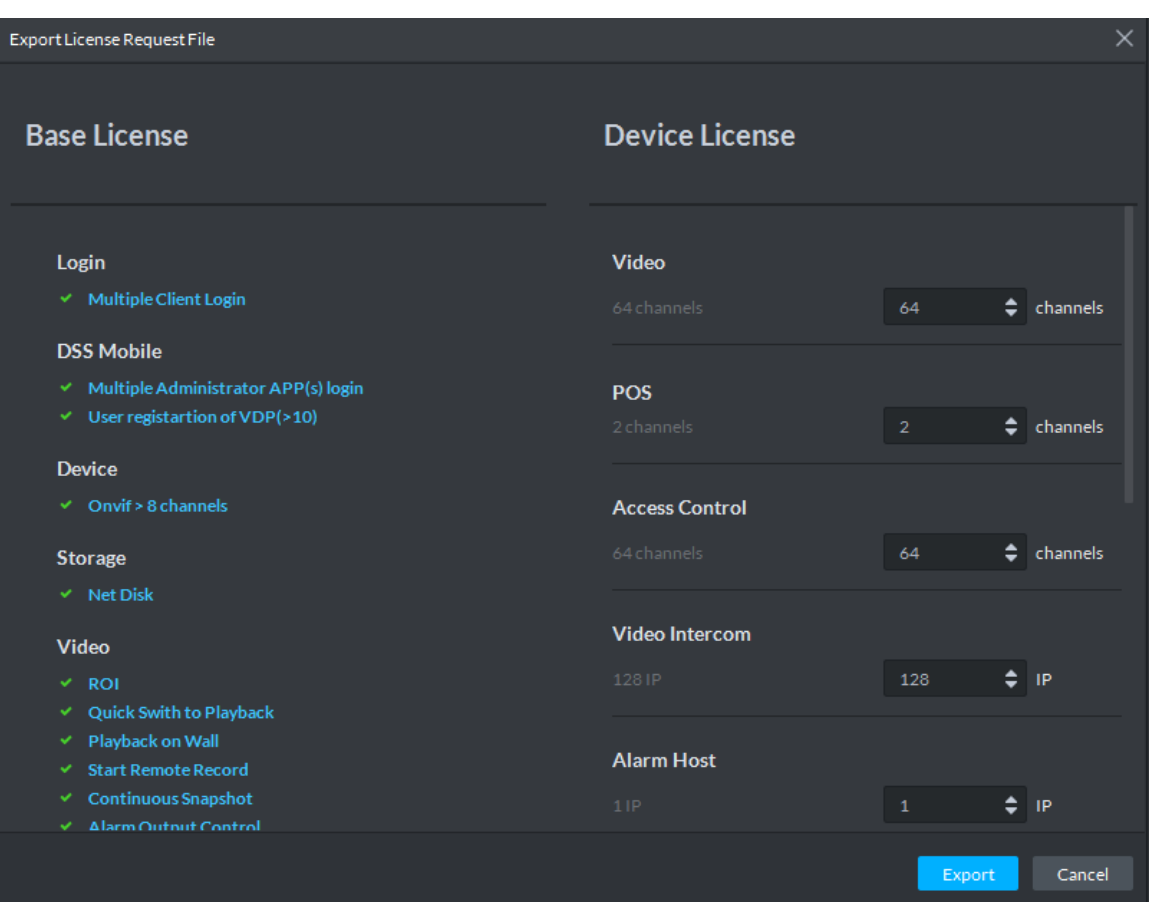

- 4) Enter channel and IP quantity according to actual situation, click **Export**. License request file is saved in the DSS Express client installation path in the form of .zip
- Step 2 Send license request file to sales.

Sales make and return License file according to license request file.

## **2.5.3 Loading License**

- Step 1 On the client homepage, select **Config** > **License**. The system displays the interface of **License**.
- Step 2 Click **Update License**.

The system moves to the license update section, see Figure 2-29.

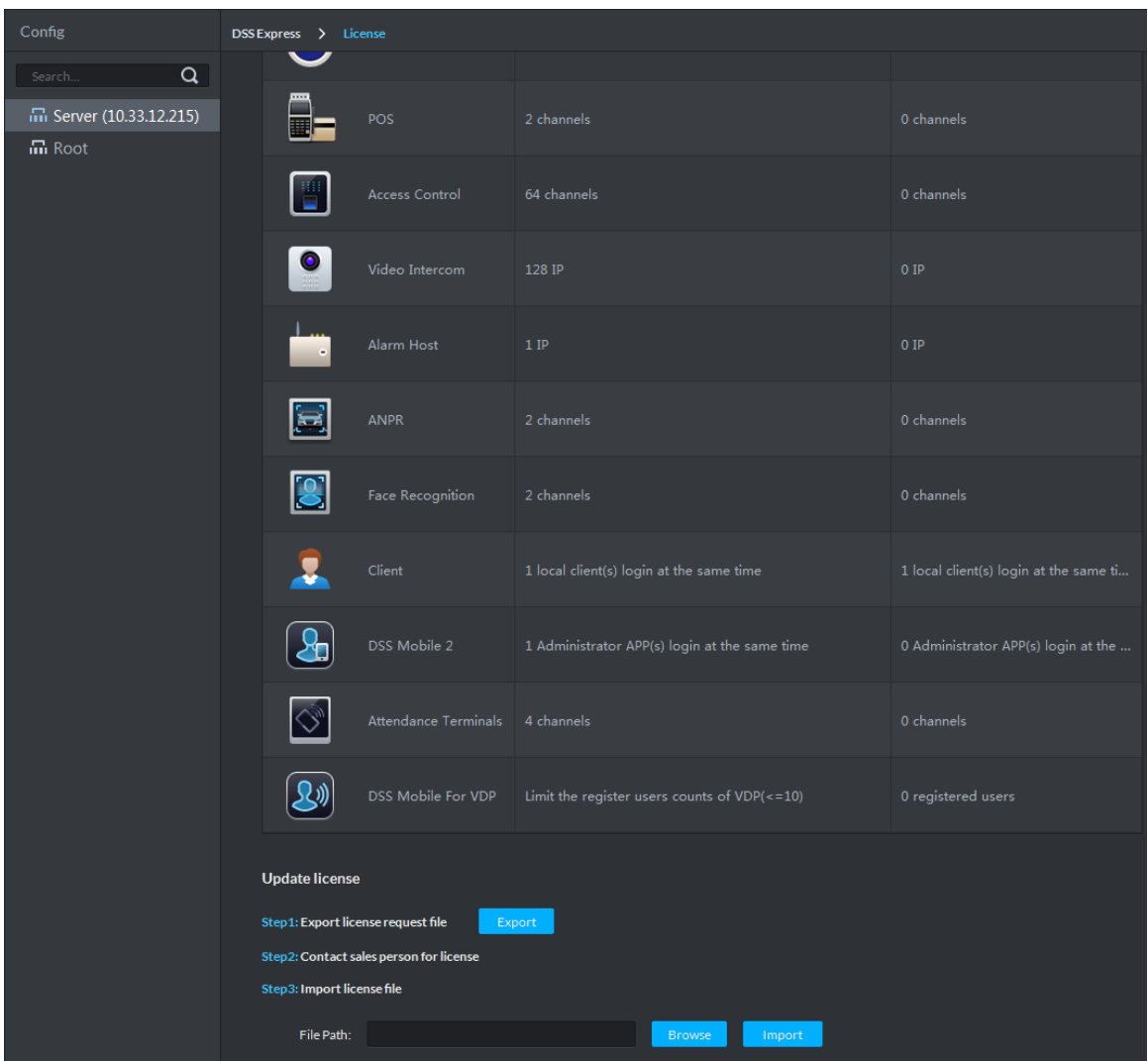

Figure 2-29 Update license

Step 3 Click **Browse**, select License file you want to upload according to system prompt.

Step 4 Click **Import**.

System loads License, after that the system prompts license info is changed and the program restarts.

Step 5 Log in client again, enter license config interface, and make sure the License is the same as applied.

# **3 Operation Guide**

# **3.1 Installing Client**

After installing and logging in client, you can configure and manage server remotely. For detailed operation, see **2.4 Installing Client**

# **3.2 Basic Config**

After installation and deployment is completed, you need to configure basic information including add device, configure message storage, time sync, email, storage space, user and record plan.

# **3.2.1 System Setting**

#### **3.2.1.1 Setting Message Storage**

You can set storage duration of operator log, A&C log, video talk log, alarm info, passed vehicle record, face recognition and picture storage. System deletes information when exceeding duration threshold.

Step 1 Enter the config interface of **Message Storage**.

- 1) On the client homepage, click **Config**. The system displays **Config** interface.
- 2) Click **Message Storag**e.

The system displays **Message Storage** interface. See Figure 3-1.

Figure 3-1 Message storage

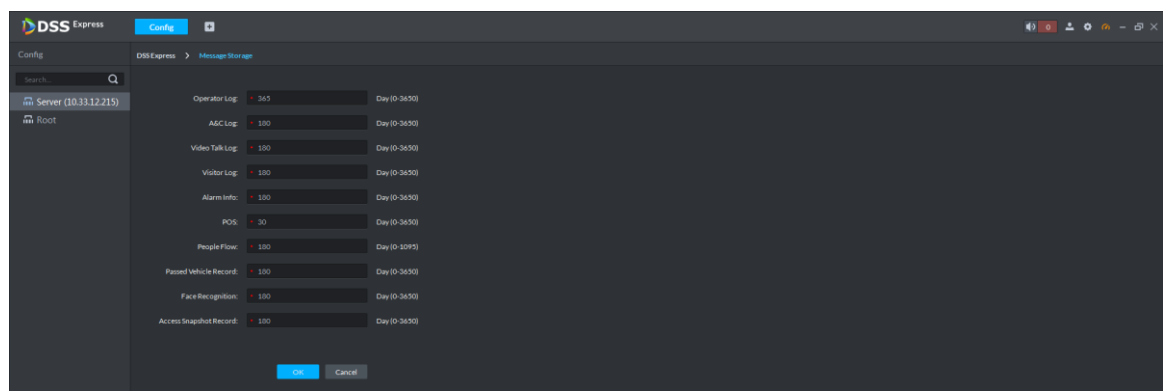

- Step 2 Set storage duration log.
- Step 3 Click **OK**.

The config is saved and takes effect.
# **3.2.1.2 Time Sync**

Time sync means synchronizing the time between server and PC where client is located, server and accessed encoder or access control. The system time of server is considered as standard time after sync. The platform supports two methods of time sync which are auto and manual.

### **3.2.1.2.1 Auto Time Sync**

The system automatically starts time sync within designated period and time.

Step 1 Enable time sync on local config of client. (Optional)

Synchronize time between server and PC where client is located, the item is required to be configured. Skip the step if you only need to synchronize time of server and accessed device.

- 1) Click on the upper right corner of client interface.
	- The system displays the interface of **Local Config**. See Figure 3-2.

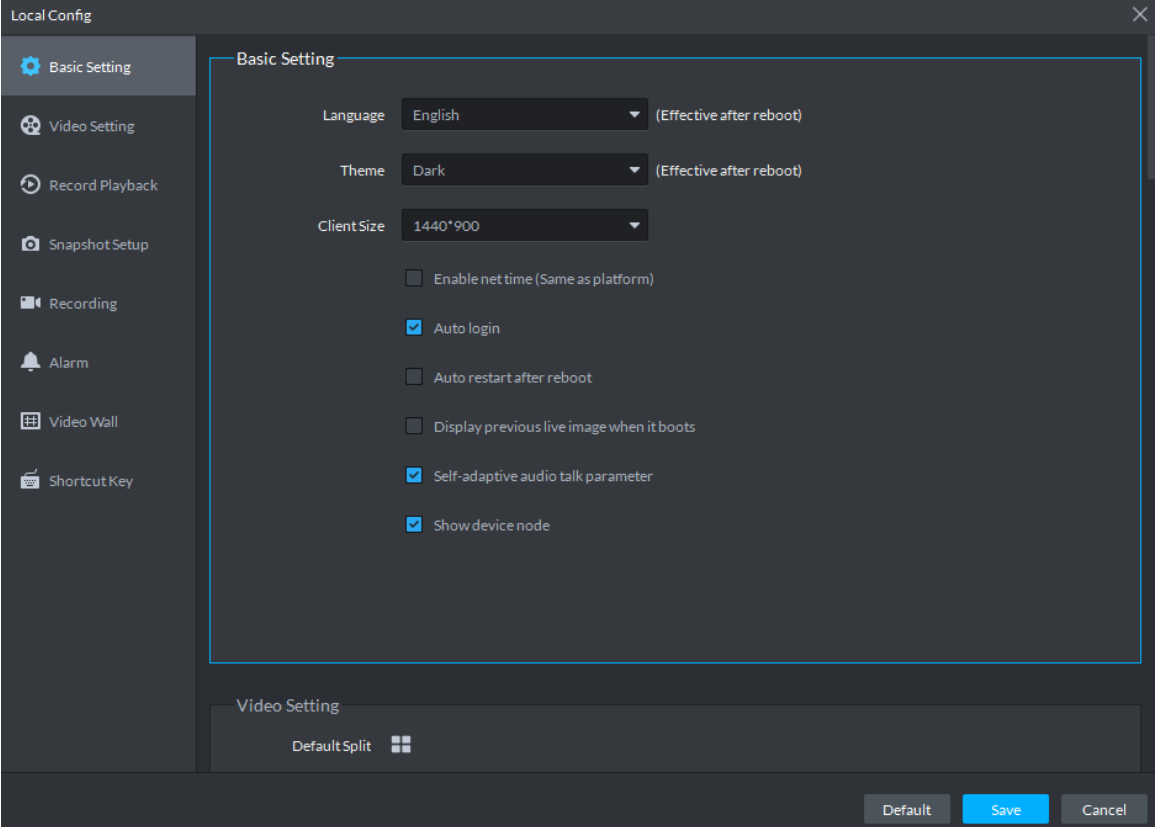

Figure 3-2 Local config

2) Click the tab of **Basic Config**. The system displays **Basic Config** interface. See Figure 3-3.

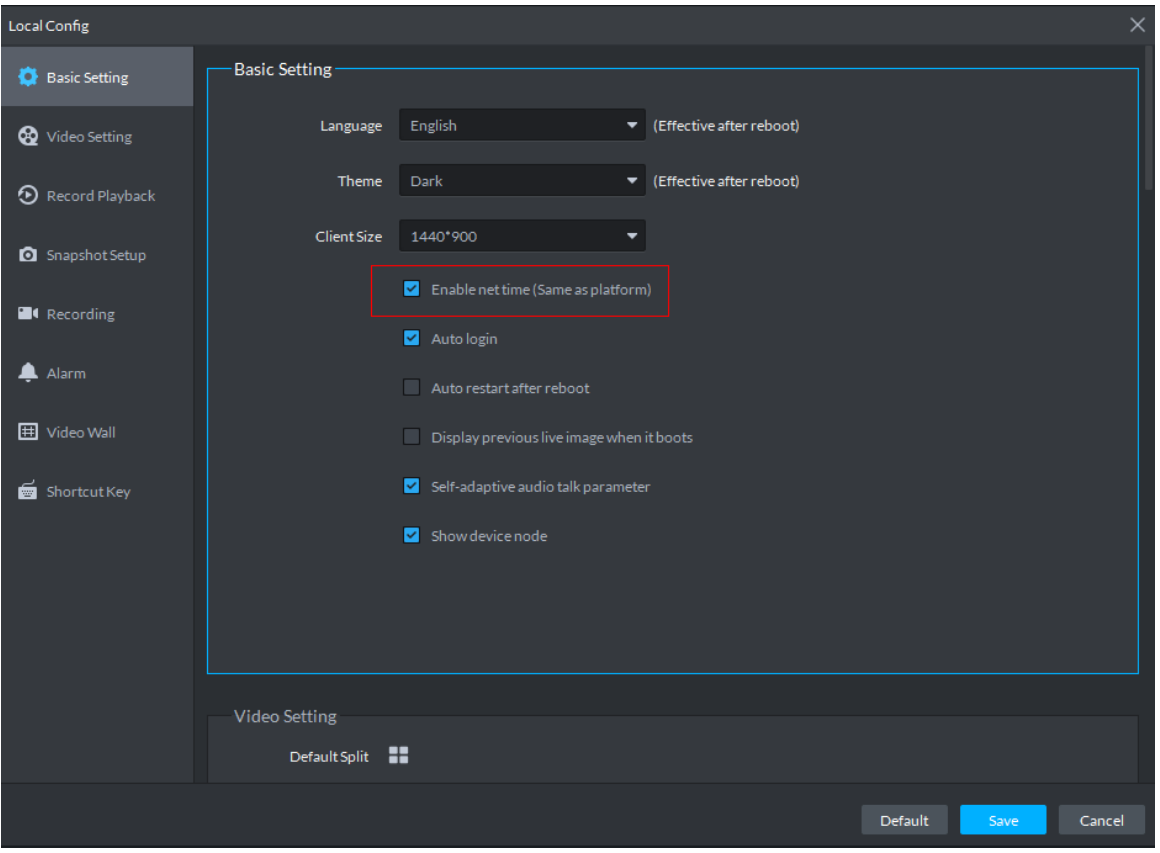

#### Figure 3-3 Enable net time

3) Select **Enable net time (Same as platform)**, click **Save**. M

Enable net time on client of local config, the client immediately makes a net time request to server and complete time sync.

### Step 2 Enter **Time Sync** config interface.

- 1) On client homepage, click **Config**. The system displays **Config** interface.
- 2) Click **Time Sync**.

The system displays the interface of **Time Sync**. See Figure 3-4.

Figure 3-4 Time sync

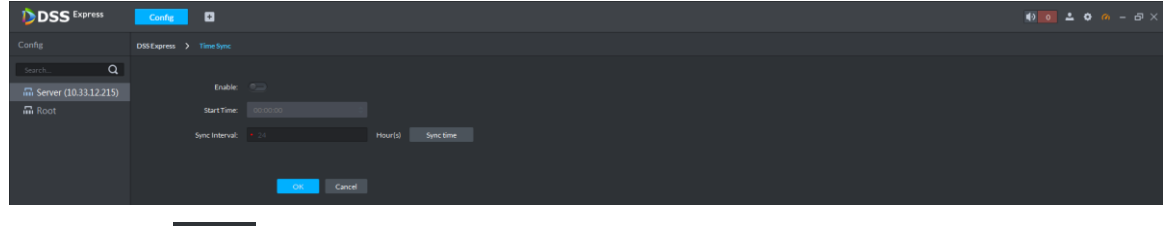

Step 3 Click **CD** next to **Enable**, and enable auto time sync.

The icon becomes  $\Box$  and auto time sync is enabled.

Step 4 Set start time and sync interval, click **OK**.

Set start time of each period, synchronize time between server and PC client, and synchronize time between server and accessed device.

### **3.2.1.2.2 Manual Time Sync**

Start time sync request manually, and the system responds to request immediately.

Step 1 Enable time sync on local config of client. (Optional)

Synchronize time between server and PC client, the item is required to be configured. Skip the step if you only need to synchronize time of server and accessed device.

- 1) Click  $\bullet$  on upper right corner of client interface.
	- The system displays the interface of **Local Config**.
- 2) Click the tab of Basic Setting.

The system displays the interface of **Basic Setting**. See Figure 3-5. Figure 3-5 Enable client time sync

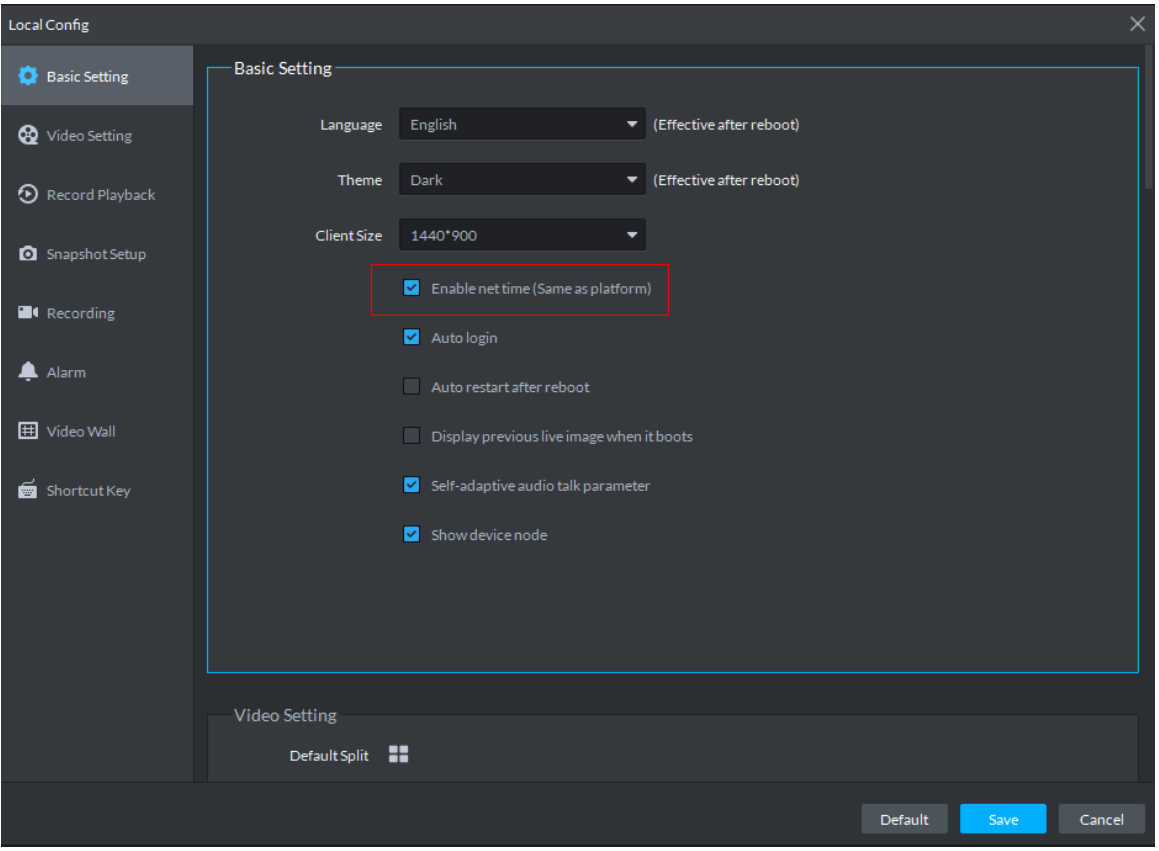

3) Select **Enable net time (Same as platform)**, click **Save**.  $\Box$ 

Enable net time on client of local config, the client immediately makes a net time request to server and complete time sync.

- Step 2 Enter config interface of **Time Sync**.
	- 1) On client homepage, click **Config**. The system displays **Config** interface.
	- 2) Click Time Sync. The system displays the interface of Time Sync. See Figure 3-4.

### Step 3 Click **Sync Time**, see Figure 3-6.

The system immediately synchronizes time between server and accessed device, server and PC client.

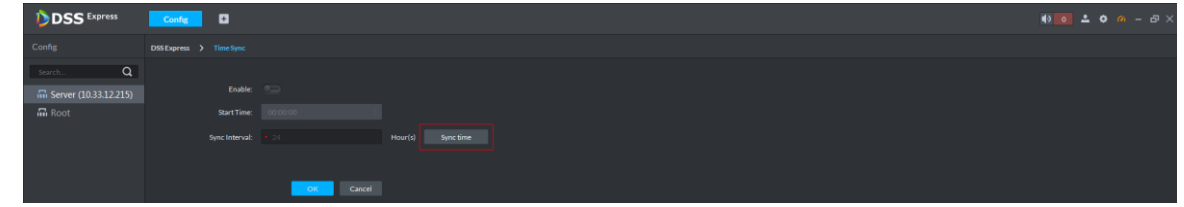

## **3.2.1.3 Setting Email**

Set email address info, you can send email via designated email address when necessary. For example, after alarm linkage email is enabled, when alarm event occurs, the system automatically sends email to inform user.

Step 1 Enter the config interface of **Mail Server**.

- 1) Click **Config** on the client homepage. The system displays **Config** interface.
- 2) Click **Email**.

The system displays **Mail Server** interface. See Figure 3-7.

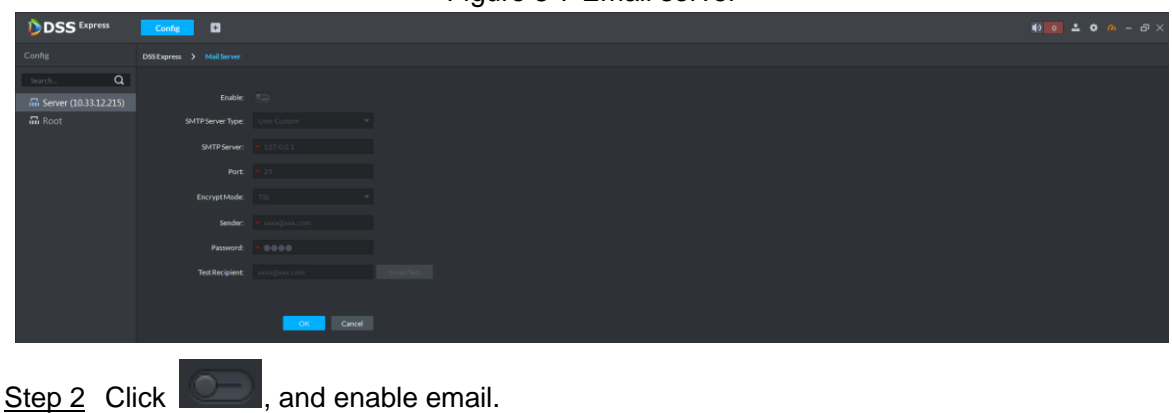

Figure 3-7 Email server

The icon becomes and the function is enabled.

Step 3 Select SMTP server type, set email address info, and click **OK**.

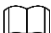

TSL encryption method is highly recommended.

# **3.2.1.4 Setting Storage Space**

Configure local storage space or connect network storage device, used to store pictures and videos.

### **3.2.1.4.1 Setting Local Storage Disk**

The system automatically detects storage space of all the disks in the system, and creates exclusive space for platform, used to store videos, general pictures and ANPR pictures. Step 1 Enter config interface of **Storage Manager**.

1) Click **Config** on the client homepage.

The system displays the interface of **Config**.

2) Click **Storage**.

The system displays **Storage Manager** Interface; the system automatically detects disk info of server (Disk info of non PC client). See Figure 3-8.

Figure 3-8 Storage manager

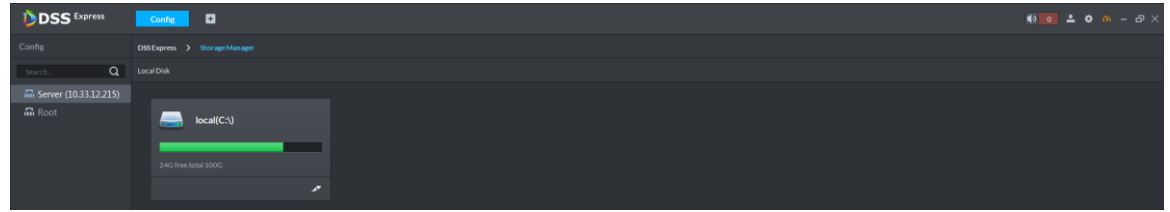

Step 2 Click **.** 

The system pops out the dialog of setting storage space size and type. See Figure 3-9. Figure 3-9 Create storage space

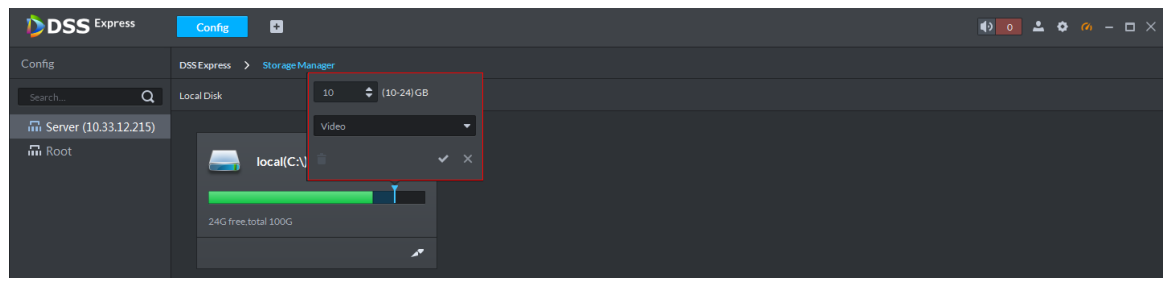

Step 3 Set storage space size, select storage space type and click ..............

Platform exclusive storage space is created on the disk, see Figure 3-10. The exclusive storage space is displayed in the red box.

 $\Box$ 

- The minimum storage space is 10GB.
- Storage space type includes video, general picture and ANPR picture. Video disk is used to store video, ANPR picture disk is used to store ANPR snapshot, general picture is used to store all snapshots except ANPR pictures.
- One local disk can divide general pictures for once top, but it can also modify storage space of general pictures.
- If you want to delete the storage space, you can click the storage segment, and delete exclusive space setting according to system prompt. See Figure 3-11. Figure 3-10 Disk status change

| <b>DSS</b> Express                | $\blacksquare$<br>Config                                   |  |
|-----------------------------------|------------------------------------------------------------|--|
| Config                            | DSS Express > Storage Manager                              |  |
| $Q \mid$<br>Search                | <b>Local Disk</b>                                          |  |
| 品 Server (10.33.12.215)<br>品 Root | $local(C:\V)$<br>_<br>13G free total 100G<br>$\mathcal{L}$ |  |

Figure 3-11 Delete exclusive storage space

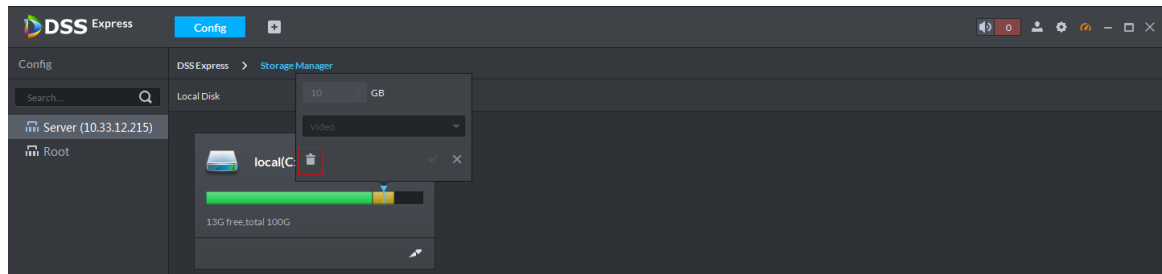

#### **3.2.1.4.2 Setting Network Disk**

If network storage device exists in networking, you can create platform's exclusive storage space on network storage device, used to store video and ANPR pictures.

 $\square$ 

- Storage server is required to be deployed.
- One user volume of current network disk can only be used by one server at the same time.
- User volume needs to be formatted if you want to add network disk.

Step 1 Enter the config interface of **Storage Manager**.

- 1) Click **Config** on the client homepage.
	- The system displays the **Config** interface.
- 2) Click **Storage**.

## The system displays **Storage Manager** interface. See Figure 3-12.

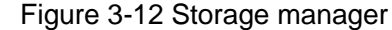

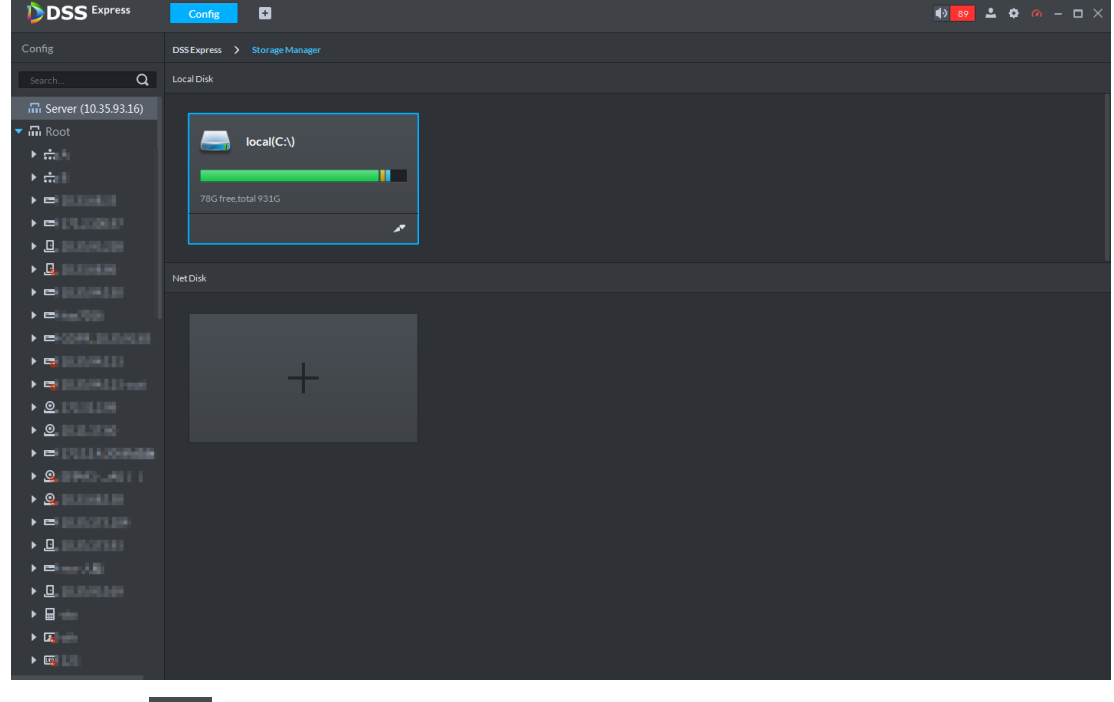

Step 2 Click

The system pops out the interface of **Add Network Disk**. See Figure 3-13. Figure 3-13 Fill in IP

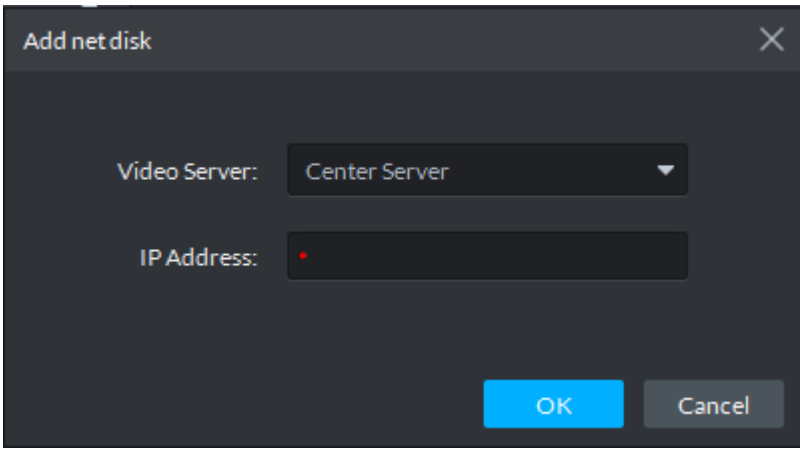

Step 3 Enter IP address of network storage device, click **OK**.

See Figure 3-14 for the adding result, green means remaining space, red means used space which can be overwritten.

M

If network disk is not formatted, please format it according to system prompt. The operations of adding network disk are shown as follows.

- Click and modify storage space type of disk, including video and ANPR picture. Video disk is used to store video, ANPR picture disk is used to store ANPR snapshot. If you need to store ANPR device snapshot, storage space type must be set as ANPR picture.
- $\bullet$  Click  $\overline{\mathbf{1}}$  and take the network disk used by other devices. Please make sure other device has stopped recording or snapshot before being taken, otherwise it will cause video or picture loss.
- Click and delete network disk. Please make sure recording or snapshot has

stopped before being deleted, otherwise it will cause video or picture loss. Figure 3-14 Network disk

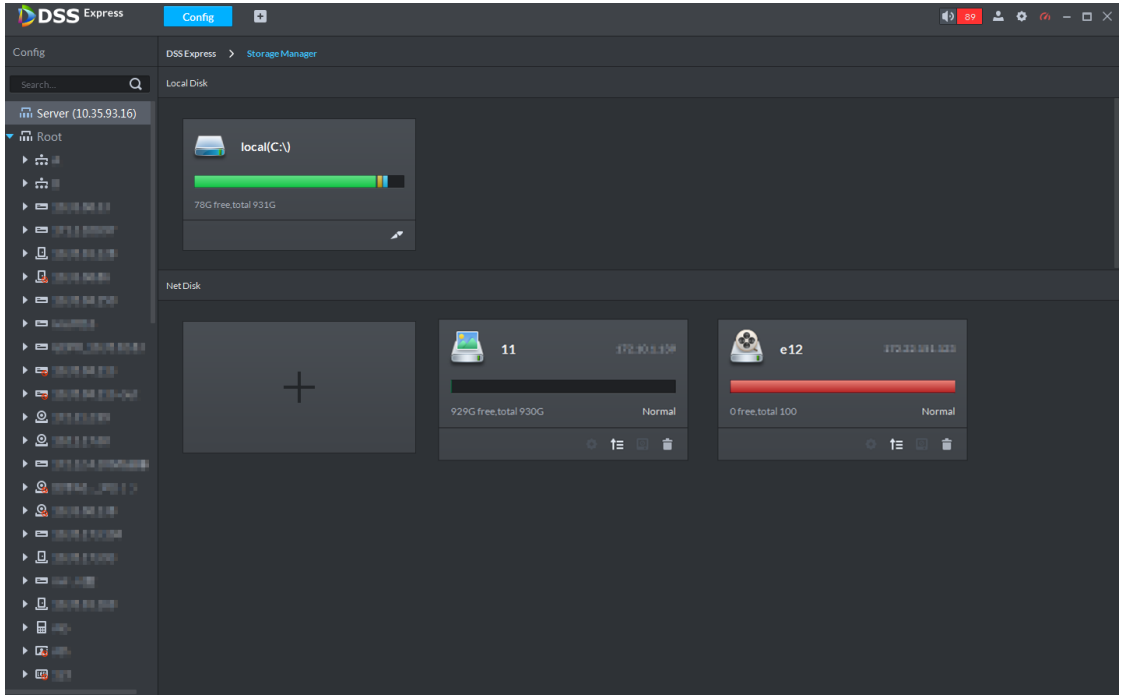

# **3.2.2 Managing Device**

After device is added on the server, you can operate device remotely by server. The flow of device management is shown in Figure 3-15.

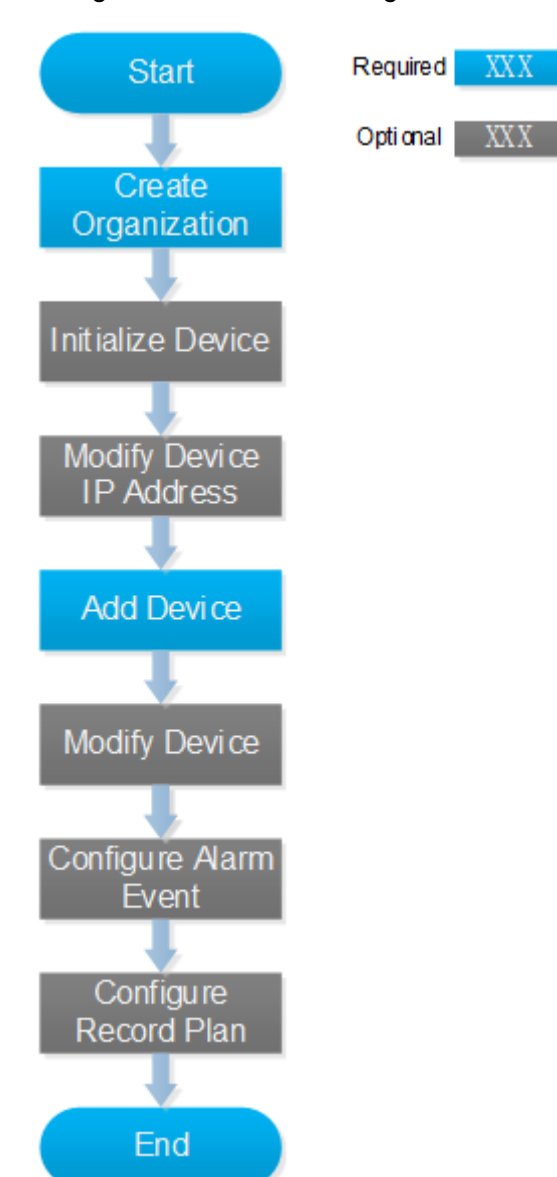

### Figure 3-15 Device management flow

## **3.2.2.1 Creating Organization**

Create organization and realize device management by organizations. **Root Node** organization already exists by default, if no organization is created, then all the added devices belong to the root node.

Step 1 Click **Device** on the client homepage.

The system displays the **Device** interface. See Figure 3-16. The device is online if online status is green, device is offline if online status is red.

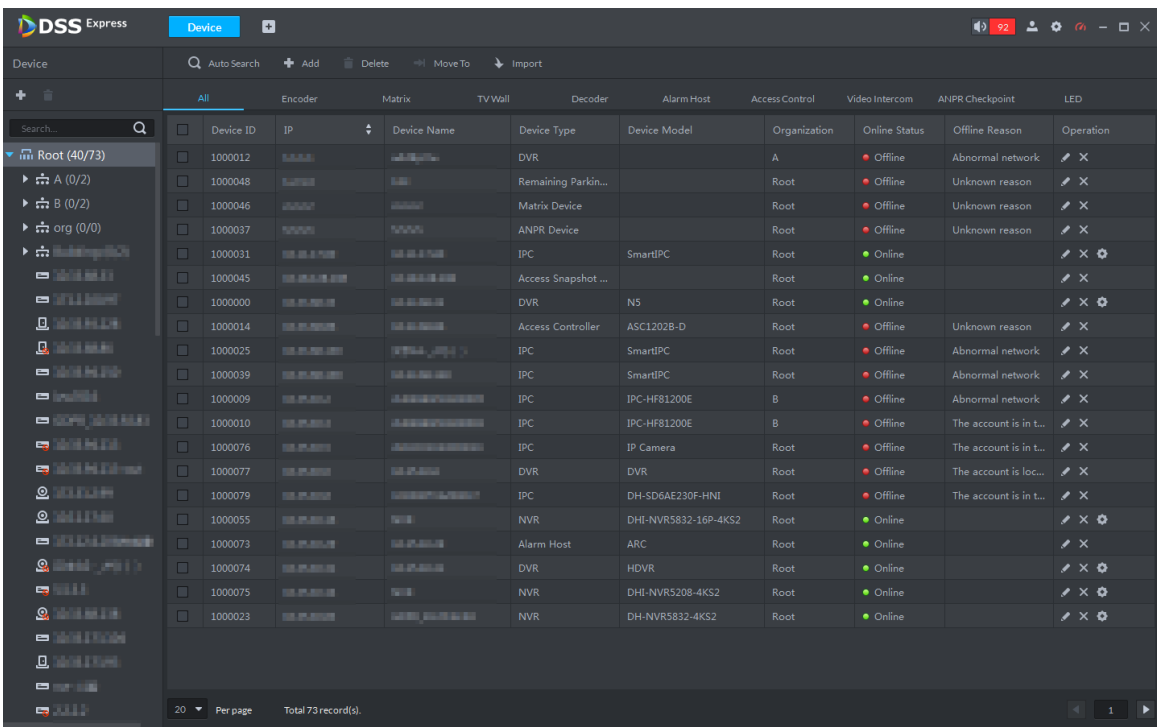

## Figure 3-16 Device

Step 2 Select organization, click **+** or right click organization, select Create Organization.

The system displays the interface of **Create Organization**. See Figure 3-17. Figure 3-17 Create organization

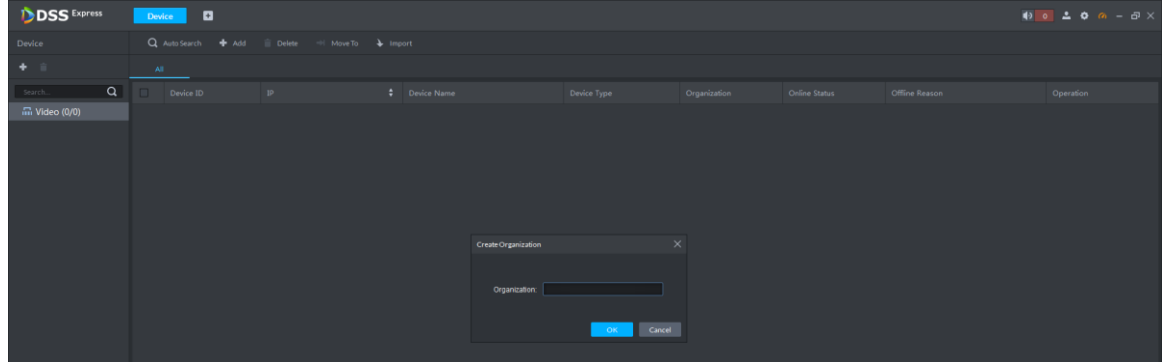

Step 3 Enter organization name, click **OK**. The system displays info of added organization. See Figure 3-18.

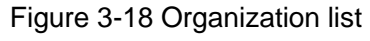

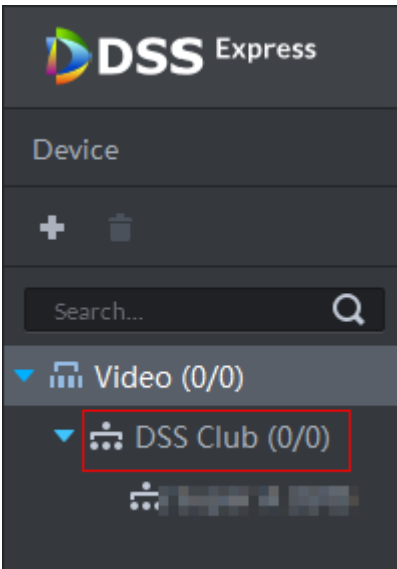

More operations of organization are shown as follows:

 Root node supports creating subordinate organization; Set display type means setting device display by name or IP; Set sort means setting sort mode of all devices and organizations under root node, including ascending, descending and default order. See Figure 3-19.

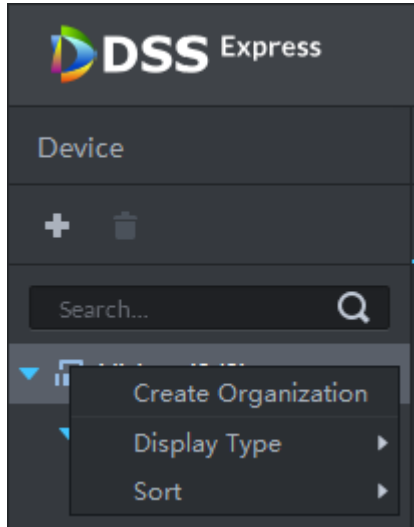

Figure 3-19 Root node operation

 Child node organization supports creating subordinate child node organization; delete and rename organization. See Figure 3-20.

Figure 3-20 Child node organization

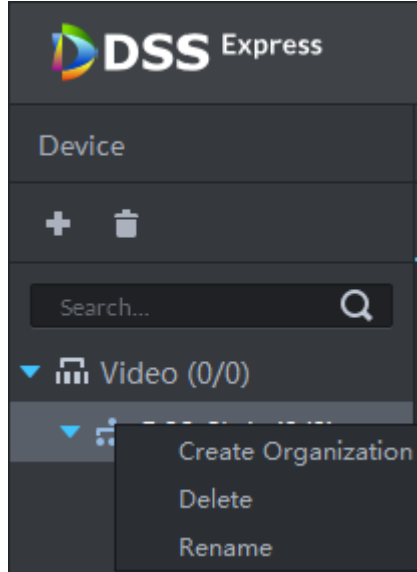

# **3.2.2.2 Initializing Device**

The device is required to configure admin account password and security questions after being delivered out of factory; otherwise, it cannot be used normally. The platform supports initializing device remotely.

Step 1 Click **Device** on the client homepage.

The system displays the **Device** interface.

Step 2 Click **Auto Search**.

The system displays the **Auto Search** interface.

Step 3 Enter start IP and end IP, click **Search**.

The system displays search results.

Figure 3-21 Search result

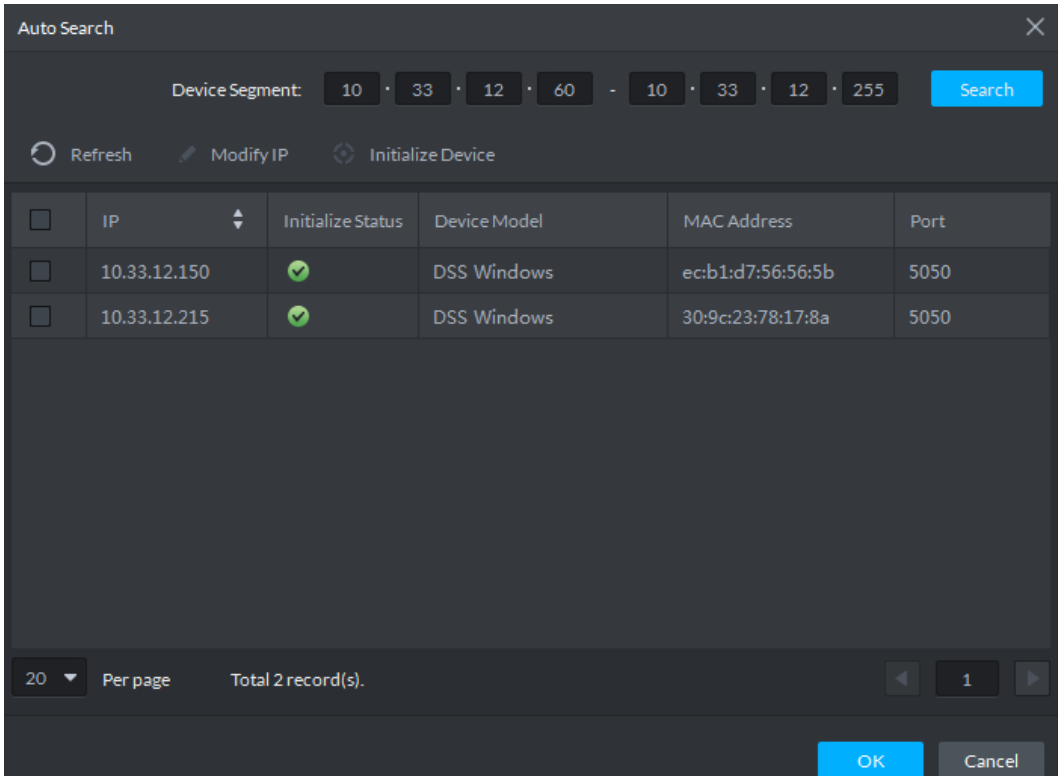

Step 4 Select uninitialized device, click **Initialize Device**.

The system displays **Set Password**. See Figure 3-22.

 $\Box$ 

Several devices can be initialized together.

Figure 3-22 Set password

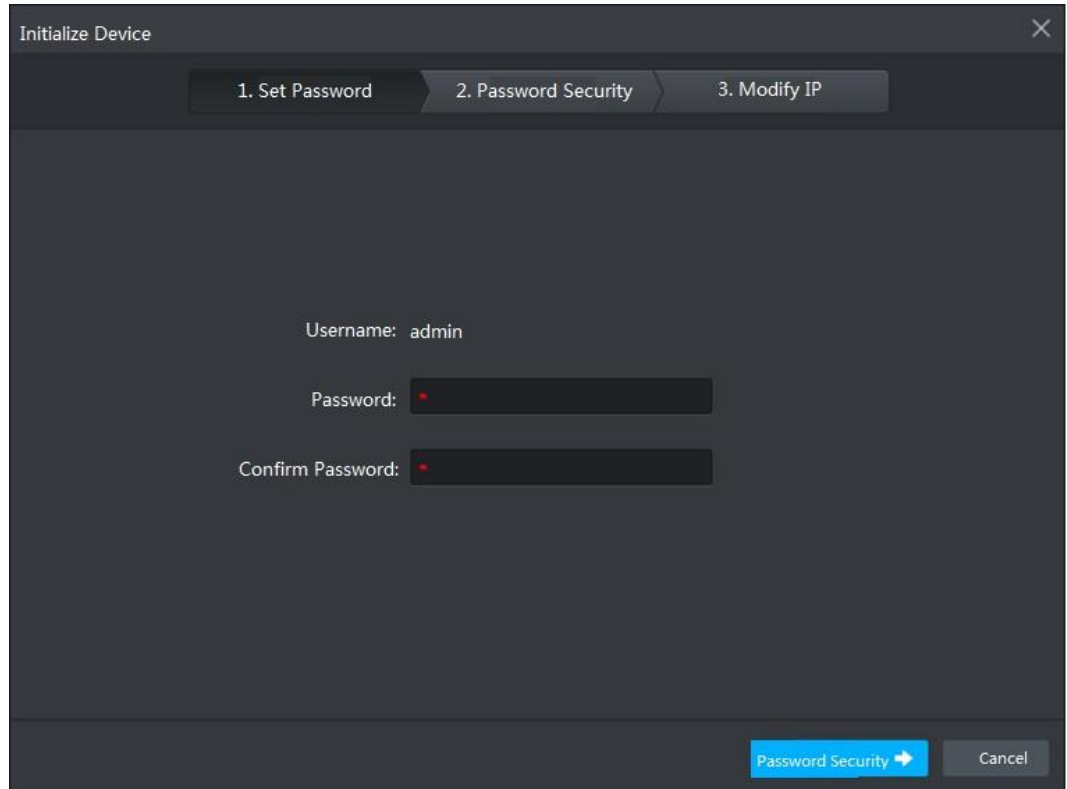

Step 5 Enter password, click **Password Security**. See Figure 3-23.

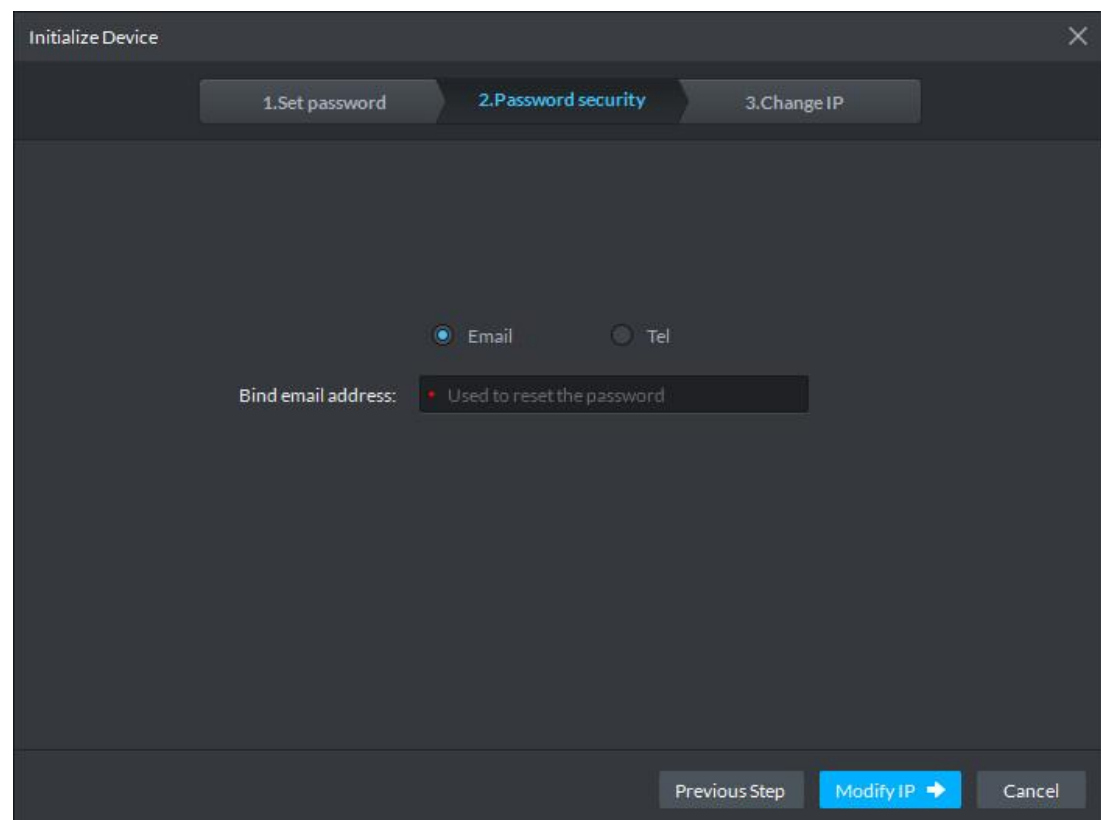

Figure 3-23 Password security

Step 6 Select email or phone, enter corresponding email address or phone number, click **Modify IP**. The system displays **Modify IP** interface. See Figure 3-24. Figure 3-24 Modify IP

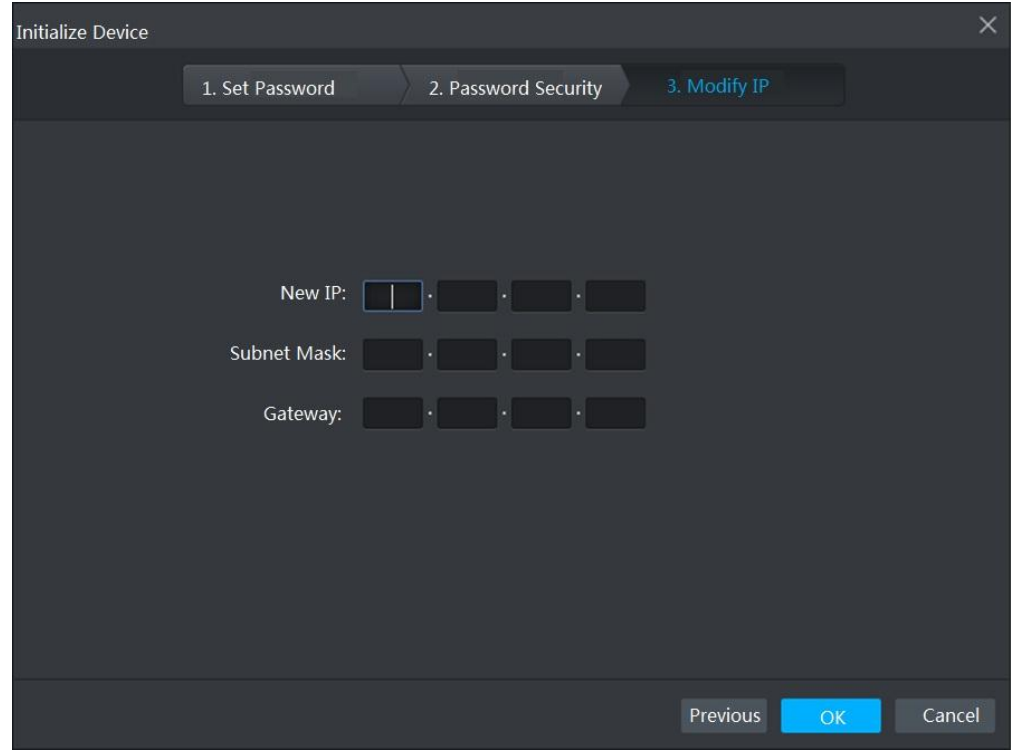

Step 7 Enter new IP address, subnet mask and gateway, click **OK**.

# **3.2.2.3 Modifying Device IP Address**

You can modify device IP address on the auto search interface.

- Step 1 Click **Device** on the client homepage. The system displays **Device** interface.
- Step 2 Click **Auto Search**.

The system displays **Auto Search** interface.

- Step 3 Enter start IP and end IP, click **Search**.
	- The system displays search result. See Figure 3-25.

Figure 3-25 Search result

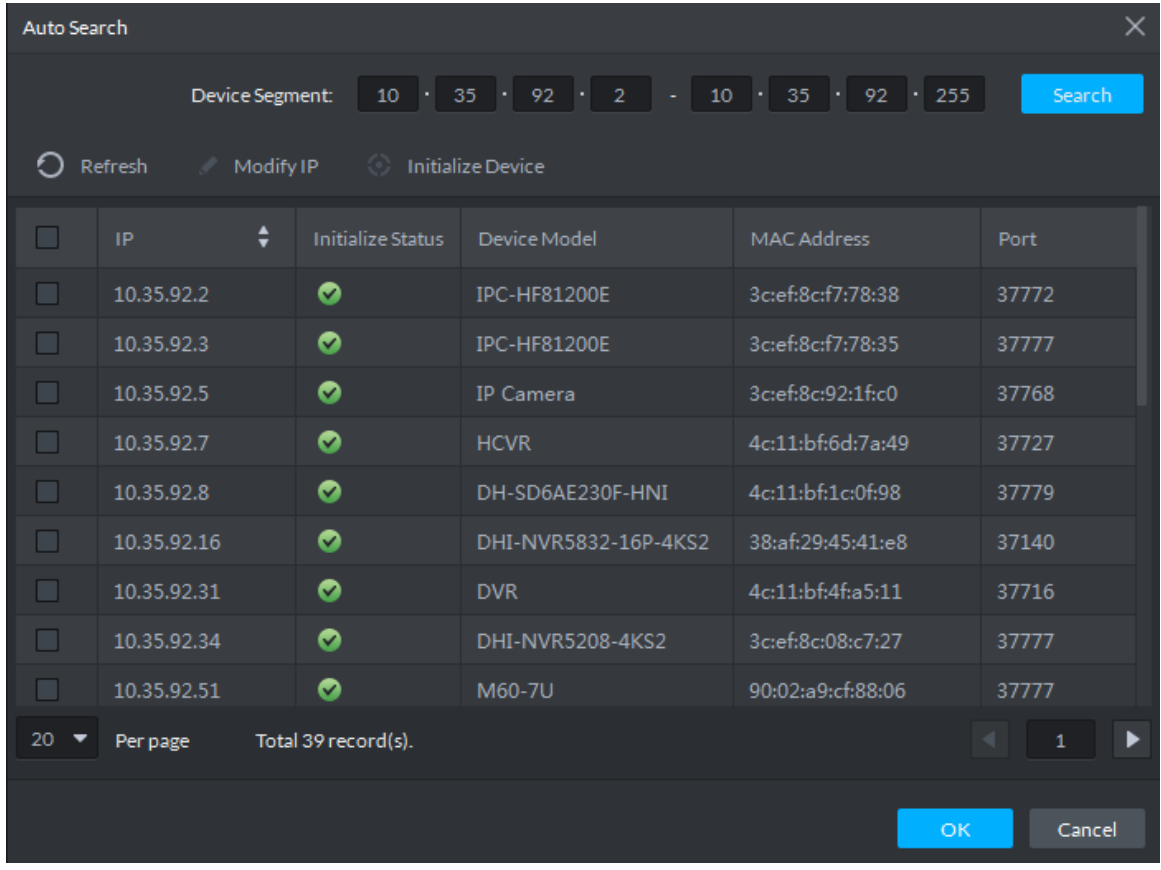

Step 4 Select device whose IP address needs to be modified, click **Modify IP**. The system displays the interface of **Modify Device IP**.

Step 5 Modify device IP, click **OK**.

 When you select one device, the system pops out the **Modify Device IP** dialog box. See Figure 3-26.

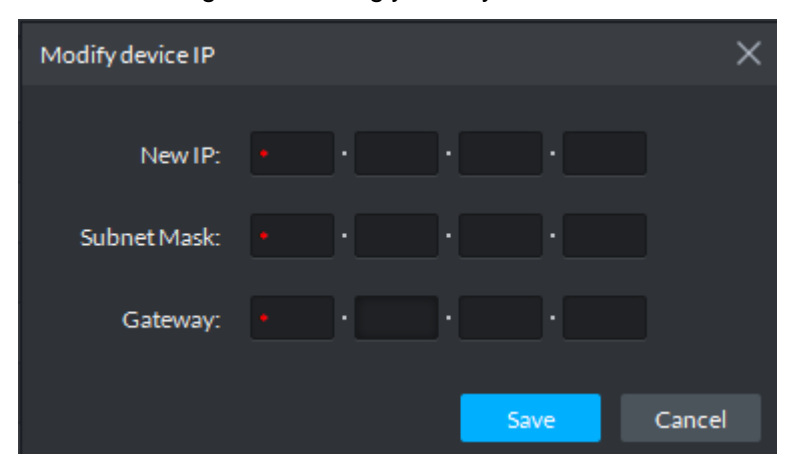

Figure 3-26 Singly modify device IP

 When you select several devices, the system pops out the dialog box of **Batch Modify Device IP**. See Figure 3-27.

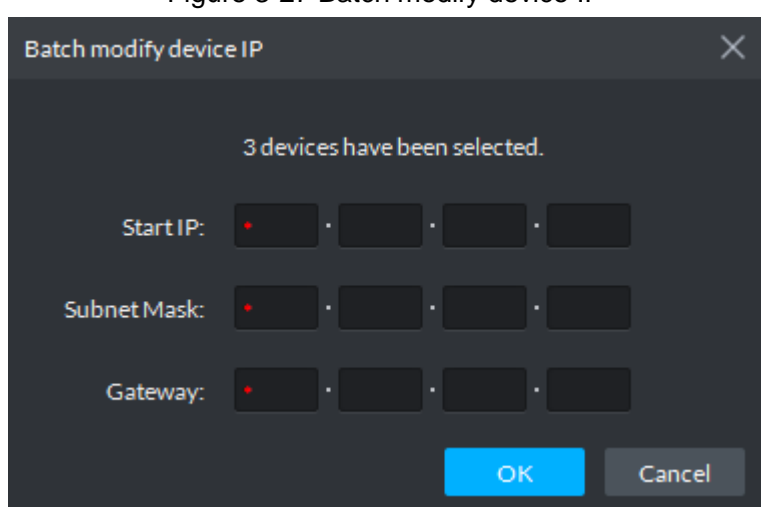

Figure 3-27 Batch modify device IP

- Step 6 Set new IP address or start IP, subnet mask and gateway. Modify in batches, IP address increases by 1 sequentially.
- Step 7 Click **Save** or **OK**.

## **3.2.2.4 Adding Device**

You can add access control, encoder, decoder, video wall, ANPR and matrix, after that you can manage and configure device remotely on client.

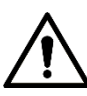

If users want to use the newly added device, enter **User** interface, edit user to make him have permission to use the device, otherwise, the device cannot be used.

### **3.2.2.4.1 Searching and Adding Device**

Add several devices, and devices are in the same network segment, login username is the same as password. The system can search all the devices covered by server network.

Step 1 Click **Device** on the client homepage.

The system displays the **Device** interface.

### Step 2 Click **Auto Search**.

The system displays the interface of **Auto Search**. See Figure 3-28. The system searches the device with the same segment as server by default.

M

- Click **Refresh** to refresh device info.
- Select device, click Modify IP and modify device IP address. For details, see 3.2.2.3 Modifying Device IP Address.
- Select uninitialized device, click Initialize Device and initialize device. For details, see 3.2.2.2 Initializing Device.

| ×<br>Auto Search                                                              |                 |                          |                                                                                 |                    |              |  |  |  |  |
|-------------------------------------------------------------------------------|-----------------|--------------------------|---------------------------------------------------------------------------------|--------------------|--------------|--|--|--|--|
|                                                                               | Device Segment: |                          | 10 $\cdot$ 35 $\cdot$ 92 $\cdot$ 2 $\cdot$ 10 $\cdot$ 35 $\cdot$ 92 $\cdot$ 255 |                    | Search       |  |  |  |  |
| Refresh<br>Modify IP<br>$\langle 0 \rangle$<br><b>Initialize Device</b><br>s. |                 |                          |                                                                                 |                    |              |  |  |  |  |
| П                                                                             | ٠<br>IP         | <b>Initialize Status</b> | Device Model                                                                    | <b>MAC Address</b> | Port         |  |  |  |  |
| $\Box$                                                                        | 10.35.92.2      | ◚                        | <b>IPC-HF81200E</b>                                                             | 3c:ef:8c:f7:78:38  | 37772        |  |  |  |  |
| $\Box$                                                                        | 10.35.92.3      | ◓                        | <b>IPC-HF81200E</b>                                                             | 3c:ef:8c:f7:78:35  | 37777        |  |  |  |  |
| $\Box$                                                                        | 10.35.92.5      | ◓                        | <b>IP</b> Camera                                                                | 3c:ef:8c:92:1f:c0  | 37768        |  |  |  |  |
| $\Box$                                                                        | 10.35.92.7      | Ø                        | <b>HCVR</b>                                                                     | 4c:11:bf:6d:7a:49  | 37727        |  |  |  |  |
| □                                                                             | 10.35.92.8      | Ø                        | DH-SD6AE230F-HNI                                                                | 4c:11:bf:1c:0f:98  | 37779        |  |  |  |  |
| $\Box$                                                                        | 10.35.92.16     | Ø                        | DHI-NVR5832-16P-4KS2                                                            | 38:af:29:45:41:e8  | 37140        |  |  |  |  |
| $\Box$                                                                        | 10.35.92.20     | ◓                        | <b>DSS Windows</b>                                                              | d4:ae:52:c9:60:00  | 5050         |  |  |  |  |
| $\overline{\phantom{a}}$                                                      | 10.35.92.31     | Ω                        | <b>DVR</b>                                                                      | 4c:11:bf:4f:a5:11  | 37716        |  |  |  |  |
|                                                                               | 10.35.92.34     | Ø                        | DHI-NVR5208-4KS2                                                                | 3c:ef:8c:08:c7:27  | 37777        |  |  |  |  |
| 20 <sub>1</sub><br>▼                                                          | Per page        | Total 40 record(s).      |                                                                                 | DHI-NVR5208-4KS2   | $\mathbf{1}$ |  |  |  |  |
|                                                                               |                 |                          |                                                                                 | OK                 | Cancel       |  |  |  |  |

Figure 3-28 Auto search device

Step 3 Enter searched start IP and end IP, click **Search**. The system displays search results.

Step 4 Select the device to be added, click OK.

The system displays the interface of **Add Device**. See Figure 3-29.

Figure 3-29 Add Device

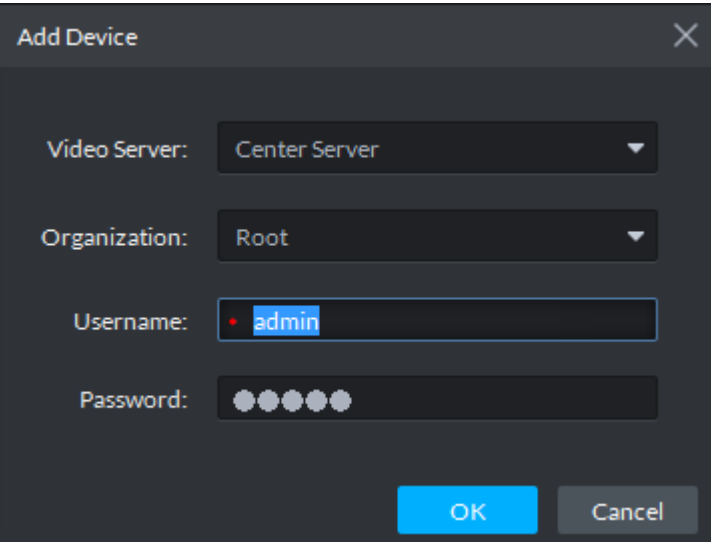

Step 5 Enter login username and password, click **OK**.

 $\Box$ 

• The added device username is required to be the same as password when adding several devices.

After device is added, the system continues to stay on the **Auto Search** interface,

click **Cancel** or  $\vert \times \vert$  to exit interface.

 After device is added, the platform logs in device automatically, the device is displayed as online after logging in successfully. If offline, please make sure if login

username and password are correct, click to modify username and password.

#### **3.2.2.4.2 Adding Device Manually**

Add single device, or the username and password of the added device are different, or the added device is not in the same segment.

Step 1 Click **Device** on the client homepage.

The system displays the **Device** interface.

Step 2 Click **Add**.

The system displays the interface of **Add All Devices**, see Figure 3-30.

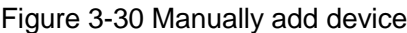

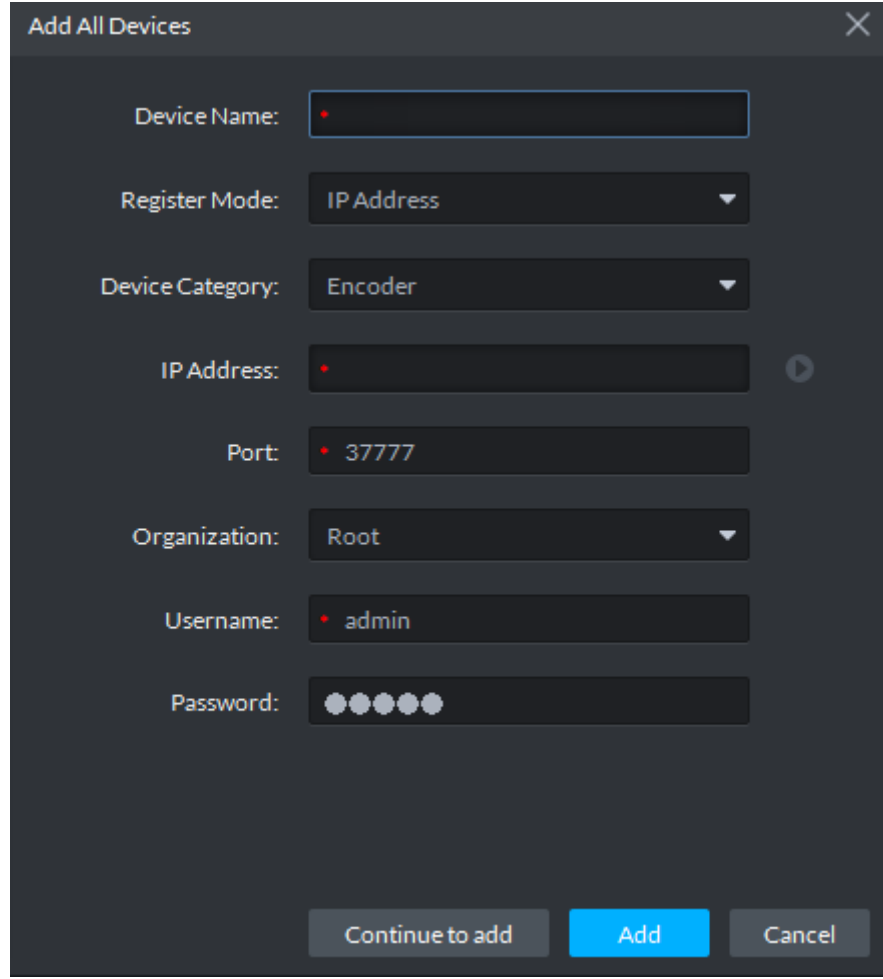

Step 3 Set parameters, for more details, refer to Table 3-1.

- $\mathbb{L}\mathbb{L}$ 
	- The item with \* is required to be filled in. You need to set different parameters if different device are connected.
- Add encoder, set correct parameters, and click **O** to preview device video.

| Parameter                                                                                                    | Description                                                                                                    |  |  |  |  |
|----------------------------------------------------------------------------------------------------|----------------------------------------------------------------------------------------------------|--|--|--|--|
| Device<br>Category                                                                                                    | Select according to the type of added device, currently support adding<br>access control, encoder, decoder, video wall, ANPR, matrix, LED, alarm<br>host and video intercom.                                                                                                    |  |  |  |  |
| <b>Register Mode</b>                                                                                                    | Support registration by following method:<br>IP address<br>Add device to platform by adding device IP.<br>Serial number (Device with P2P function)<br>$\bullet$<br>If device supports P2P function, then you can add device to platform<br>by adding device serial number.<br>Onvif<br>If device enables Onvif protocol, then you can add device to platform<br>by Onvif protocol. Generally it can be used when adding third-party<br>device.                                                                                                    |  |  |  |  |
| Port                                                                                                    | TCP protocol communication provides service port, and keeps it in<br>accordance with added device.                                                                                                    |  |  |  |  |
| Organization                                                                                                    | Select organization node of added device.                                                                                                    |  |  |  |  |
| <b>IP Address</b>                                                                                                    | When register by IP address or Onvif mode, set the IP address of added<br>device.                                                                                                    |  |  |  |  |
| SN                                                                                                    | When register by serial number mode, set the serial number of added<br>device.                                                                                                    |  |  |  |  |
| Username                                                                                                    |                                                                                                    |  |  |  |  |
| Password                                                                                                    | Enter login username and password of added device.                                                                                                    |  |  |  |  |
| Decode mode                                                                                                    | Select according to the decode mode of added device:<br>Pull<br>Decoder extracts stream from platform by url address, the decode<br>mode of device is pull.<br>Direct<br>Decoder extracts stream directly from encoder, the decode mode is<br>direct for device, under this mode; you need to add decoder IP<br>address when trusted list is added by device.<br>Push<br>VMS pushes stream directly to decoder, currently only support NVD<br>without combination screen, the mode is not supported by matrix,<br>video wall or NVD under combination mode. |  |  |  |  |
| Support                                                                                                    |                                                                                                    |  |  |  |  |
| Combination                                                                                                    | Select when added device supports combination.                                                                                                    |  |  |  |  |
| <b>Picture Server</b>                                                                                                    | Select storage location of picture reported by ANPR.                                                                                                    |  |  |  |  |
| Support added LED including general screen and free parking screen,<br><b>LED Type</b><br>select corresponding device type according to the accessed device. |                                                                                                    |  |  |  |  |

Table 3-1 Parameter description

Step 4 Click **Add**.

Click **Continue to add** if necessary, then you can add more devices.

### **3.2.2.4.3 Importing Device**

If there is device list exported by SmartPSS, or video intercom template already exists and its information is complete, or device is already added by easy4ip account. You can quickly add device to platform by importing existing file or account.

#### **Import Local File**

Import device list exported by SmartPSS, or video intercom template file, and add device to the platform quickly.

 $\Box$ 

Please contact technical support for video intercom template.

Step 1 Click **Device** on the client homepage.

The system displays **Device** interface.

Step 2 Click **Import**.

The system displays **Device Import** interface.

Step 3 Click **From Local File** tab.

The system displays the interface of **From Local File**. See Figure 3-31.

Figure 3-31 Import from local file

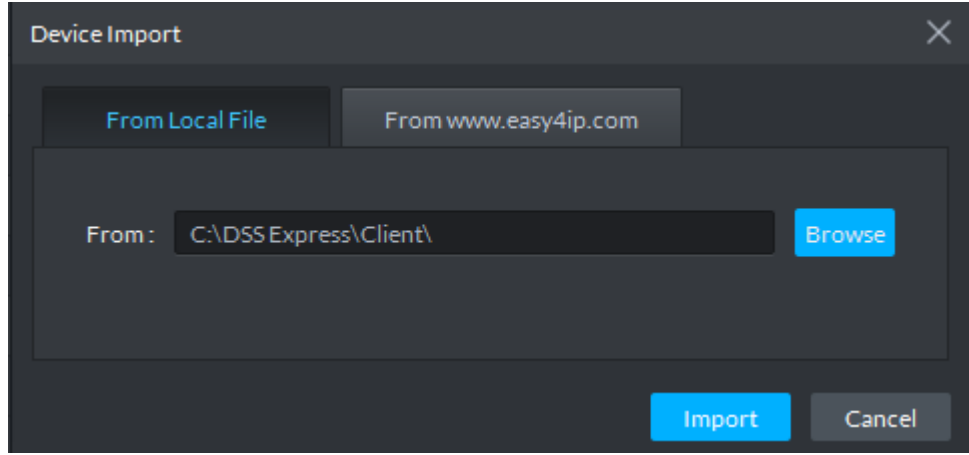

Step 4 Click **Browse**, select device info file and click **Import**. The system shows import results.

#### **Import easy4ip Device Info**

Import device info added on easy4ip account, and then device is added to the platform.

Step 1 Click Device on the client homepage.

The system displays Device interface.

Step 2 Click **Import**.

The system displays **Device Import** interface.

Step 3 Click the tab **From www.easy4ip.com** The system displays the **From www.easy4ip.com** interface. See Figure 3-32.

Figure 3-32 Import from www.easy4ip.com

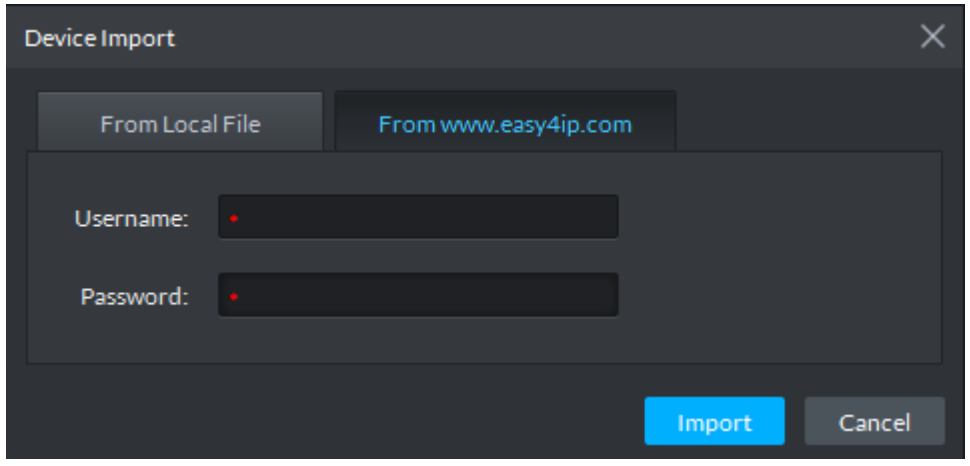

Step 4 Enter username and password, click **Import**. The system shows import result.

# **3.2.2.5 Editing Device**

### **3.2.2.5.1 Modifying Device Info**

Modify device info in the device list, including username, password and some basic info, video channel info, alarm input and output channel. The chapter takes NVR as an example to describe. There are two modification methods shown below.

- Please modify device according to the following method if you want to modify info except device IP address, port number, user and password.
- Step 1 Click **Device** on the client homepage.

The system displays **Device** interface.

Step 2 Click next to device list.

The system displays **Edit Device** interface. See Figure 3-33.

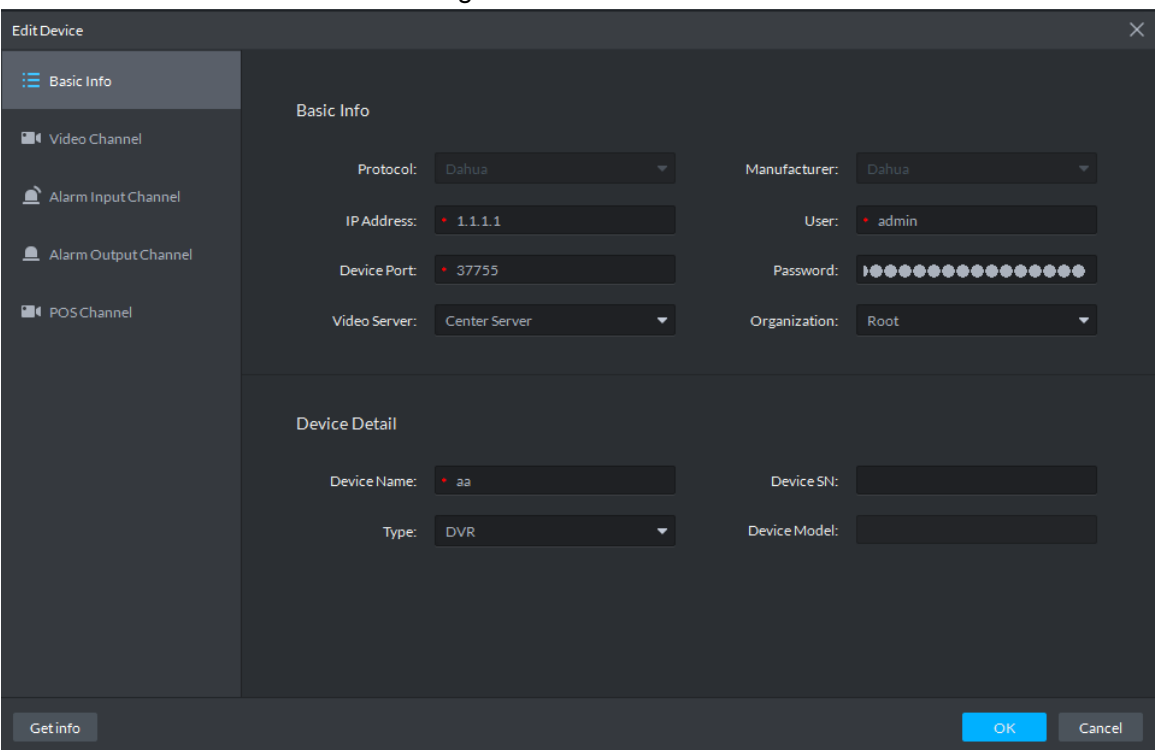

Figure 3-33 Edit device

Step 3 Select corresponding tab, click **Get Info** on the lower left corner of the interface, sync device info.

- Please modify device according to the following method if you want to modify device IP address, port number, user and password.
- Step 1 Click **Device** on the client homepage.

The system displays the **Device** interface.

Step 2 Click next to the device list.

The system displays **Edit Device** interface, see Figure 3-34.

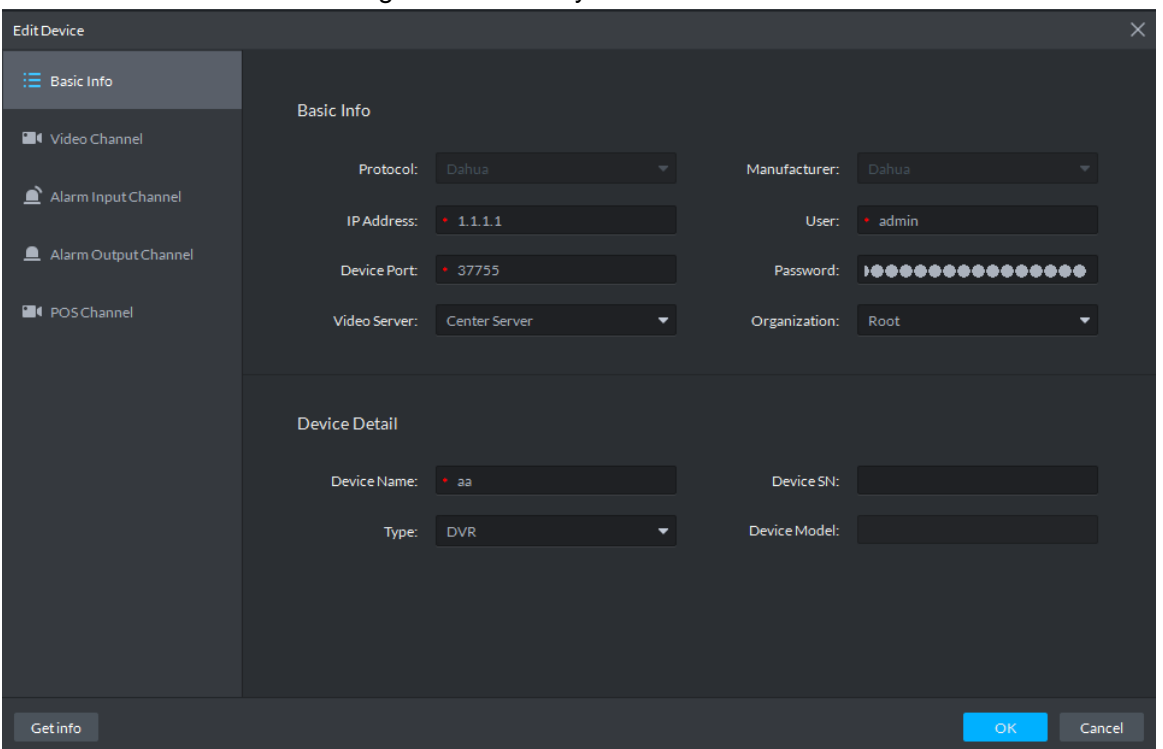

Figure 3-34 Modify device basic info

Step 3 Click **Basic Info** tab, modify device IP address, username, password, device port, organization, device name and type.

Step 4 Click **Video Channel** tab, modify channel number and stream type, and see Figure 3-35. You need to enable corresponding intelligent function if the added device owns intelligent functions. For example, the added camera is face recognition camera, the camera is required to detect face, and then you need to set **Features** as **Face Recognition**.

| <b>Edit Device</b>         |                          |                    |                         |                              | $\times$                                  |
|----------------------------|--------------------------|--------------------|-------------------------|------------------------------|-------------------------------------------|
| $\equiv$ Basic Info        | Channel Number: 1        |                    | $(1 - 1024)$            | Stream Type:<br>Sub Stream 2 | Zero Channel Code<br>$\blacktriangledown$ |
| <sup>1</sup> Video Channel | Name                     | Camera Type        | Features                | SN                           | KeyBoard Code                             |
| Alarm Input Channel        | aa_1                     | Speed Dome         | <b>Face Recognition</b> |                              |                                           |
| Alarm Output Channel       |                          |                    |                         |                              |                                           |
| <b>E</b> I POS Channel     |                          |                    |                         |                              |                                           |
|                            |                          |                    |                         |                              |                                           |
|                            |                          |                    |                         |                              |                                           |
|                            |                          |                    |                         |                              |                                           |
|                            |                          |                    |                         |                              |                                           |
|                            |                          |                    |                         |                              |                                           |
|                            |                          |                    |                         |                              |                                           |
|                            | $20 \bullet$<br>Per page | Total 1 record(s). |                         |                              | $\prec$<br>$\mathbf{1}$                   |
| Getinfo                    |                          |                    |                         |                              | <b>OK</b><br>Cancel                       |

Figure 3-35 Video channel

Step 5 Click **Alarm Input Channel** tab and modify alarm input channel number, see Figure 3-36. Alarm type supports custom. Select **Customized Alarm Type** from the drop-down box of **Alarm Type**, set needed alarm type, used to quickly identify alarm. After config, on the event config interface, you can configure corresponding alarm event for corresponding alarm input.

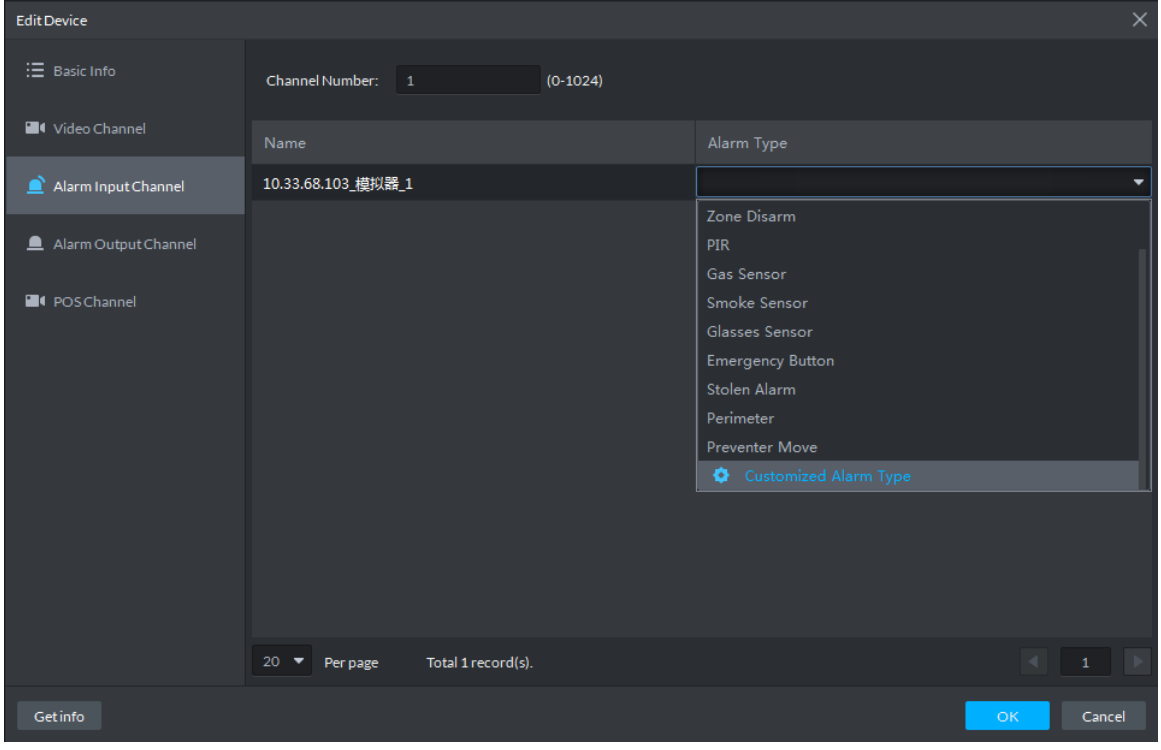

Figure 3-36 Alarm input channel

Step 6 Click **Alarm Output Channel** tab, modify device alarm output channel number, double click to modify corresponding channel name, see Figure 3-37.

Figure 3-37 Alarm output channel

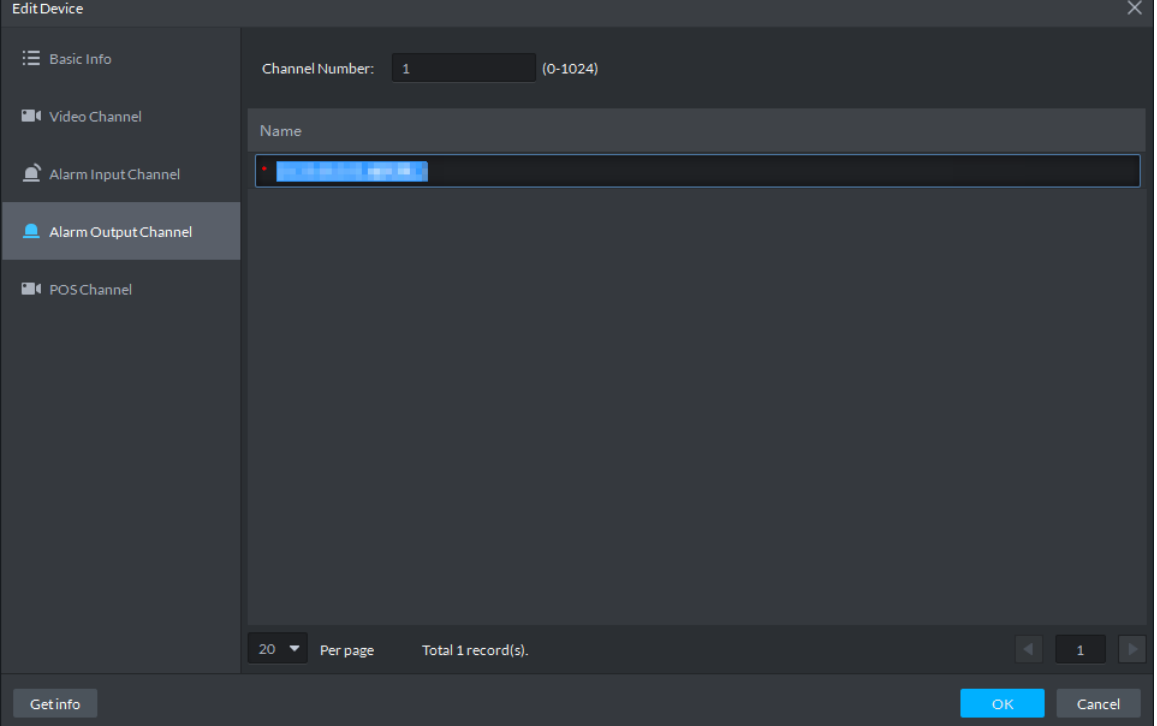

Step 7 Click **POS Channel** tab, modify device POS channel number, double click and modify corresponding channel name, see Figure 3-38.

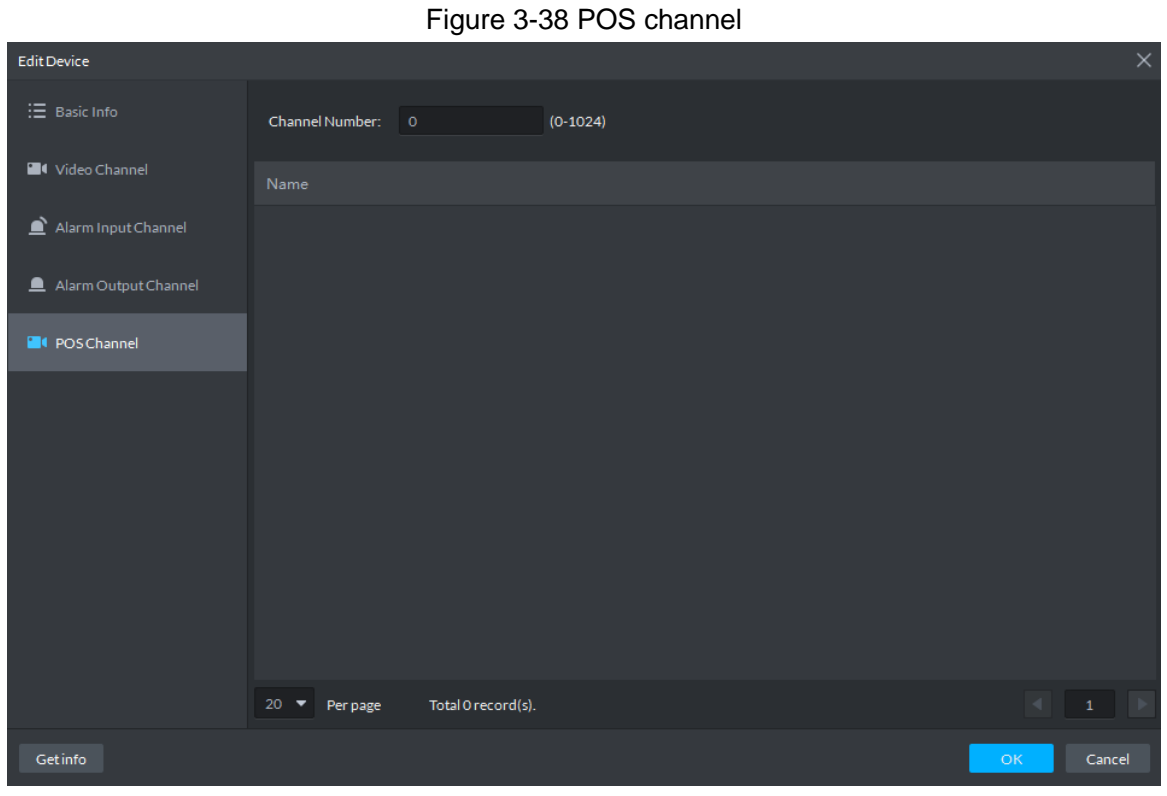

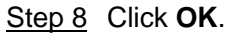

#### **3.2.2.5.2 Modifying Device's Organization**

You can move device from one organization to another.

Step 1 Click **Device** on the client homepage.

The system displays **Device** interface.

Step 2 Select the device to be moved, click **Move To**.

The system displays **Move To** interface, see Figure 3-39.

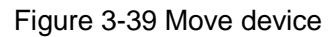

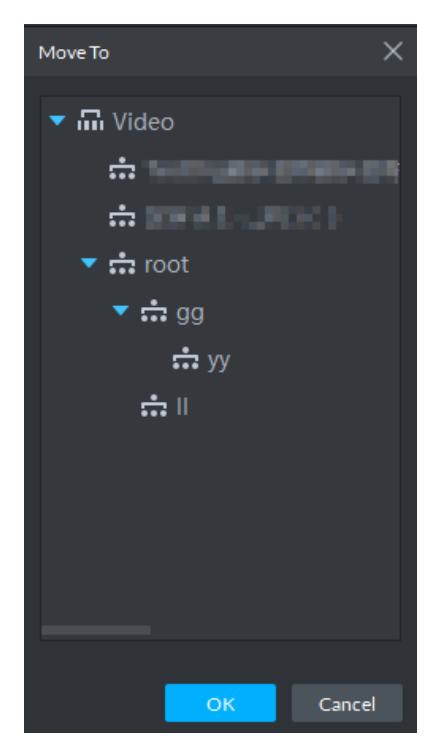

Step 3 Select the organization node you want to move to, click **OK**.

# **3.2.3 Adding User**

# **3.2.3.1 Adding Basic User**

Create users with different permissions for platform and make sure the platform is safe. The platform provides three types of user, including administrator, advanced user and general user, different users have different permissions. Each type of user can adjust permission within certain permission range.

- Administrator: Owns all control permissions.
- Advanced user: Owns all permissions except system config.
- General user: Owns other permissions except device management, user management, system config, config management, video wall config, emap config, log management.

 $\square$ 

Added user can be deleted but the platform's system cannot.

Step 1 Click **User** on the client homepage.

The system displays **User** interface, see Figure 3-40.

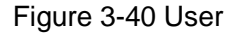

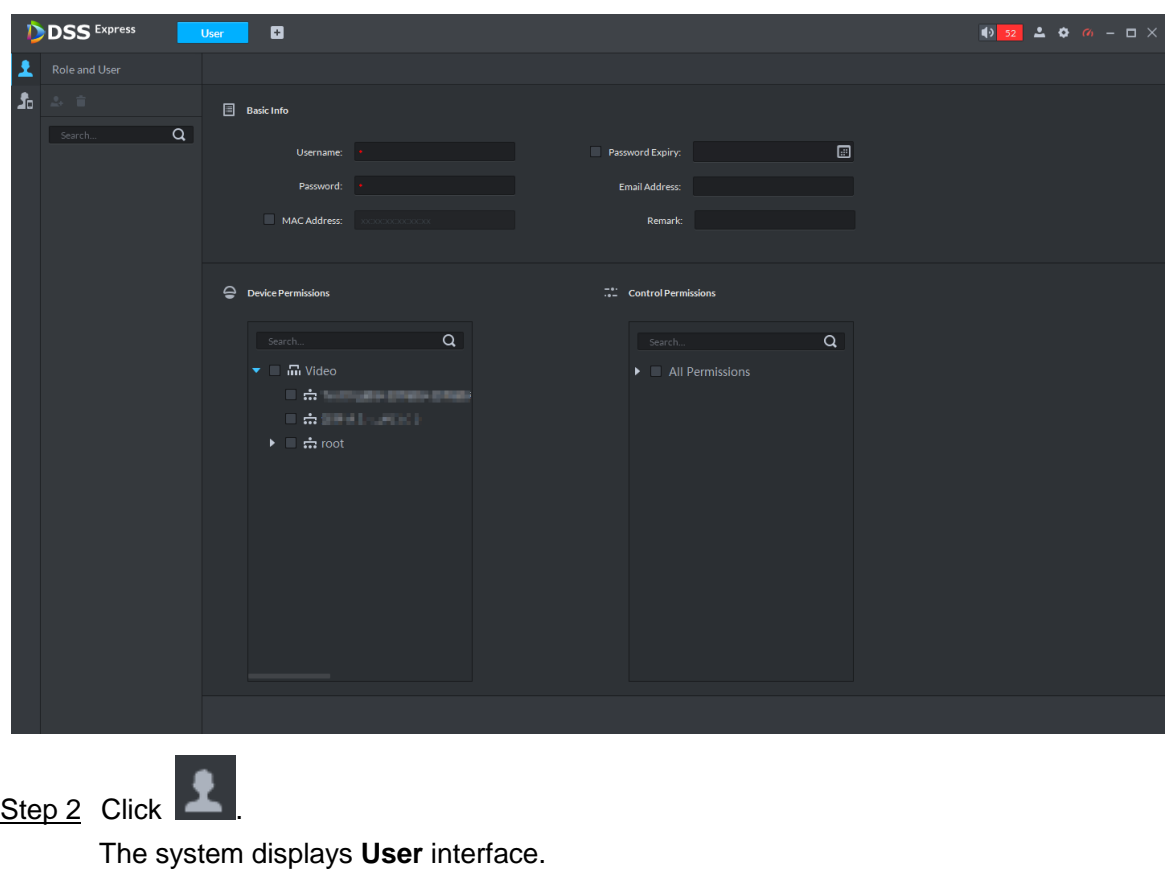

Step 3 Select user type from the left list, click  $\left| \cdot \right|$ .

The system displays **Add User** interface. See Figure 3-41.

Figure 3-41 Add user

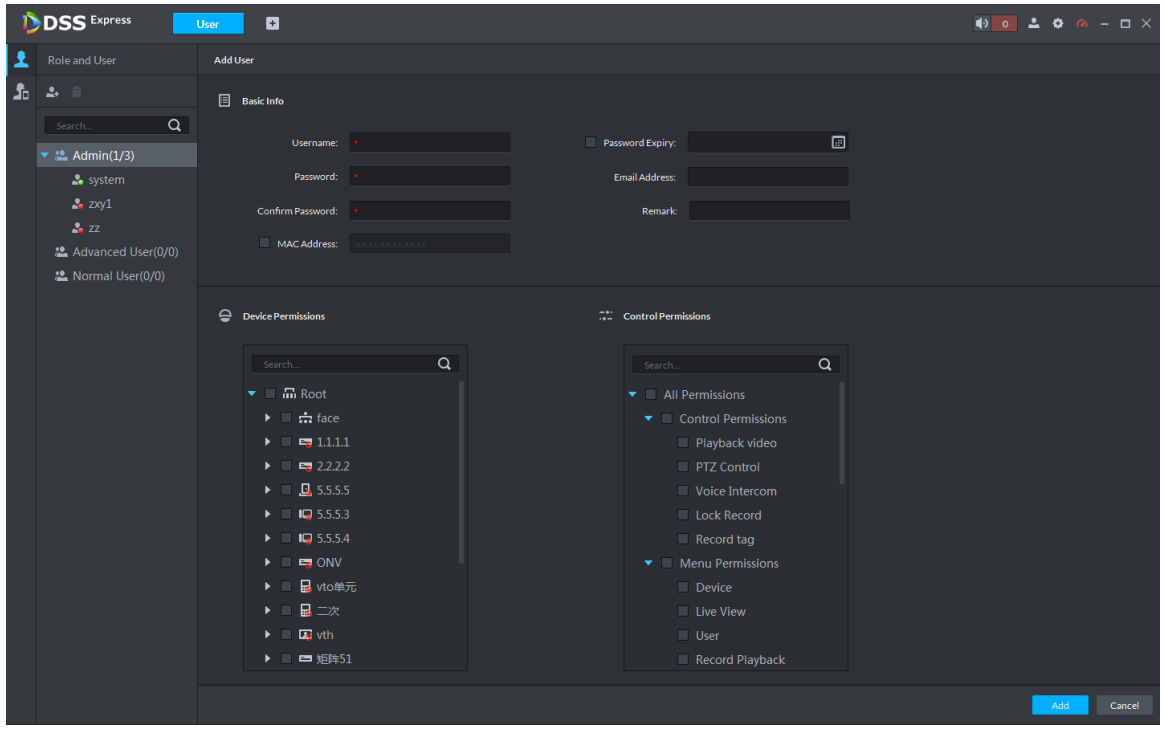

Step 4 Set user info, select device and permission that can be used by user, click **Add**.

# **3.2.3.2 Managing APP User**

You can view APP user info, freeze user, modify login password and delete user.

 $\Box$ 

APP user can register by scanning QR code on the device, for more details, refer to APP user manual.

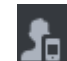

Click **CLI** on the User interface. The system displays APP User interface, and shows info of all registered APP users. See Figure 3-42. For operation details, see Table 3-2.

Figure 3-42 Enter APP user interface

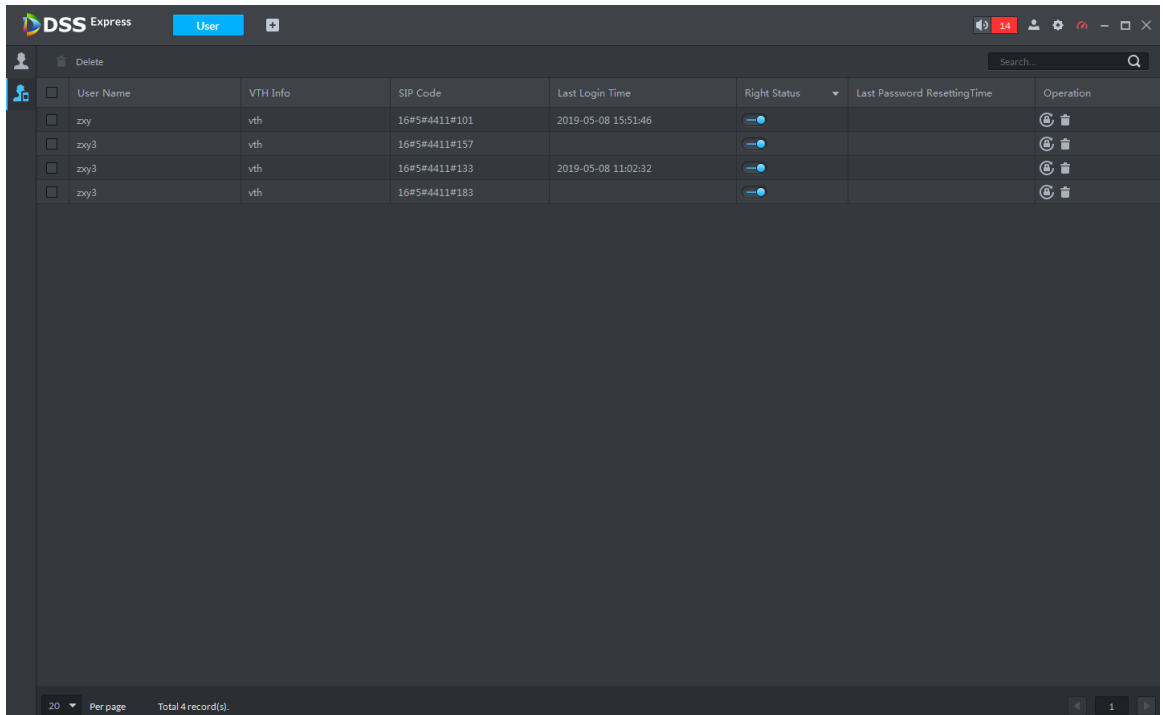

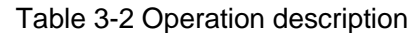

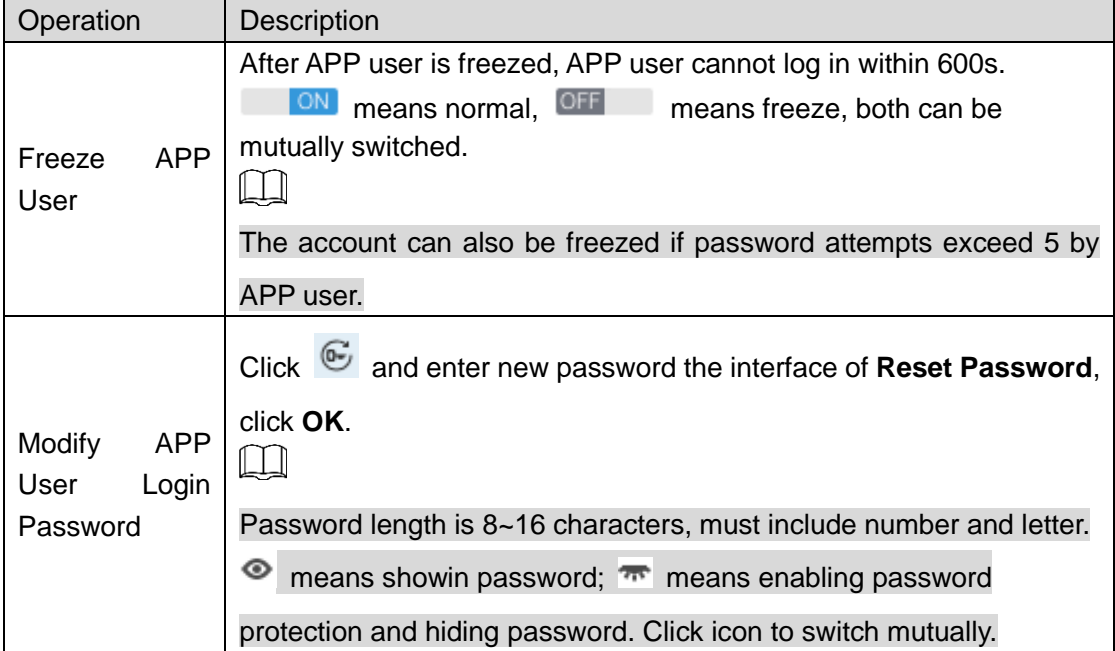

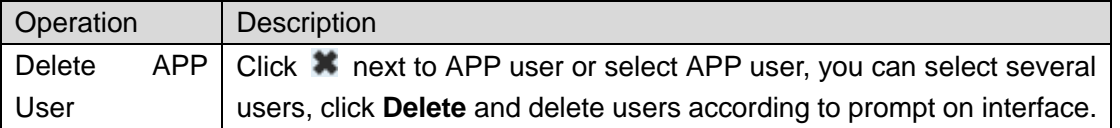

# **3.2.4 Setting Alarm Event**

Device reports all alarm messages. Alarm messages can be responded only when the platform configures corresponding alarm linkage scheme. Linkage actions are shown as follows when responding to alarm.

• Link camera

Play video of designated channel on client, or record upon designated channel, or take snapshot upon designated channel.

 $\Box$ 

To play video of designated channel on client, you need to enable Open camera video on client when triggering alarm, and also select Open Alarm Associated Video on Local Config interface at client.

• Link PTZ

PTZ moves to designated preset.

- Alarm output Output alarm signal on the designated alarm output channel. It responds to alarm if alarm output port is connected to alarm device.
- Link Video Wall

Display video channel onto video wall by sequence.

- Email Send email to inform designated personnel of alarm.
- Link Access Control

Lock or unlock designated access control channel.

Alarm event types are different due to different device types, but the event parameters are the same. This chapter takes disk full alarm as an example to make introduction.

 $\mathbb{M}$ 

- Each alarm type needs to be configured independently.
- Linkage item is independent, you can link several items.

Step 1 Click **Config** on the client homepage.

The system displays **Config** interface.

Step 2 Select device or device channel from left device tree, click **Event Config**. See Figure 3-43.

The system displays **Event** interface, see Figure 3-44.  $\Box$ 

Select root node on the left device tree, device event config is displayed on the right. If

no config, click No event config, click to config.  $\overline{or}$  and enter config interface.

### Figure 3-43 Config

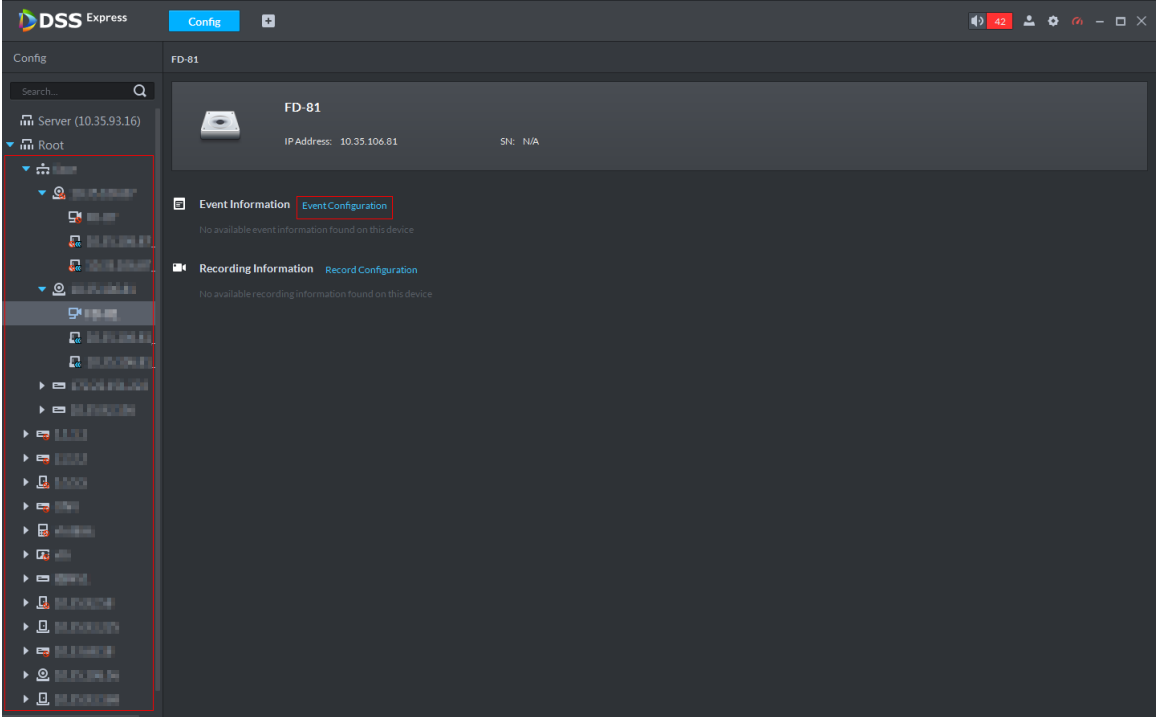

Figure 3-44 Event

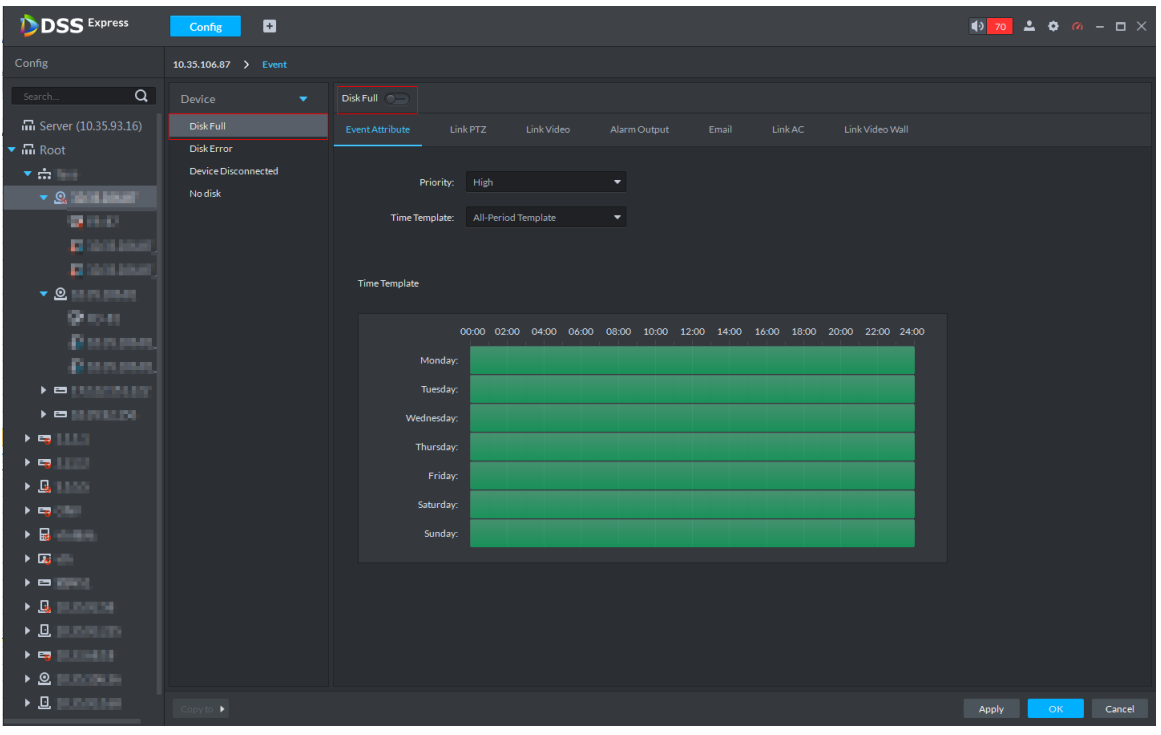

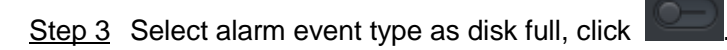

Icon is switched to  $\Box$ , enable disk full. At this moment,  $\Box$  is displayed next to the

alarm event type on the left.

Step 4 Set event attribute

Include setting alarm event priority and effective period of event.

• Set Event Attribute

1) Click **Event Attribute** tab.

The system displays **Event Attribute** interface, see Figure 3-44.

- 2) Select priority. Priority is only used to recognize alarm message.
- 3) Select time template, you need to configure again if default time template fails to meet requirement. For details, see **Set Time Template**. After selected, the time info set by time template is displayed below.
- Set Time Template

Default time templates include all-period template, week day template and weekend template. If the default template fails to meet requirement, please add new template according to the following steps.

1) Click **Event Attribute** tab.

The system displays **Event Attribute** interface, see Figure 3-44.

2) Click **Time Template** and select **Manage Time Template**.

The system displays **Time Template** interface. See Figure 3-45.

Figure 3-45 Time template

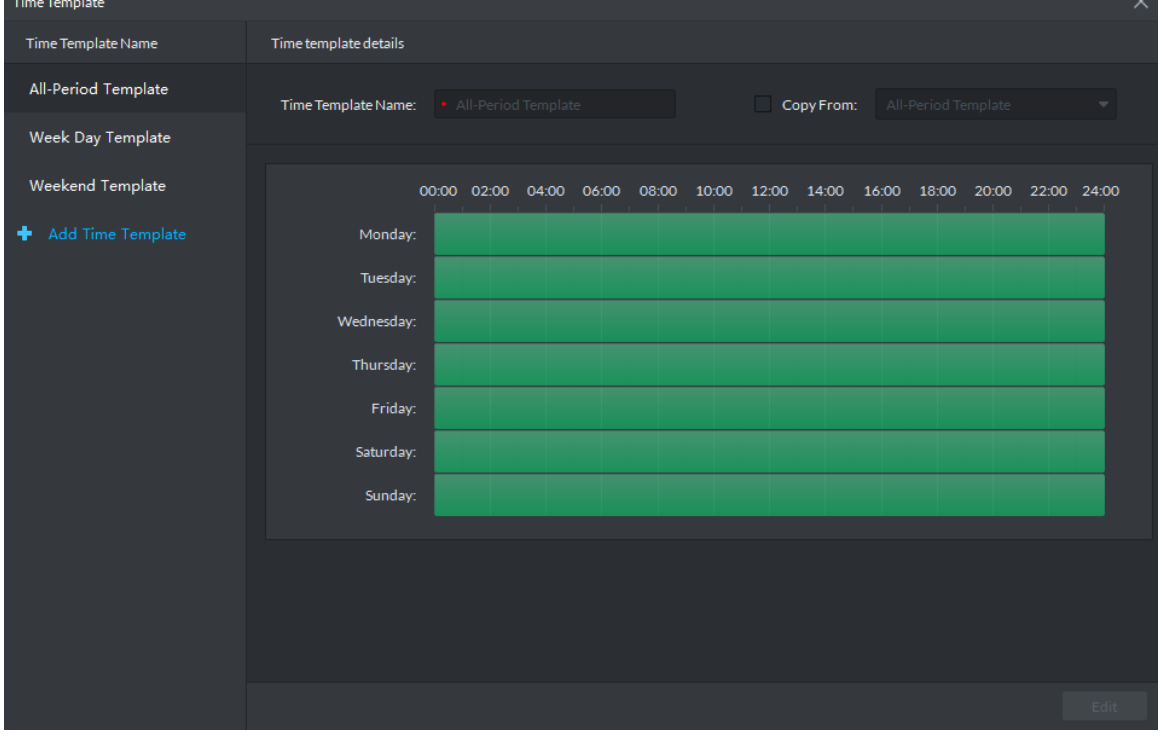

3) Click **Add Time Template.** The system displays **Time Template Details** interface. See Figure 3-46.

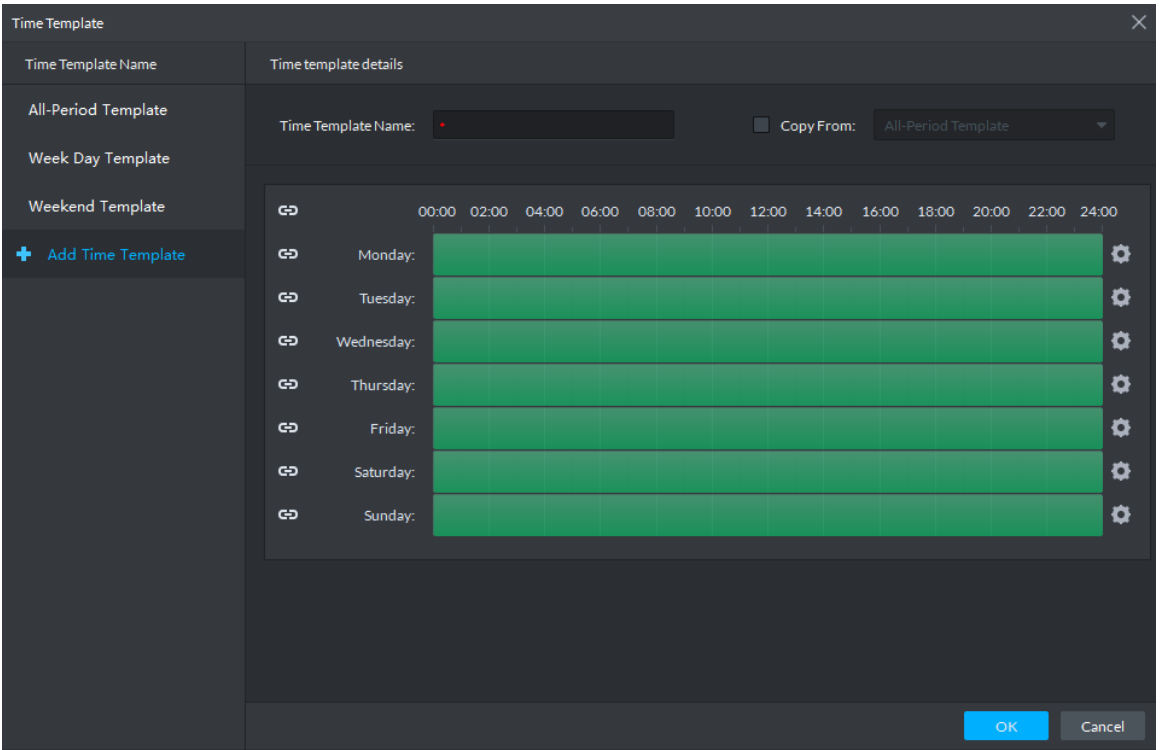

#### Figure 3-46 Add time template

Figure 3-47 Period setting

- 4) Enter time template name, and set time by three following methods.
	- $\Diamond$  Select **Copy**, select existed default template, and copy time directly from default template.
	- $\Diamond$  Use mouse and drag time line, if time is set, then eraser is displayed, and erase the time of location where you drag; if time is not set, then pen is displayed, and add time of dragged location.
	- $\Diamond$  Click  $\bullet$ , set period and week, click  $\bullet$  and add several periods, click  $\times$

to delete time. Click OK after setting is completed, save and return to the interface of Time Template Details. See Figure 3-48.

Figure 3-48 Period setup

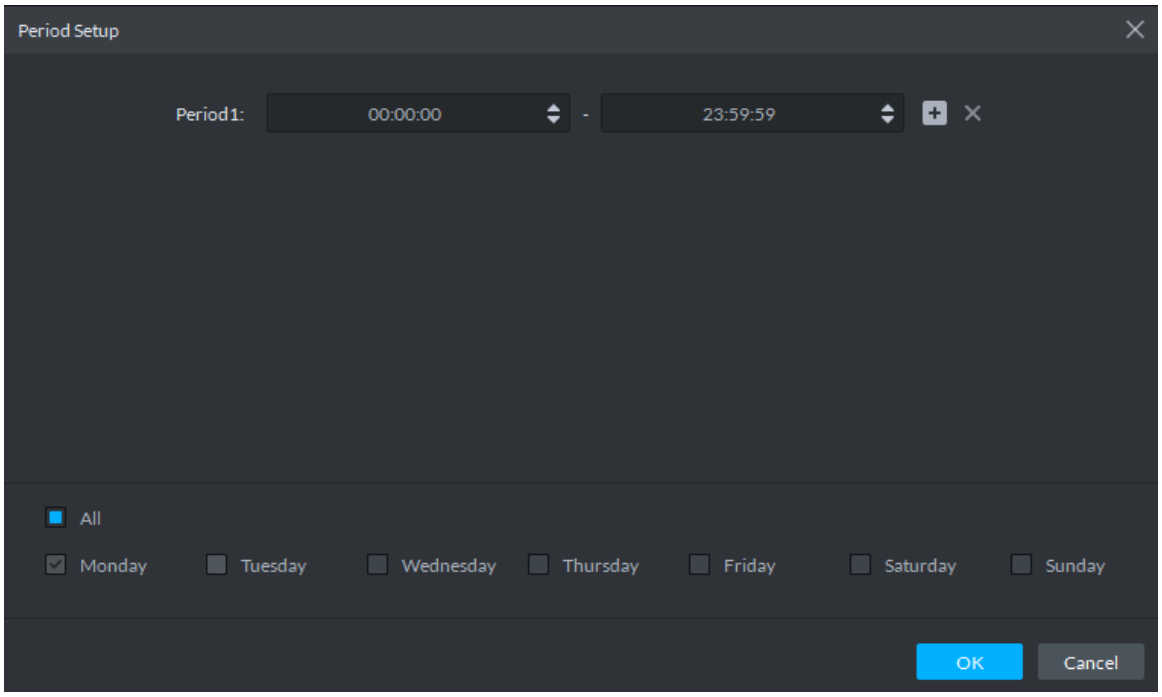

5) Click **OK** and time template is created.

Step 5 Link PTZ.

When alarm event occurs, the linked PTZ moves to preset and realize monitoring.

1) Click **Link PTZ** tab.

The system displays **Link PTZ** interface, see Figure 3-49.

Figure 3-49 Link PTZ

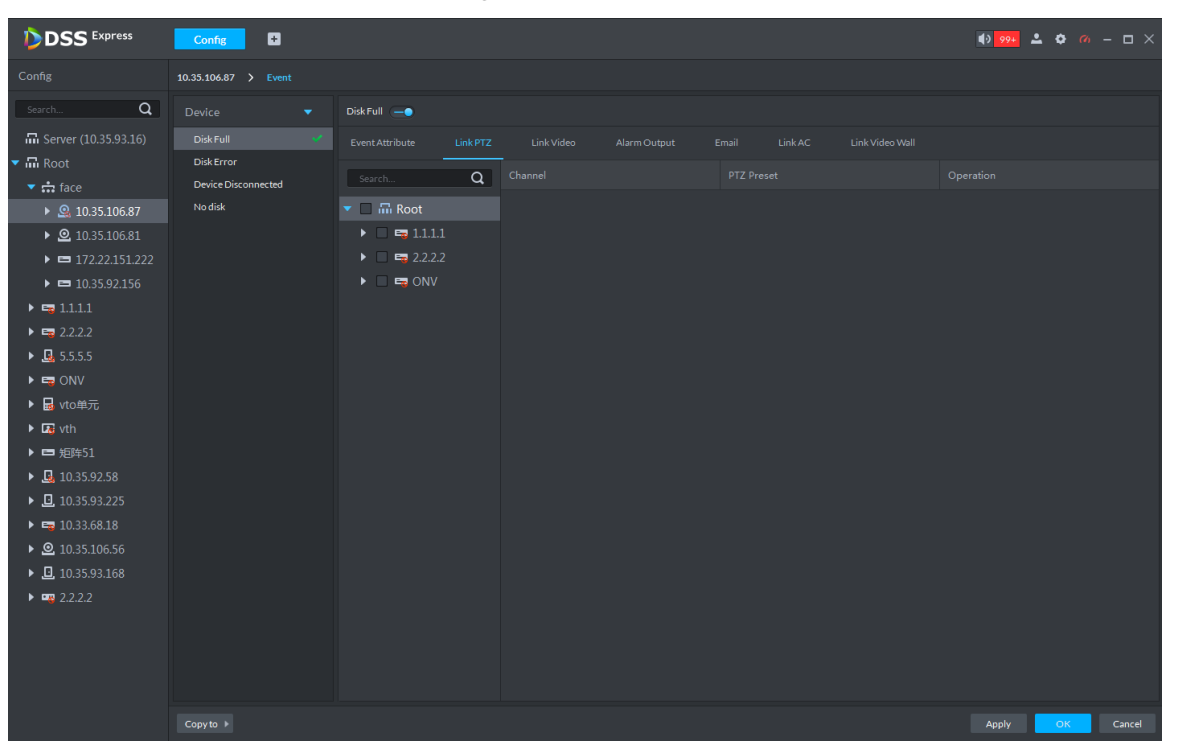

- 2) Select PTZ device from device tree.
- 3) Click drop-down box and select PTZ preset.

### Step 6 Link Video.

When alarm event occurs, link associated device to record, capture and pop out video.

1) Click **Link Video** tab.

The system displays **Link Video** interface. See Figure 3-50.

Figure 3-50 Link video

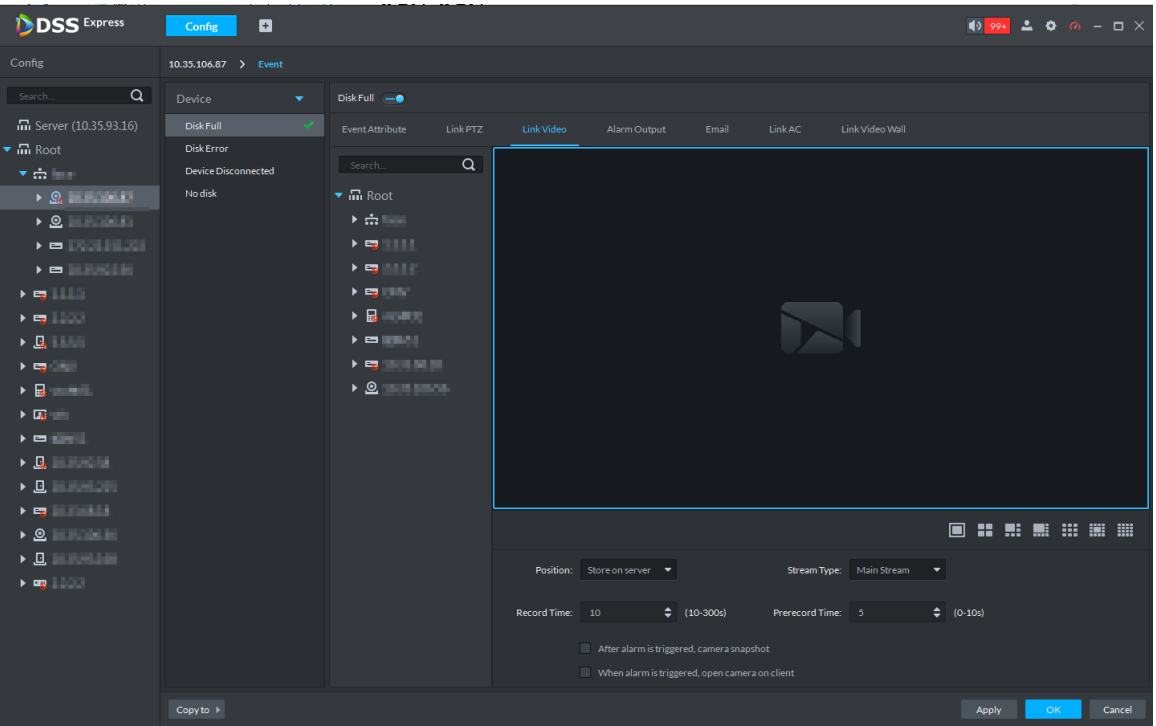

- 2) Select window, drag the linked device to the window, and see Figure 3-51.  $\mathbb{L} \mathbb{L}$ 
	- Click icon under the window, you can select number of windows.
		- After channel is dragged into window, click  $\Box$  and display realtime video,

click **th** to delete channel. If video is already played, please move the mouse

to window, and click  $\mathbf{X}$ .

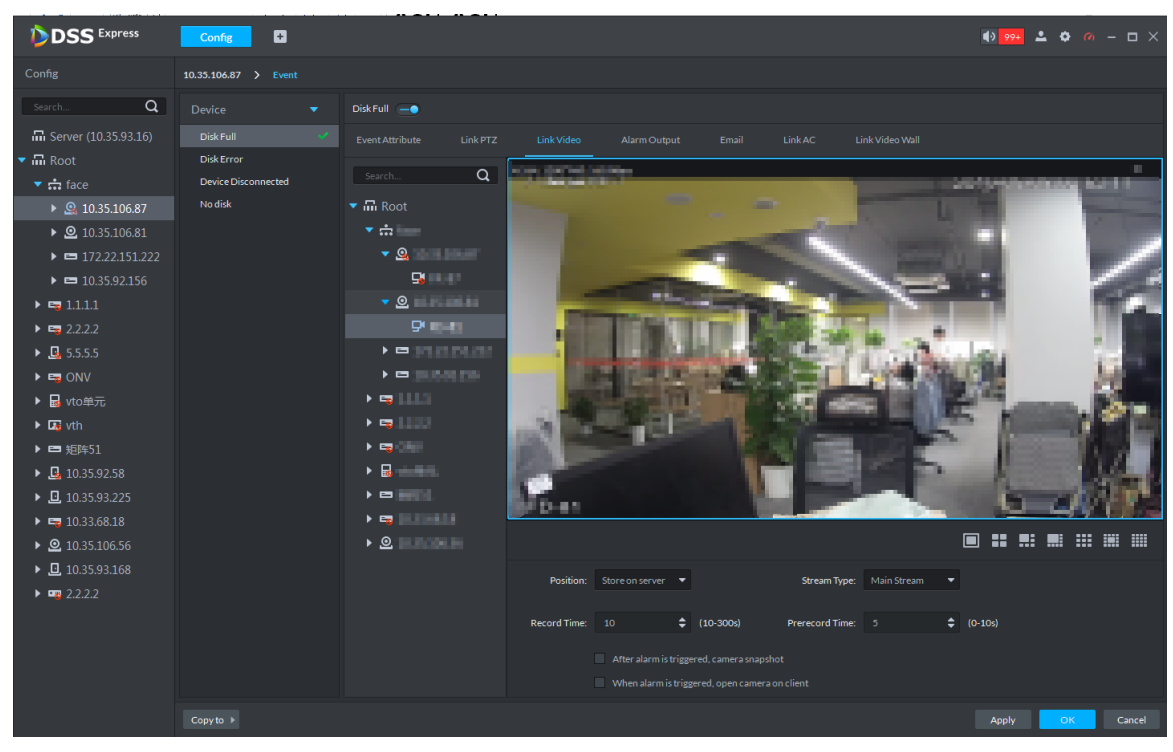

### Figure 3-51 Bind device channel

3) Set linked parameters, for more details, see Table 3-3.

#### Table 3-3 Link video parameter

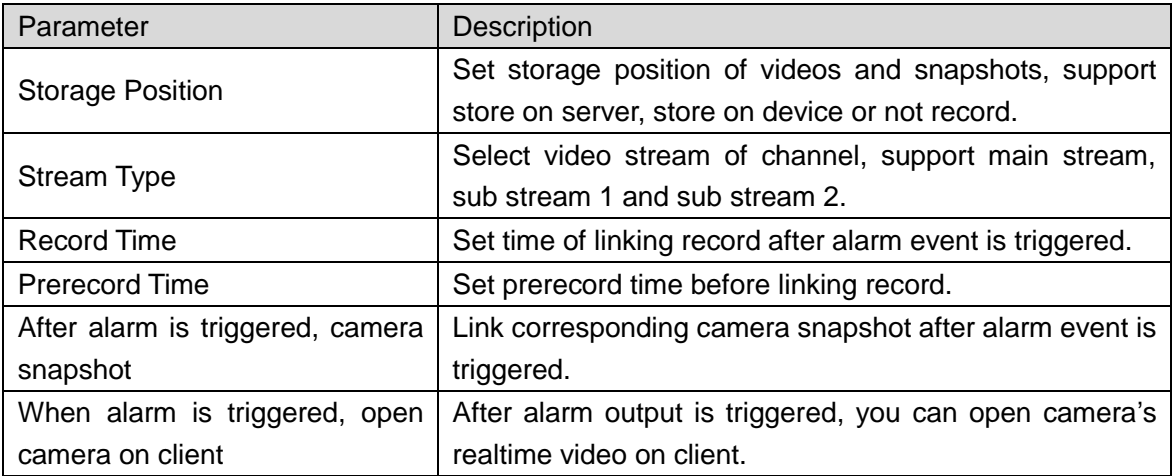

Step 7 Link Alarm Output.

Link external alarm output device and output alarm info when alarm event occurs.

1) Click **Alarm Output** tab.

The system displays **Alarm Output** interface, see Figure 3-52.

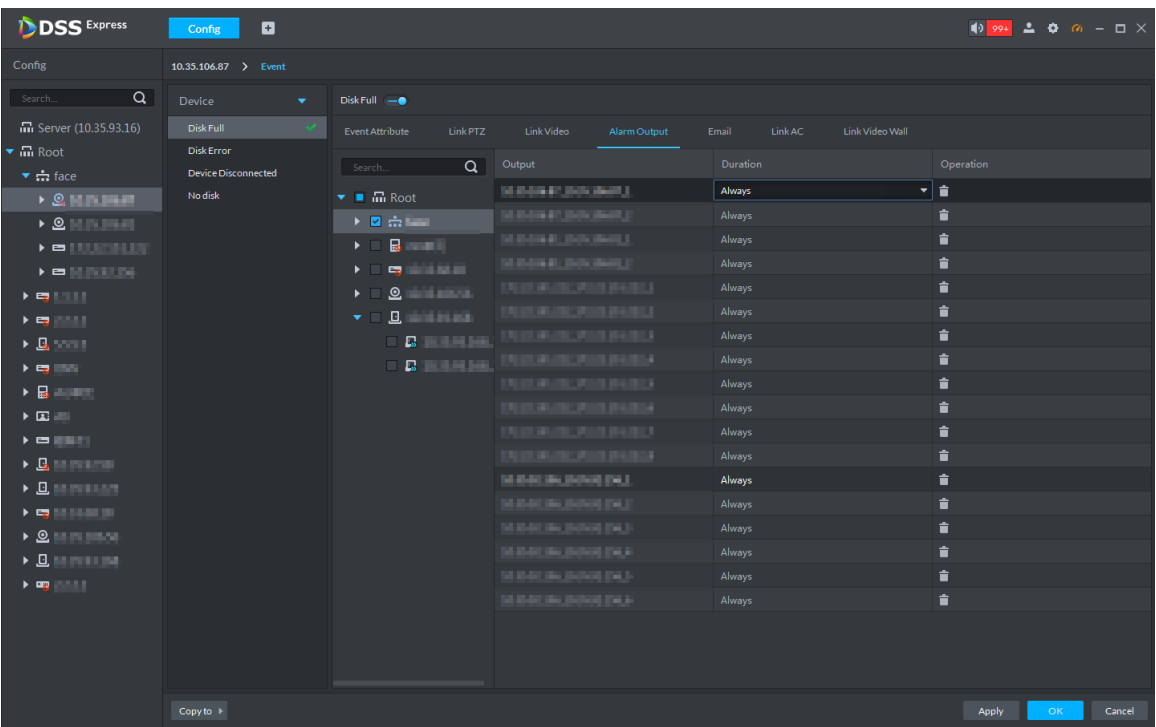

#### Figure 3-52 Alarm output

- 2) Select alarm output device.
- 3) Click the drop-down box of Duration on the right list, select alarm duration.  $\Box$

 $C$ lick  $\Box$  in the list, or not select device, and then you can delete alarm output

#### device.

### Step 8 Link Email.

When alarm event occurs, you can send email to remind user to deal with alarm event.

1) Click **Email**.

The system displays the **Email** interface, see Figure 3-53.

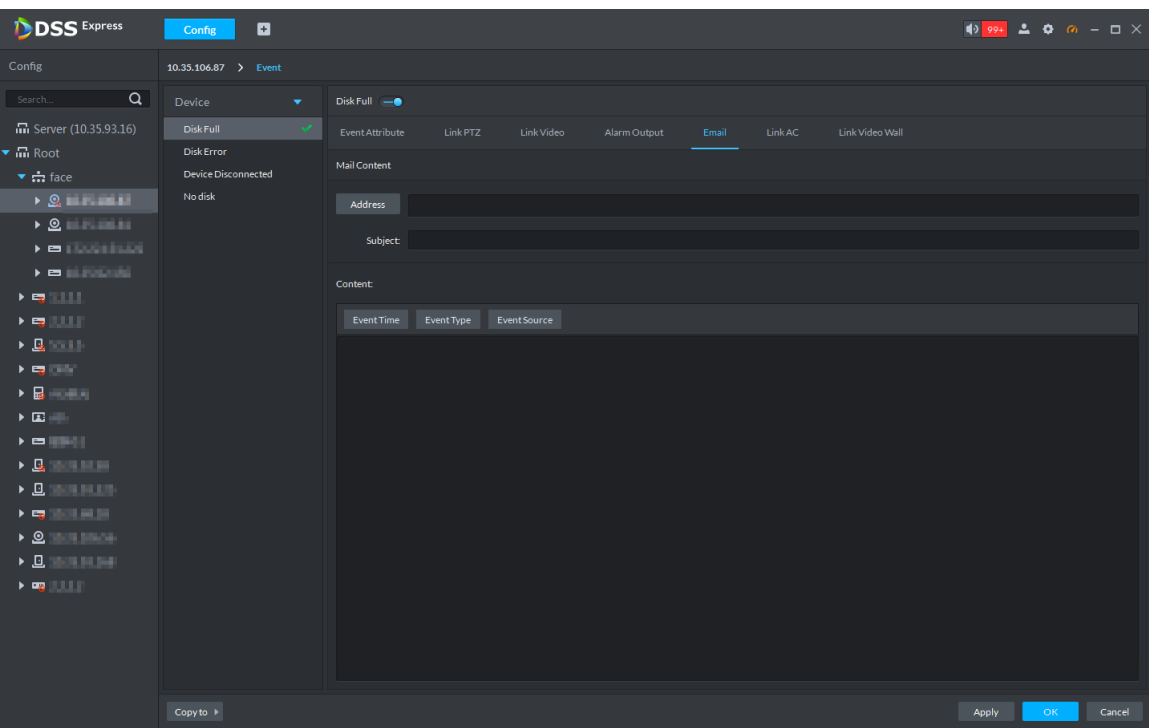

Figure 3-53 Email

- 2) Enter email address of the receiver into the address bar, or click **Address**, select email address of the receiver.
	- $\Box$

If you click Address and select receiver's email address, you need to make sure the email address of added user is already set; otherwise it cannot be displayed in the list.

- 3) Enter email subject.
- 4) Click the item and set email content, or enter email content directly. For example, select **Event Time**, then the email content sent to receiver will have event time.

### Step 9 Link Access Control

When alarm event occurs, it links several access control channels to close or open, each channel's status can be set independently.

1) Click **Link AC** tab.

The system displays **Link AC** interface, see Figure 3-54.
| <b>DDSS</b> Express                                                                                                    | $\blacksquare$<br>Config                                         |                                                                                                    |                                                      |                                     |                                        | $\frac{1}{2}$ $\frac{994}{2}$ $\frac{2}{3}$ $\frac{6}{9}$ $\frac{6}{9}$ $\frac{1}{2}$ $\frac{1}{2}$ $\frac{1}{2}$ |
|----------------------------------------------------------------------------------------------------|------------------------------------------------------------------|----------------------------------------------------------------------------------------------------|------------------------------------------------------|-------------------------------------|----------------------------------------|----------------------------------------------------------------------------------------------------|
| Config                                                                                                    | 10.35.106.87 > Event                                             |                                                                                                    |                                                      |                                     |                                        |                                                                                                    |
| $\alpha$<br>Search                                                                                                    | Device<br>۰                                                      | Disk Full -                                                                                                    |                                                      |                                     |                                        |                                                                                                    |
| $\overline{m}$ Server (10.35.93.16)<br>$\blacktriangledown$ $\overline{\mathbf{m}}$ Root<br>$\bullet$ $\mathbf{m}$ face<br>$\rightarrow$ $\Omega$ , in the set of $\Omega$<br>$\rightarrow$ 8 $\equiv$ 8 $\equiv$<br>$\blacktriangleright$ = [3], [3], [3], [3]<br>$\blacktriangleright$<br>$\begin{array}{c c c c c c} \hline \multicolumn{3}{c }{\mathbf{1}} & \multicolumn{3}{c }{\mathbf{1}} & \multicolumn{3}{c }{\mathbf{1}} & \multicolumn{3}{c }{\mathbf{1}} & \multicolumn{3}{c }{\mathbf{1}} & \multicolumn{3}{c }{\mathbf{1}} & \multicolumn{3}{c }{\mathbf{1}} & \multicolumn{3}{c }{\mathbf{1}} & \multicolumn{3}{c }{\mathbf{1}} & \multicolumn{3}{c }{\mathbf{1}} & \multicolumn{3}{c }{\mathbf{1}} & \multicolumn{3}{c }{\mathbf$<br>$\begin{array}{c} \bullet \\ \rule{0.2cm}{0.15mm} \end{array} \begin{array}{c} \begin{array}{c} \bullet \\ \rule{0.2cm}{0.15mm} \end{array} & \begin{array}{c} \begin{array}{c} \bullet \\ \rule{0.2cm}{0.15mm} \end{array} & \begin{array}{c} \begin{array}{c} \bullet \\ \rule{0.2cm}{0.15mm} \end{array} & \begin{array}{c} \end{array} \end{array} \end{array}$<br>$\triangleright$ $\Box$ | Disk Full<br><b>Disk Error</b><br>Device Disconnected<br>No disk | <b>Event Attribute</b><br>Link PTZ<br>$\alpha$<br>Search<br>$\overline{\phantom{a}}$ <b>E</b> $\overline{\text{m}}$ Root<br>$\triangleright$ $\blacksquare$ $\blacksquare$<br>$\mathbf{A} = \mathbf{B} \mathbf{A} + \mathbf{B} \mathbf{A} + \mathbf{B$<br>$\mathbf{y} = \mathbf{g}_0 \qquad \qquad \mathbf{y} = \mathbf{g}_1$<br>$-12$ . The set of $-12$<br><b>ZD</b> Bush<br><b>Distance</b> | Link Video<br>Alarm Output<br>Device<br>10.35.93.168 | Email<br>LinkAC<br>Door<br>channel1 | Link Video Wall<br>Action<br>Open Door | Operation<br>û                                                                                                    |
| $\blacktriangleright$ Eq. ( ) .<br>$\triangleright$ $\blacksquare$<br>▶ 国 一<br>$\blacktriangleright$<br>$\triangleright$ $\mathbb{R}$ in the set<br>▶ 旦 国                <br>▶ 馬 圓 三 三 三<br>$\bullet 2$<br>$\triangleright$ 8 $\blacksquare$<br>$\blacktriangleright$ and $\blacktriangleright$                                                                                                    |                                                                  |                                                                                                    |                                                      |                                     |                                        |                                                                                                    |
|                                                                                                    | $Copyto \rightarrow$                                             |                                                                                                    |                                                      |                                     |                                        | Apply<br>$-$ OK $-$<br>Cancel                                                                                     |

Figure 3-54 Link AC

2) Select channel of access control.

3) Select linkage action of the access control channel in the right list. Support four types of action, open door, close door, always open and always close.

- $\diamond$  Open door: Link to open door when alarm event is triggered.
- $\Diamond$  Close door: Link to close door when alarm event is triggered.
- $\Diamond$  Always open: Linked door is always open when alarm event is triggered.

 $\diamond$  Always close: Linked door is always close when alarm event is triggered.  $\Box$ 

 $C$ lick  $\Box$  in the list, or not select device, then you can delete access control

#### channel.

Step 10 Link Video Wall.

When alarm event occurs, display video channel onto the video wall by sequence.  $\square$ 

Please configure video wall before linking video wall setting. If video wall is not configured, enter Link Video Wall interface, the platform jumps to video wall config interface.

1) Click **Link Video Wall** tab.

The system displays **Link Video Wall** interface.

2) Select video wall channel from the middle device list.

The system displays info of linking video wall, see Figure 3-55.  $\Box$ 

If video wall window is not configured, click **OK** on the prompt box, configure window on the video wall config interface, and see Figure 3-55.

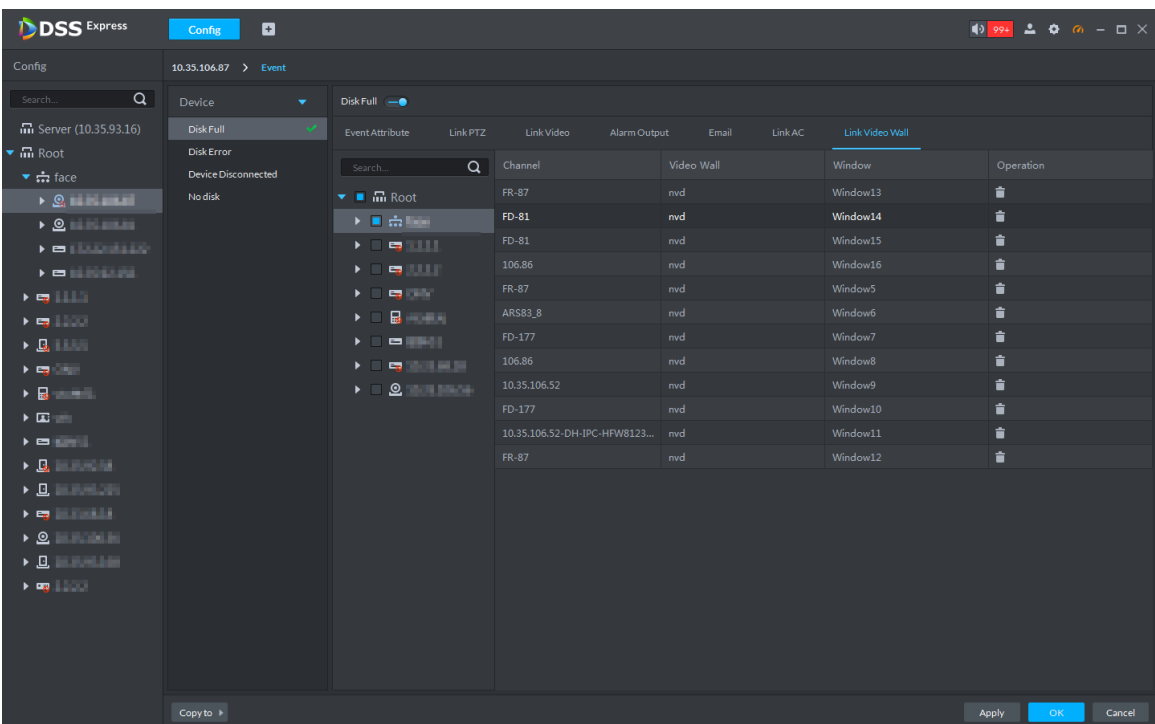

### Figure 3-55 Link video wall

Figure 3-56 Configure video wall window

| <b>DSS</b> Express                                                                                                    | ø<br>Config                                           |                                                                                                    |                                       |                                |                                          | $\frac{1}{2}$ 99+ $\frac{1}{2}$ $\Phi$ 6 = $\Box$ $\times$ |
|----------------------------------------------------------------------------------------------------|-------------------------------------------------------|----------------------------------------------------------------------------------------------------|---------------------------------------|--------------------------------|------------------------------------------|------------------------------------------------------------|
| Config                                                                                                    | 10.35.106.87 > Event                                  |                                                                                                    |                                       |                                |                                          |                                                            |
| $\alpha$<br>Search                                                                                                    | Device<br>۰                                           | $DiskFull - $                                                                                                    |                                       |                                |                                          |                                                            |
| $\overline{m}$ Server (10.35.93.16)<br>$\blacktriangledown$ $\overline{\mathbf{m}}$ Root<br>大吉斯山                                                                                                    | Disk Full<br><b>Disk Error</b><br>Device Disconnected | Link PTZ<br><b>Event Attribute</b><br>$\alpha$<br>Search                                                                                                    | Link Video<br>Alarm Output<br>Channel | Link AC<br>Email<br>Video Wall | Link Video Wall<br>Window                | Operation                                                  |
| → 出 packages ><br>▶ 出 (HISSINE)<br>> mission count<br>$\blacktriangleright$ 100 (110) 2010 1111<br>$\rightarrow$ Eq. (1) 11<br>$\blacktriangleright$ Eq. ( ) is<br>$\triangleright$ $\Box$<br>$\blacktriangleright$ Eq. ( ) is<br>$\triangleright$ References<br>$\blacktriangleright \Box \Box$<br>$\blacktriangleright$ entropy<br>$\triangleright$ $\mathbb{R}$ in the set<br>$\triangleright$ 8 $\blacksquare$<br>$\begin{picture}(20,20) \put(0,0){\line(1,0){10}} \put(15,0){\line(1,0){10}} \put(15,0){\line(1,0){10}} \put(15,0){\line(1,0){10}} \put(15,0){\line(1,0){10}} \put(15,0){\line(1,0){10}} \put(15,0){\line(1,0){10}} \put(15,0){\line(1,0){10}} \put(15,0){\line(1,0){10}} \put(15,0){\line(1,0){10}} \put(15,0){\line(1,0){10}} \put(15,0){\line(1$<br>$\cdot$ 8 $\cdot$ 8 $\cdot$<br>$\triangleright$ $\underline{\mathbf{B}}$ in the set<br>$\blacktriangleright$ (Fig. ) and ( | No disk                                               | $\blacksquare$ $\blacksquare$ Root<br><b>Killed Corp.</b><br>$\blacktriangleright$ $\blacksquare$ $\blacksquare$ $\blacksquare$<br>トロ語の川<br>大工程师<br>▶ 日 龍 天津市<br>トロ語言語<br>$\mathbf{F} = \mathbf{F} \mathbf{g} \left[ \mathbf{f} \right] \mathbf{f} \left[ \mathbf{f} \right]$<br>$\blacktriangleright$ = .0 (d) and (m) and | FR-87<br>$FD-81$<br>$FD-81$           | nvd<br>nvd<br>nvd              | Window13<br>Window14<br>Window15         | 盲<br>貪<br>盲                                                |
|                                                                                                    |                                                       |                                                                                                    | 106.86<br>FR-87<br>ARS83_8            | nvd<br>nvd<br>nvd              | Window16<br>Window5<br>Window6           | û<br>û<br>û                                                |
|                                                                                                    |                                                       |                                                                                                    | FD-177<br>dpsdk_test<br>Video Wall:   | nvd<br>$\blacktriangledown$    | Window7<br>$\checkmark$<br>Stay Time: 30 | 盲<br>$\div$ (30-3600s)                                     |
|                                                                                                    |                                                       |                                                                                                    | <b>Bit</b>                            |                                | <b>Bar</b>                               |                                                            |
|                                                                                                    |                                                       |                                                                                                    | <b>Bar</b>                            |                                | <b>Bill</b>                              |                                                            |
|                                                                                                    |                                                       |                                                                                                    |                                       |                                |                                          | ■ 〓 ::: ::: ⊠ ⊠ ■                                          |
|                                                                                                    | Copy to $\rightarrow$                                 |                                                                                                    |                                       |                                |                                          | Apply<br>OK<br>Cancel                                      |

3) Select **Video Wall** and **Window**, click **OK**.

 $\Box$ 

If you want to configure new window, select New Window from the drop-down box, see Figure 3-55.

Step 11 Click OK and complete setting.

## **3.2.5 Setting Record Plan**

If the device is equipped with video channel, it supports configuring different stream record plans (such as main stream, sub stream), and configure storage position of video (platform server or device).

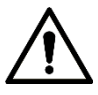

For storage space config, refer to 3.2.1.4 Setting Storage Space. Following risks may exist if not configured.

- Record disk is not configured, system may fail to store record file.
- Local storage disk does not divide general picture disk, causing intelligent alarm event and linkage snapshot cannot be stored, snapshots are not displayed.
- Step 1 Click **Config** on the client homepage.

The system displays **Config** interface.

Step 2 From the device tree on the left, select device channel, click **Record Configuration**, see Figure 3-57.

The system displays **Record** interface, see Figure 3-58.

Figure 3-57 Enter record config interface

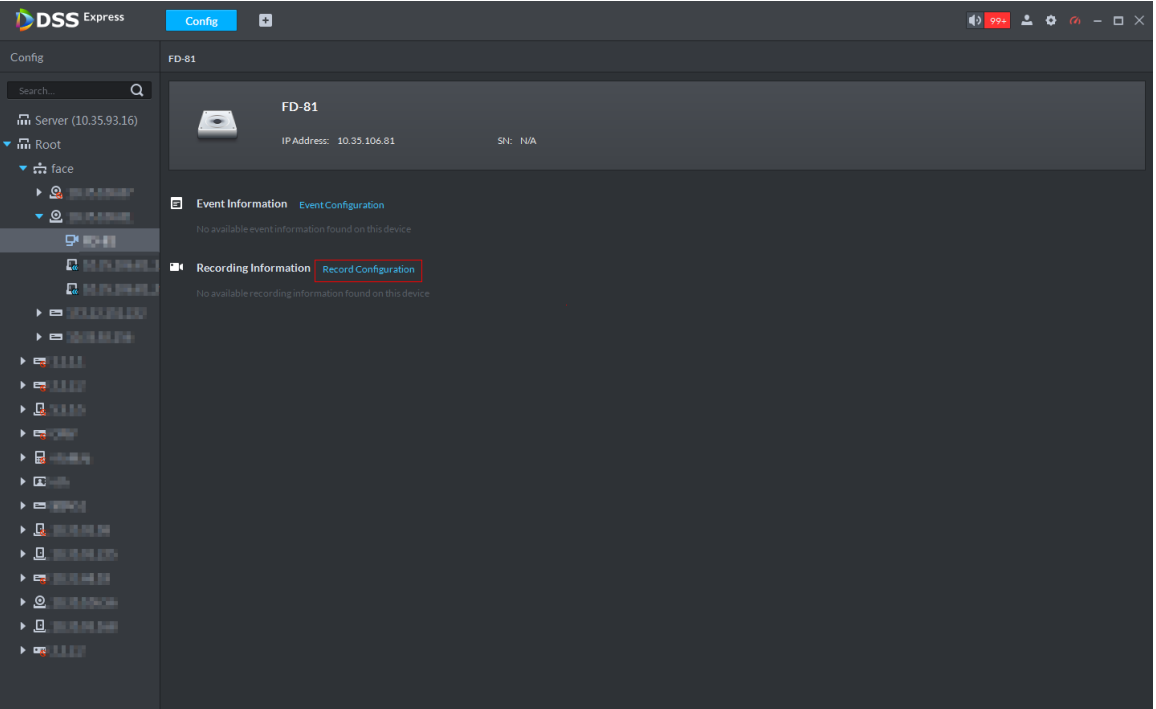

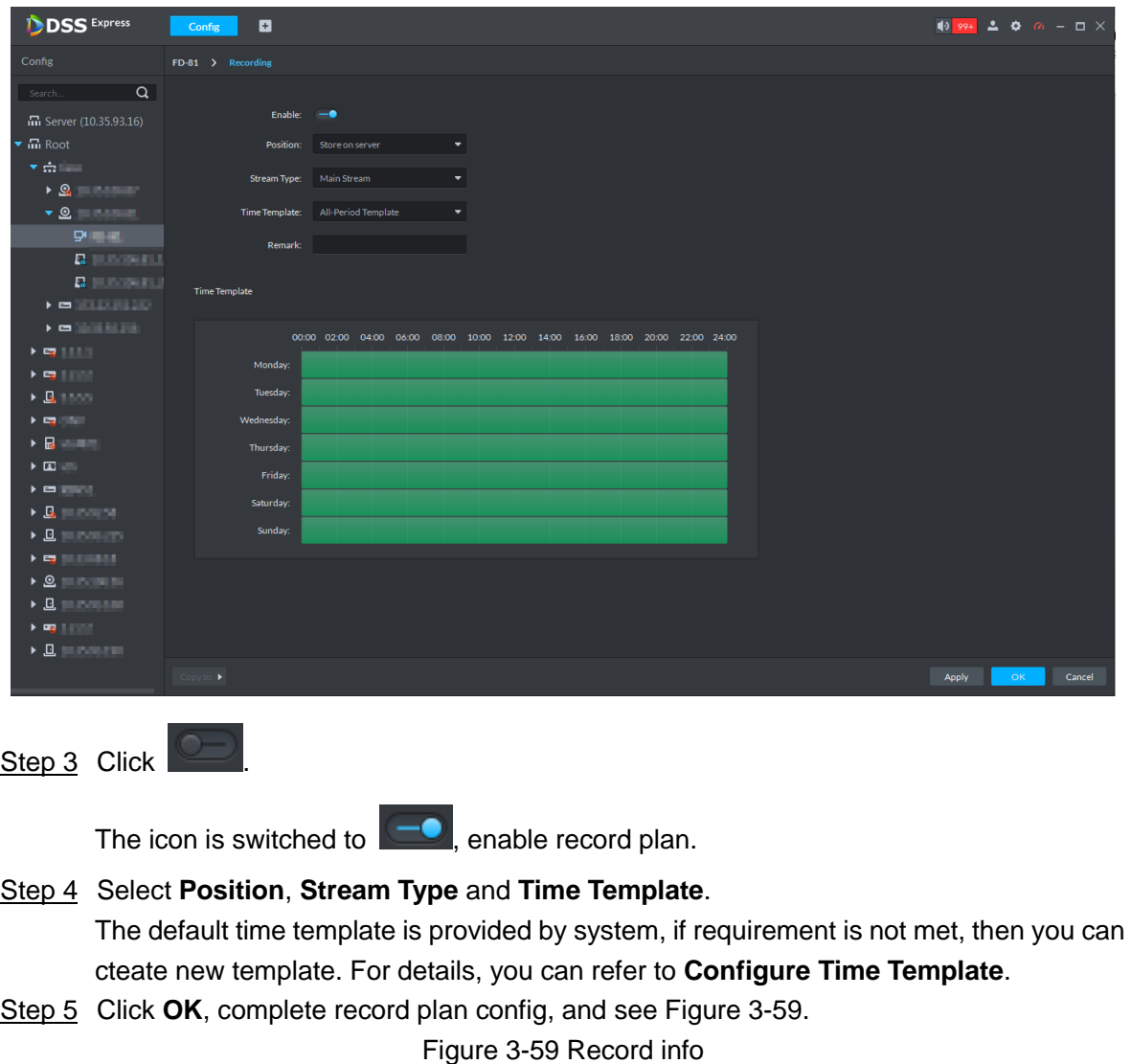

### Figure 3-58 Record

## **3.2.6 Configuring Emap**

The platform supports to import raster map. Import raster map means importing a map picture on the platform. You can add device on the map and link device to map, you can view device and alarm on the map directly. Meanwhile, the track function of different modules (such as personnel management and face recognition) can call map and generate movement track.

### **3.2.6.1 Adding Map**

Step 1 Click **Emap** on the client homepage.

The system displays **Emap** interface, see Figure 3-60 and Figure 3-61.

 $\rightarrow$   $\rightarrow$   $\rightarrow$ 

Figure 3-60 Emap-first use

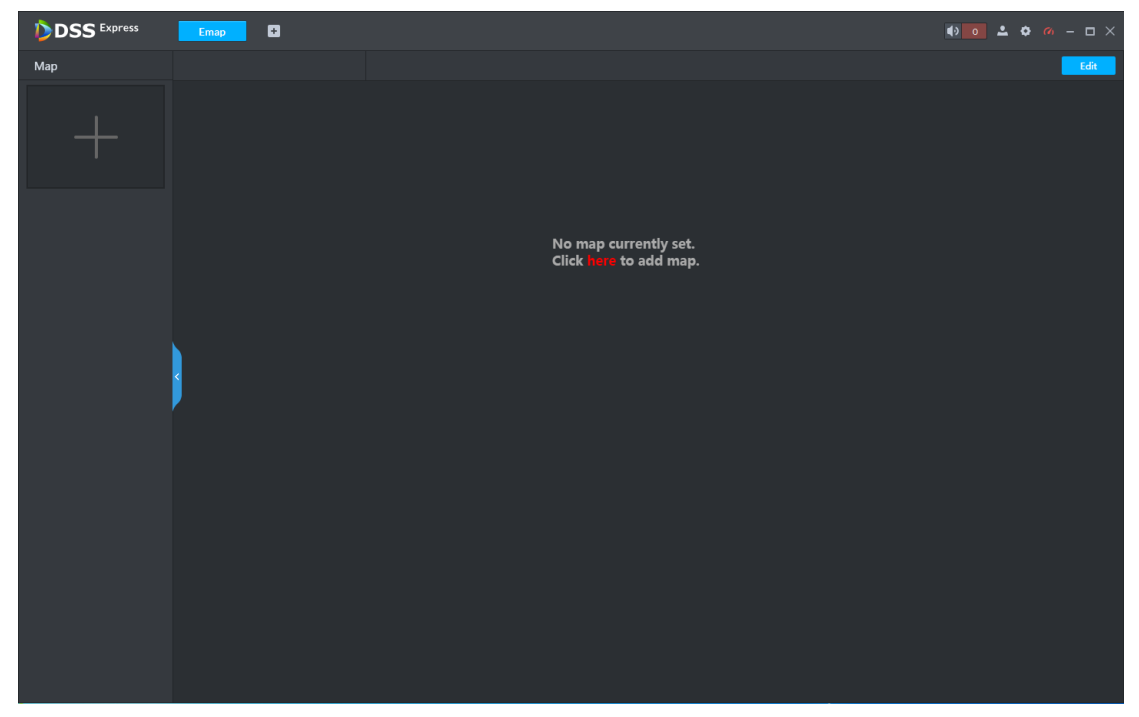

Figure 3-61 Emap-non first use

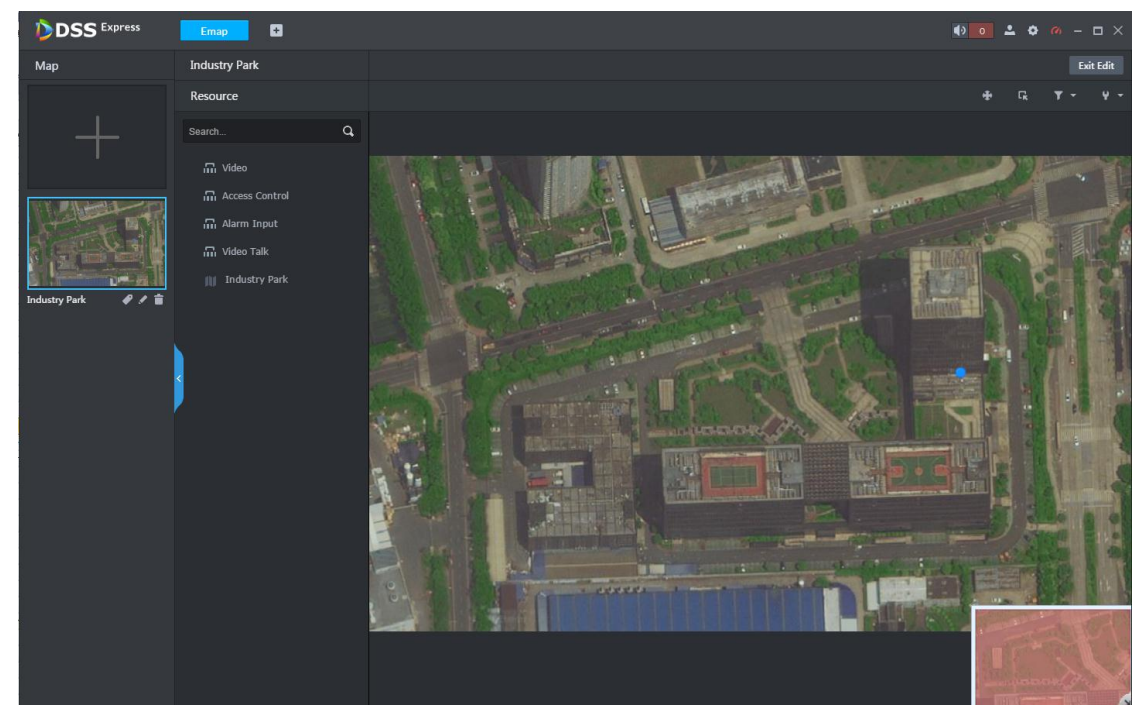

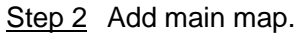

1) Click Here for the first use, click + on the left if not use for the first time. The system displays Add Main Map interface, see Figure 3-62.

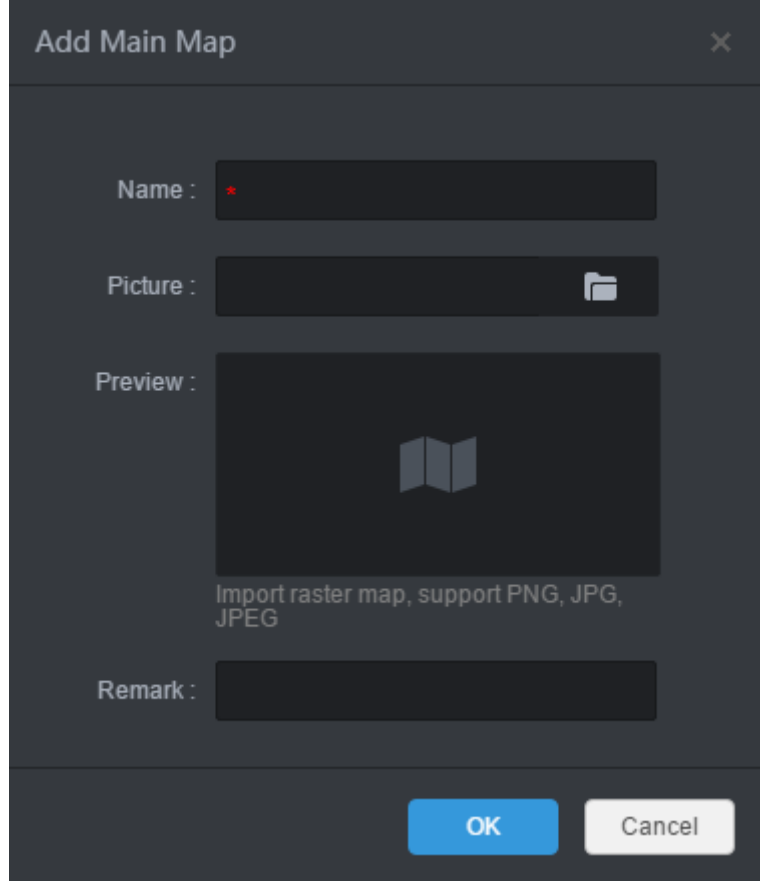

Figure 3-62 Add main map

2) Enter **Name** and **Remark**, click **a** and select picture.

After the picture is selected, selected pictures are displayed on the **Preview** area.  $\Box$ 

Picture supports raster map, supports PNG, JPG and JPEG.

3) Click **OK**.

The map is imported to platform, see Figure 3-63.

#### Figure 3-63 Added map

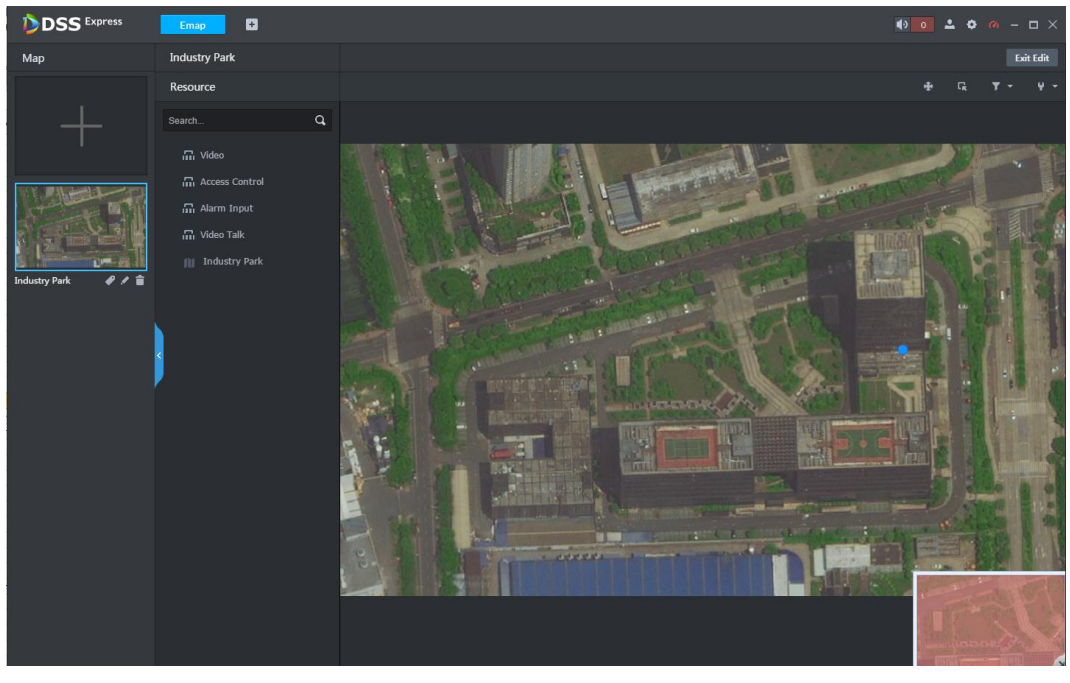

4) Click  $\bullet$  under the map, set it as main map, yellow mark is displayed on the left upper corner, see Figure 3-64.

When several maps are added at the same time, the main map is displayed.

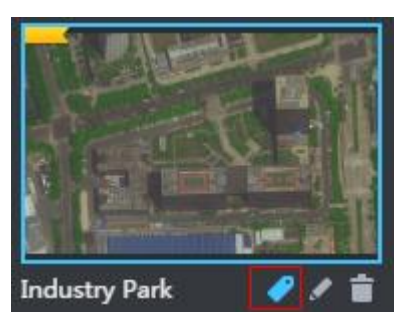

Figure 3-64 Set main map

Step 3 Add hot zone in the map list.

The map can be configured with several layers, you can add lower level map to the existed map, and manage by levels.

1) Click map in the list, open the map, and see Figure 3-65.

#### Figure 3-65 Open map

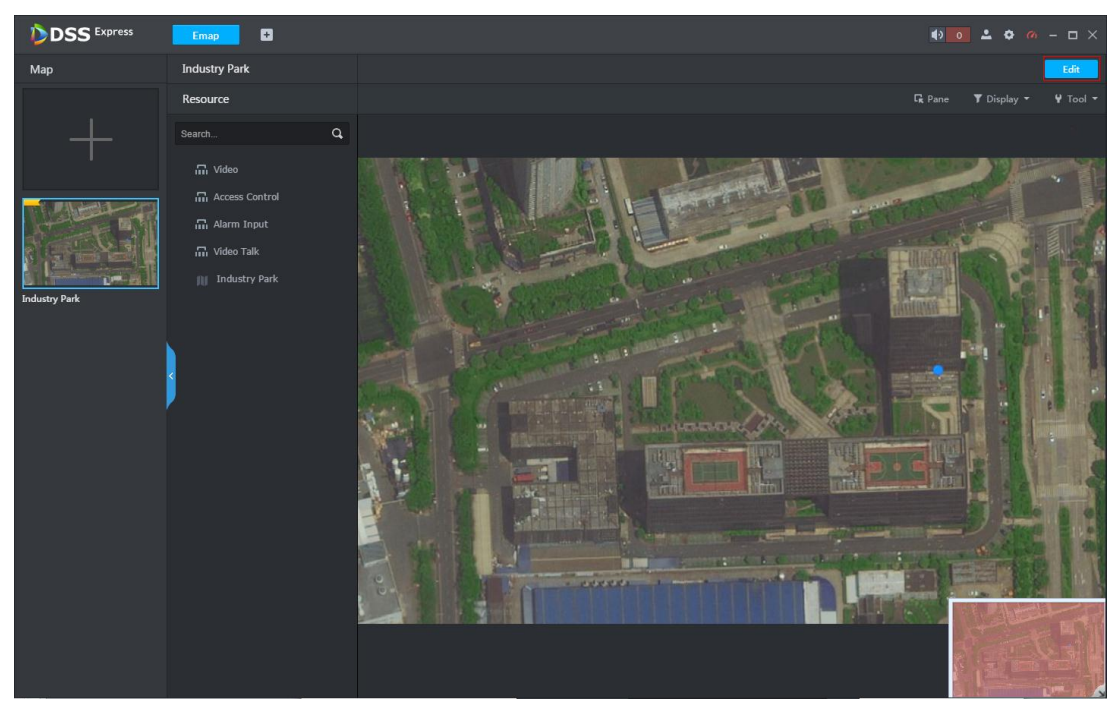

- 2) Open map, click **Edit** on the upper right corner, and then you can edit the map.
- 3) Click  $\Box$ , the mouse becomes map icon, select location on the map and click **Add**.

The system displays **Add Hot Zone** interface, see Figure 3-66.

Figure 3-66 Add hot zone

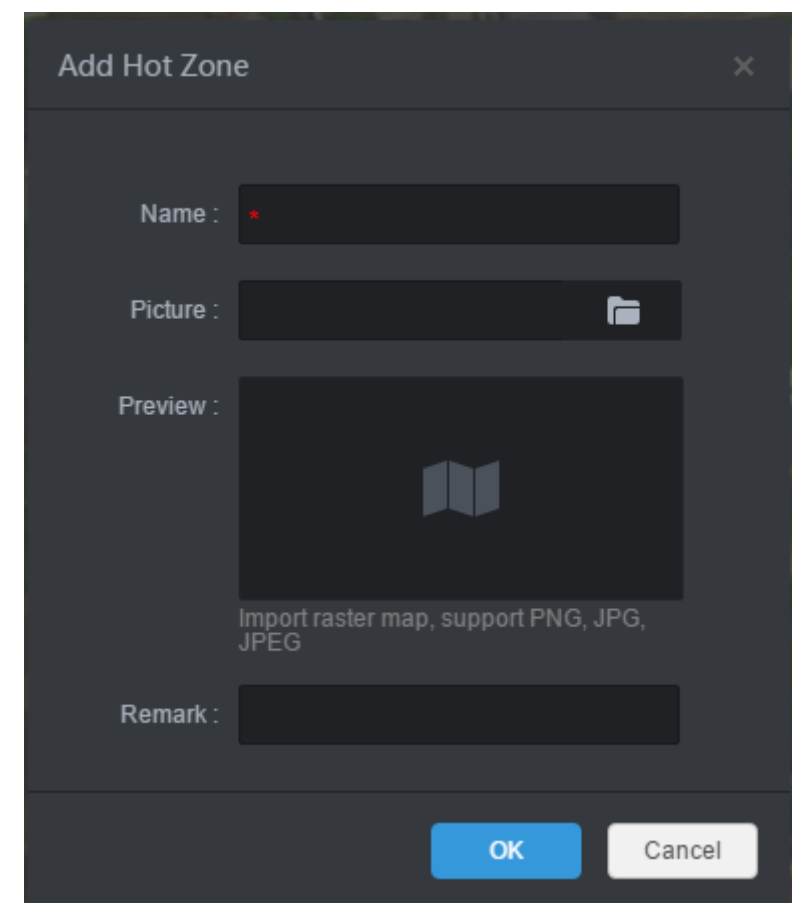

4) Enter **Name** and **Remark**, click **and select picture.** 

 $\Box$ 

- The format of imported raster map supports PNG, JPG and JPEG.
- After adding the picture, it is displayed on the preview area.
- 5) Click **OK**.

Hot zone is added, see Figure 3-67. Left list displays map levels, right map displays hot zone icon.

 $\mathbb{I}$   $\mathbb{I}$ 

- After the hot zone is added, click hot zone on the left or hot zone icon on the right, then you can open hot zone for display.
- You can continue to add lower-level hot zone according to the operation above.

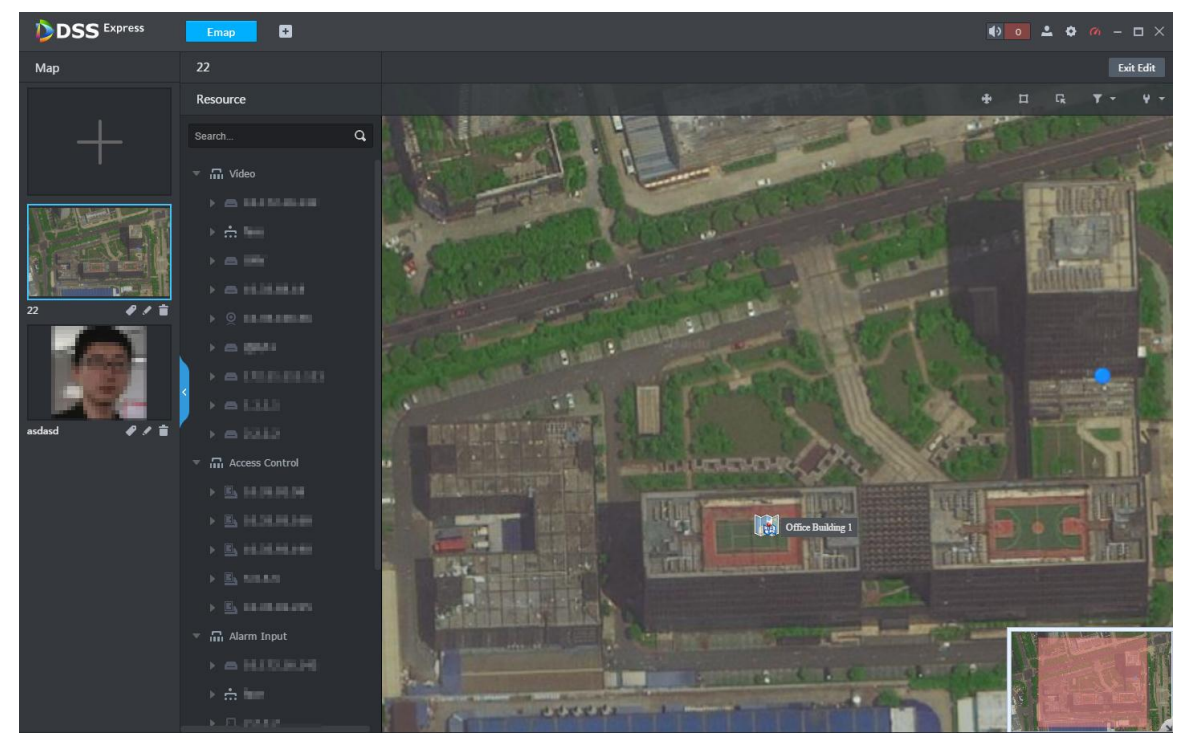

Figure 3-67 Hot zone added

Step 4 Drag device channel onto the map for display.

According to actual requirement, add video channel, access control channel or alarm channel to the map, and device is linked to map, then you can see device and alarm on the map directly. Meanwhile, the track functions of different modules (such as personnel management and face recognition) can call map, and generate movement track.

- 1) Click the map in the list, and open the map, see Figure 3-65.
- 2) Click **Edit** on the upper right corner. The map can be edited.
- 3) Select device channel from the resource list in the middle, drag to the proper location on the map, see Figure 3-68.

#### Figure 3-68 Add device channel

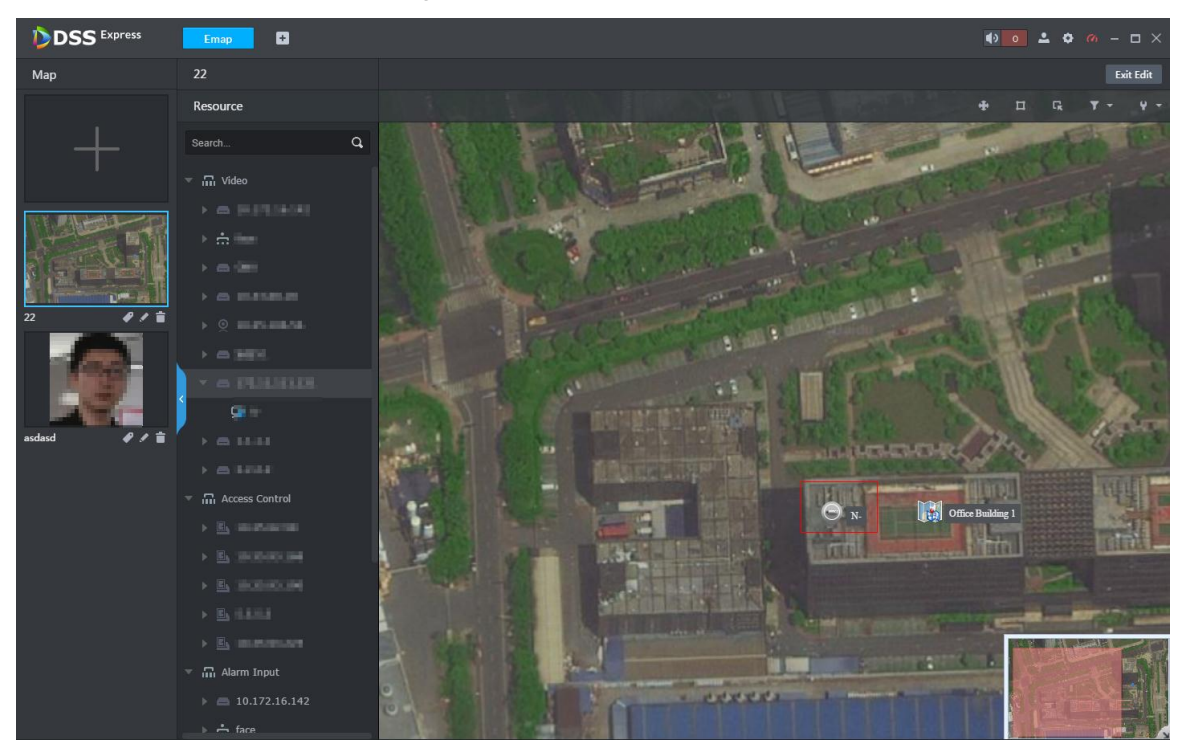

4) Click **Exit Edit** on the upper right corner.

### **3.2.6.2 Viewing Map**

Step 1 Click **Emap** on the client homepage.

The system displays Emap interface.

Step 2 Click map in the list.

The system opens map, see Figure 3-69. For interface description, see Table 3-4.

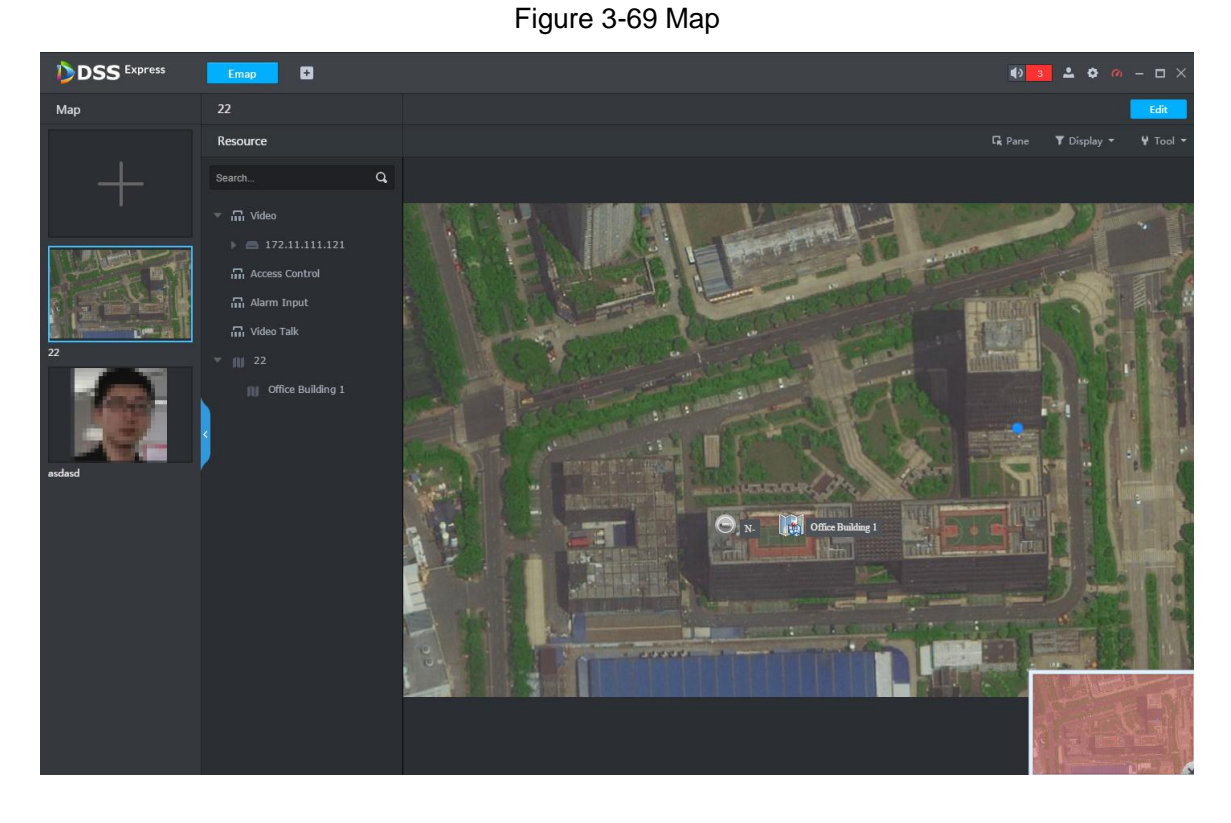

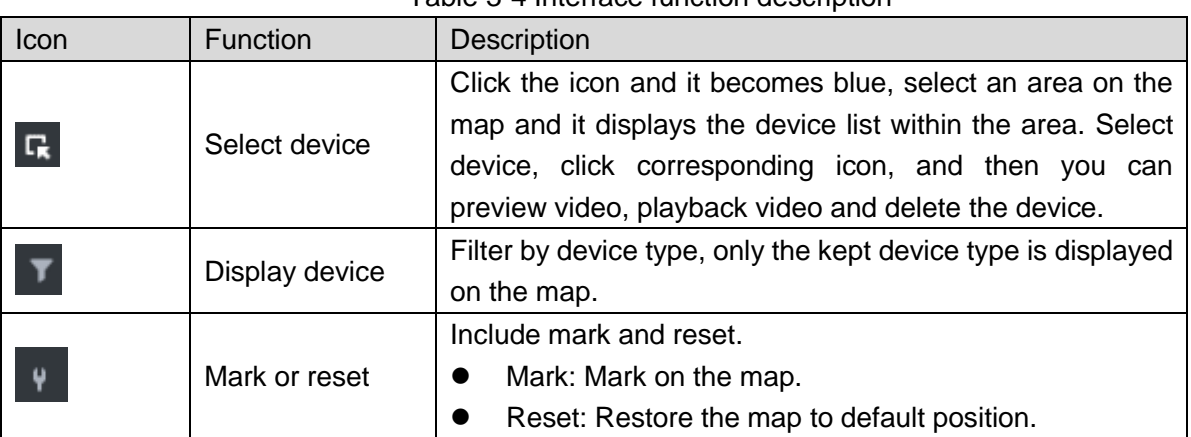

Table 3-4 Interface function description

Following operations are supported on the map:

View channels on map

Double click channel from the left device tree, and then you can view the channel position on the map.

- $\diamond$  Roll the mouse on the map and you can zoom in or out map.
- $\Diamond$  If the picture is too big to be completely displayed, you can drag the red module on the lower right corner to display by mouse.
- View channel details

Click the channel on the map, the system displays device number, name, manufacturer and organization, see Figure 3-70.

Щ

Different devices may have different channel details and operations.

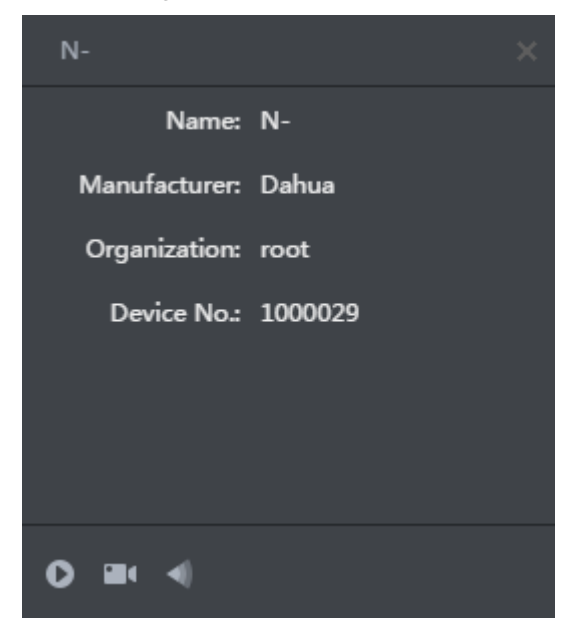

Figure 3-70 Channel info

View channel video

Click and open channel video.

View playback

 $C$ lick  $\begin{array}{|c|c|} \hline \textbf{a} & \textbf{a} \\ \hline \textbf{a} & \textbf{a} \textbf{b} \textbf{c} \textbf{c} \textbf{c} \textbf{c} \textbf{c} \textbf{c} \textbf{c} \textbf{c} \textbf{c} \textbf{c} \textbf{c} \textbf{c} \textbf{c} \textbf{c} \textbf{c} \textbf{c} \textbf{c} \textbf{c} \textbf{c} \textbf{c} \textbf{c} \textbf{c} \textbf{c} \textbf{c} \textbf{c} \textbf{c} \textbf{c}$ 

View visible range

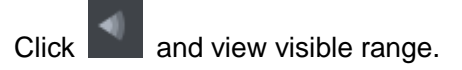

Edit map

Click **Edit** on the upper right corner, the map can be edited, see Figure 3-71. For operations, see

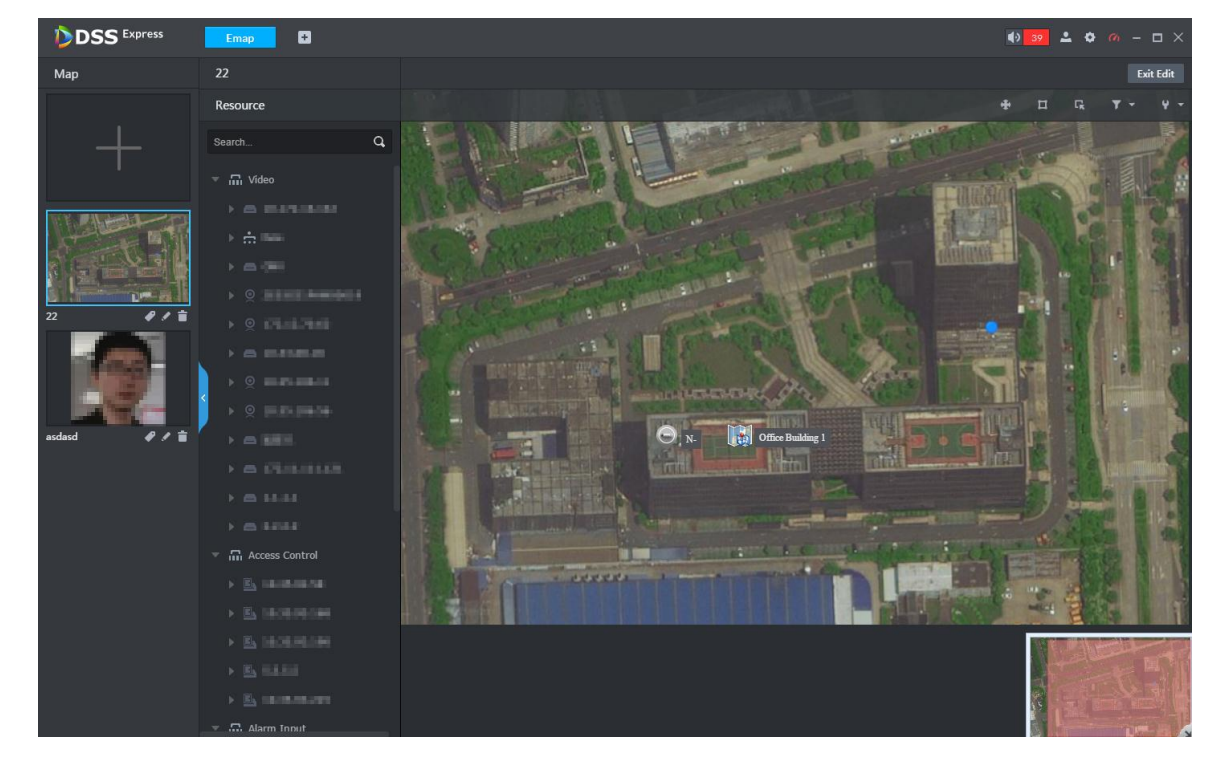

Figure 3-71 Edit map

Table 3-5 Operation description

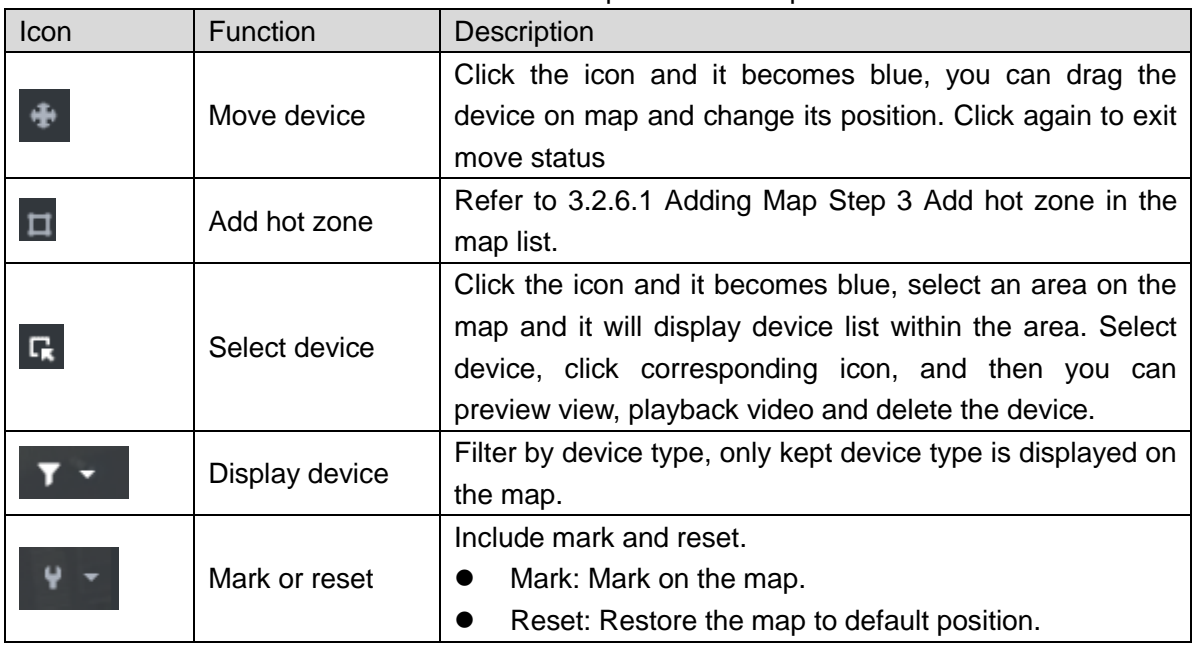

# **3.3 Local Config**

Set client local config, including basic setting, video setting, playback setting, snapshot setting, record setting, alarm and shortcut key. All the settings only take effect to client.

 $\Box$ 

If you want to restore default config, click **Default** and restart client according to system prompt.

### **3.3.1 Setting Basic Parameter**

Set client language, client size and sync time.

- Step 1 Click on the upper right corner on client interface.
	- The system displays **Local Config** interface, see Figure 3-72

Figure 3-72 Local config

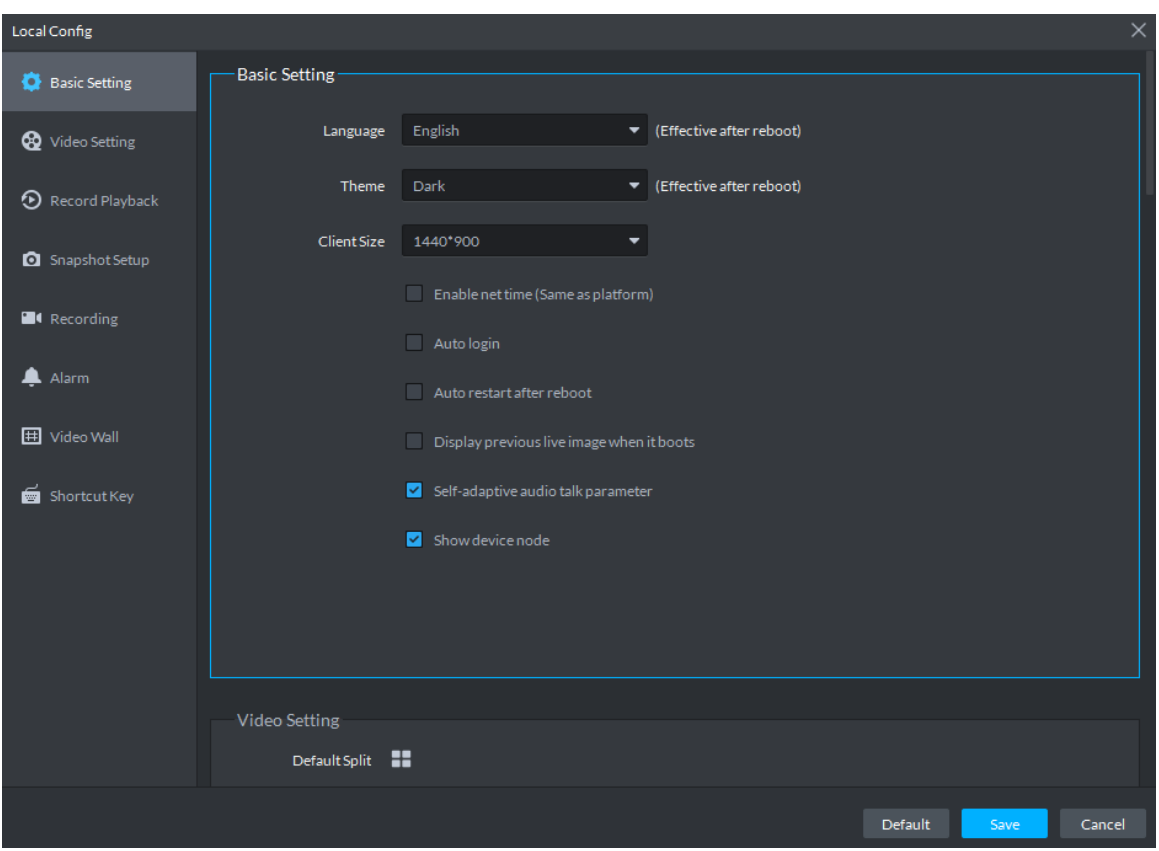

Step 2 Click **Basic Setting** tab, set basic parameters, and see Figure 3-72. For parameter description, see Table 3-6.

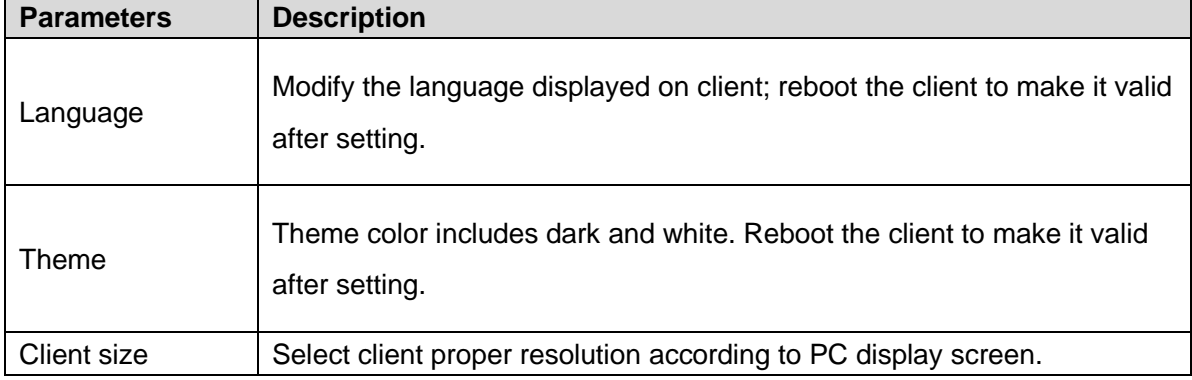

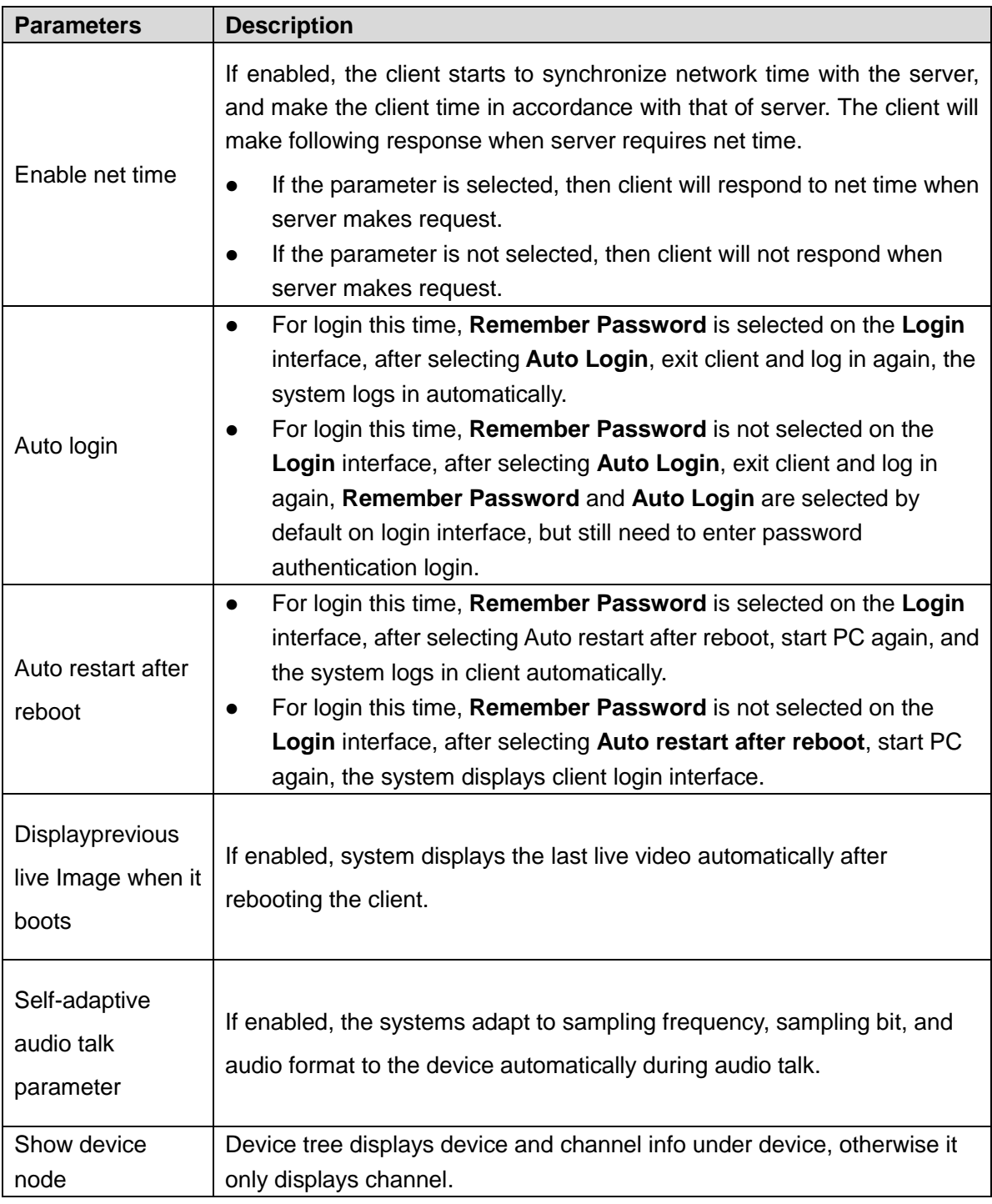

Step 3 Click **Save**.

# **3.3.2 Setting Real-time Video Parameter**

Set video window split mode, stream type, play mode and instant playback time.

- Step 1 Click on the upper right corner of client interface. The system displays **Local Config** interface.
- Step 2 Click **Video Setting** tab, set parameters, and see Figure 3-73. For parameter details, see Table 3-7.

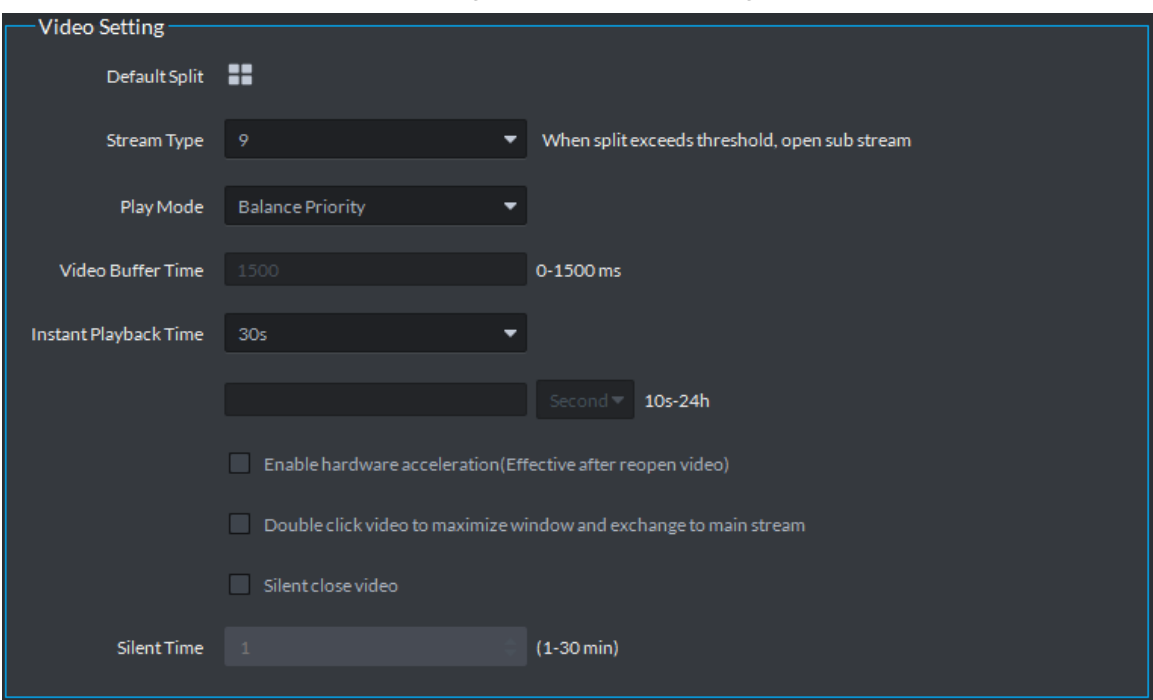

### Figure 3-73 Video setting

Table 3-7 Video setting parameter description

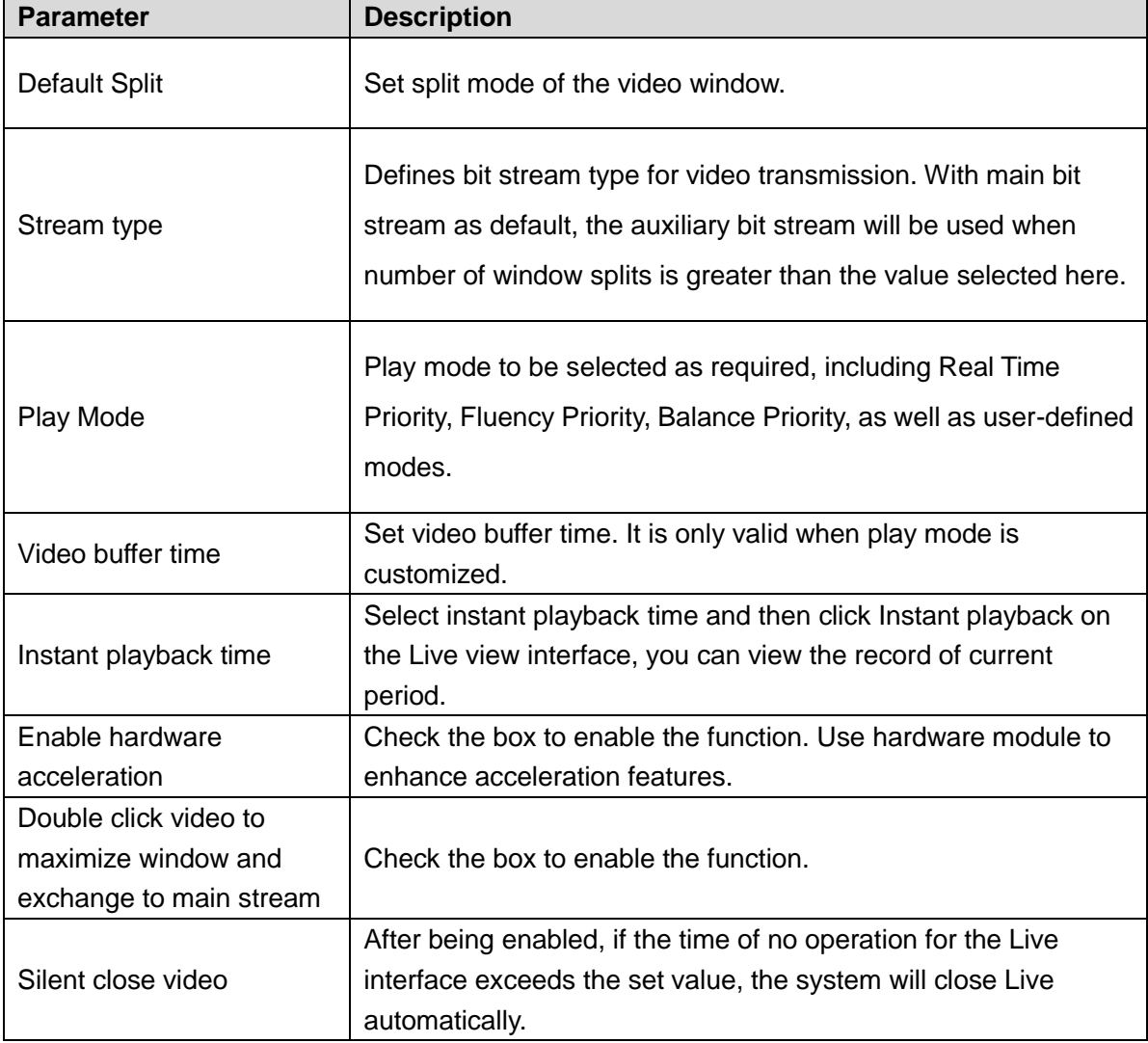

Step 3 Click **Save**.

## **3.3.3 Setting Record Playback**

Set video window split mode and record stream type.

- Step 1 Click on upper right corner of client interface.
	- The system displays **Local Config** interface.
- Step 2 Click **Record Playback** tab, set parameters, and see Figure 3-74. For details, refer to Table 3-8.

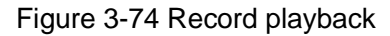

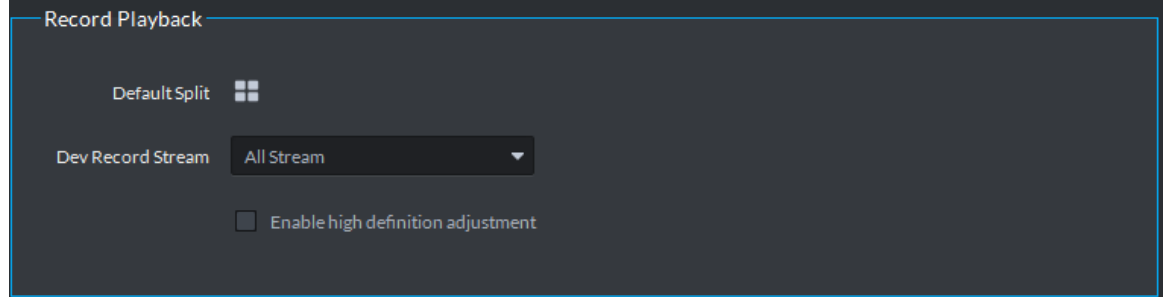

Table 3-8 Record playback parameter description

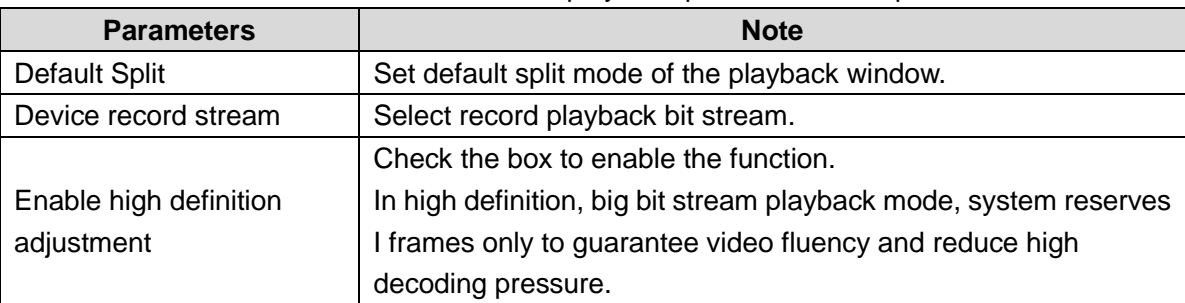

Step 3 Click **Save**.

# **3.3.4 Setting Snapshot**

Set snapshot save format, path and naming rule.

- Step 1 Click on upper right corner of client interface.
	- The system displays **Local Config** interface.
- Step 2 Click **Snapshot Setup** tab, set snapshot format and save path, see Figure 3-75. For parameter details, see Table 3-9.

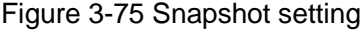

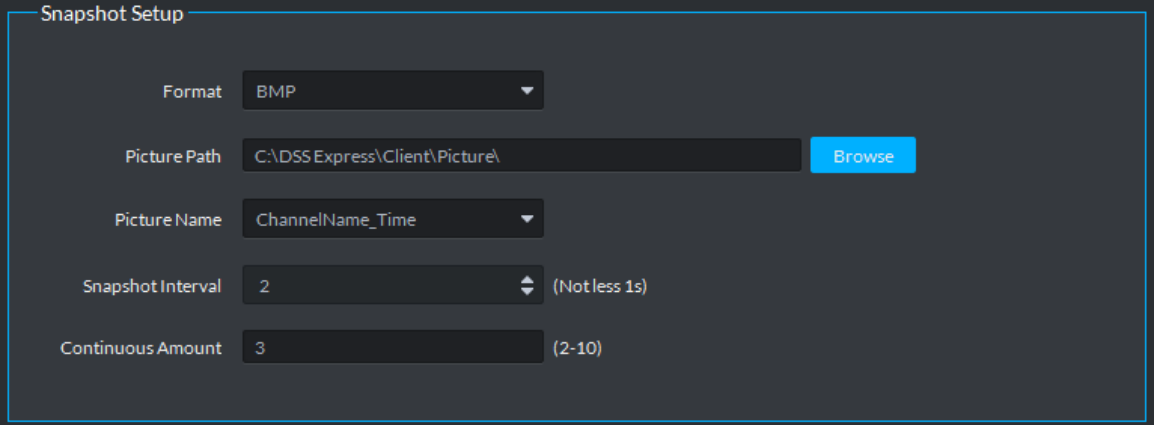

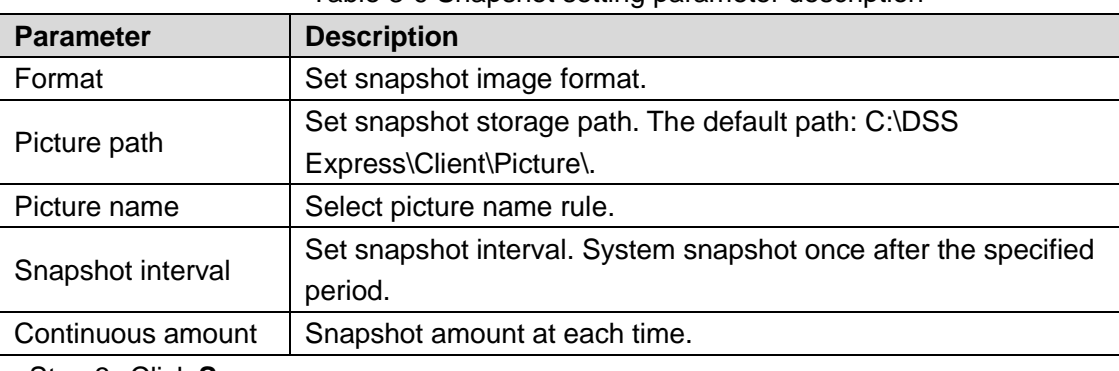

Table 3-9 Snapshot setting parameter description

Step 3 Click **Save**.

## **3.3.5 Setting Recording Parameter**

Set record path and record name of record file when recording on client.

Step 1 Click on upper right corner of client interface.

The system displays **Local Config** interface.

Step 2 Click **Recording** tab, set record path and save path, see Figure 3-76. For parameter details, see Table 3-10.

#### Figure 3-76 Recording

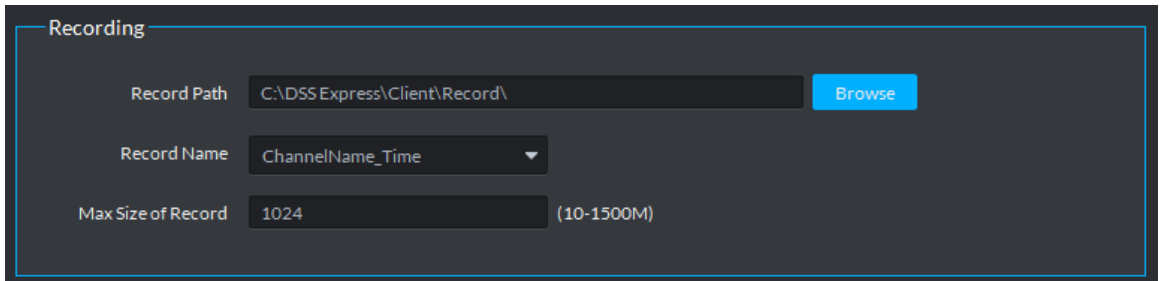

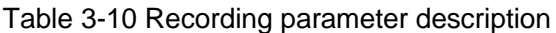

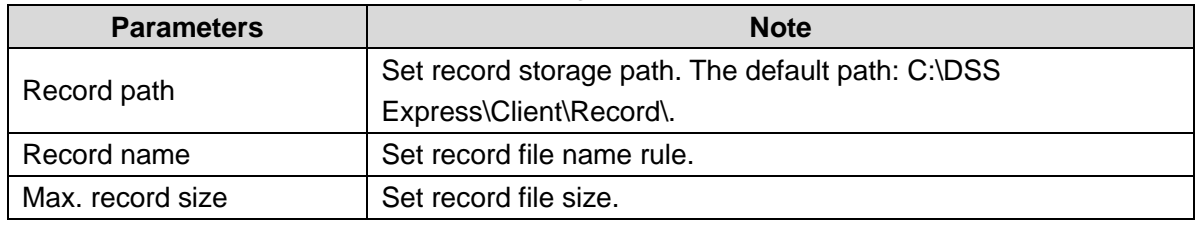

Step 3 Click **Save**.

## **3.3.6 Setting Alarm Parameter**

Set alarm type, sound path and video opening type.

Step 1 Click **on** upper right corner of client interface.

The system displays **Local Config** interface.

Step 2 Click **Alarm** tab, set client alarm type, see Figure 3-77.

#### Figure 3-77 Alarm

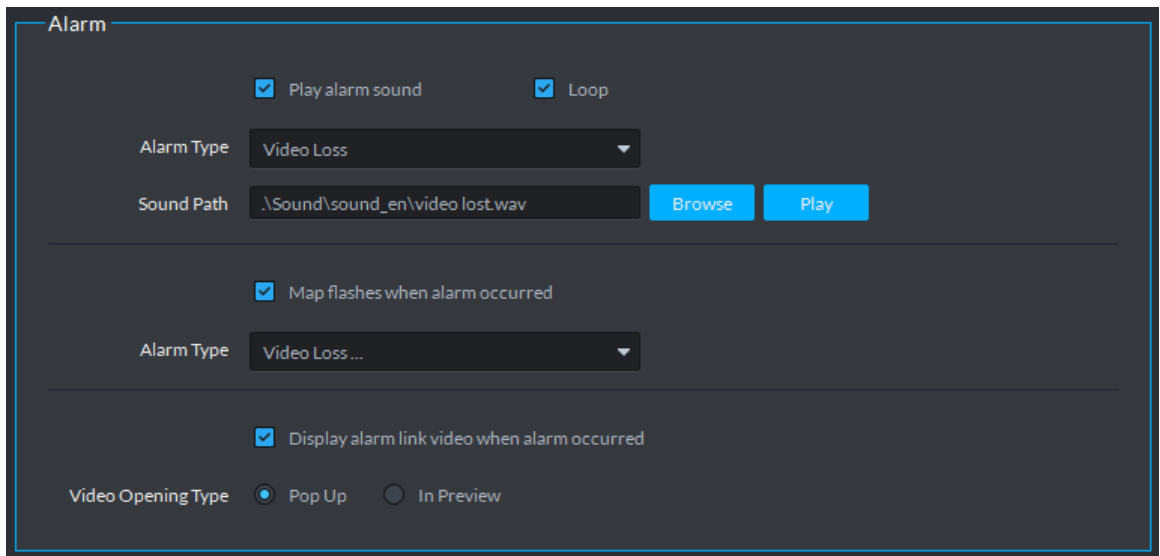

Table 3-11 Alarm parameter description

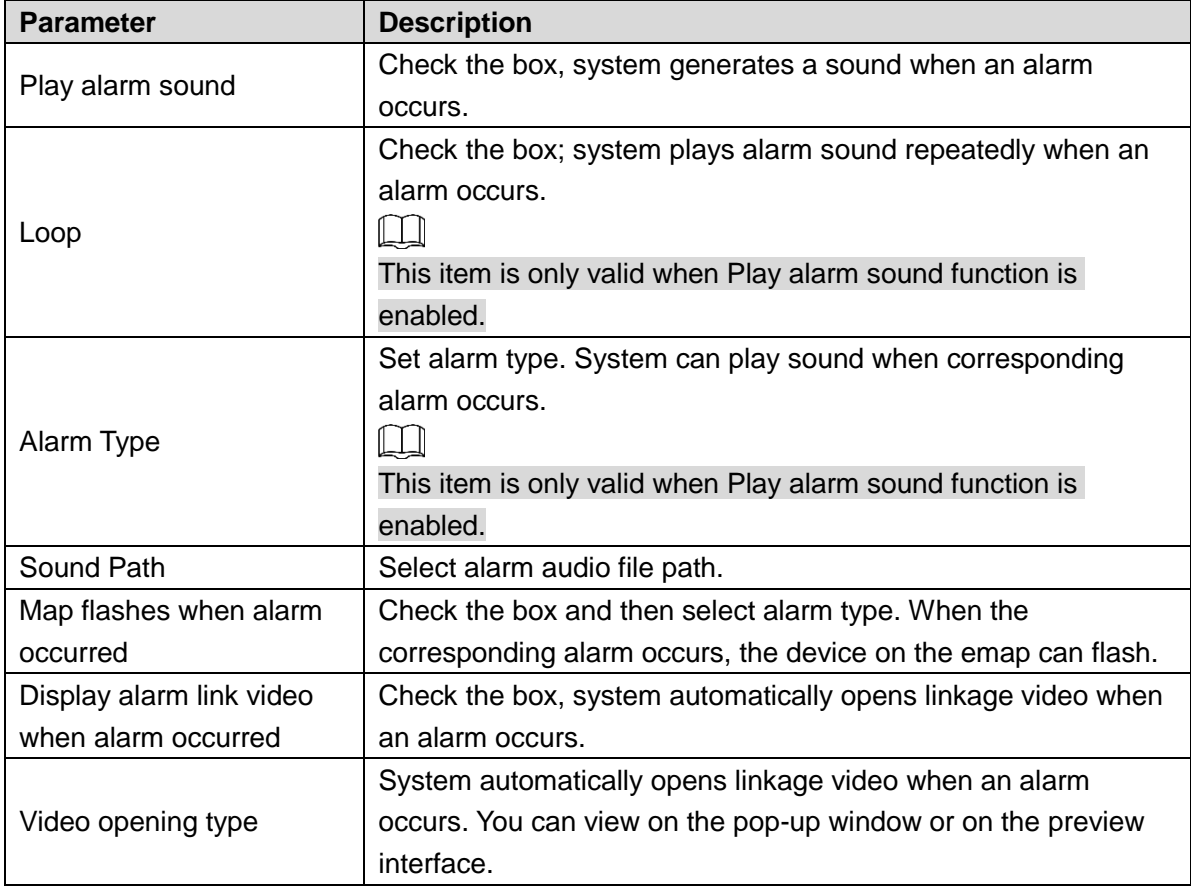

Step 3 Click **Save**.

# **3.3.7 Setting Video Wall**

Set default stream type and stay time when linking video wall.

Click **Video Wall** and set parameters, see Figure 3-78. For parameter details, see Table 3-12.

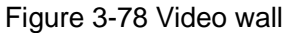

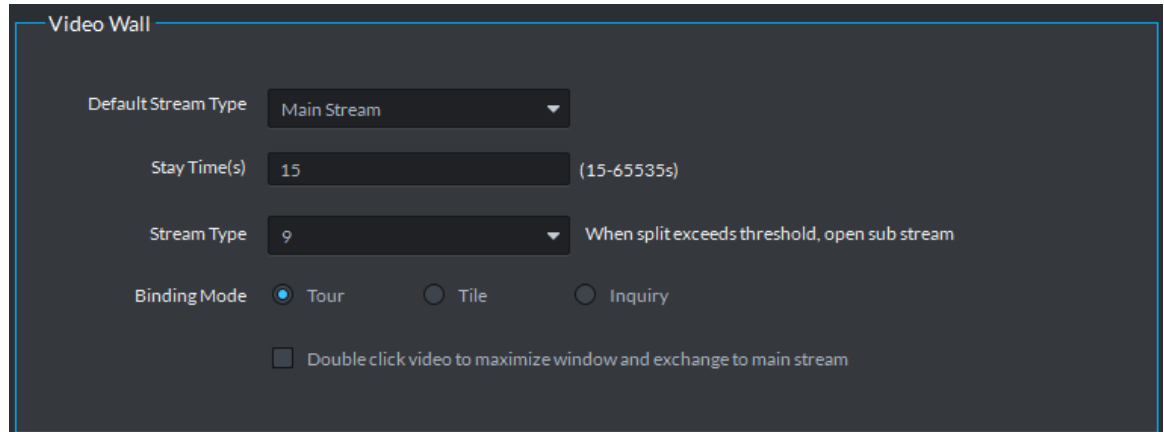

Table 3-12 Video wall parameter description

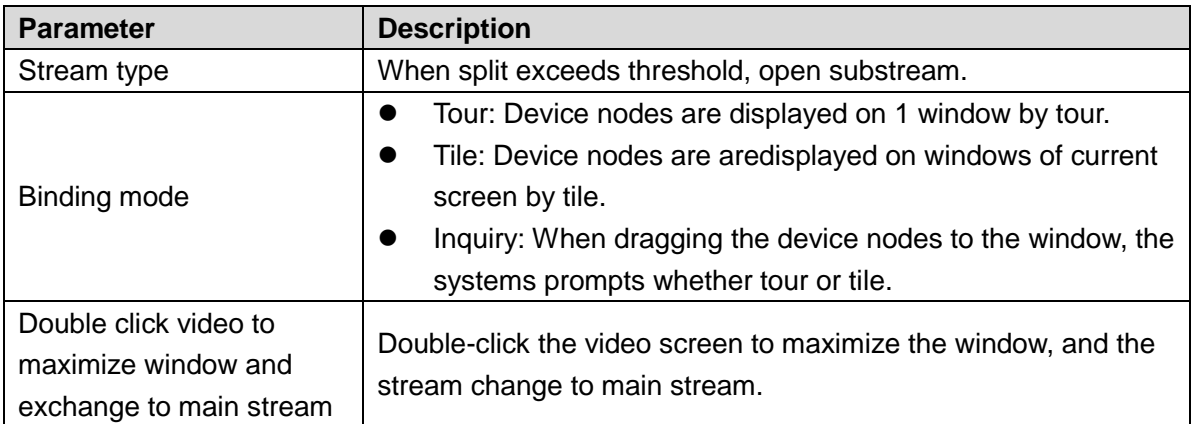

# **3.3.8 Setting Shortcut Key**

Set client shortcut key and control client quickly.

- Step 1 Click **O** on upper right corner of client interface. The system displays **Local Config** interface.
- Step 2 Click **Shortcut Key** tab, check PC keyboard or shortcut key of USB keyboard, see Figure 3-79.

| Local Config               |                     |                  |                    |                           | $\times$ |
|----------------------------|---------------------|------------------|--------------------|---------------------------|----------|
| <b>D</b> Basic Setting     | Shortcut Key        |                  |                    |                           |          |
| <sup>2</sup> Video Setting | Keyboard Type       | Joystick USB NKB | · PC Keyboard      |                           |          |
| Record Playback            | Function            | Shortcut Key     | Function           | Shortcut Key              |          |
|                            | Move Window Up      | Up               | Lock Client        | $Ctrl + L$                |          |
| Snapshot Setup             | Move Window Down    | Down             | Snap Single Window | P                         |          |
| <sup>1</sup> Recording     | Move Window Left    | Left             | One-click Snapshot | $Ctrl + P$                |          |
|                            | Move Window Right   | Right            | Local Record       | $Ctrl + R$                |          |
| $\triangle$ Alarm          | Aperture-           | Insert           | Preset 1           | $\mathbf{1}$              |          |
|                            | Aperture+           | Delete           | Preset 2           | $\overline{2}$            |          |
| 田 Video Wall               | Focus-              | Home             | Preset 3           | 3                         |          |
| Shortcut Key               | $Focus +$           | End.             | Preset 4           | $\overline{4}$            |          |
|                            | Zoom-               | PgUp             | Preset 5           | 5                         |          |
|                            | $Zoom+$             | PgDn             | Preset 6           | 6                         |          |
|                            | Open Single Window  | Enter            | Preset 7           | $\overline{7}$            |          |
|                            | Close Single Window | Enter            | Preset 8           | $\overline{8}$            |          |
|                            | Open Full Screen    | $Ctrl + F$       | Preset 9           | 9                         |          |
|                            | Exit Full Screen    | Esc.             | Preset 10          | $\mathbf{0}$              |          |
|                            |                     |                  |                    |                           |          |
|                            |                     |                  |                    | Default<br>Cancel<br>Save |          |

Figure 3-79 Shortcut key

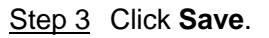

# **3.4 Live View**

You can check video of online channel. If the device is equipped with PTZ function, then you can operate PTZ on platform.

# **3.4.1 Entering Live View Interface**

On client homepage, click **Live View**. The system displays **Live View** interface, see Figure 3-80. For interface description, see Table 3-13.

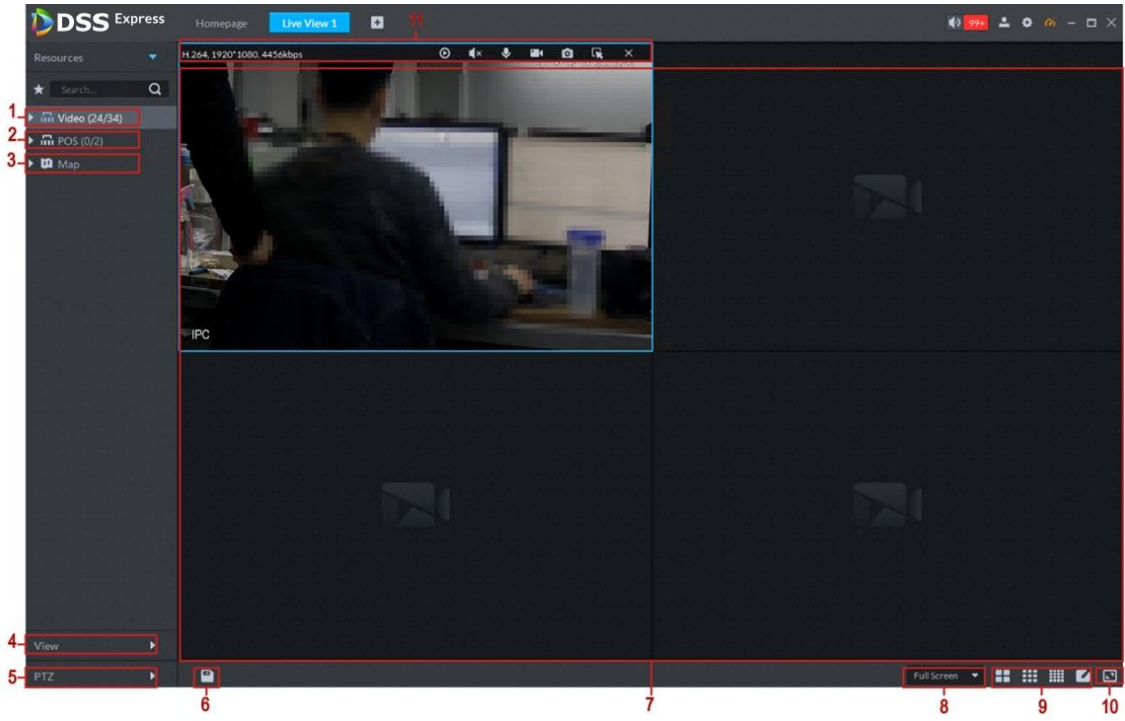

Figure 3-80 Live view

Table 3-13 Live view interface description

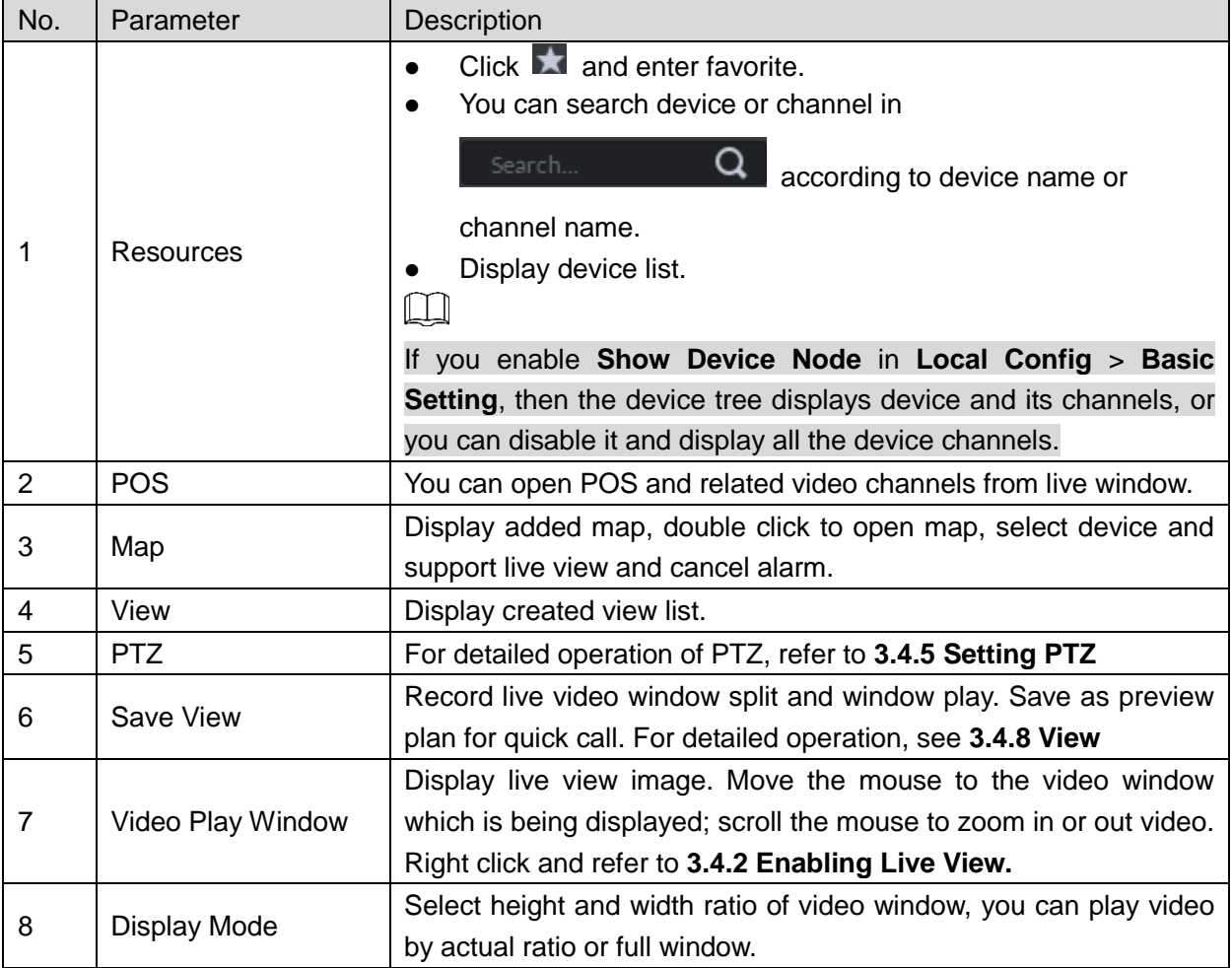

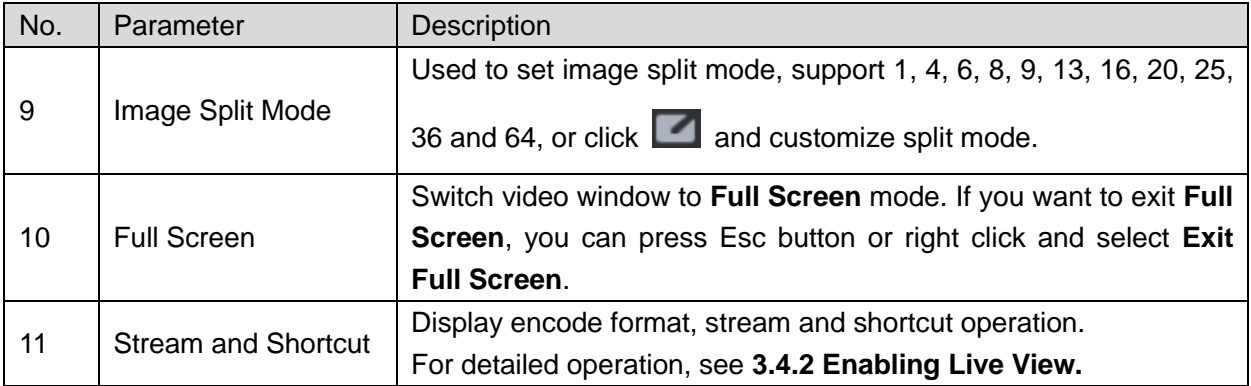

## **3.4.2 Enabling Live View**

Select channel or device from device list on the **Live View** interface, double click or drag to video window. The system plays realtime video, see Figure 3-81.

 $\square$ 

- If number of window splits is less than number of device online channels, then you can select online channel by window splits in sequence.
- If number of window splits is more than number of device online channels, then channel video is displayed on window in sequence.
- You need to close tour and then display live view.

Figure 3-81 Enable live view

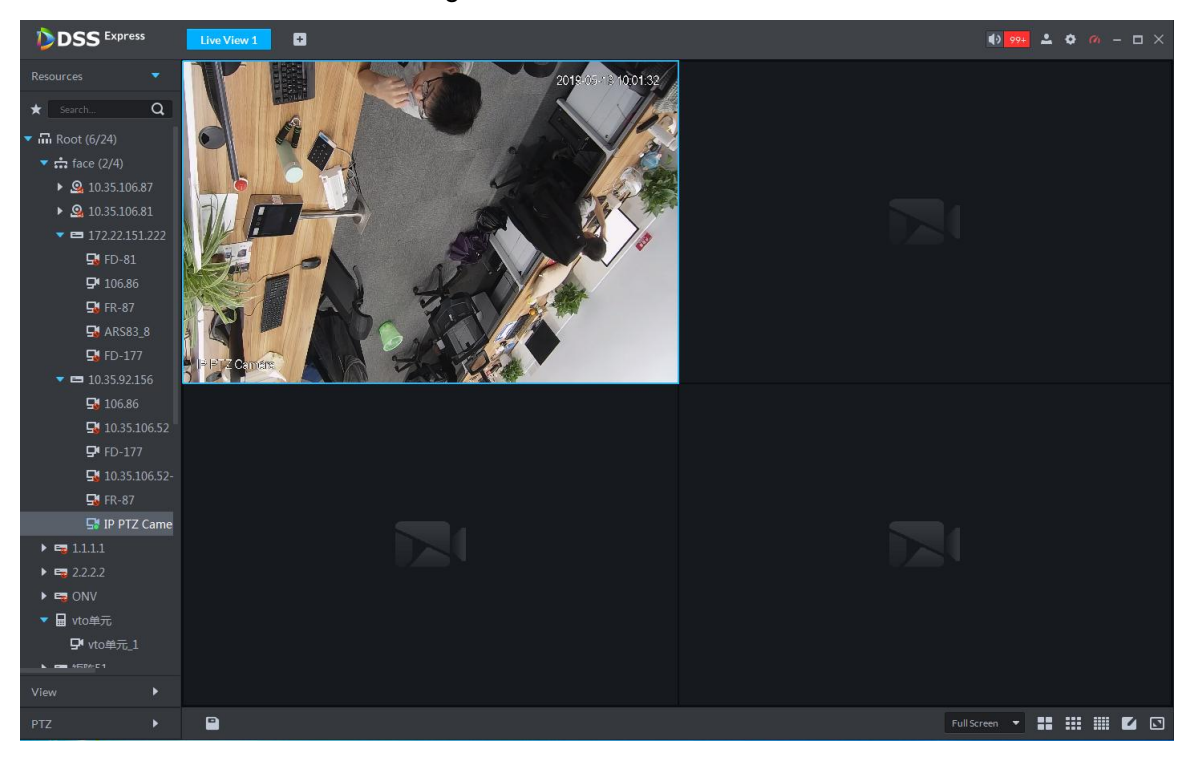

Related operations of live view are shown as follows:

 Move the mouse to video window, shortcut operation menu is displayed on upper right corner of the window, see Figure 3-82. For detailed description, see Table 3-14.

Figure 3-82 Shortcut menu

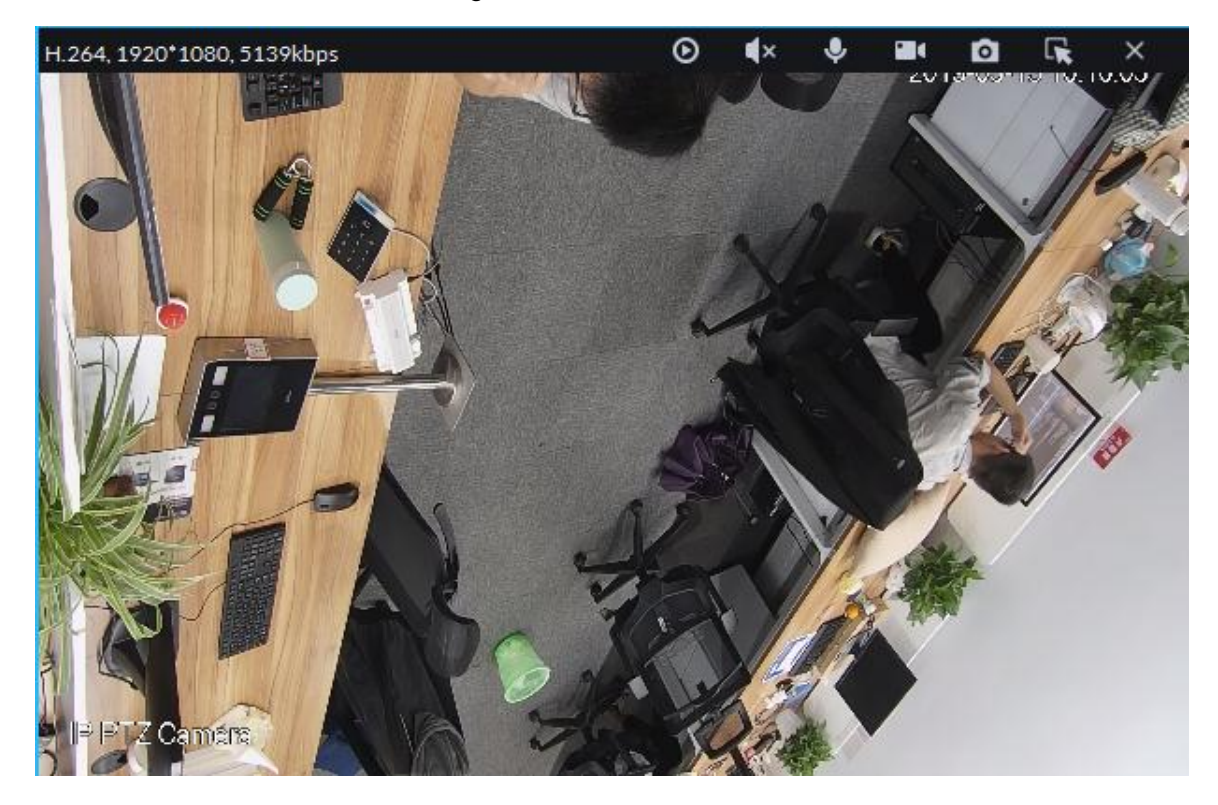

#### Table 3-14 Shortcut menu description

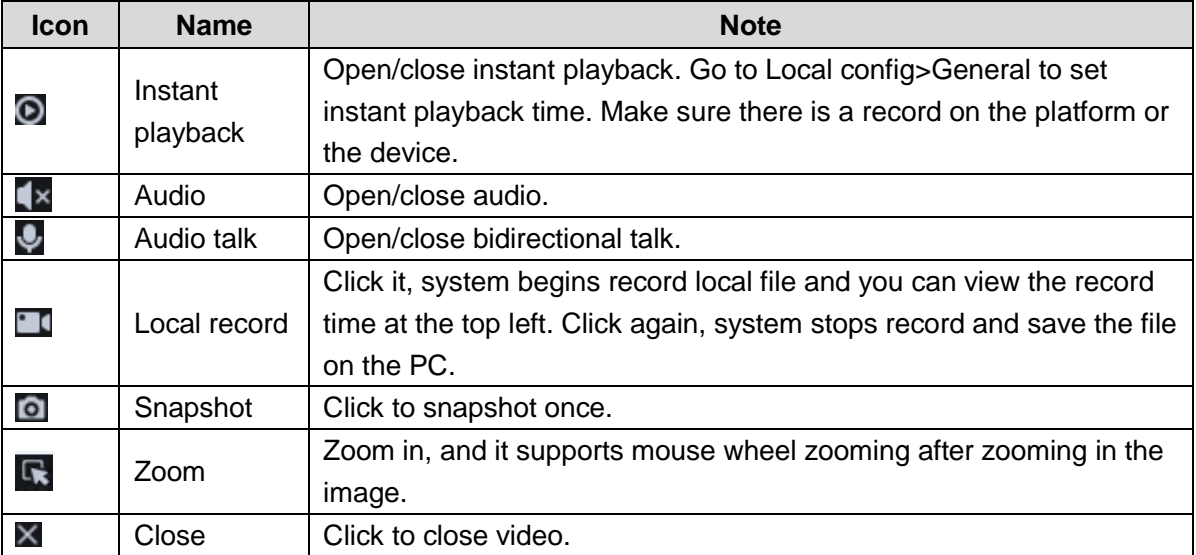

• Right click live view window, display menu shown in Figure 3-83. For operation description, see Table 3-15.

 $\Box$ Different devices display different menu by right click, the actual interface shall prevail.

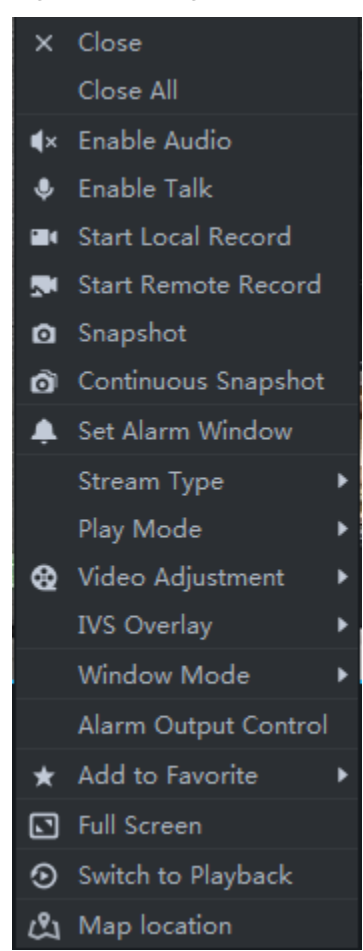

### Figure 3-83 Right click menu

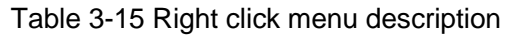

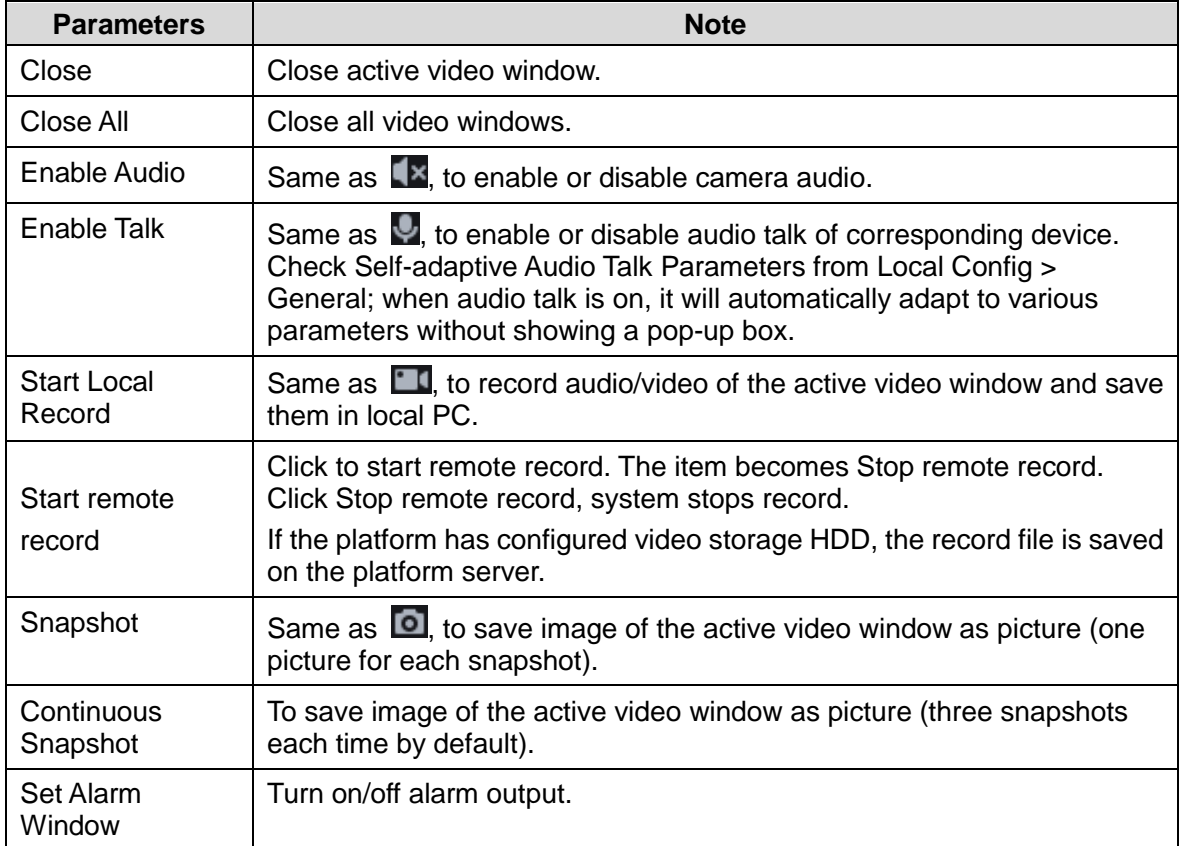

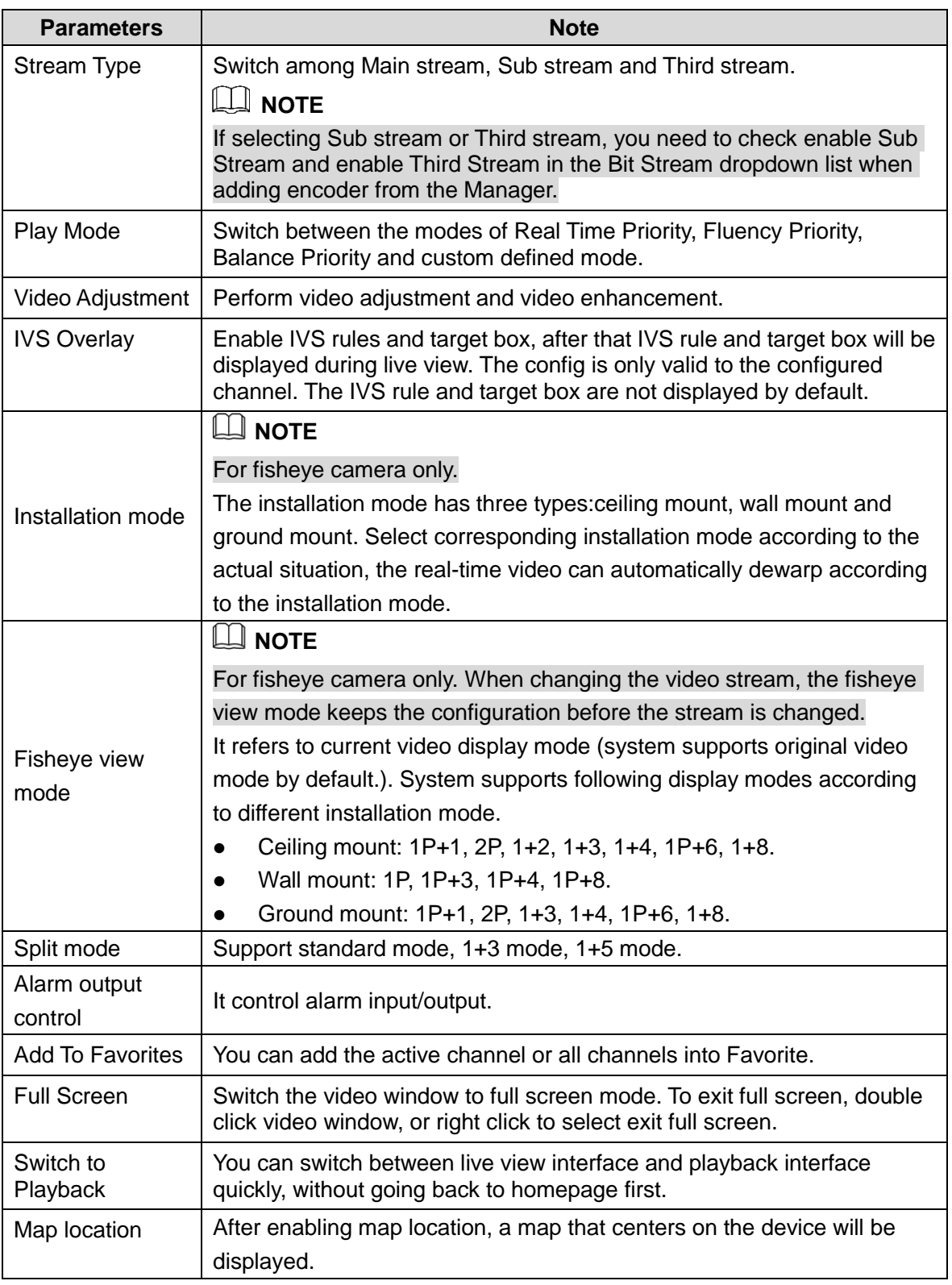

 If you preview thermal channel, move the mouse and lay it any position of the image, and then the platform displays realtime temperature of the position, see Figure 3-84.

Figure 3-84 Spot temperature measurement

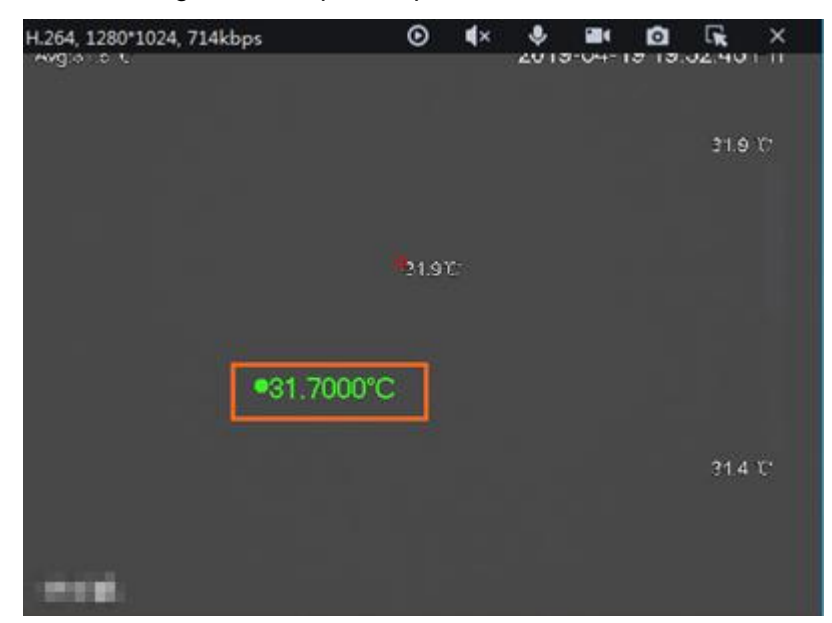

### **3.4.3 Enabling Tour View**

Right click device or organization in the device list on **Live View** interface, select Tour and set duration. See Figure 3-85. The system plays video image of all online channels in loop, click

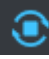

or right click window to stop. Select **Stop Tour** if you want to.

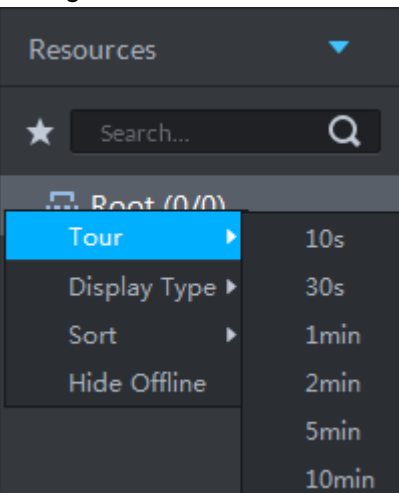

Figure 3-85 Tour interface

### **3.4.4 Device Config**

Configure the camera properties, video stream, snapshot, video overlay, and audio config for the device channel on the platform. Only support configuring the channels added via IP in Dahua protocols.

### **NOTE**

Device config differs by the capacities of the devices. Snapshots in this Manual are taken from IPC-HDW7341X-E2 (Software version V2.622.0000000.4.T). The actual interfaces of other models shall prevail.

Configuring Camera

### **3.4.4.1 Configuring Camera Properties**

Support configuring the property files in the modes of **Daytime**, **Night**, and **Regular**. The system switches between different modes based on the preset time to ensure image quality collected by the camera.

### **3.4.4.1.1 Configuring Property Files**

Step 1 On the **Preview** interface, right-click the video device and select **Device Config**. See Figure 3-86.

The **Device Config** interface interface is displayedis displayed. See Figure 3-87. **NOTE** 

- For PTZ or speed dome only, the PTZ control interface displays.
- Click **More** to open the web config interface for the device.

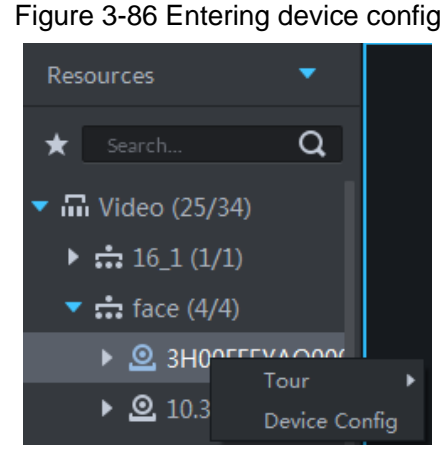

Figure 3-87 Device config

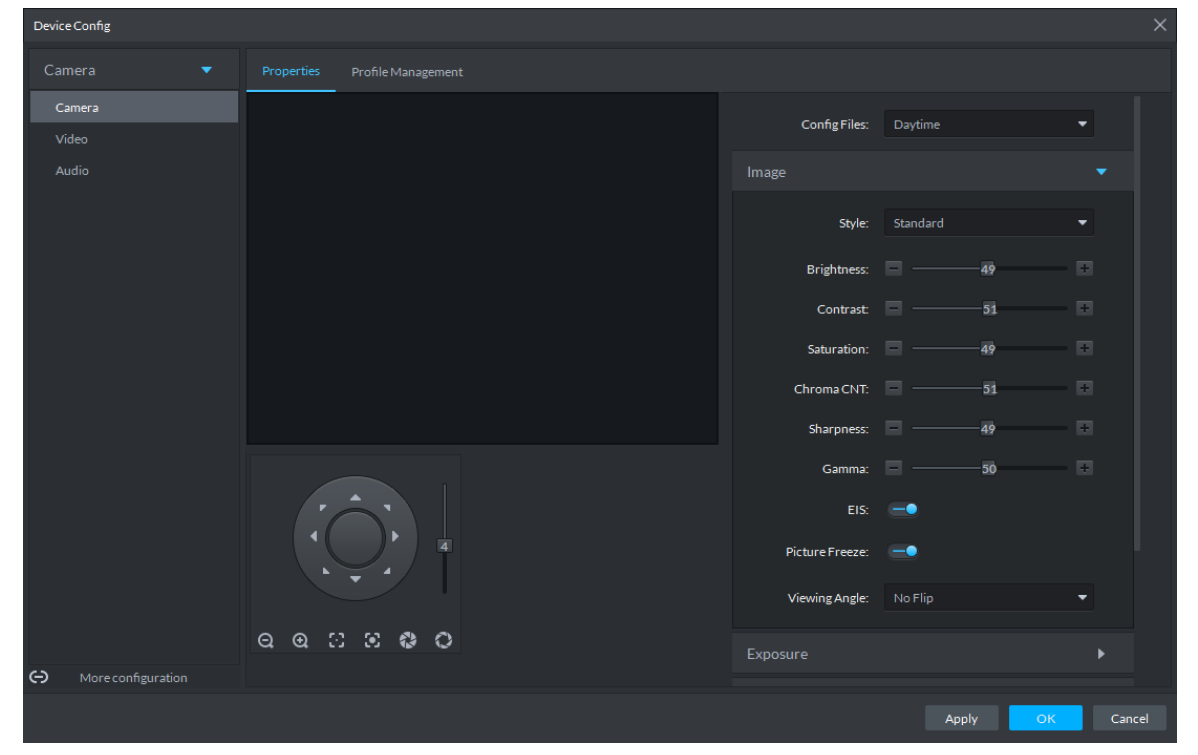

Step 2 Select **Camera** > **Camera** > **Properties** > **Image**. The **Properties** interface is displayed. See Figure 3-87.

#### Step 3 Select **Profile Management**.

Step 4 Click **Image**. See Figure 3-87. For details of the parameters, see Table 3-16.

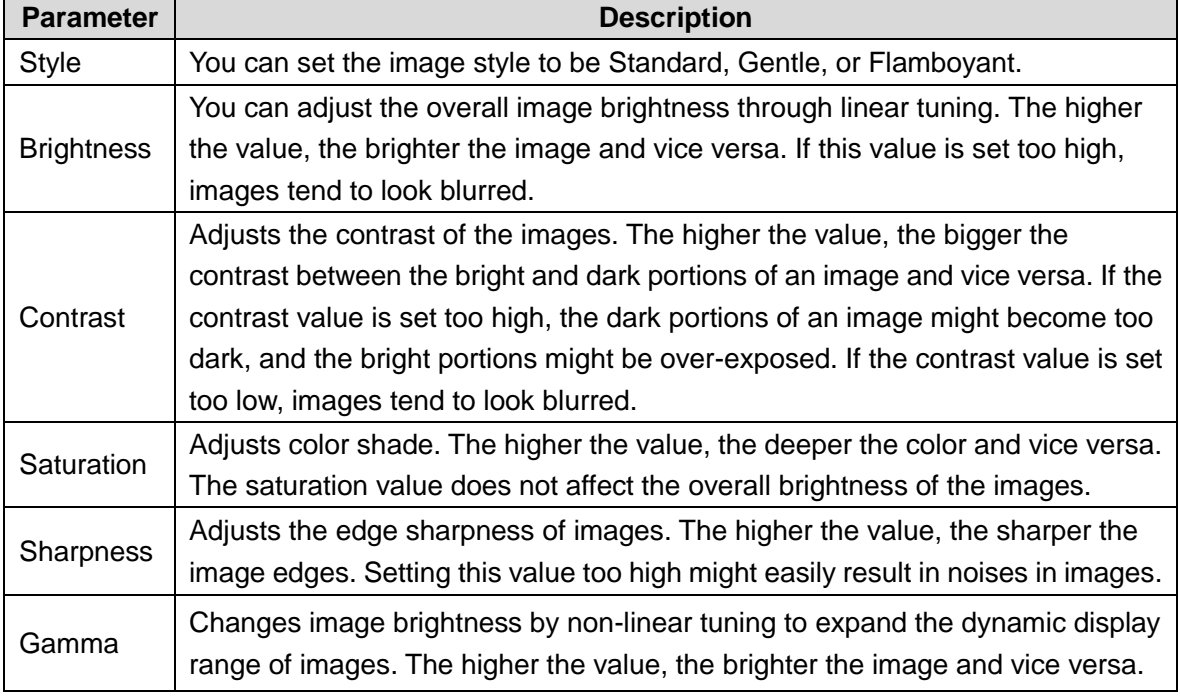

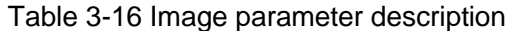

Step 5 Click **Exposure** to set up relevant parameters. See Figure 3-88. For details of the parameters, see Table 3-17.

### **NOTE**

If the device that supports real wide dynamic (WDR) has enabled WDR, long exposure is not available.

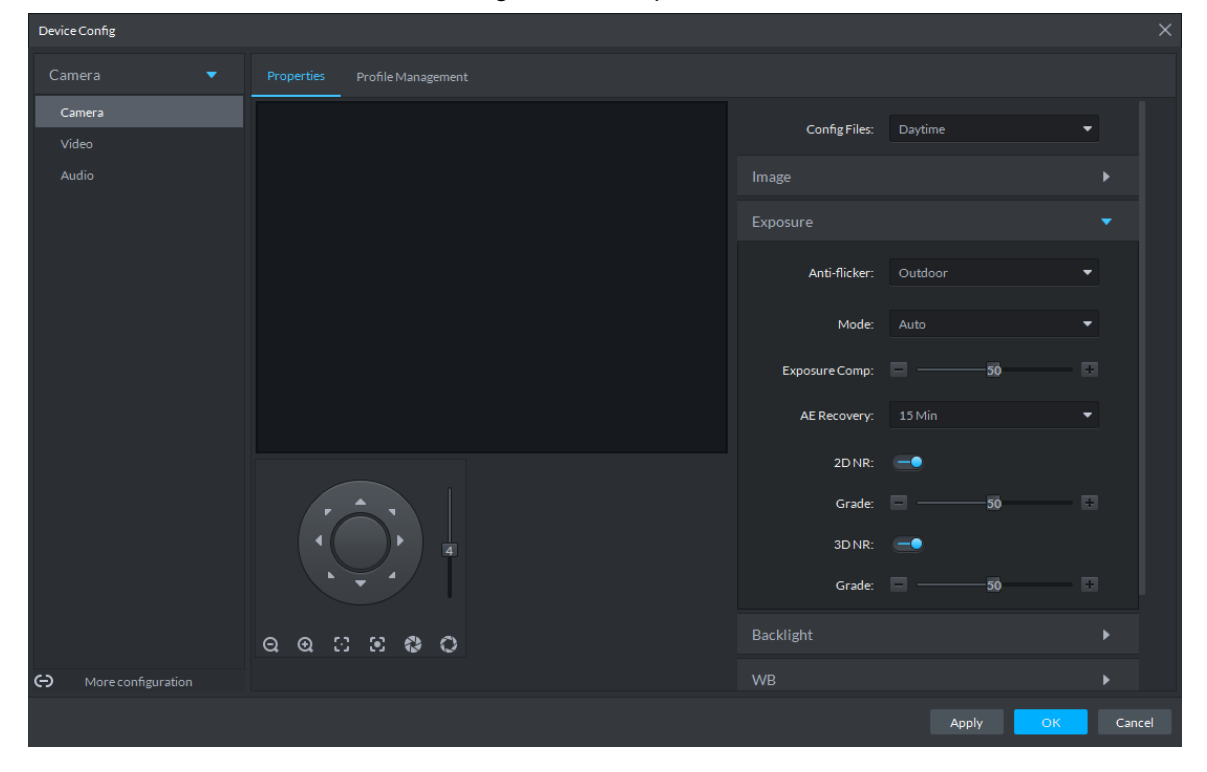

Figure 3-88 Exposure

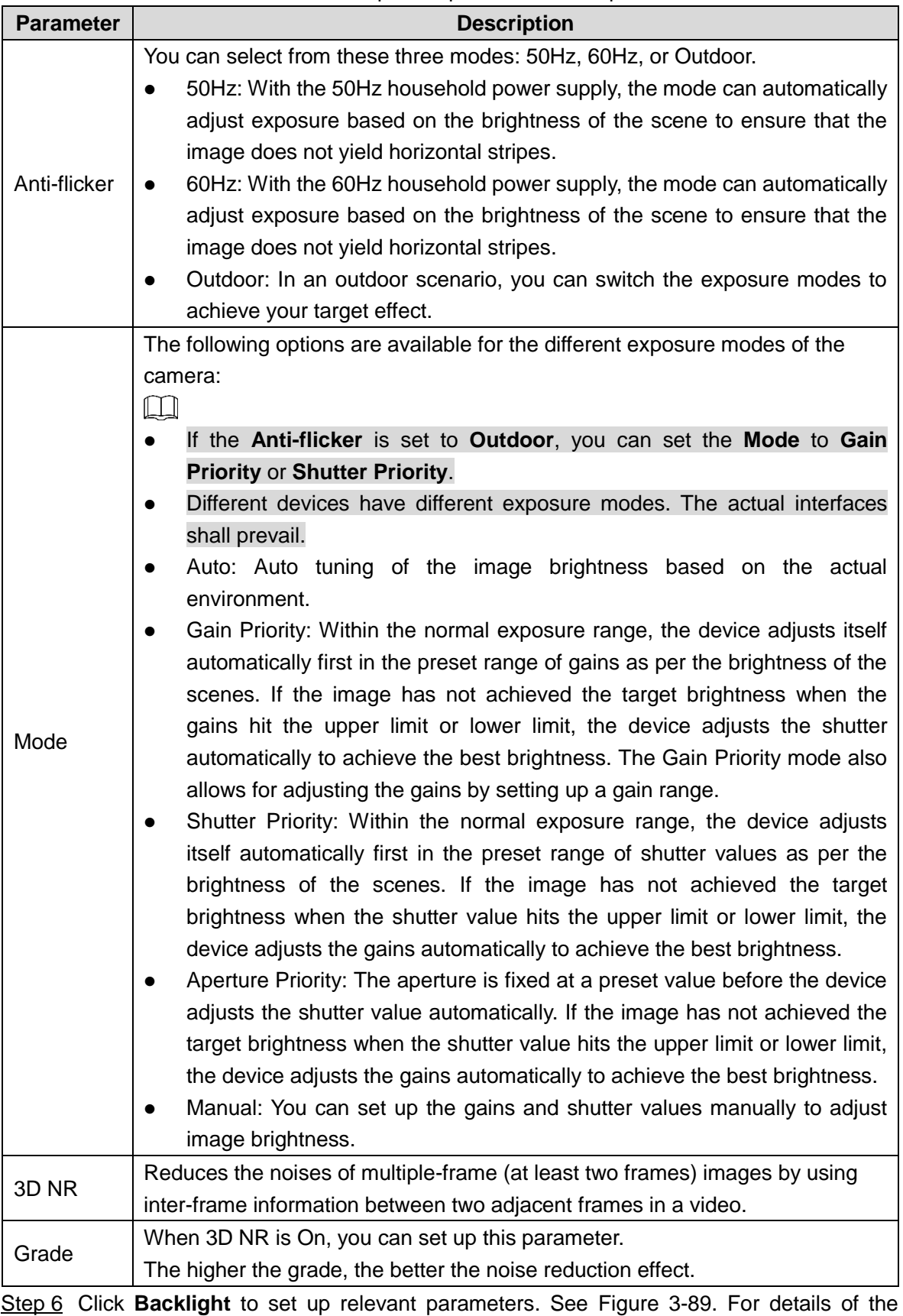

#### Table 3-17 Exposure parameter description

parameters, see Table 3-18. The Backlight mode offers Backlight Correction, Wide Dynamic, and Glare Inhibition features.

- Turning on Backlight Correction avoids silhouettes of relatively dark portions in pictures taken in a backlight environment.
- Turning on Wide Dynamic inhibits too bright portions and makes too dark portions brighter, presenting a clear picture overall.
- Turning on Glare Inhibition partially weakens strong light. This feature is useful in a toll gate, and the exit and entrance of a parking lot. Under extreme lighting conditions such as deep darkness, this feature can help capture the details of the faces and license plates.

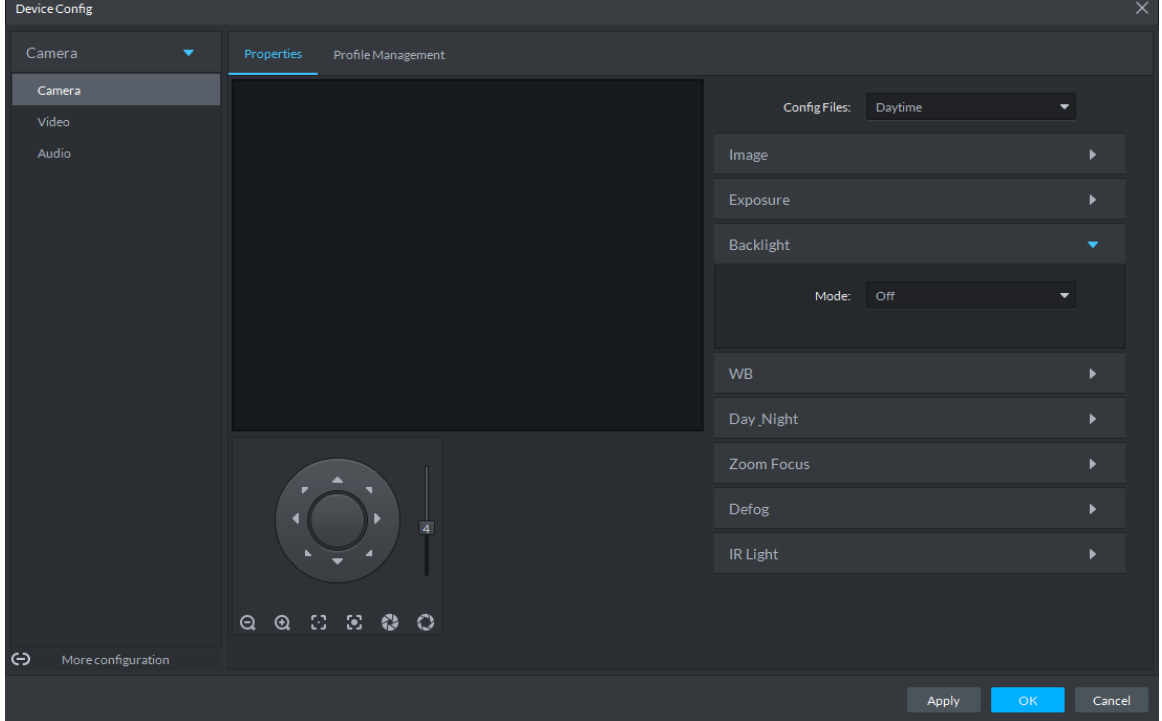

#### Figure 3-89 Backlight

Table 3-18 Backlight mode description

| <b>Backlight</b>               |                                                                                                    |  |  |  |  |
|--------------------------------|----------------------------------------------------------------------------------------------------|--|--|--|--|
| mode                           | <b>Description</b>                                                                                                    |  |  |  |  |
| <b>SSA</b>                     | The system adjusts image brightness automatically based on the                                                                                                    |  |  |  |  |
|                                | environmental lighting conditions to show image details clearly.                                                                                                    |  |  |  |  |
|                                | You can select Default mode or Custom mode.                                                                                                    |  |  |  |  |
| <b>Backlight</b><br>Correction | When selecting the Default mode, the system adjusts exposure<br>automatically to adapt to the environment and make the images taken in<br>the darkest regions clear.<br>When selecting the <b>Custom</b> mode and setting up a custom region, the<br>$\bullet$<br>system exposes the selected custom region to give the images taken in<br>this region proper brightness. |  |  |  |  |
| Wide<br>Dynamic                | To adapt to the environmental lighting conditions, the system reduces the<br>brightness in bright regions and increases the brightness in dark regions. This<br>ensures clear display of objects in both bright and dark regions.<br>The camera might lose seconds of video recordings when switching from a                                                              |  |  |  |  |
|                                | non-wide dynamic mode to Wide Dynamic.                                                                                                    |  |  |  |  |

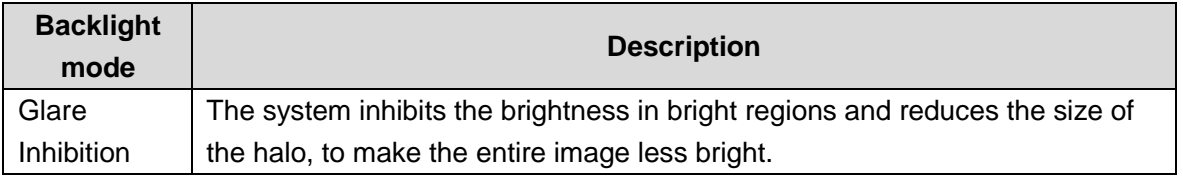

Step 7 Click WB to set up relevant parameters. See Figure 3-90. For details of the parameters, see Table 3-19.

The WB feature makes the colors of the images more accurate. In WB mode, white objects in the images appear white in various lighting conditions.

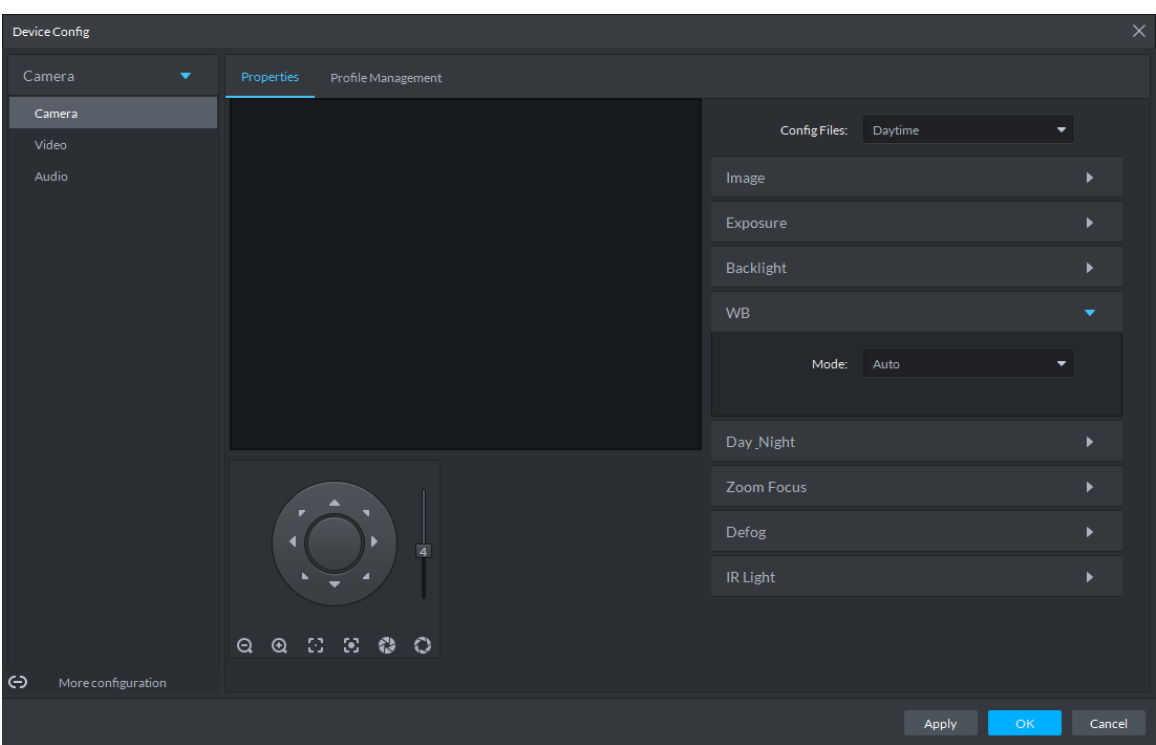

Figure 3-90 WB

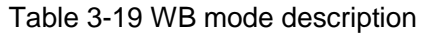

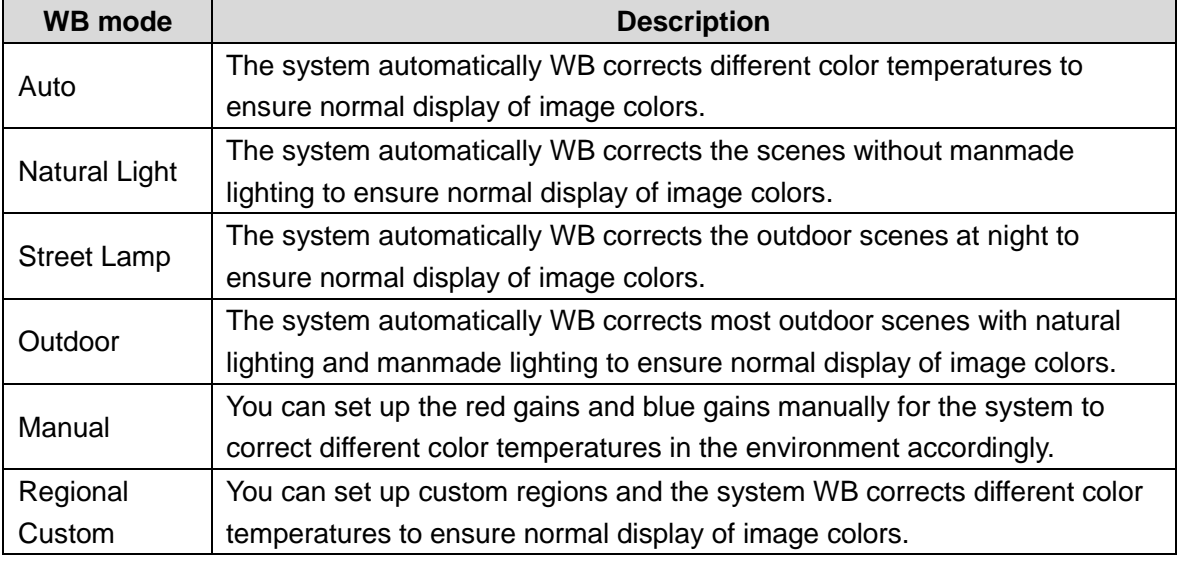

Step 8 Click **Day & Night** to set up relevant parameters. See Figure 3-91. For details of the parameters, see Table 3-20.

You can set up the display mode of images. The system can switch between the Colored mode and the Black&White mode to adapt to the environment.

Figure 3-91 Day/Night

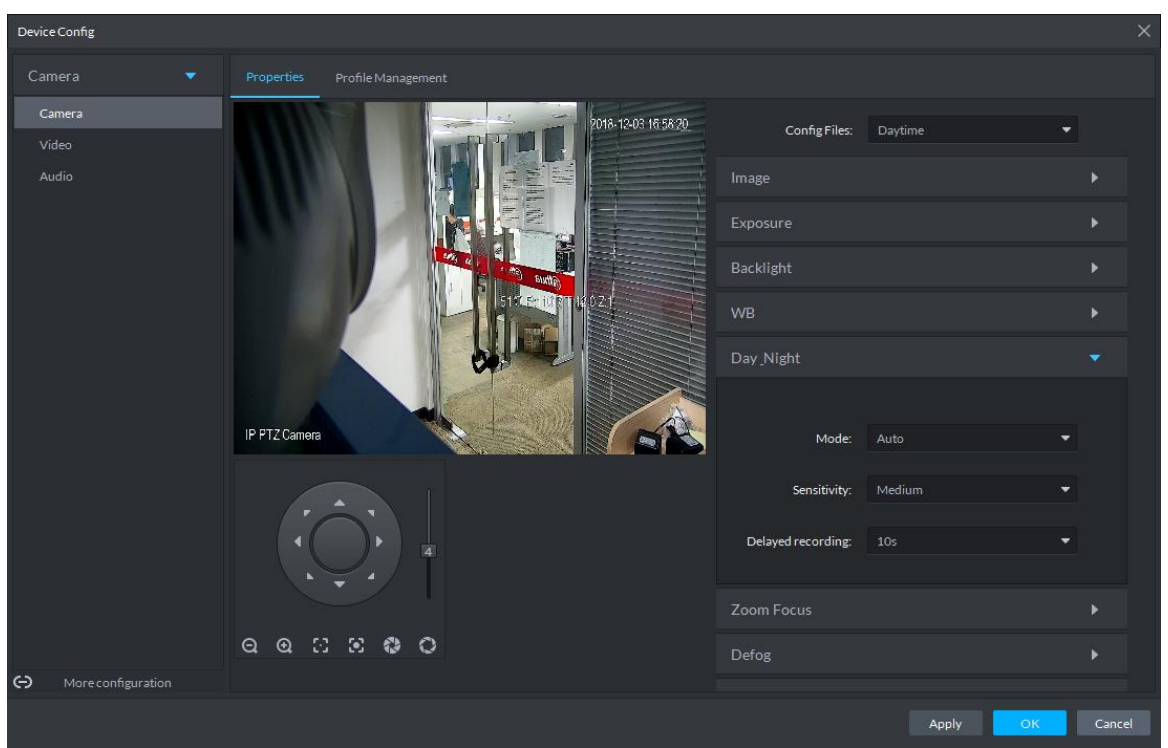

#### Table 3-20 Day/night mode parameter description

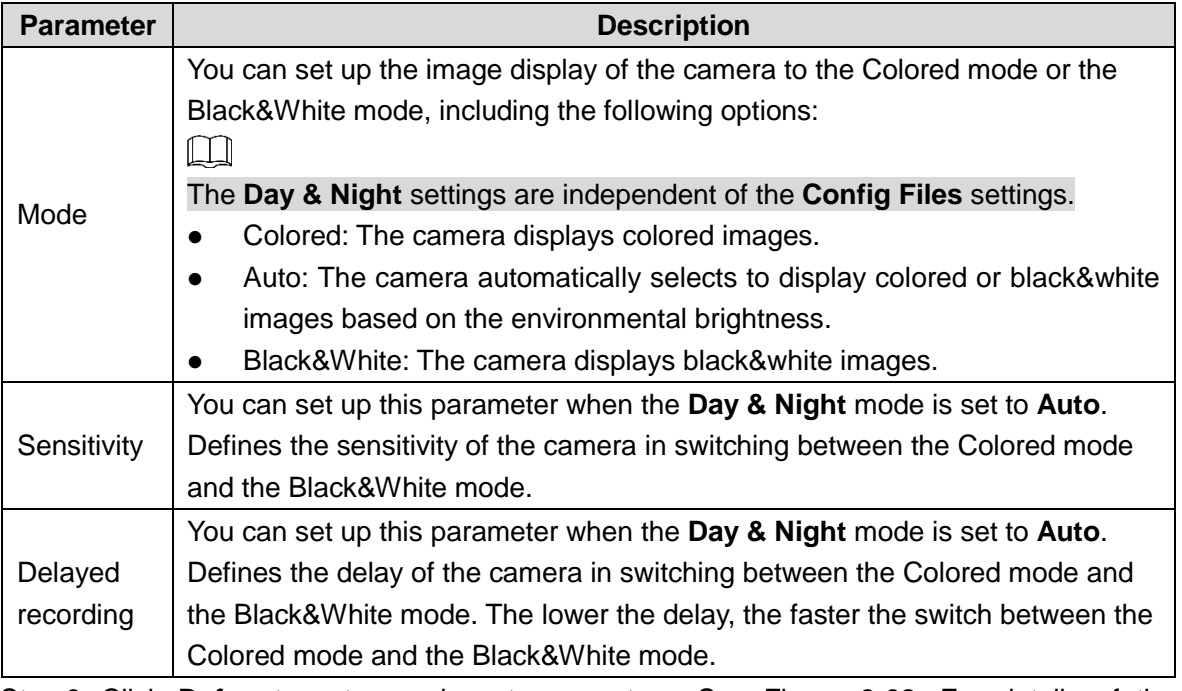

Step 9 Click **Defog** to set up relevant parameters. See Figure 3-92. For details of the parameters, see Table 3-21. Image quality drops when the camera is placed in the foggy or hazy environment. You can turn on Defog to make the images clearer.

### Figure 3-92 Defog

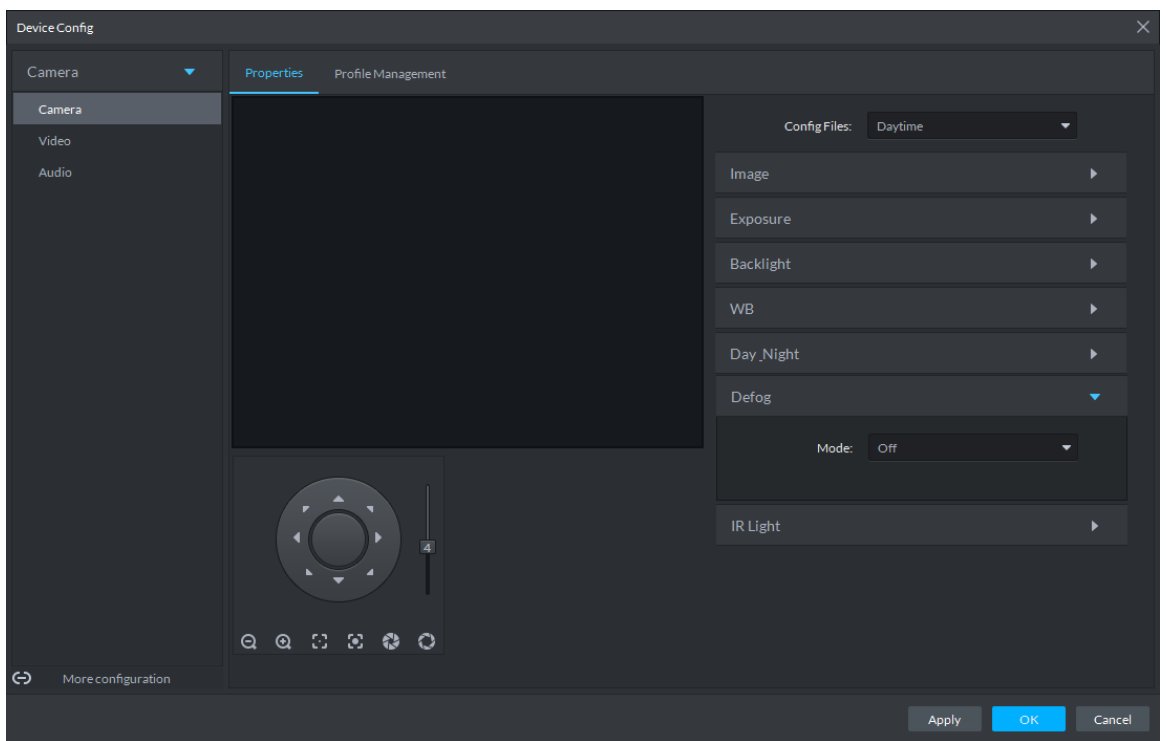

#### Table 3-21 Defog mode description

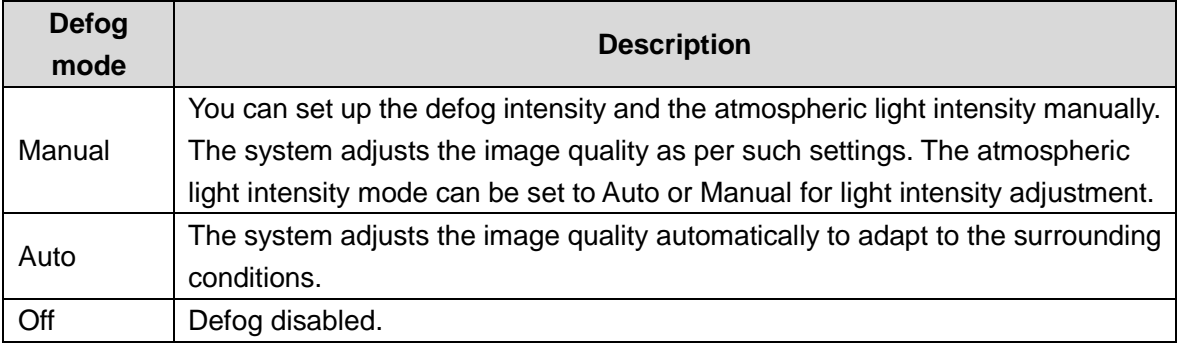

Step 10Click **IR Light** to set up relevant parameters. See Figure 3-93. For details of the parameters, see Table 3-22.

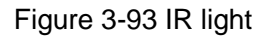

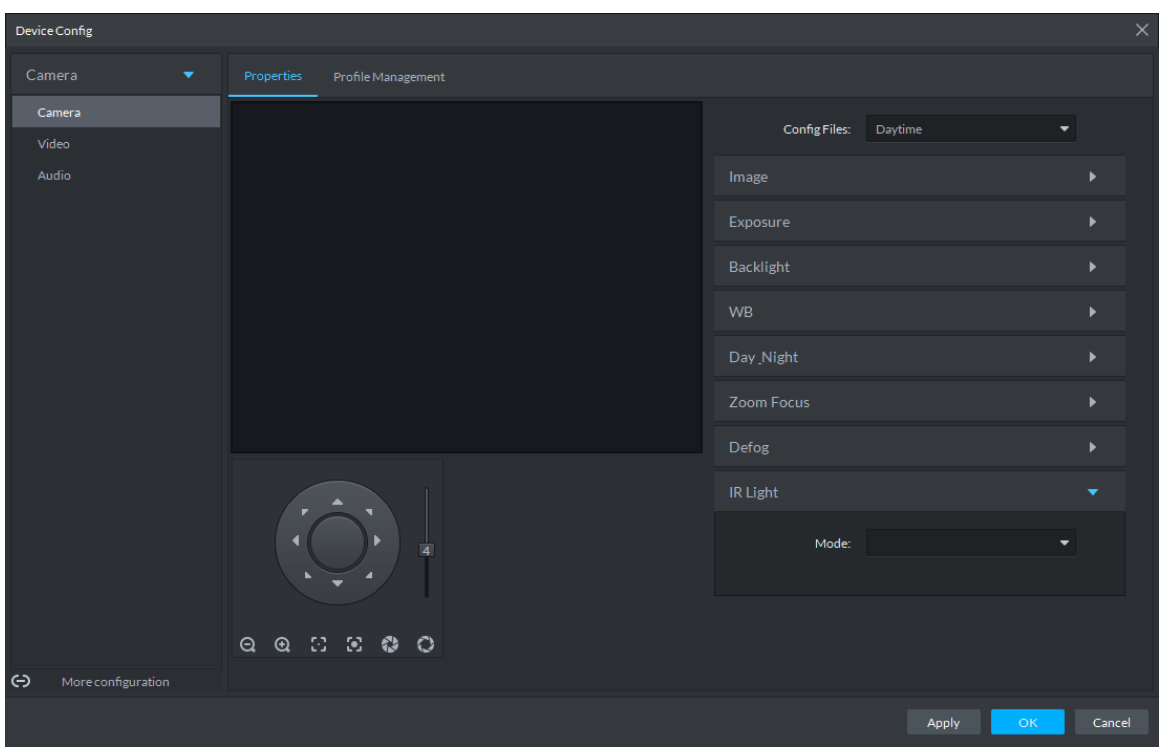

#### Table 3-22 IR light mode description

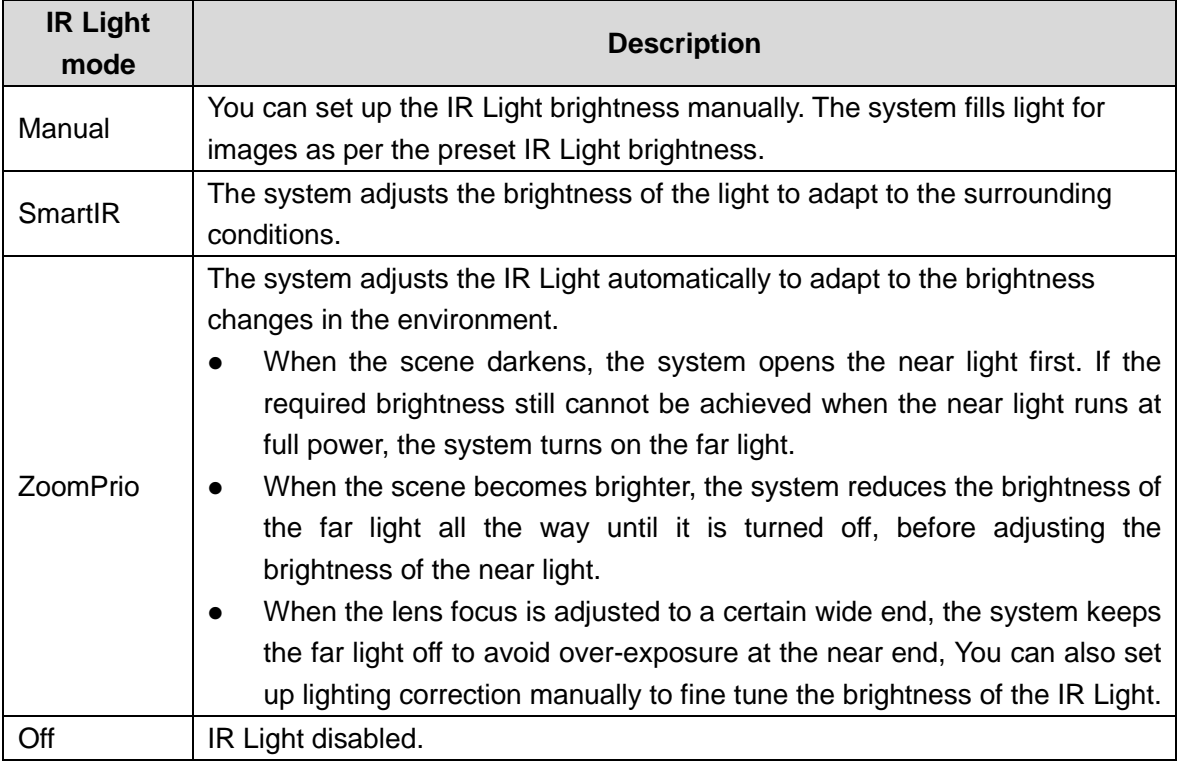

Step 11 Click OK.

If you want to set up the Config Files in a different mode, repeat the steps to complete the configurations.

#### **3.4.4.1.2 Applying Config Files**

The system monitors the objects in different time periods based on the preset config files modes.

### Step 1 Select **Camera** > **Camera** > **Properties** > **Profile Management**.

The **Profile Management** interface is displayed.

- Step 2 Setting up config files.
	- When **Config Files** is set to **Regular**, the system monitors the objects as per regular configurations.

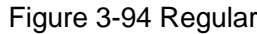

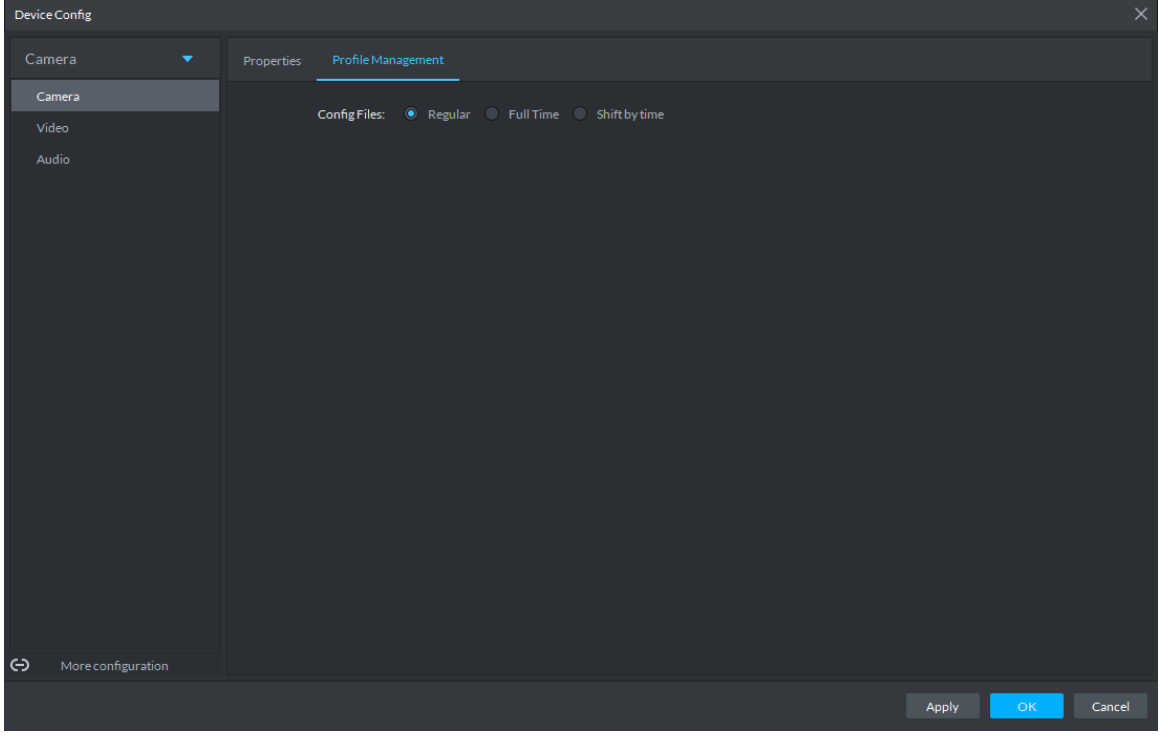

 When **Config Files** is set to **Full Time**, you can set **Always Enable** to **Daytime** or **Night**. The system monitors the objects as per the **Always Enable** configurations. Figure 3-95 Full time

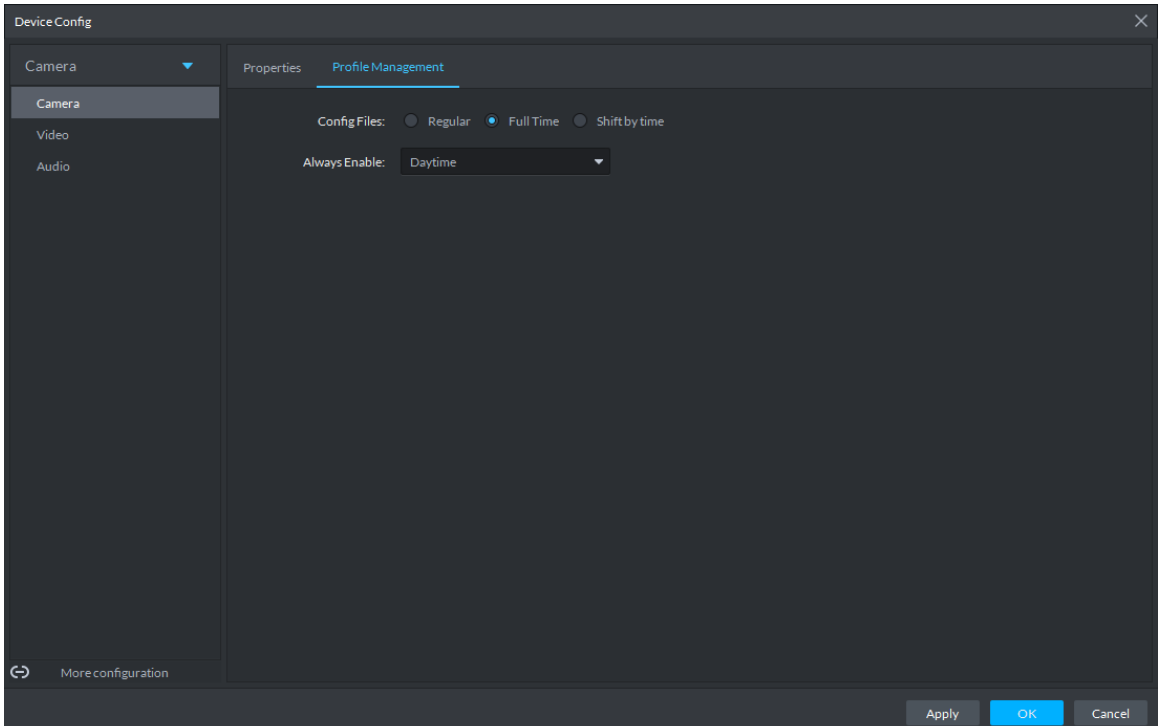

 When **Config Files** is set to **Shift by time**, you can drag the slider to set a period of time as daytime or night. For example, you can set 8:00–18:00 as daytime, 0:00–8:00 and 18:00–24:00 as night. The system monitors the objects in different time periods as per corresponding configurations.

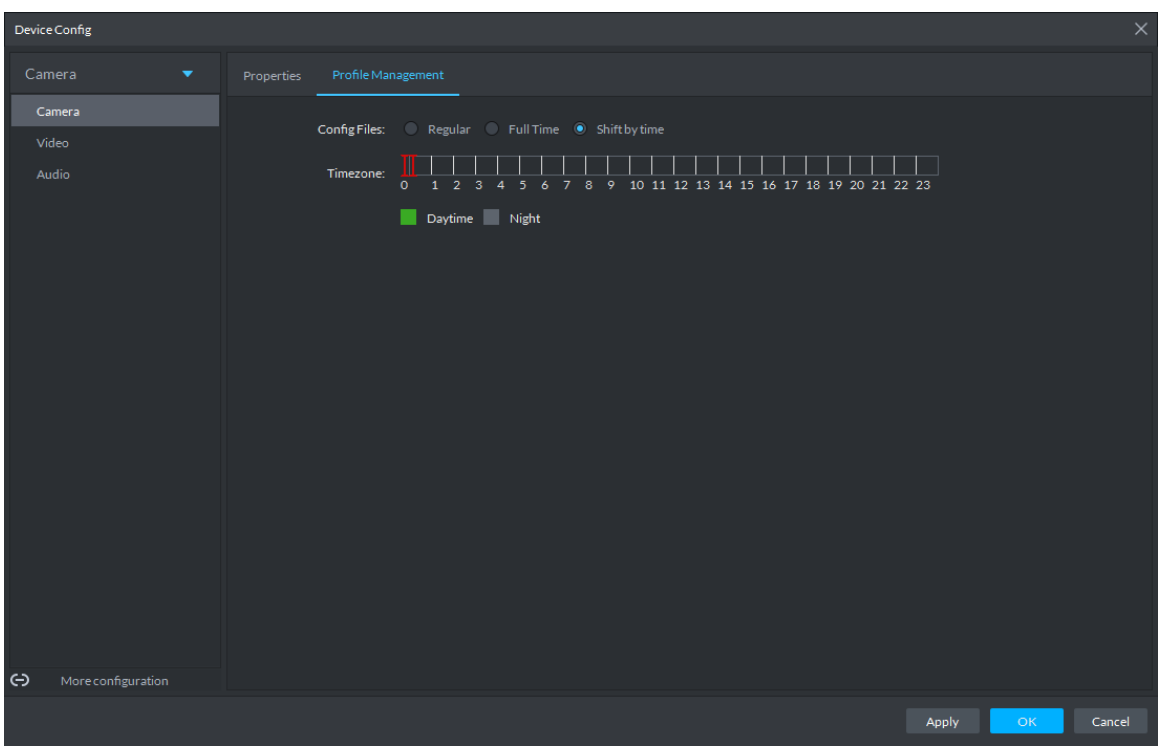

Figure 3-96 Shift by time

Step 3 Click **OK** to save the configurations.

### **3.4.4.2 Video**

You can set some video parameters, including Video Stream, Snapshot Stream, Overlay, ROI, Save Path, and Video Encryption.

#### **3.4.4.2.1 Video Stream**

You can set up some video stream parameters, including Stream Type, Encode Mode, Resolution, FPS, Stream Ctrl, Bit Stream, I Interval, SVC, Watermark, and more. Step 1 On the **Device Config** interface, select **Camera > Video > Video Stream**. The **Video Stream** interface is displayed. See Figure 3-97.
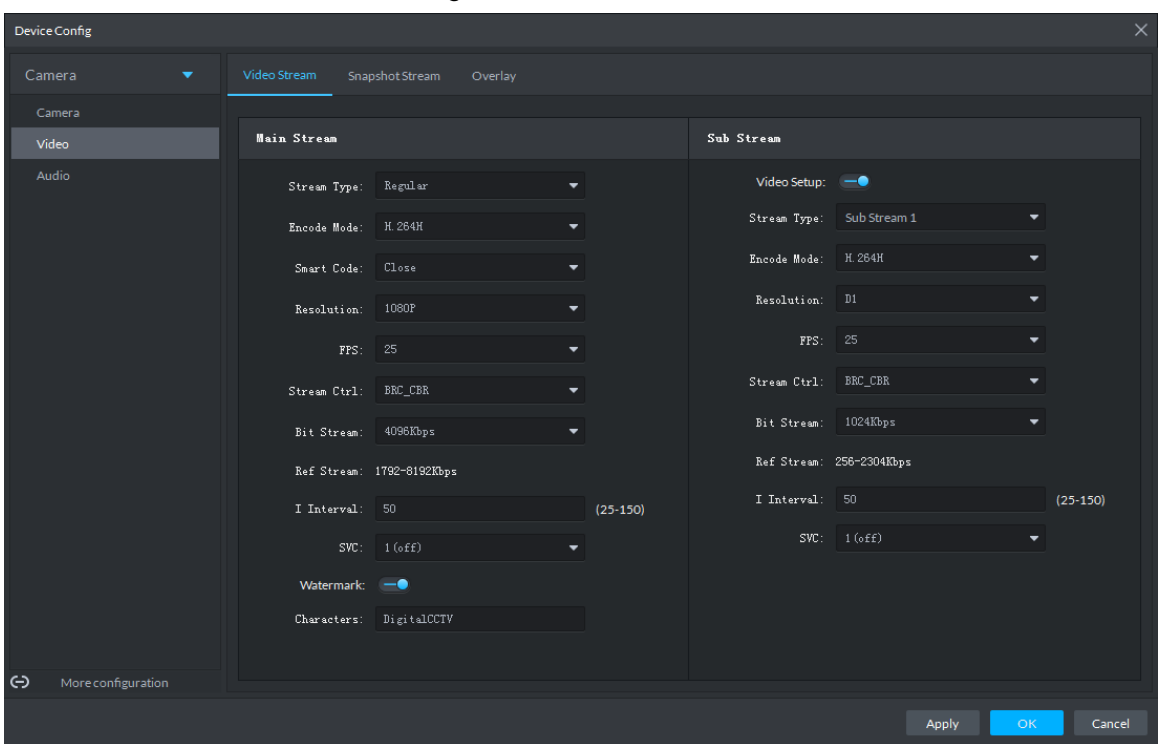

### Figure 3-97 Video stream

Step 2 To set up Video Stream, see Table 3-23 for the details of various parameters. **NOTE** 

The default values of streams might vary in different devices. The actual interfaces shall prevail.

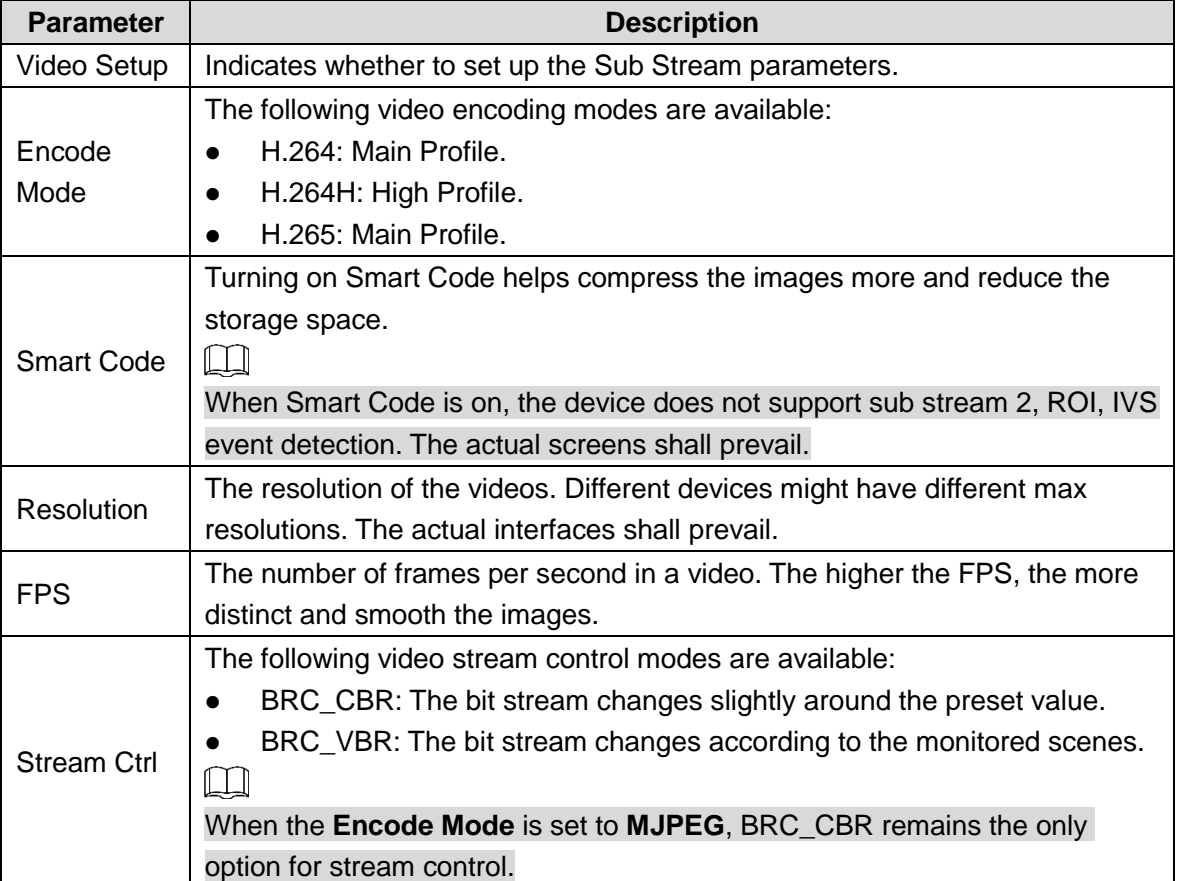

### Table 3-23 Video stream parameter description

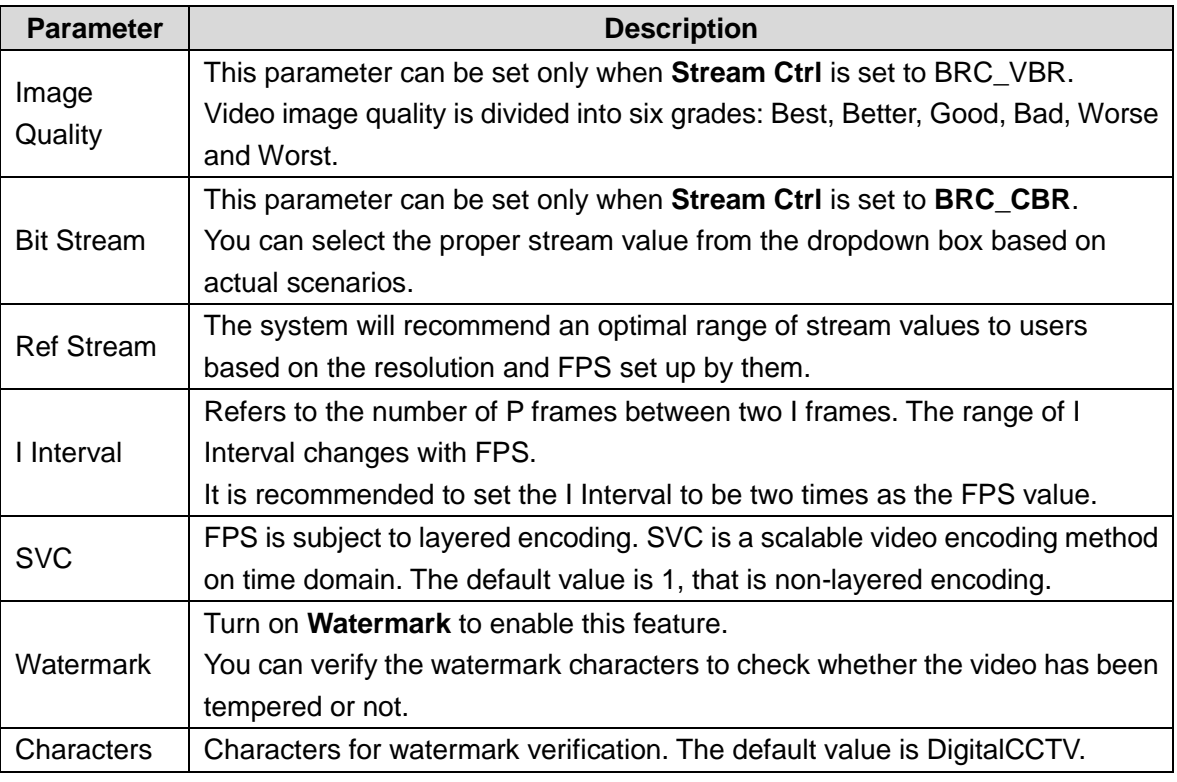

Step 3 Click OK to save the configurations.

### **3.4.4.2.2 Snapshot Stream**

You can set up some stream parameters for snapshots, including Snap Mode, Size, Quality, and Snap Interval.

Step 1 On the **Device Config** interface, select **Camera** > **Video** > **Snapshot Stream**.

The **Snapshot Stream** interface is displayed. See Figure 3-98.

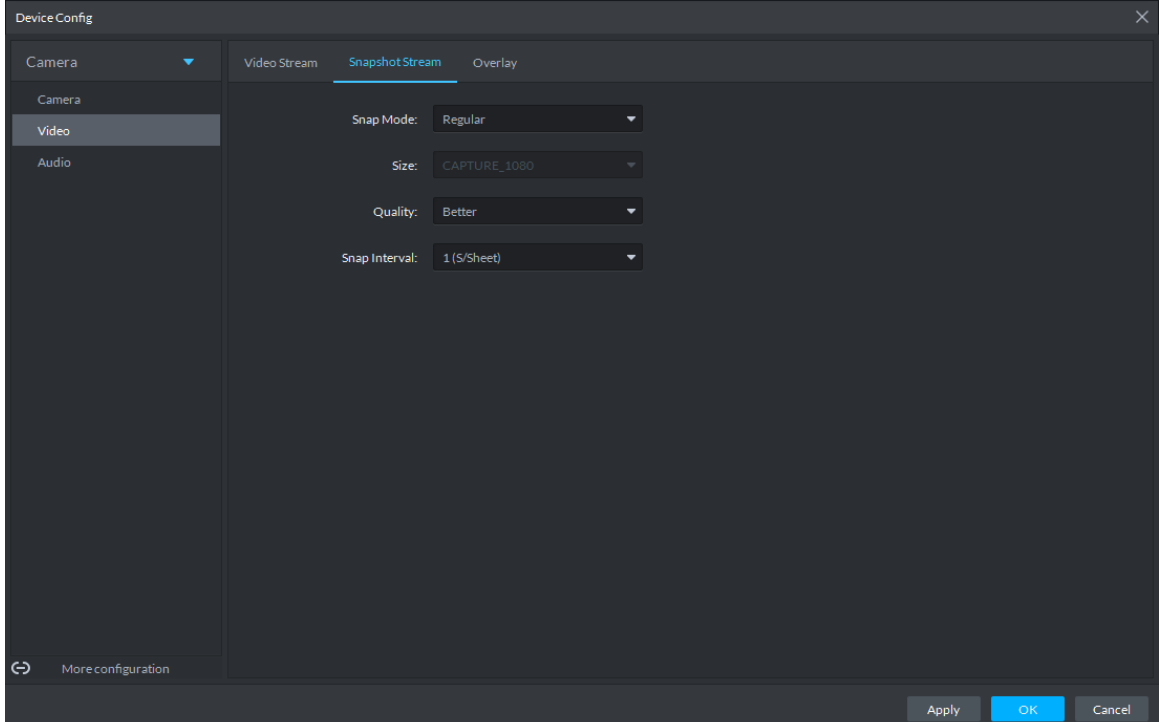

Figure 3-98 Snapshot stream

Step 2 To set up Snapshot Stream, see Table 3-24 for the details of various parameters.

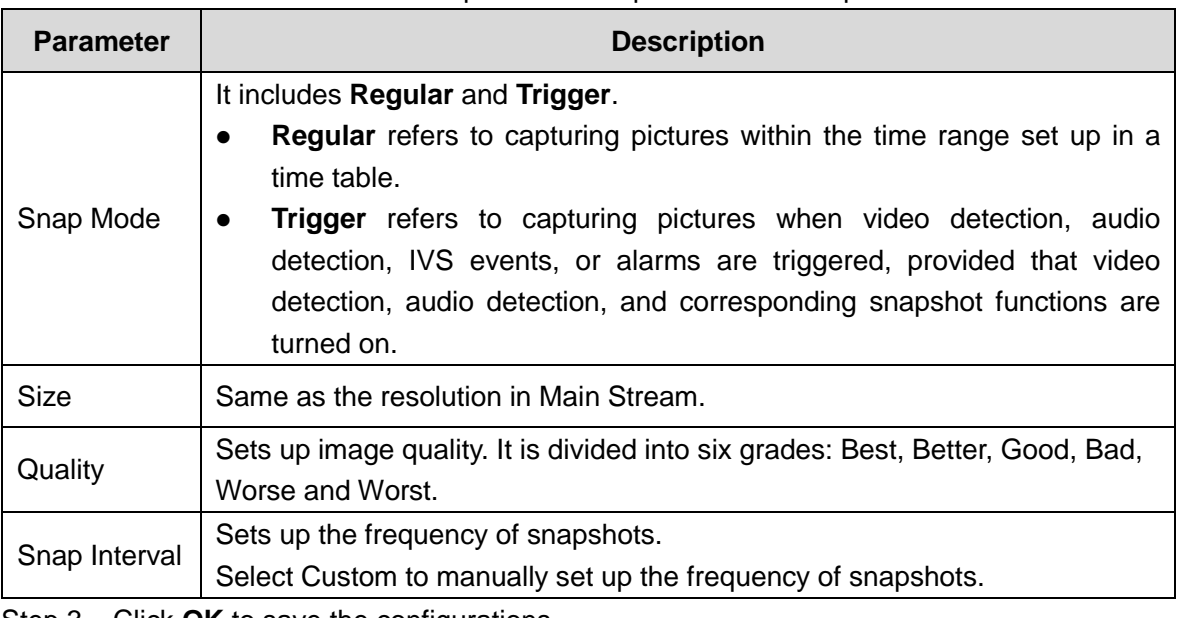

Table 3-24 Snapshot stream parameter description

Step 3 Click OK to save the configurations.

### **3.4.4.2.3 Overlay**

You can set up video overlay, including Tampering/Privacy Mask, Channel Title, Period Title, Geographic Position, OSD Overlay, Font, and Picture Overlay.

- Step 1 On the **Device Config** interface, select **Camera > Video > Overlay**. The **Overlay** interface is displayed.
- Step 2 (Optional) Set up Privacy Mask.

Tampering is useful in case that privacy protection is needed for some parts of the video images.

1) Click the **Privacy Mask** tab.

The **Privacy Mask** interface is displayed. See Figure 3-99.

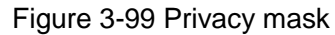

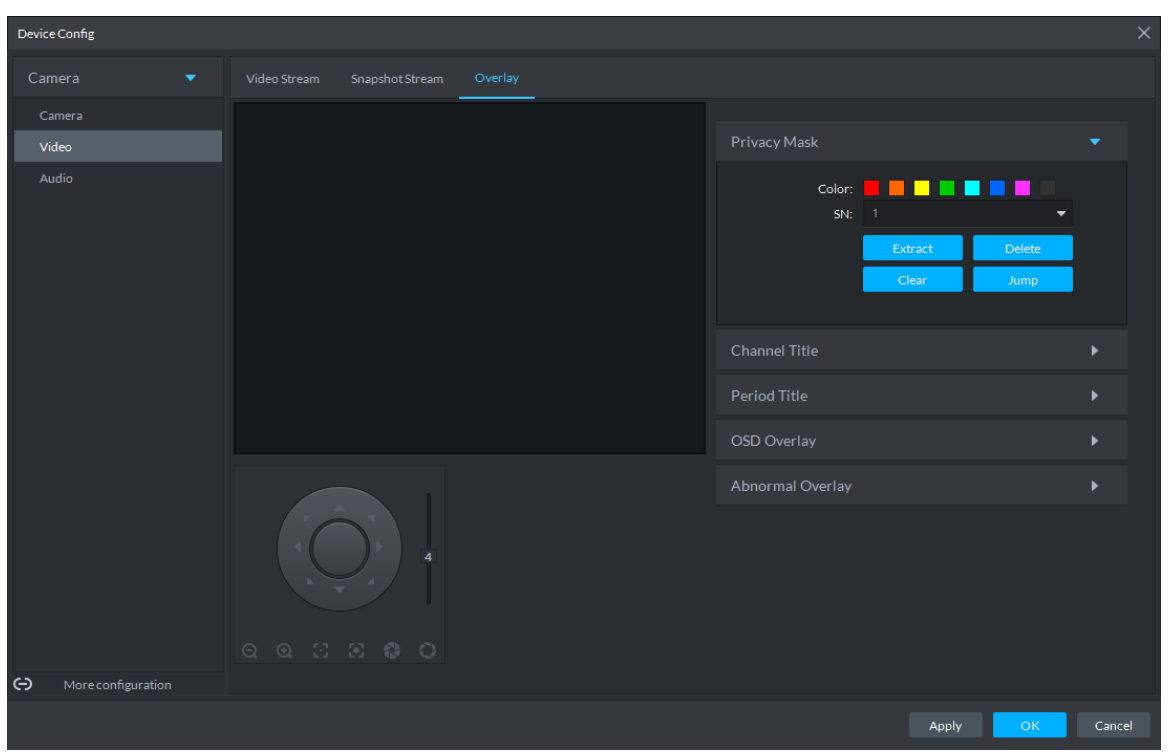

- 2) Select **Enable** and drag a box to the target area for privacy protection. **NOTE** 
	- You can draw up to four boxes.
	- Click **Clear** to delete all boxes; to delete a box, select it and click **Delete**, or right-click and delete the box you want.
- Step 3 (Optional) Set up Channel Title.

You can set up the Channel Title if it must be displayed in video images.

1) Click the **Channel Title** tab.

The **Channel Title** interface is displayed. See Figure 3-100.

### Figure 3-100 Channel title

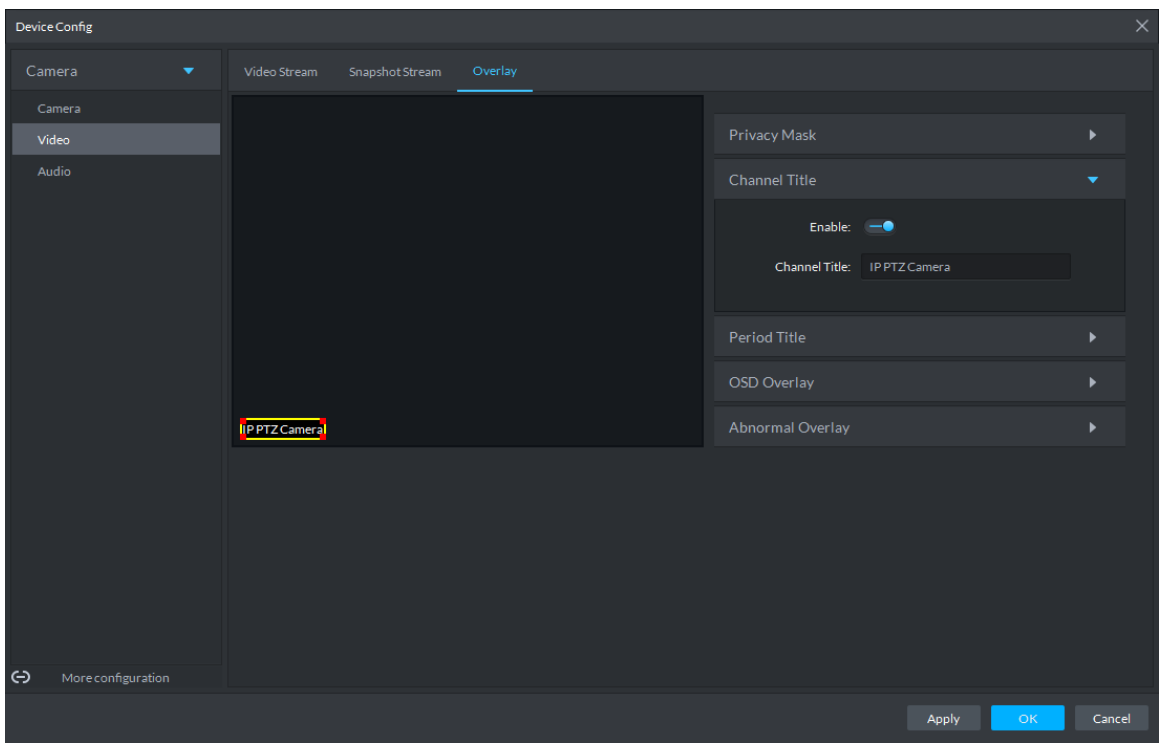

2) Select **Enable** and set up the Channel Title, which is then displayed in the video images.

 $\Box$ 

In the video image, the channel title box can be moved to a proper position.

Step 4 (Optional) Set up Period Title.

You can set up the Period Title if it must be displayed in video images.

1) Click the **Period Title** tab.

The **Period Title** interface is displayed. See Figure 3-101.

# Figure 3-101 Period title Device Config **Video Strean** Snanshot S  $\overline{\mathsf{Time}}$ Privacy Mask Period Title Enable -۔ Week Display Abnormal Overlay

- 2) Select **Enable** and the time information is displayed in the video images.
- 3) Select **Week Display** and the week information displays in video images.  $\Box$

In the video image, the period title box can be moved to a proper position. Step 5 Click **OK** to save the configurations.

## **3.4.4.3 Audio**

 $\ominus$ 

You can set some audio parameters such as Encode Mode, Sampling frequency, Audio input type, Noise filtering.

 $\Box$ 

Some devices do not support audio functions.

Step 1 On the **Device Config** interface, select **Camera > Audio**.

The **Audio** interface is displayed. See Figure 3-102.

Apply

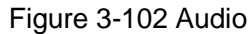

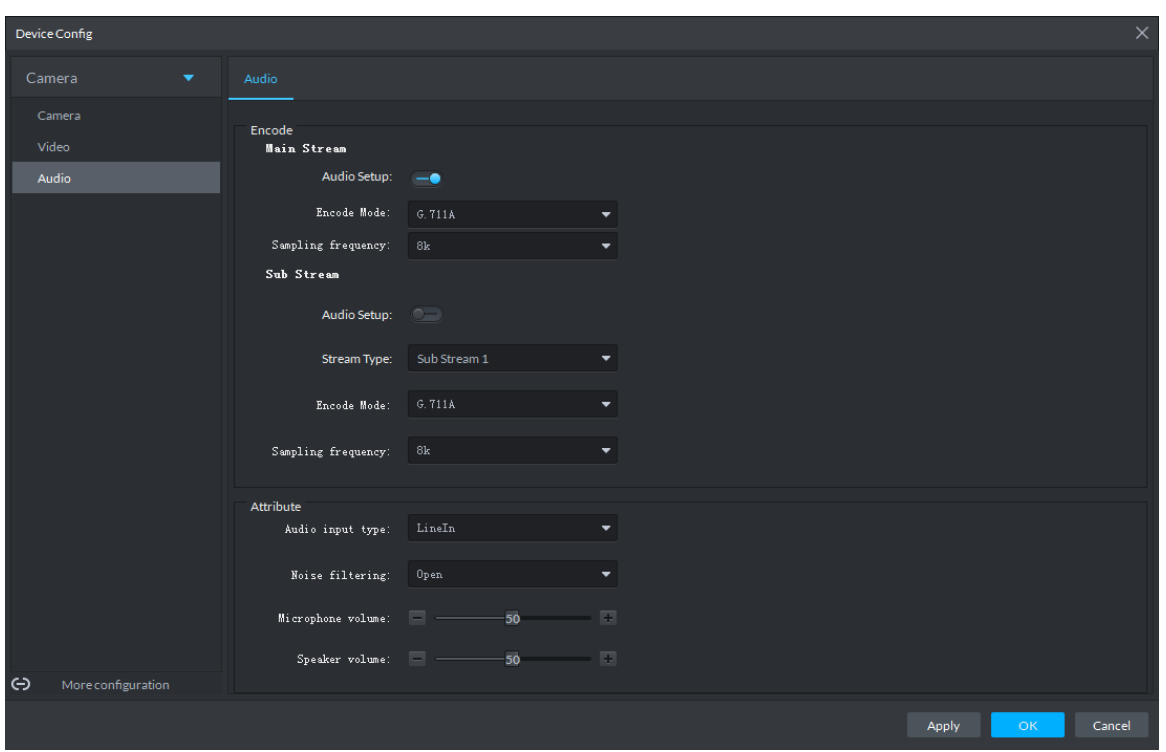

Step 2 To set up audio parameters, see Table 3-25 for details.

| Table 3-25 Audio parameter description |
|----------------------------------------|
|                                        |

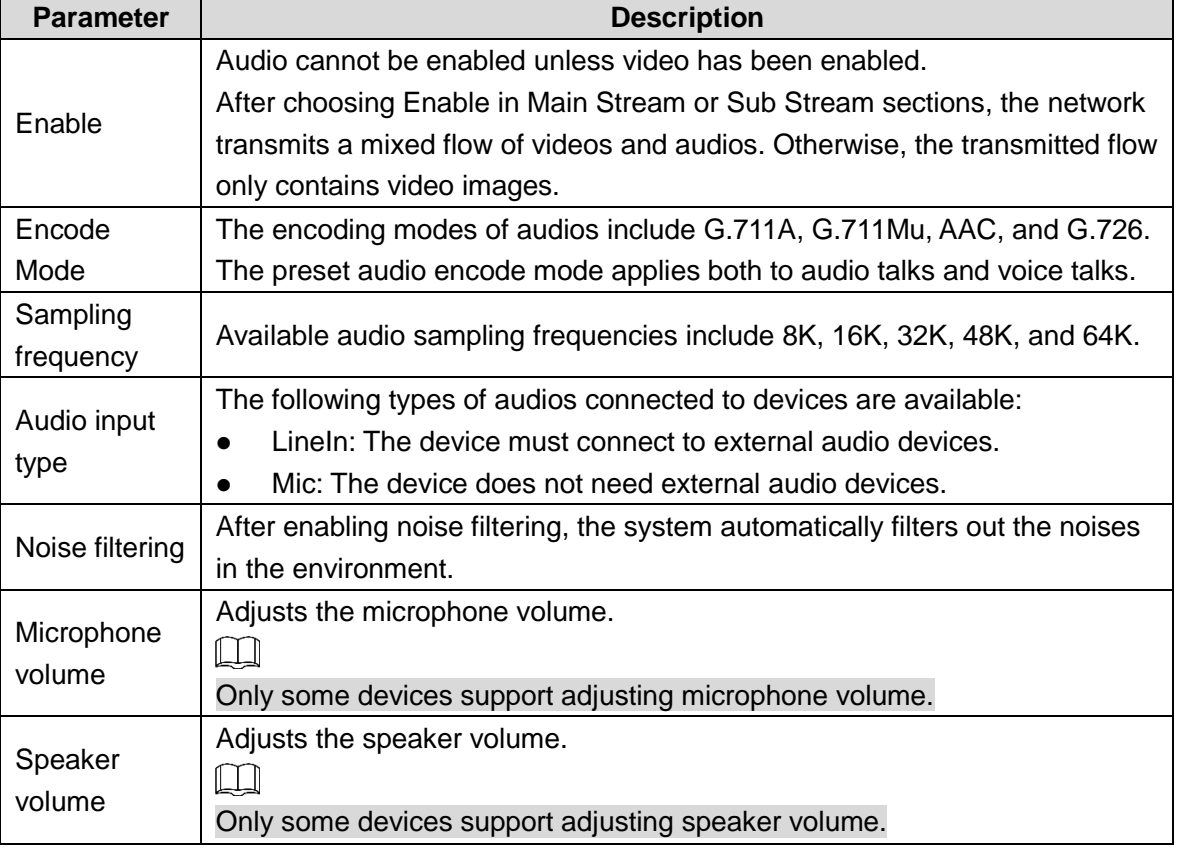

Step 3 Click OK to save the configurations.

# **3.4.5 Setting PTZ**

# **3.4.5.1 PTZ Operation Interface**

Step 1 On Preview interface, open video from the PTZ camera, you can see PTZ operation interface on the left. See Figure 3-103.

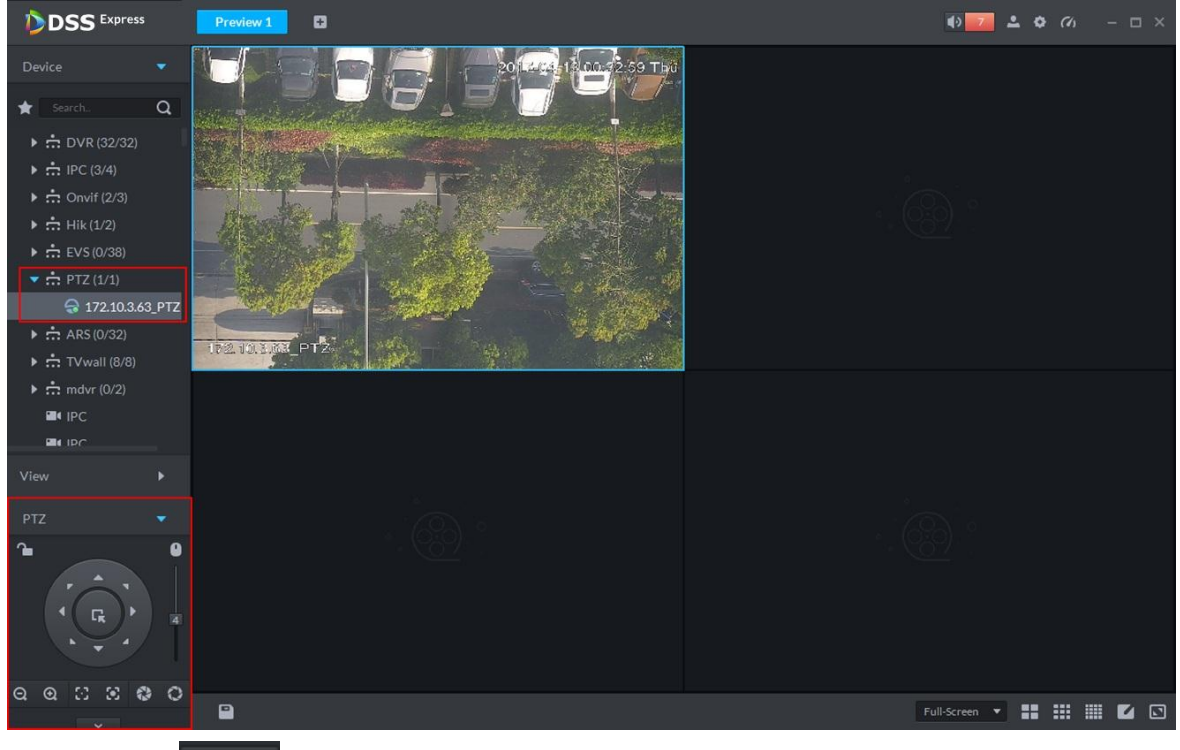

Figure 3-103 Live view

Step 1 Click  $\sim$  at the bottom of the interface to operate. See Figure 3-104.

Figure 3-104 PTZ

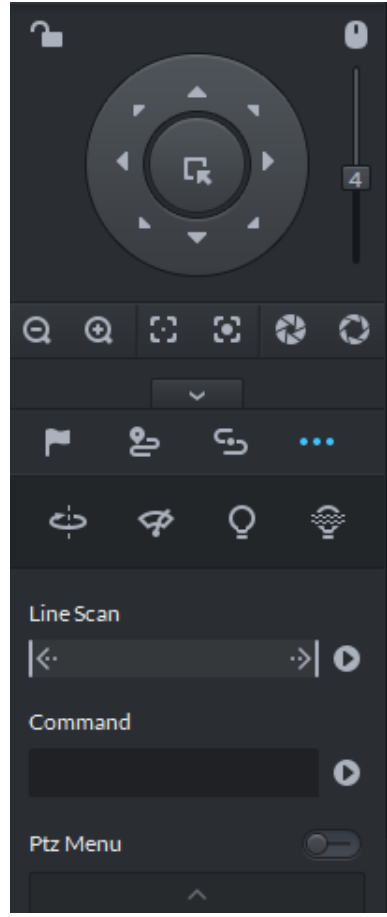

Table 3-26 PTZ operation description

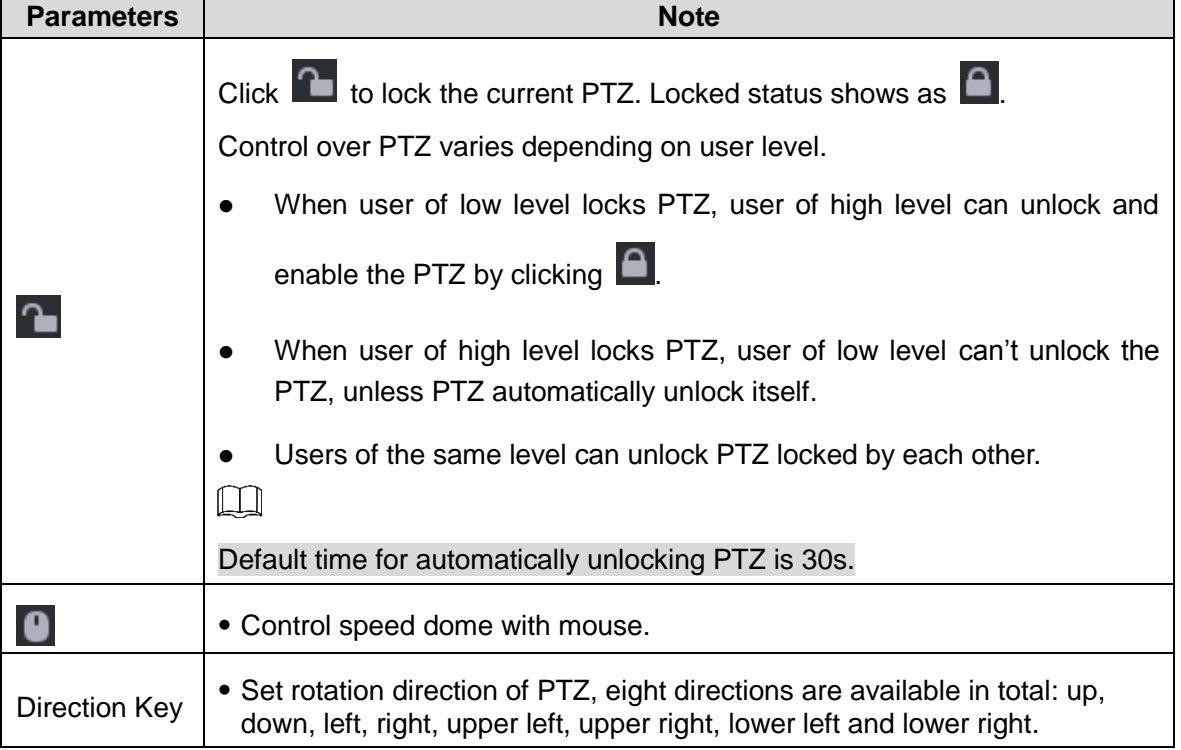

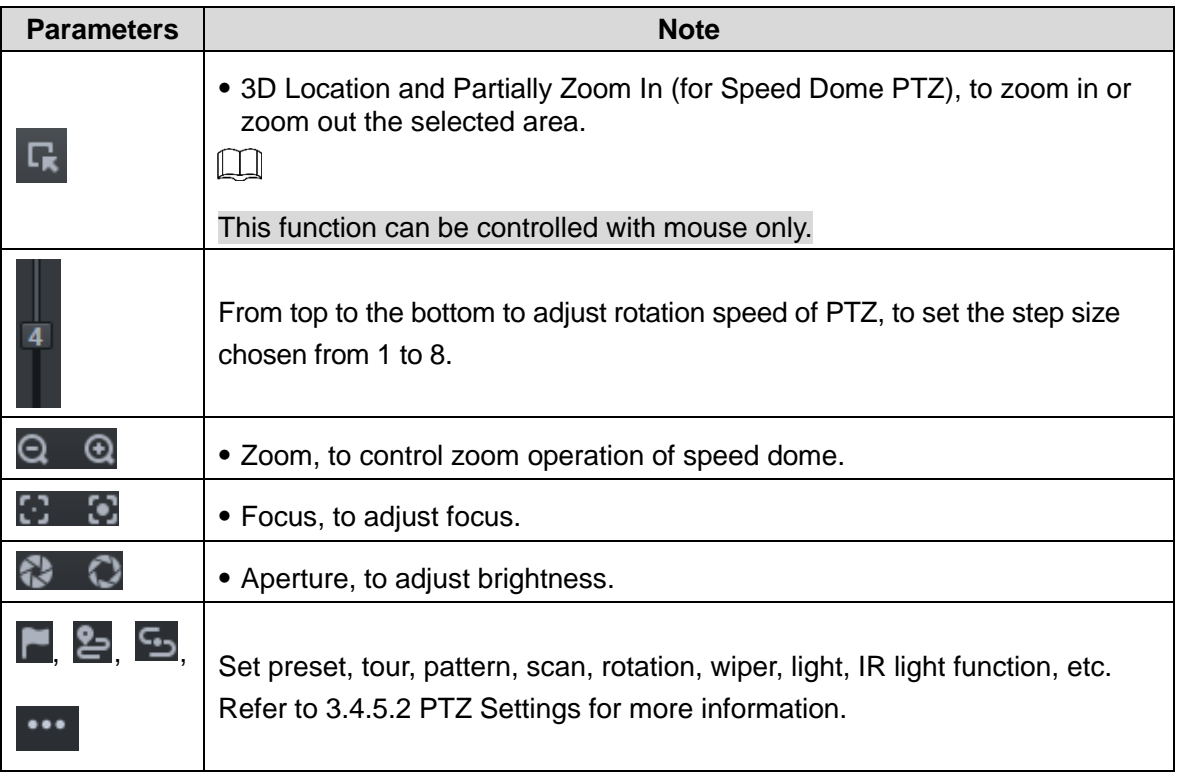

## **3.4.5.2 PTZ Settings**

### **3.4.5.2.1 Configuring Preset**

By adding preset, you can rotate the camera to the specified position.

Step 1 Click direction key of the PTZ to rotate the camera to the needed place.

- Step 2 Click  $\Box$
- Step 3 Place mouse over 1 and click
- Step 4 Input preset point SN, and click  $\blacktriangleright$ .

Adding preset point completed.

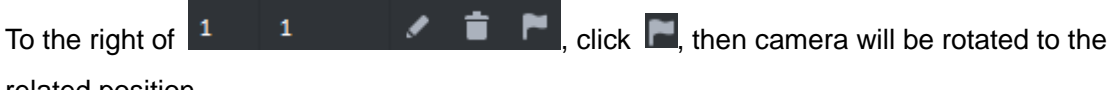

related position.

### **3.4.5.2.2 Configuring Tour**

Set Tour to enable camera to go back and forth among different presets.

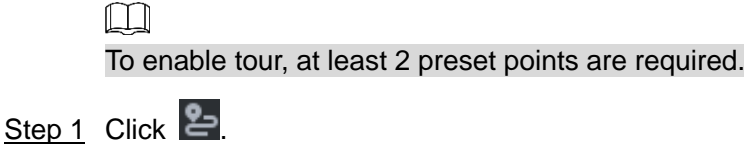

- Step 2 Place mouse over 1 and click New tour dialogue box pops up.
- Step 3 Input name, and click Operation bar  $\mathbf{H}$ .

Choose preset points from the dropdown list on the left. See Figure 3-105.

| Tour Set     | $\times$                              |
|--------------|---------------------------------------|
| No: 1        | Name:  <br>the company of the company |
| Preset Point | Operation                             |
|              | $+ x$                                 |
|              | $+ x$                                 |
|              | $+ x$                                 |
|              | $+ x$                                 |
|              | $+ x$                                 |
|              | $+ x$                                 |
|              | $+ x$                                 |
|              | $+ x$                                 |
|              | $+ x$                                 |
|              | $+ x$                                 |
|              | $+ x$                                 |
|              | $1 - 4.4$                             |
|              | Cancel<br>OK                          |

Figure 3-105 Add preset

Step 4 Click **OK**.

System prompts **Tour Saved Successfully**.

Step 5 Click **OK**.

To start tour, place mouse over 1 and click  $\Box$ , then camera goes back and forth among the presets of Tour 1.

### **3.4.5.2.3 Configuring Pattern**

Pattern is equivalent to a record process.

Step 1 Click **9** 

Step 2 Place mouse over 1 and click  $\overline{R}$ , then operate 8 buttons of PTZ to set pattern.

Step 3 Click  $\overline{\mathbf{G}}$  to complete pattern setup.

Step  $4$  Click  $\bullet$ , and the camera will rotate following the pattern settings.

### **3.4.5.2.4 Configuring Scan**

- Step 1 Click ...
- Step 2 Click PTZ button, and rotate PTZ toward left to a position, then click  $\| \cdot \|$  to set left boundary.

Step 3 Continue to rotate PTZ toward right to a position, and click  $\overline{\cdot}$  to set right boundary.

Step  $\frac{4}{5}$  Click  $\overline{\bullet}$  to start scan, then PTZ will rotate back and forth within the two boundaries.

#### **3.4.5.2.5 Enable/Disable Pan**

click  $\cdot\cdot\cdot$ , and then click  $\leftrightarrow$ , PTZ rotate at 360°by specified speed. Click to stop camera rotation.

#### **3.4.5.2.6 Enable/Disable wiper**

It is to use RS485 command to control the connected peripheral device wiper on/off. Make sure the connected peripheral device supports wiper function.

Click  $\cdots$ , and then click  $\overline{\mathcal{P}}$ , it is to enable wiper. After enabling wiper, click  $\left(\overline{\mathcal{P}}\right)$  to disable.

#### **3.4.5.2.7 Enable/Disable light**

It is to use RS485 command to control the connected peripheral device light on/off. Make sure the connected peripheral device supports light function.

Click  $\cdots$ , and then click  $\mathcal P$ , it is to enable light. After enabling light, click to disable.

#### **3.4.5.2.8 Enable/Disable IR light**

Click ... and then click  $\ddot{\ddot{\bullet}}$ , it is to enable IR light. After enabling IR light, click to disable.

### **3.4.5.2.9 Configuring custom commands**

### **NOTE**

Different devices support different customized commands. Contact the manufacture for detailed information.

Step 1 Click ...

Step 2 Input command on the customized command interface. See Figure 3-106.

Figure 3-106 Command

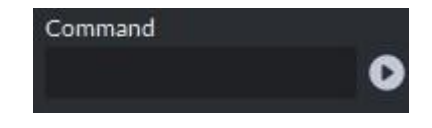

Step 3 Click to display the function of the customized command.

### **3.4.5.2.10 PTZ Menu**

Step 1 Click ...

The PTZ menu is shown as in Figure 3-107.

### Figure 3-107 Menu

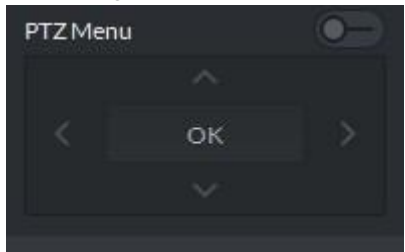

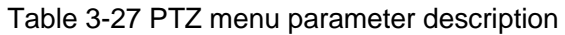

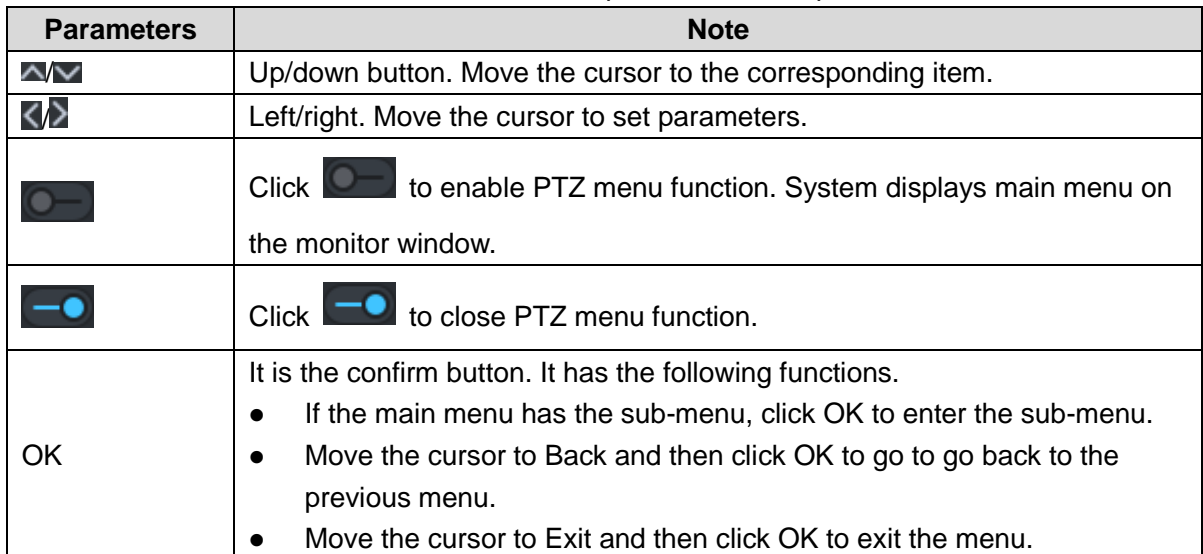

Step 2 Click **OK**.

The monitor window displays main menu. See Figure 3-108.

Figure 3-108 Display main menu interface

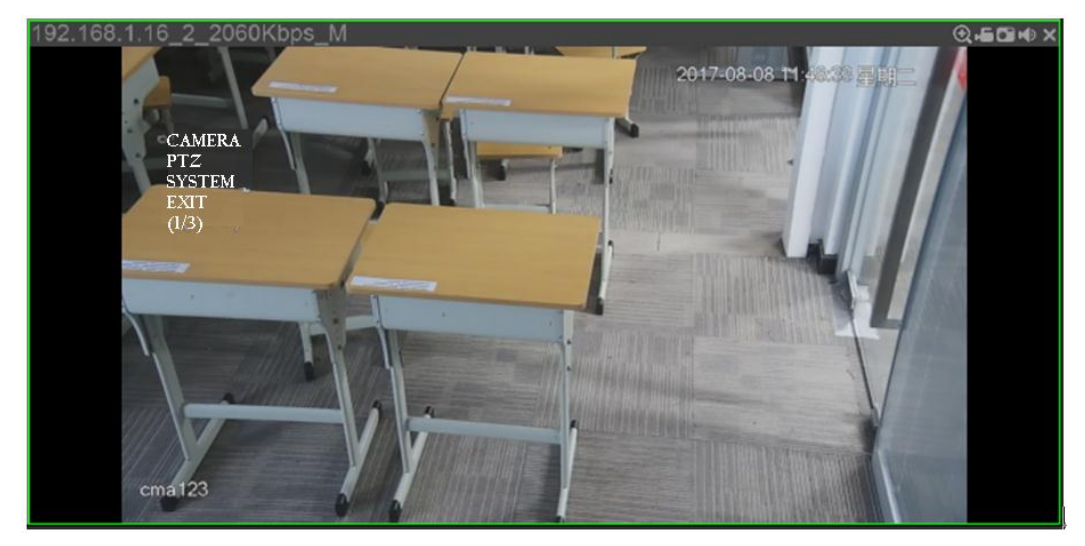

Table 3-28 Main menu parameter description

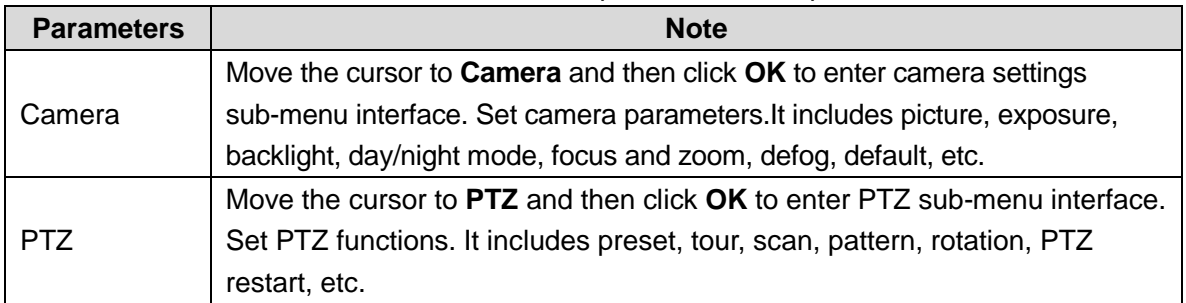

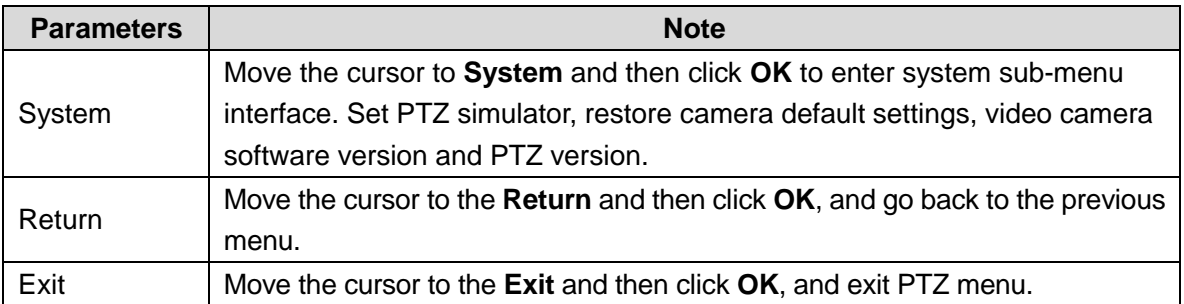

# **3.4.6 Smart Track**

DSS Client supports smart track which links fisheye speed dome to general speed dome to better control each monitoring position.

# **3.4.6.1 Adding Device**

Step 1 Add fisheye and speed dome. For more details, see **3.2.2.4 Adding Device**.

Step 2 On **Device** interface, click next to the fisheye device, then you can modify the

device features as **Fisheye**. See Figure 3-109.

Figure 3-109 Fisheye device

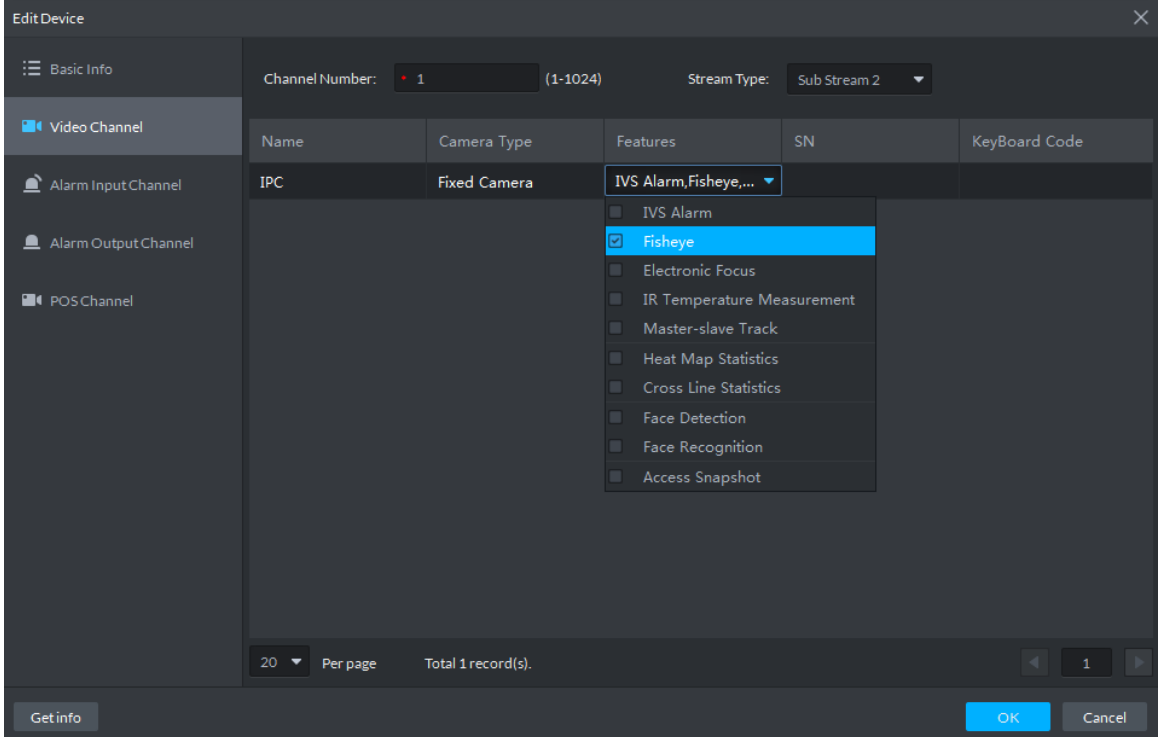

# **3.4.6.2 Adding Smart Track Config**

Step 1 Select the fisheye device on the device tree and then right click to select Smart track. M

If it is not the first time to use smart track function, select the fisheye device and then right click to select Smart track config.

The Smart track interface is displayed. See Figure 3-110.

#### Figure 3-110 Smart track config

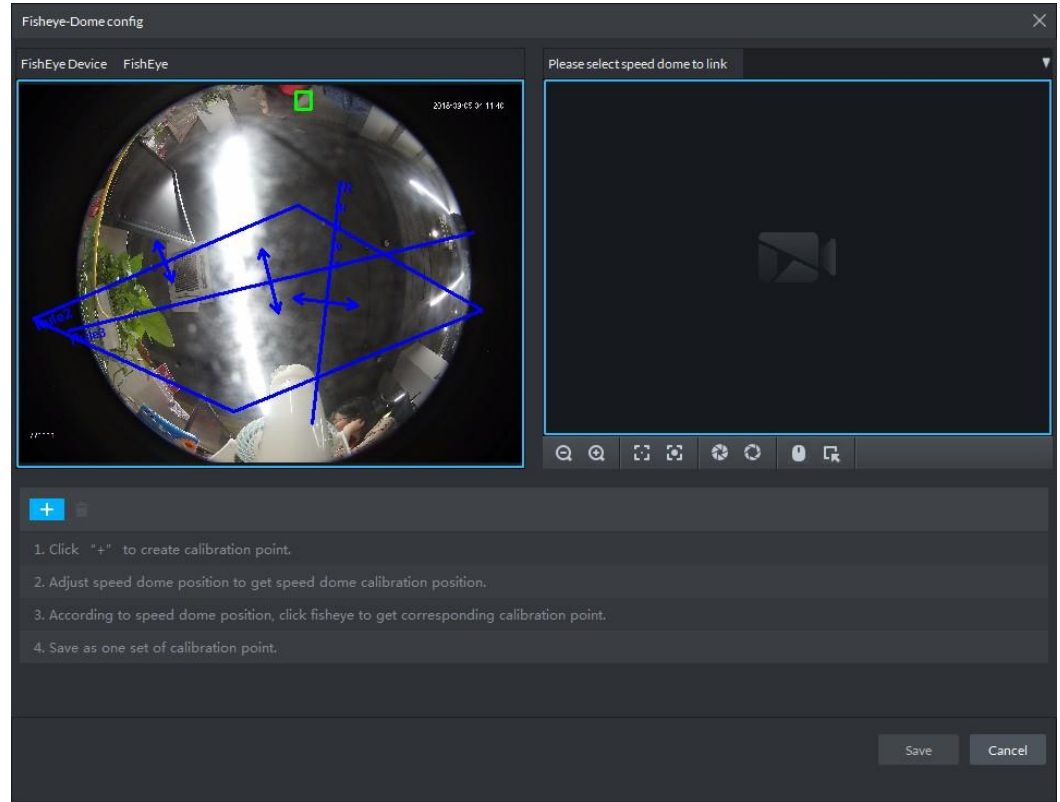

Step 2 Click  $\Box$  after the Select linkage PTZ camera and then select a PTZ camera.

Step 3 Click  $\mathbf{+}$  and then move the  $\mathbf{+}$  of the fisheye on the right to select a position.

Click  $\Box$  on the general PTZ camera to find the position. Adjust the PTZ camera to find the position and move the PTZ to the center position (The green cross on the image). See Figure 3-111.

Figure 3-111 Configure calibration point

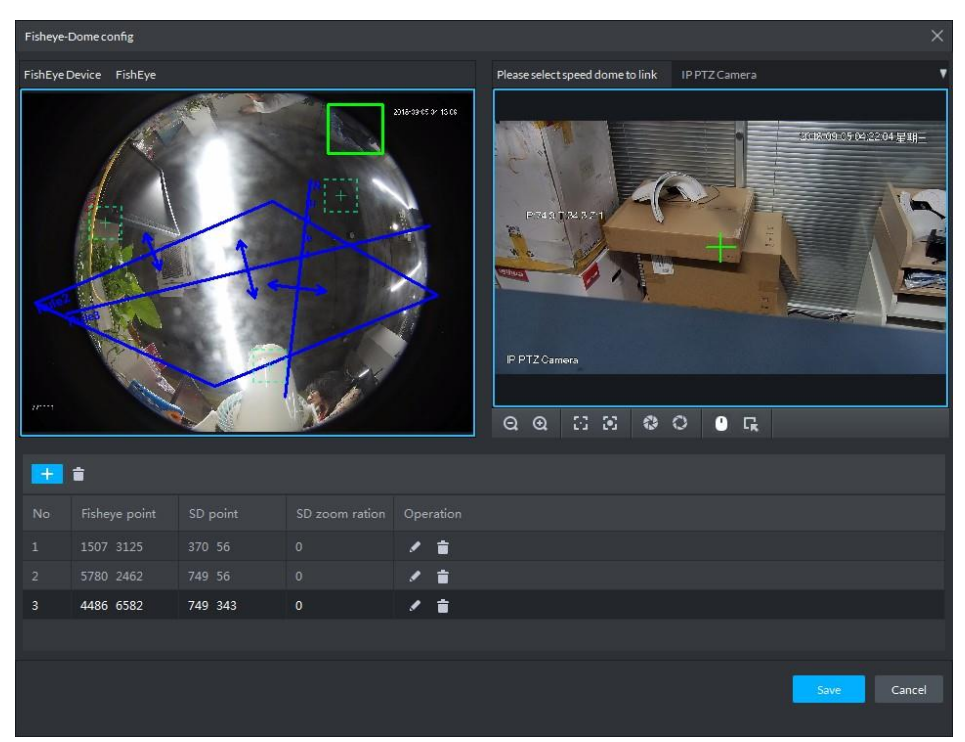

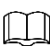

- Select 3-8 mark points on fisheye camera.
- When you find mark point on the left side of general PTZ camera, click  $\Box$  to zoom out PTZ.
- Click  $\Gamma$  to 3D position, and when you click a certain point on the left side of PTZ camera, it will automatically move to the center.
- Step 4 Click  $\blacktriangleright$  to save the calibration point.

Refer to above steps to add at least three calibration points. These three points shall not be on the same straight line.

Step 5 Click **Save**.

### **3.4.6.3 Enabling Smark Track Function**

Step 1 Select the fisheye device on the device tree and then right click to select **Smart Track**. See Figure 3-112.

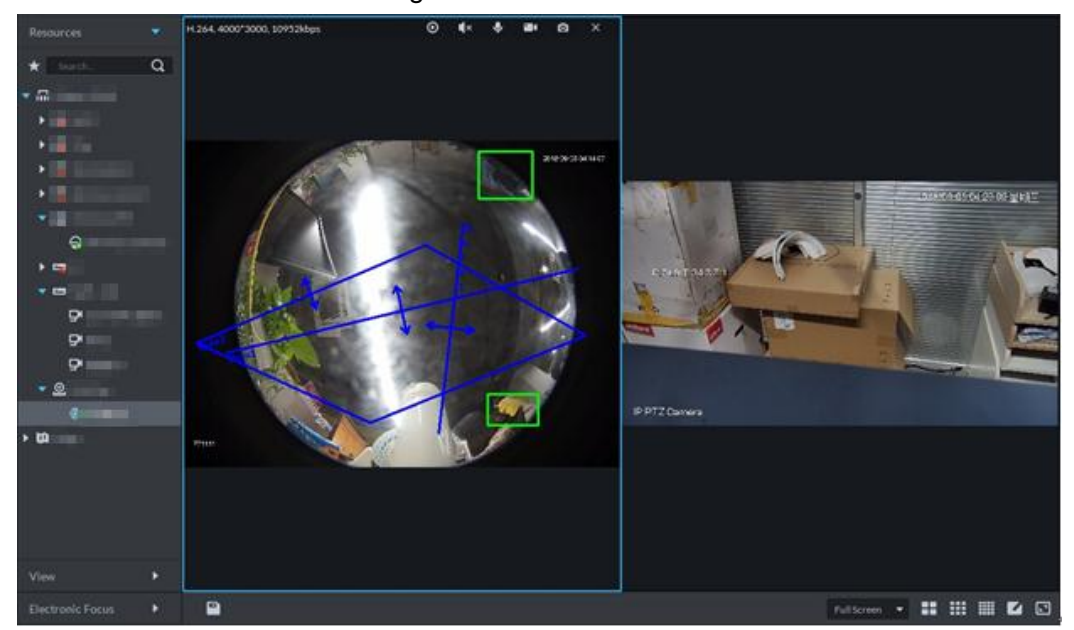

Figure 3-112 Smart track

Step 2 Click any point on the left of fisheye, general PTZ camera on the right will auto link to corresponding position

# **3.4.7 Smart Track**

Support smart track which links bullet with PTZ camera, and it is good for panoramic monitoring and details tracking. Currently smart track supports bullet PTZ all-in-one camera and panoramic+PTZ camera etc. Besides, it also supports individual bullet and PTZ camera which have been bound and calibrated.

### **3.4.7.1 Preparations**

 Before implementing smart track (bullet + PTZ camera), it needs to add bullet and PTZ camera from **Device** on Web interface. For detailed steps, refer to **3.2.2.4 Adding Device**  Click after adding bullet, and select **Master Slave Track**. Tracking function can be realized after configuring master slave track.

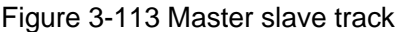

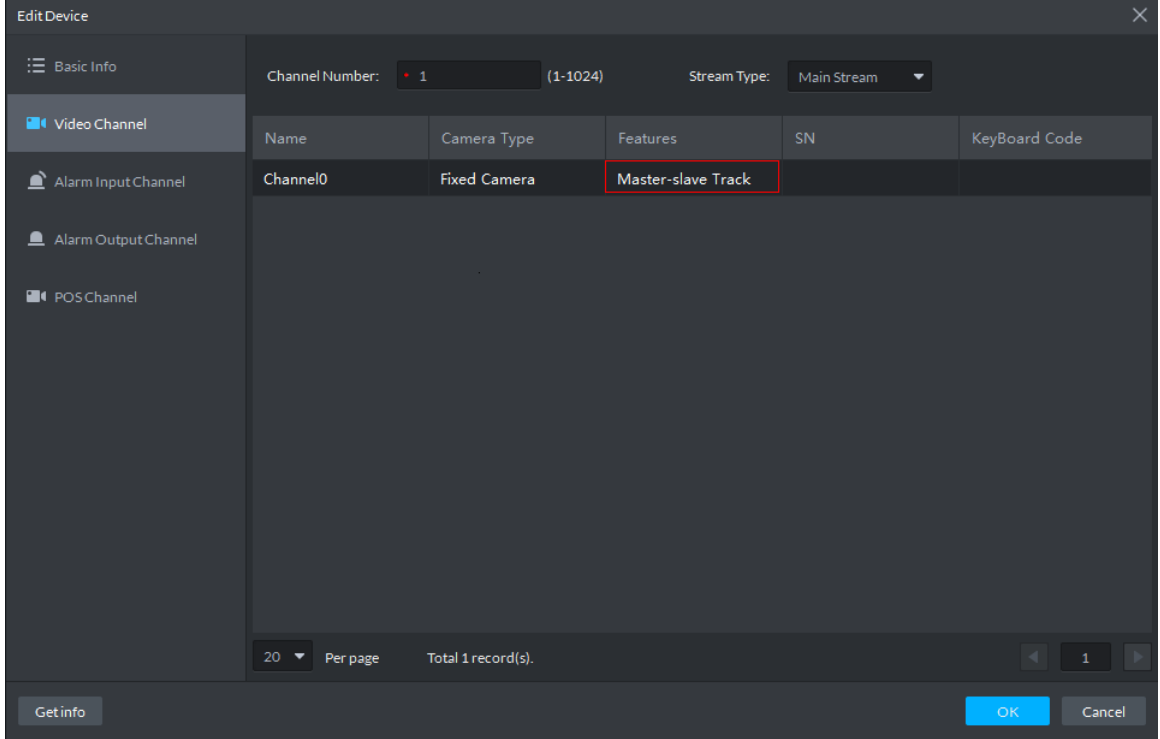

 It needs to calibrate bullet and PTZ camera by config tool in advance if you want to add individual bullet and PTZ camera. For detailed operations, refer to config tool user manual.

### **3.4.7.2 Applying Smart Track**

Smart track application includes manual positioning, 3D positioning, manual tracking, auto tracking and preset return.

#### **3.4.7.2.1 Manual Positioning**

Click any position on the bullet image, and the PTZ will position the image to the area designated by bullet due to smart track. See Figure 3-114. Click the red spot on the bullet image, and the PTZ central point will move to the corresponding location automatically.

Figure 3-114 Manual positioning

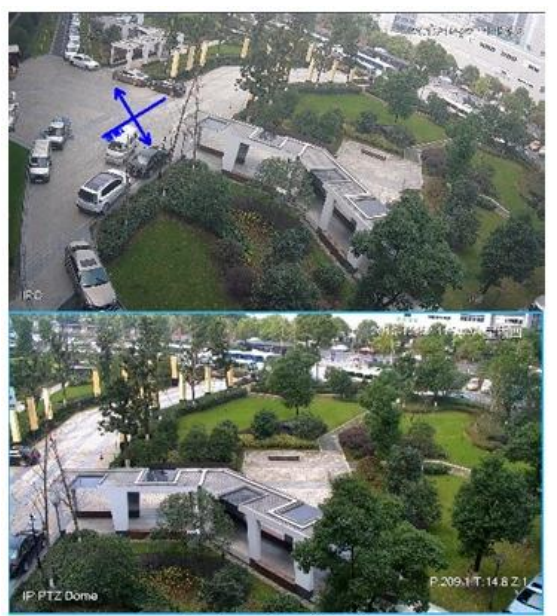

**Before Positioning** 

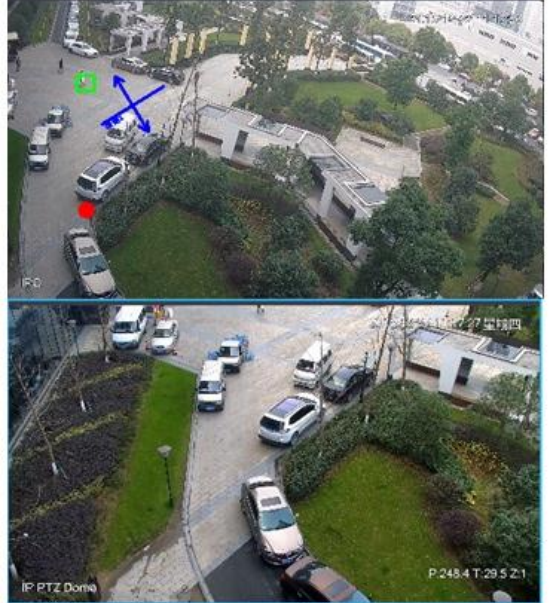

**After Positioning** 

#### **3.4.7.2.2 3D Positioning**

Select an area on the bullet image, and the PTZ camera will position the image to the corresponding area, meanwhile zoom in or out.

- Draw rectangular box from upper left to lower right, zoom in after being positioned by PTZ camera. See Figure 3-115.
- Draw rectangular box from lower right to upper left; zoom out after being positioned by PTZ camera. See Figure 3-116.

Figure 3-115 3D positioning (Zoom in after positioning)

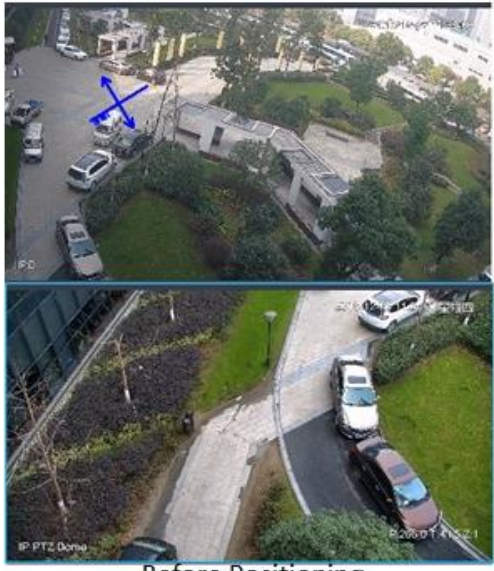

**Before Positioning** 

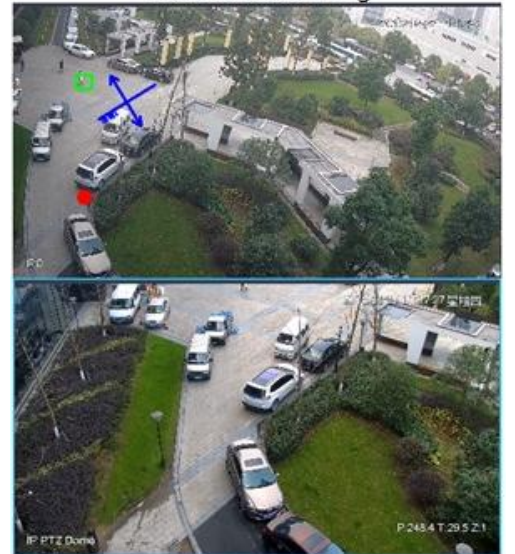

After Positioning

Figure 3-116 3D positioning (Zoom out after positioning)

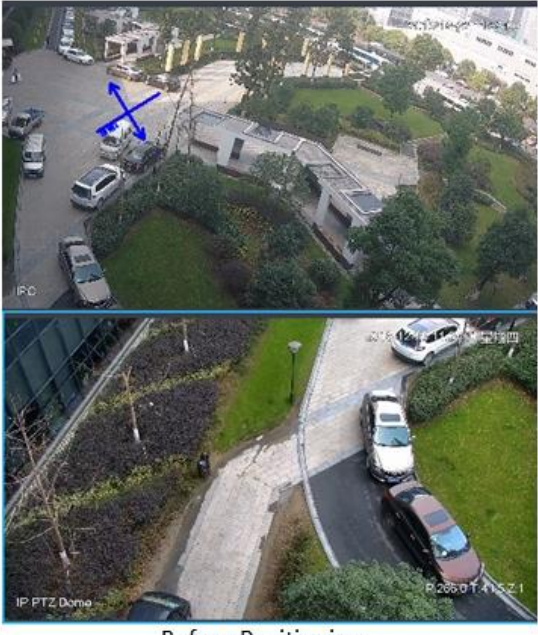

**Before Positioning** 

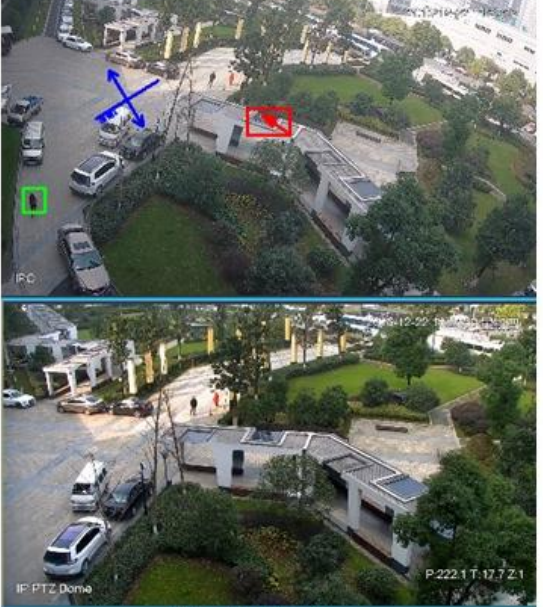

**After Positioning** 

### **3.4.7.2.3 Manual Track**

M

- Bullet PTZ all-in-one camera, panoramic+PTZ camera and individual bullet have been configured with smart rules. For detailed operation, refer to device user manual.
- IVS Overlay is required to be selected on the bullet image, enable target box overlay. Target box will be displayed only when there is moving target appears in the image.
- Manual track priority is higher than auto track.

Click moving target box (valid inside the box as well) in the bullet monitoring image, and the color of target box changes, PTZ camera will track the selected target.

Figure 3-117 Manual track

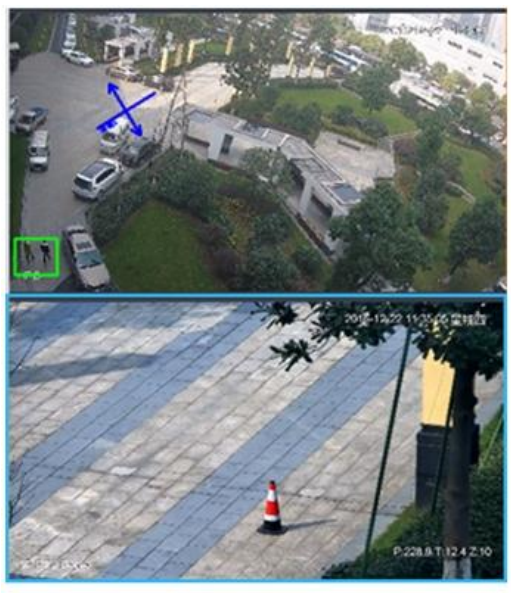

**Before Tracking** 

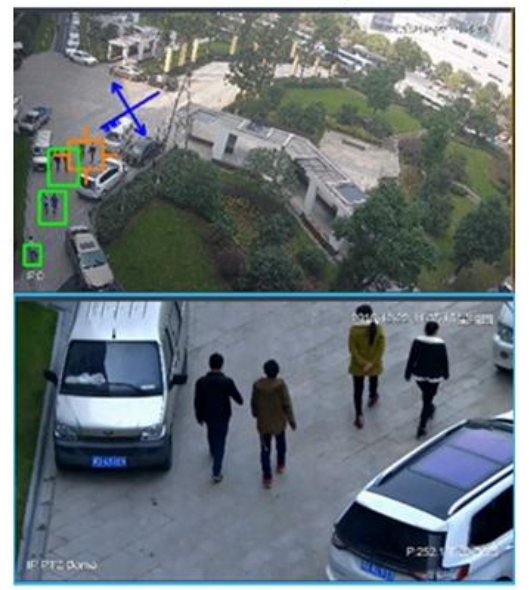

**After Tracking** 

### **3.4.7.2.4 Auto Track**

After auto track is enabled, when there is target triggering IVS rule in the bullet image, then PTZ camera will automatically track the target that triggers IVS rule. If there are more than two tracking targets in the image, then it will select tracking target according to trigger time.

 $\Box$ 

- Bullet PTZ all-in-one camera, panoramic+PTZ camera and individual bullet have been configured with smart rules. For detailed operation, refer to device user manual.
- IVS Overlay is required to be selected on the bullet image, enable target box overlay. Target box will be displayed only when there is moving target appears in the image.
- Manual track priority is higher than auto track.

In the device list on **Live** interface, select individual bullet, bullet PTZ all-in-one camera or panoramic+PTZ camera, right click and select Auto **Track** > **On** and eenable auto track. When there is moving target in the image, then PTZ camera will track the target automatically. See Figure 3-118 and Figure 3-119.

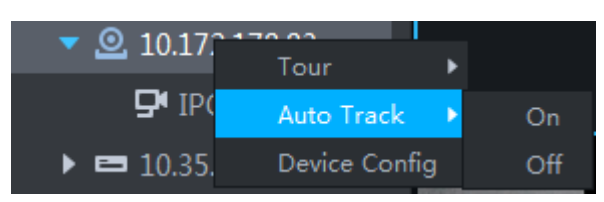

Figure 3-118 Auto track

Figure 3-119 Auto track

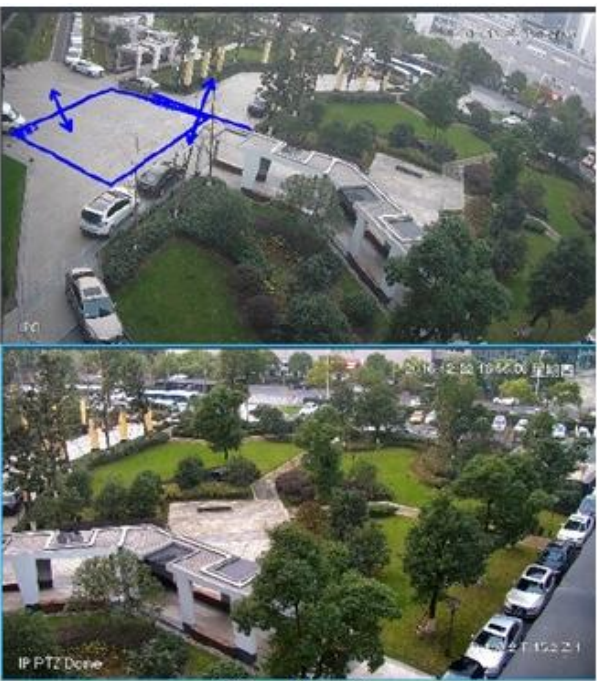

**Before Tracking** 

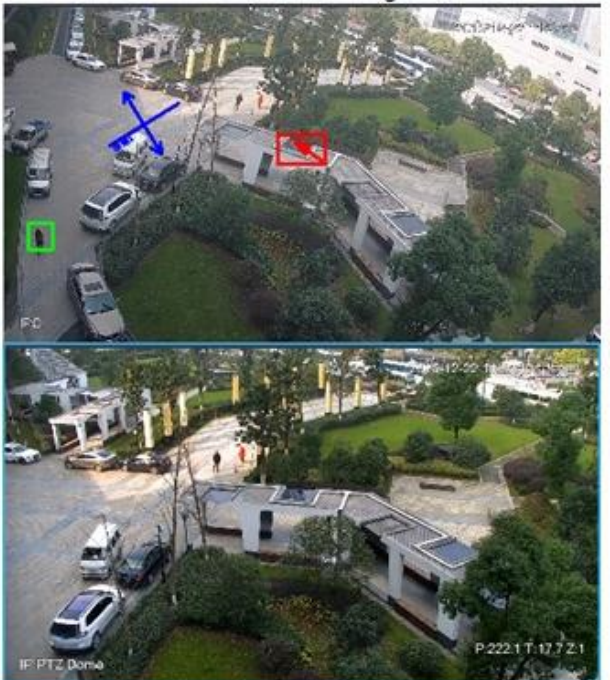

**After Tracking** 

### **3.4.7.2.5 Preset Return**

Enable preset return when idle during calibration, in any status, when there is no target triggering track within the specific period on the bullet image, then PTZ image will return to the designated preset.

## **3.4.8 View**

### **3.4.8.1 Creating View**

Created views are categorized into different groups, convenient for management and call. Group includes three levels, first-level root node, second-level grouping and third-level view. Step 1 Create groupd.

- 1) Click **View** tab on the **Live View** interface.
- 2) Right click **View**, select **New Folder**, and see Figure 3-120. The system displays **New Folder** interface.

Figure 3-120 New folder

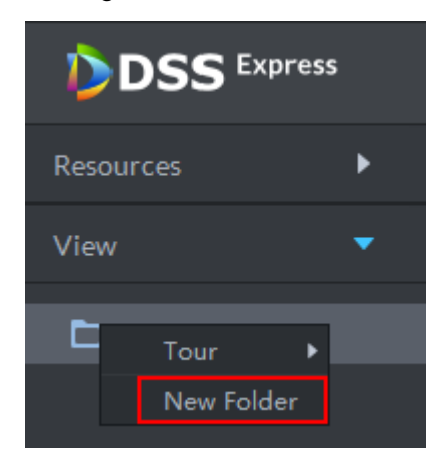

3) Enter folder name, click **OK**.

All new groups are displayed under view.

Step 2 Create view.

1) On **Live View** interface, click **a** according to your needs.

The system displays Save View interface, see Figure 3-121.

Figure 3-121 Save viewSave View  $\times$ View Name: View Group: View OK Cancel

- 2) Enter **View Name**, select **View Group** and click **OK**.
	- New view is created under view group, see Figure 3-122.

Figure 3-122 Generate view View  $\blacktriangleright$  **El** View  $\Box$  view1

# **3.4.8.2 Previewing View**

• Live view

Select view from the list on **Live View** interface, double click or drag to video window, the system starts to preview.

• Tour

On Live View interface, right click view group or root node, select Tour and tour period, see Figure 3-123. The system tours according to view group or root node; see Figure 3-124.

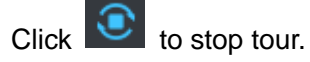

Figure 3-123 Entering video tour interface

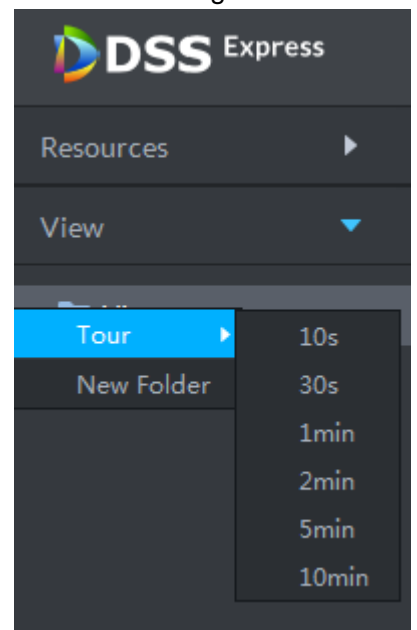

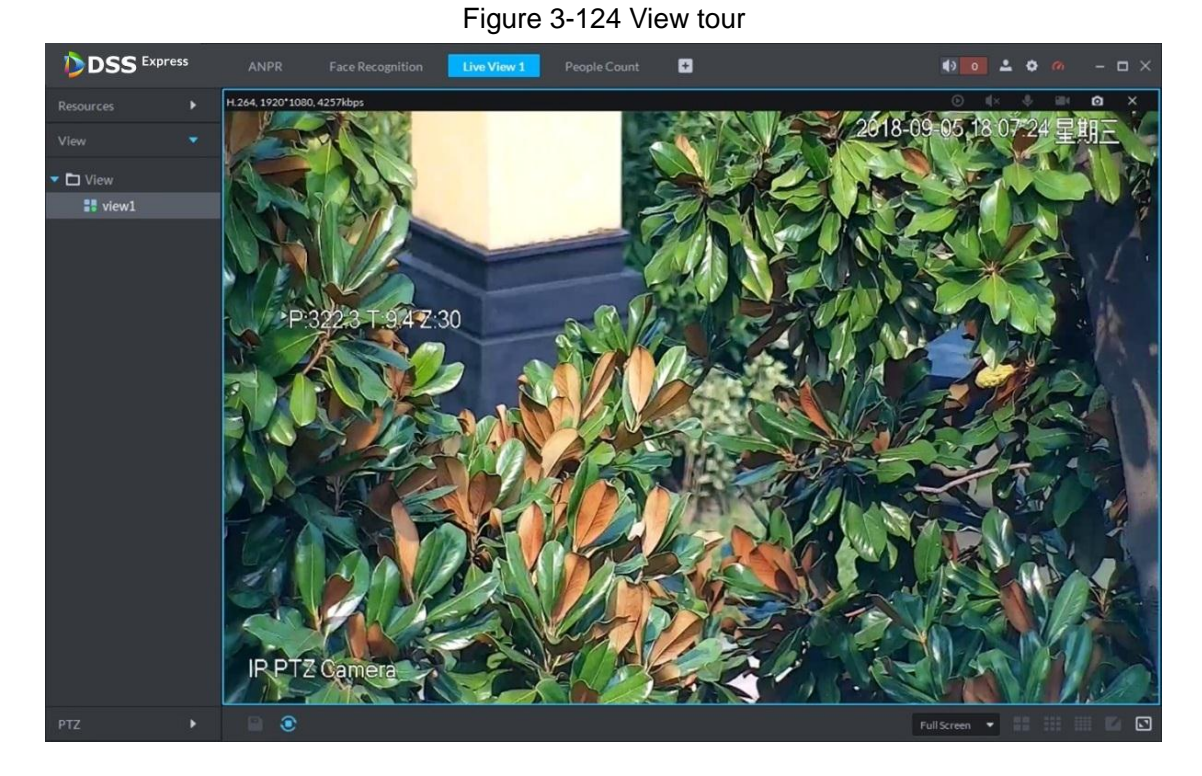

# **3.4.9 Favorites**

Add frequently used channels to favorites, and realize quick search and call.

# **3.4.9.1 Creating Favorites**

Step 1 Create favorites.

1) On **Live View** interface, click **\***, see Figure 3-125.

The system displays favorites list.

Figure 3-125 Enter favorites list

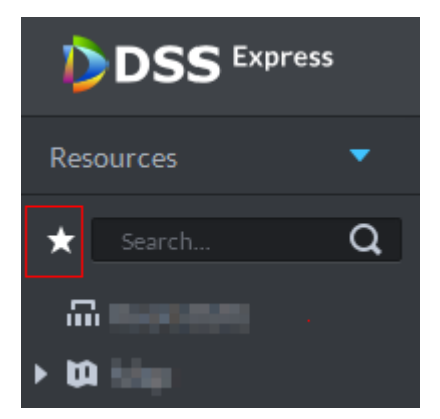

2) Right click root node or created favorites, select **New Folder**, see Figure 3-126. The system displays **Create Folder** interface.

Figure 3-126 Favorites list

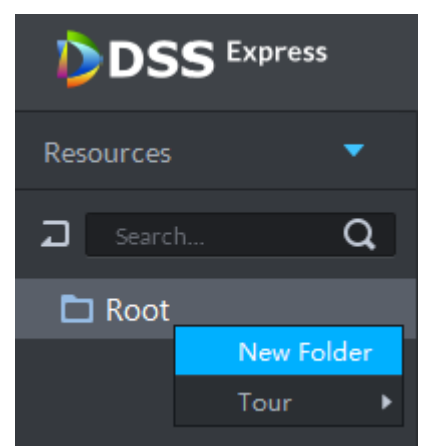

- 3) Enter folder name, click **OK**. Selected root node or favorites generates lower-level favorites.
- 4) Click  $\boxed{2}$

The system returns to device list.

- Step 2 Favorite channel.
	- In the device list on **Live View** interface, right click channel, select **Add to Favorites**, and add the channel to favorite according to system prompt. See Figure 3-127.

Figure 3-127 Favorite channel (1)

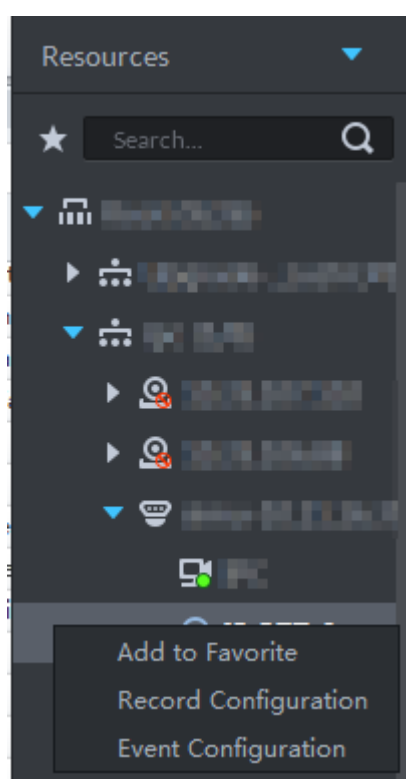

 On **Live View** interface, right click the window with live view, and select **Add to favorite**, add it to favorite according to system prompt, see Figure 3-128.

### Figure 3-128 Favorite channel (2)

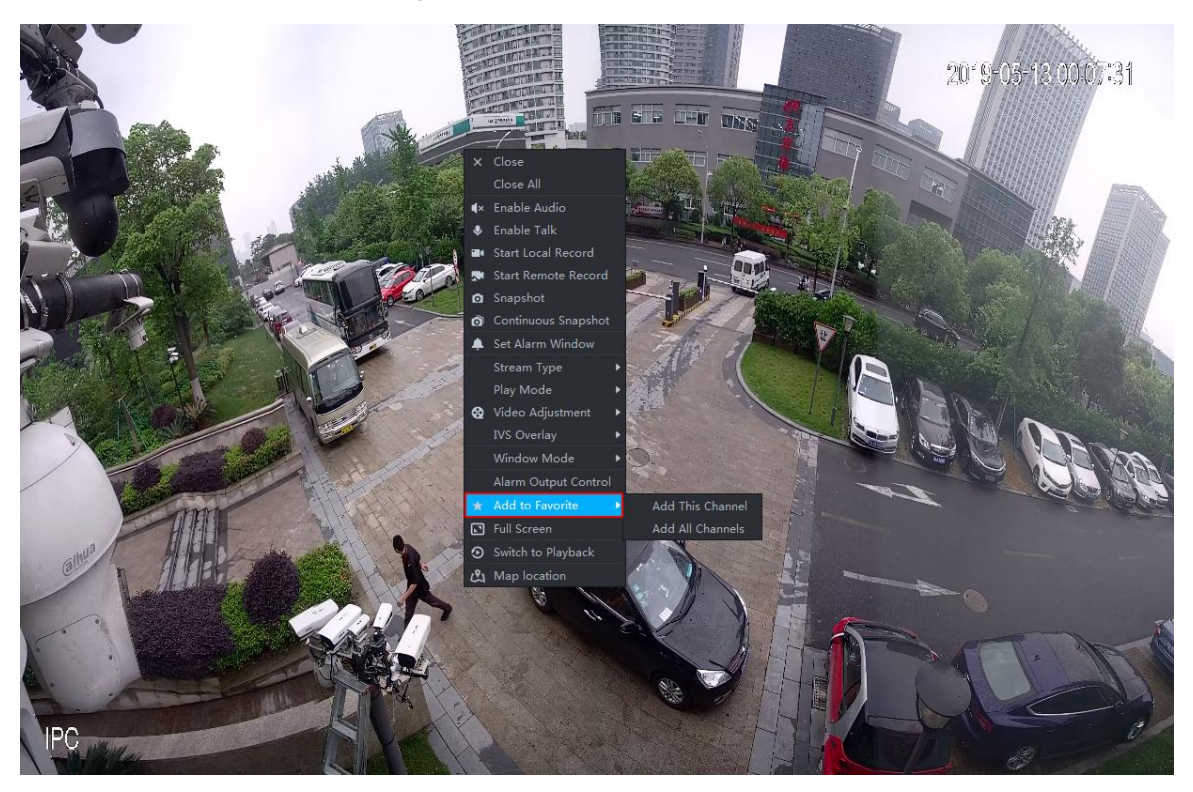

# **3.4.9.2 Viewing Favorites**

Live view

On **Live View** interface, click  $\star$ , open favorite list, select favorite or channel, double click

or drag to video window and the system starts to preview.

Tour

On Live View interface, click  $\star$ , open favorite list, right click root node or favorite, select **Tour** and tour period. The system plays root node or all channels under favorite in loop.

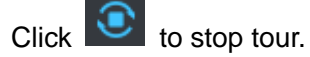

# **3.4.10 Region of Interest (RoI)**

A window can be divided into 4 or 6 regions during live view, one area is used to play preview video and other regions are used to zoom in regional image.

On **Live View** interface, right click the window under live view, select **Split Mode**, and see Figure 3-129. The system displays split image. For example, select 1+3 mode. See Figure 3-130.

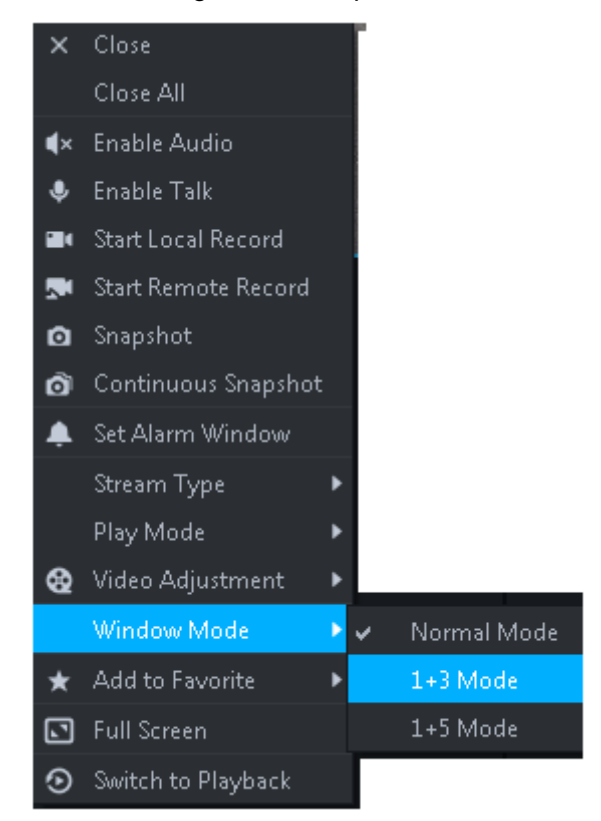

### Figure 3-129 Split mode

Figure 3-130 1+3 mode

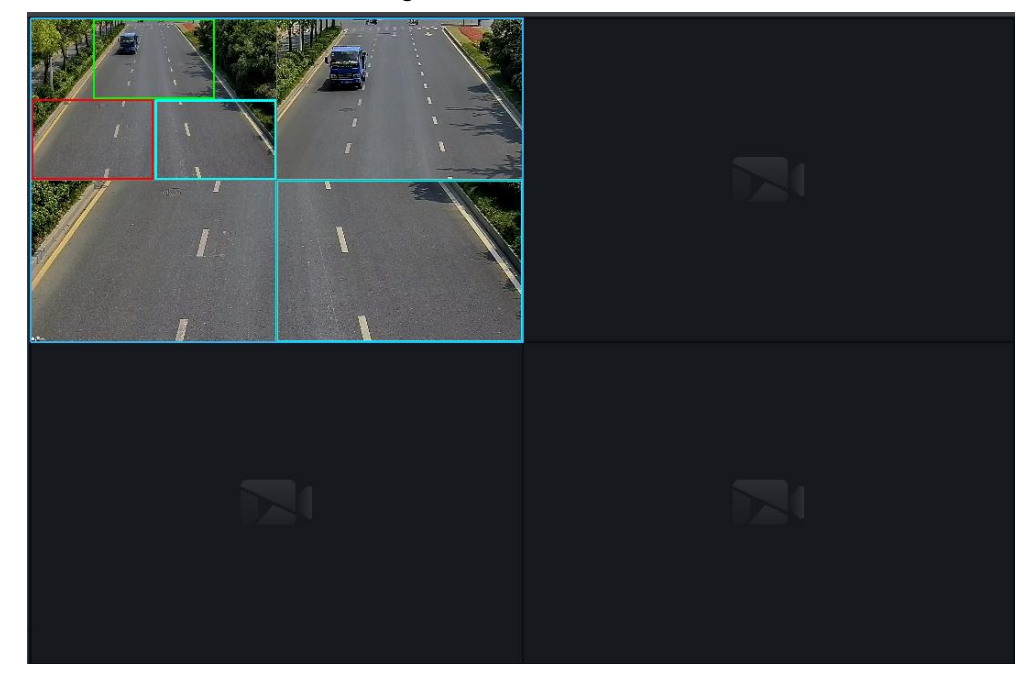

# **3.5 Record**

View videos recorded on device or server, you can download video and save to local.

# **3.5.1 Record Playback**

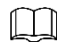

If neither device nor platform is configured with record plan, then you can search no video. If you want to configure platform record plan, refer to **3.2.5 Setting Record Plan** for more details.

# **3.5.1.1 Entering Record Playback Interface**

On client homepage, click **Record Playback**. The system displays **Record Playback** interface, See Figure 3-131. For interface description, see Table 3-29.

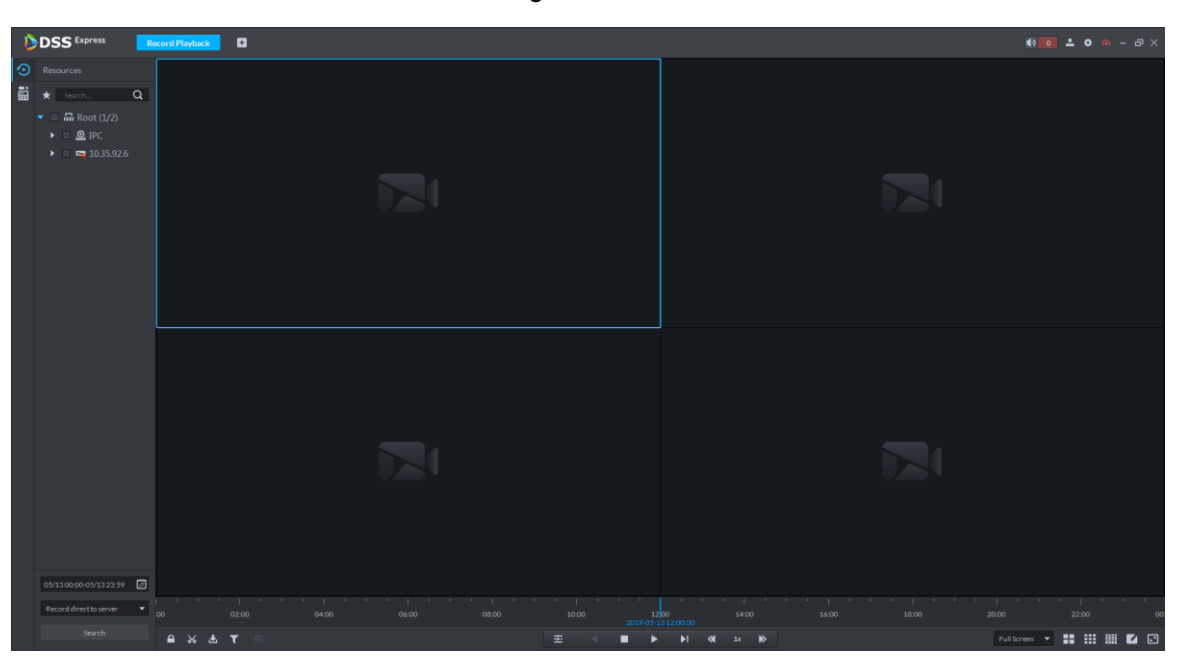

Figure 3-131

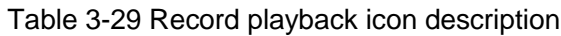

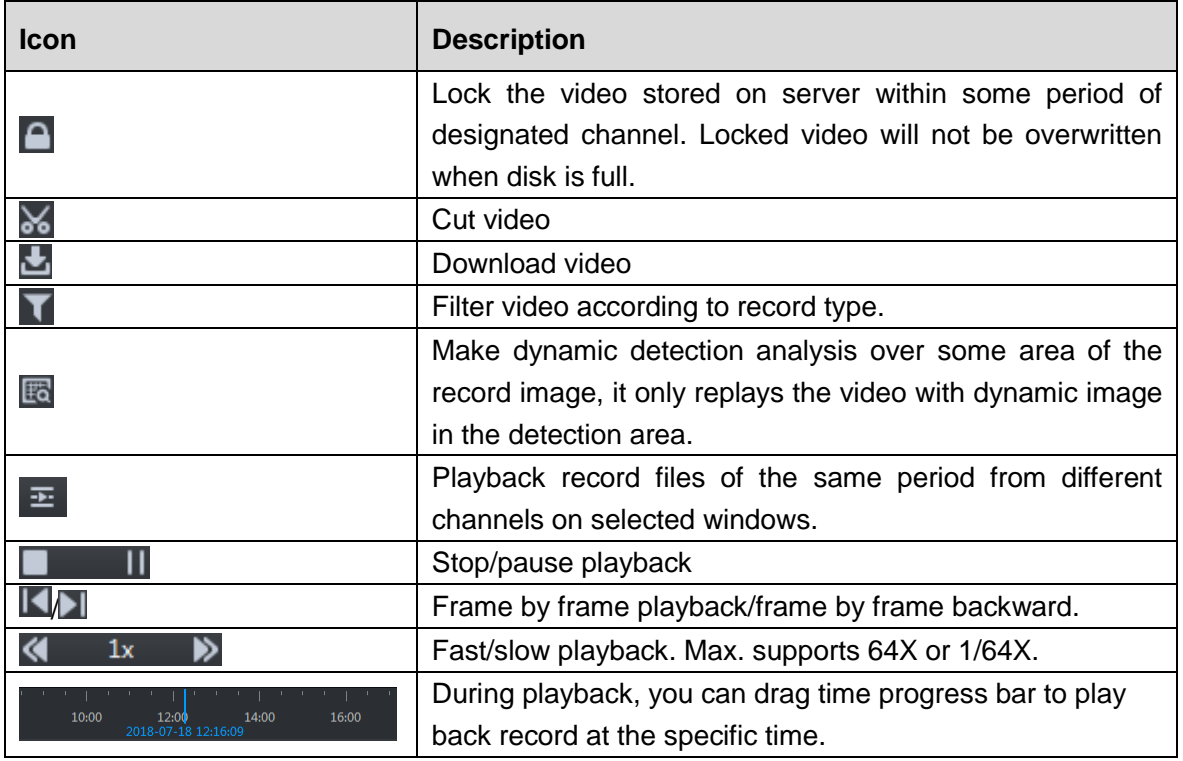

# **3.5.1.2 Playback Video**

Step 1 In the device tree on **Record Playback** interface, select channel, time and record storage position, click **Search**.

When selecting time, the date with blue spot means record file exists on this date.

Step 2 Select window with video, click **.** 

The corresponding window plays video of the channel, see Figure 3-132. For operation description, see Table 3-30.

**DSS** Express  $\blacksquare$ (Resource 昌  $\ddot{\phantom{1}}$  $\circ$  $\bullet$  3. 2. 10.35.107.10  $\triangleright$  **Q** 10.35.106.88  $\bullet$  **a**  $\bullet$  simu-10.11.  $\bullet$  IP PTZ C  $Q_{i}$  ipc10.35.106 **I**  $Q$  ER#110.35.10  $\frac{1}{2}$  fisheye-10.  $\frac{1}{2}$  EVS (1/2)  $\frac{1}{22}$  vdp (1/2)  $00-05/0823.59$ ord direct to server  $\frac{1}{02.00}$  $18:00$  $12:00$ oorod  $\blacksquare$  $\overline{\bullet}$  $\blacksquare$  $\triangleright$ 

Figure 3-132 Playback video

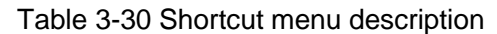

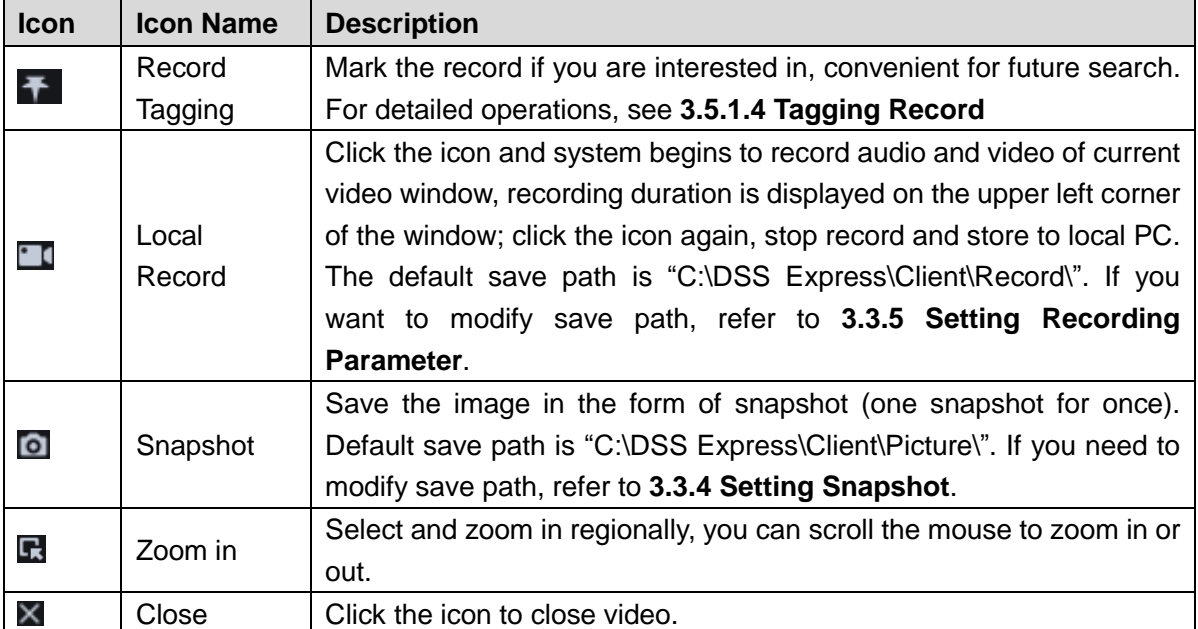

# **3.5.1.3 Locking Record**

Lock the video stored on the server within some period of specific channel. The locked video will not be overwritten when disk is full.

Step 1 On **Record Playback** interface, set search condition and search videos.

Step 2 Click **4** at the bottom of the **Record Playback** interface (make sure the window has

the record). The system pops out **Lock Record** interface. See Figure 3-133. Figure 3-133 Select lock time

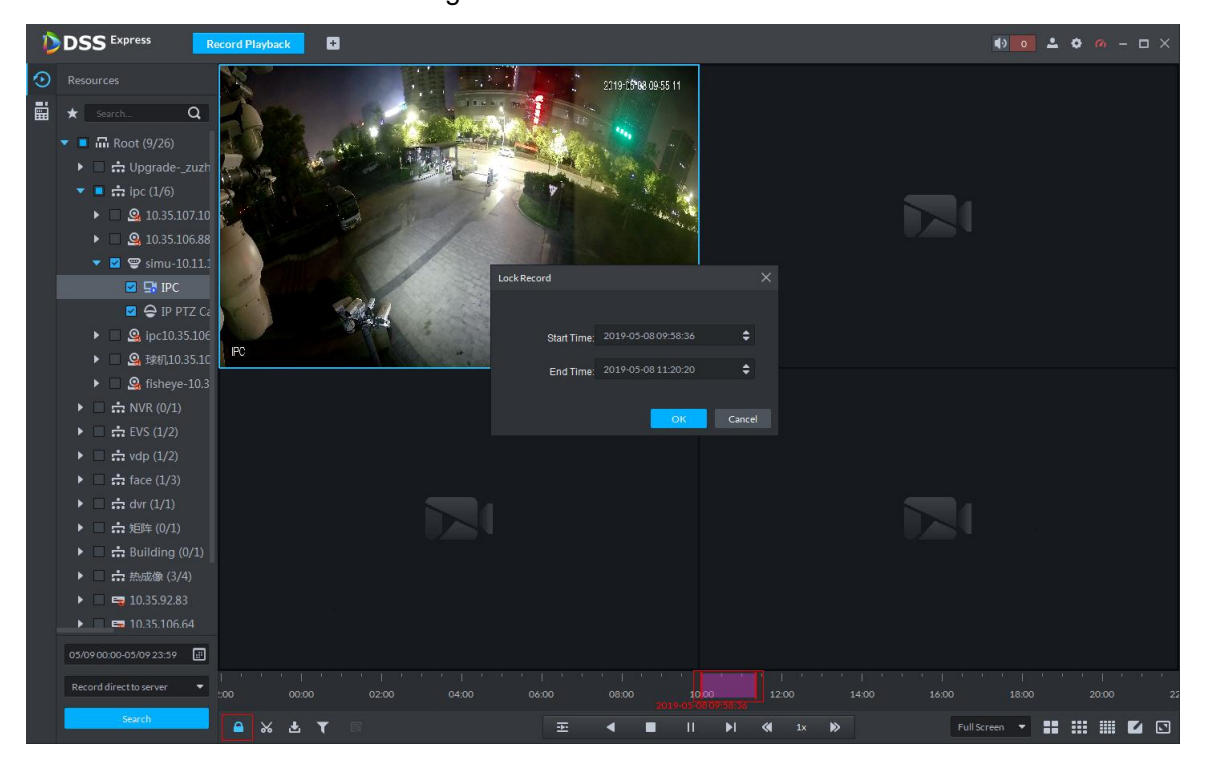

Step 3 Confirm time, click **OK**.

### **3.5.1.4 Tagging Record**

Tag the video that you are interested in, convenient for future search.

Step 1 On Record Playback interface, set search condition and search video.

Step 2 Select video, click  $\sim$  and play video.

Step 3 Move the mouse to the window with video, click  $\bullet$  on top of the window.

The system pops out Add Record Tag interface. See Add record tag.

Figure 3-134 Add record tag

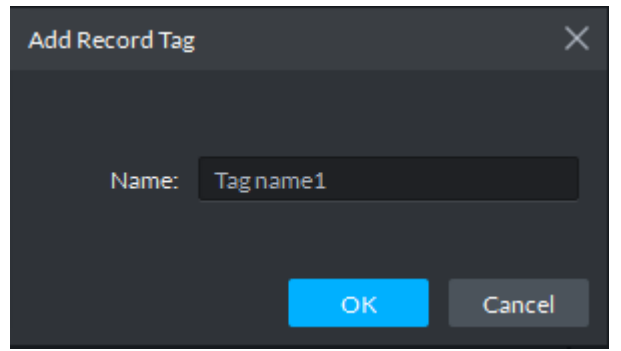

Step 4 Enter **Name**, click **OK**.

# **3.5.1.5 Record Type Filter**

Filter video according to record type, record type includes schedule record; alarm record and motion detect record.

Step 1 On **Record Playback** interface, click **1**. See Figure 3-135.

The system displays the interface of **Record Type Filter**. See Figure 3-136. Figure 3-135 Record type filter

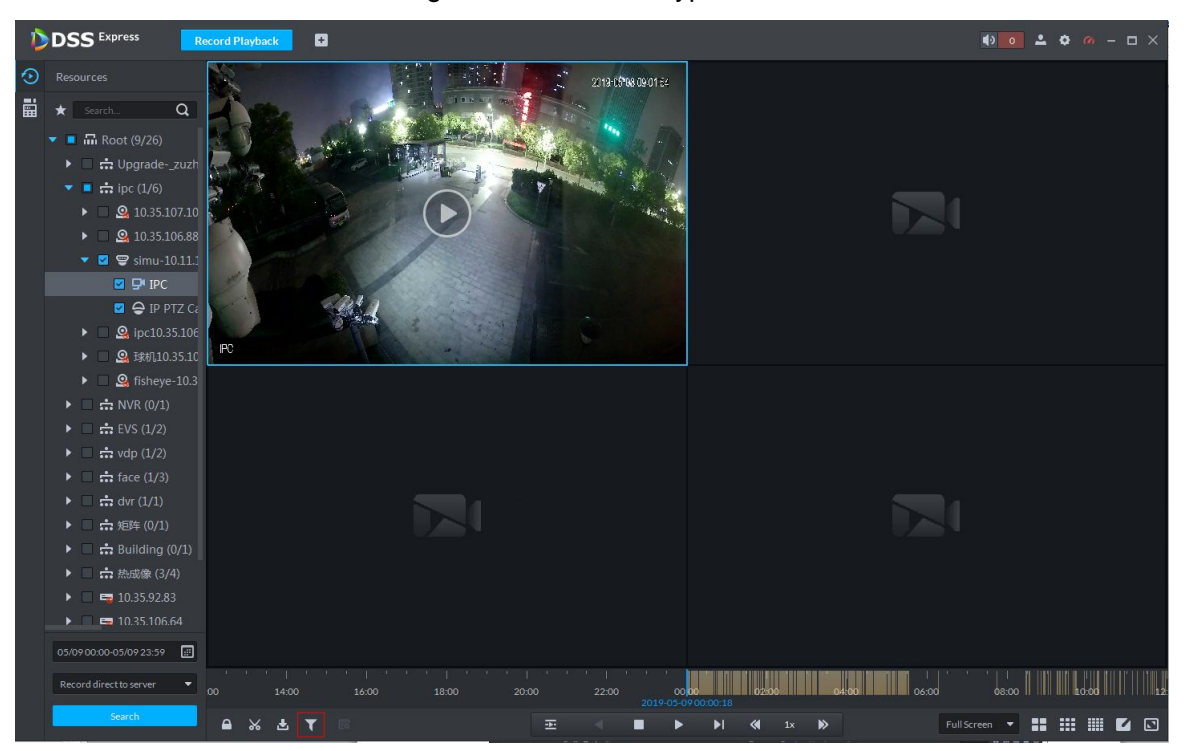

Figure 3-136 Record filter

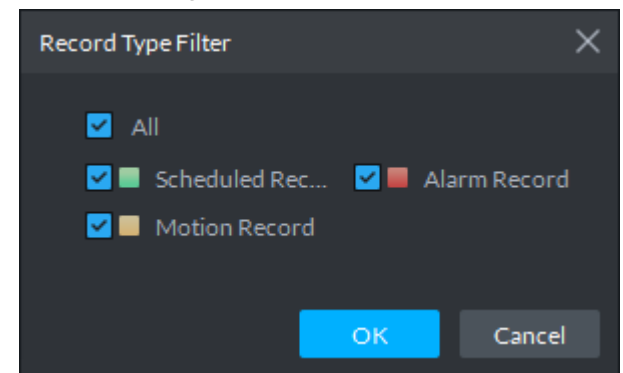

Step 2 Select a record type (or types) and then click **OK**. The system only displays the video of selected type.

## **3.5.1.6 Clip Record**

- Step 1 On **Record Playback** interface, set search condition and search videos.
- Step 2 Click at the bottom of the **Record Playback** interface (make sure there is record in the window).
- Step 3 During the timeline, click to start clip and then drag the mouse, click to stop clip. The **Save Download** interface is displayed. See Figure 3-137.

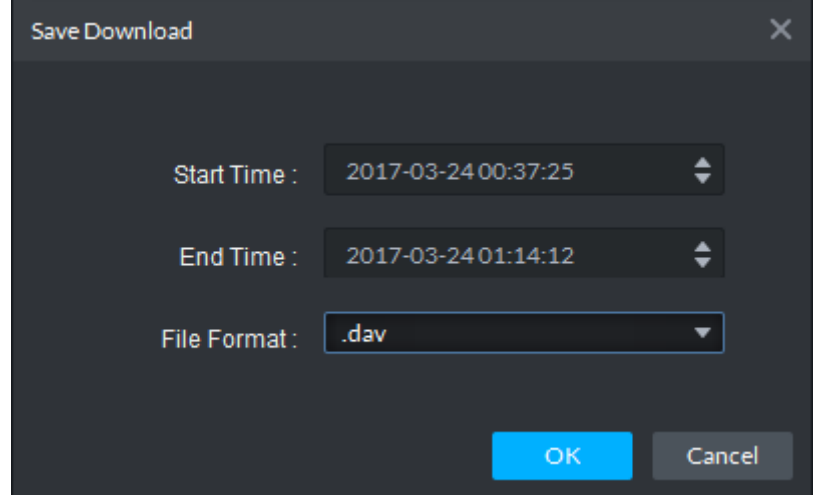

Figure 3-137 Save download

Step 4 Set file format and then click **OK**.

# **3.5.1.7 Smart Search**

It makes dynamic detection analysis over some area and only replays the video with dynamic image whith the detection area. The added front device is required to support smart search, otherwise the search result will be null.

Step 1 Click  $\Box$  on the interface of **Record Playback**. See Figure 3-138. The system displays the interface of Smart Search. See Figure 3-139.  $22 \times 18$  squares are displayed in the window.

Figure 3-138 Enable smart search

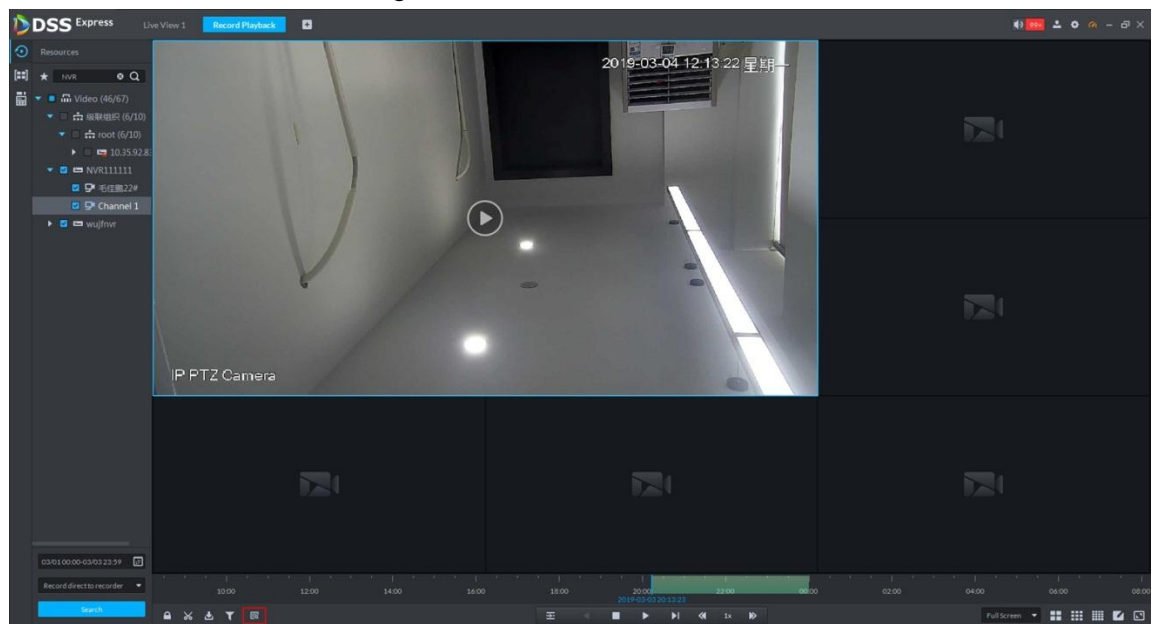

Figure 3-139 Smart search

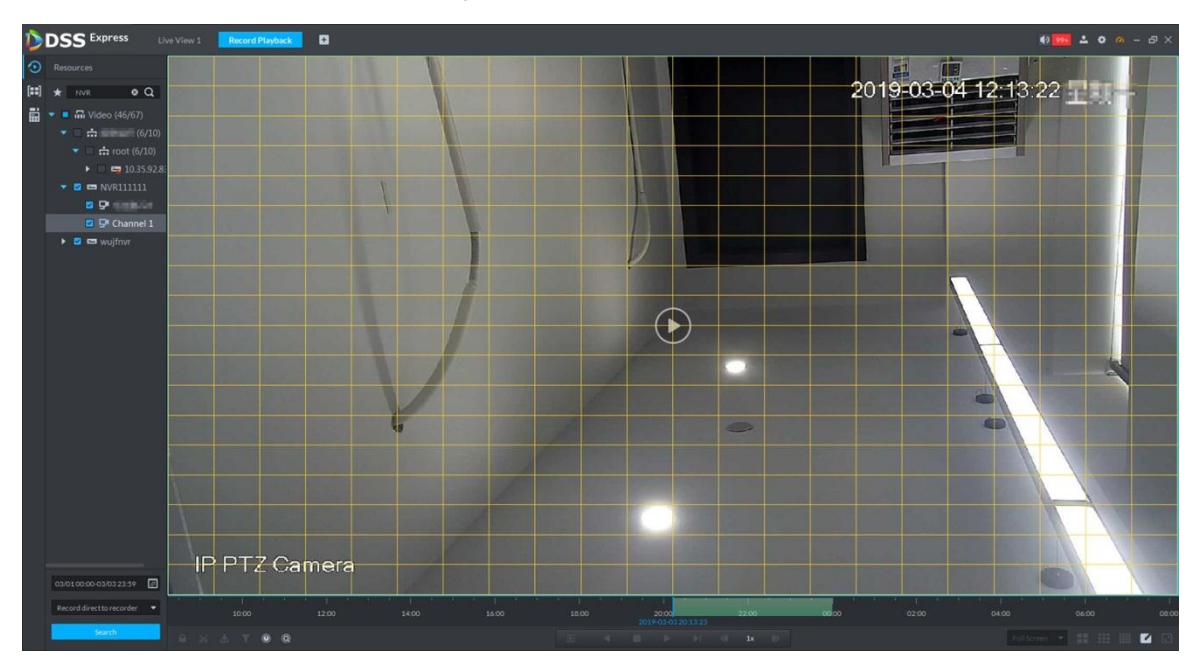

Step 2 Click the square and select detection area, you can select several areas.  $\Box$ 

- Select detection area; move the mouse to image, press mouse left button and drag the mouse to select square.
- For selected area, click again or select square to cancel it.

 $\frac{\text{Step 3}}{\text{Check}}$  and start smart search analysis.

- If there is search result, the time progress bar will become purple and display dynamic frame.
- If there is no search result, or selected playback device fails to support smart search, then it will prompt that smart search result is null.

 $\square$ 

Click **All and you can reselect detection area.** 

Step 4 Click the play button on the image or control bar. The system only replays search result, which is the purple display frame on the time progress bar.

Step 5 Click  $\bigcirc$  and exit smart search.

# **3.5.1.8 Downloading Record**

The system supports downloading the record in the server or the device to local.

### **3.5.1.8.1 Timeline**

Download video of some period for record file.

Step 1 On **Record Playback** interface, click **definition**, or click **Download Center** on the client homepage.

Figure 3-140 Download center

The system displays **Download Center** interface, see Figure 3-140.

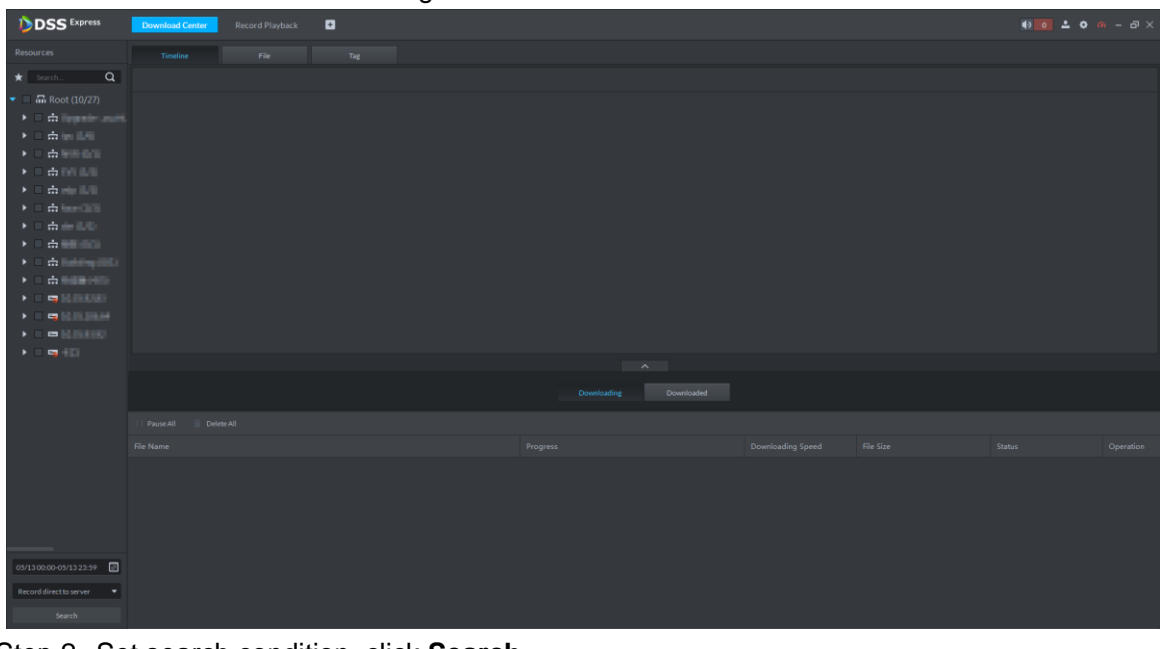

Step 2 Set search condition, click **Search**.

The system displays search results.

Step 3 Click **Timeline** tab.

The system displays search results in the form of timeline, see Figure 3-141.

 $0020$  $\frac{1}{22}$   $\frac{1}{2}$ 

Figure 3-141 Record search result

Step 4 Move the mouse to timeline, select start time and end time.

The system displays **Recording Download** interface, see Figure 3-142.

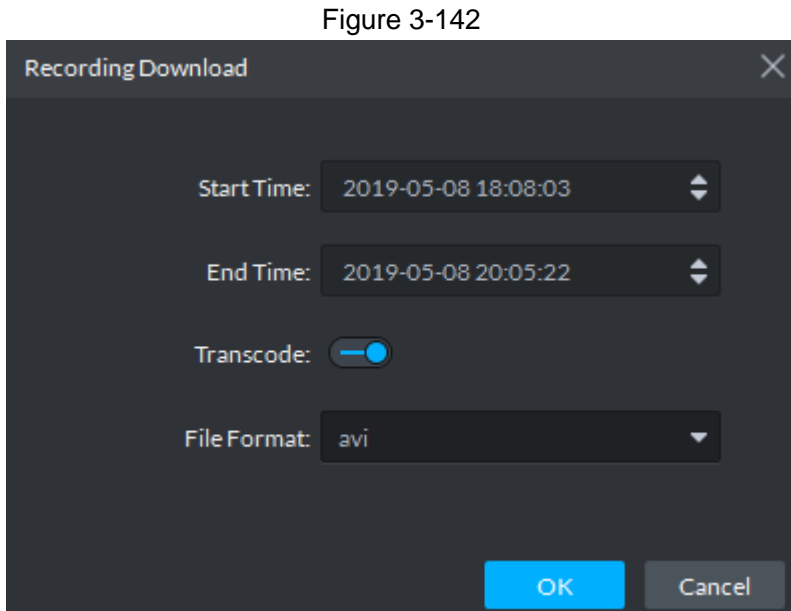

Step 5 Confirm recording time, select file format, including dav, avi, mp4, flv and asf. Click **OK**. The system displays download progress, see Figure 3-143. You can pause, start and delete downloaded recording. A prompt task will pop out in the lower right corner of client. The downloaded tasks are displayed on the **Downloaded** interface.
| <b>DSS</b> Express                                                                                                    | <b>Download Center</b>                                                                                         |  | Record Playback | ø   |                                                                             |  |  |          |                    |                     |            |           |                   |    |           |    |    |               | $\bullet$ $\bullet$ $\bullet$ $\bullet$ $\circ$ $\bullet$ $\bullet$ $\bullet$ $\bullet$ $\bullet$ |           |  |
|----------------------------------------------------------------------------------------------------|----------------------------------------------------------------------------------------------------|--|-----------------|-----|-----------------------------------------------------------------------------|--|--|----------|--------------------|---------------------|------------|-----------|-------------------|----|-----------|----|----|---------------|---------------------------------------------------------------------------------------------------|-----------|--|
| Resources                                                                                                    | Timeline                                                                                                    |  | File            | Tag |                                                                             |  |  |          |                    |                     |            |           |                   |    |           |    |    |               |                                                                                                   |           |  |
| $\star$ Search $Q$                                                                                                    | SelectAll                                                                                                    |  |                 |     |                                                                             |  |  |          |                    |                     |            |           |                   |    |           |    |    |               |                                                                                                   |           |  |
| $\bullet$ <b>a</b> $\Box$ Root (11/27)                                                                                                    | <b>ILLIPC</b>                                                                                                  |  |                 |     |                                                                             |  |  |          |                    |                     |            |           |                   |    |           |    |    |               |                                                                                                   |           |  |
|                                                                                                    | 01 02 03 04 05 06 07 08 09 10 11 12 13 14 15                                                                   |  |                 |     |                                                                             |  |  |          |                    |                     |            |           |                   | 16 | 17        | 18 | 19 | 20            | 21 22                                                                                             | 23        |  |
| $\rightarrow$ <b>2</b> $\rightarrow$ ipc (1/6)<br>$\rightarrow$ $\blacksquare$ $\rightarrow$ NVR (0/1)                                      | <b>E</b> IPC                                                                                                   |  |                 |     |                                                                             |  |  |          |                    |                     |            |           |                   |    |           |    |    |               |                                                                                                   |           |  |
| $\rightarrow$ <b>D</b> $\rightarrow$ EVS (1/2)                                                                                              |                                                                                                    |  |                 |     |                                                                             |  |  |          |                    |                     |            |           |                   |    |           |    |    |               |                                                                                                   |           |  |
| $\rightarrow$ $\blacksquare$ $\rightarrow$ vdp (1/2)                                                                                        | $\mathbb{H}$ FR-87                                                                                             |  |                 |     |                                                                             |  |  |          |                    |                     |            |           |                   |    |           |    |    |               |                                                                                                   |           |  |
| $\rightarrow$ <b>D</b> $\rightarrow$ face (1/3)                                                                                             | 01 02 03 04 05 06 07 08 09 10 11 12 13 14 15 16 17 18 19 20 21 22 23                                           |  |                 |     |                                                                             |  |  |          |                    |                     |            |           |                   |    |           |    |    |               |                                                                                                   |           |  |
| $\rightarrow$ <b>D</b> $\rightarrow$ dvr (1/1)<br>$\rightarrow \quad \blacksquare \quad \blacksquare \quad \blacksquare \quad \blacksquare$ | $\Box$ FD-31                                                                                                   |  |                 |     |                                                                             |  |  |          |                    |                     |            |           |                   |    |           |    |    |               |                                                                                                   |           |  |
| $\triangleright$ <b>D</b> $\rightarrow$ Building (0/1)                                                                                      | ן להתקופה המותוח המותוח המותוח המותוח המותוח המותוח המותוח המותוח המותוח המותוח המותוח ביותר המותוח המותוח המו |  |                 |     |                                                                             |  |  |          |                    |                     |            |           |                   |    |           |    |    |               |                                                                                                   |           |  |
| ▶ ■ 一热成像 (5/5)                                                                                                    |                                                                                                    |  |                 |     | 01 02 03 04 05 06 07 08 09 10 11 12 13 14 15 16 17 <u>18 19 20 21 22</u> 23 |  |  |          |                    |                     |            |           |                   |    |           |    |    |               |                                                                                                   |           |  |
| $\triangleright$ <b>2</b> $\square$ 10.35.92.83                                                                                             |                                                                                                    |  |                 |     |                                                                             |  |  |          |                    |                     |            |           |                   |    |           |    |    |               |                                                                                                   |           |  |
| $\triangleright$ <b>2</b> $\blacksquare$ 10.35.106.64<br>$\triangleright$ <b>D</b> = 10.35.93.92                                            |                                                                                                    |  |                 |     |                                                                             |  |  |          |                    |                     |            |           |                   |    |           |    |    |               |                                                                                                   |           |  |
| $\rightarrow$ 2 $\rightarrow$ 10                                                                                                    |                                                                                                    |  |                 |     |                                                                             |  |  |          |                    |                     |            |           |                   |    |           |    |    |               |                                                                                                   |           |  |
|                                                                                                    |                                                                                                    |  |                 |     |                                                                             |  |  |          |                    | $\hat{\phantom{a}}$ |            |           |                   |    |           |    |    |               |                                                                                                   |           |  |
|                                                                                                    |                                                                                                    |  |                 |     |                                                                             |  |  |          | <b>Downloading</b> |                     | Downloaded |           |                   |    |           |    |    |               |                                                                                                   |           |  |
|                                                                                                    | Startall <b>B</b> Delete All                                                                                   |  |                 |     |                                                                             |  |  |          |                    |                     |            |           |                   |    |           |    |    |               |                                                                                                   |           |  |
|                                                                                                    | File Name                                                                                                    |  |                 |     |                                                                             |  |  | Progress |                    |                     |            |           | Downloading Speed |    | File Size |    |    | <b>Status</b> |                                                                                                   | Operation |  |
|                                                                                                    | IPC_20190508175842_20190508195146.avi                                                                          |  |                 |     |                                                                             |  |  |          |                    |                     |            | 1% 0.08/s |                   |    | 2.609GB   |    |    | Pause         |                                                                                                   | 下音        |  |
|                                                                                                    |                                                                                                    |  |                 |     |                                                                             |  |  |          |                    |                     |            |           |                   |    |           |    |    |               |                                                                                                   |           |  |
|                                                                                                    |                                                                                                    |  |                 |     |                                                                             |  |  |          |                    |                     |            |           |                   |    |           |    |    |               |                                                                                                   |           |  |
|                                                                                                    |                                                                                                    |  |                 |     |                                                                             |  |  |          |                    |                     |            |           |                   |    |           |    |    |               |                                                                                                   |           |  |
| 05/0800:00-05/0823:59                                                                                                    |                                                                                                    |  |                 |     |                                                                             |  |  |          |                    |                     |            |           |                   |    |           |    |    |               |                                                                                                   |           |  |
|                                                                                                    |                                                                                                    |  |                 |     |                                                                             |  |  |          |                    |                     |            |           |                   |    |           |    |    |               |                                                                                                   |           |  |
| Record direct to server<br>$\overline{\phantom{a}}$                                                                                         |                                                                                                    |  |                 |     |                                                                             |  |  |          |                    |                     |            |           |                   |    |           |    |    |               |                                                                                                   |           |  |
| Search                                                                                                    |                                                                                                    |  |                 |     |                                                                             |  |  |          |                    |                     |            |           |                   |    |           |    |    |               |                                                                                                   |           |  |

Figure 3-143 Download progress

#### **3.5.1.8.2 File**

Within search period, the system automatically generates a record file after half an hour.  $\Box$ 

If hour or half an hour exists within search time, then the first file list starts from record time to the first hour or half an hour. For example, if video starts from 4:15, then the time of first record file is 4:15-4:30.

Step 1 On **Record Playback** interface, click **L**, or click **Download Center** on the client

homepage.

The system displays **Download Center** interface.

Step 2 Set search condition, click **Search**.

The system displays search result.

Step 3 Click **File** tab.

The system displays searched result in the form of file list, see Figure 3-144.

| <b>Resources</b><br>Timeline<br>File<br>Tag<br>$\star$ search $Q$<br>Channel: All<br>▾<br>Download selected file<br>$\bullet$ $\Box$ m Root (11/27)<br>Channel<br><b>Record Time</b><br>Record Type<br>File Size<br>Operation<br>Stream Type<br>▶ □ <del>-</del> Upgrade- zuzhi.<br>$\Box$ IbC<br>画<br>2019-05-08 17:03:32 - 2019-05-08 17:03:42<br>Motion Record<br>Main Stream<br>16.0MB<br>$\blacktriangleright \square \Leftrightarrow \text{ipc}(1/6)$<br><b>IF IPC</b><br>医<br>Main Stream<br>16.0MB<br>2019-05-08 17:03:54 - 2019-05-08 17:04:04<br>Motion Record<br>$\blacktriangleright \square \Leftrightarrow \text{NVR} (0/1)$<br>$\Box$ IPC<br>画<br>2019-05-08 17:04:28 - 2019-05-08 17:04:38<br>Motion Record<br>Main Stream<br>16.0MB<br>$\triangleright$ $\Box$ $\bigoplus$ EVS (1/2)<br>$\Box$ IPC<br>医<br>Motion Record<br>Main Stream<br>16,0MB<br>2019-05-08 17:05:02 - 2019-05-08 17:05:12<br>$\blacktriangleright \square \Leftrightarrow \text{vdp} (1/2)$<br><b>IDENTIFIC</b><br>画<br>16,0MB<br>2019-05-08 17:06:22 - 2019-05-08 17:06:32<br>Motion Record<br>Main Stream<br>$\blacktriangleright \square \implies \text{face } (1/3)$<br>$\Box$ IPC<br>画<br>Motion Record<br>16.0MB<br>2019-05-08 17:07:08 - 2019-05-08 17:07:28<br>Main Stream<br>$\blacktriangleright$ $\Box$ $\frac{1}{22}$ dvr $(1/1)$<br>$\Box$ IPC<br>画<br>Motion Record<br>16.0MB<br>2019-05-08 17:07:49 - 2019-05-08 17:08:06<br>Main Stream<br>▶ □ ☆ 矩阵 (0/1)<br><b>IDE</b><br>画<br>2019-05-08 17:08:19 - 2019-05-08 17:08:29<br>Main Stream<br>16.0MB<br>Motion Record<br>$\triangleright$ $\Box$ $\frac{1}{\sqrt{2}}$ Building (0/1)<br>$\Box$ IPC<br>画<br>48.0MB<br>2019-05-08 17:08:49 - 2019-05-08 17:09:25<br>Motion Record<br>Main Stream<br>▶ □ 命 热成像 (5/5)<br>$\Box$ pc<br>画<br>2019-05-08 17:09:55 - 2019-05-08 17:10:05<br>Motion Record<br>Main Stream<br>16.0MB<br>$\triangleright$ $\Box$ $\blacksquare$ 10.35.92.83<br>$\Box$ IPC<br>齿<br>2019-05-08 17:11:17 - 2019-05-08 17:11:27<br>16.0MB<br>Motion Record<br>Main Stream<br>$\triangleright$ $\Box$ $\Box$ 10.35.106.64<br>$\Box$ IPC<br>画<br>2019-05-08 17:12:08 - 2019-05-08 17:12:18<br>Motion Record<br>16.0MB<br>Main Stream<br>$\triangleright$ $\square$ $\blacksquare$ 10.35.93.92<br>画<br>$\Box$ IPC<br>Motion Record<br>Main Stream<br>32.0MB<br>2019-05-08 17:12:27 - 2019-05-08 17:13:04<br>▶□男相<br>$\boldsymbol{\wedge}$<br>Downloaded<br><b>Downloading</b><br>Delete All<br>$\blacktriangleright$ Startall<br>File Name<br>Downloading Speed<br>File Size<br>Operation<br>Progress<br>Status<br>▶章<br>2.609GB<br>IPC 20190508175842 20190508195146.avi<br>2% 0.0B/s<br>Pause<br>$\sim$ |        |  |  |  |  |  |
|----------------------------------------------------------------------------------------------------|--------|--|--|--|--|--|
|                                                                                                    |        |  |  |  |  |  |
|                                                                                                    |        |  |  |  |  |  |
|                                                                                                    |        |  |  |  |  |  |
|                                                                                                    |        |  |  |  |  |  |
|                                                                                                    |        |  |  |  |  |  |
|                                                                                                    |        |  |  |  |  |  |
|                                                                                                    |        |  |  |  |  |  |
|                                                                                                    |        |  |  |  |  |  |
|                                                                                                    |        |  |  |  |  |  |
|                                                                                                    |        |  |  |  |  |  |
|                                                                                                    |        |  |  |  |  |  |
|                                                                                                    |        |  |  |  |  |  |
|                                                                                                    |        |  |  |  |  |  |
|                                                                                                    |        |  |  |  |  |  |
|                                                                                                    |        |  |  |  |  |  |
|                                                                                                    |        |  |  |  |  |  |
|                                                                                                    |        |  |  |  |  |  |
|                                                                                                    |        |  |  |  |  |  |
|                                                                                                    |        |  |  |  |  |  |
|                                                                                                    |        |  |  |  |  |  |
|                                                                                                    |        |  |  |  |  |  |
|                                                                                                    |        |  |  |  |  |  |
| 圓<br>05/08 00:00-05/08 23:59<br>Record direct to server<br>٠                                                                                                    |        |  |  |  |  |  |
|                                                                                                    | Search |  |  |  |  |  |

Figure 3-144 Record search result

Step 4 Click  $\overline{u}$  in the back of file list.

The system displays **Recording Download** interface, see Figure 3-145.  $\Box$ 

Select several file lists, click  $\Box$  on top of the interface, then you can download in

batched and saved in .dav by default.

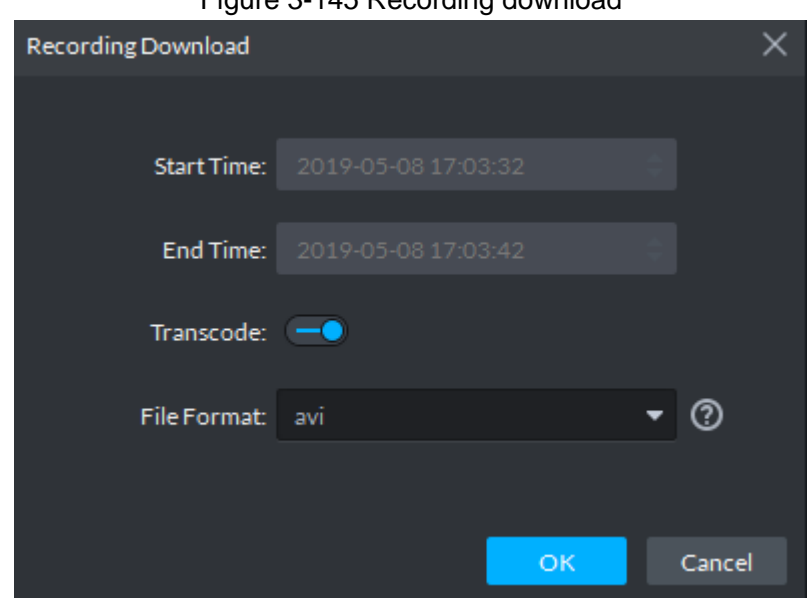

Figure 3-145 Recording download

Step 5 Select file format, including dav, avi, mp4, flv and asf, click **OK**.

The system displays download progress, see Figure 3-146. You can pause, start and delete downloaded recording. A prompt task will pop out in the lower right corner of client. The downloaded tasks are displayed on the **Downloaded** interface.

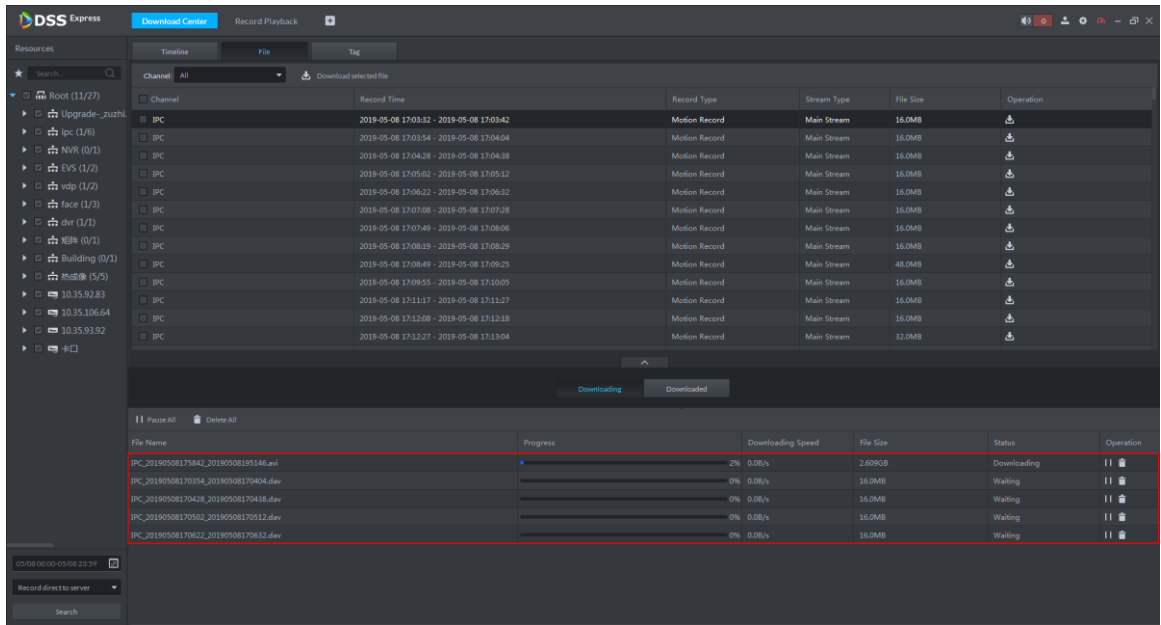

#### Figure 3-146 Download progress

#### **3.5.1.8.3 Tag**

If record is tagged, then the system supports downloading video within some period before and after tag time.

Step 1 On **Record Playback** interface, click **burners**, or click **Download Center** on client

homepage.

The system displays **Download Center** interface.

Step 2 Set search condition, click **Search**.

The system displays searched results.

Step 3 Click **Tag** tab.

The system displays tag file result, see Figure 3-147.

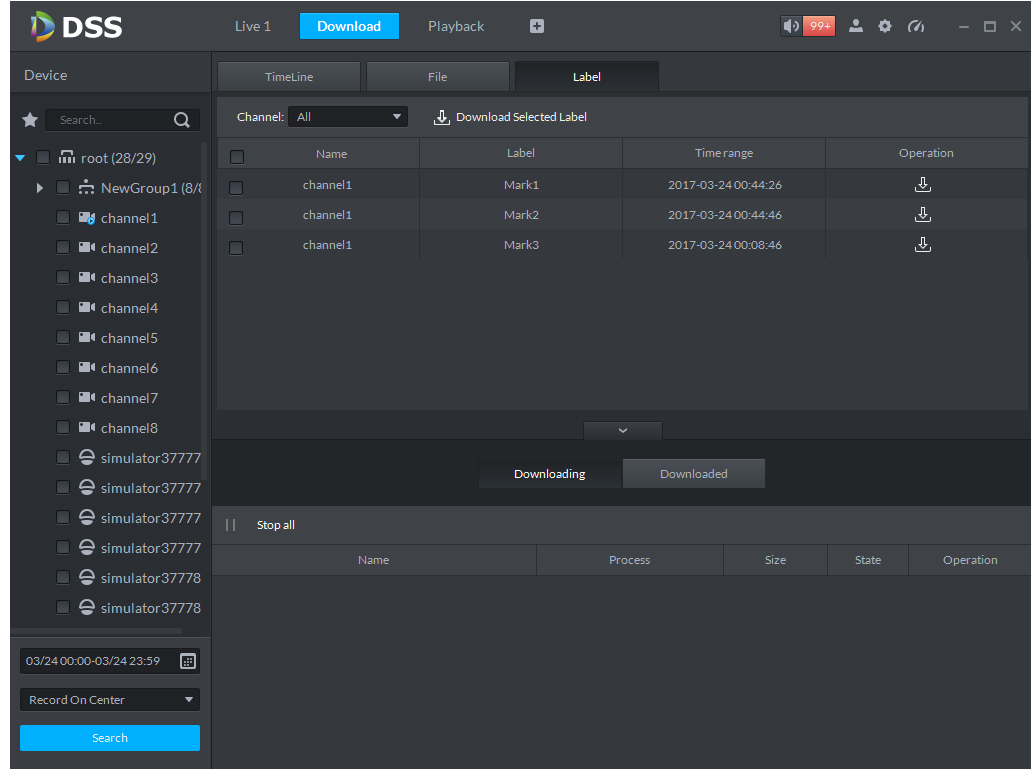

#### Figure 3-147 Record search result

Step 4 Click  $\frac{J}{\sqrt{J}}$  in the back of tag list.

The system displays Recording Download interface, see Figure 3-148.  $\Box$ 

Select several file lists, click **on** top of interface, supports download in batches.

Figure 3-148 Recording download

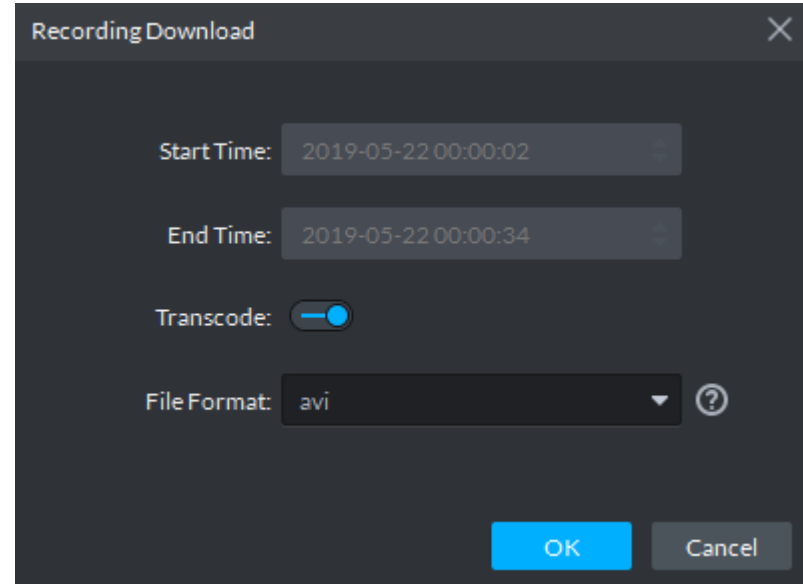

Step 5 Select file format, including dav, avi, mp4, flv and asf, click **OK**. The system displays download progress, see Figure 3-146. You can pause, start and delete downloaded recording. A prompt task will pop out in the lower right corner of client. The downloaded tasks are displayed on the **Downloaded** interface.

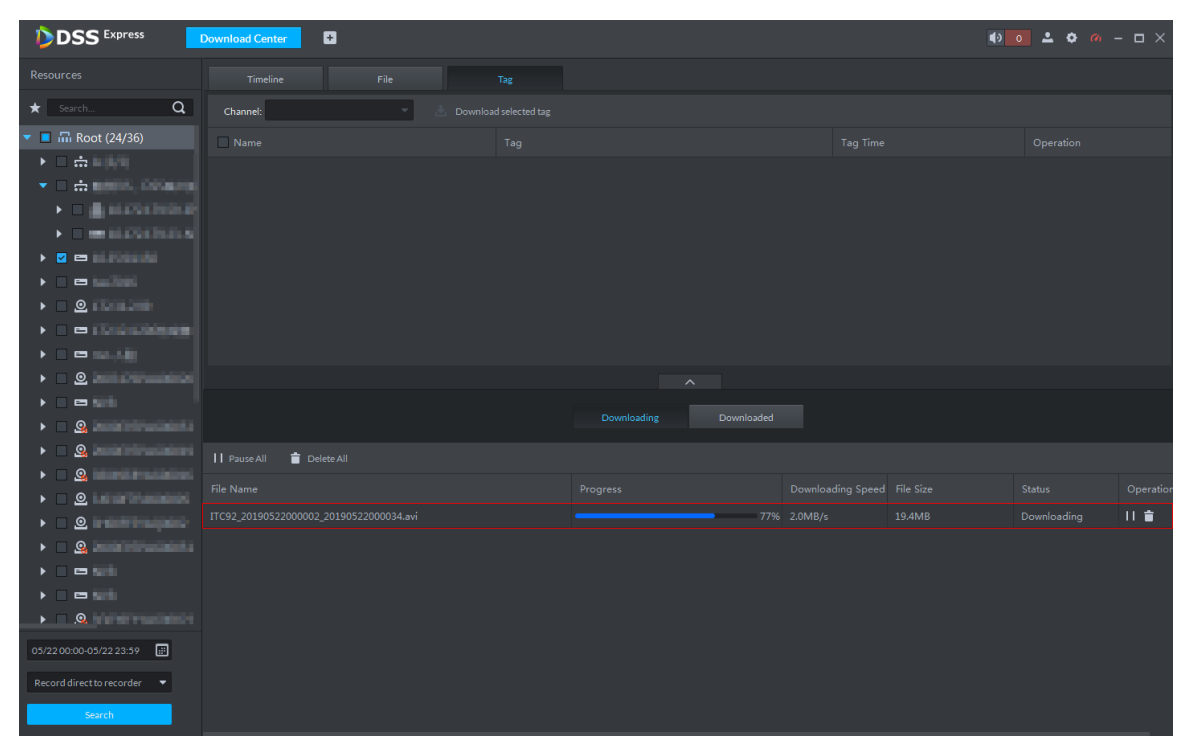

Figure 3-149 Download progress

## **3.5.2 POS Record Playback**

Search POS receipt, check related video record. Search the video half an hour before and half an hour after POS receipt is printed, play the video 30s before the receipt is printed. For more details, refer to **3.8 POS**.

# **3.6 Event Center**

Device reports all alarm messages, client reponds to alarm message only when corresponding alarm event is enabled. You can view and deal with corresponding alarm message on client.

 $\Box$ 

For detailed operation of alarm event config, see **3.2.4 Setting Alarm Event**

### **3.6.1 Setting Alarm Parameters**

Configure alarm display mode on client, including alarm tone, whether flash alarm on map. Please skip the chapter if config is already done in local config.

- Step 1 Click  $\blacksquare$  at the top right corner on client interface. The system displays **Local Config** interface.
- Step 2 Click **Alarm** tab.

The system displays **Alarm** interface, see Figure 3-150.

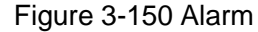

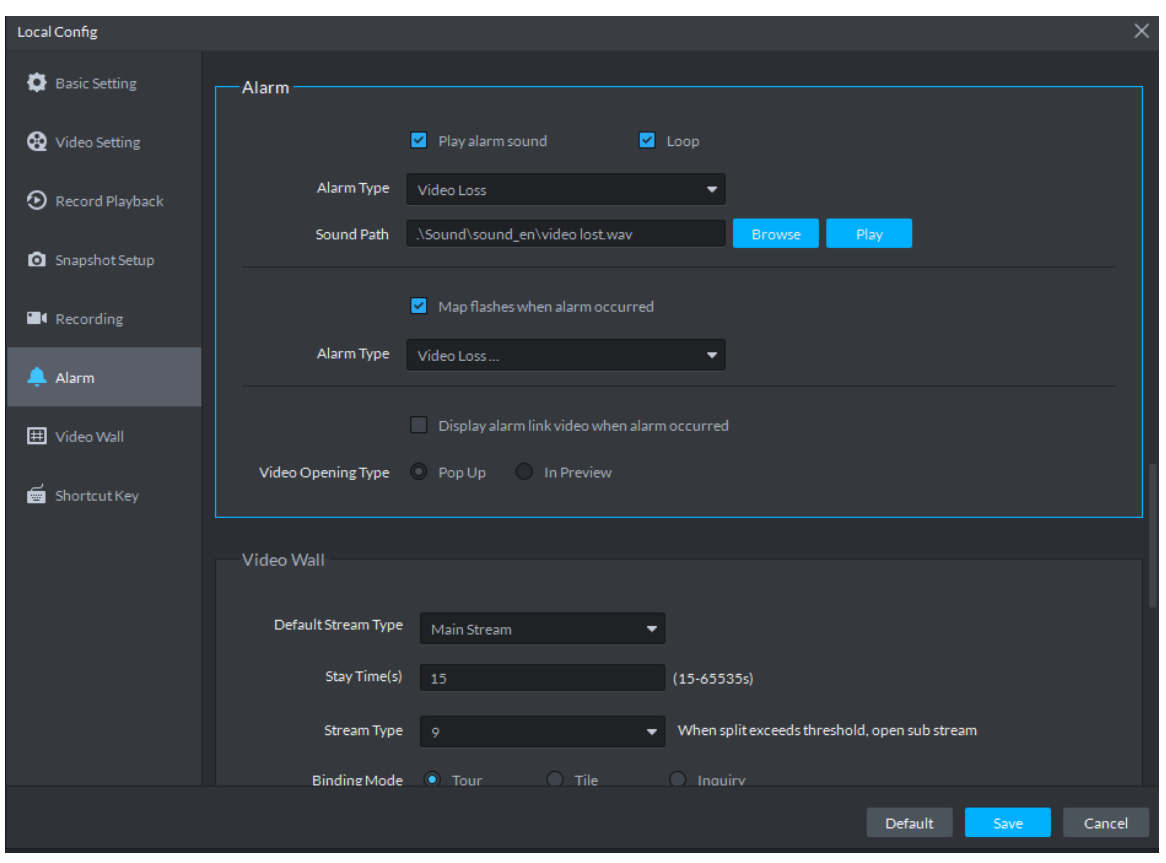

Step 3 Set alarm parameters and then click **Save**. Refer to Table 3-31 for detailed information.

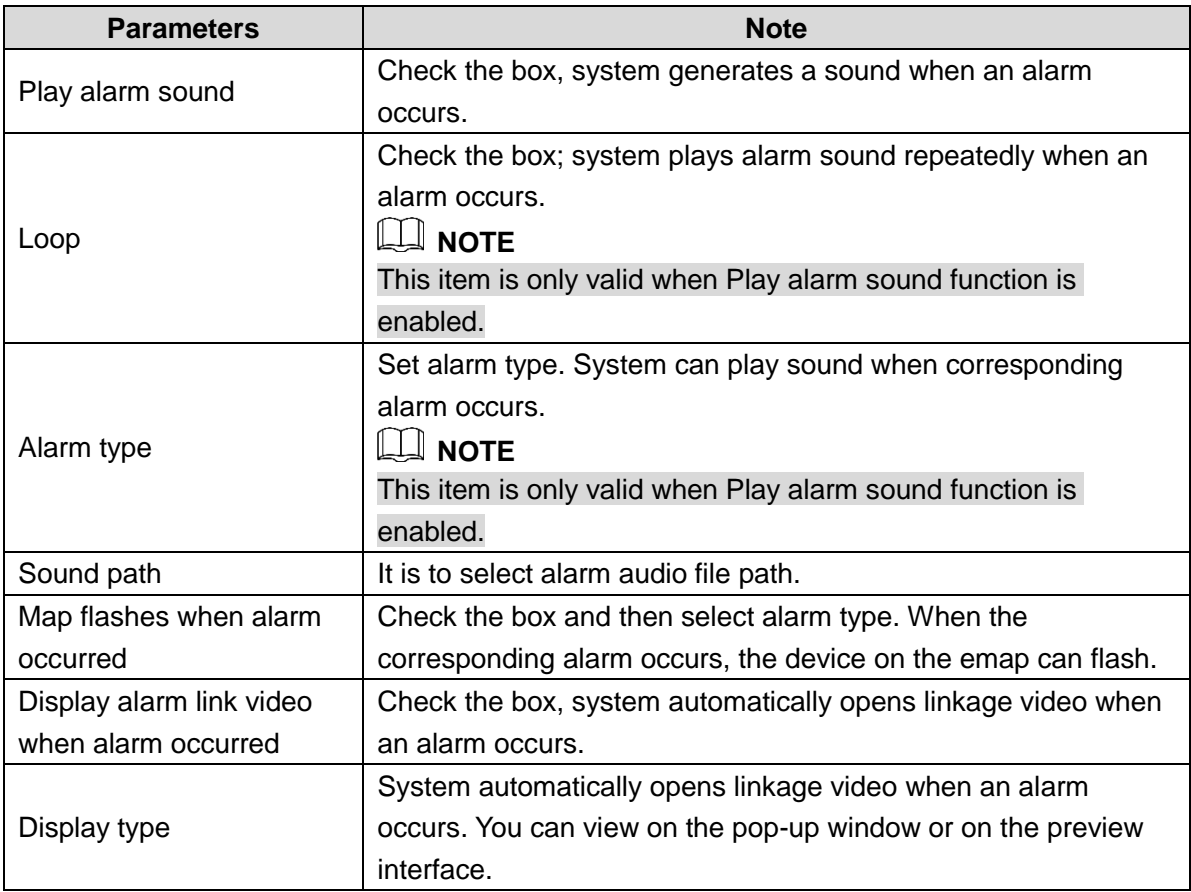

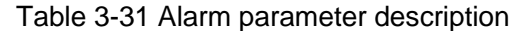

## **3.6.2 Searching and Processing Real-Time Alarm**

After alarm is reported to client, users can claim alarm, view and confirm alarm, process alarm and register processed alarm. If alarm is claimed by user A, then other users cannot see the alarm record in real-time alarm. They can view the alarm details in histort alarm, but cannot deal with it. Client displays max 1000 realtime alarm messages.

Step 1 If alarm quantity is not zero on upper right corner of client, click the number, such as

**1**, or click Event Center on client homepage.

The system displays **Event Center** interface, see Figure 3-151. Figure 3-151 Event center

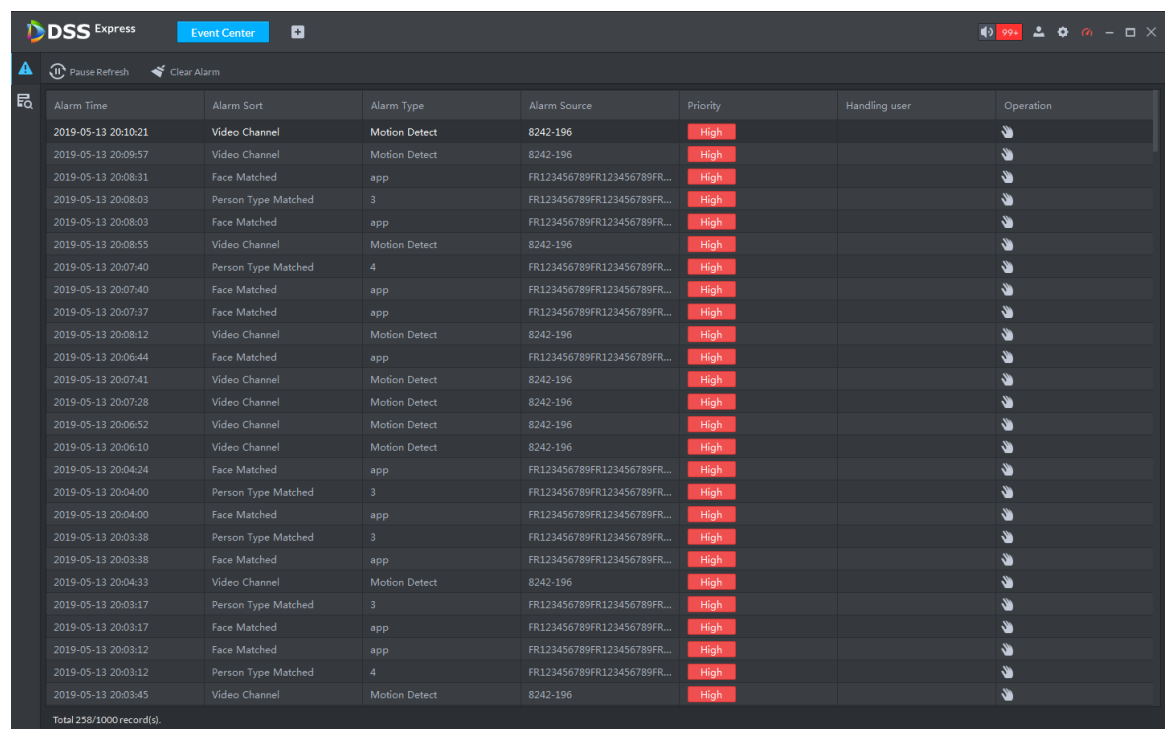

Step 2 Click **A** 

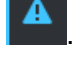

The system displays **Real-time Alarm** interface, see Figure 3-152.

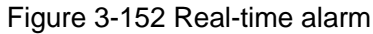

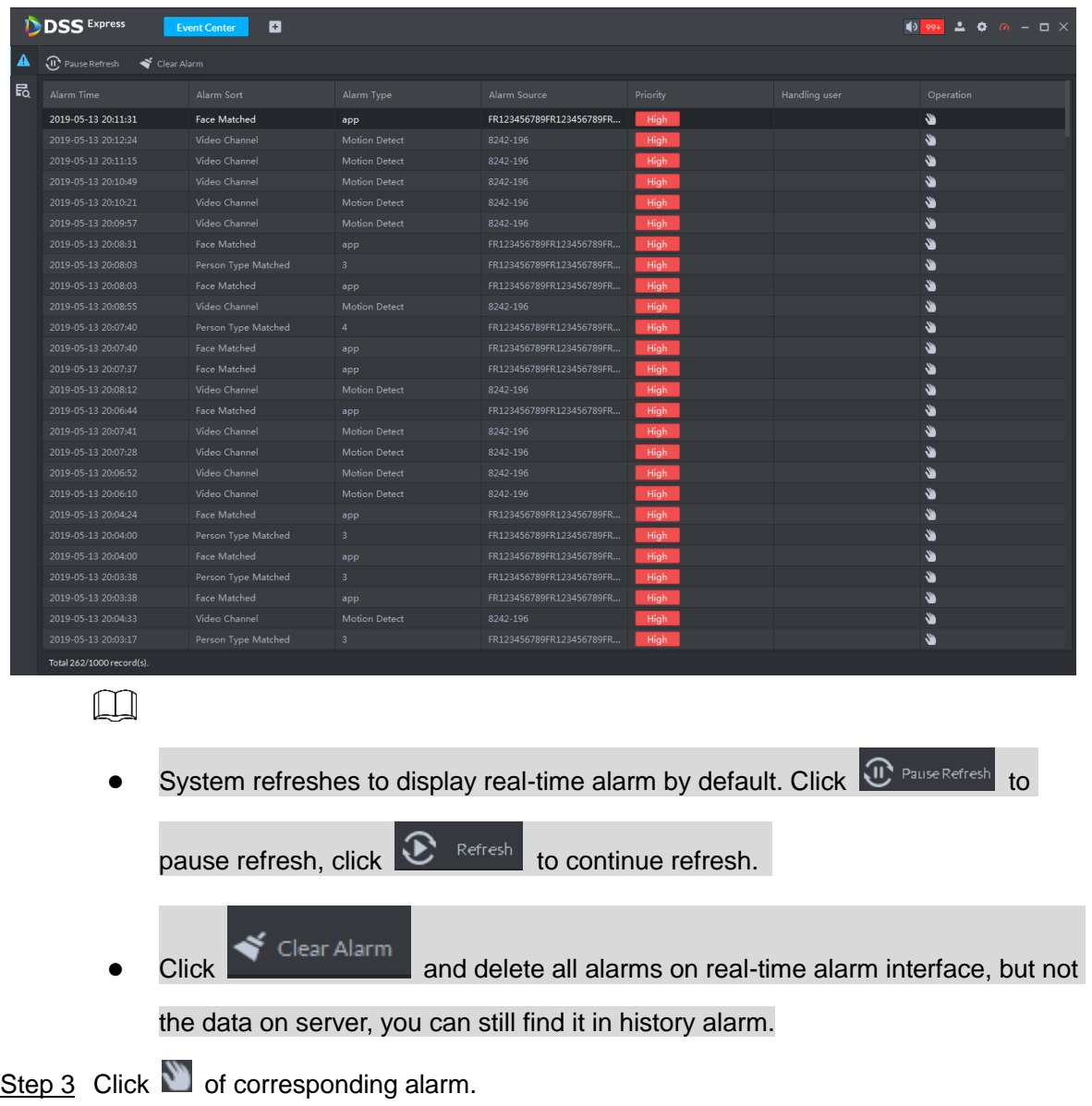

The icon becomes  $\bigodot$ , current login user claimed alarm, and then user name is displayed in the **User** column.

### Step 4 Click <sup>O</sup>

The system displays alarm processing interface, see Figure 3-153.

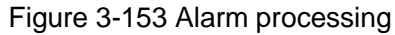

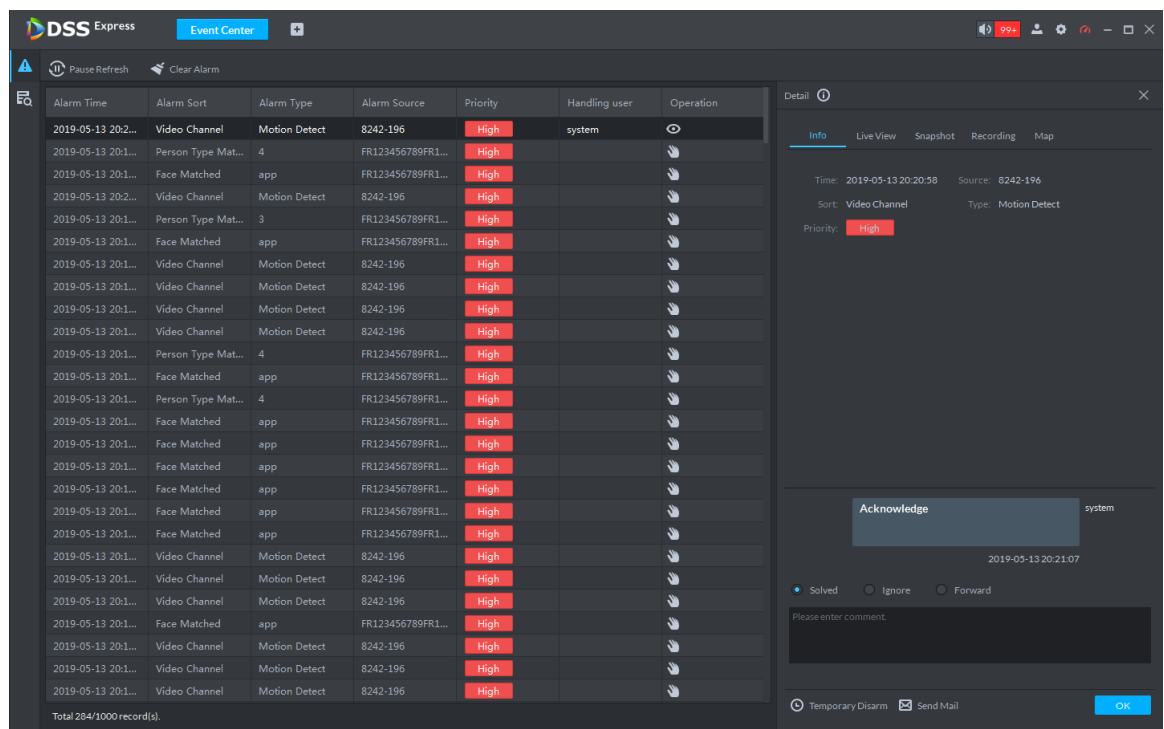

Step 5 Click **Info**, **Live View**, **Snapshot**, **Recording** and **Map** on the right of interface, and view related information of the alarm.

Step 6 Process alarm.

- Select processing result and enter comment. Forward the alarm event to other users to process.
- Temporary disarm means receiving no alarm events during specific period.
- Send email, send email and inform related personnel of alarm event.

Step 7 Click **OK**.

### **3.6.3 Searching and Processing History Alarm**

Step 1 If alarm quantity is not zero on upper right corner of client, click the number, such as

**1**, or click **Event Center** on client homepage.

The system displays **Event Center** interface,

Step 2 Click **Fo** 

The system displays **History Alarm** interface, see Figure 3-154.

#### Figure 3-154 Select alarm type

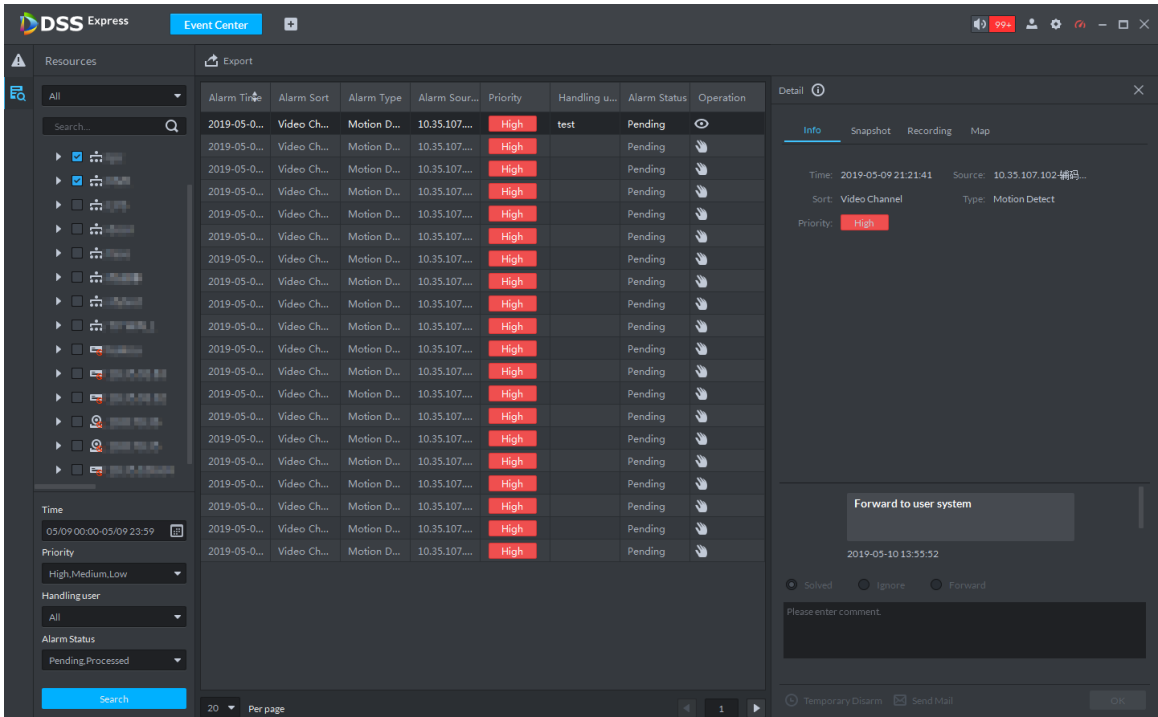

Step 3 Set search condition, click Search.

The system displays result. You can only search alarm within one month.

- Step 4 View and process alarm. For operations, refer to **3.6.2 Searching and Processing Real-Time Alarm**.
- Step 5 Click **Export**, export alarm record, saved to local in the form of .xls.

## **3.7 Video Wall**

Decoder decodes video source, output image and display on video wall. The operation flow of video wall is shown in Figure 3-155.Video wall flow

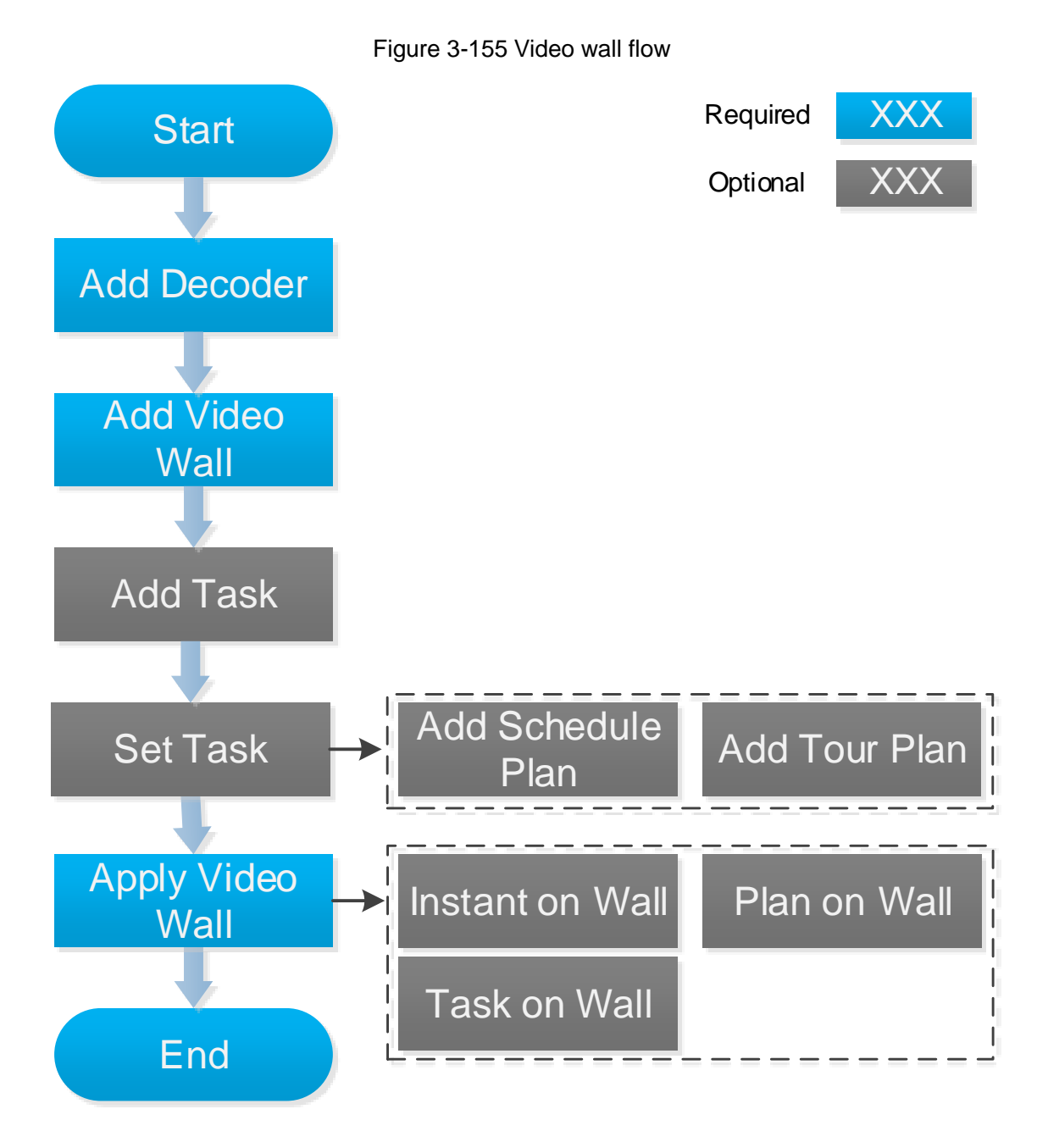

# **3.7.1 Adding Encoder**

Add decoding devices; currently support decoder, matrix and video wall. For details, see **3.2.2.4 Adding Device**

# **3.7.2 Entering Video Wall Interface**

On client homepage, click **Video Wal**l. The system displays **Video Wall** interface. See Figure 3-156. For interface description, see Table 3-32.

#### Figure 3-156 Video wall

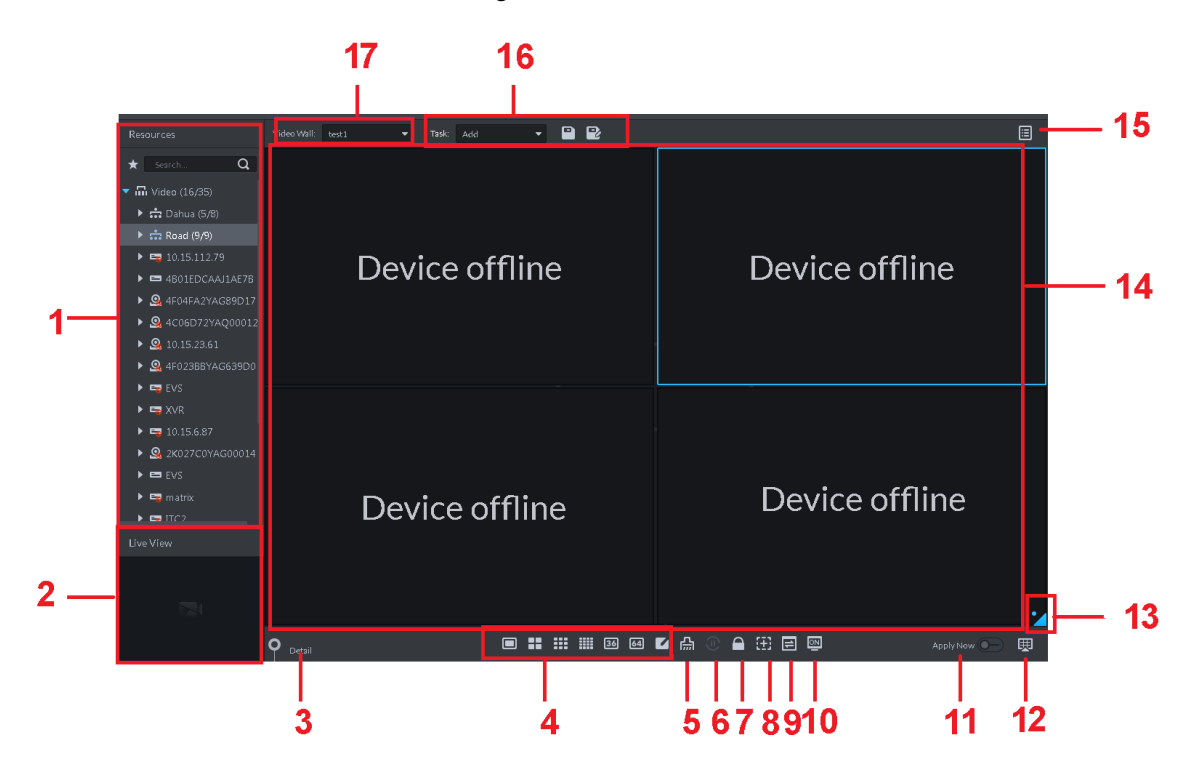

Table 3-32 Interface description

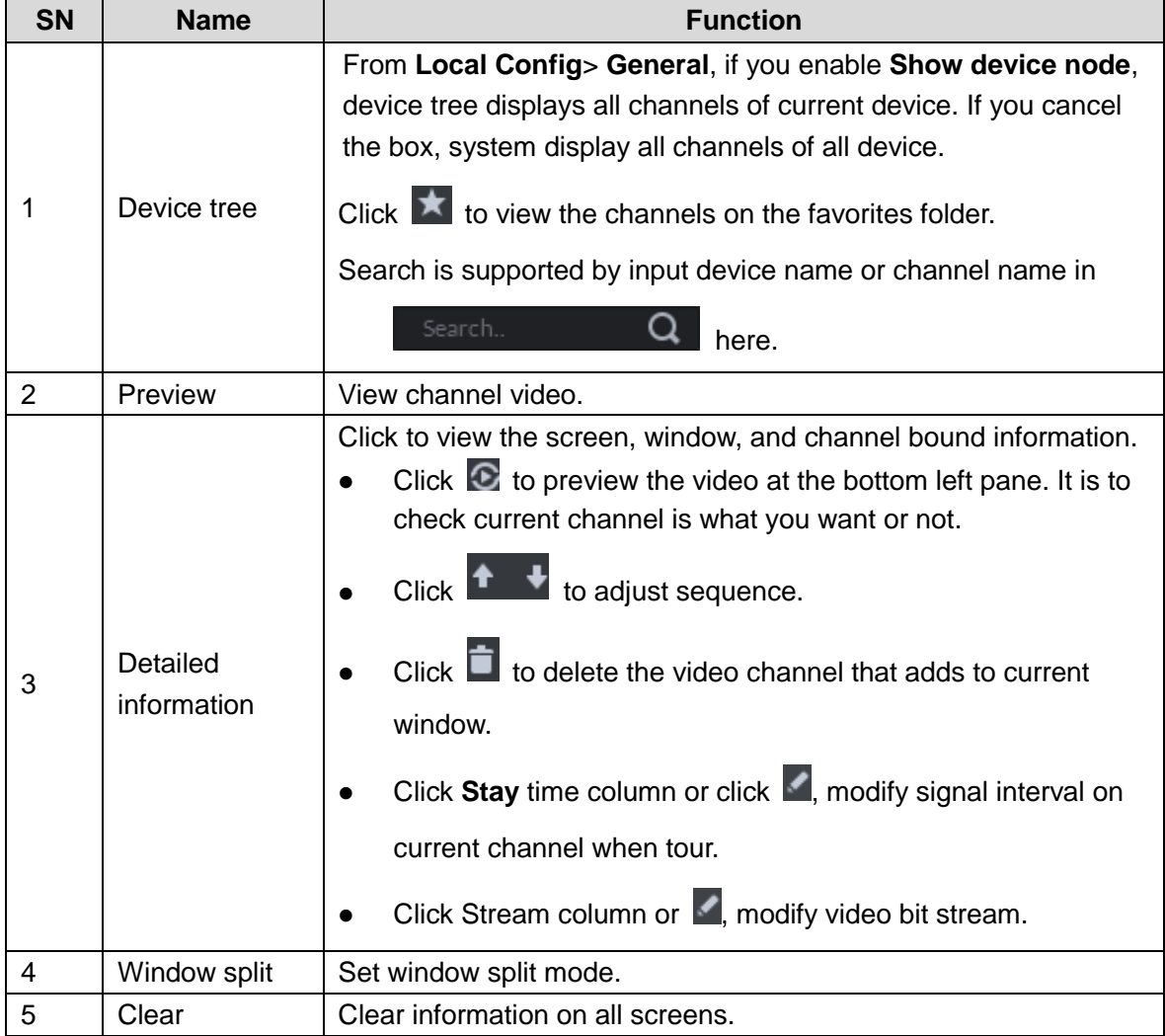

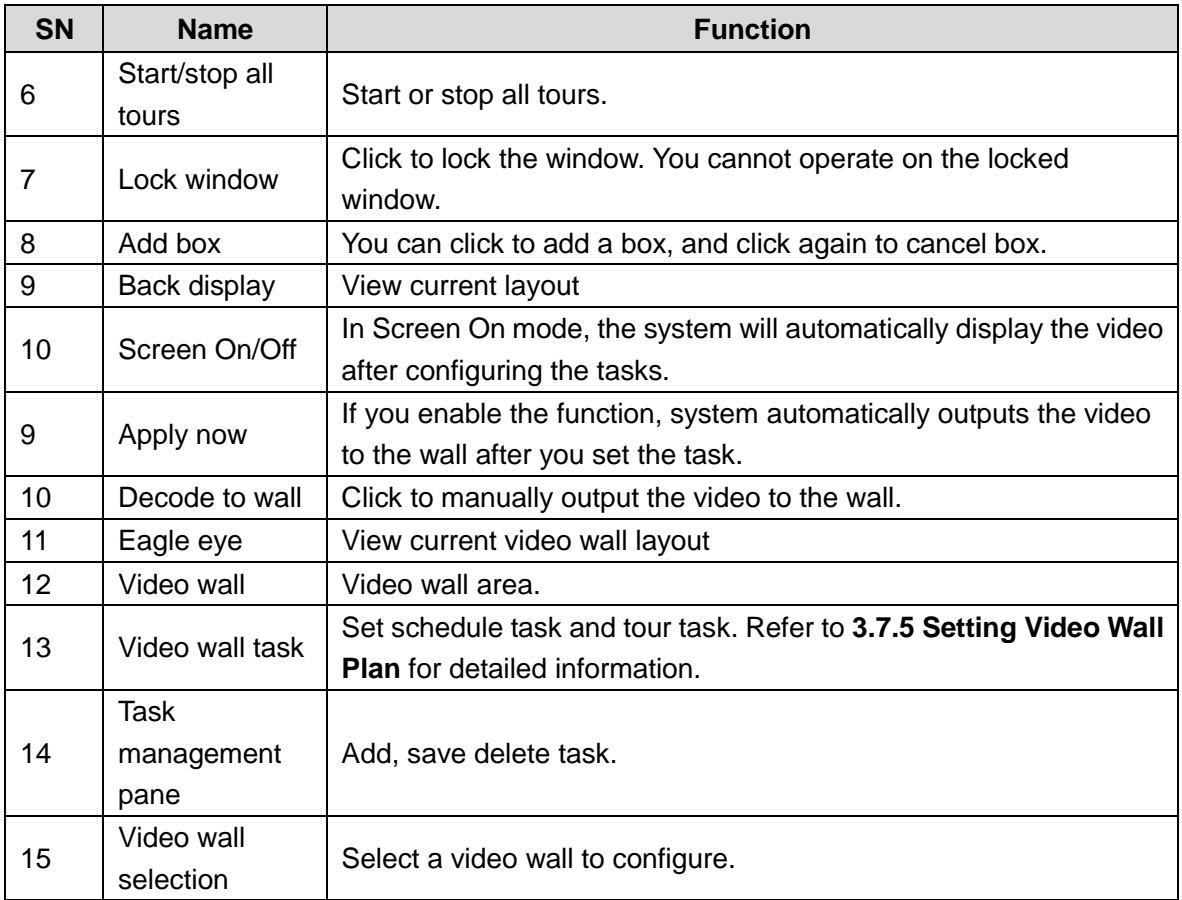

# **3.7.3 Adding Video Wall**

Create video wall, and bind decoding channel to screen.

Step 1 On **Video Wall** interface, click drop-down box and select **Add New Video Wall**. The system displays **Add New Video Wall** interface, see Figure 3-157.

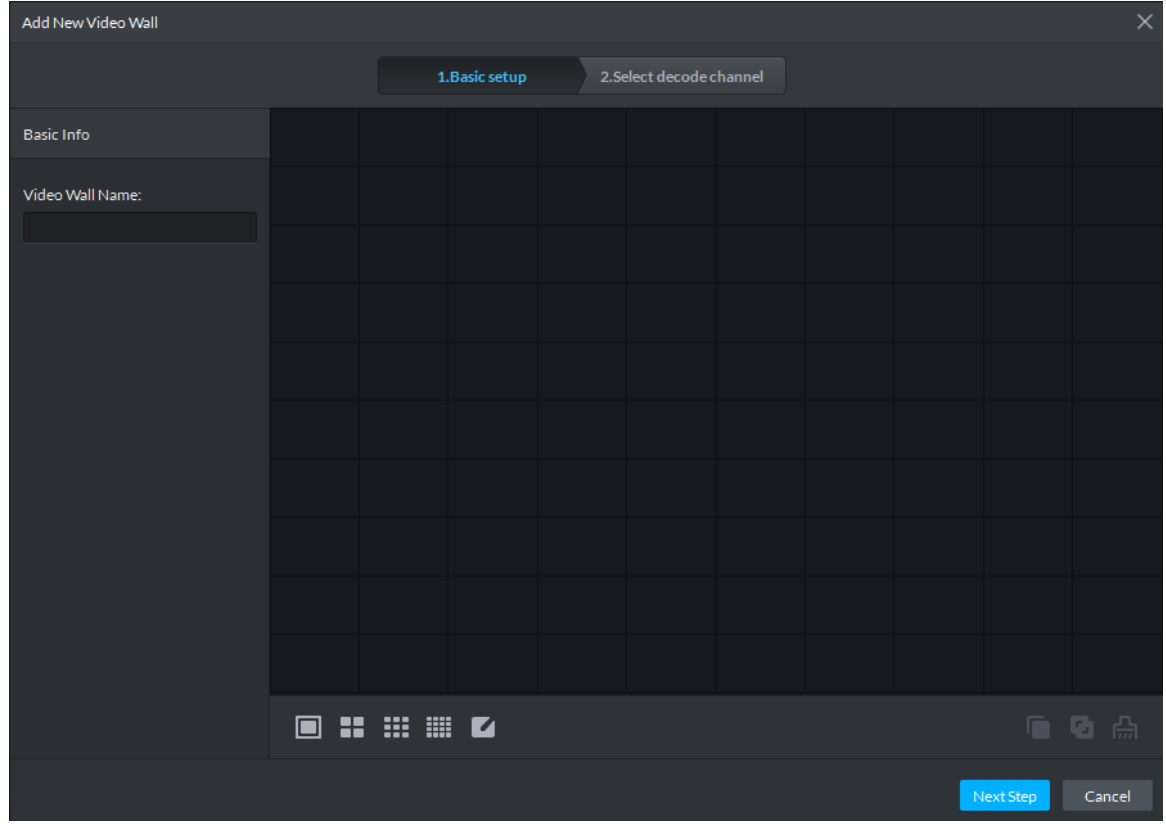

Figure 3-157 Add new video wall

Step 2 Enter **Video Wall Name**, select screen quantity icon on the bottom, and click add anywhere on the screen.

 $\Box$ 

- $\bullet$  You can add 1 window, 4 windows, 9 windows and 16 windows, click  $\Box$  to customize window.
- If the added window is not right, you can click  $\Box$  to delete and add again.
- Step 3 (Optional) Press Shift button, select several screens, click **and combine the** screens, see Figure 3-158.  $\Box$ 
	- Please skip the step if combination screen is not needed.
	- Select combination screen, click to cancel.

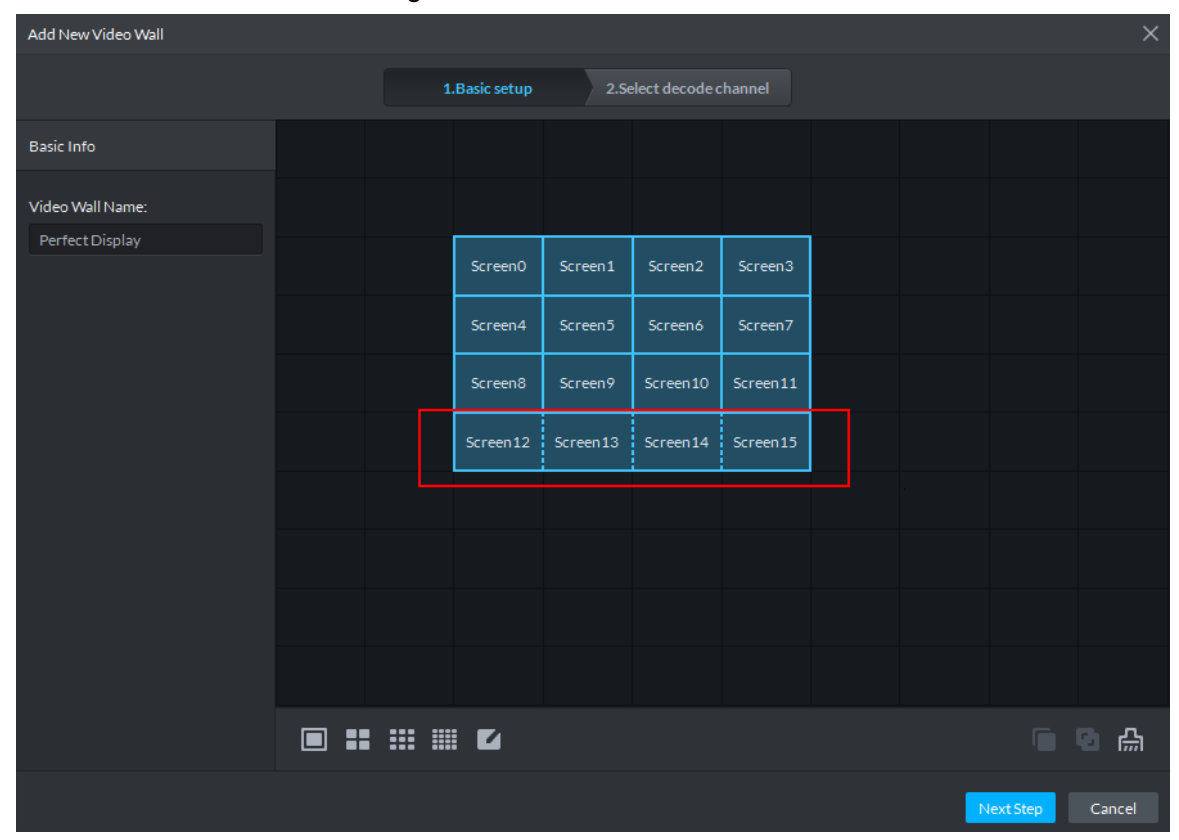

#### Figure 3-158 Combination Screen

#### Step 4 Click **Next Step**.

The system displays **Select Decode Channel**, see Figure 3-159.

Figure 3-159 Bind decode channel

| $\times$<br>Add New Video Wall                                                         |                |                          |               |                  |  |  |  |  |  |  |
|----------------------------------------------------------------------------------------|----------------|--------------------------|---------------|------------------|--|--|--|--|--|--|
|                                                                                        | 1. Basic setup | 2. Select decode channel |               |                  |  |  |  |  |  |  |
| Device Tree<br>$\alpha$<br>Search<br>$\blacktriangledown$ $\overline{\mathbf{m}}$ Root | Screen0        | Screen1                  | Screen2       | Screen3          |  |  |  |  |  |  |
| $\triangleright$ $\frac{1}{\cdots}$ TV WALL                                            | Screen4        | Screen5                  | Screen6       | Screen7          |  |  |  |  |  |  |
|                                                                                        | Screen8        | Screen9                  | Screen10      | Screen11         |  |  |  |  |  |  |
|                                                                                        | Screen12       | Screen13                 | Screen14      | Screen15         |  |  |  |  |  |  |
| Show Screen ID <sup>(0)</sup>                                                          |                |                          | Previous Step | Cancel<br>Finish |  |  |  |  |  |  |

Step 5 Drag the decode channel on the left to each screen on the right for binding, see Figure 3-160.

M

- Each screen in combination screen must bind with decode channel.
- One video wall can bind several channels of decode device.

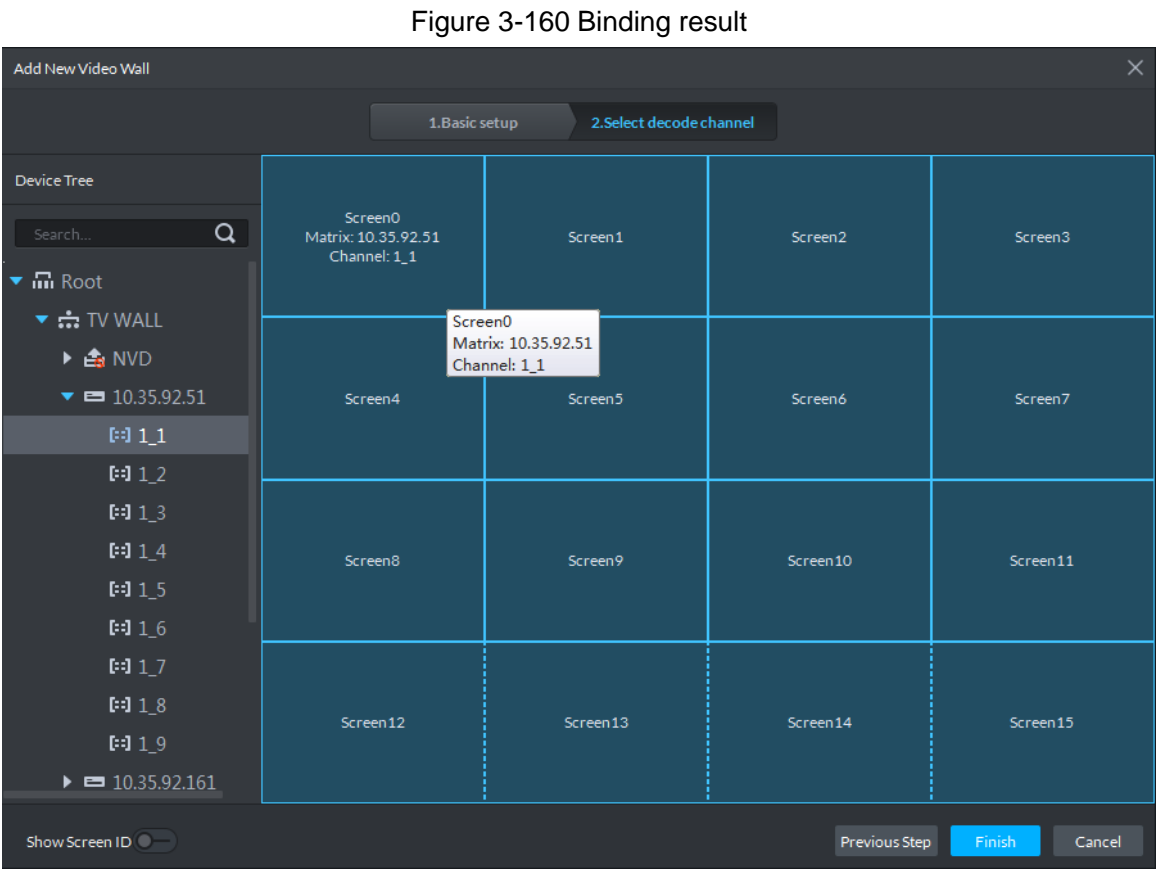

Step 6 Click **OK** and video wall is added.

## **3.7.4 Adding Task**

Save the task plan and next time you can directly call task and realize quick display on wall.

- Step 1 Select **Add** from the **Task** box.
- Step 2 Drag the video channel on the left to the screen on the right.

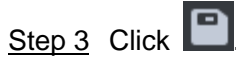

The system displays **Save** interface, see Figure 3-161.

 $\Box$ 

If you select created task from task box, then drag video channel for binding, click  $\Box$ 

and save as other task. The saved task displays on wall automatically.

Figure 3-161 Save task

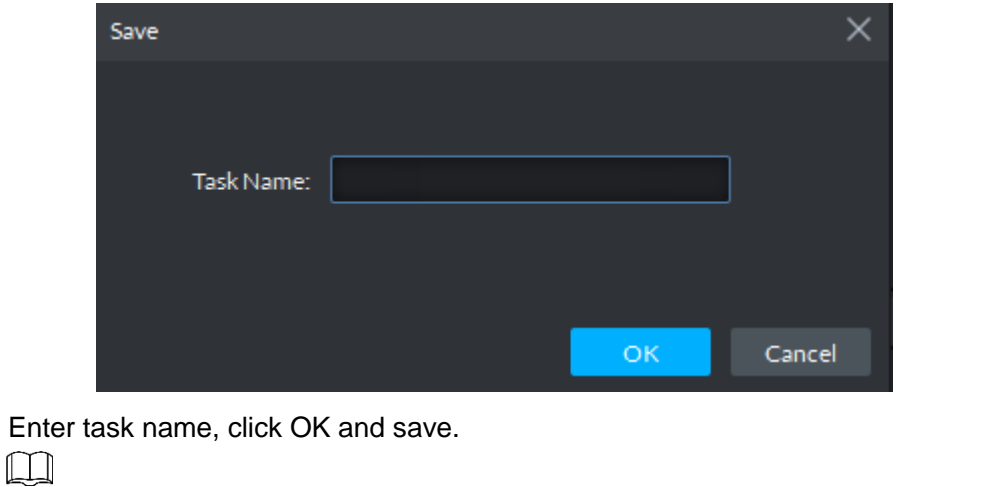

After task is displayed on wall, and bound video channel is modified, then you

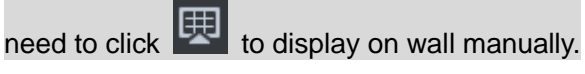

 $\overline{\text{Click}}$   $\overline{\text{ } \oplus \text{ } }$  and you can stop tour or start tour.

Figure 3-162 Task display on wall

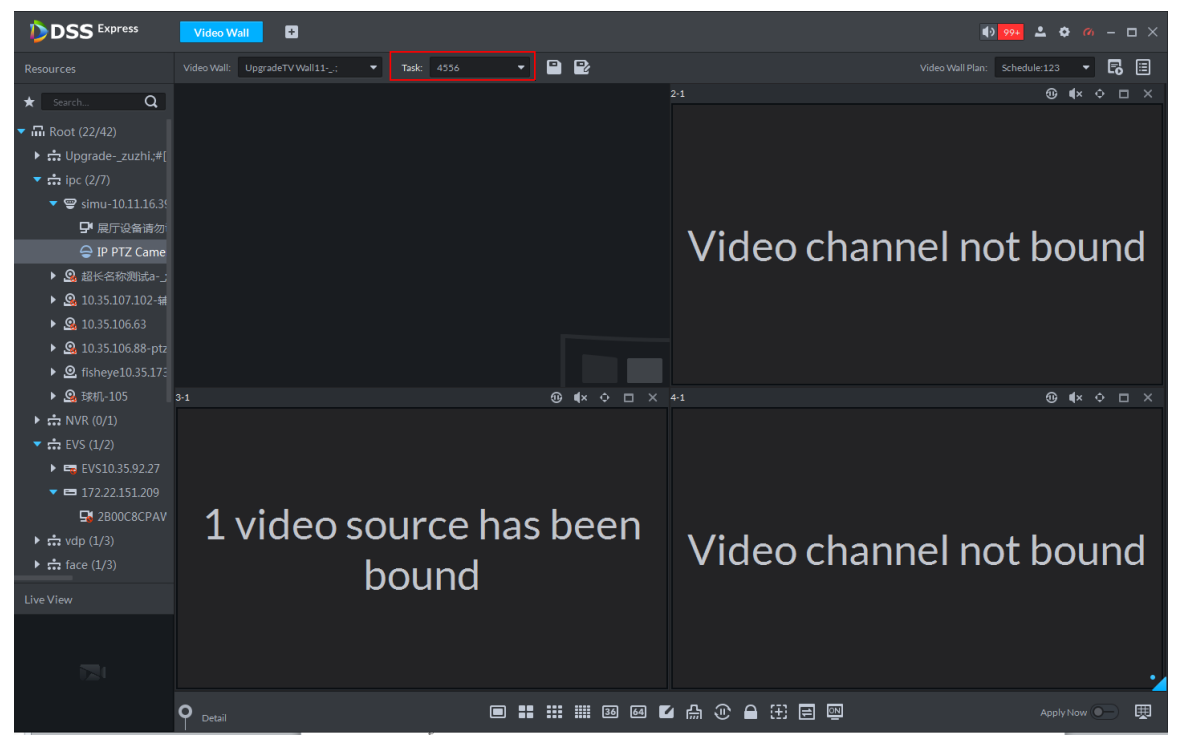

## **3.7.5 Setting Video Wall Plan**

### **3.7.5.1 Adding Scheduel Plan**

If task is configured, you can set task start time, end time and duration of each task, form plan and realize by schedule. If the set task occupies less than 1 day, then you can set remaining time to implement other tasks.

 $\Box$ 

Step 4

The task is required to be configured. For detailed operations, see **3.7.4 Adding Task**.

Step 1 On **Video Wall** interface, click **in all on upper right corner.** 

The system displays interface of video wall plan, see Figure 3-163.Video wall plan Figure 3-163 Video wall plan

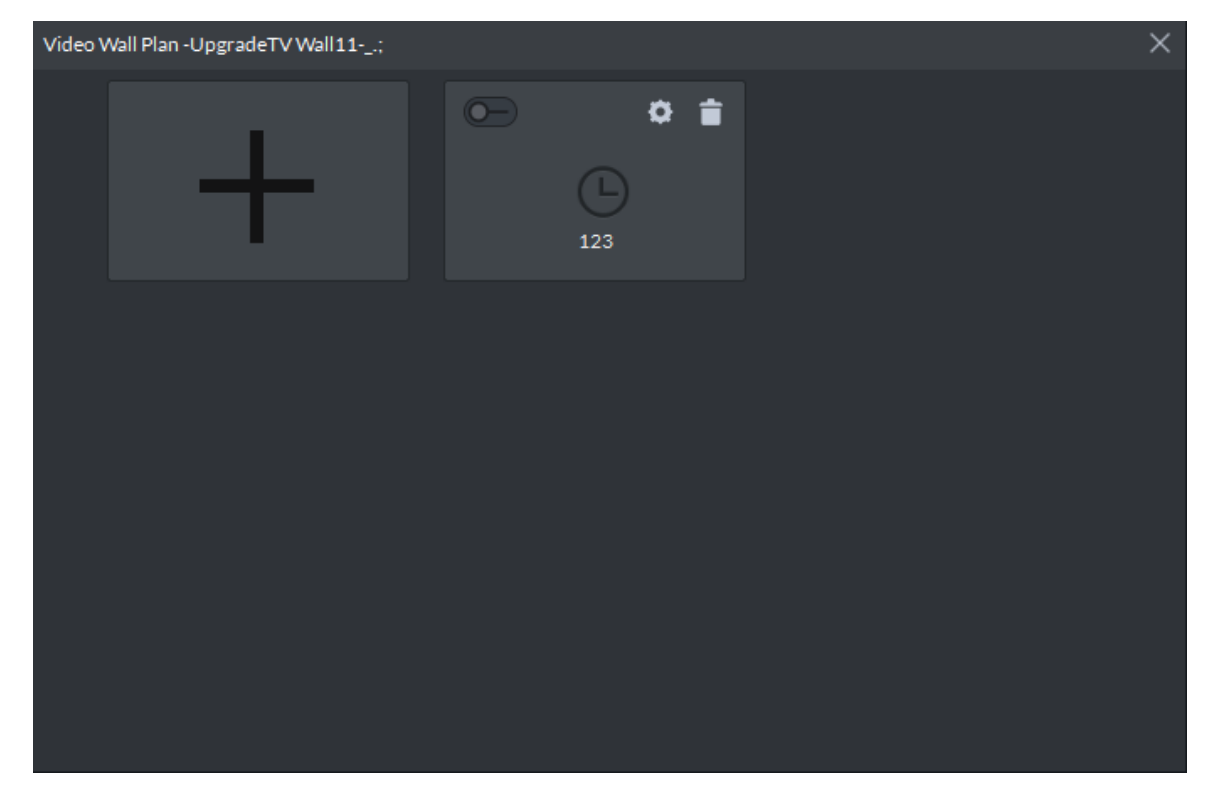

Step 2 Move the mouse to "+", select **Schedule**, see Figure 3-164. The system displays Schedule Plan interface, see Figure 3-165. Figure 3-164 Plan type

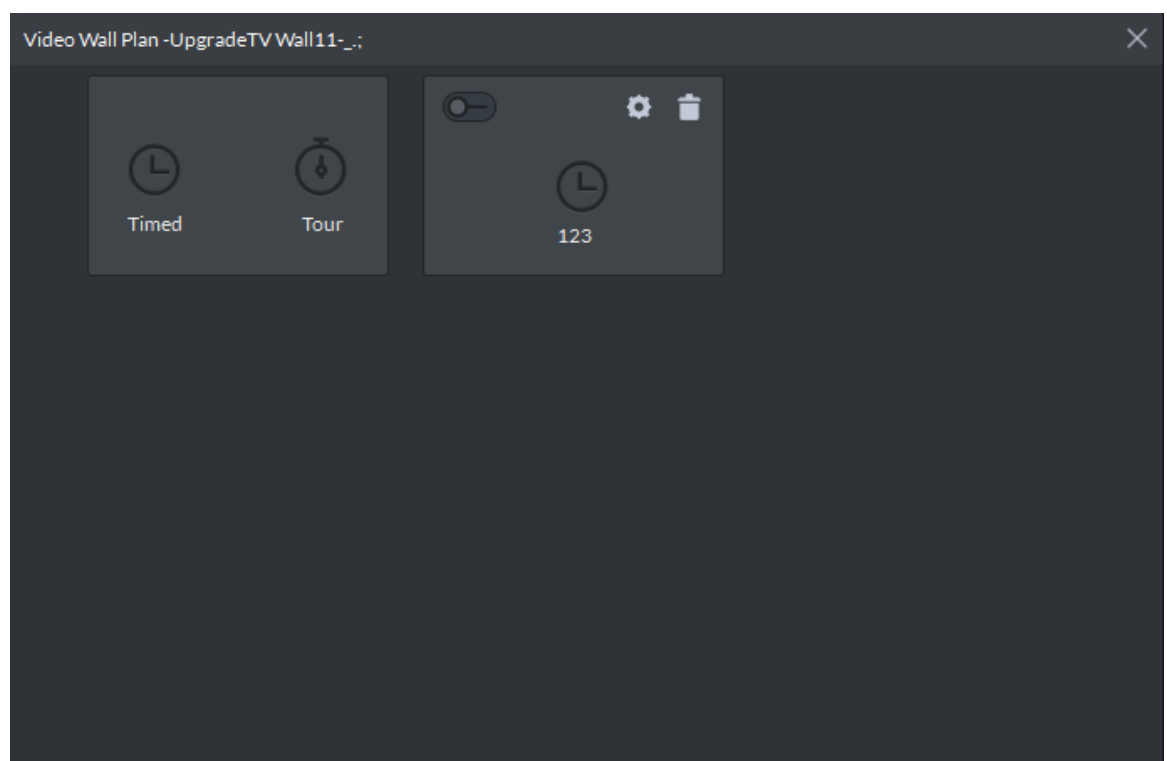

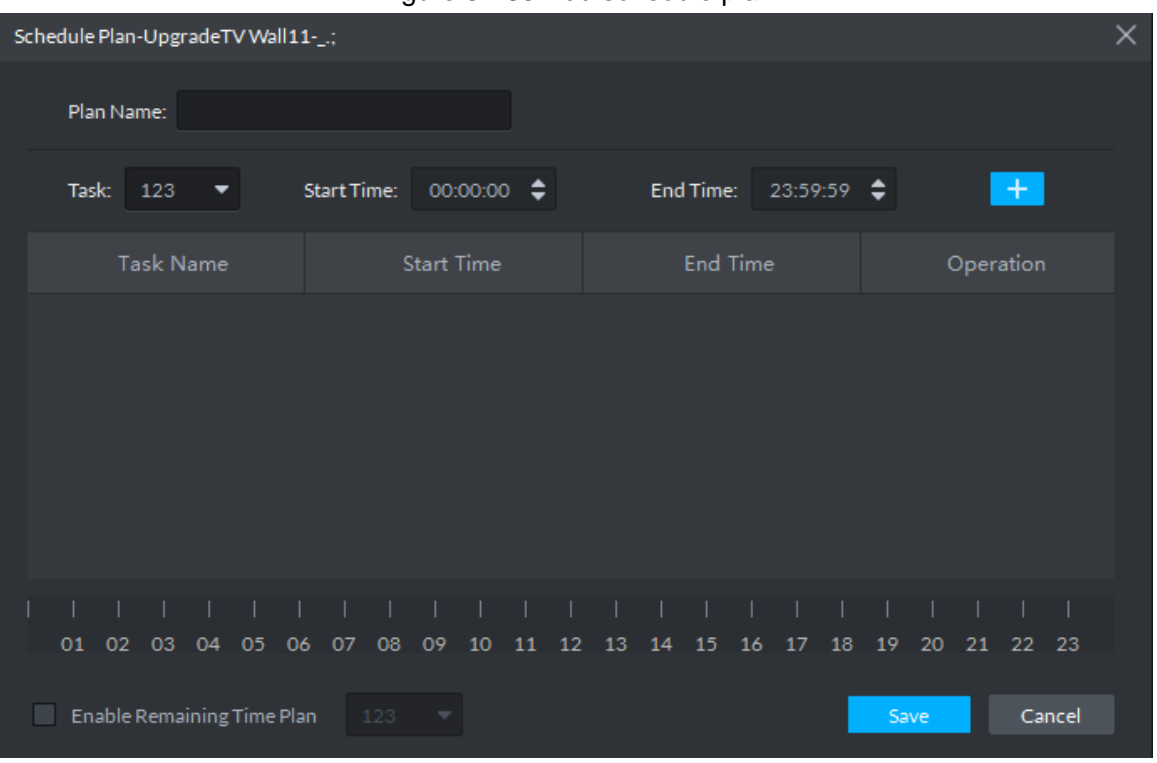

#### Figure 3-165 Add schedule plan

Step 3 Enter plan name.

Step 4 Select task, enter start time and end time, click "+", add to list.

Repeat the operation and you can add several tasks. But the start time and end time cannot be repeated. See Figure 3-166.

 $\Box$ 

If task is added and it occupies less than 1 day, then you can select **Enable Remaining Time Plan**, and select tour plan of remaining time.

Figure 3-166 Added task

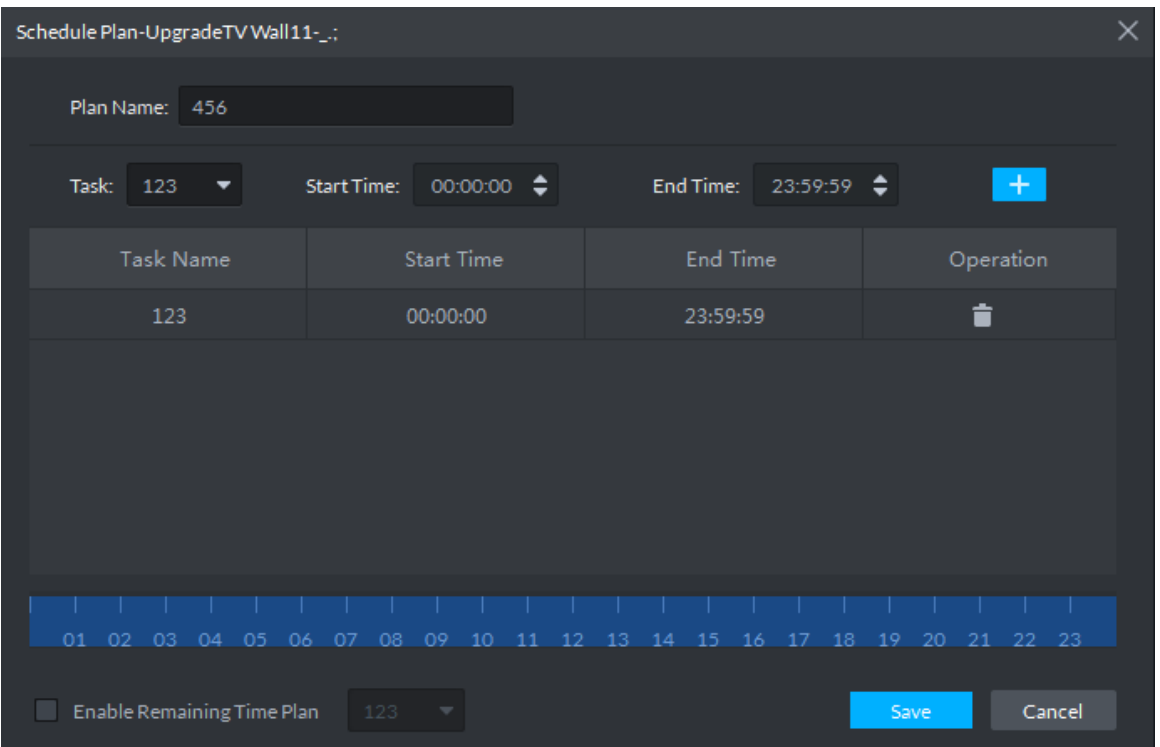

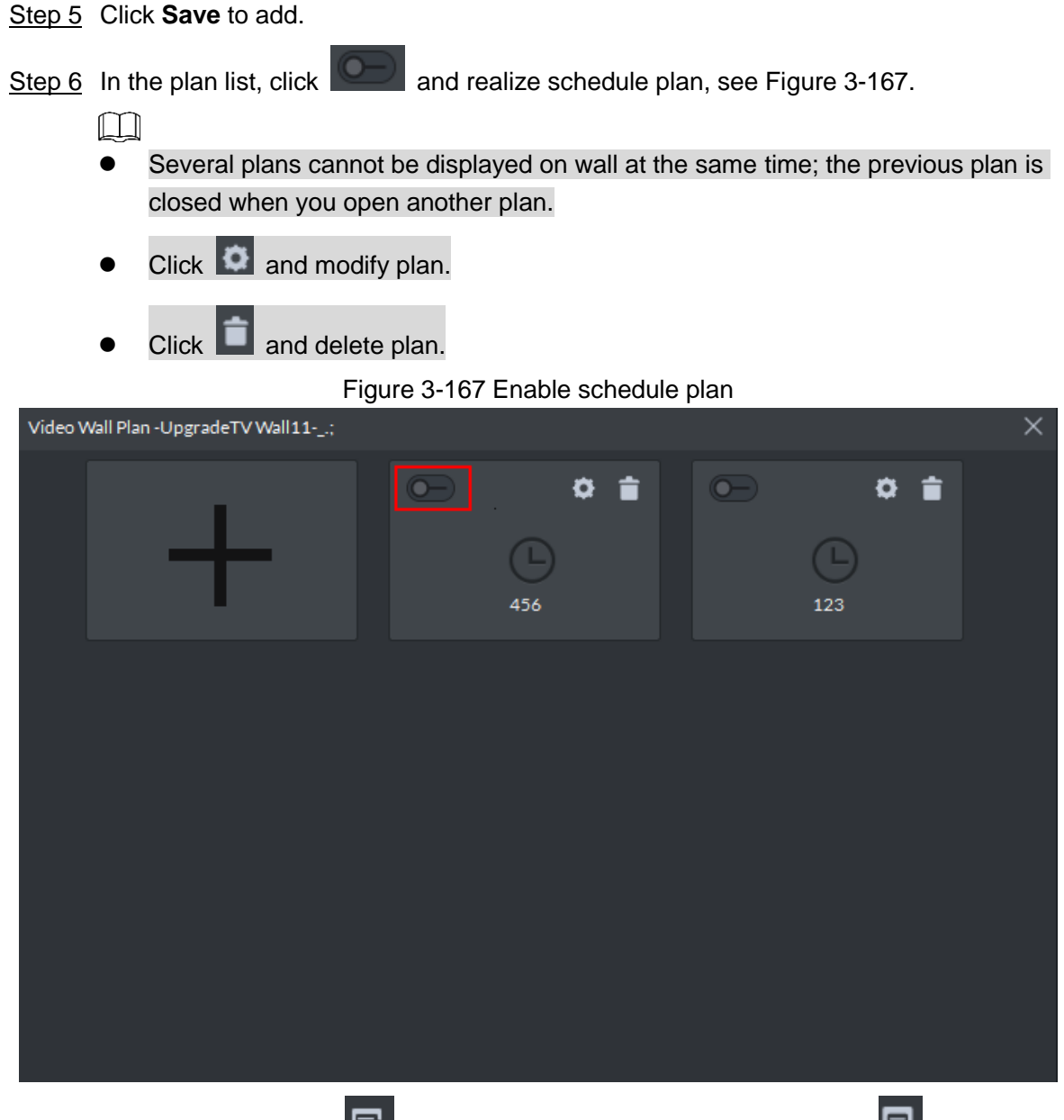

If you want to stop plan, click  $\Xi$ , see Figure 3-168. The icon is switched to  $\Xi$ , click again to display on wall; If you want to switch other plans, you can enable other plan in the list.

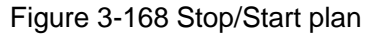

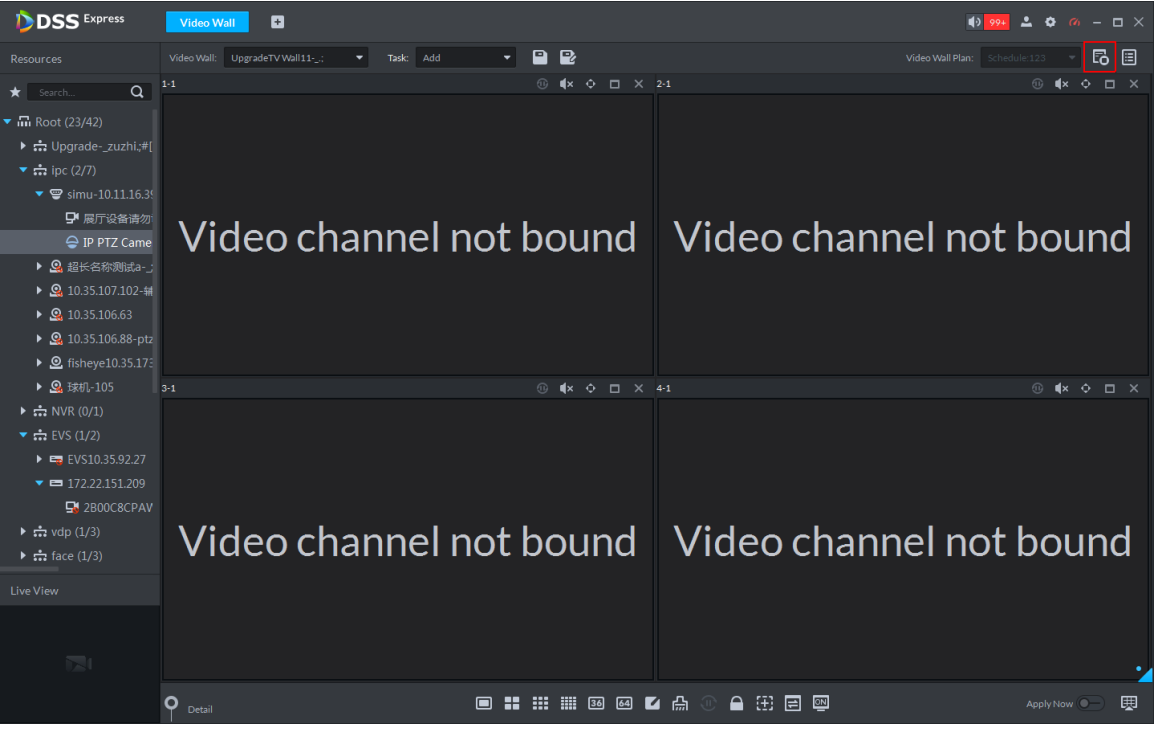

### **3.7.5.2 Adding Tour Plan**

If the plan is configured, you can set sequence of several tasks and stay duration of each task. Display on wall in a cycle.

 $\Box$ 

The task is required to be configured. For details, refer to **3.7.4 Adding Task**.

- Step 1 On Video Wall interface, click **in the step 1 on upper right corner**, the system displays plan management interface, see Figure 3-169.
- Step 2 Move the mouse to "+", select **Tour**, see Figure 3-169. The system displays **Tour Plan** interface, see Figure 3-170.

#### Figure 3-169 Plan type

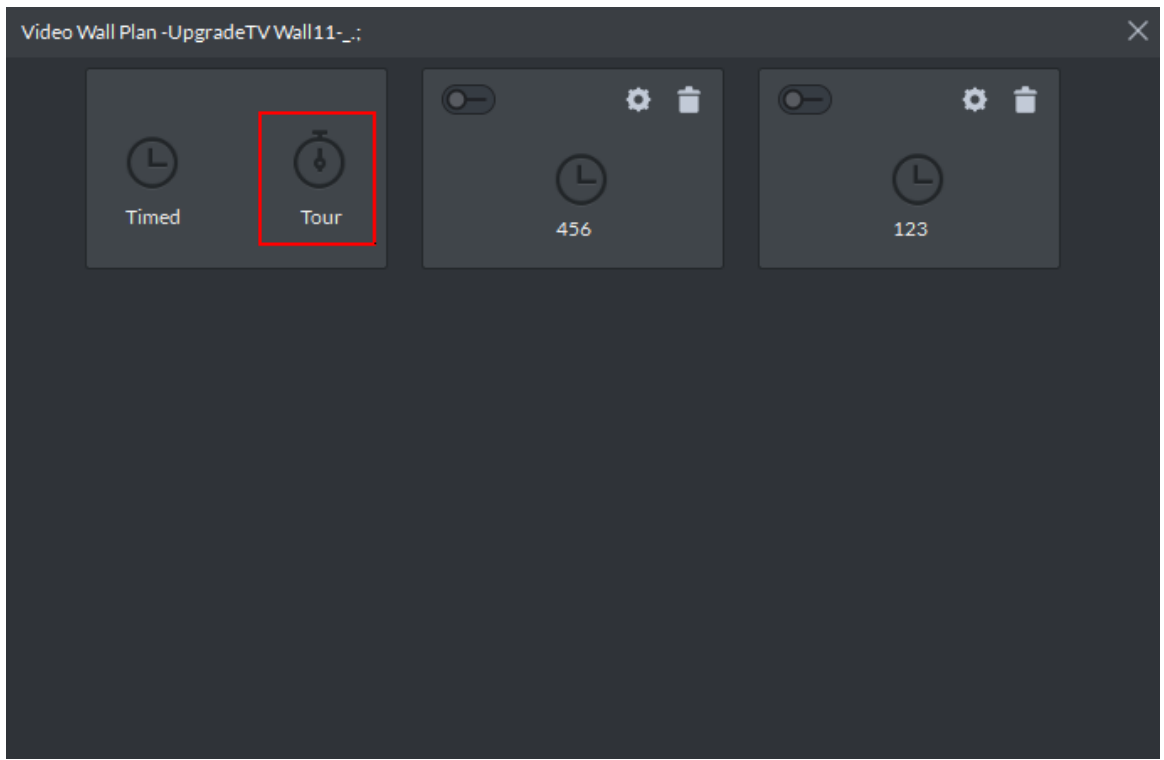

Figure 3-170 Add tour plan

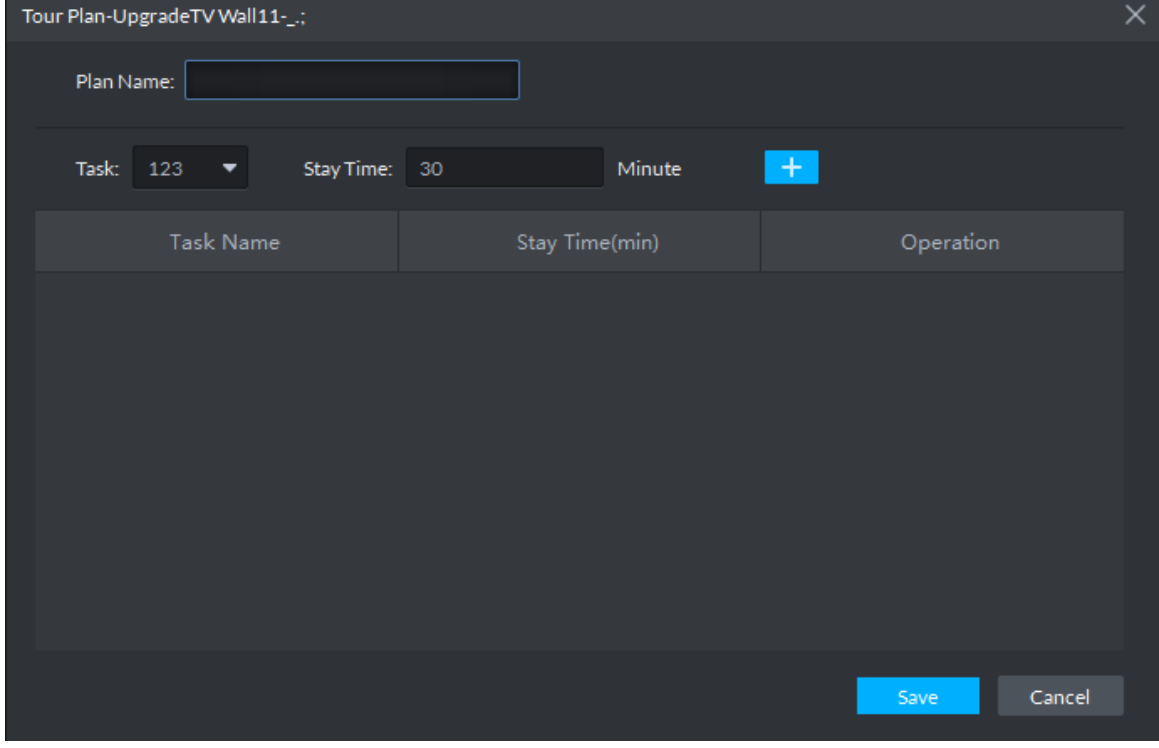

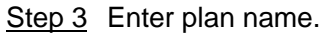

Step 4 Select task, enter stay time, click "+", add to list.

Repeat the operation and you can add several tasks, see Figure 3-171.  $\Box$ 

Click  $\blacksquare$  and adjust the display sequence of taks.

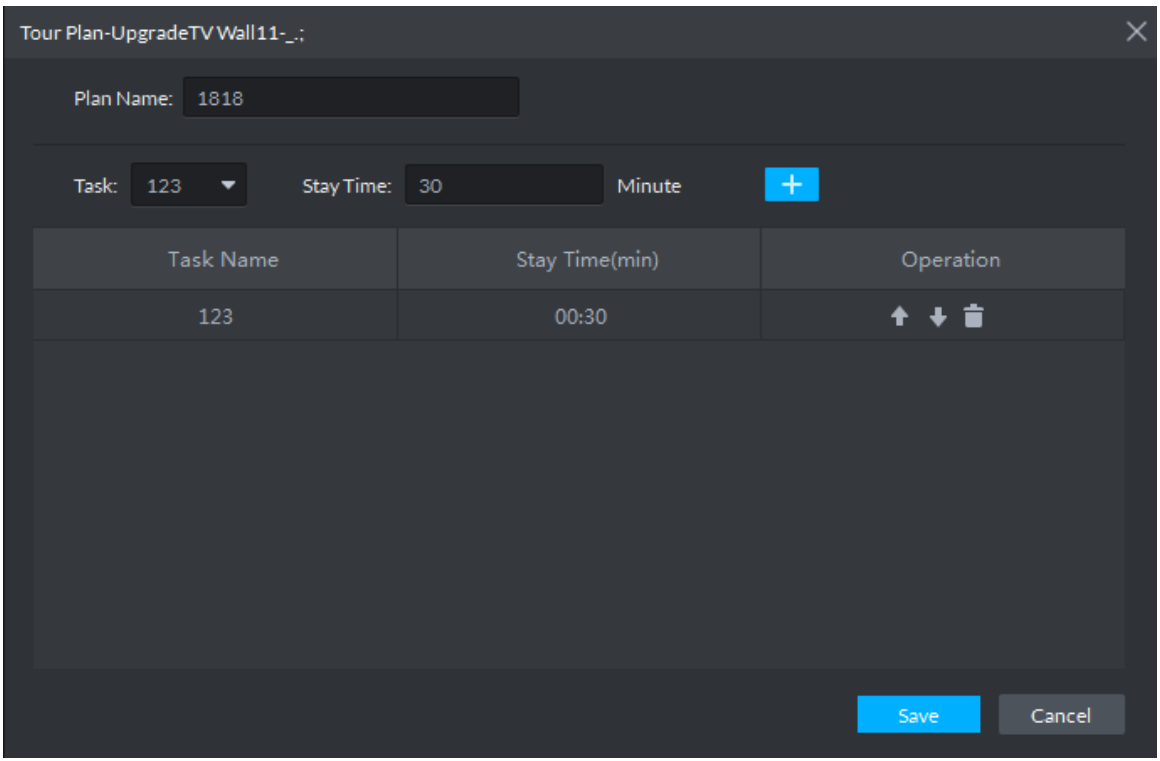

Figure 3-171 Added task

Step 5 Click **Save**, and plan is added.

Step 6 In plan list, click **COD** and enable tour plan, see Figure 3-172.

 $\Box$ 

- Several plans cannot be displayed on wall at the same time; the previous plan is closed when you open another plan.
- click  $\bullet$  and modify plan.
- $\bullet$  Click  $\Box$  and delete plan.

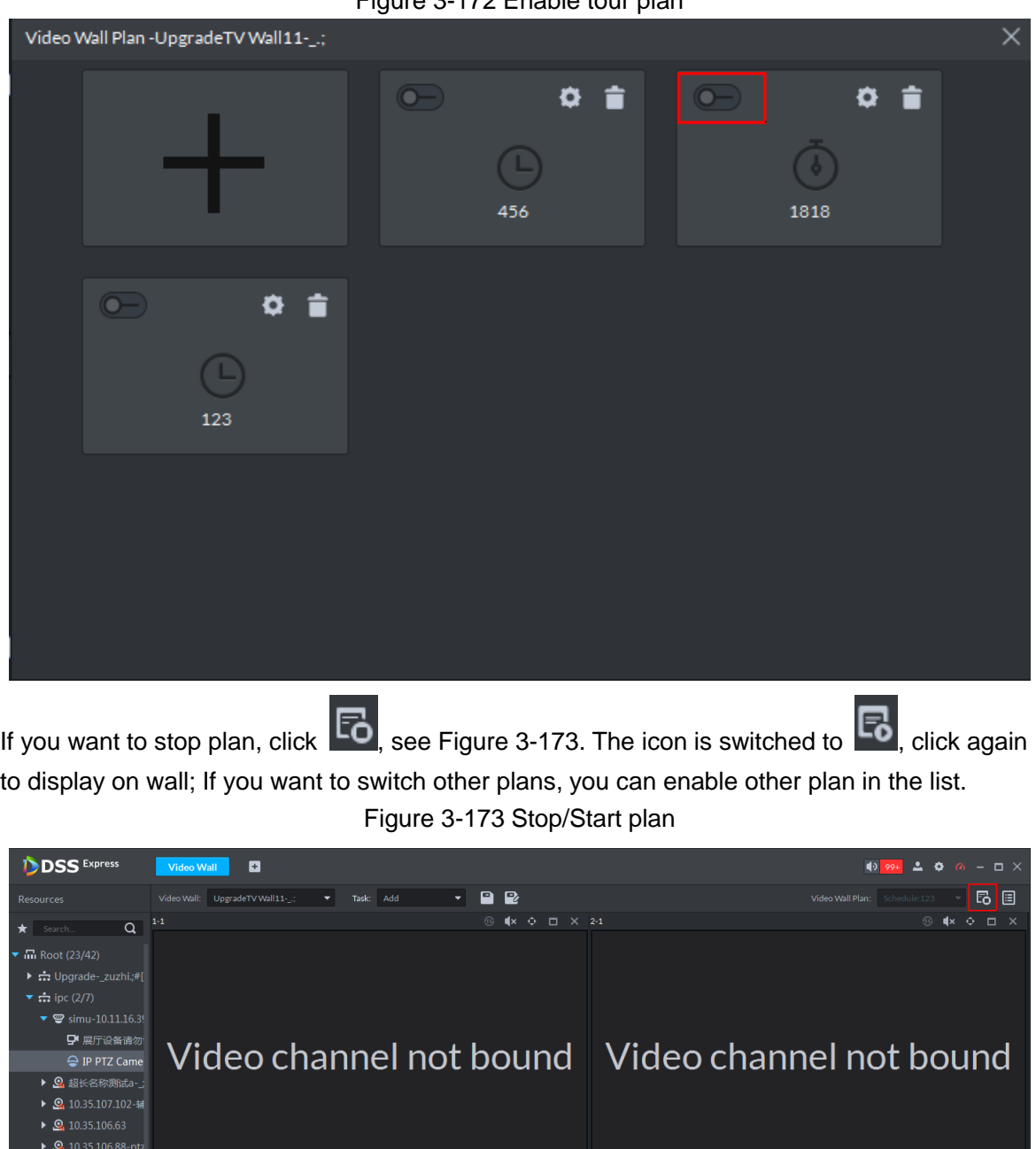

Video channel not bound | Video channel not bound

### Figure 3-172 Enable tour plan

# **3.7.6 Applying Video Wall**

 $\rho_{\rm bc}$ 

 $\triangleright$  **Q** fisheye10.35.173  $\triangleright$   $\Omega$  EXEL-105

 $\mathbf{F}$  2B00C8CPAV

 $\overline{3}$ -1

 $\Box$ 

Encoding device is required to be connected to video wall, otherwise it cannot be displayed on wall.

### **3.7.6.1 Apply Now**

Drag video channel to screen and display on wall directly.

Step 1 Select video wall from the box.

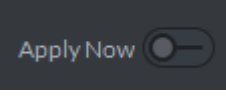

Step 2 Click Click on lower right corner, and enable the function of displaying

on wall instantly.

Step 3 Drag left video channel to right screen for binding, see Figure 3-174.

M

If you select fisheye channel display on wall, right click to select fisheye mounting mode and realize fisheye dewarping, see Figure 3-175.

Figure 3-174 Bind video channel

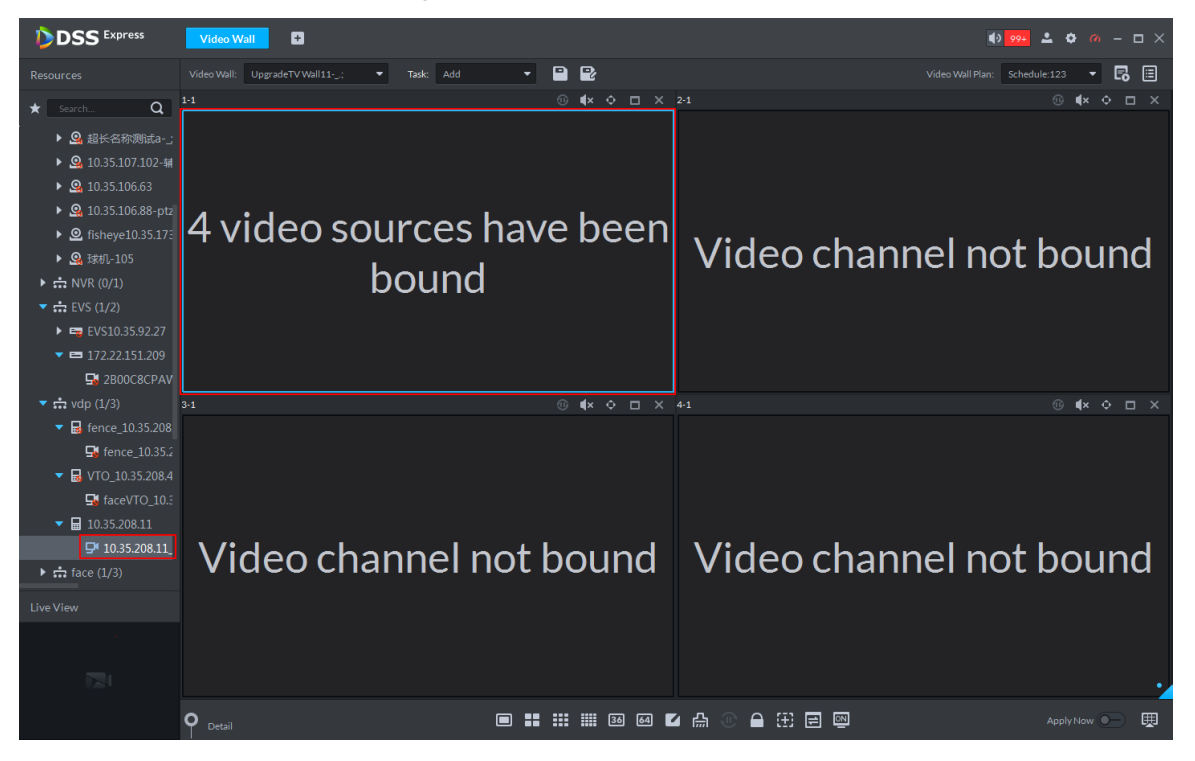

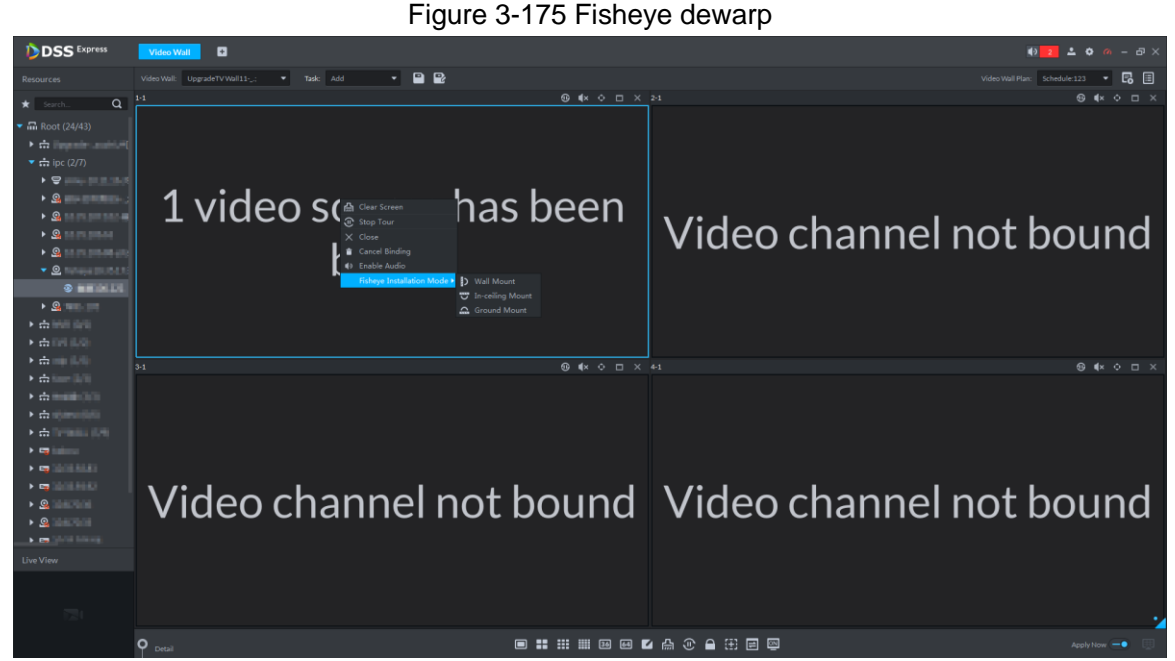

Step 4 Select screen, click **Detail** on the bottom.

System displays setting interface of channel, see Figure 3-176. View the bound video channel info, meanwhile you can set stay time, stream type, preset and operation of each video channel.

- Click  $\bullet$  and open the channel's real-time video on lower left corner.
- When binding several video sources; click  $\mathbf{1}/\mathbf{1}$ , adjust display sequence.
- $C$ lick  $\Box$  and delete video source.

Figure 3-176 Set video channel parameter

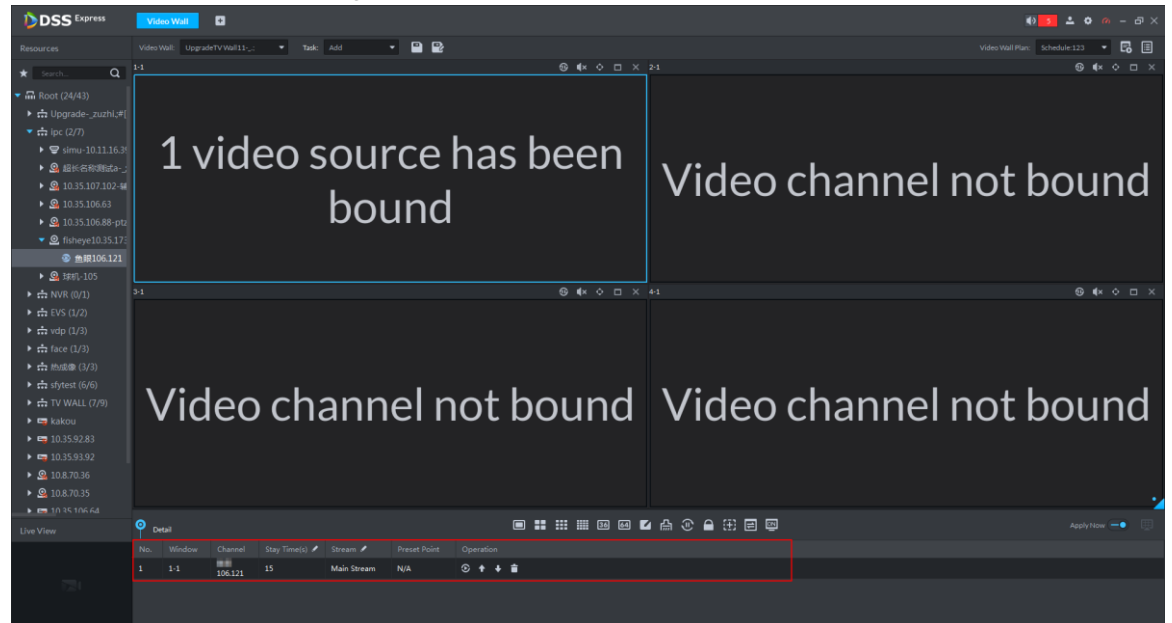

### **3.7.6.2 Task Displayed on Wall**

Call configured task plan and realize quick display on wall.

 $\square$ 

The task is required to be configured, for detailed config operation, see **3.7.4 Adding Task** Select task from the box, task is automatically displayed on wall. See Figure 3-177. Figure 3-177 Task displayed on wall

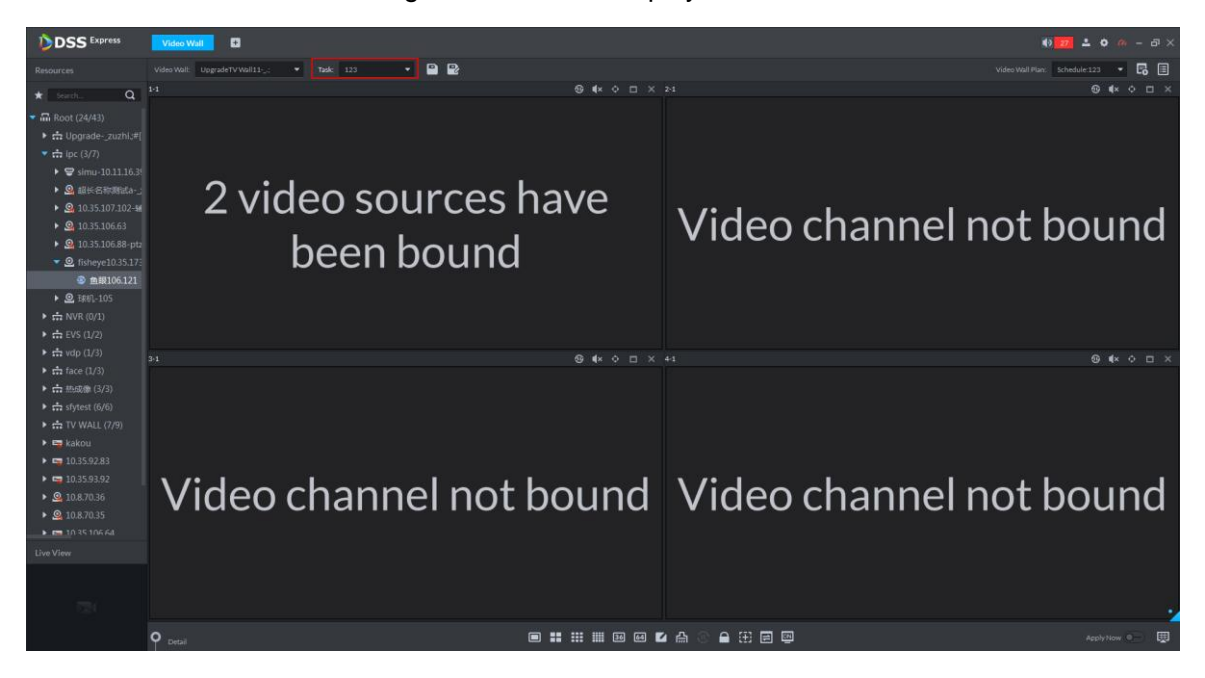

Support following operations after displayed on wall.

- After task is displayed on wall, if bound video channel is modified, then you need to click
- 庚

on lower right corner and display on wall manually.

- Task displayed on wall, click  $\left|\mathbb{C}\right|$  on the bottom, then you can stop or start tour.
- Select screen, click **Detail** on the bottom. You can view info of bound video channel; meanwhile you can set stay time, stream type, preset and operation for each video channel.
	- $\Diamond$  Click  $\odot$ , open real-time video of the channel on lower left corner.
	- $\Diamond$  When binding several video sources, click  $\Box/\Box$ , and adjust display sequence of video source.
	- $\circ$  Click **in** and delete video source.

### **3.7.6.3 Plan Displayed on Wall**

According to the timed plan and tour plan that have been set, display on wall automatically with specific period. For details of config plan, refer to **3.7.5 Setting Video Wall Plan**

# **3.8 POS**

If NVR with POS channel is added on Web, then you can view related video and playback of POS channel on client.

## **3.8.1 Adding Encoder**

Platform needs to connect to NVR with POS channel, and then POS function is realized. Step 1 Add NVR with POS channel. For detailed operation, refer to **3.2.2.4 Adding Device**

Step 2 On **Bind Resourc**e interface, bind POS channel as video channel.

After video channel is bound, you can view related channel video in live view, during record playback, you can play the video before and after POS receipt is generated, and then bind video of video channel.

 $\Box$ 

- The added NVR binds at least one POS channel.
- The panoramic camera is required to be added to platform before binding resources.
- 1) On client homepage, click **Config**. The system displays **Config** interface.
- 2) In left device tree, select POS channel, click **Bind Resource**, and see Figure 3-178.

The system displays **Bind Resource** interface, see Figure 3-179.

Figure 3-178 Enter bind resource interface

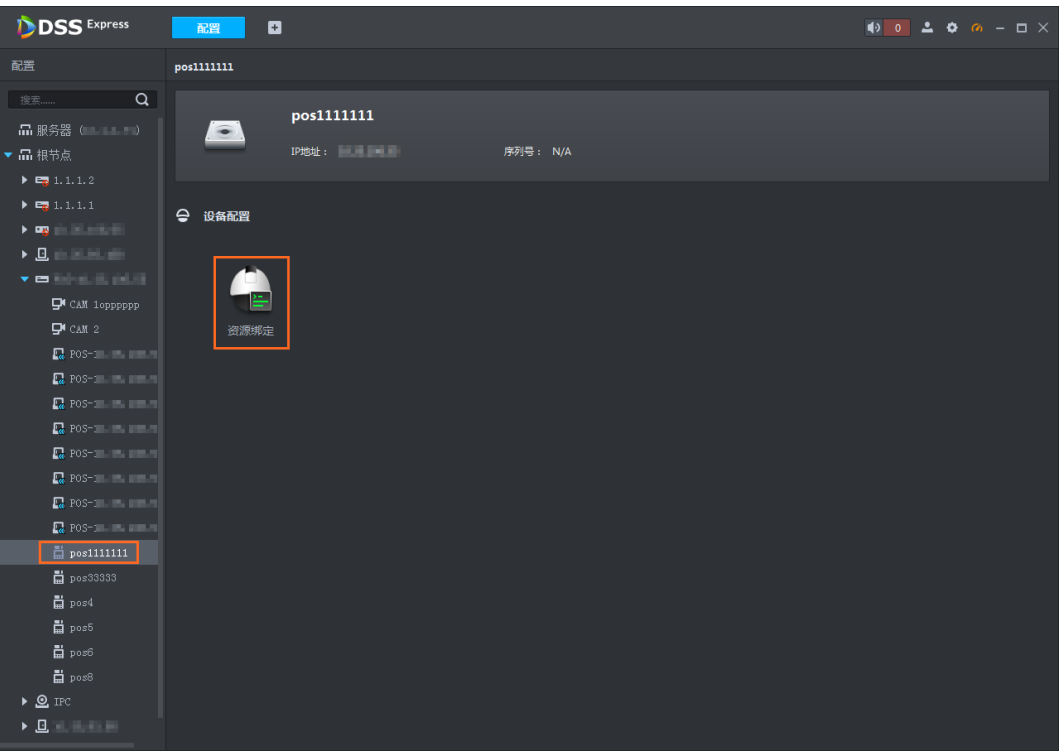

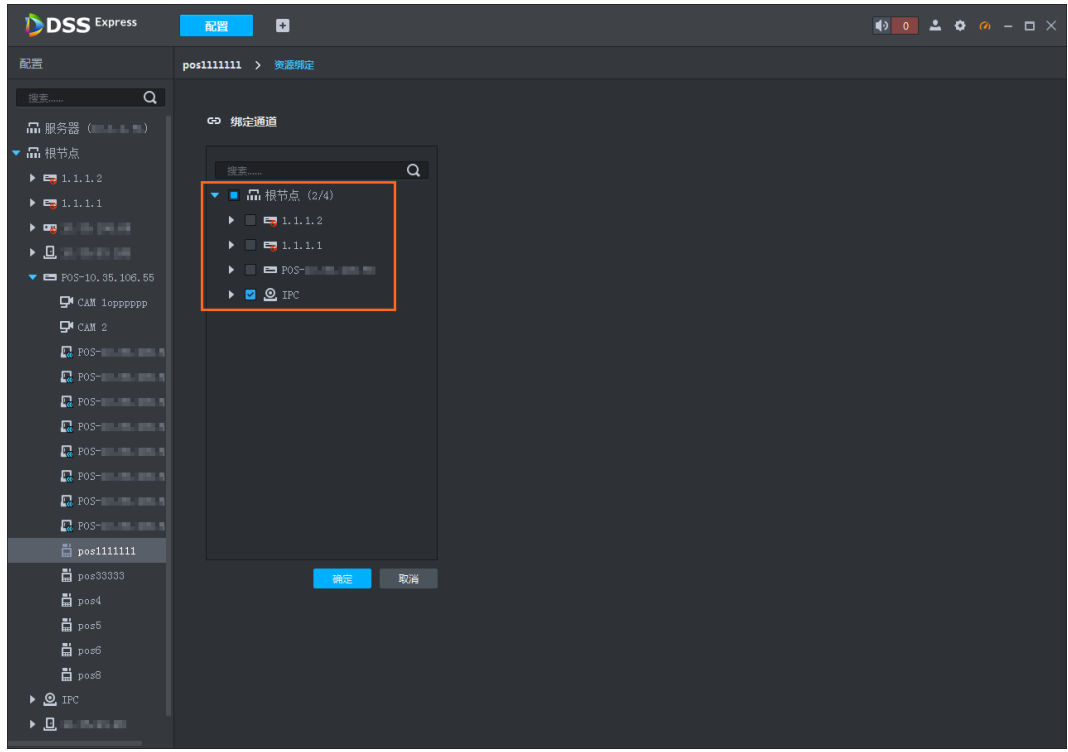

Figure 3-179 Bind resource

3) Select bound video channel, click **OK**.

## **3.8.2 Modifying POS End Mark**

POS end mark is the mark printed on the bottom of the POS receipt, mark that POS receipt is completely printed. The default end mark is "Thank You!", refer to the chapter if you want to modify.

Step 1 Click **Config** on client homepage.

The system displays **Config** interface, see Figure 3-180.

Figure 3-180 Config interface

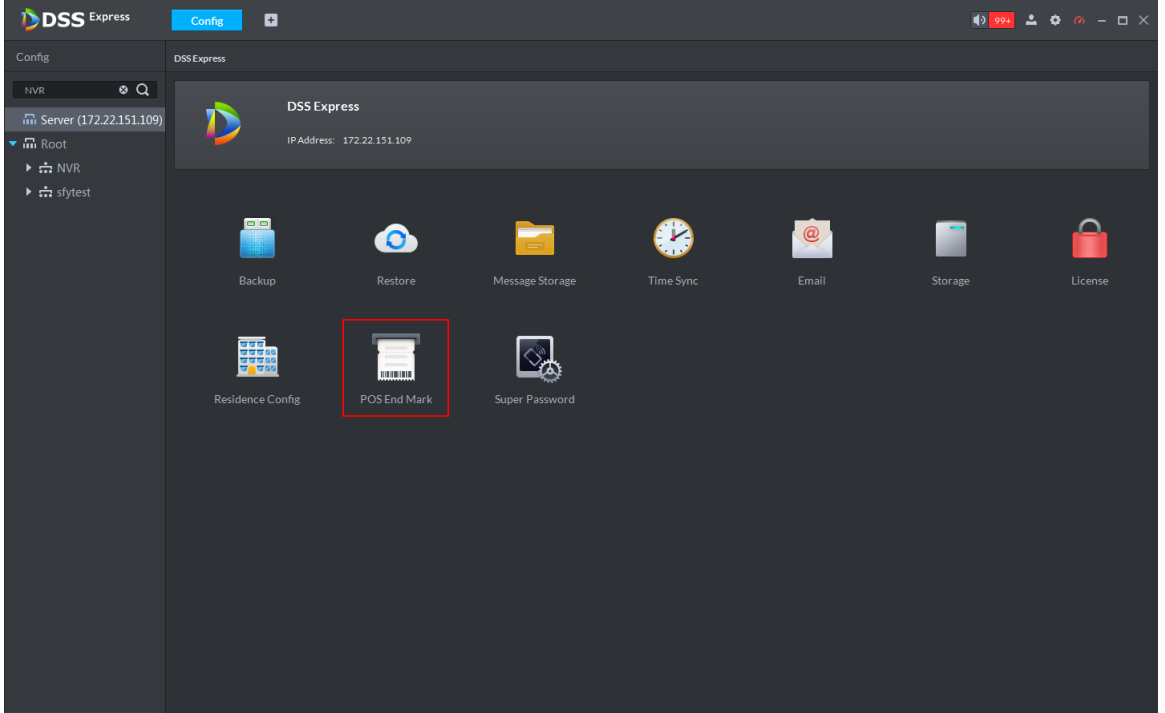

#### Step 2 Click **POS End Mark**.

The system displays **POS End Mark** interface, see Figure 3-181 POS End Mark

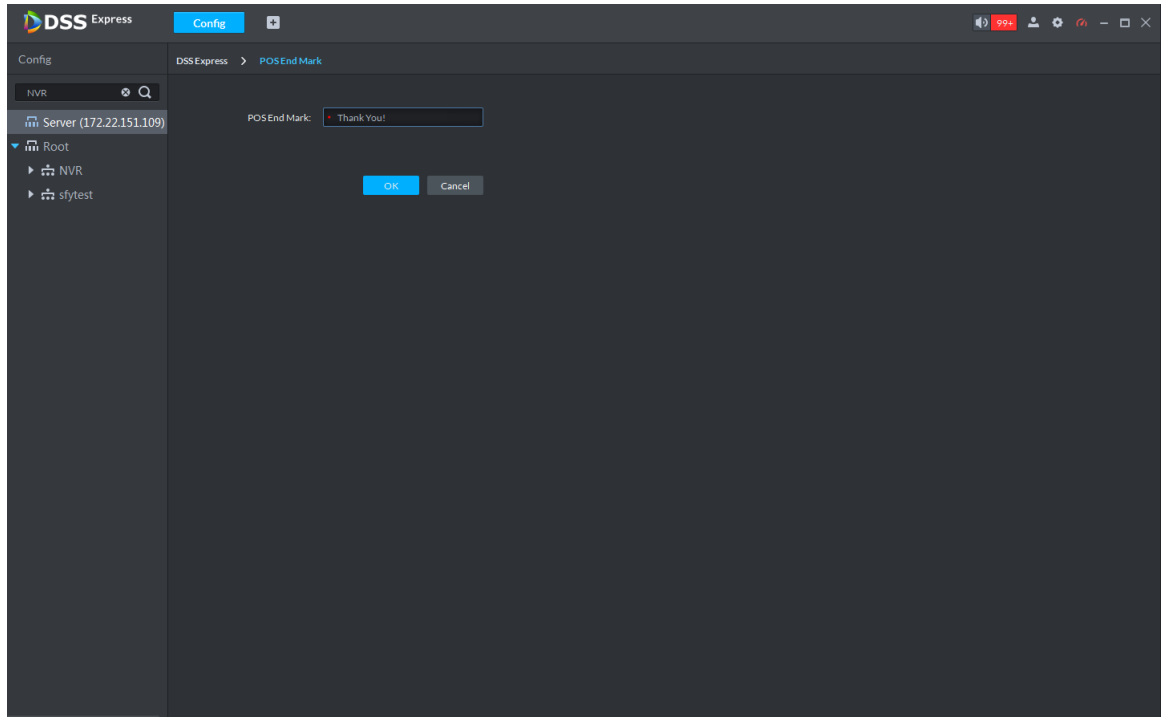

Step 3 Modify end mark, clock **OK**.

### **3.8.3 Live View**

Preview realtime video and POS info of video channel linked to POS channel.

 $\Box$ 

In this chapter, it introduces how to enable settings of video preview and POS format. For more details, refer to 3.4 Live View.

Step 1 Click Live View on the client homepage.

The interface of **Live View** is displayed. See Figure 3-182.

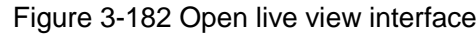

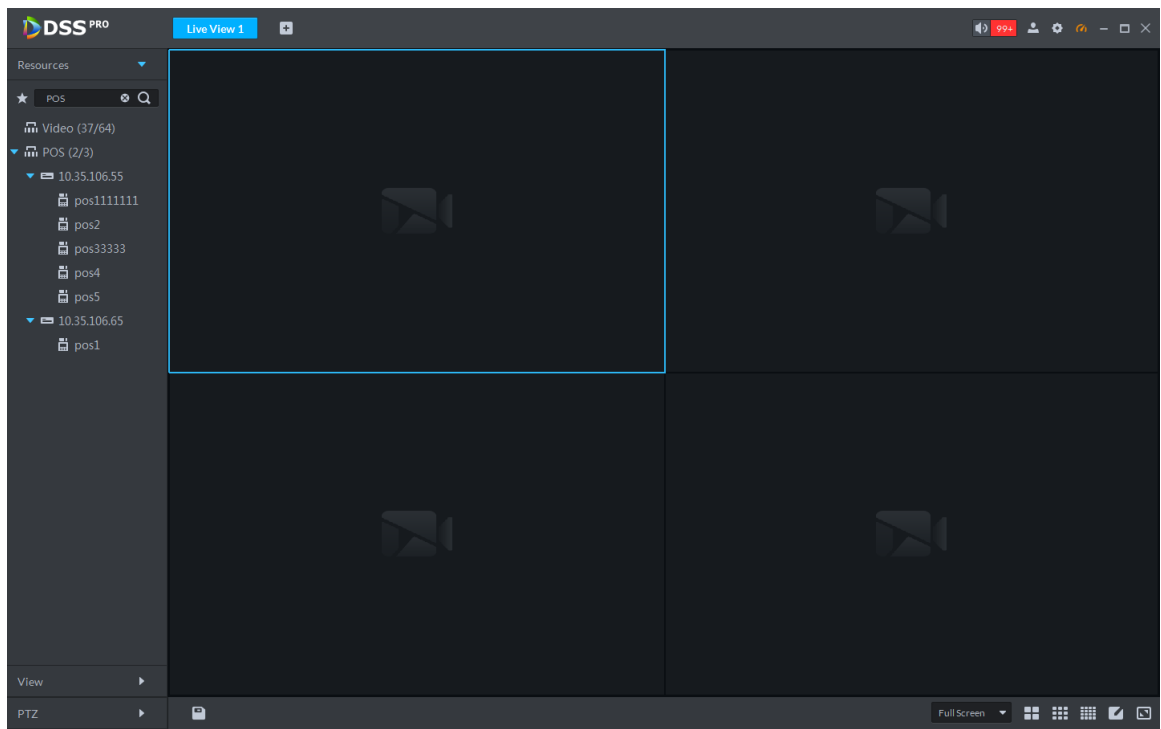

Step 2 Click  $\Box$  next to POS on the left of interface. The system displays POS channel info.

- Step 3 Preview realtime channel video linked by POS. Support following methods to preview.
	- Select channel in the POS channel list, double click or drag to window.
	- Double click device in the POS channel list, open all the channels of the device.
	- Corresponding video and POS info of linked channel are displayed. See Figure 3-183. Figure 3-183 Start live view

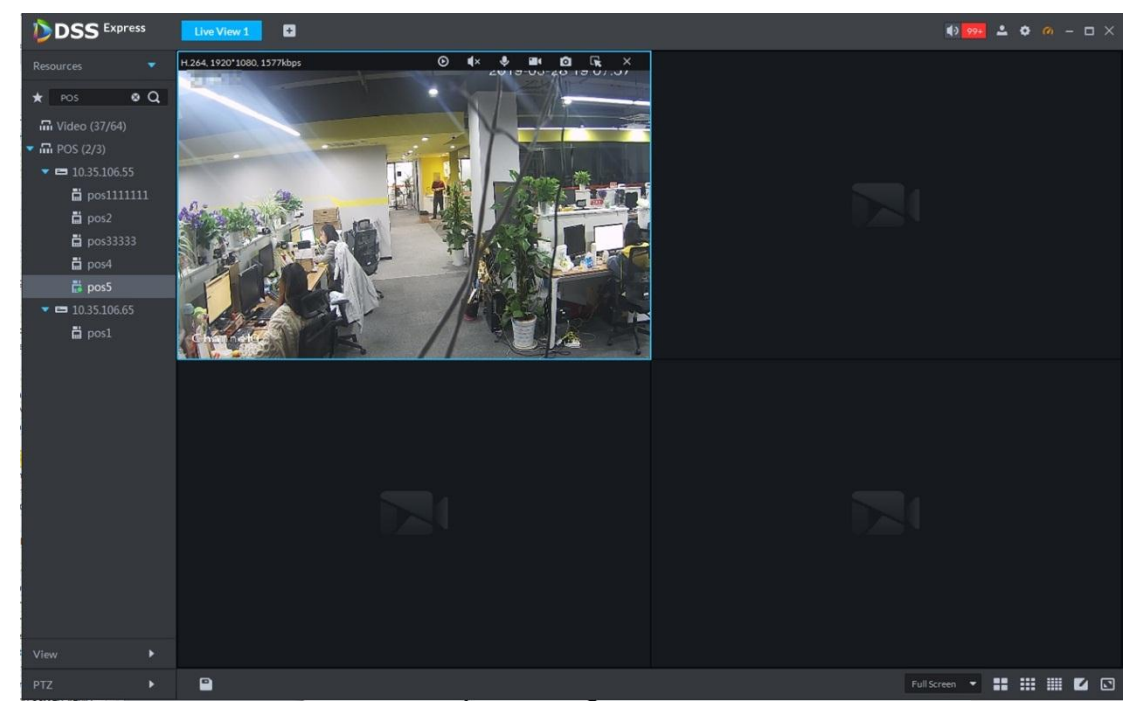

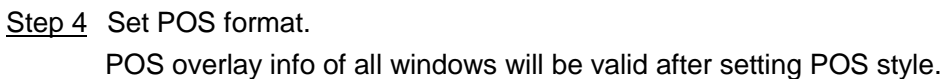

 Right click and select Set POS Style on the live interface. The interface of **POS Style Setting** is displayed. See Figure 3-184. Figure 3-184 POS style setting

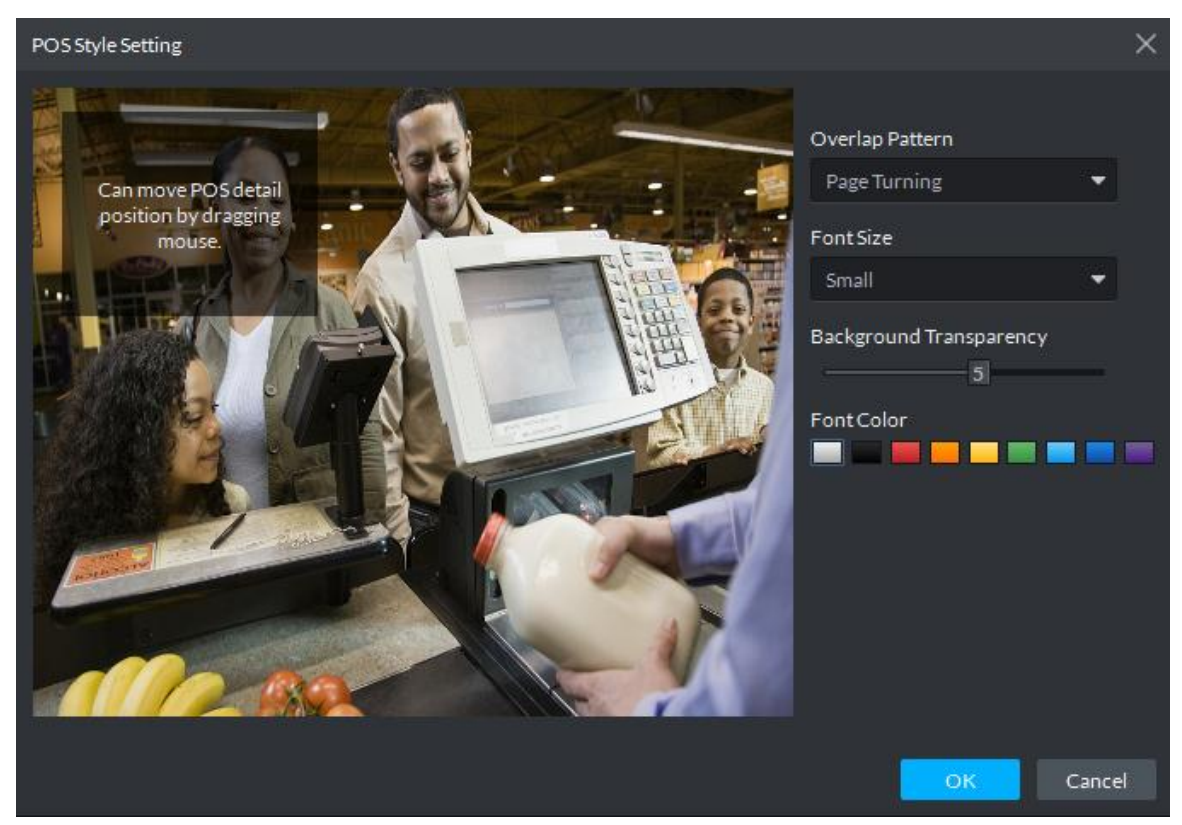

- Set **Overlap Pattern**, **Font Size**, **Background Transparency** and **Font Color**.
- Move the mouse to POS info overlay area, press mouse left button and move it to adjust POS info overlay position.
- Click **OK** and save config.

### **3.8.4 Record Playback**

Search POS receipt, view related video of receipt. You can search the video half an hour before and half an hour after the time when POS receipt is printed, and you can start to play video 30s before the time when POS receipt is printed.

 $\Box$ 

In this chapter, it mainly introduces how to replay related video of POS receipt. For more operation details, refer to **3.5 Record**

Step 1 Click<sup>+</sup> and select **Record Playback** on the interface of **Homepage**.

Step 2 Click

The interface of **POS Search** is displayed. See Figure 3-185.

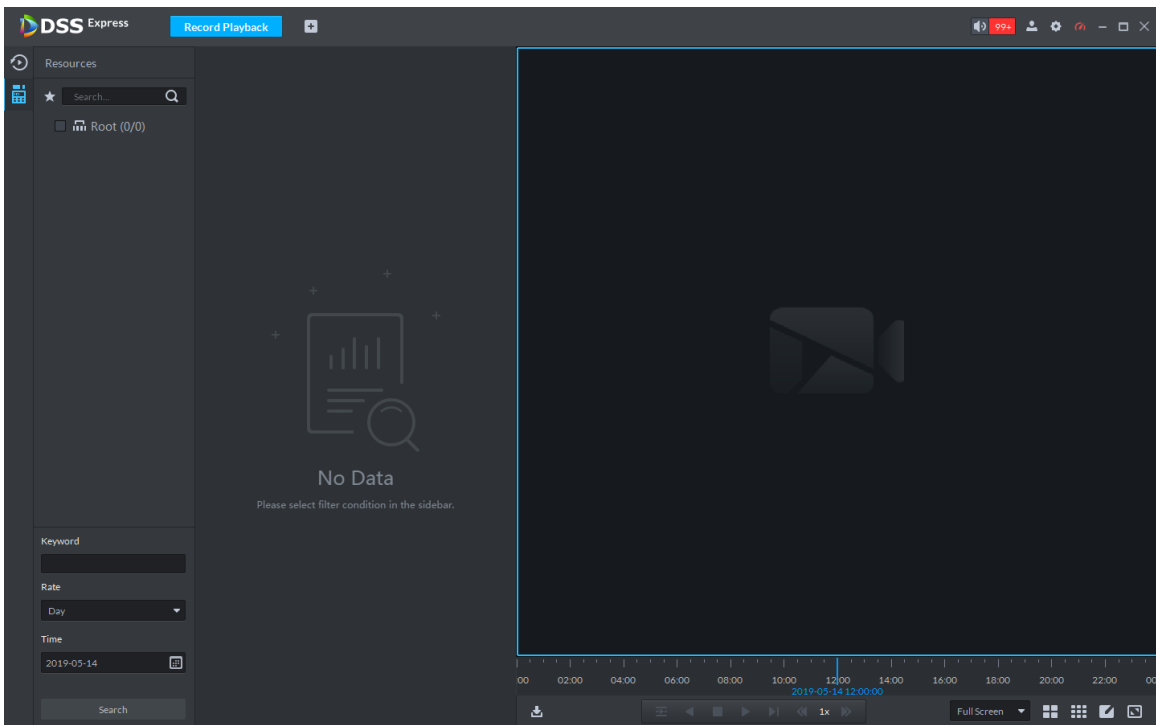

Figure 3-185 POS search

Step 3 Select channel from the device tree.

Step 4 Enter **Keyword**, select **Date** and **Time**, click **Search**.

The search result is displayed. See Figure 3-186 Figure 3-186 POS search result

**DSS** Express ø post<br>  $\Phi\Psi$  Queue number:3  $\alpha$ i: .<br>19-02-21 Time 05:2 B ite:2019-02-21 Time:<br>1-1-1705250009 Car .<br>Nice Quantity Arts  $\varepsilon 1\text{-disk}1$   $\varepsilon 1\text{-disk}2$  $\begin{array}{r} \text{c1-dish2} \\ \text{c1-dish4} \\ \text{c1-dish4} \\ \text{40.00 1 41.00} \\ \text{c1-dish5} \\ \text{30.00 1 31.00} \\ \text{c1-dish6} \\ \text{30.00 1 31.00} \end{array}$ Total: 4  $105.00$ Pald: 105.00<br>Pald: 100.00<br>Change: 27.00  $This is a function of the function  $\lambda$$  $_{\rm post}$ 00' Queue  $\Box$  $\overline{\phantom{a}}$  $\overline{1}$ screen ▼ ## ## ## @

Step 5 Double click the POS info of related video that needs to be replayed. The window will play related video of POS. See Figure 3-187.

#### Figure 3-187 Playback video

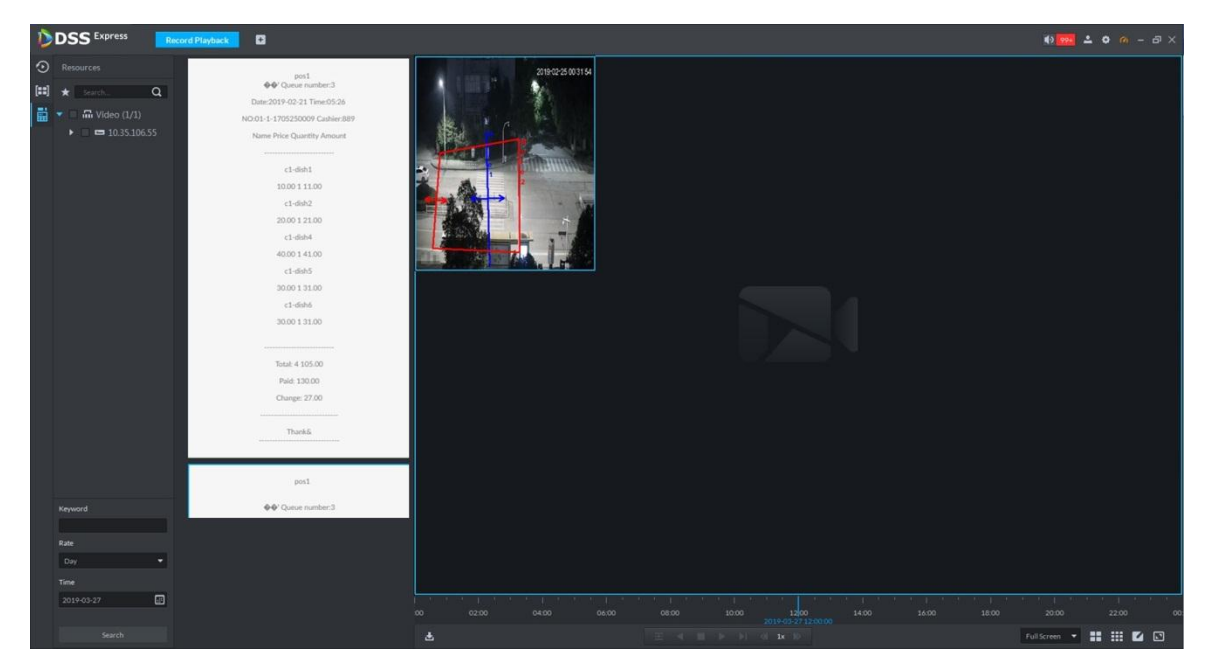

# **3.9 Face Recognition**

After face recognition device is added to platform, platform displays face recognition results. The operation of face recognition is shown in Figure 3-188.

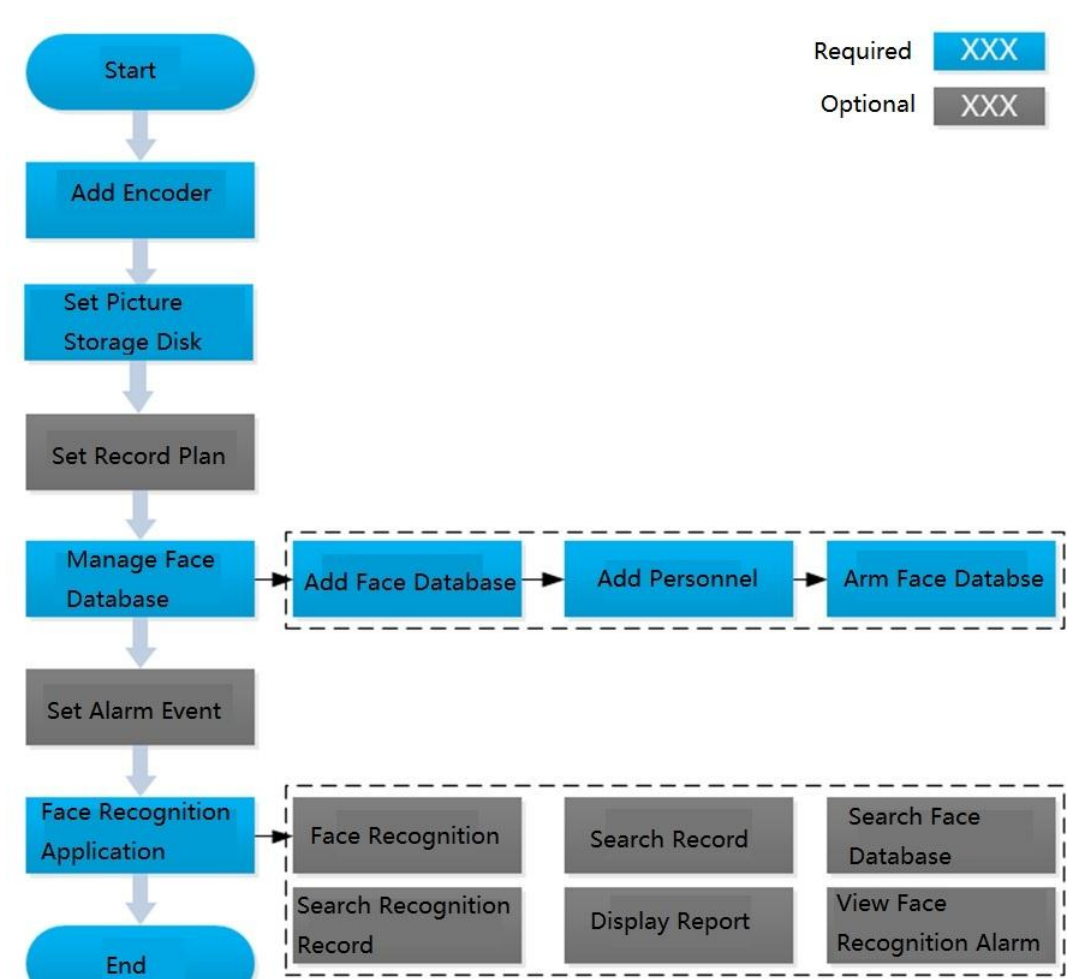

Figure 3-188 Face recognition flow

## **3.9.1 Adding Encoder**

Face recognition function can be realized only when the platform is connected to face recognition device. Intelligent devices include face recognition camera, NVR and IVSS that support face recognition function.

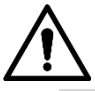

- Platform only displays face recognition results reported by device. Please make sure the added device is equipped with face recognition function, and the function is already enabled. Please refer to user manual for more details.
- If the intelligent device is IVSS or NVR, please make sure camera is added to IVSS or NVR. Please refer to device user manual for more details.
- Step 1 Add face recognition camera, NVR or IVSS. For detailed operations, refer to **3.2.2.4 Adding Device.**
- Step 2 Modify device channel features. On Device interface, click next to device, modify

device channel **Features**, see Figure 3-189.

- If face detection is realized by camera, then select **Face Detection** from **Features** of device channel.
- If face recognition is realized by camera, then select **Face Recognition** from **Features** of device channel.

| <b>Edit Device</b>     |                              |                     |                                                                                                    |                   | $\times$          |
|------------------------|------------------------------|---------------------|----------------------------------------------------------------------------------------------------|-------------------|-------------------|
| <b>三</b> Basic Info    | Channel Number:<br>$\cdot$ 2 |                     | $(1-1024)$<br>Stream Type:                                                                                                    | Sub Stream 2<br>▼ | Zero Channel Code |
| <b>N</b> Video Channel | Name                         | Camera Type         | Features                                                                                                    | <b>SN</b>         | KeyBoard Code     |
| Alarm Input Channel    | <b>STORES IN</b>             | <b>Fixed Camera</b> | Master-slave Track                                                                                                    |                   |                   |
|                        | IP PTZ Camera                | Speed Dome          | Face Recognition<br>▼                                                                                                    |                   |                   |
| Alarm Output Channel   |                              |                     | <b>IVS Alarm</b><br>▬                                                                                                    |                   |                   |
| <b>El</b> POS Channel  |                              |                     | Fisheye<br>■<br>Electronic Focus<br>▬<br>IR Temperature Measurement<br>o<br>Master-slave Track<br>▬<br><b>Heat Map Statistics</b><br>▬<br><b>Cross Line Statistics</b><br><b>Face Detection</b><br>☑<br>Face Recognition<br>Access Snapshot |                   |                   |
|                        | $20 \bullet$<br>Per page     | Total 2 record(s).  |                                                                                                    |                   | $\left($<br>$1$ . |
|                        |                              |                     |                                                                                                    |                   |                   |
| Getinfo                |                              |                     |                                                                                                    |                   | OK<br>Cancel      |

Figure 3-189 Modify feature

## **3.9.2 Setting Picture Storage Disk**

Configure local storage disk, you have to reserve a general picture disk to store snapshots, otherwise snapshots cannot be stored and displayed. For detailed operations, refer to **3.2.1.4 Setting Storage Space**.

## **3.9.3 Setting Record Plan**

After record storage plan is configured, the video before and after face detection snapshot is stored, the platform can playback video 10s before and after snapshot. If you want to set record storage plan, refer to **3.2.5 Setting Record Plan**.

### **3.9.4 Managing Face Database**

Face database management includes following functions.

- Add face database, used to store personnel info, convenient for unified deployment over personnel in database. Meanwhile, you can edit and delete face database.
- Add personnel, you can add personnel into face database. Meanwhile, you can edit and delete personnel.
- Arm face database. After database is armed, face recognition device (such as FR camera, NVR and IVSS) compares snapshot with picture in database, if the similarity is  $\geq$ threshold, then face recognition device (such as FR camera, NVR and IVSS) makes judgment that two pictures show the same person, and then report comparison record to the platform.

### **3.9.4.1 Adding Face Database**

Step 1 On client homepage, click **Face Recognition**.

The system displays **Face Recognition** interface, see Figure 3-190.

Figure 3-190 Face recognition

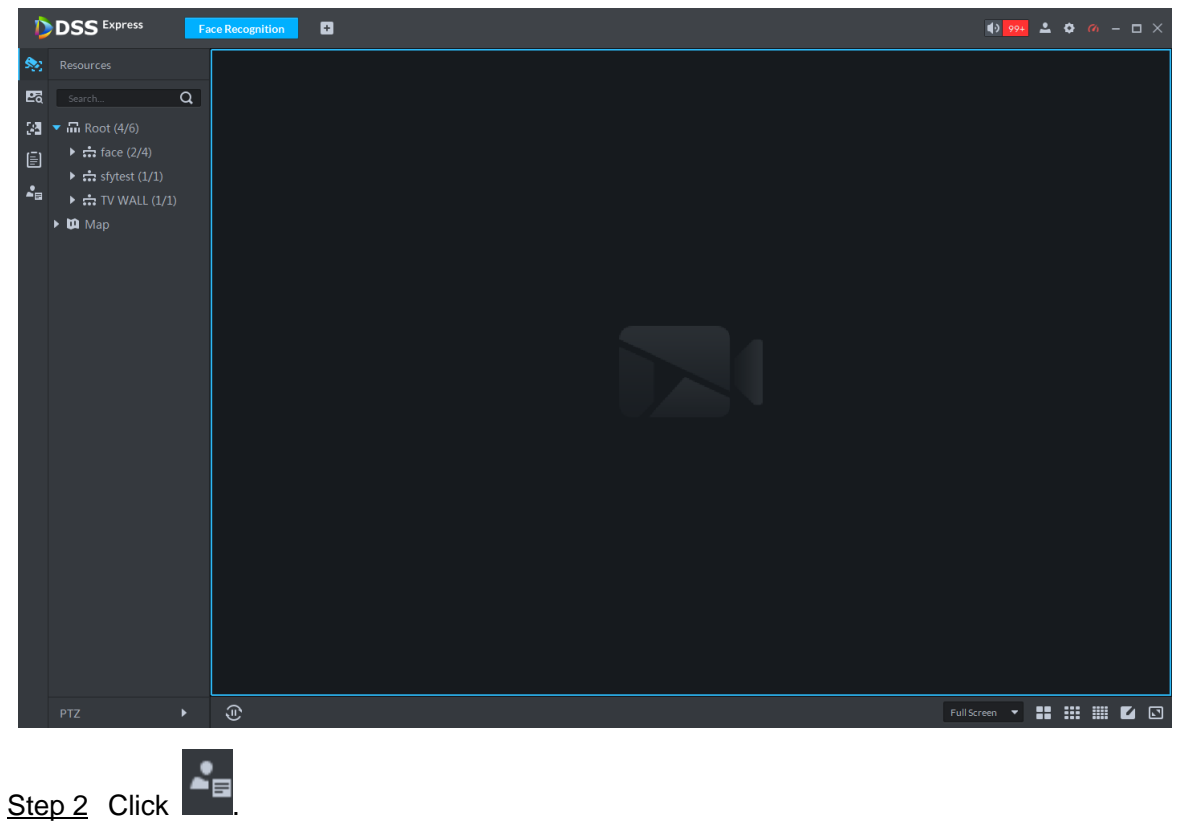

The system displays **Face Database** interface, see Figure 3-191.
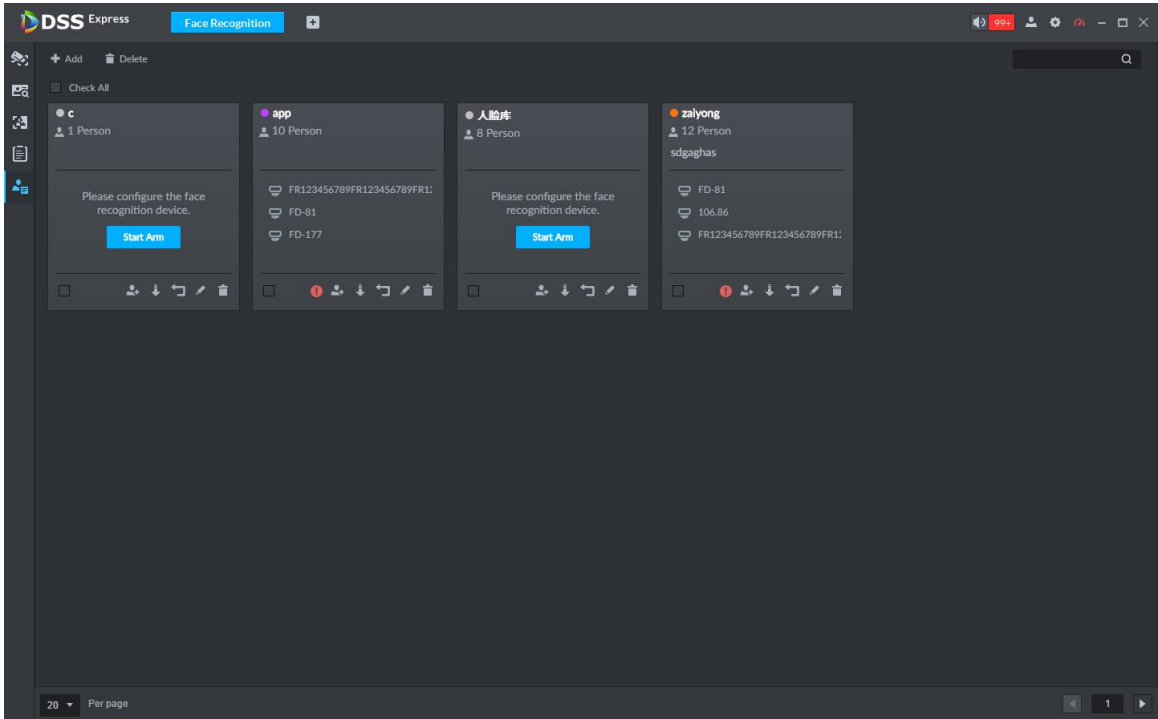

#### Figure 3-191 Face database management

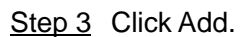

The system displays **Add face library** interface, see Figure 3-192.

Figure 3-192 Add face library

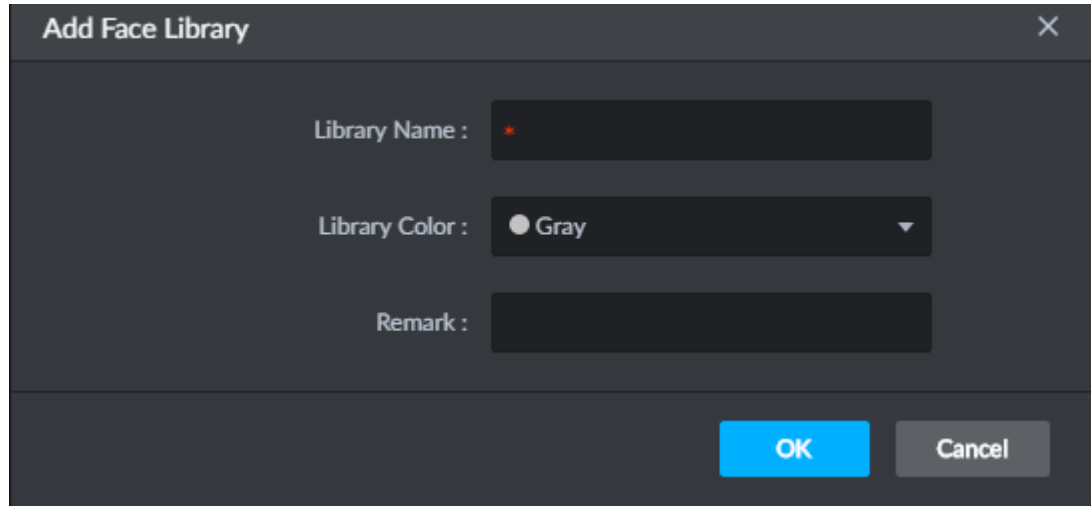

Step 4 Set face database info, click **OK**.

Library color is identified, the system displays new face database info, see Figure 3-193.

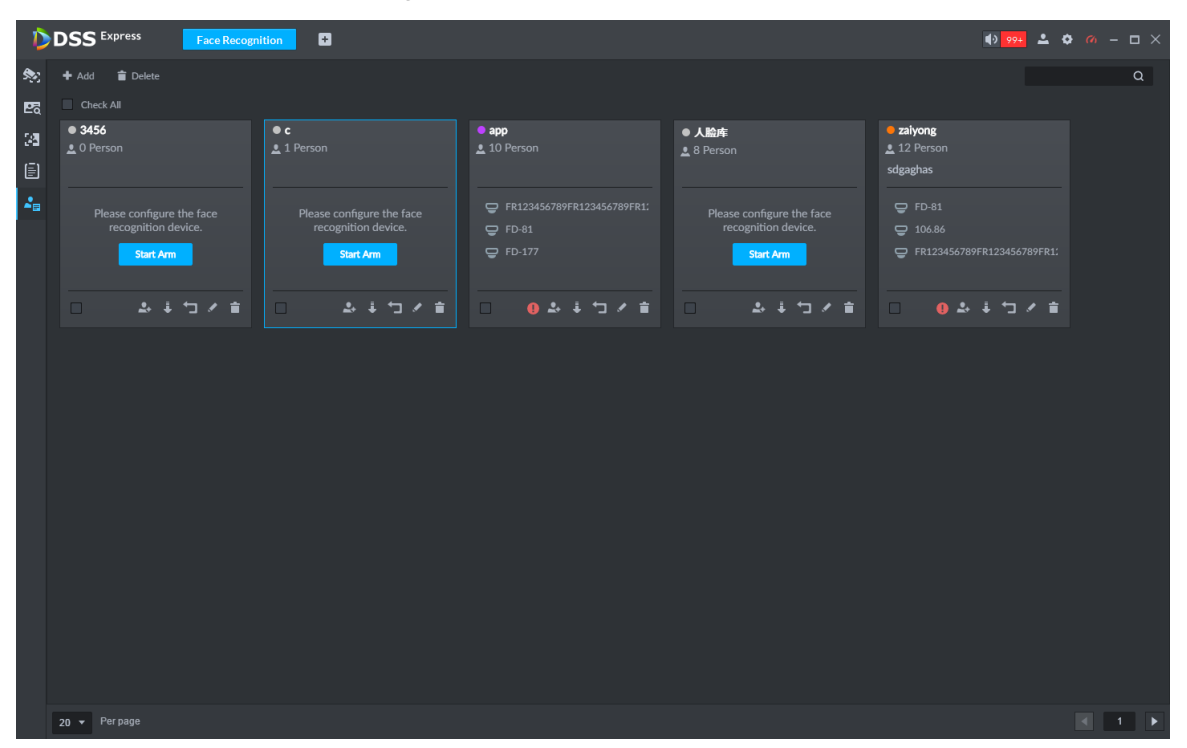

#### Figure 3-193 Added face database

### **3.9.4.2 Adding Personnel**

The platform can add personnel info to face database singly or in batches, you can also register captured personnel into face database.

### **3.9.4.2.1 Adding Personnel Singly**

Step 1 On **Face Database** interface, click **on face database or click face database**, see

Figure 3-194.

The system displays interface of adding personnel, see Figure 3-195.

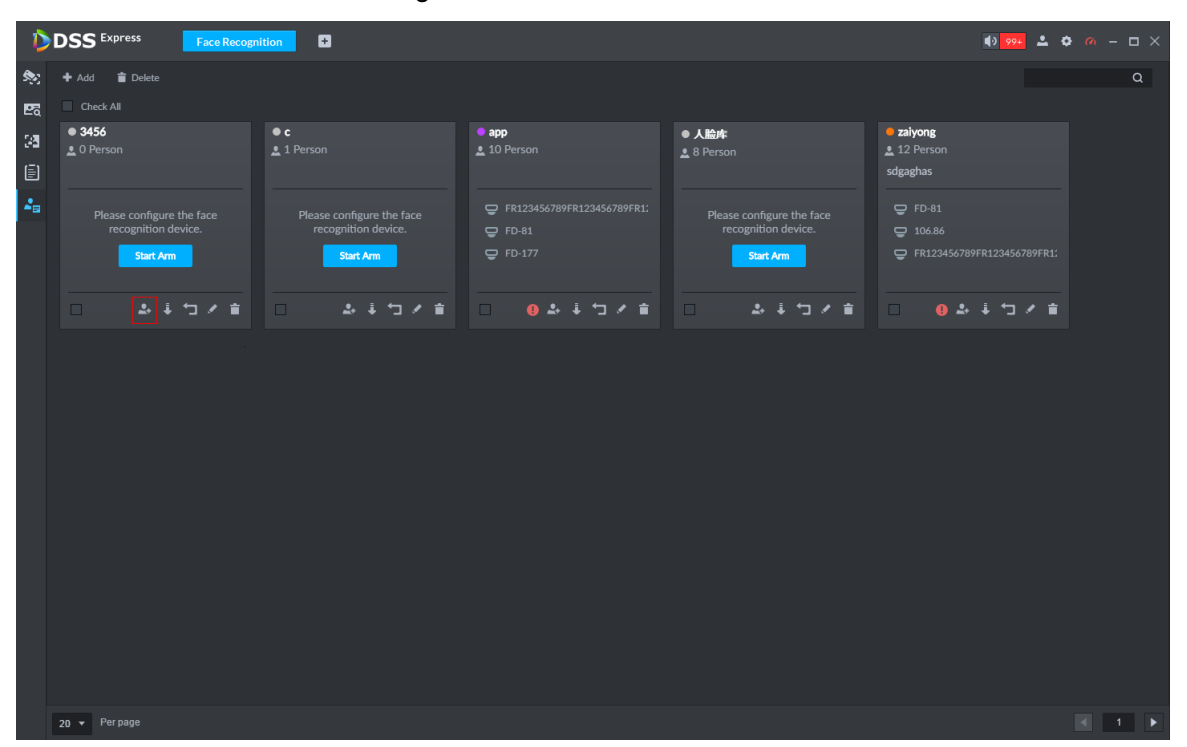

Figure 3-194 Enter add interface

Figure 3-195 Add personnel (1)

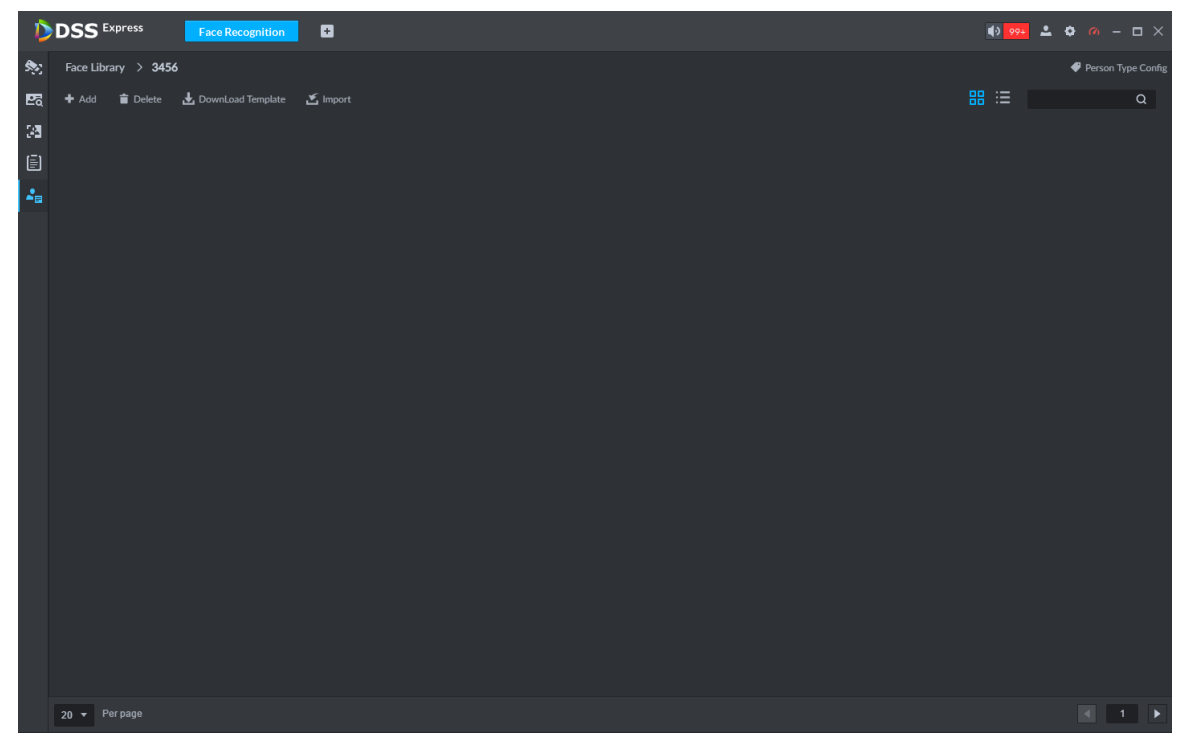

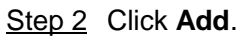

The system displays **Add Person** interface, see Figure 3-196.

Figure 3-196

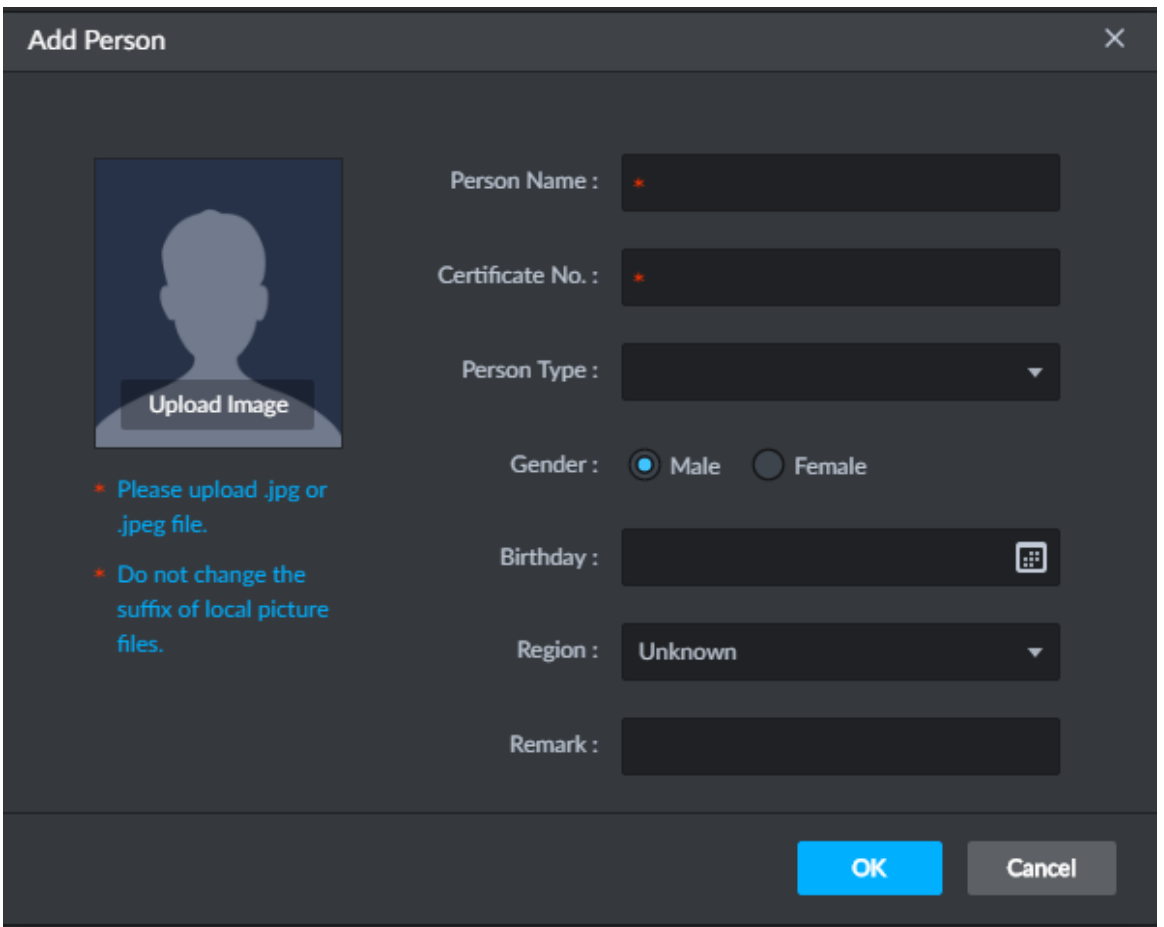

Step 3 Click drop-down box of **Person Type**, select **Add Person Type**, and configure person type according to prompt on interface.

Person type is considered as person property to distinguish person.

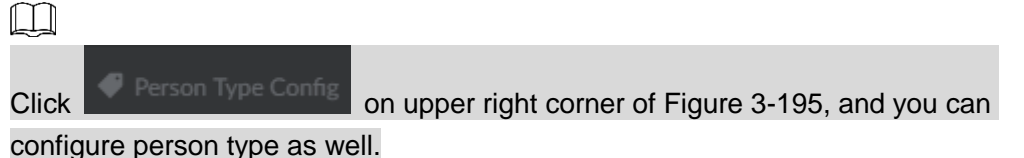

Step 4 Upload person picture (You are required to clip the picture before upload), fill in person info, click **OK**.

The system displays info of added person, see Figure 3-197.

### **DSS** Express  $\blacksquare$  $\mathbf{A}$   $\mathbf{A}$   $\mathbf{B}$   $\mathbf{A}$   $\mathbf{B}$   $\mathbf{A}$   $\mathbf{B}$ David all  $C$  and  $C$ Ņ. Person Library E  $\alpha$  $\mathbf{Q} \mathbf{Q}$  :  $\mathbf{Q}$  =  $\mathbf{Q}$  Search ۳. ...<br>DownLoad Ter **Y** import  $\overline{\mathfrak{B}}$  $\mathbb{B}$  $\mathbf{A}$  $\overline{\phantom{a}}$  Per page  $\overline{20}$

### Figure 3-197 Add

### **3.9.4.2.2 Importing Personnel**

Step 1 On **Face Database** interface, click **or the face database, see Figure 3-194.** 

The system displays interface of adding person, see Figure 3-195.

- Step 2 Click **Download Template**, save template according to system prompt.
- Step 3 Make upload file.
	- 1) Edit personnel info excel table, Picture info is required to be in accordance with picture file name, see Figure 3-198.

Figure 3-198

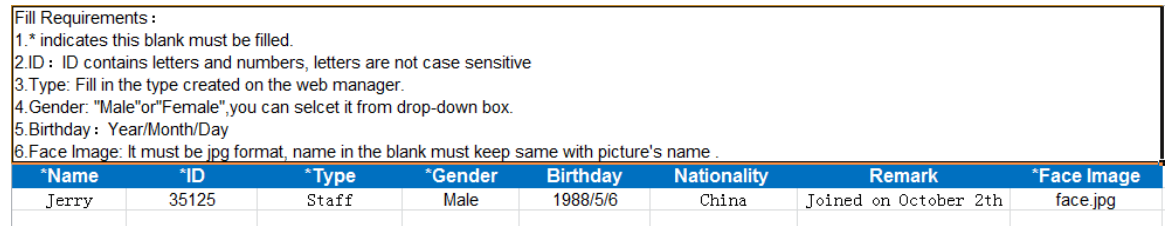

- 2) Compress personnel picture and info excel tables into zip/rar/7z.
- Step 4 Click **Import**, and upload compression package according to interface prompt. The system displays import progress and result.

#### **3.9.4.2.3 Captured Person Register Library**

Step 1 Enter person register interface.

Support following methods to enter register interface.

On **Face Recognition** interface, double click person snapshot, see Figure 3-199.

Enter person detail interface, see Figure 3-200. Click and enter register interface.

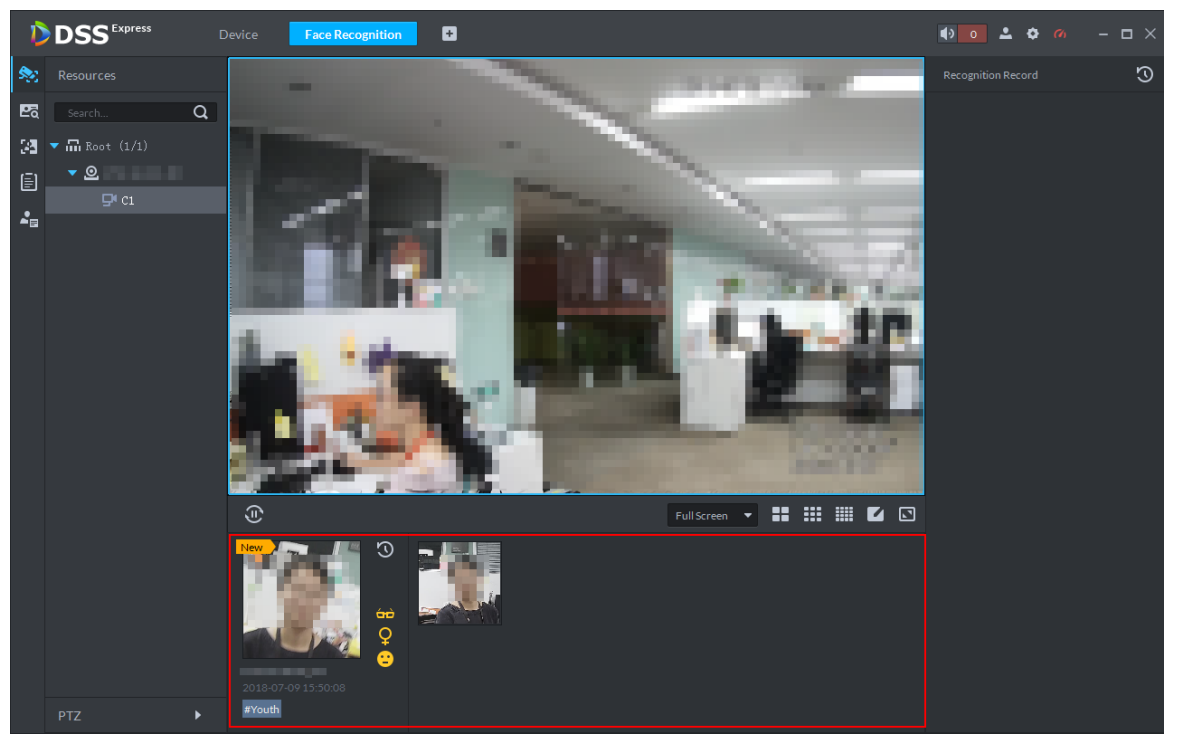

Figure 3-199 Double click snapshot

Figure 3-200 Person detail

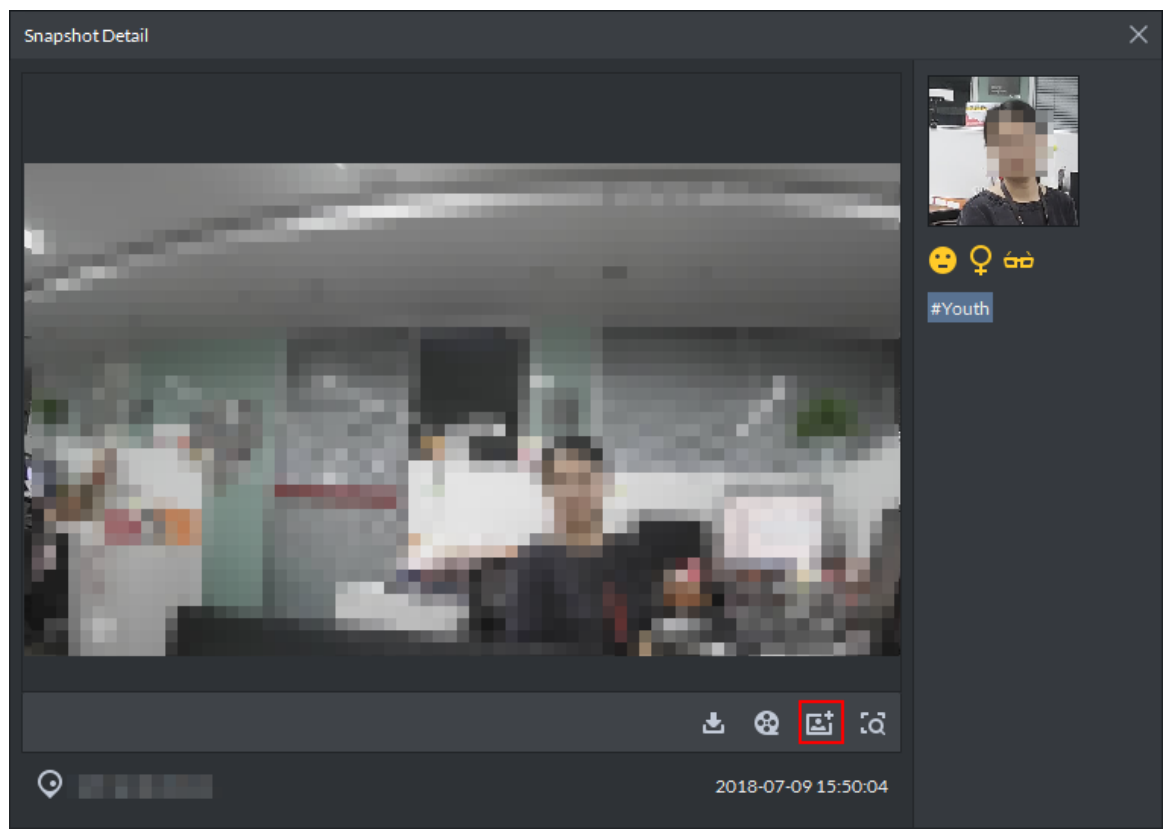

 On **Face Recognition** interface, move mouse to person snapshot, right click and select **Rgister**, and enter register interface. See Figure 3-201.

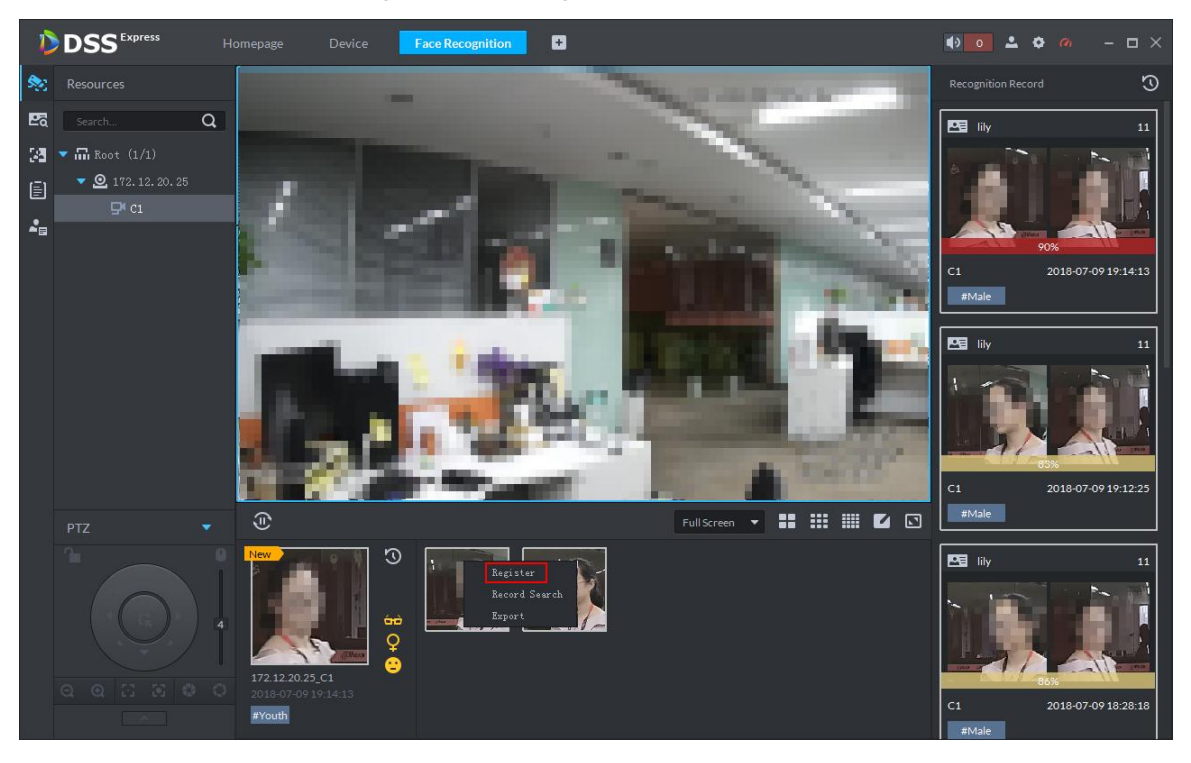

#### Figure 3-201 Register captured person

On record search interface, click and enter register interface, see Figure

3-202. Or double click searched result, enter person detail, click and enter register interface.

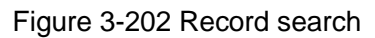

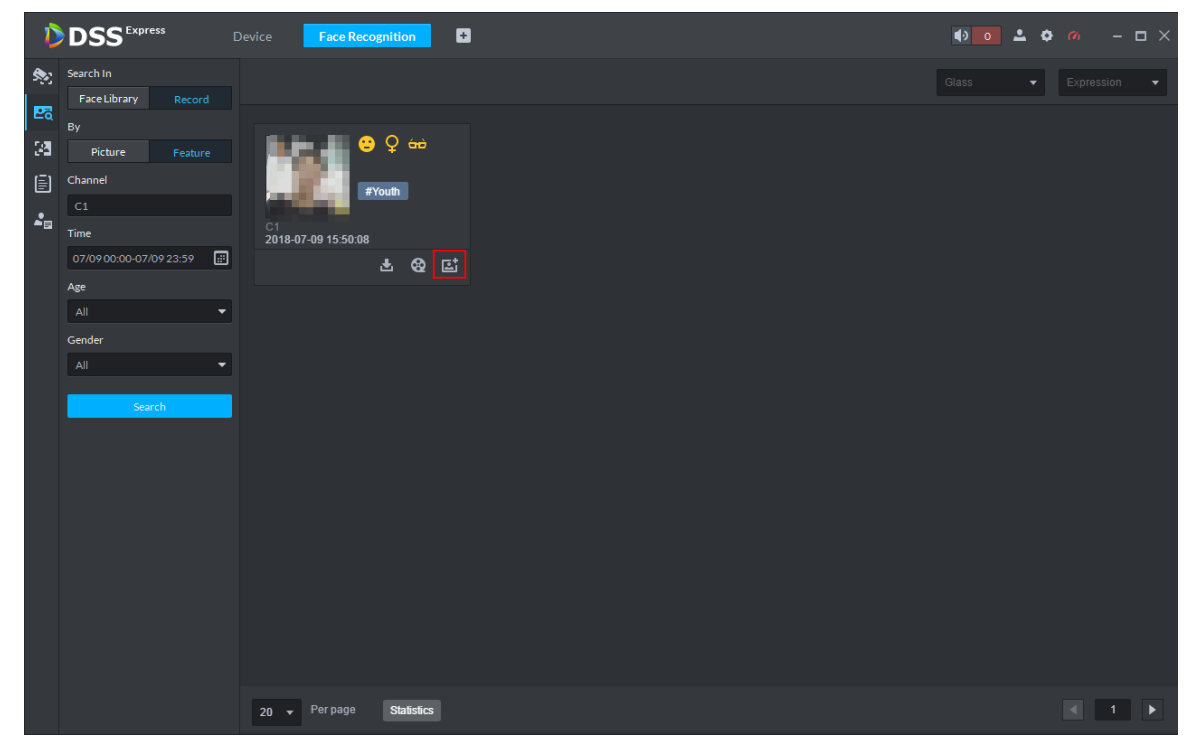

Step 2 Select face database you want to add, enter person info. Click **OK**, see Figure 3-203.

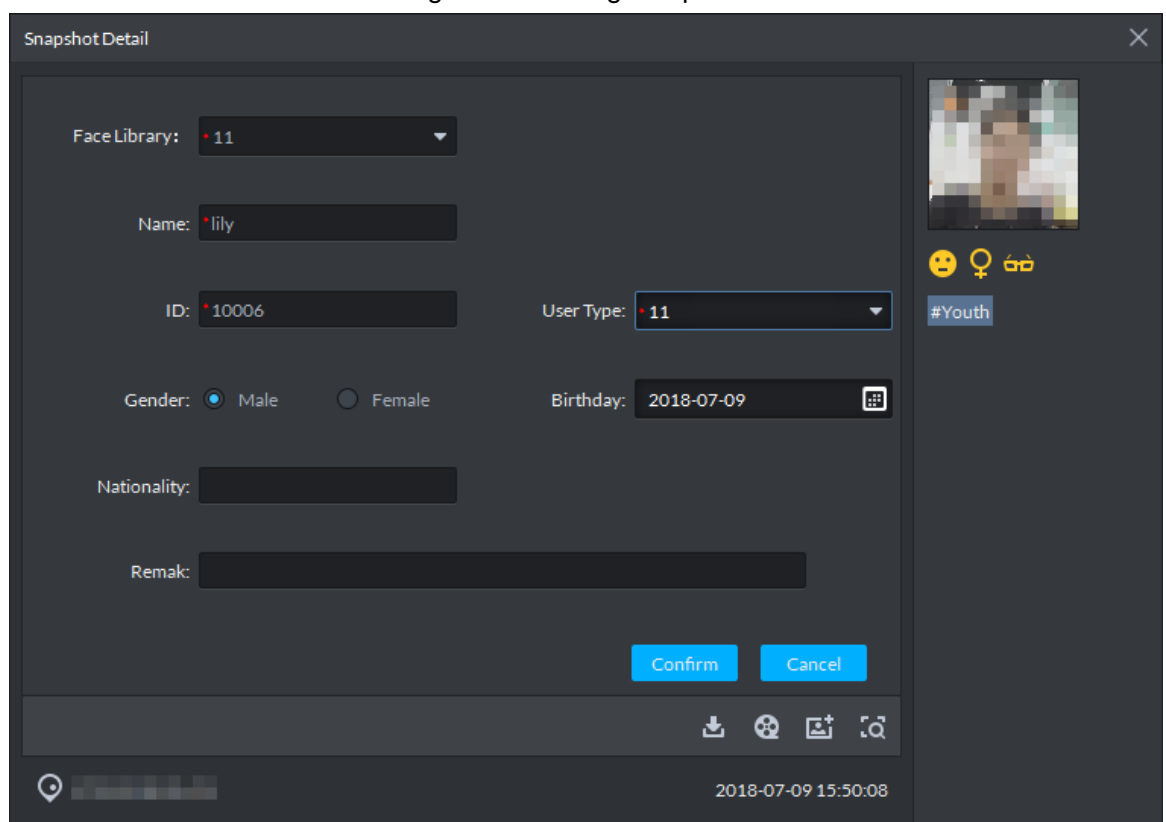

Figure 3-203 Register person

### **3.9.4.3 Arming Face Database**

Step 1 On **Face Recognition** interface, click **F** 

The system displays **Face Database** interface.

Step 2 Click Start Arm or **July 10 and the face database, see Figure 3-204.** 

The system displays **Face Config** interface, see Figure 3-205.

- $\Box$ 
	- Start Arm button only displays after face databased is created. After armed, the button will no longer display on the interface.
	- $Click$  and cancel arm.

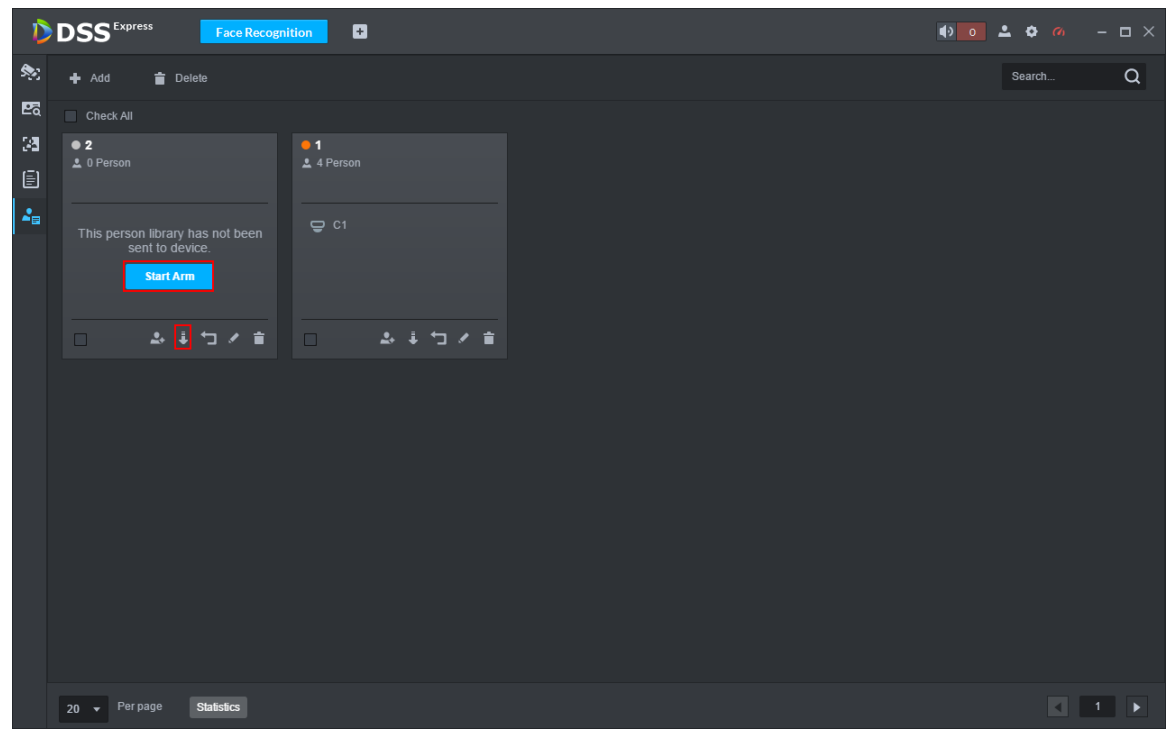

## Figure 3-204 Arm button

Figure 3-205 Arm config

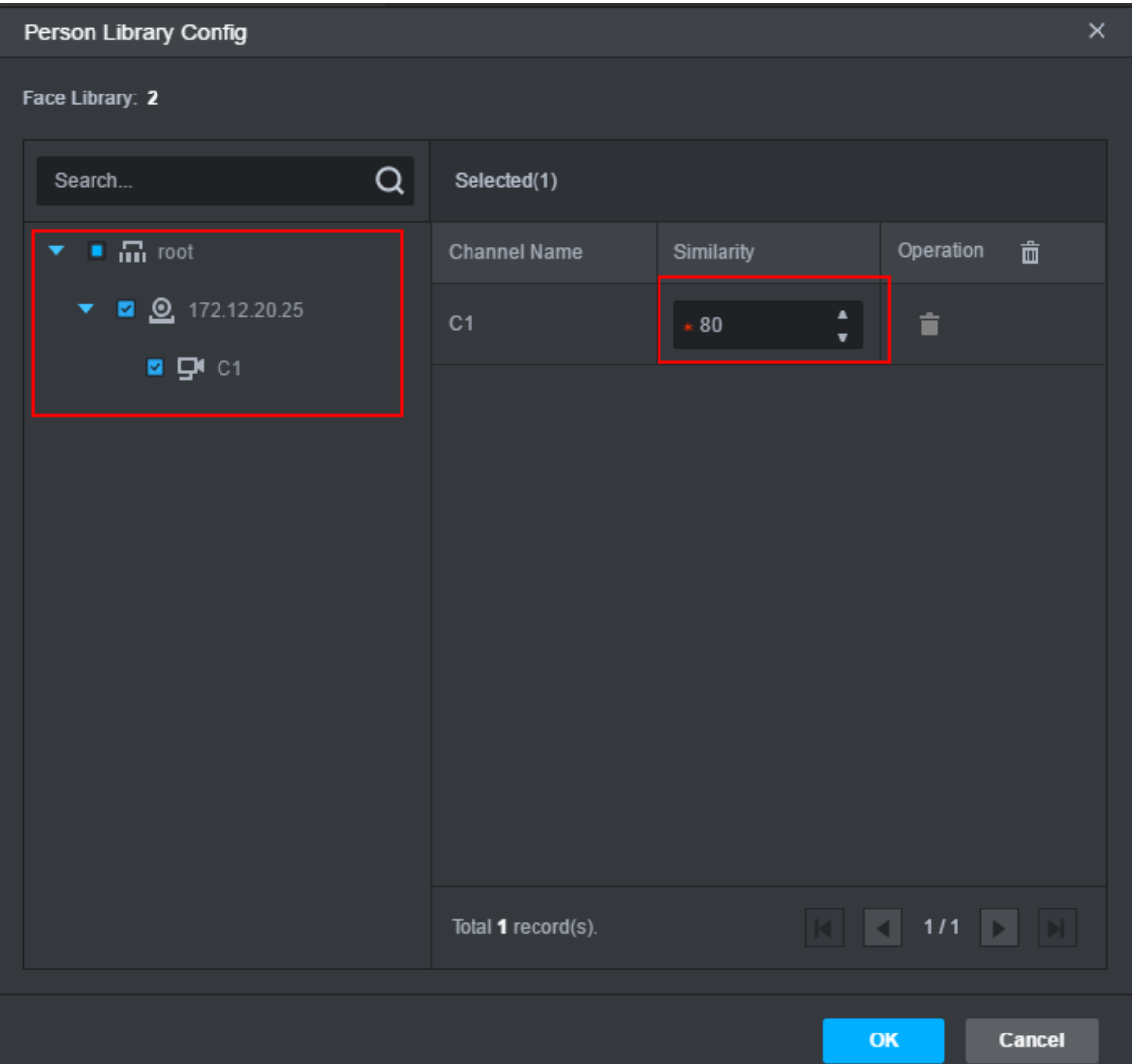

Step 3 Select the channel you want to arm (multiple choice supported), set similarity, and click **OK**.

Recognition record is reported when similarity is  $\geq$  threshold.

## **3.9.5 Setting Alarm Event**

This chapter only introduces related alarm about face recognition, for more alarm event setting, see **3.2.4 Setting Alarm Event**. Face recognition alarms include following types.

- Person type alarm, alarm is triggered when target person type is recognized. Person type is set when adding person.
- Face recognition alarm, alarm is triggered when face database is recognized. The classification under face recognition alarm is face database name.

Set alarm event, see Figure 3-206.

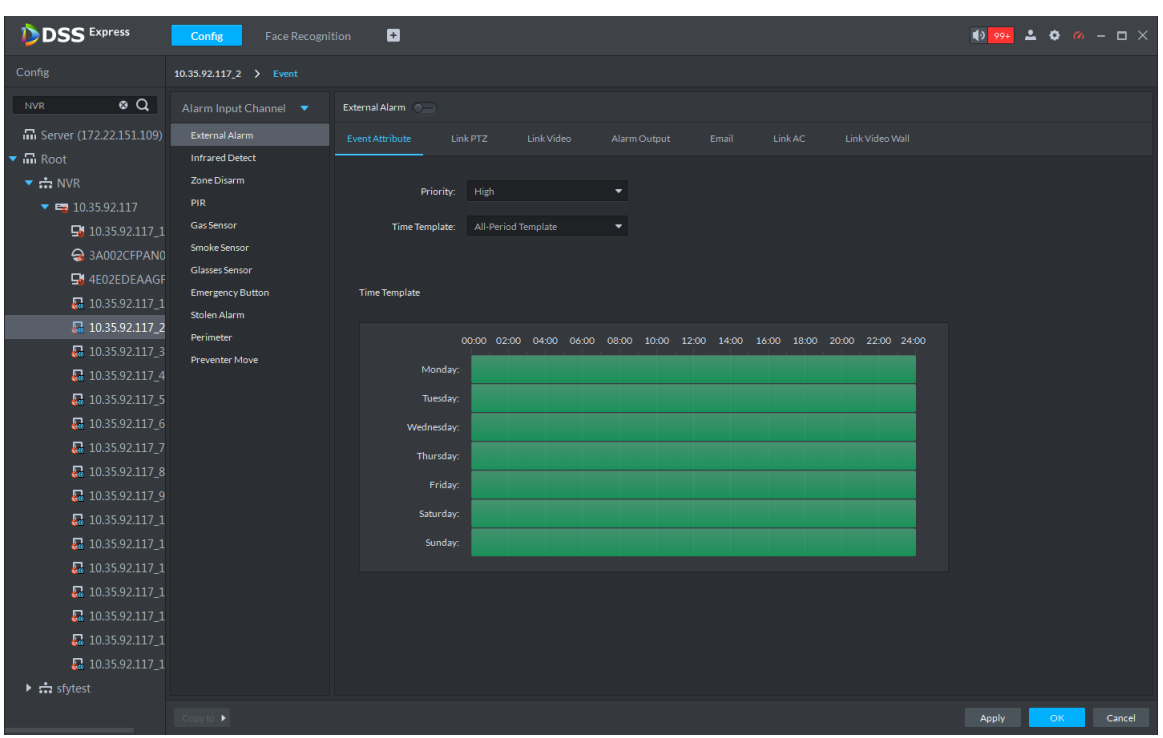

Figure 3-206 Face recognition alarm event

# **3.9.6 Face Recognition Application**

Application of face recognition business client includes:

**•** Live Preview

Live preview supports view of live view, person snapshot and recognition record. Meantime it supports view of corresponding panorama and link video of person snapshot, download link video, sign up snapshot person and etc.

- Snapshot Search Via feature info or person picture, search matched person in face library or snapshot record.
- Recognition Search Via set feature info, search matched recognition record in recognition record.
- Report

For a certain channel, according to snapshot time, snapshot person age, create a report of snapshot person.

 $\Box$ 

Face snapshot storage info

- Snapshot is stored in server installation path "..\WEBCLIENT\webclient\apache-tomcat\webapps\upload\face". Pictures are stored for 30 days by default, if you want to modify storage days, refer to 3.2.1.1 Setting Message **Storage**
- Take 2 snapshots a time, one face snapshot and the other panoramic picture. In general the picture size is 100KB.
- Snapshots are stored for 30 days by default. If you want to modify details, refer to 3.2.1.1 Setting Message Storage

### **3.9.6.1 Face Recognition**

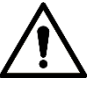

When setting storage space, local storage disk must reserve a general picture disk; otherwise, snapshot cannot be seen.

#### **3.9.6.1.1 Live View**

View and recognize video, capture face and recognize face info.

Step 1 On Face Recognition interface, click

The system displays **Face Recognition** interface.

- Step 2 Enable realtime monitoring, enable realtime monitoring interface, and see Figure 3-207.
	- Select monitoring window, double click channel on the left and enable live monitoring.
	- Drag channel on the left to monitoring window.

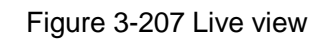

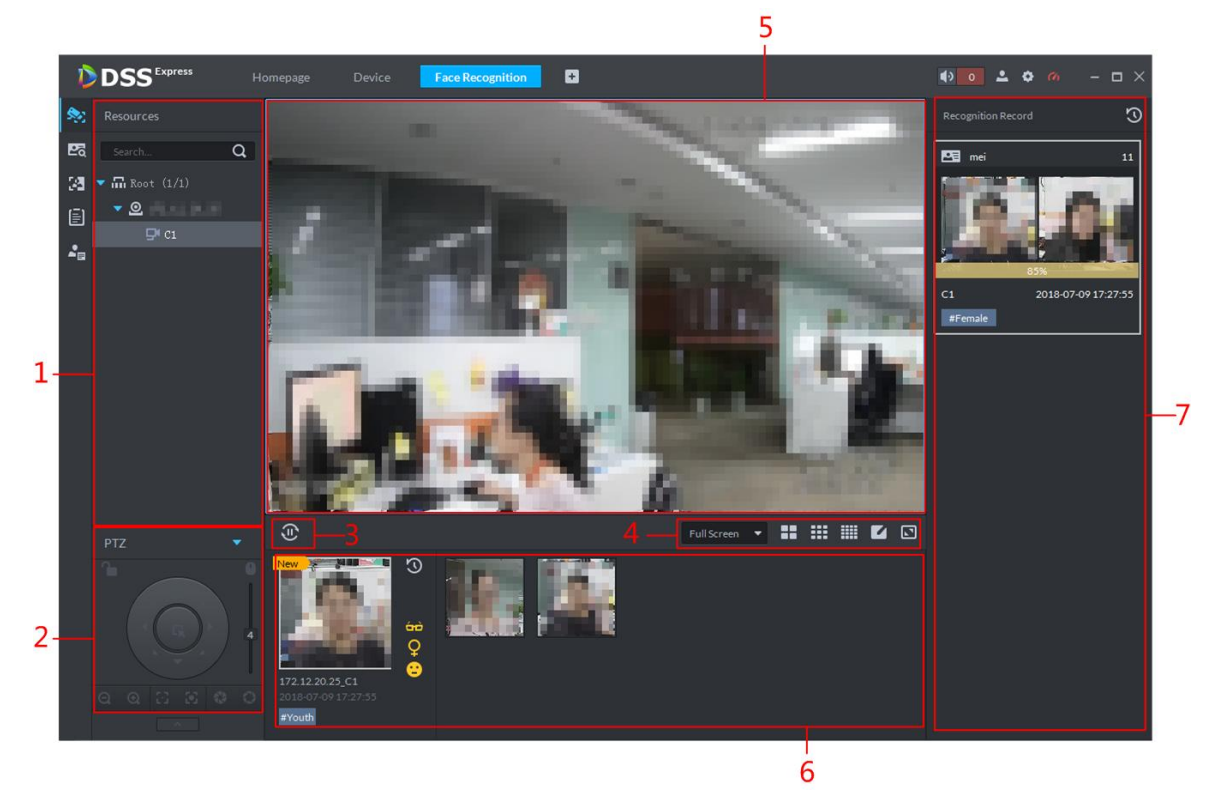

Table 3-33 Live video interface description

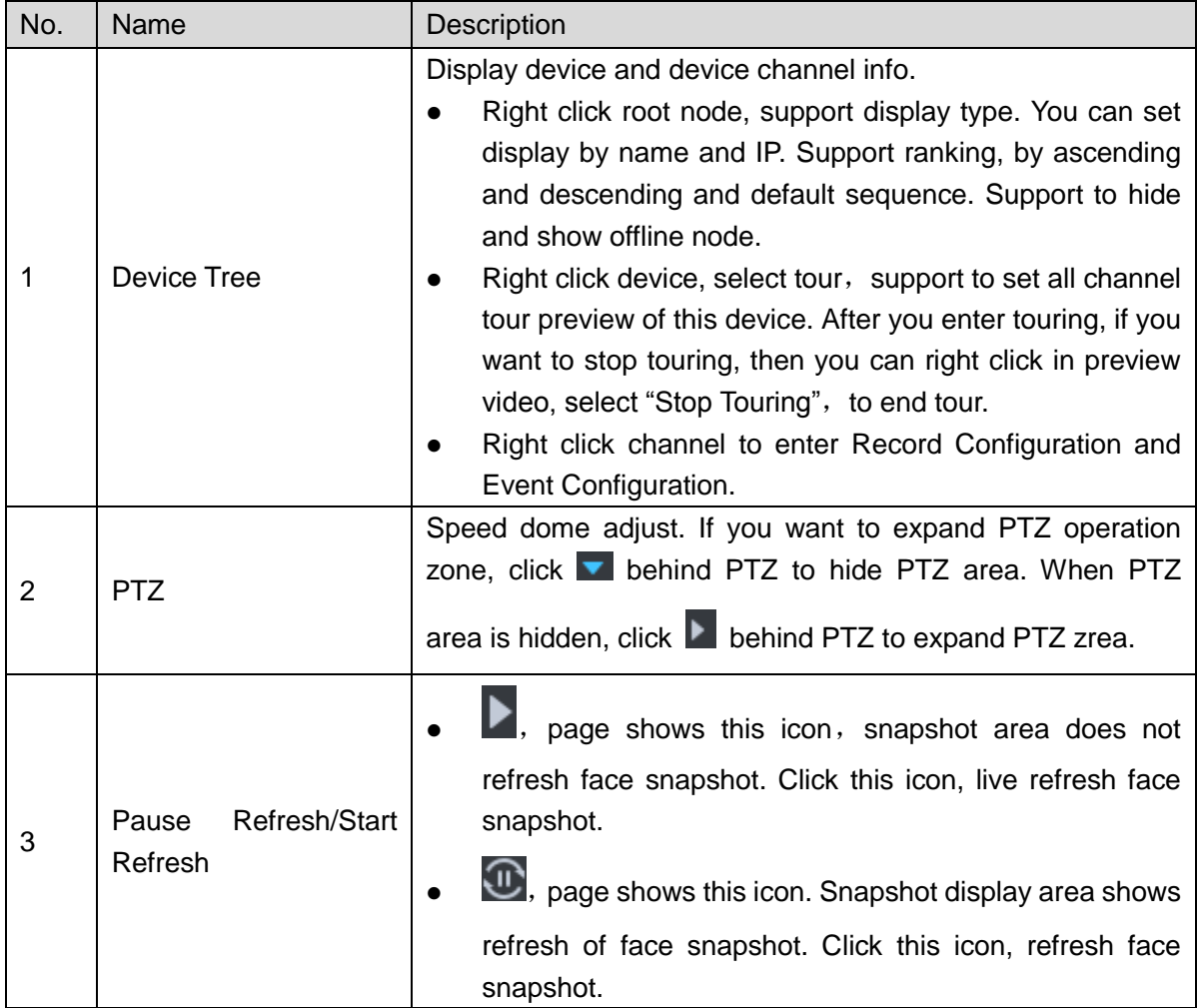

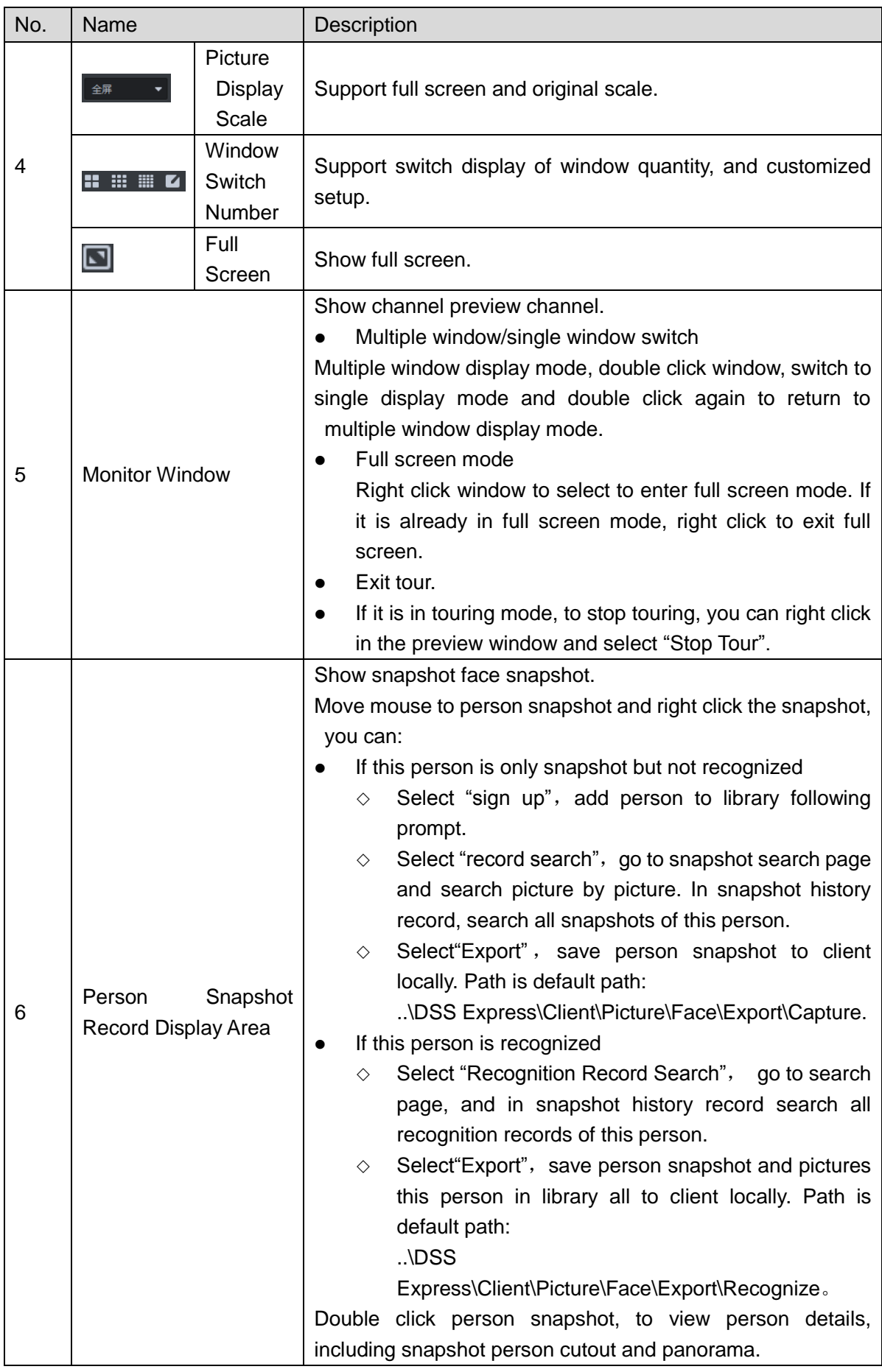

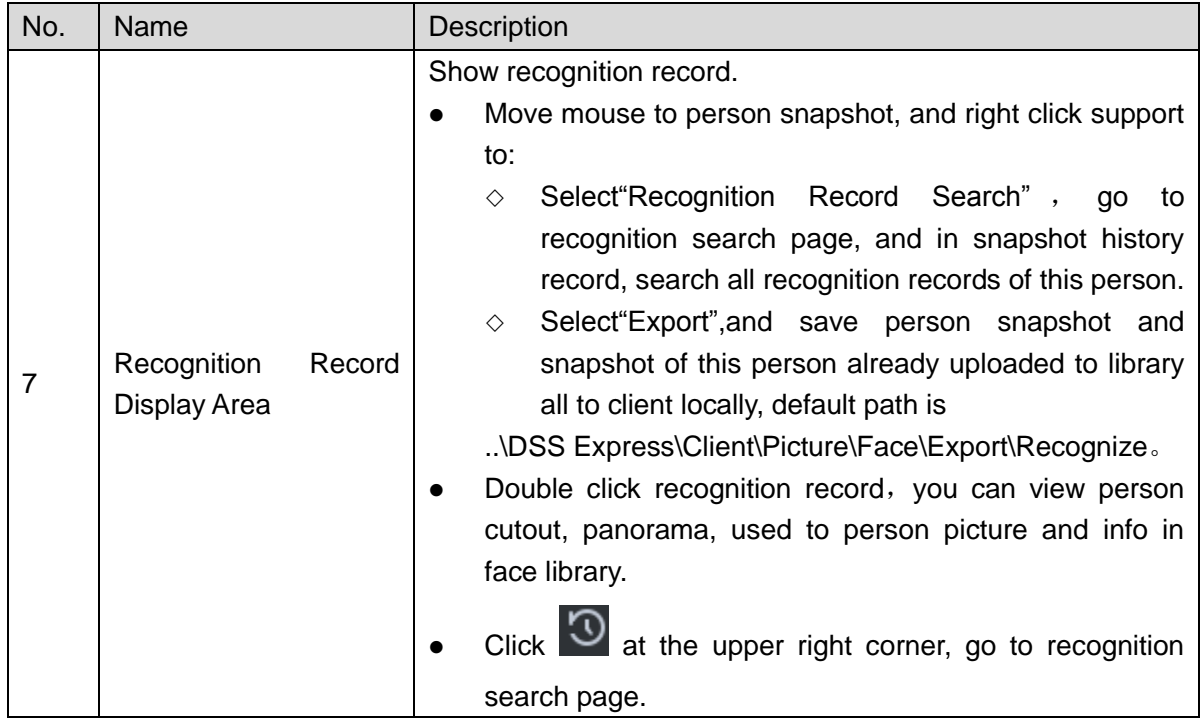

### **3.9.6.1.2 Viewing and Processing Snapshot Detail**

• View snapshot detail

In the area of person snapshot record, double click person snapshot to view face cutout and panoramic picture, see Figure 3-208.

Figure 3-208 Snapshot detail

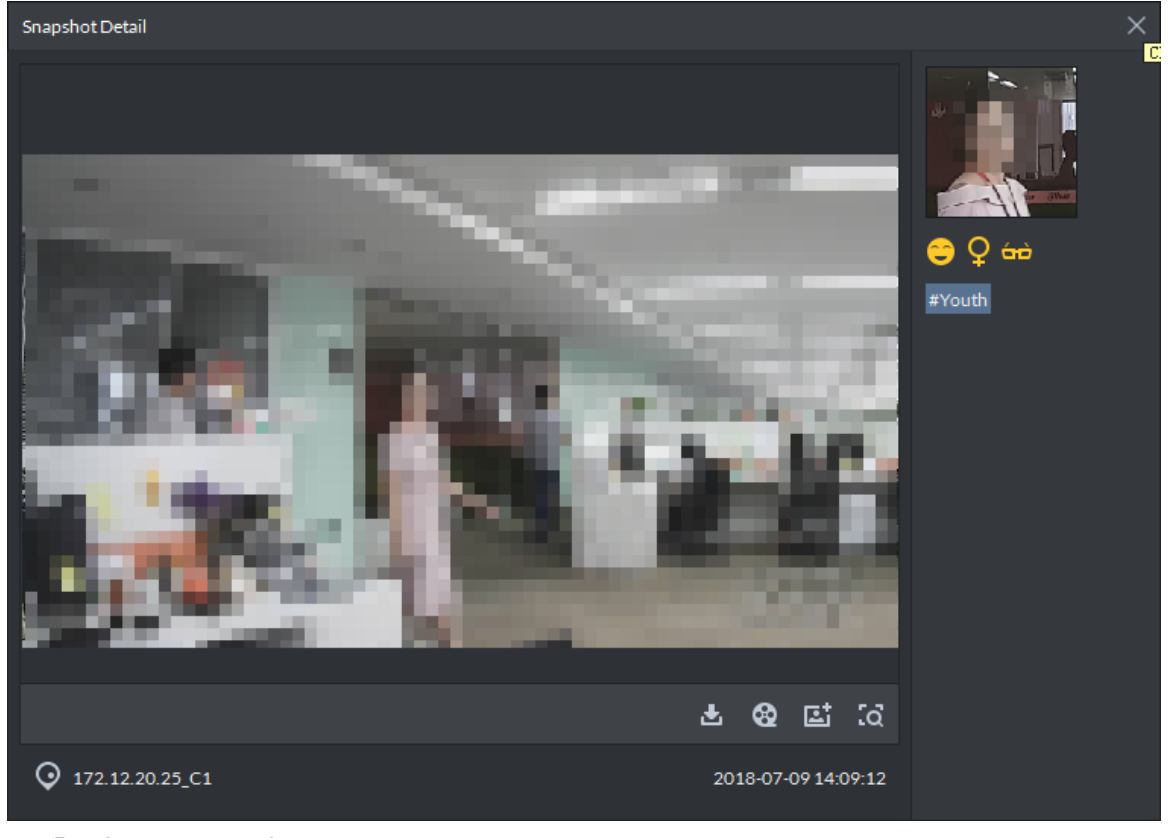

Register captured person

Step 1 On snapshot detail window, click  $\boxed{5}$ 

### The system displays **Snapshot Detail** interface, see Figure 3-209. Figure 3-209 Snapshot detail

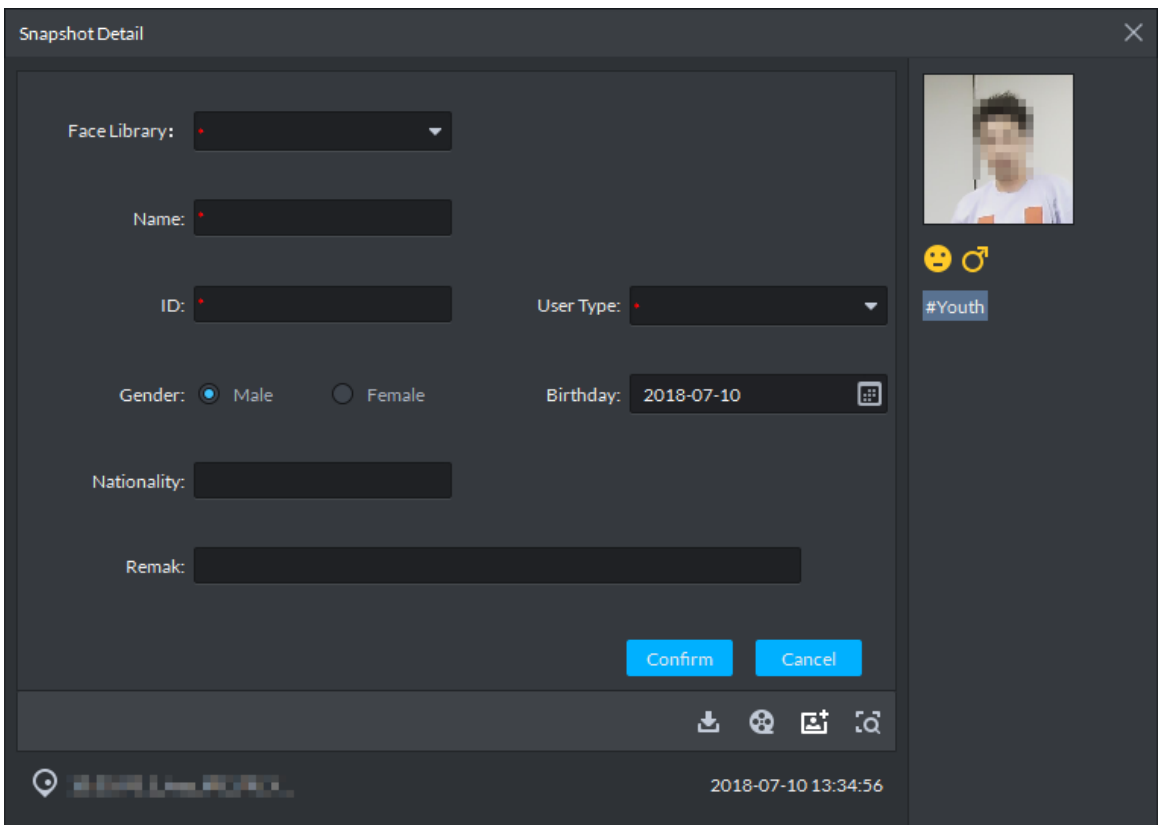

Step 2 Configure person info, click **OK**.

View video

On the snapshot detail window, click  $\bigotimes$  and enter record playback interface. If corresponding video exists in central server or device, then playback video, otherwise, system promps no record file. Video source priority is central server > device.

Download video

On snapshot detail window, click and enter download center, download video

according to requirement. For details, refer to **3.5.1.8 Downloading Record**.

Search record

On snapshot detail window, click  $\overline{G}$  to enter record search page, search picture by

picture. See Figure 3-210. Set search time and channel, click **Search** to search result. See Figure 3-211.

Figure 3-210

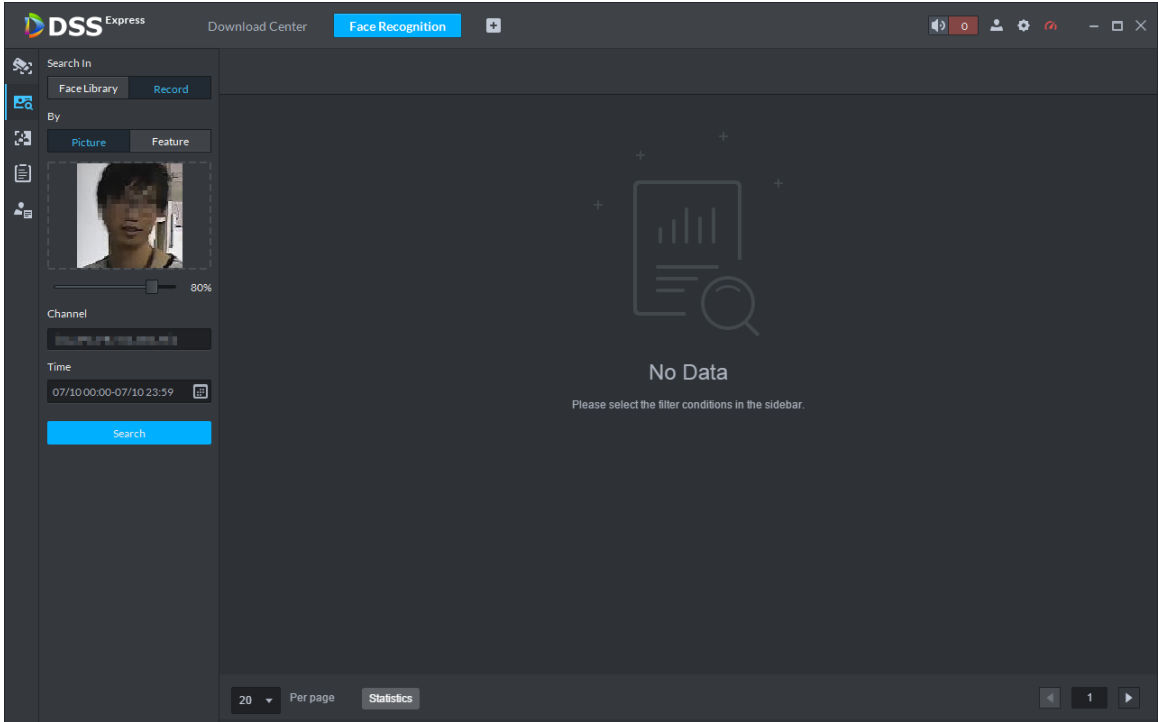

Figure 3-211

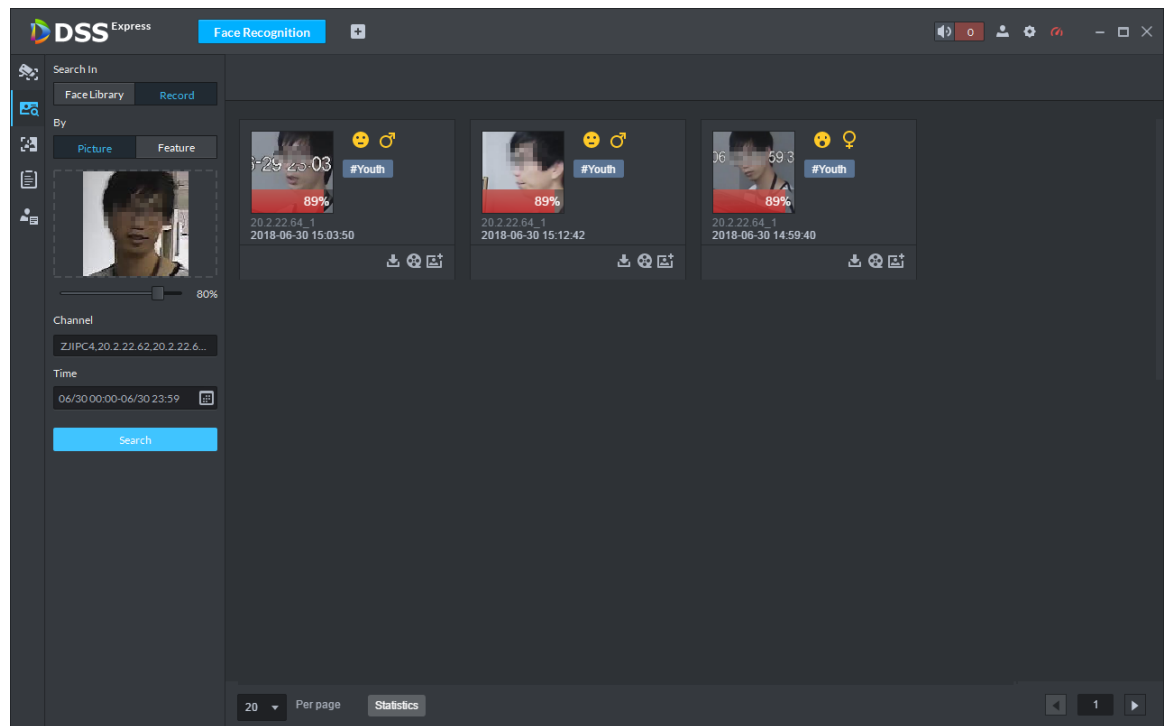

### **3.9.6.1.3 Viewing and Processing Recognition Record Detail**

• View recognition detail

In recognition record display area, double recognition record to view snapshot person cutout, panorama, person picture and person info used to compare, see Figure 3-212

#### Figure 3-212 Recognitiond detail

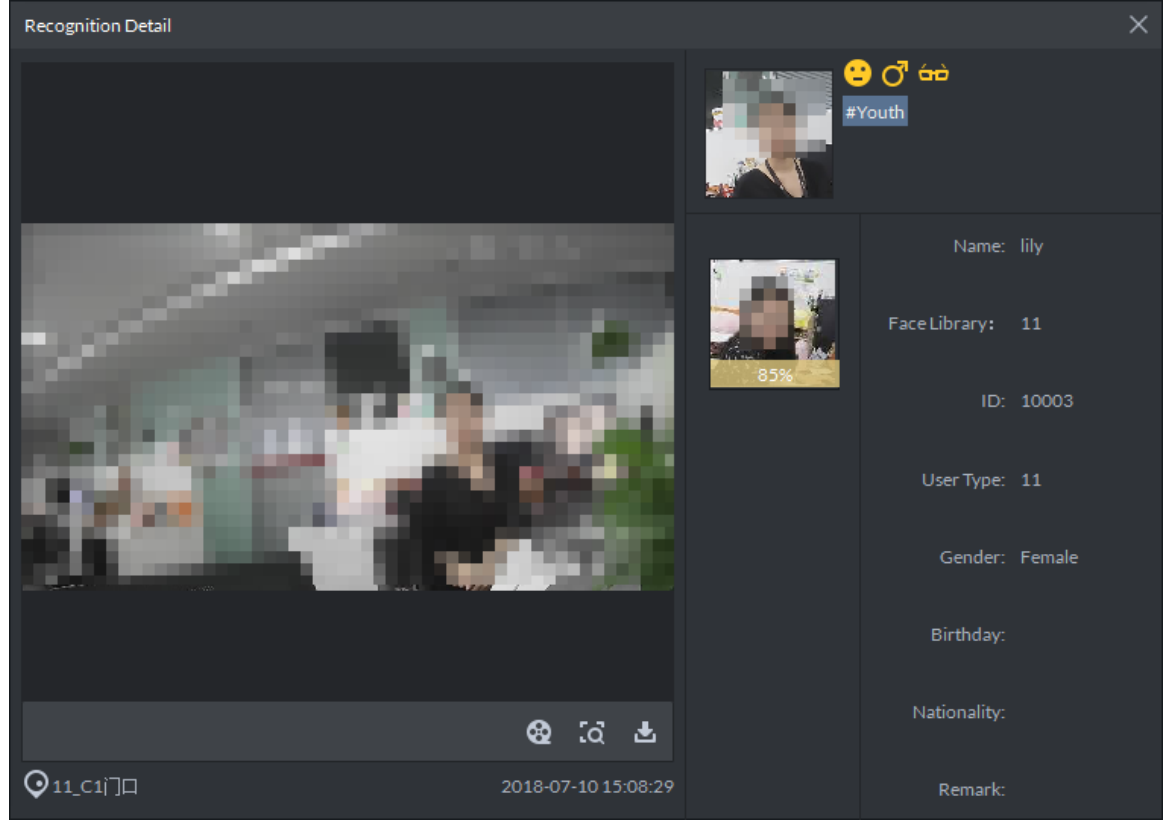

• View video

On the snapshot detail window, click and enter record playback interface. If corresponding video exists in central server or device, then playback video, otherwise, system promps no record file. Video source priority is central server > device.

• Download video

On snapshot detail window, click and enter download center, download video

according to requirement. For details, refer to **3.5.1.8 Downloading Record**.

Search record

On snapshot detail window, click <sup>to</sup> to enter record search page, search picture by picture. See Figure 3-213. Set search time and channel, click **Search** to search result. See Figure 3-214.

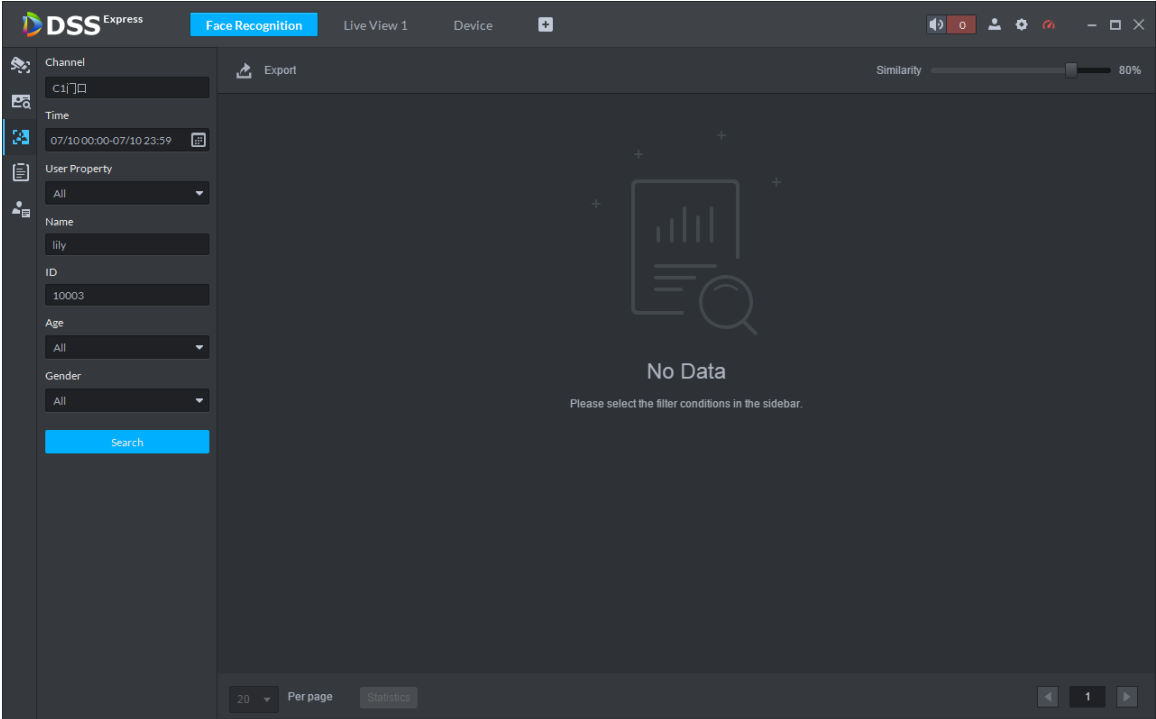

Figure 3-213 Search recognition

Figure 3-214 Search result

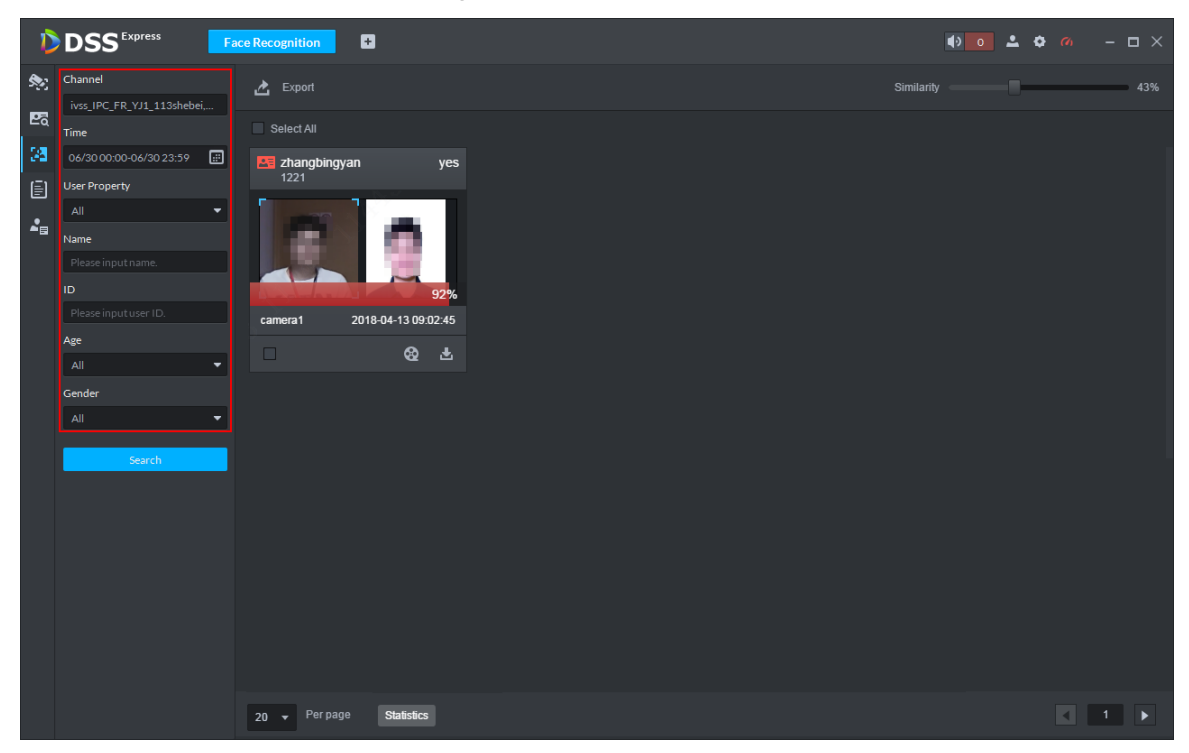

### **3.9.6.2 Searching Person**

You can search qualified person by features or pictures. The supported search methods are shown as follows.

- Set feature info, search person who conforms to conditions in face database.
- Import picture, search person whose similarity conforms to threshold in face database.
- Set feature info, search person who conforms to conditions in face database. You can view and search person movement track on map.

• Import picture and search person whose similarity conforms to threshold in snapshot record. You can view and search person movement track on map.

 $\Box$ 

- If the device does not support search by picture, then the platform cannot search by picture either. If not supported by device, the platform prompts that channel not supported when selecting channel.
- In this chapter, it takes search by importing picture as an example to introduce operation. You can refer to the operation in this chapter for other search operations.

Step 1 On Face Recognition interface, click **Ed** 

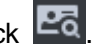

The system displays **Face Search** interface, see Figure 3-215.

Figure 3-215 Face search

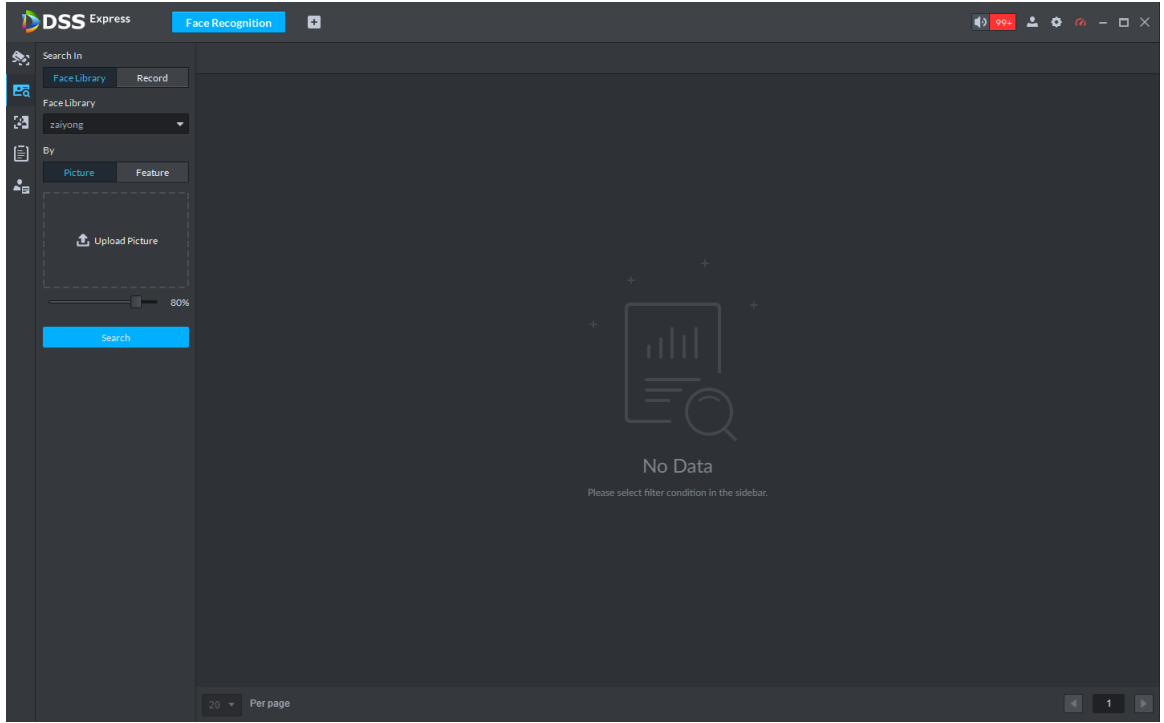

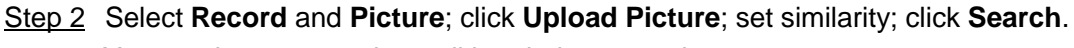

You need to set search condition during operation.

- Select **Face Library** and you can search from the face library, select **Record** and you can search from snapshot records.
- Select **Picture** and you can search by picture, you are required to upload picture and set similarity; select **Feature** and you can search by feature info.

Searched result is shown in Figure 3-216.

M

Similarity is not displayed if you search by feature.

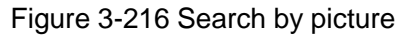

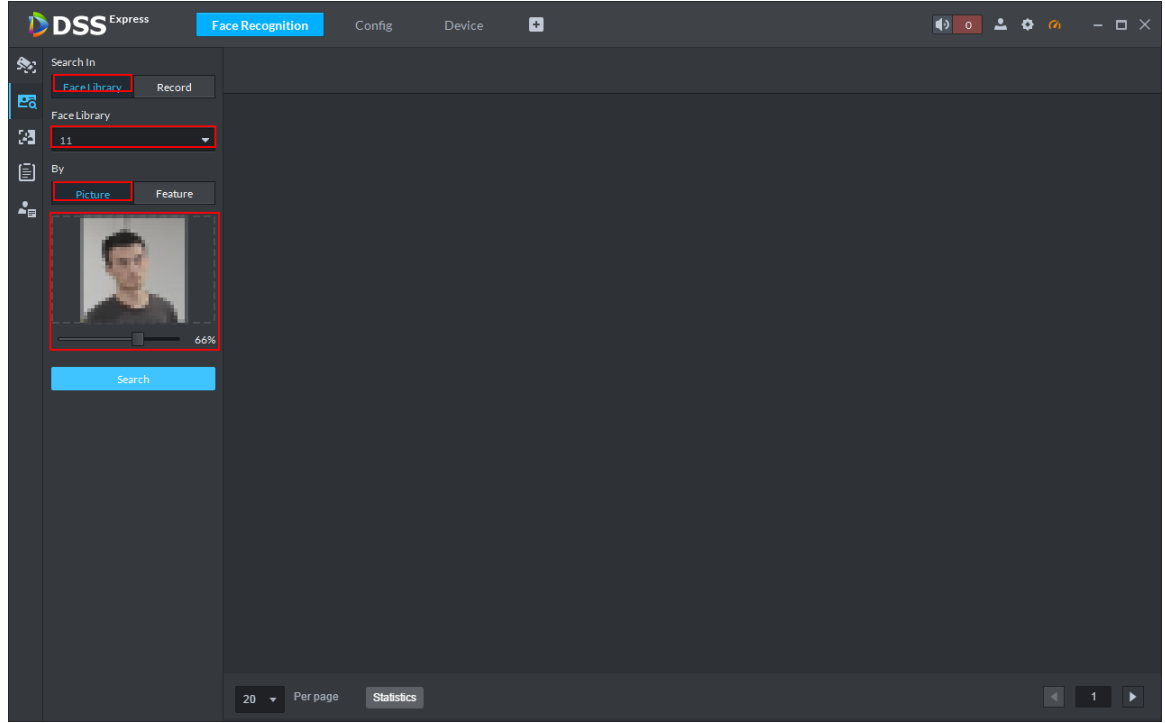

The supported operation of search result is similar.

### $\Box$

The following are the operations of snapshot record search results, if it is the face database

search result, then only support click  $\ddot{a}$ , skip to recognition search interface, and search the

recognition record of the person.

- Search detail Double click to view detail.
- Download video

On snapshot detail window, click and enter download center, download video

according to requirement. For details, refer to **3.5.1.8 Downloading Record**.

View video

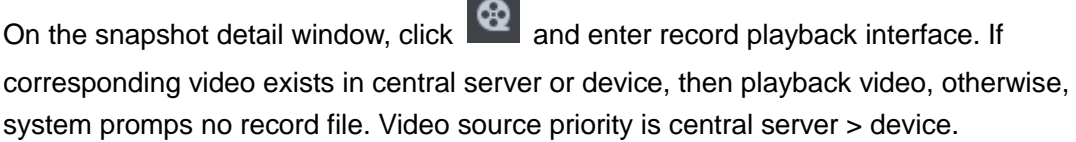

Register captured person to face database

Click  $\boxed{c}$  and display window of registered person.

• View track on map

M

View track, you are required to drag device to map for display in advance. For more details, see 3.2.6 Configuring Emap.

Click **Generate Track**, and display track map, see Figure 3-217.

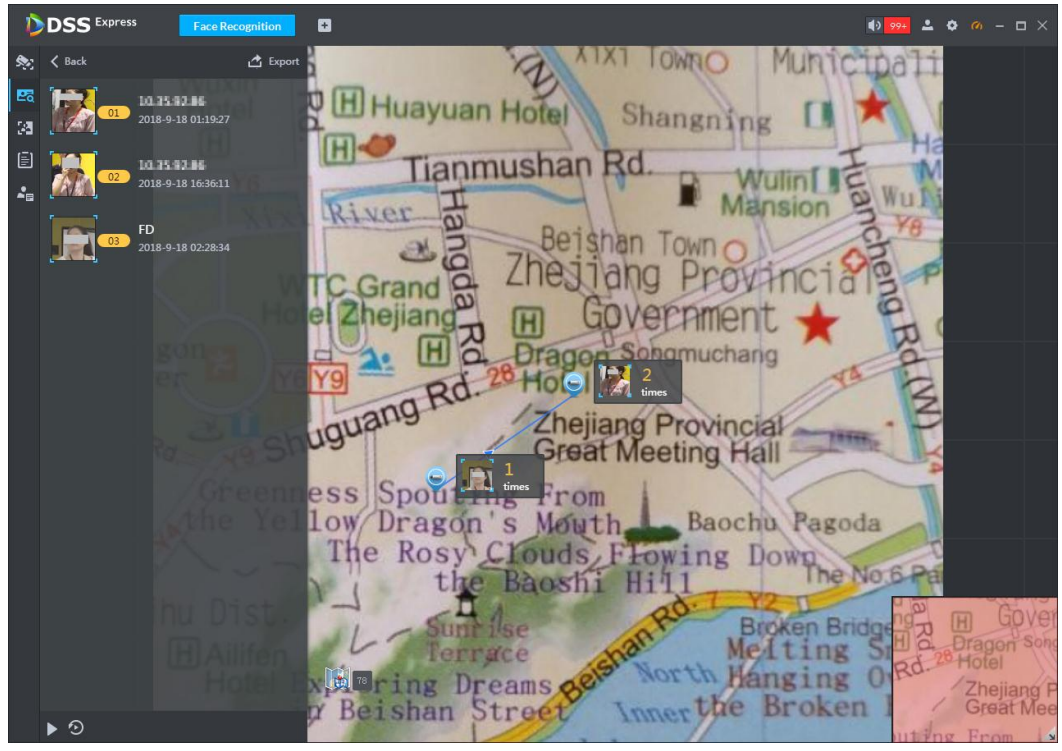

Figure 3-217 Generate track

 $\Diamond$  Double click the device on the map, and it will display all the snapshot records of the device, the device record is marked by blue in the left snapshot record list. See Figure 3-218.

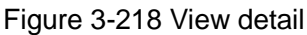

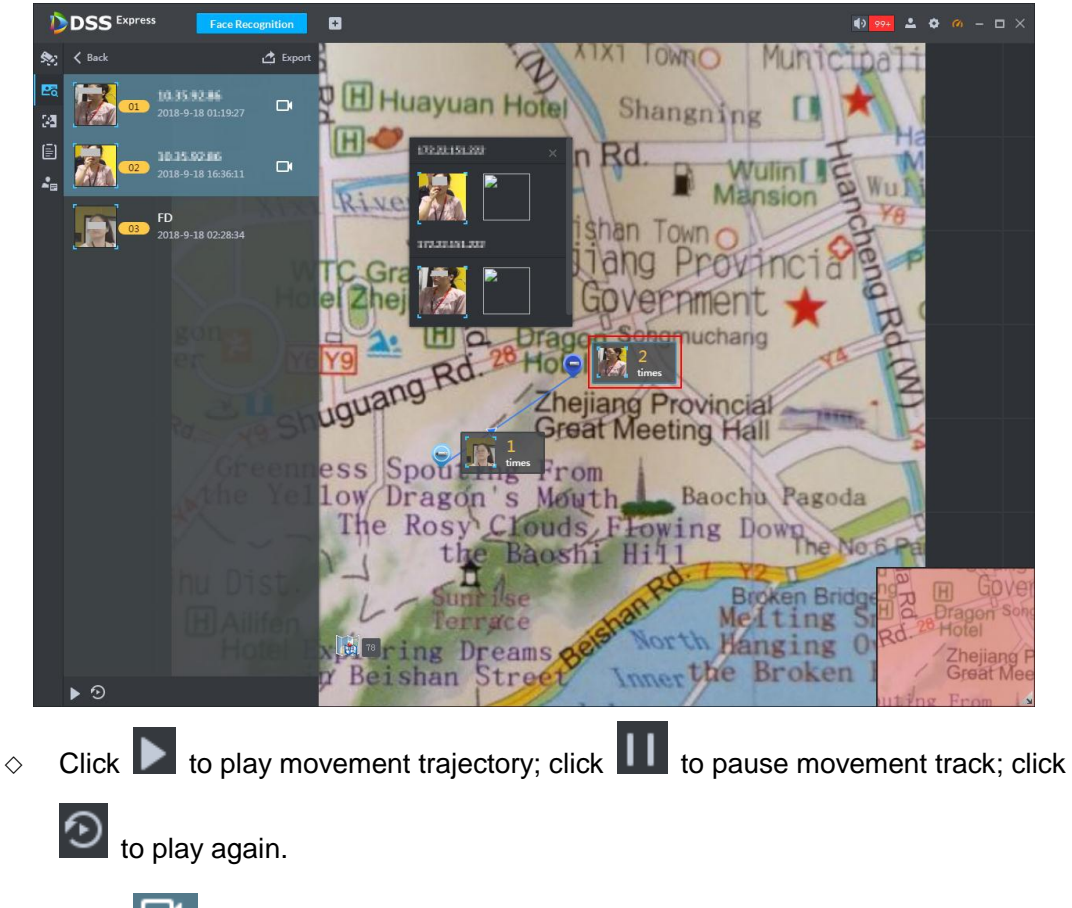

 $\Diamond$  Click  $\Box$  to playback video in the left snapshot record list.

- $\Diamond$  Playback video calls the stored video on the face recognition device; there will be no playback video if the device fails to store relevant video.
- $\diamond$  Export trackcture.
- $\Diamond$  Click **Export**, press left mouse button on the map, and drag the mouse the select region. See Figure 3-219.
- **DSS** Express ø  $13 994$  $\overline{2}$   $\overline{0}$ Ą. **IOWNO**  $\bar{\Omega}$ Wuxin 國 观 Hotel ayuan Hote Shangn 35  $[H]$ 目 ulin  $\frac{1}{\Delta_{\rm B}}$ **Mansion** 17122151322 gon e uguar ejiang Provincial reat Meeting Hall Greenness Spot rom the ellow Dragon's Baochu Pagoda Mouth Rosy Crouds l'he owing hu Dis **H** Ailife Hotel **Except the Decams** banging Over Bri Beishan Street en raner
- $\Diamond$  Save it in the local as the form of picture according to the interface prompt.

Figure 3-219 Export track

## **3.9.6.3 Searching Recognition Record**

You can search qualified record from recognition record.

Step 1 On **Face Recognition** interface, click  $\begin{bmatrix} 1 \\ 2 \end{bmatrix}$ .

The system displays **Recognition Search** interface, see Figure 3-220.

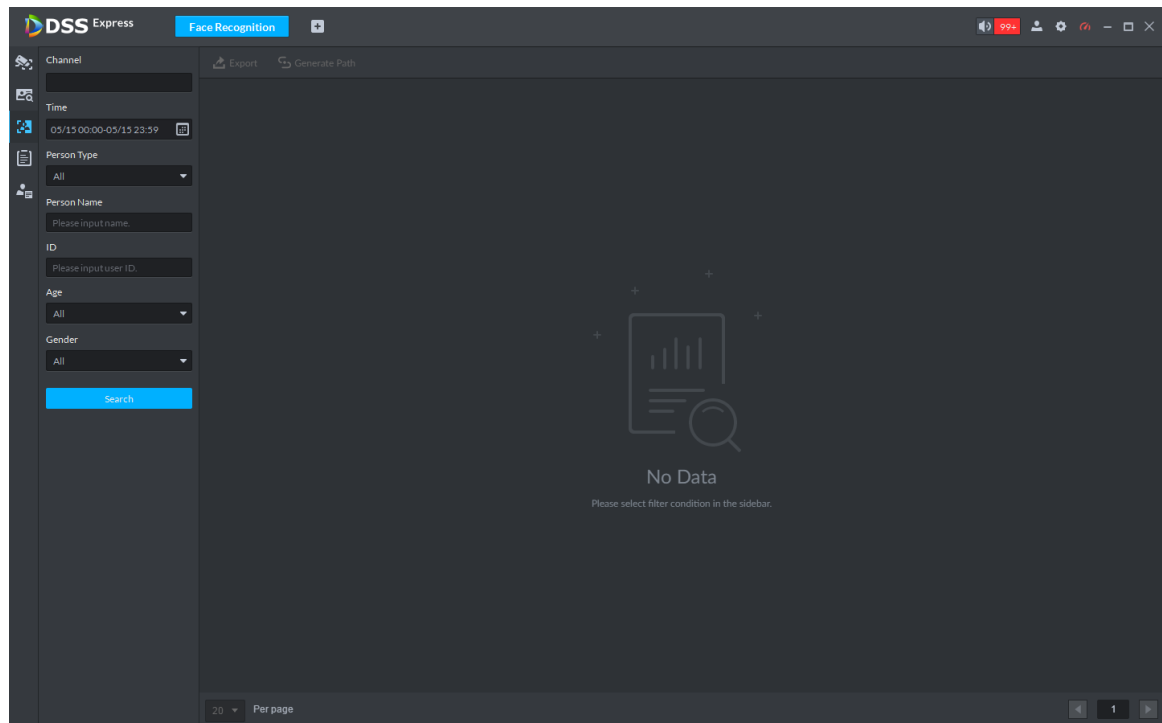

Figure 3-220 Recognition search

Step 2 Set search condition, click **Search**. The system displays search result, see Figure 3-221.

Figure 3-221

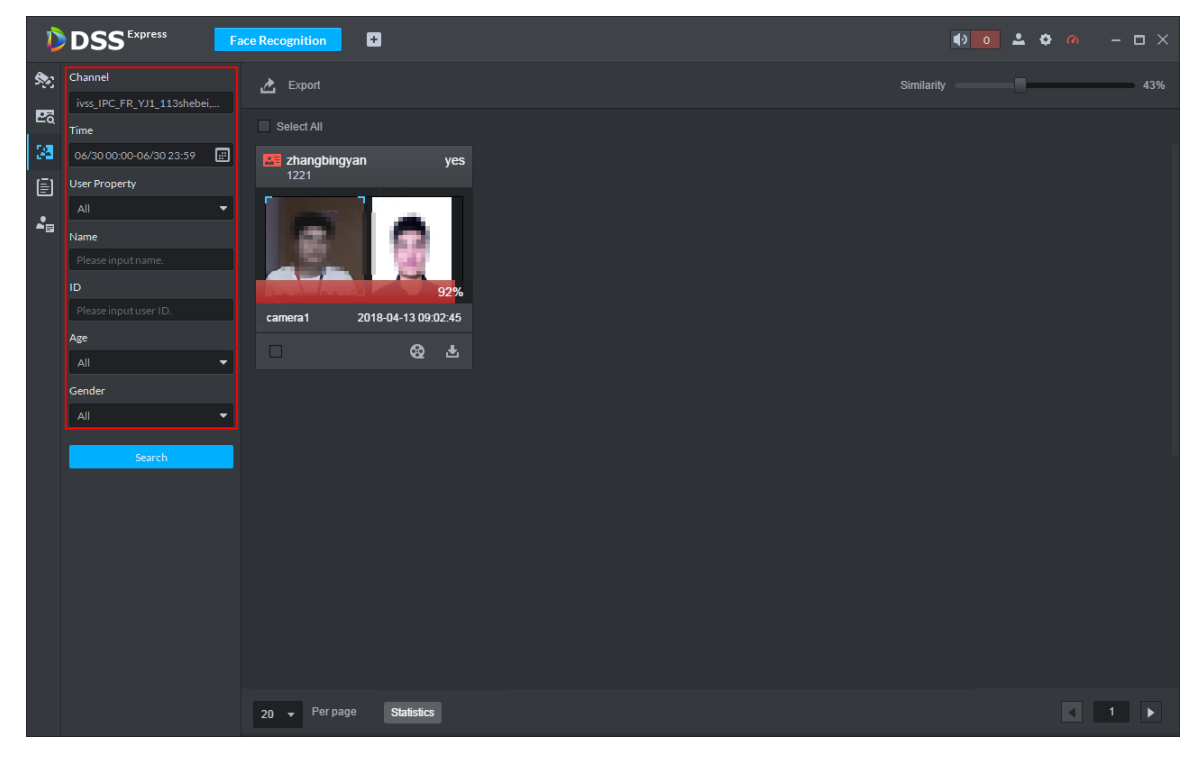

## **3.9.6.4 Showing Report**

Step 1 On **Face Recognition** interface, click  $\boxed{=}$ .

The system displays **Report** interface.

- Step 2 Select channel of data report you want to view (multiple choice), select data period (day, week, and month), and click **Search** to create a report of the selected period.
	- Line chart is shown in Figure 3-222.

Figure 3-222 Face report line chart

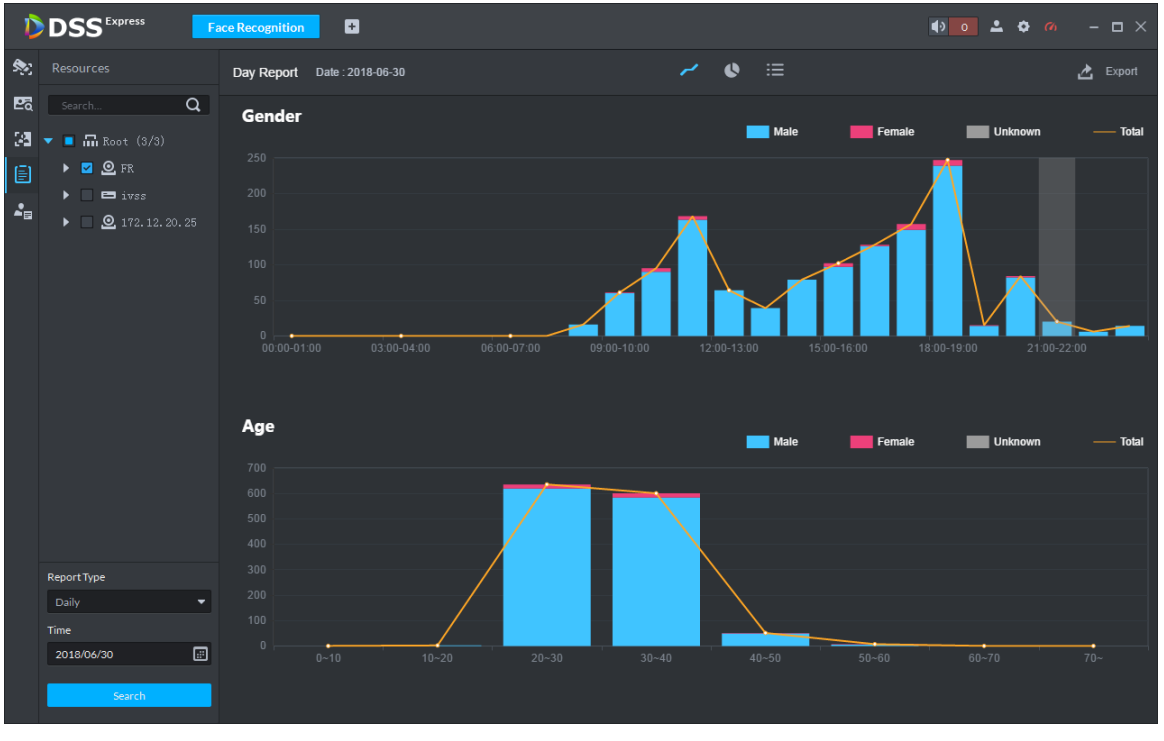

• Pie chart is shown in Figure 3-223.

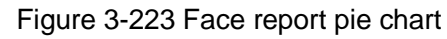

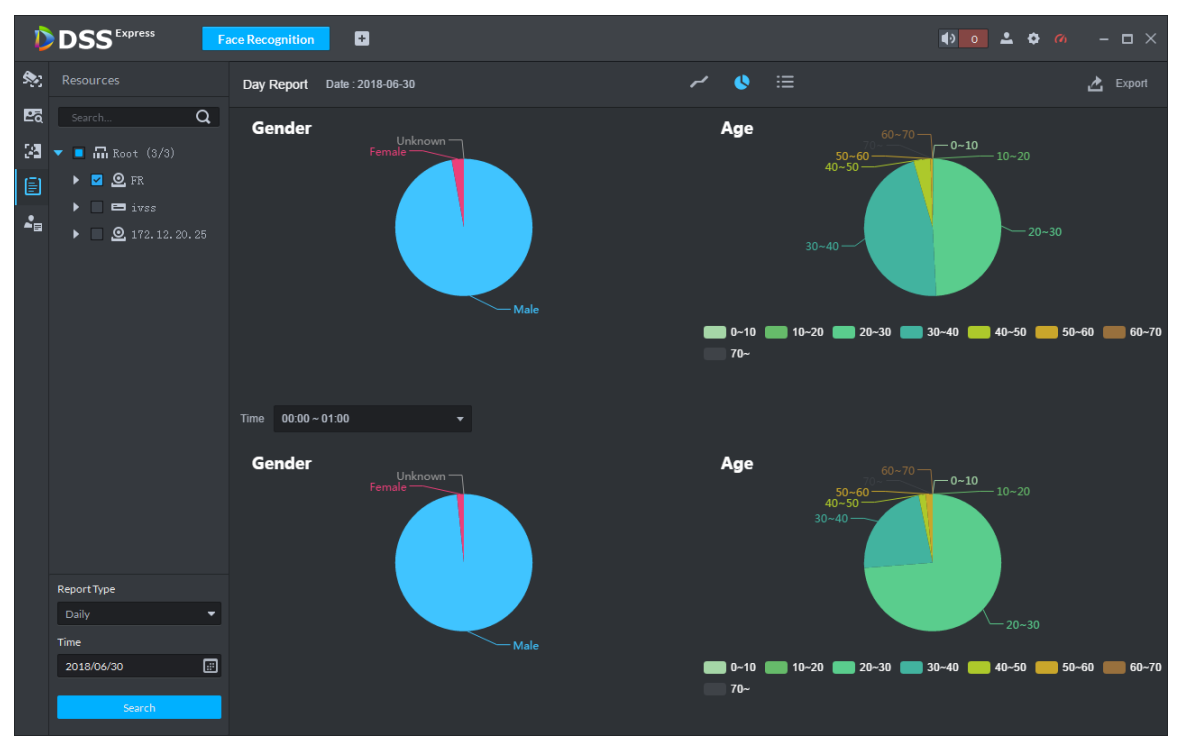

• List is shown in Figure 3-224.

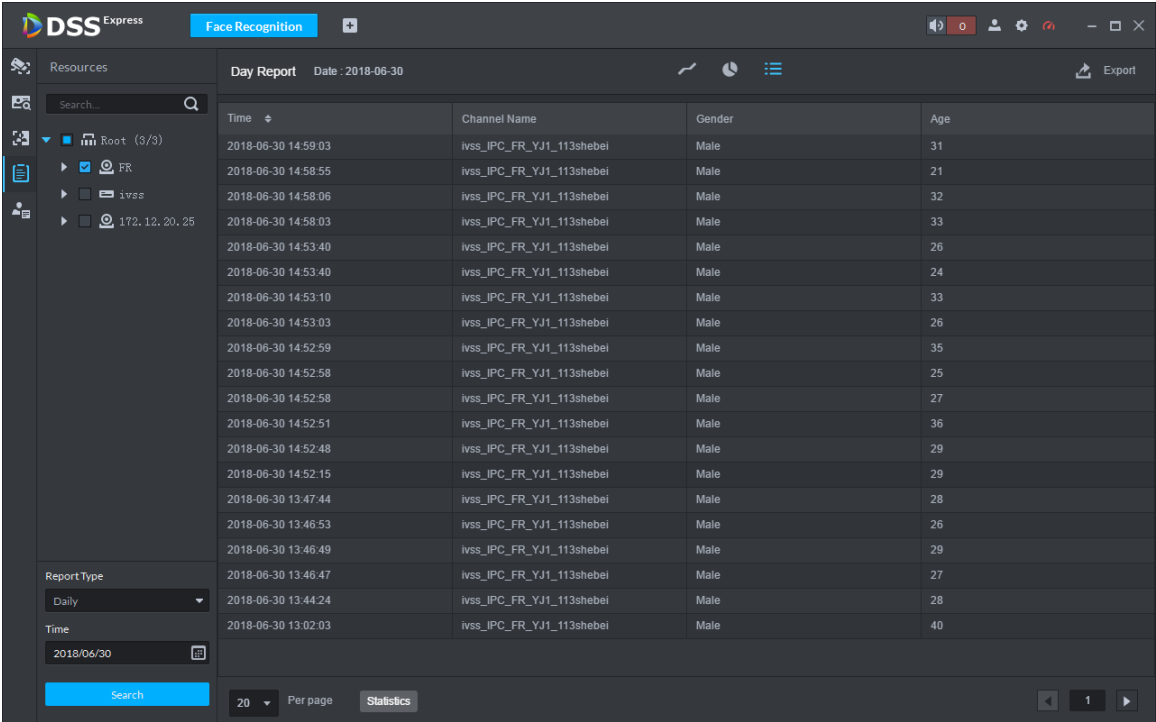

### Figure 3-224 List display

## **3.9.6.5 Viewing Face Recognition Alarm**

View and process face recognition alarm event in event center, see Figure 3-225. For more details, see **3.6 Event Center**.

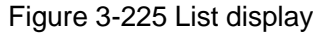

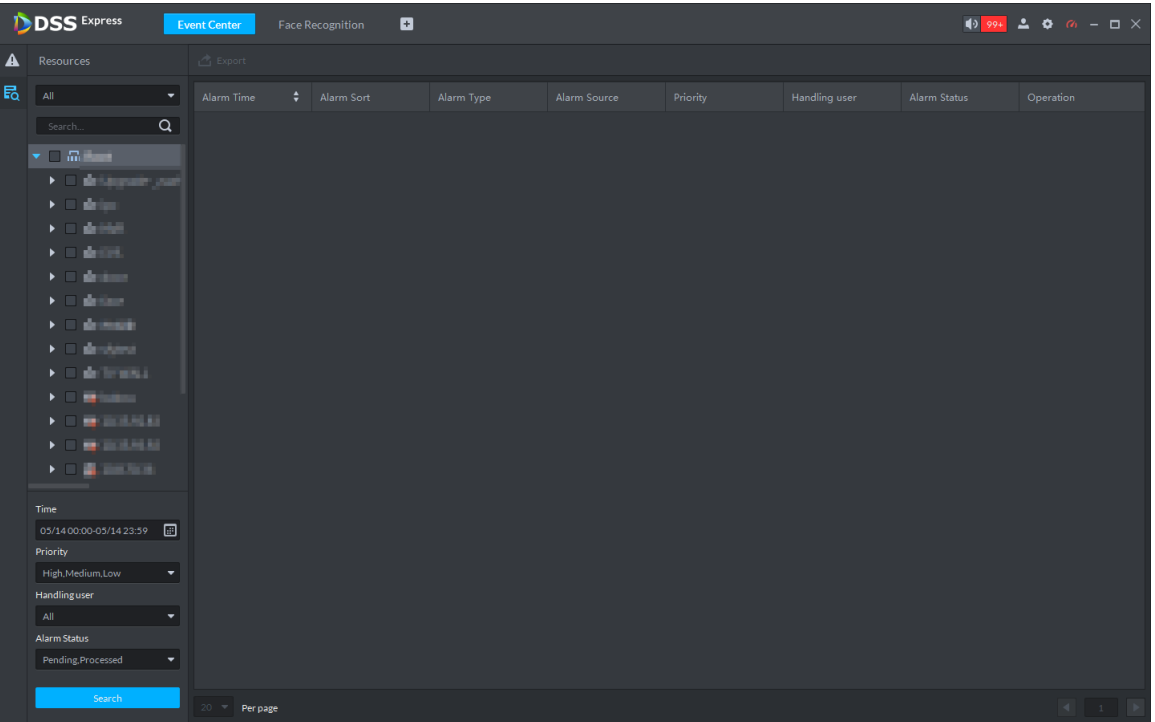

# **3.10 ANPR**

After ANPR is added to platform, the platform can receive plate recognition result reported by ANPR. The plate recognition operation flow is shown in Figure 3-226.

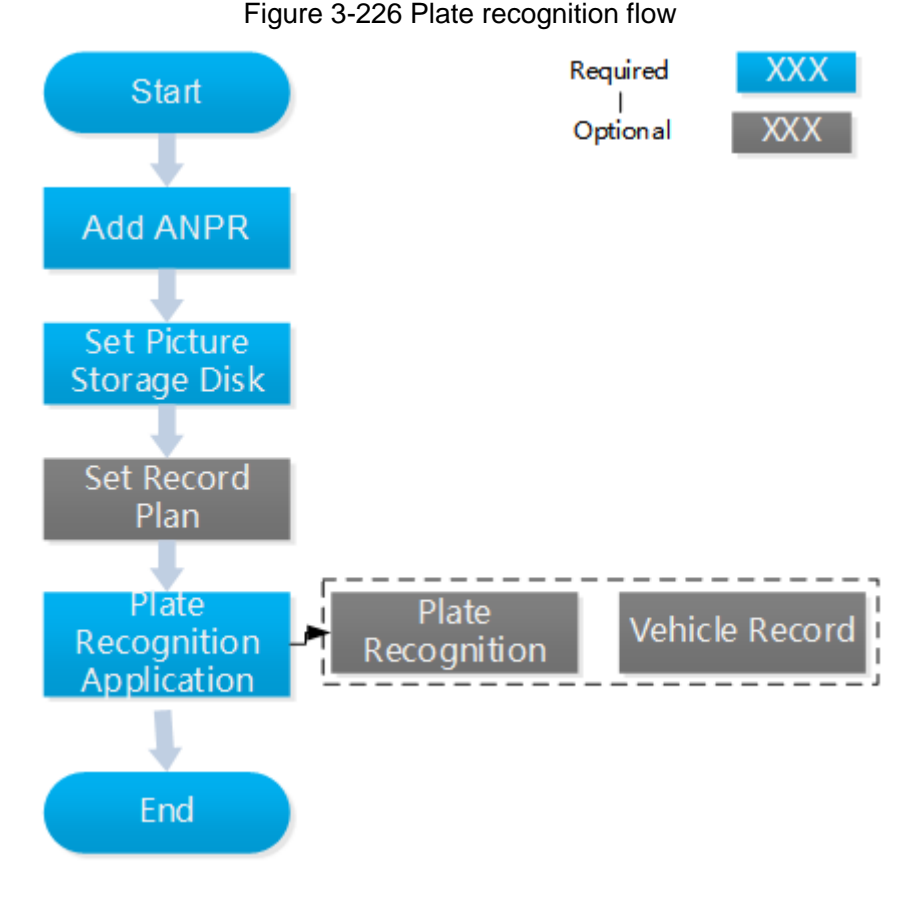

## **3.10.1 Adding ANPR**

Add ANPR; see **3.2.2.4 Adding Device** for more details.

## **3.10.2 Setting Picture Storage Disk**

Configure local storage disk, you have to reserve a ANPR picture disk to store ANPR snapshot, otherwise, snapshot cannot be stored, and snapshots are not displayed. For more details, see **3.2.1.4 Setting Storage Space**

## **3.10.3 Setting Record Plan**

Only when record storage plan is configured, then video before and after snapshot can be stored, the platform can playback video 10 seconds before and after ANPR snapshot. If you need to set record storage plan, see **3.2.5 Setting Record Plan**.

# **3.10.4 Plate Recognition Application**

## **3.10.4.1 Plate Recognition**

Step 1 On client homepage, click **ANPR**.

The system displays **ANPR** interface.

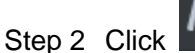

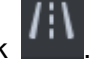

The system displays **ANPR** interface. The emap is displayed with single window by default; you can switch number of windows. See Figure 3-227.

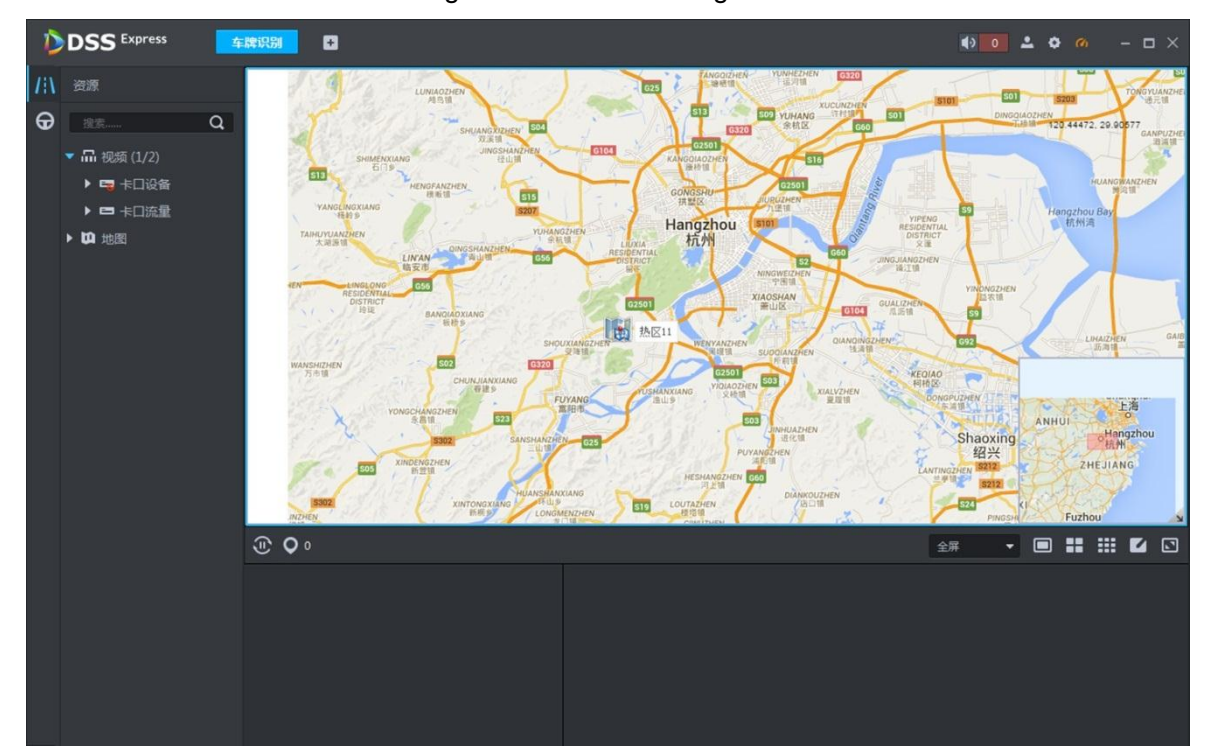

Figure 3-227 Plate recognition

Step 3 Click O

The system displays **Selected Location** interface, see Figure 3-228.

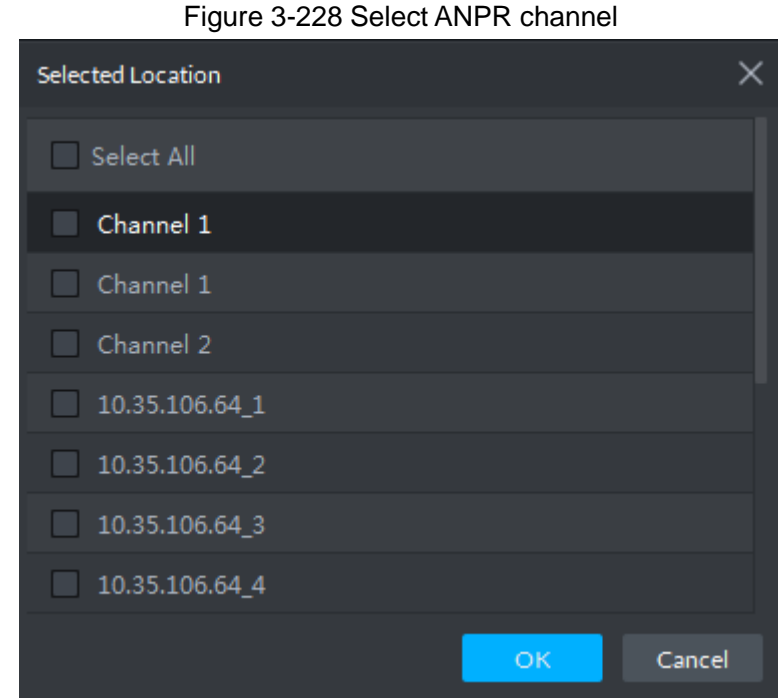

Step 4 Select ANPR device and then click **OK**. System displays the selected channel amount and the latest passing vehicle image on the rolling pane. See Figure 3-229.

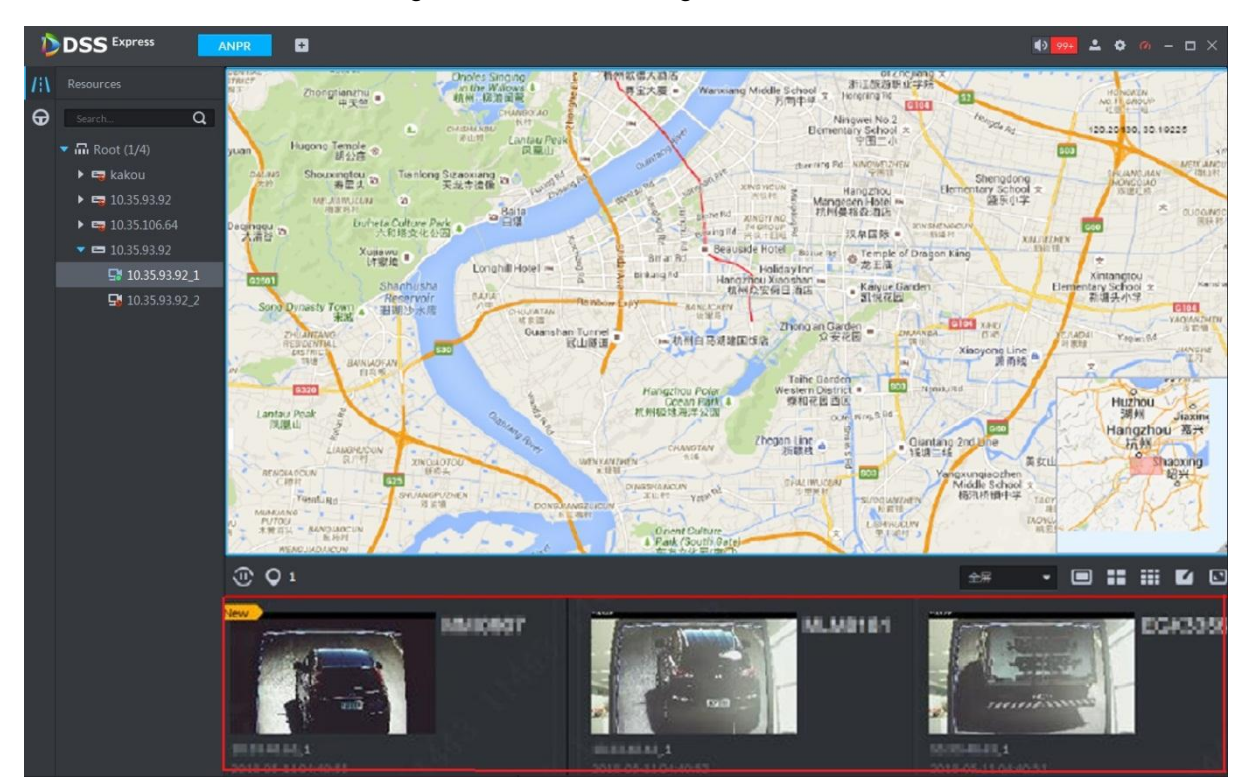

Figure 3-229 Plate recognition result

Step 5 Double-click the image to view image details. It includes plate number, snapshot time, ANPR channel name, vehicle logo, vehicle color.

## **3.10.5 Vehicle Record**

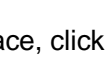

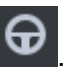

Step 1 On ANPR interface, click  $\bigoplus$ . The system displays **Vehicle Record** interface, see Figure 3-230. Figure 3-230 Vehicle record

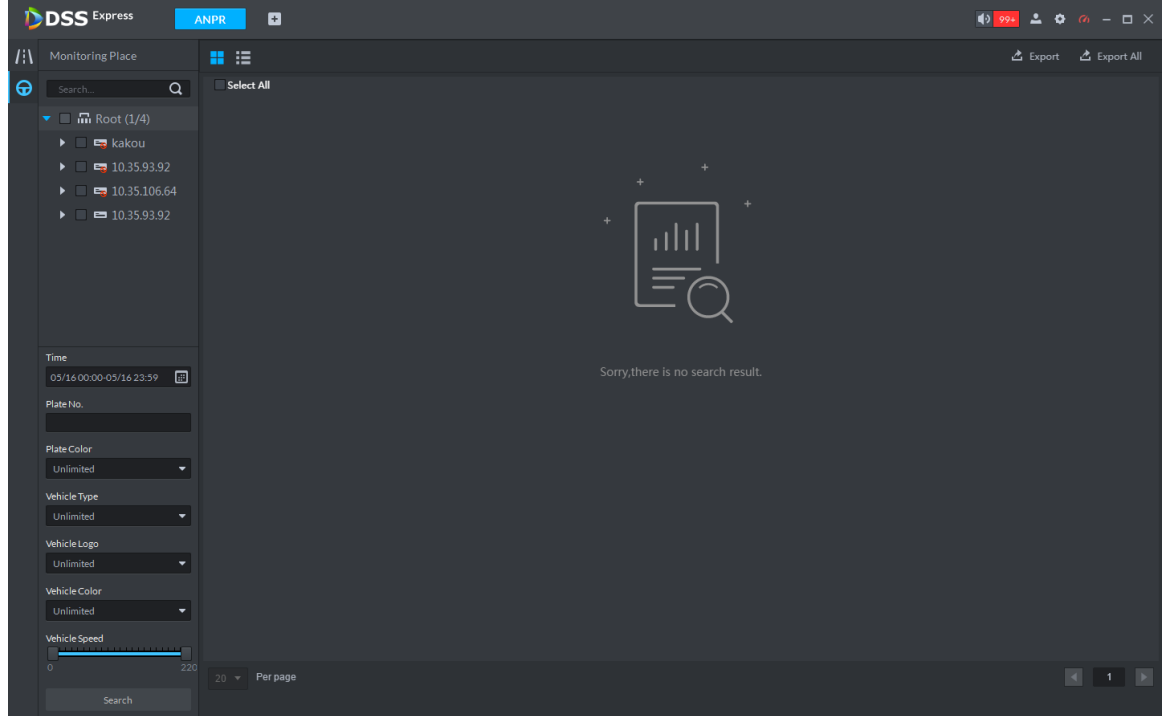

Step 2 Select video channel and set search conditions. Click **Search**. System displays search result. See Figure 3-231. Figure 3-231 Passed vehicle search result

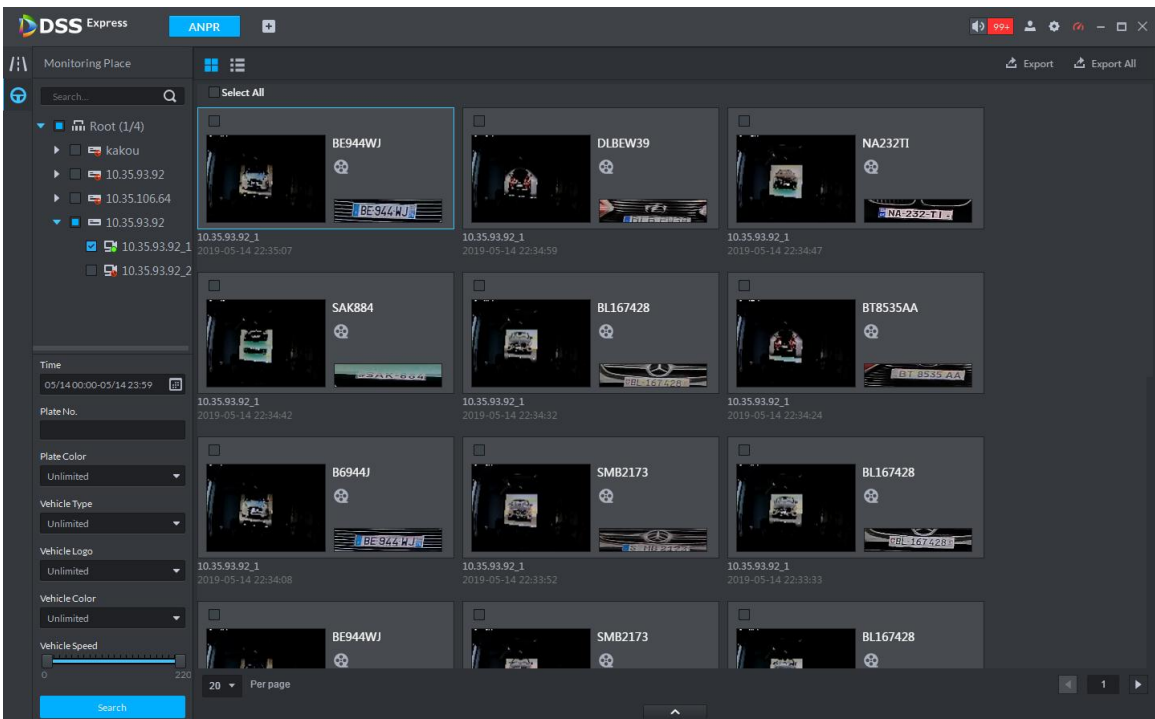

For the passed vehicle, you can view its detailed information, record and running track. Refer to the operations listed below.

- $\bullet$  Click View mode  $\left(\begin{array}{c} 1 \\ 1 \end{array}\right)$  or list mode  $\left(\begin{array}{c} 1 \\ 1 \end{array}\right)$ , it is to select different display mode.
- $\bullet$  Select a snapshot image and then click  $\left[\begin{array}{cc} 0 & \text{double click the image,} \\ \text{one} & \text{one} \end{array}\right]$

system displays detailed information. See Figure 3-232. Move the cursor to the middle to select the specified zone, you can zoom in it. See Figure 3-233. Figure 3-232 Vehicle details

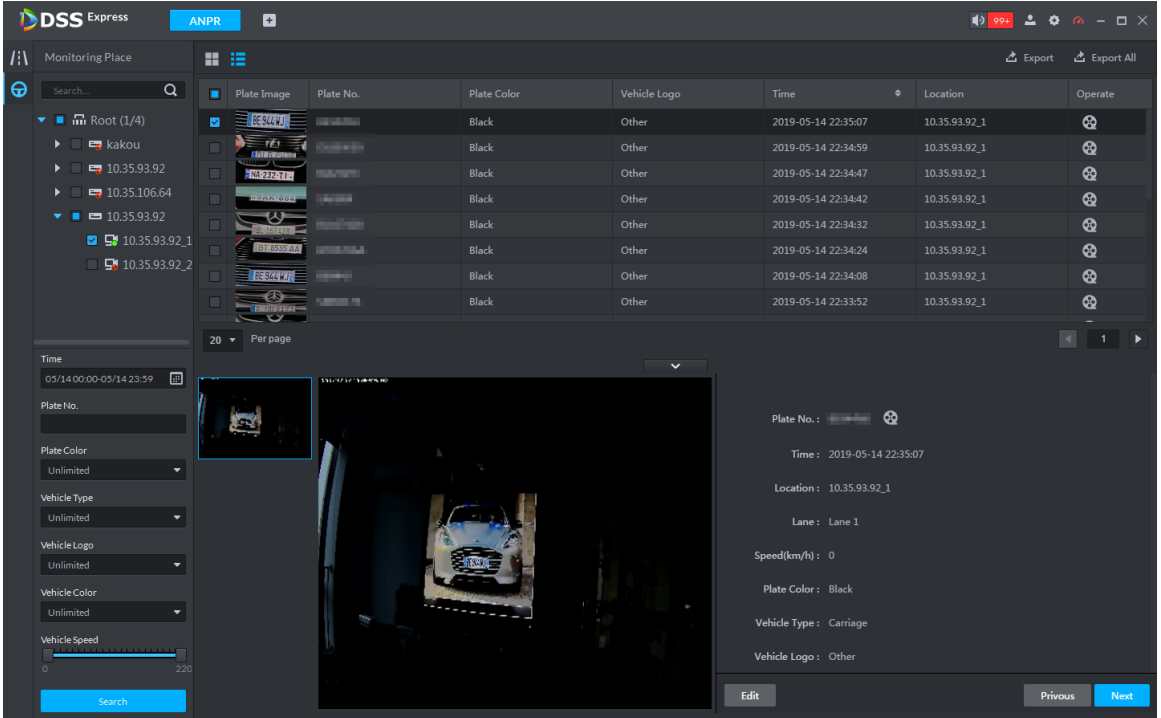

### Figure 3-233 Regional zoom

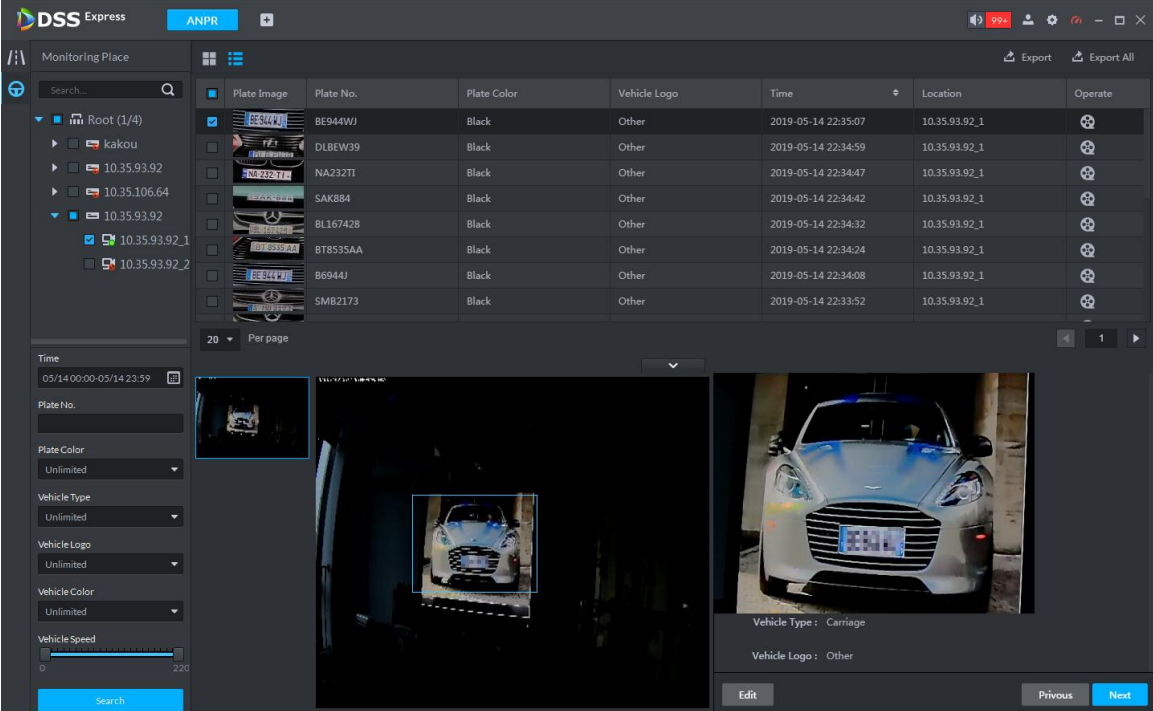

Click  $\bigodot$  to playback the 15-second video before and after the vehicle passed

time. See Figure 3-234. The video file is total 30 seconds. Display the 15-second video before and after the vehicle passed.

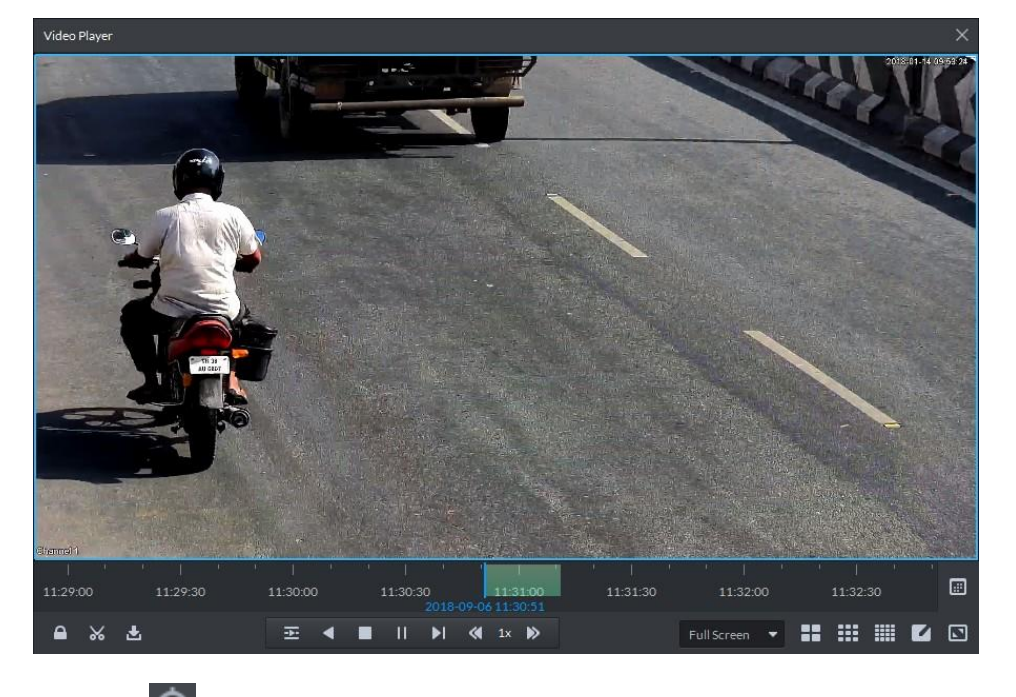

Figure 3-234 Playback video

- $\overline{\text{Click}}$  to view the vehicle running track.
- Export: Select the passed vehicle information and then click **Export** and export selected passed vehicle. Click **Export All**, and export all searched passed vehicle information.

# **3.11 Flow Analysis**

After adding steoreo vision flow analysis camera to platform, the platform supports searching flow analysis report and heat map. The operation of flow analysis is shown in Figure 3-235.

### Figure 3-235 Flow analysis

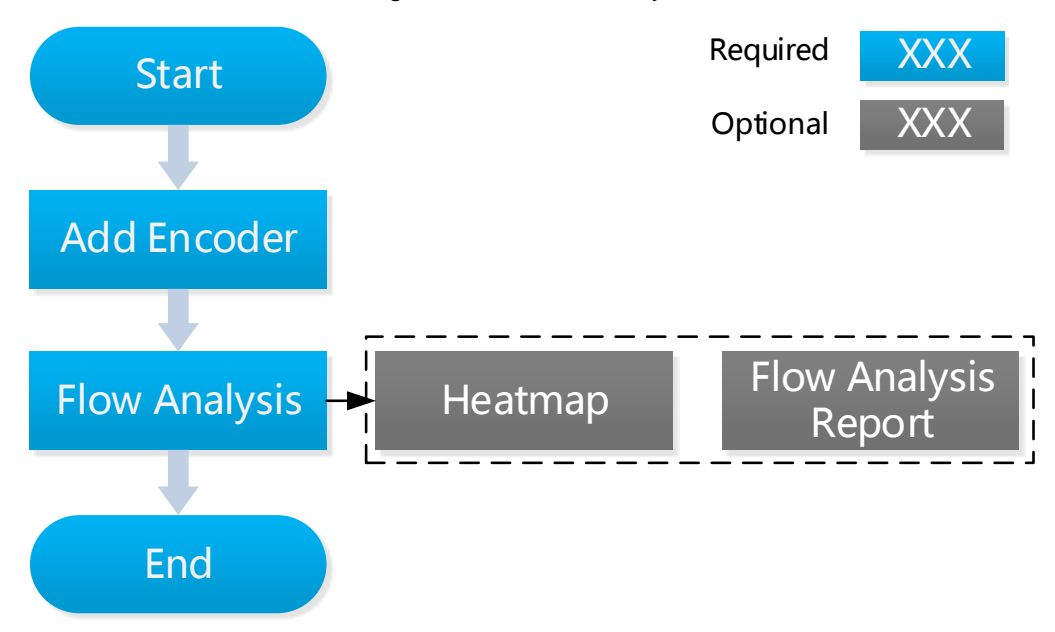

# **3.11.1 Adding Encoder**

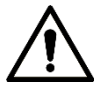

The platform only displays results reported by camera. Please make sure the added steoreo vision camera already enables people counting function. For detailed operation, please refer to device user manual.

Step 1 Add steoreo vision camera. For detailed operation, see **3.2.2.4 Adding Device.**

Step 2 Modify device feature. On **Device** interface, click and modify device **Features** as

**Heatmap Statistics**. See Figure 3-236.

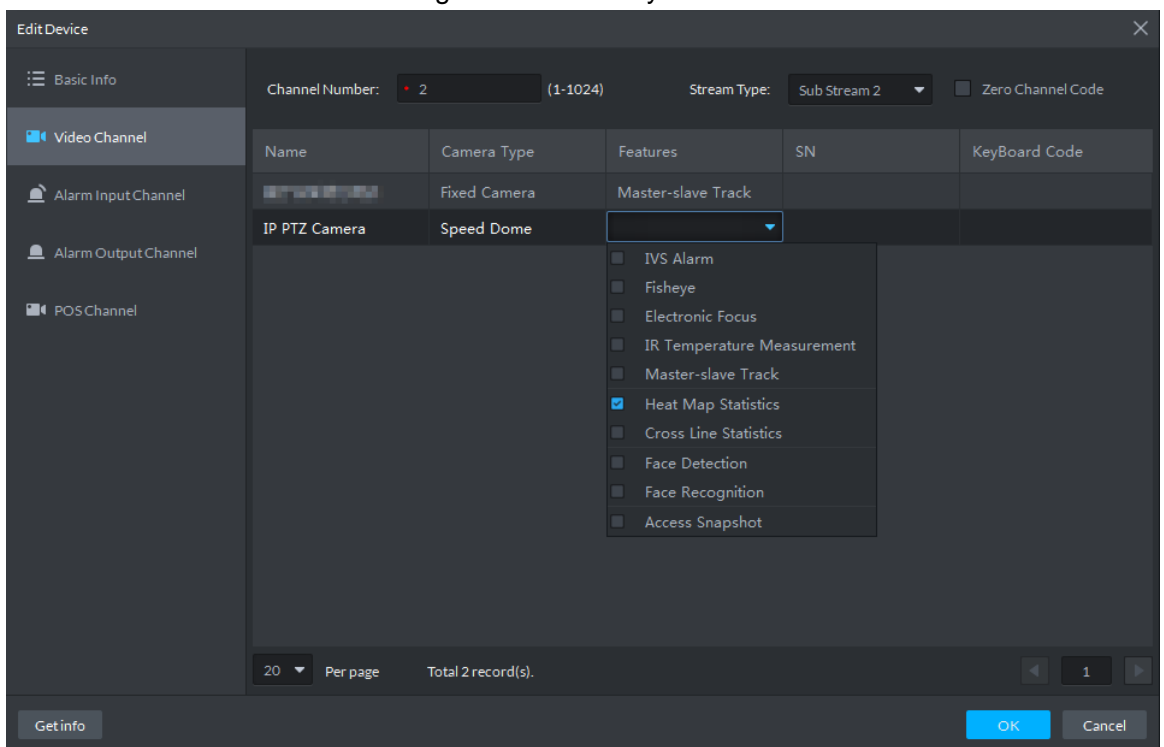

#### Figure 3-236 Modify feature

# **3.11.2 Flow Analysis Application**

### **3.11.2.1 Heatmap**

Present distribution of moving objects according to color.

 $\Box$ 

The device uploads heatmap statistics data to platform. You can view the uploaded statistics data.

Step 1 On client homepage, click **Flow Analysis**.

The system displays **Flow Analysis** interface.

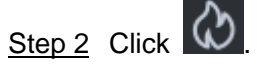

The system displays **Heatmap** interface, see Figure 3-237.

Figure 3-237 Heatmap

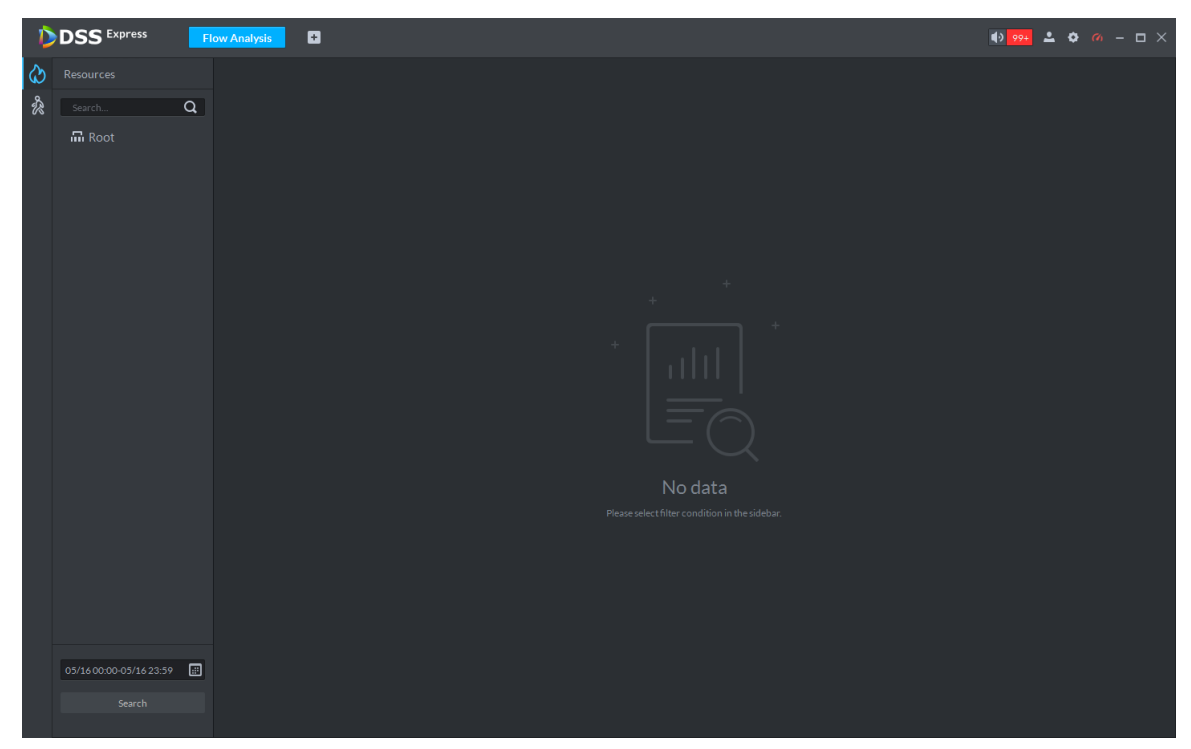

Step 3 Select the channel that displays heatmap, select time and click **Search**. The system displays heatmap, see Figure 3-238.

Figure 3-238 Heatmap search result

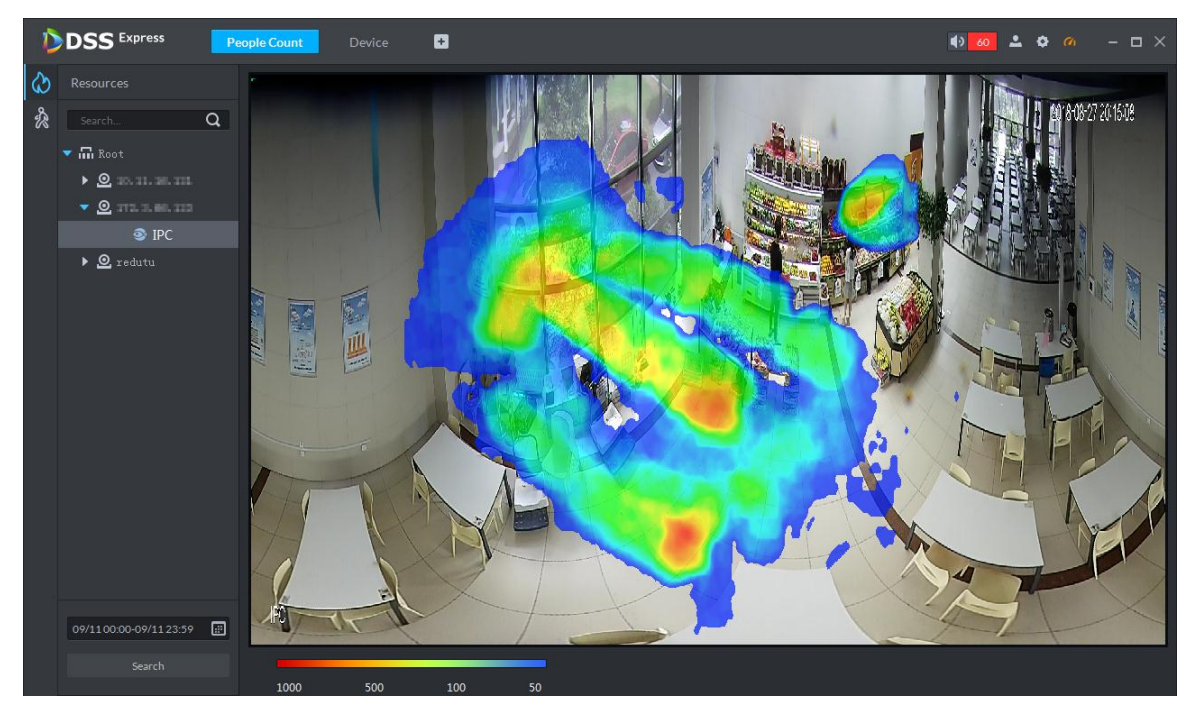

Step 4 Click Export on upper right corner of the interface, save heatmap picture to local in bmp according to prompt on interface.

## **3.11.2.2 Flow Analysis Report**

Search in and out people number, and form data report. Support searching stay people number if it is day report.

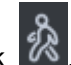

Step 1 On **Flow Analysis** interface, click **8** 

The system displays **Flow Analysis** interface, see Figure 3-239. Figure 3-239 Flow analysis

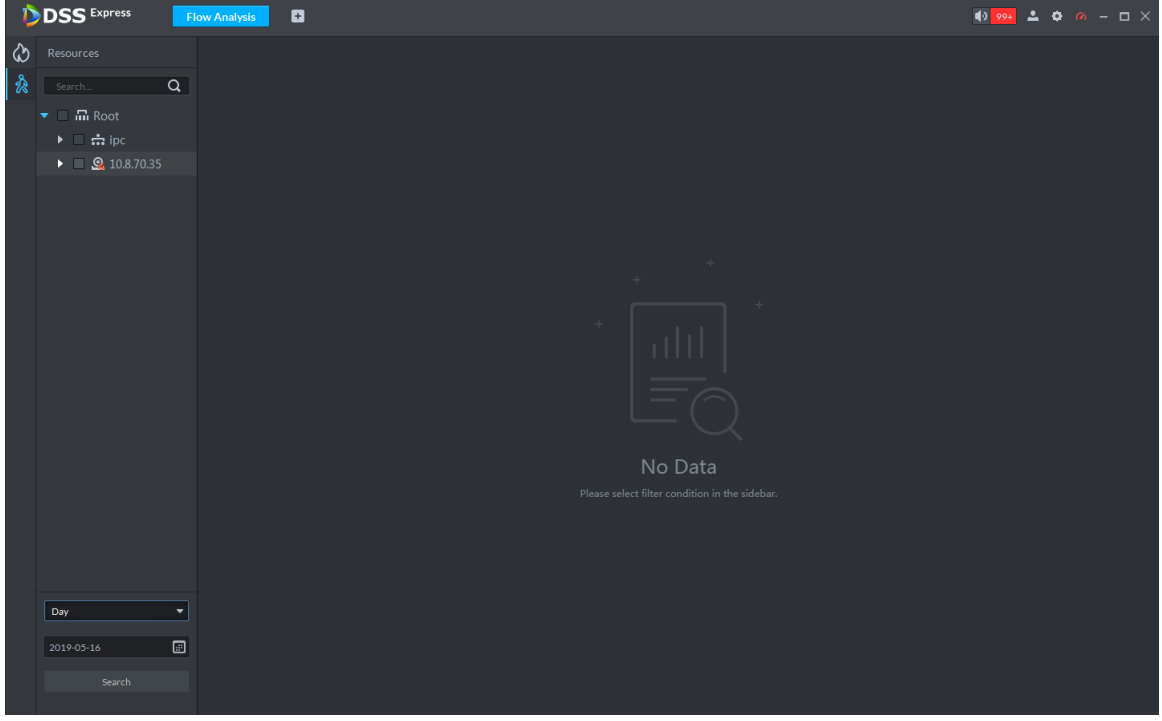

Step 2 Select device channel, search period and statistics time, and click **Search**. The system generates report, see Figure 3-240.

interface and switch display mode.

Report includes bar chart, line chart and list, click  $\boxed{\begin{array}{c|c} \begin{array}{c} \hline \ \end{array}}$  on top of

 $\Box$ 

Statistics about stay people number is not implemented if search period is week, month or year.

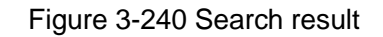

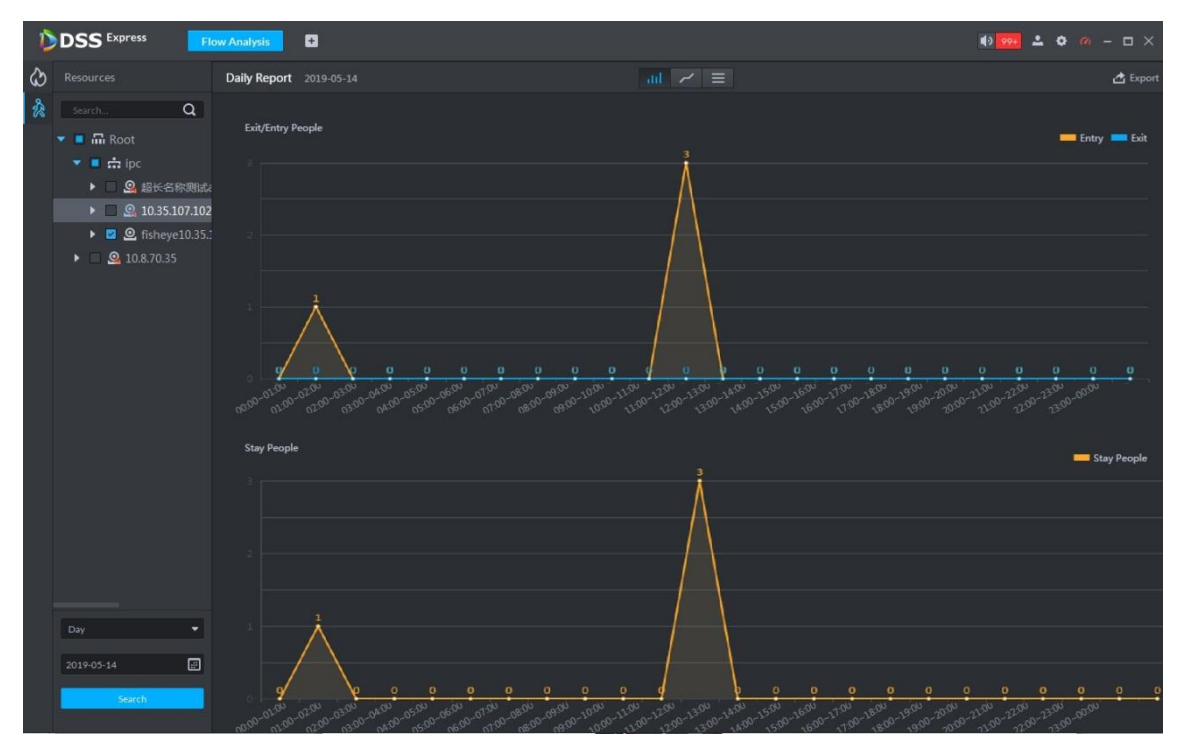

Step 3 Click **Export** on upper right corner of interface, save report to local in pdf according to prompt on interface.

# **3.12 Personnel Management**

Personnel refer to the people responsible for access control management. They have the authorization to unlock doors with password, fingerprint, card, or face recognition. Operation flow is shown in Figure 3-241.

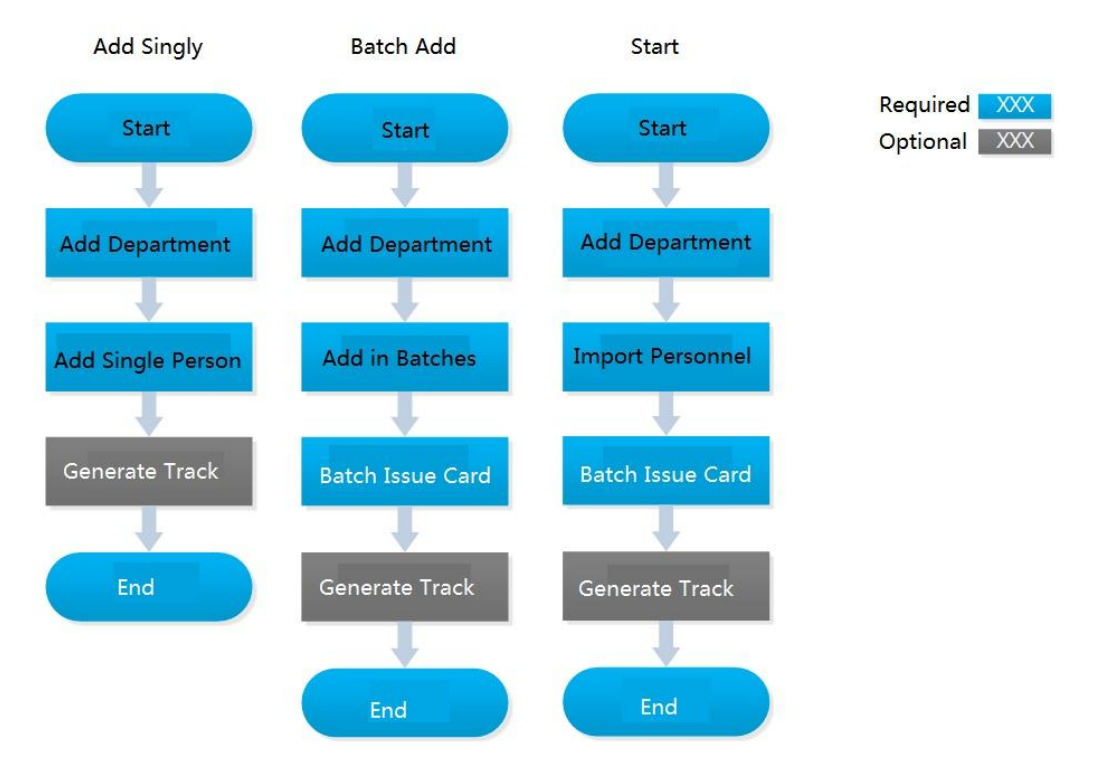

Figure 3-241 Personnel management flow
# **3.12.1 Adding Department**

Adding department is to manage personnel in the added departments.

Step 1 Click  $\begin{array}{|c|c|c|c|c|}\n\hline\n\text{H} & \text{On the \textbf{Homepage}} \text{ interface, select \textbf{Personal Management}}.\n\hline\n\end{array}$ 

The **Personnel Management** interface is displayed.

Step 2 Select a node from the department list on the left side, and click **Add**. The **New Department** interface is displayed. See Figure 3-242. The new department is

directly under the selected node.

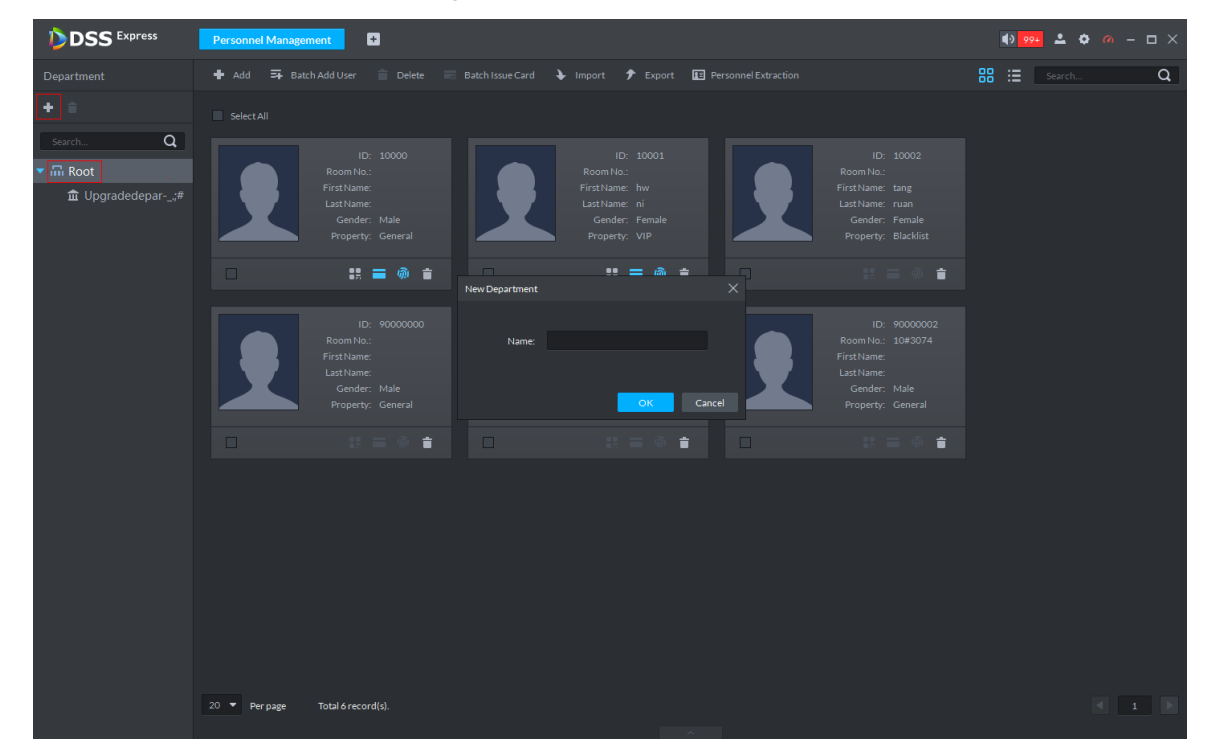

Figure 3-242 New department

Step 3 Input the department name and click **OK**.

The newly added department is displayed. See Figure 3-243.

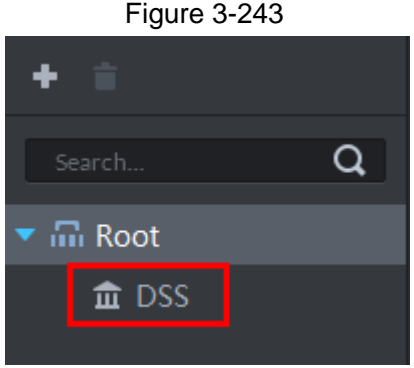

M

You can delete or rename a newly added department.

- $\bullet$  To delete a department, select it, click  $\Box$ , and follow the instructions on the interface. You cannot delete a department with personnel.
- To rename a department, right-click it and select **Rename** to modify the name.

# **3.12.2 Adding Personnel**

Add personnel and authorize them to unlock doors. When adding personnel, system uploads the collected personnel information to the server for proper protection.

M

- The ID of added personnel should be in accordance with personnel ID of attendance device, otherwise, attendance data cannot be synchronized.
- If you want to read or import fingerprint or card from fingerprint collector, reader, please make sure fingerprint collector or reader is connected.
- IR face feature code needs to add personnel, enter edit status and read from IR face access control.

## **3.12.2.1 Adding Person Singly**

Step 1 On the **Personnel Management** interface, click **Add**.

The **Add Person** interface is displayed. See Figure 3-244.

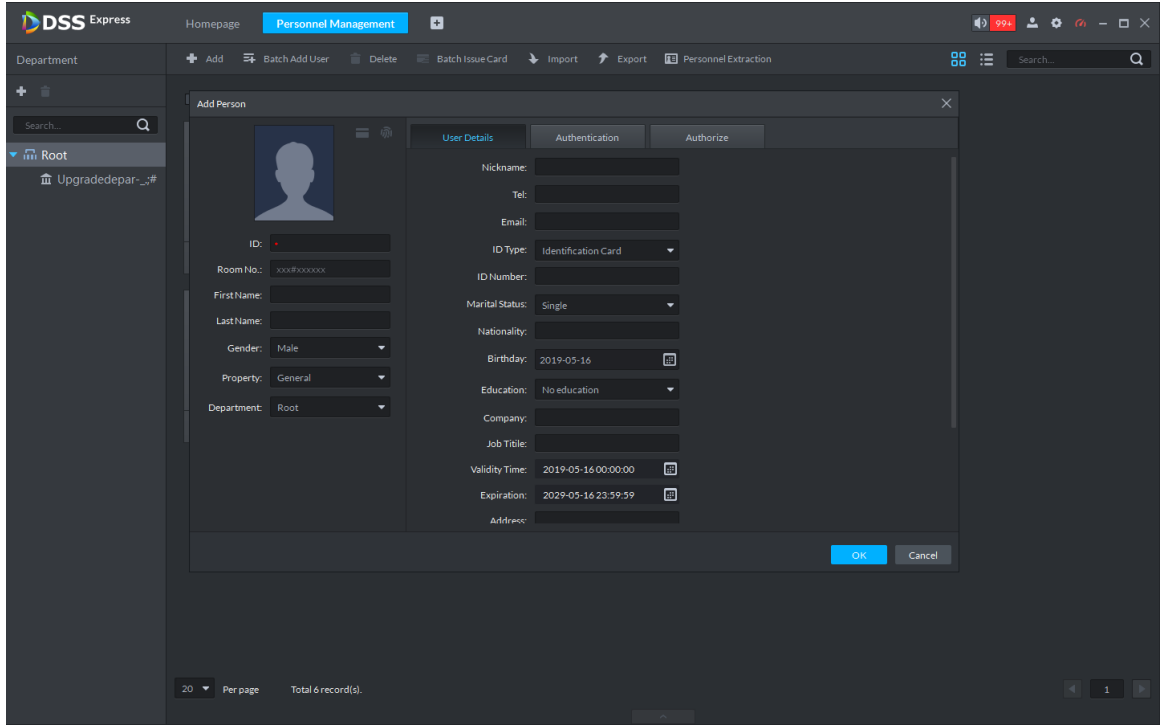

Figure 3-244 Add personnel

Step 2 Configure personnel details.

- 1) Move the mouse to the picture section, click **Upload**. Follow the instructions on the interface to upload a picture. If the PC comes with a camera, click **Snapshot** to take a face snapshot and upload it.
- 2) Fill in personnel information as necessary. For parameter details, see Table 3-34.

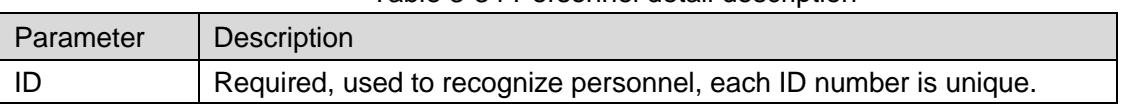

#### Table 3-34 Personnel detail description

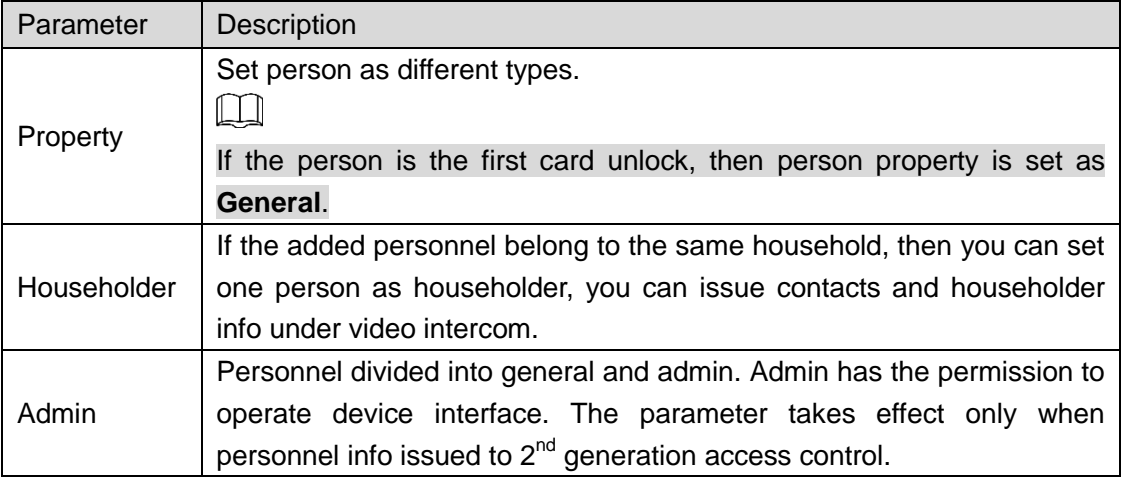

Step 3 Click the **Authentication** tab.

The **Authentication** interface is displayed. See Figure 3-245.

### Figure 3-245 Authentication

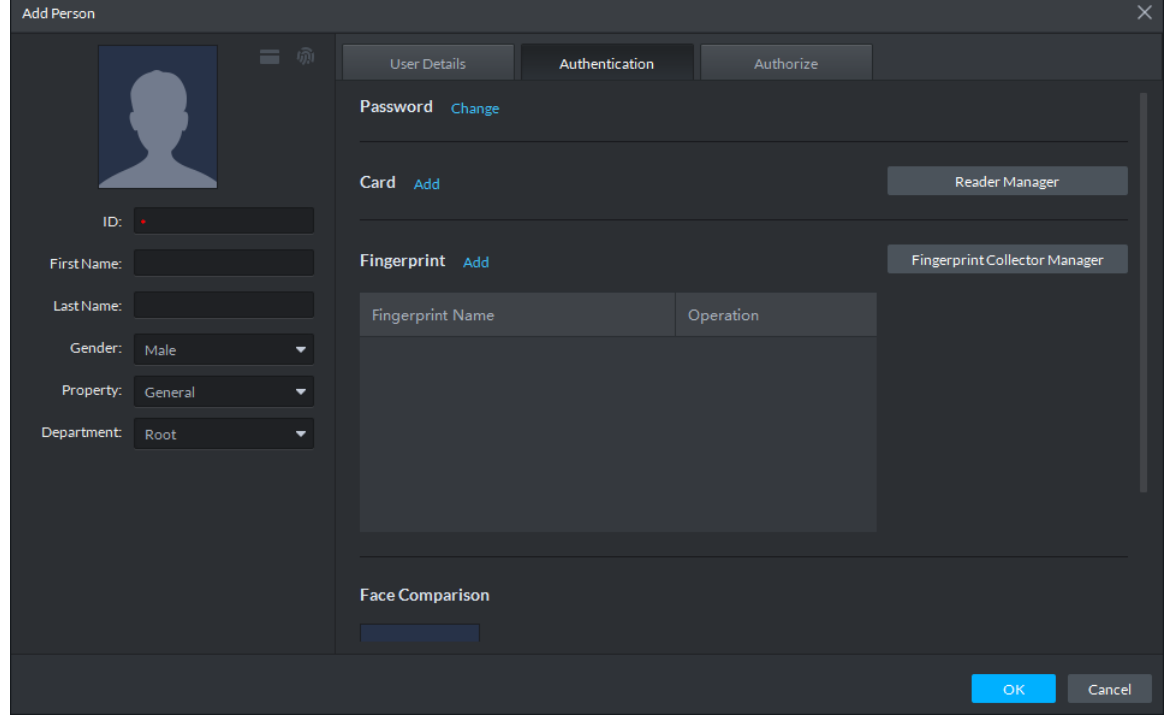

Step 4 Set a password.

1) Click **Change**.

The system displays password setting. See Figure 3-246.

### Figure 3-246 Set password

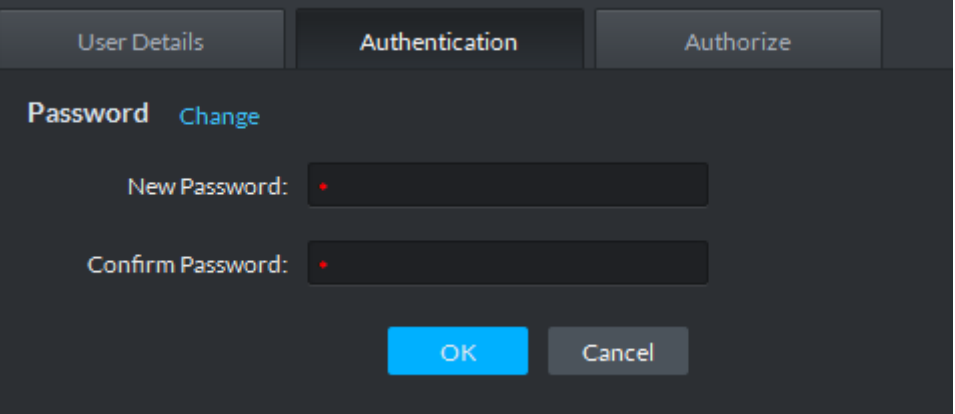

2) Enter a password, and click **OK** to save the password settings.

### Step 5 Issue cards to personnel.

The system supports issuing card by entering card No. manully and card reader.

- Issue card by entering card No. manully
- 1) Click **Add** next to **Card**.

The **Issue Card** interface is displayed. See Figure 3-247.

Figure 3-247 Add card

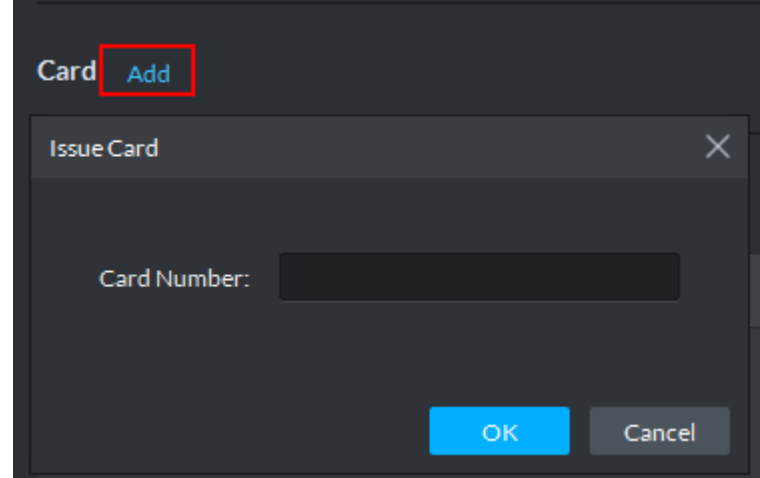

2) Enter personnel card number and click **OK** to save the card added. See Figure 3-248. For more details, refer to Table 3-35.

Figure 3-248 Card added

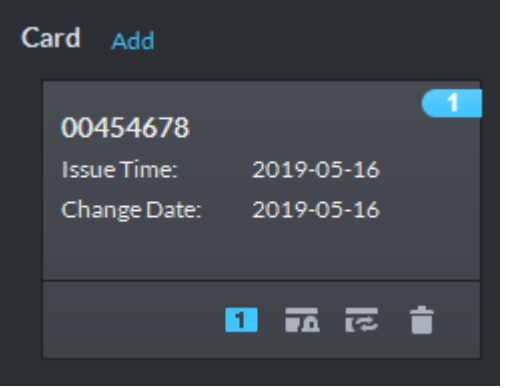

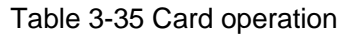

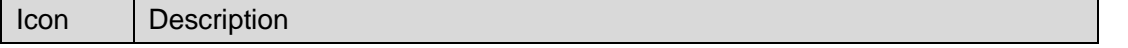

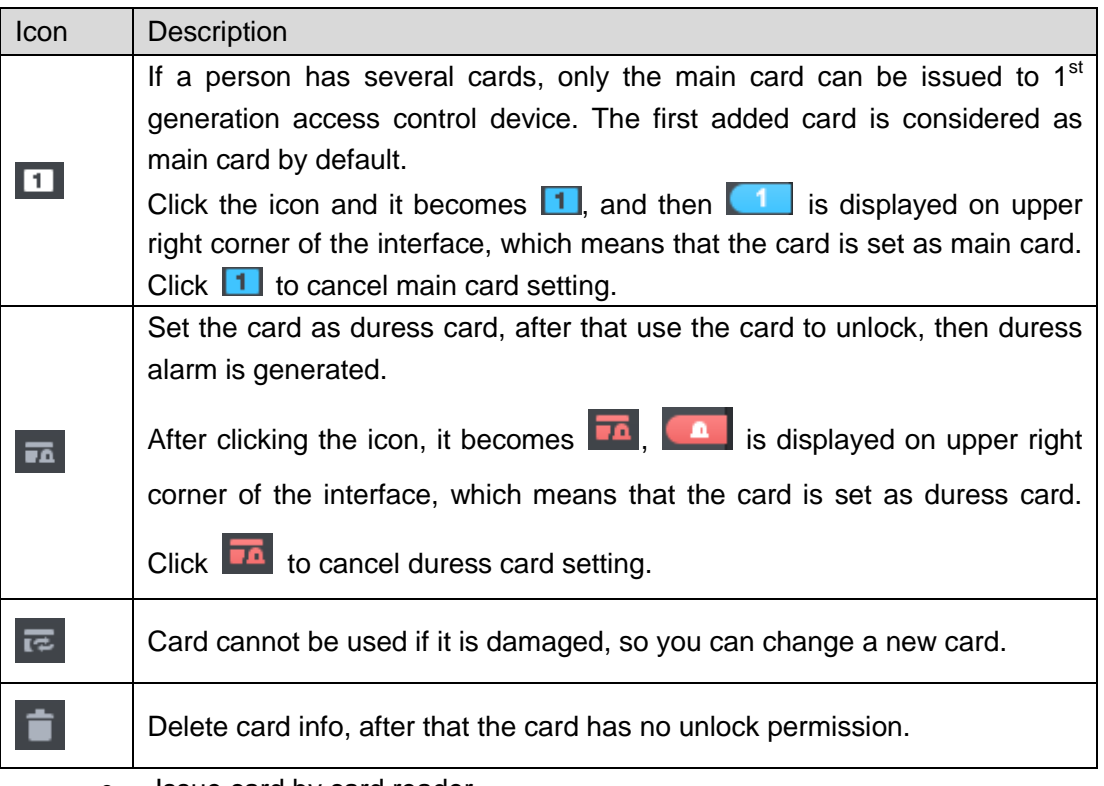

- Issue card by card reader.
- 1) Click **Reader Manager**.

The **Reader Manager** interface is displayed. See Figure 3-249. Figure 3-249 Reader manager

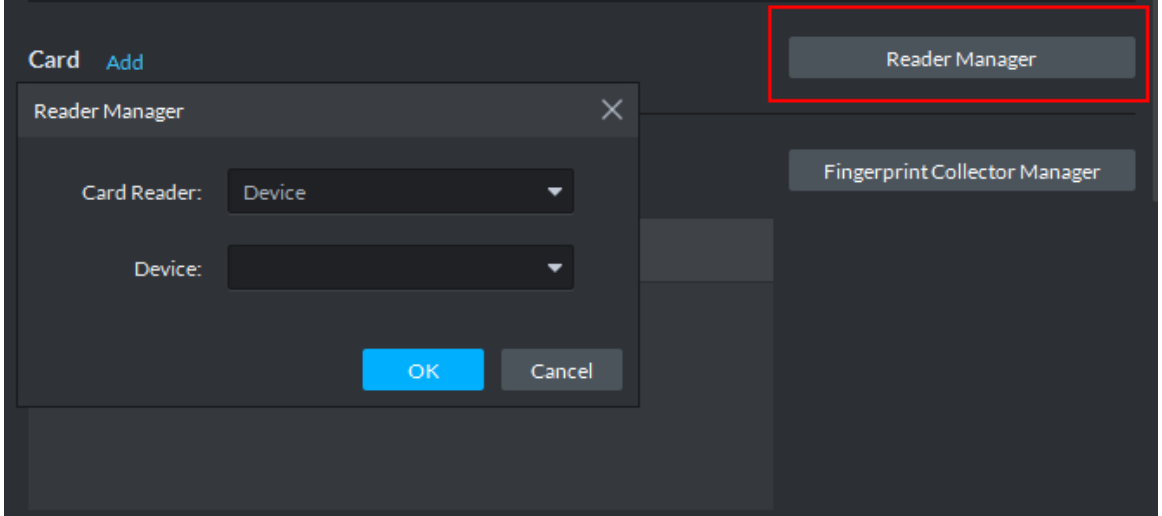

- 2) Select from **Card Reader** or **Device**, and click **OK**.
- 3) Swipe the card on the card reader or device. Complete issuing cards.

### Step 6 Collect fingerprint.

When the system is connected to access control, unlocks by fingerprint, you need to collect personnel fingerprint. Each person can collect max 10 fingerprints.

1) Click **Fingerprint Collector Manager**. The **Fingerprint Collector Manager** interface is displayed. See Figure 3-250.

## $\times$ Fingerprint Collector Manager Reader Manager Fingerprint Collector: Device Fingerprint Collector Manager Device: Cancel OK.

### Figure 3-250 Fingerprint collector manager

- 2) Select from **Fingerprint Collector** and click **OK**.
- 3) Click **Add**.

The **Collect Fingerprint** interface is displayed. See Figure 3-251. Figure 3-251 Collect fingerprint

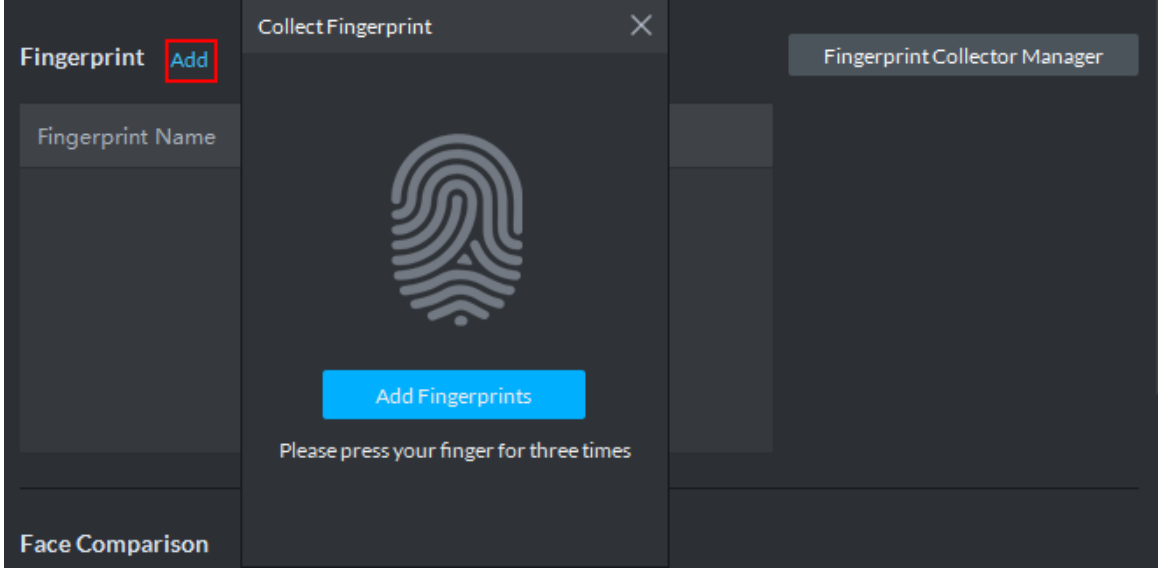

4) Click **Add Fingerprints**.

The **Collect Fingerprint** interface is displayed. See Figure 3-252.

Figure 3-252 Collect fingerprint

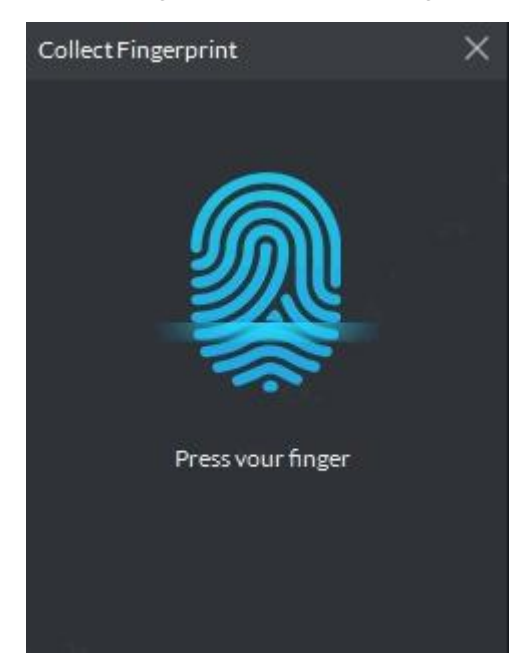

5) Records fingerprint on the reader by raising and then laying down the finger upon hearing the beep sound. Repeat this for three times. See Figure 3-253. Fingerprint collection is completed, see Figure 3-254. For more details, see Table 3-36.

Figure 3-253 Collecting fingerprint

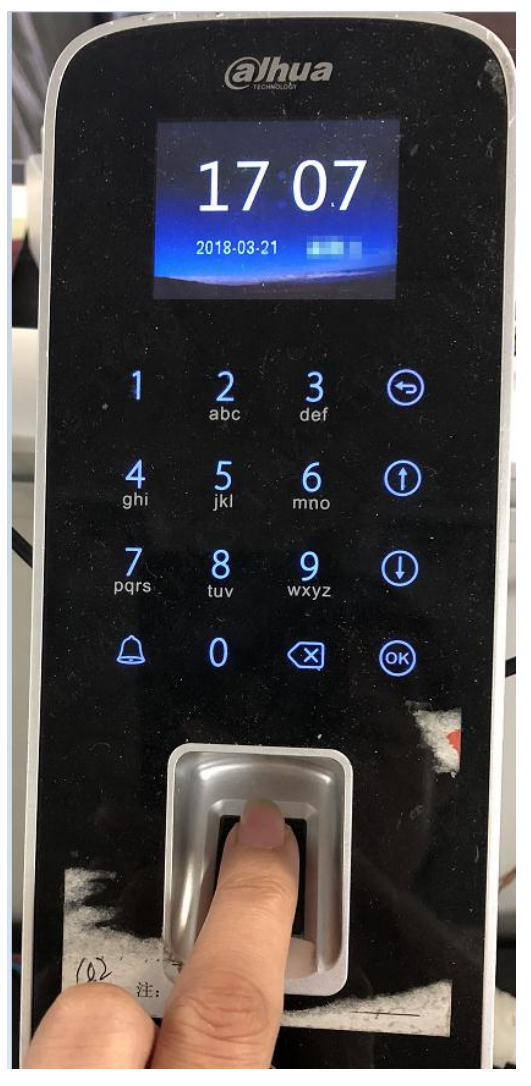

Figure 3-254 Fingerprint collection completed

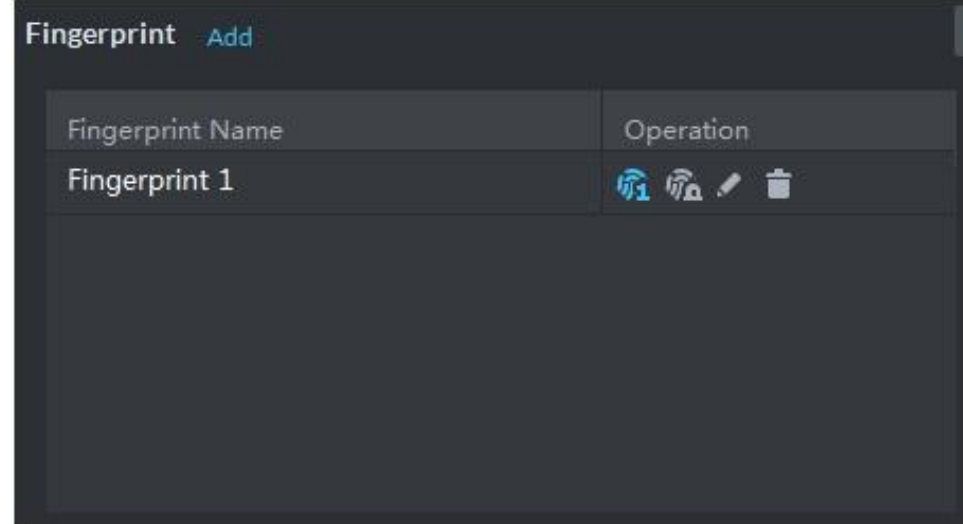

### Table 3-36 Fingerprint operation

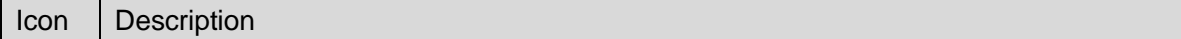

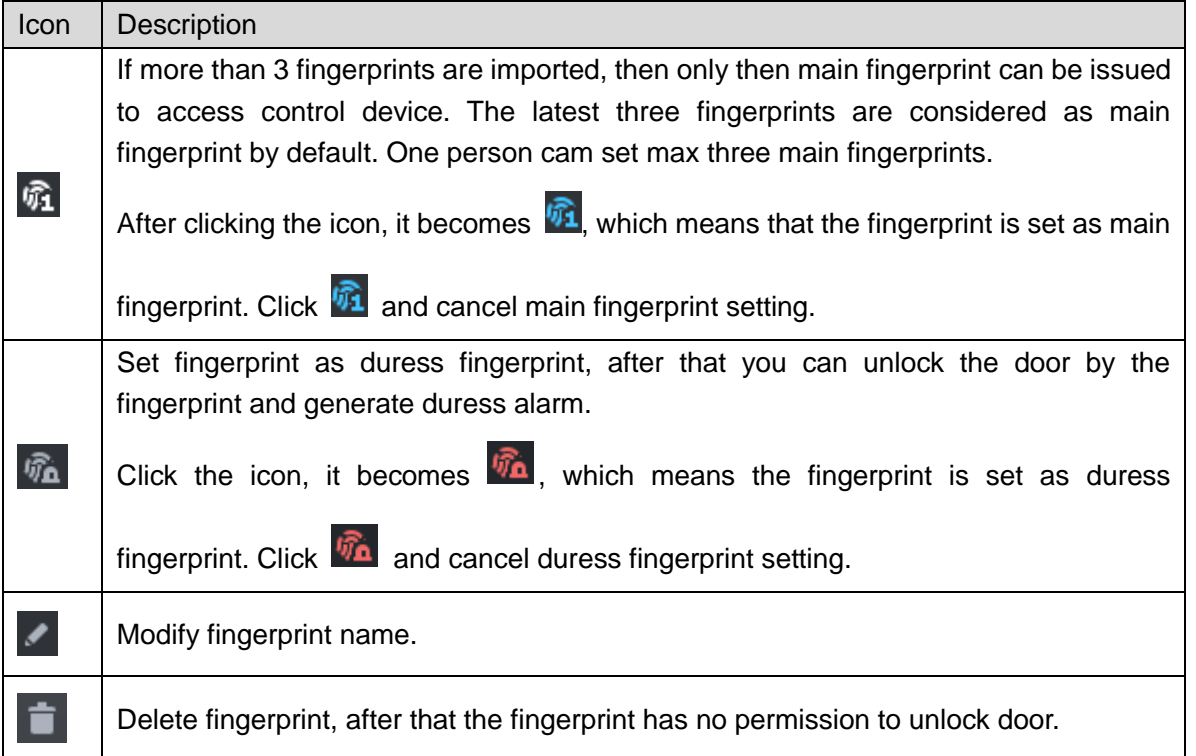

Step 7 Upload pictures for face recognition.

Click Add, and select picture to upload according to system prompt. See Figure 3-255.  $\Box$ 

- **If the picture is wrong, or need to be replaced. Click Re-upload and upload new** picture.
- Move the mouse to uploaded picture,  $\Box$  shows up on the picture, click the icon and delete the uploaded picture.

Figure 3-255 Face picture upload

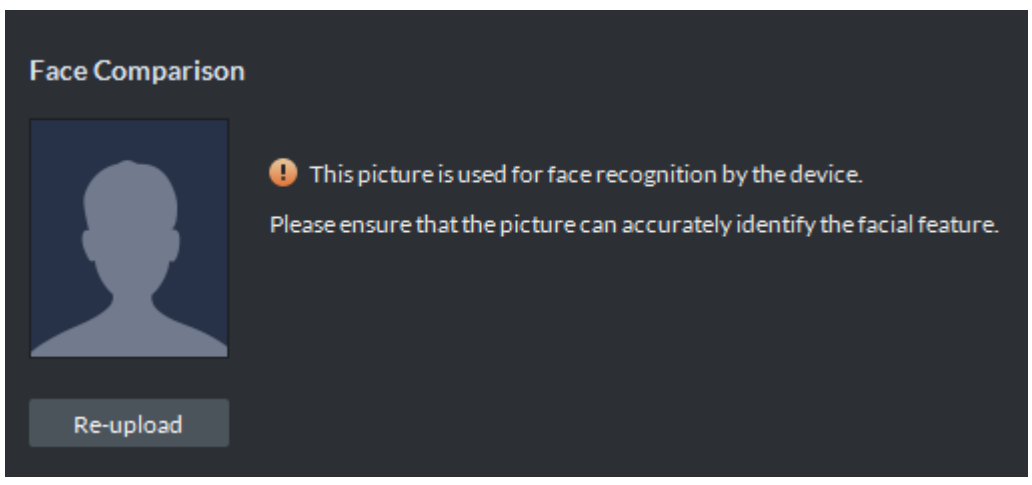

Step 8 Add vehicle info.

Added vehicle info is synced to entrance module, used as recognition info for vehicle entrance and exit.

Set the available spots for personnel, click **Add**, set plate No. and see Figure 3-256. If the person has several cars, then you need to add vehicle plate No. one by one. $\Box$ 

If the number of added vehicles is more than available spots, then the number of entered vehicles cannot exceed the number of available spots which has been set. Figure 3-256 Add vehicle info

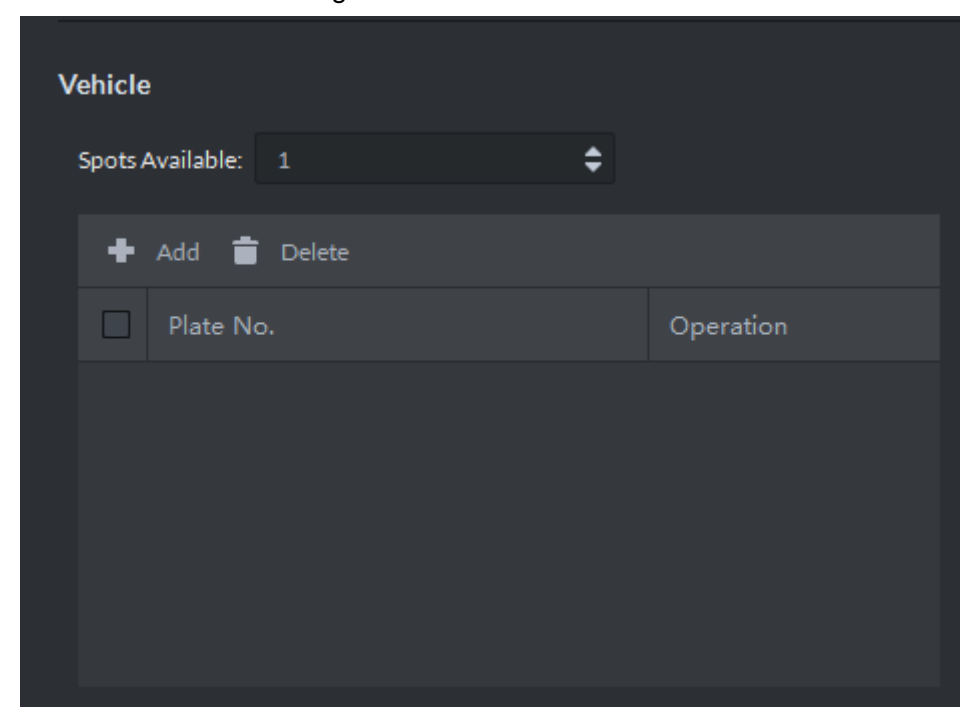

Step 9 Click **Authorize** and select the channels to which the authorized users can have access. See Figure 3-257.

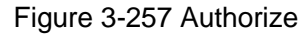

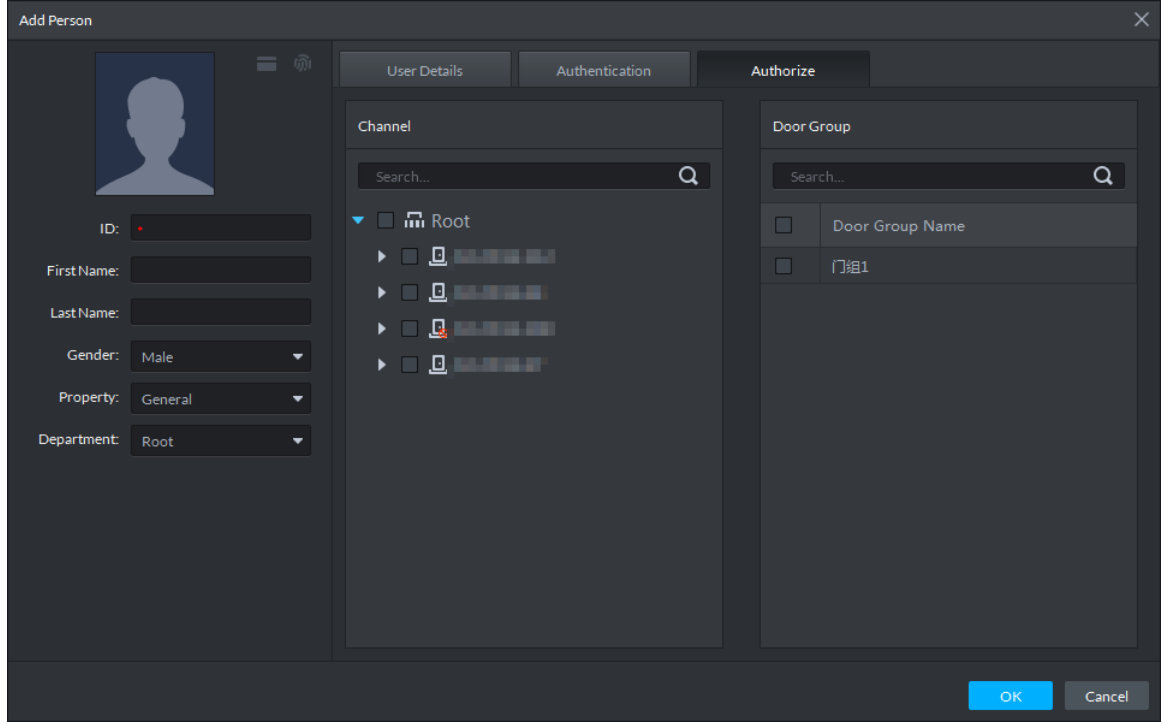

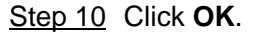

For the information of the added personnel, see Figure 3-258. If there are authorized fingerprint and card, the corresponding icon displays in blue.

M

• Double-click personnel information, or select a person and click to a to go to the

interface for editing personnel information. The system supports modifying personnel information.

 Select a person, click **Delete**, and follow the instructions on the interface to delete the selected personnel. Click **Select All** to quickly delete all personnel on the current page. Figure 3-258 Personnel list

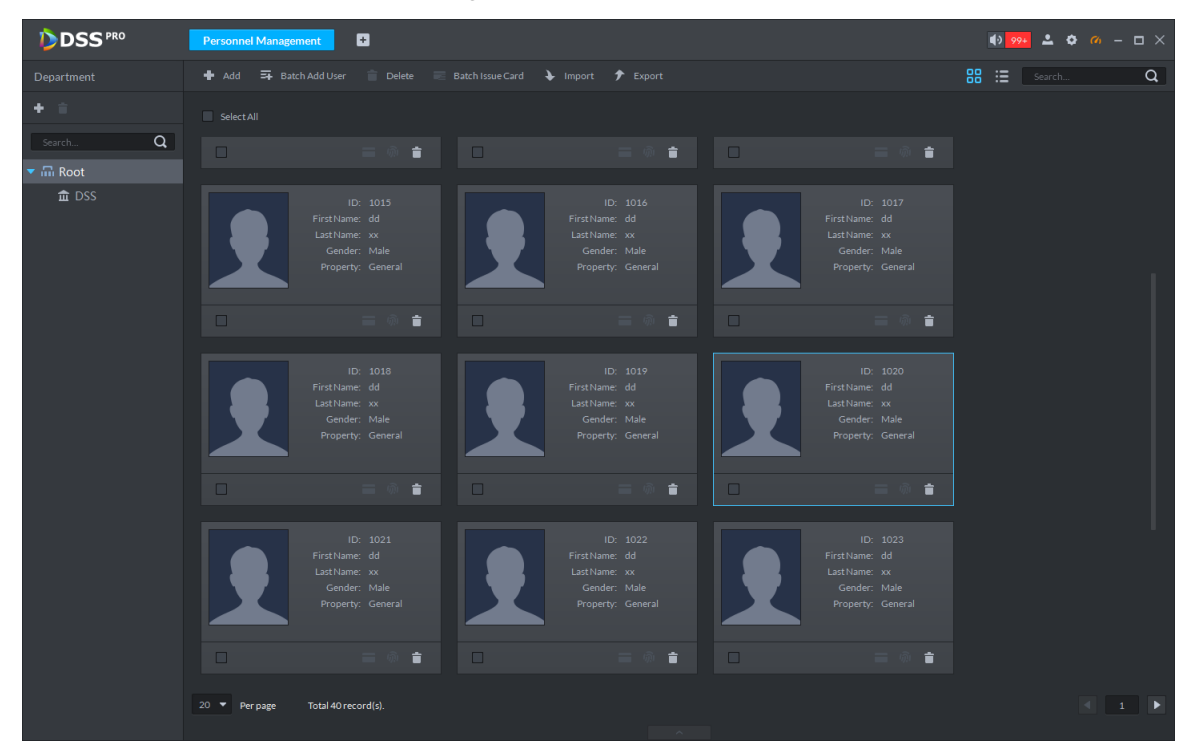

### **3.12.2.2 Batch Add**

If multiple persons are added in one time, you can authorize them by issuing cards only. You cannot authorize password and fingerprint. If necessary, you can edit personnel authorization separately.

Step 1 On the **Personnel Management** interface, click **Batch Add User**.

The **Batch Add User** interface is displayed. See Figure 3-259.

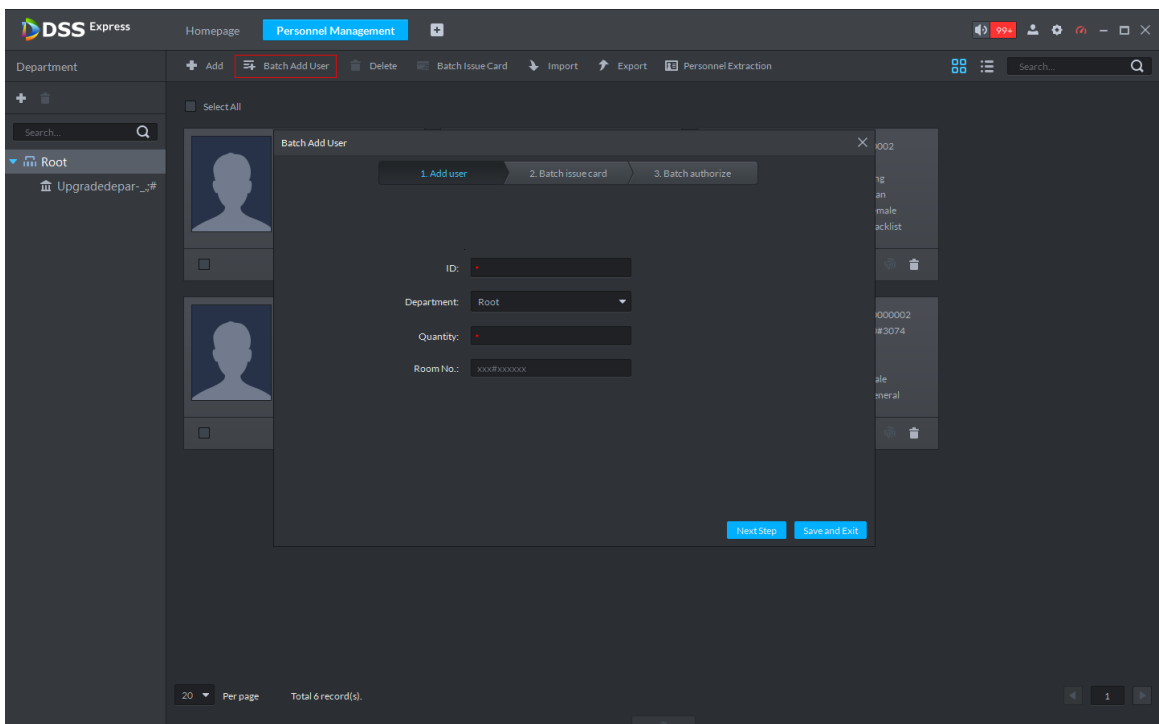

Figure 3-259 Batch add user

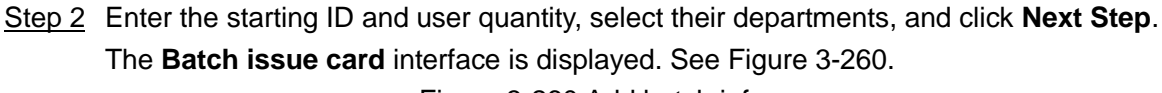

Figure 3-260 Add batch info

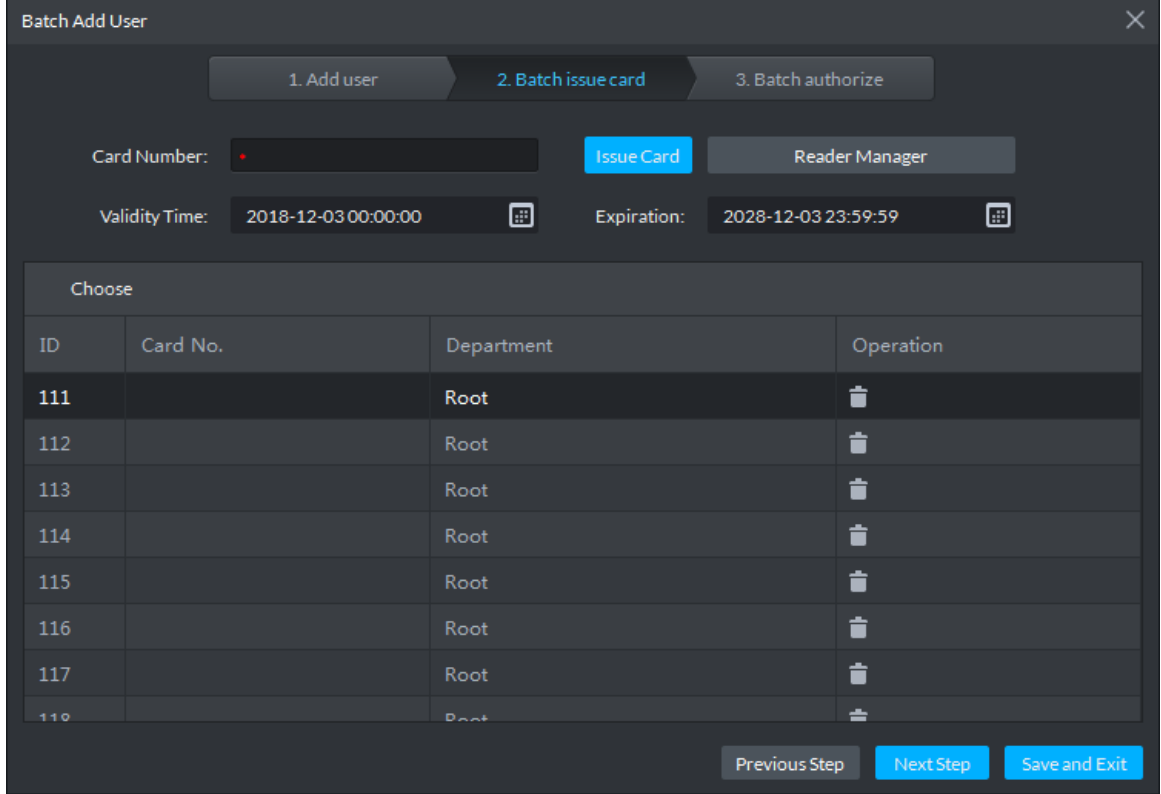

Step 3 Issue cards to personnel.

The device supports issuing card by entering card No. manually and card reader.

- Issue card by entering card No. manually
- 1) Select a person, input the card number, and set up the validity time and expiry

time.

2) Click **Issue Card**.

Complete issuing card to the selected personnel and the interface shows the personnel card number.

- 3) Repeat the steps until all personnel get their cards.
- 4) Click **Next Step**.

The **Batch authorize** interface is displayed. See Figure 3-261.

Figure 3-261 Batch authorize

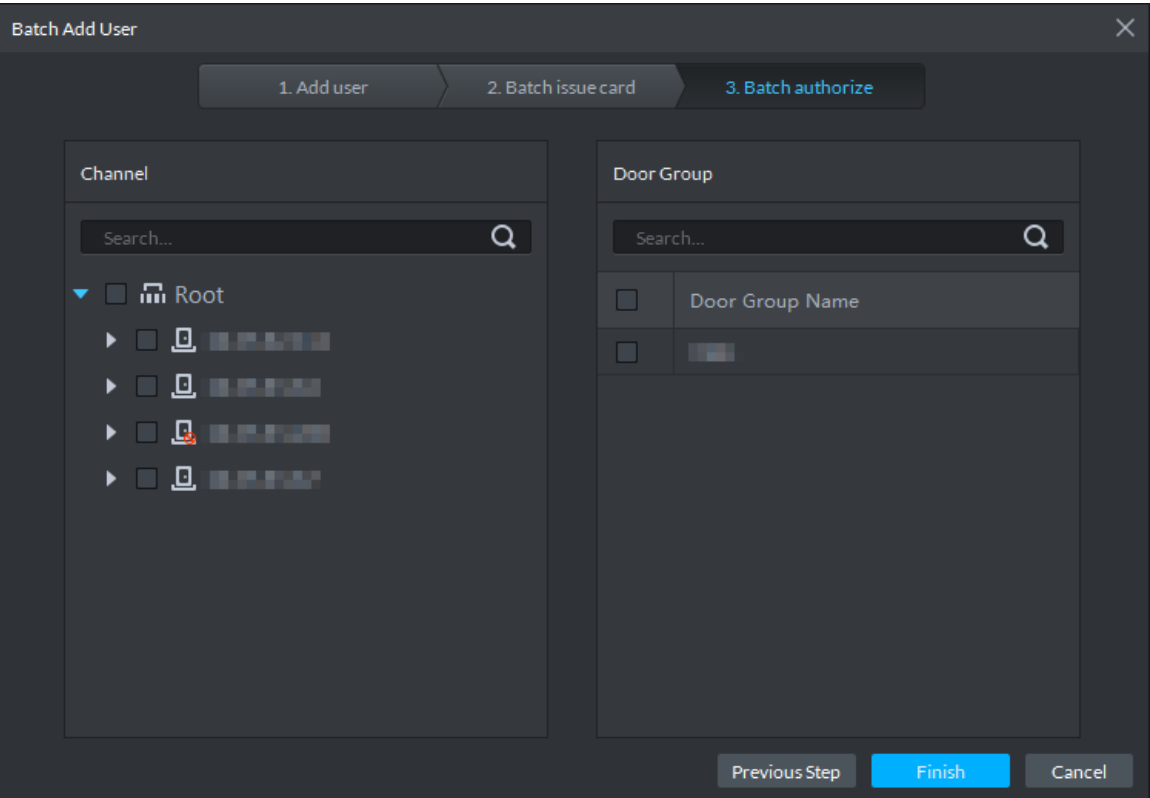

• Issue card by card reader

1) Click **Reader Manager**. The **Reader Manager** interface is displayed. See Figure 3-262.

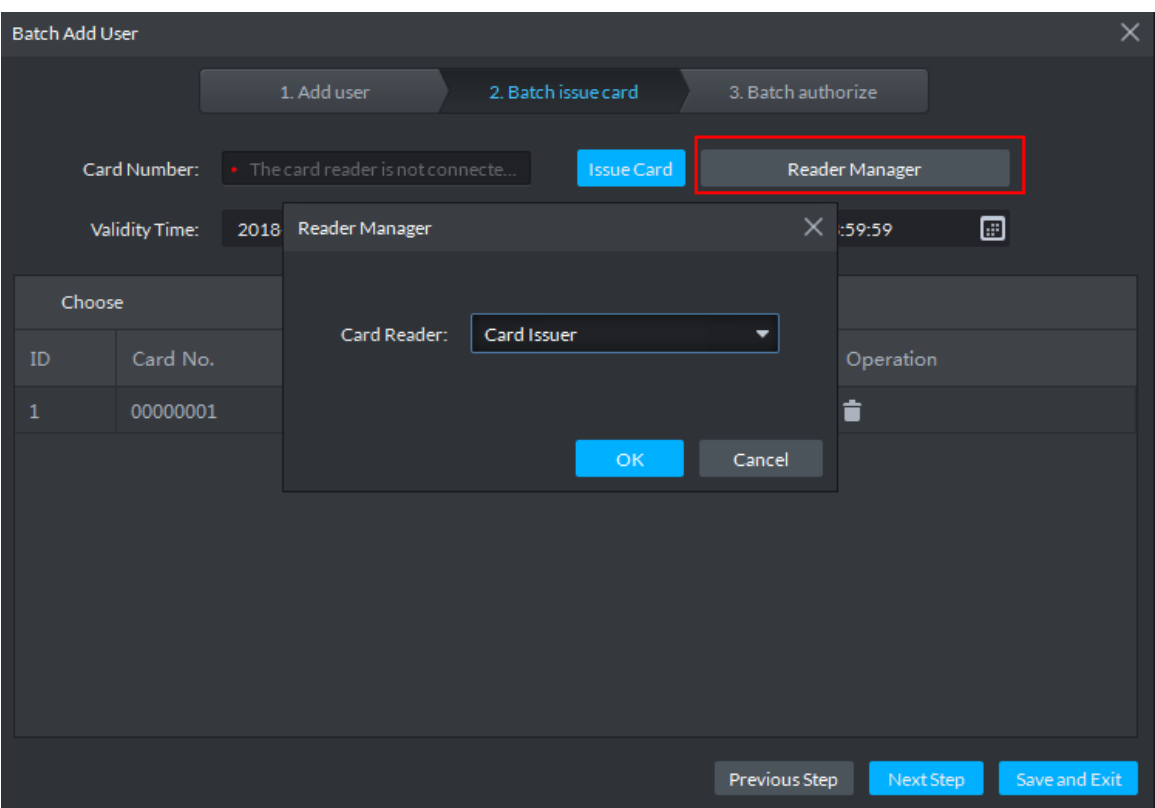

Figure 3-262 Reader manager

- 2) Select from **Card Reader** or **Device**, and click **OK**.
- 3) Swipe the card on the card reader or device.
- 4) Select a person, set up the validity time and expiry time, and click **Issue Card**.
- 5) Repeat the steps until all personnel get their cards.
- 6) Click **Next Step**.

The **Batch authorize** interface is displayed. See Figure 3-263.

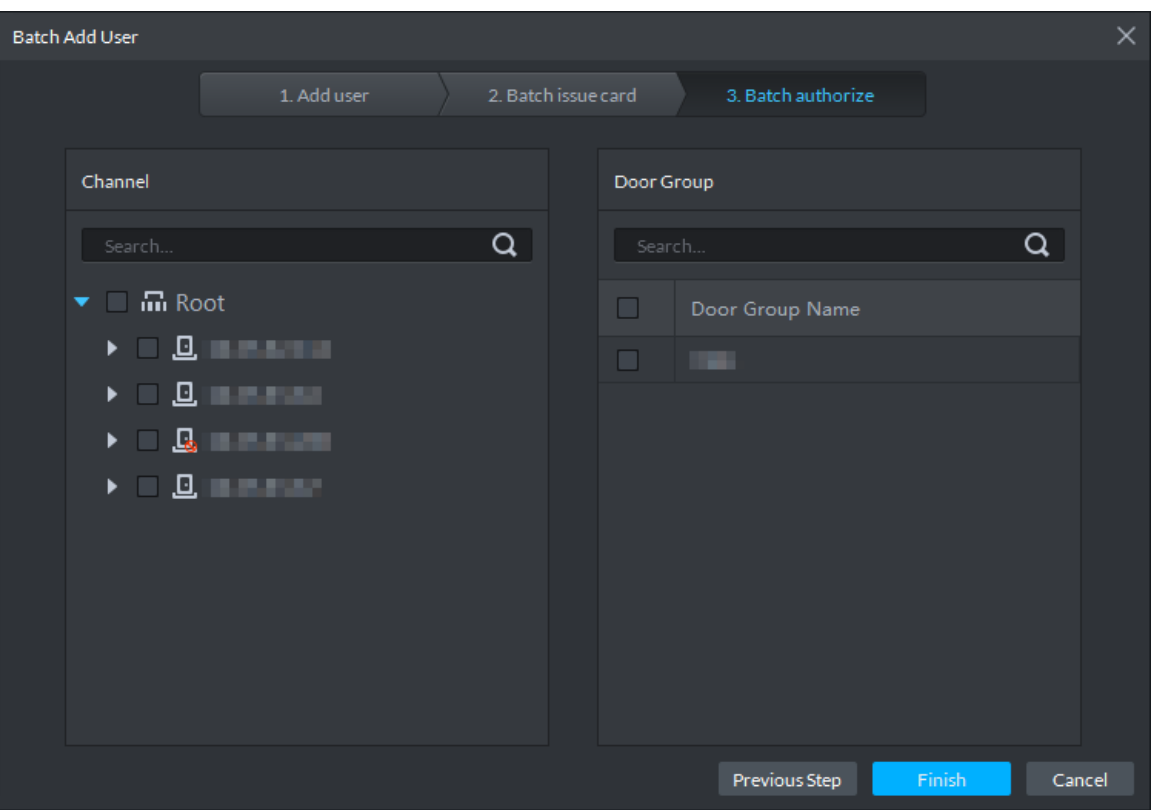

Figure 3-263 Batch authorize

Step 4 Select the access control channels or door groups to which the personnel have access, and click **Finish**.

The interface displays info of added personnel. See Figure 3-264.  $\Box$ 

Door group is introduced in access control, for more details, see Access Control.

Figure 3-264 Batch add user

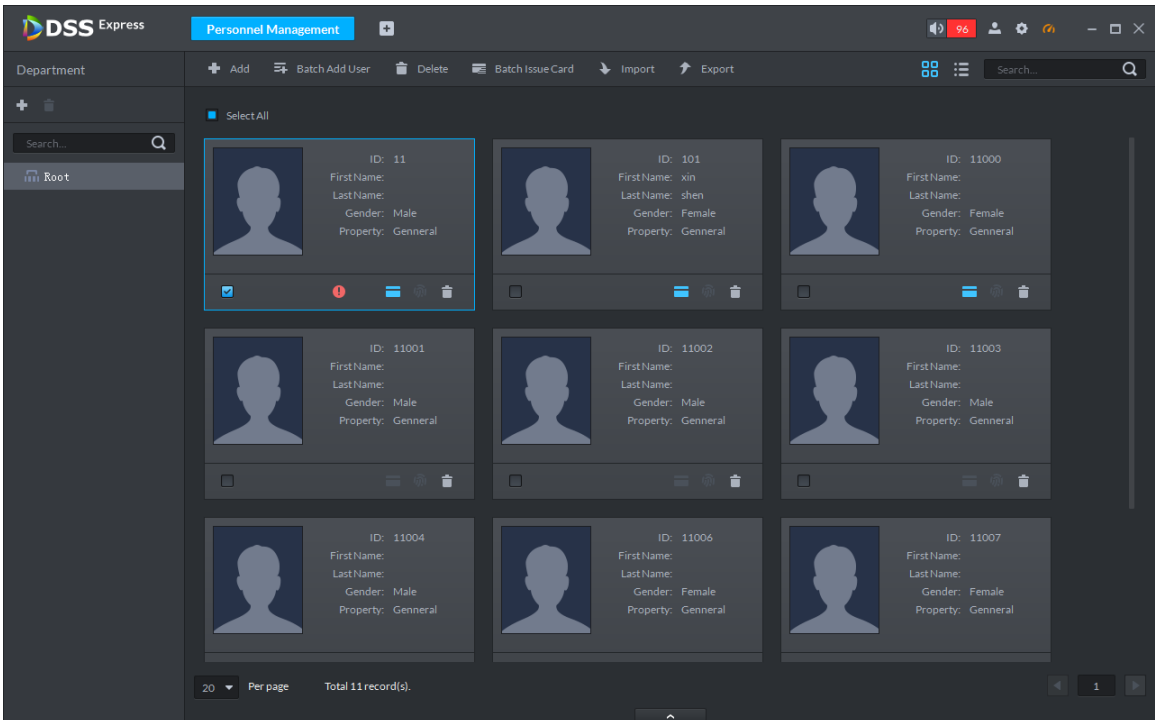

Step 5 Double-click a person, or select a person and click  $\sim$  to go to the screen for editing personnel information, where you can modify the personnel information. See Figure 3-265. Modification takes effect immediately.

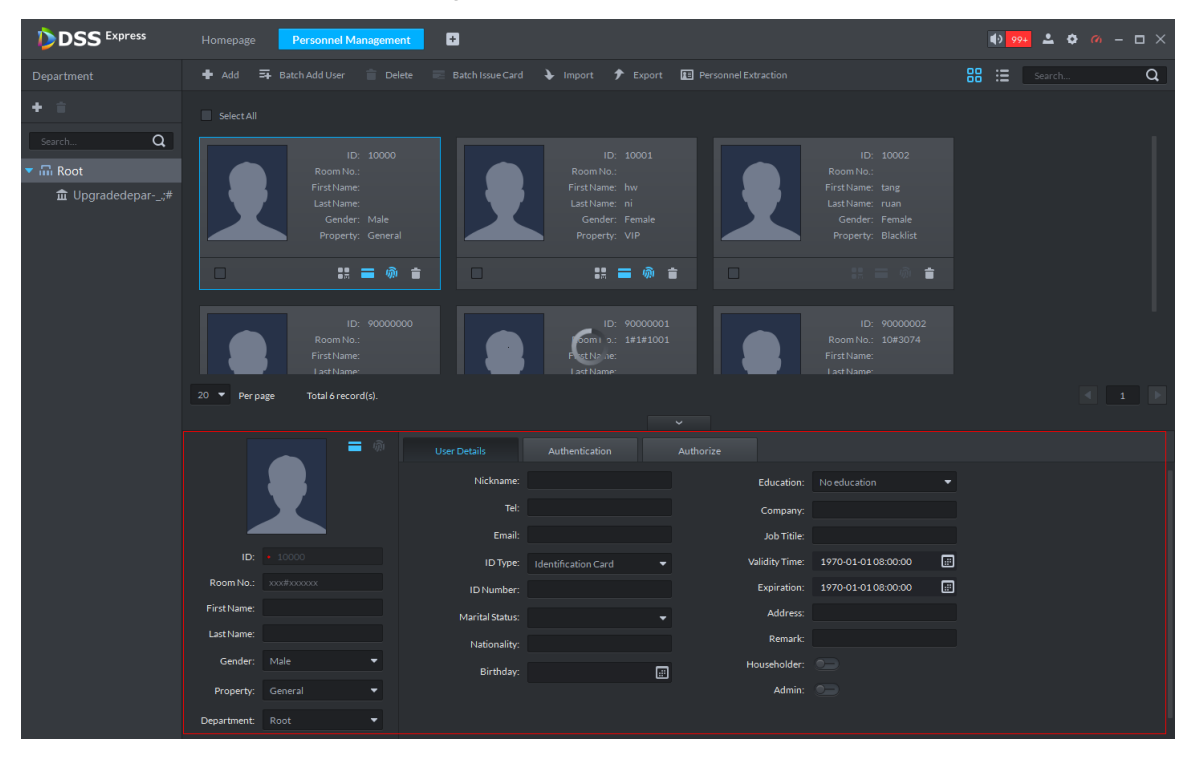

Figure 3-265 Edit personnel

# **3.12.3 Editing Personnel**

You can modify information of added person like user details, authentication and authorize except ID.

 $\Box$ 

- If system adopts IR face attendance, you have to edit personnel and extract face feature code of person with same ID from IR face attendance device.
- If you want to read or import fingerprint, card or face feature from fingerprint collector, reader or IR face access control, please make sure the device is connected.
- Step 1 On **Personnel Management** interface, double-click person, or select the person and  $click$   $^{\circ}$  .

The interface of **Editing Personnel Info** is displayed. See Figure 3-266.

| <b>DSS</b> Express                                          | Homepage                          | o<br><b>Personnel Management</b>                                                                                                    |                        |                                                                                                    |        |           |                          |                                                                                                    |   | $\sqrt{9}$ 99+ |        | $\bullet$ $\bullet$ $\circ$ $ \Box$ $\times$ |
|-------------------------------------------------------------|-----------------------------------|----------------------------------------------------------------------------------------------------|------------------------|----------------------------------------------------------------------------------------------------|--------|-----------|--------------------------|----------------------------------------------------------------------------------------------------|---|----------------|--------|----------------------------------------------|
|                                                             |                                   |                                                                                                    |                        |                                                                                                    |        |           |                          |                                                                                                    |   |                |        |                                              |
| Department                                                  | Add = Batch Add User = Delete     | - 52                                                                                                    |                        | Batch Issue Card \ Import \ P Export   E Personnel Extraction                                                                                                    |        |           |                          |                                                                                                    |   | $88 \equiv$    | Search | $\alpha$                                     |
| $+$ $-$                                                     | Select All                        |                                                                                                    |                        |                                                                                                    |        |           |                          |                                                                                                    |   |                |        |                                              |
| $\alpha$<br>Search<br>▼ m Root<br><b>血 Upgradedepar-_;#</b> | $\Box$                            | ID: 10000<br>Room No.:<br>First Name:<br>Last Name:<br>Gender: Male<br>Property: General<br><b>語言 @ 言</b><br>$\Box$<br>ID: 90000000<br>Room No.:<br>First Name:<br>Last Name |                        | ID: 10001<br>Room No.:<br>First Name: hw<br>Last Name: ni<br>Gender: Female<br>Property: VIP<br><b>語言 @ 音</b><br>ID: 90000001<br>Room No.: 1#1#1001<br>First Name:<br>Last Name |        | $\Box$    |                          | ID: 10002<br>Room No.:<br>First Name: tang<br>Last Name: ruan<br>Gender: Female<br>Property: Blacklist<br>÷<br>$11 - 1$<br>ID: 90000002<br>Room No.: 10#3074<br>First Name:<br>Last Name |   |                |        |                                              |
|                                                             | 20 Per page                       | Total 6 record(s).                                                                                                    |                        |                                                                                                    |        |           |                          |                                                                                                    |   |                |        |                                              |
|                                                             |                                   | 言い<br><b>User Details</b>                                                                                                    |                        | Authentication                                                                                                    |        | Authorize |                          |                                                                                                    |   |                |        |                                              |
|                                                             |                                   |                                                                                                    | Nickname:              |                                                                                                    |        |           |                          | Education: No education                                                                                                    | ۰ |                |        |                                              |
|                                                             |                                   |                                                                                                    | Tel:                   |                                                                                                    |        |           | Company:                 |                                                                                                    |   |                |        |                                              |
|                                                             |                                   |                                                                                                    | Email:                 |                                                                                                    |        |           | Job Titile:              |                                                                                                    |   |                |        |                                              |
|                                                             | ID: 4 10000                       |                                                                                                    | ID Type:               | Identification Card                                                                                                    |        |           | <b>Validity Time:</b>    | 2019-04-17 15:00:00                                                                                                    | 圖 |                |        |                                              |
|                                                             | <b>Room No.:</b> xxx#xxxxxx       |                                                                                                    | ID Number:             |                                                                                                    |        |           | Expiration:              | 2029-04-18 14:59:59                                                                                                    | 圖 |                |        |                                              |
|                                                             | First Name:                       |                                                                                                    | Marital Status: Single |                                                                                                    | -      |           | Address:                 |                                                                                                    |   |                |        |                                              |
|                                                             | Last Name:                        |                                                                                                    | Nationality:           |                                                                                                    |        |           | Remark:                  |                                                                                                    |   |                |        |                                              |
|                                                             | Gender: Male<br>Property: General |                                                                                                    | Birthday: 2019-04-17   |                                                                                                    | $\Box$ |           | Householder:<br>Admin: 0 |                                                                                                    |   |                |        |                                              |
|                                                             | Department: Root                  | $\blacktriangledown$                                                                                                    |                        |                                                                                                    |        |           |                          |                                                                                                    |   |                |        |                                              |

Figure 3-266 Edit personnel

Step 2 Modify personnel info and details except ID.

 $\boxed{1}$ 

If the person is the first card unlock, then you need to set person property as **General**.

Step 3 Click **Authentication** tab.

The system displays **Authentication** interface, see Figure 3-267.

Figure 3-267 Authentication

| <b>DSS</b> Express                                                                          | <b>Personnel Management</b><br>Homepage                                                                    | $\frac{1}{2}$ 99+ $\frac{1}{2}$ $\Phi$ $\alpha$ - $\Box$ $\times$                                                                                                    |                                                       |  |
|---------------------------------------------------------------------------------------------|----------------------------------------------------------------------------------------------------|----------------------------------------------------------------------------------------------------|-------------------------------------------------------|--|
| Department                                                                                  |                                                                                                    | - Add → Batch Add User Delete Batch Issue Card → Import → Export II Personnel Extraction                                                                                                    | 器 這<br>$\alpha$<br>Search                             |  |
| 十二                                                                                          | Select All                                                                                                 |                                                                                                    |                                                       |  |
| $\alpha$<br>Search<br>$\blacktriangledown$ $\overline{m}$ Root<br><b>血 Upgradedepar-_;#</b> | ID: 10000<br>Room No.:<br>First Name:<br>Last Name:<br>Gender: Male<br>Property: General<br>$\Box$<br>誤言の言 | ID: 10001<br>ID: 10002<br>Room No.:<br>Room No.:<br>First Name: hw<br>First Name: tang<br>Last Name: ni<br>Last Name: ruan<br>Gender: Female<br>Gender: Female<br>Property: VIP<br>Property: Blacklist<br>$\Box$<br>誤言の言<br>$\Box$<br>÷<br><b>12. In</b> |                                                       |  |
|                                                                                             | ID: 90000000<br>Room No.:<br>First Name:<br>Last Name<br>20 T Per page<br>Total 6 record(s).               | ID: 90000001<br>ID: 90000002<br>Room No.: 10#3074<br>Room No.: 1#1#1001<br>First Name:<br>First Name:<br>Last Name<br>Last Name                                                                                                    | $\begin{array}{c cccccc} \prec & & 1 & & \end{array}$ |  |
|                                                                                             | ■ ●                                                                                                    | <b>User Details</b><br>Authorize<br>Authentication                                                                                                    |                                                       |  |
|                                                                                             |                                                                                                    | Password Change<br>Only for access control devices.                                                                                                    |                                                       |  |
|                                                                                             | $ID: + 10000$                                                                                              | Card Add                                                                                                    | Reader Manager                                        |  |
|                                                                                             | <b>Room No.:</b> xxx#xxxxxx                                                                                | $\overline{\phantom{a}}$<br>6B8A162A                                                                                                    |                                                       |  |
|                                                                                             | First Name:                                                                                                | <b>Issue Time:</b><br>2019-04-18                                                                                                    |                                                       |  |
|                                                                                             | Last Name:                                                                                                 | 2019-04-18<br>Change Date:                                                                                                    |                                                       |  |
|                                                                                             | Gender: Male<br>٠<br>Property: General<br>٠                                                                | 日露夜音                                                                                                    |                                                       |  |
|                                                                                             | $\blacktriangledown$<br>Department: Root                                                                   |                                                                                                    |                                                       |  |

Step 4 Click **Change**, you can set new password according to prompt, click **OK**. See Figure 3-268.

When the system is connected to access control, use password to unlock door, you need to set password.

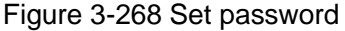

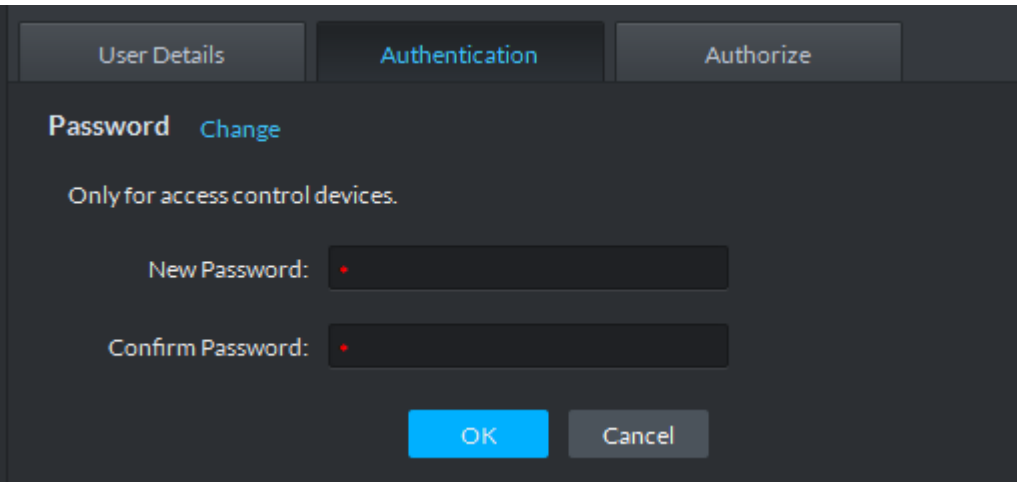

Step 5 Manage card info.

After door card is added, and you can modify card. For more details, see Figure 3-269 and Table 3-37.

Figure 3-269 Add card

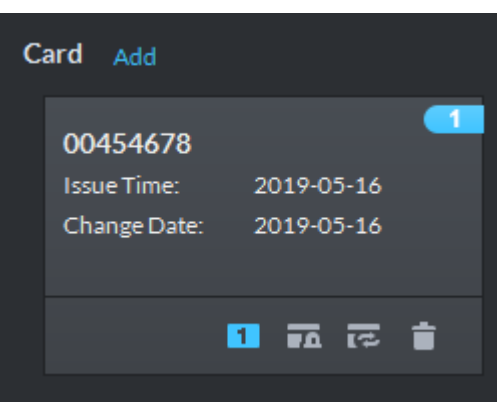

Table 3-37 Card operation

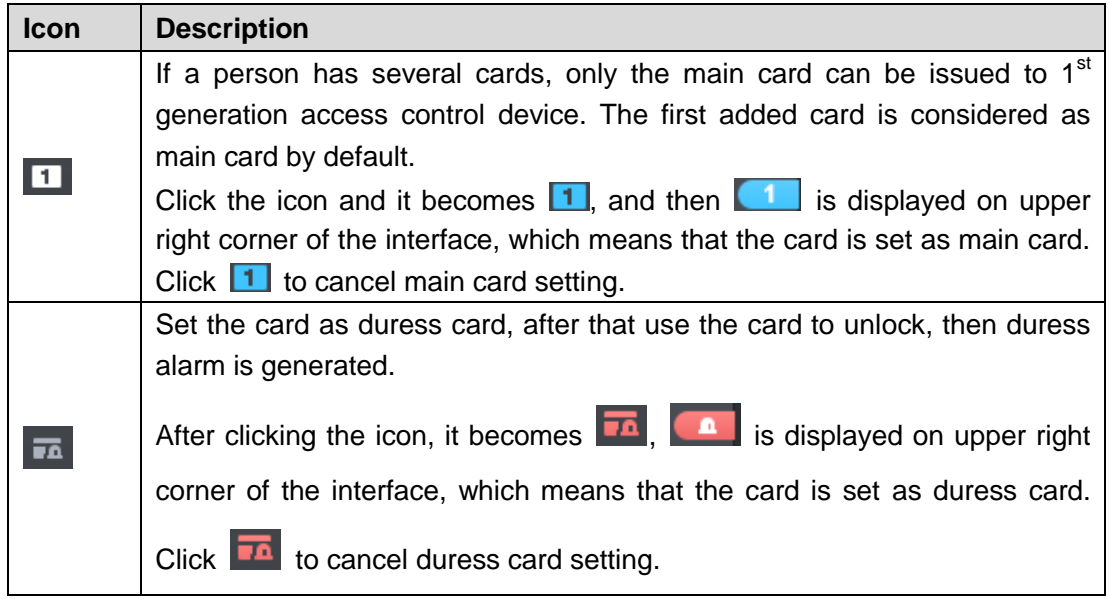

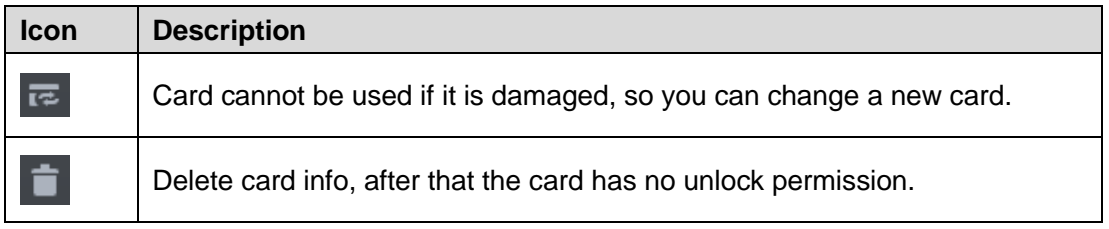

Step 6 Manage fingerprint.

Personnel fingerprint is collected, and you can modify status and name. For more details, see Figure 3-270.

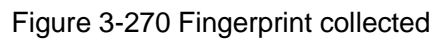

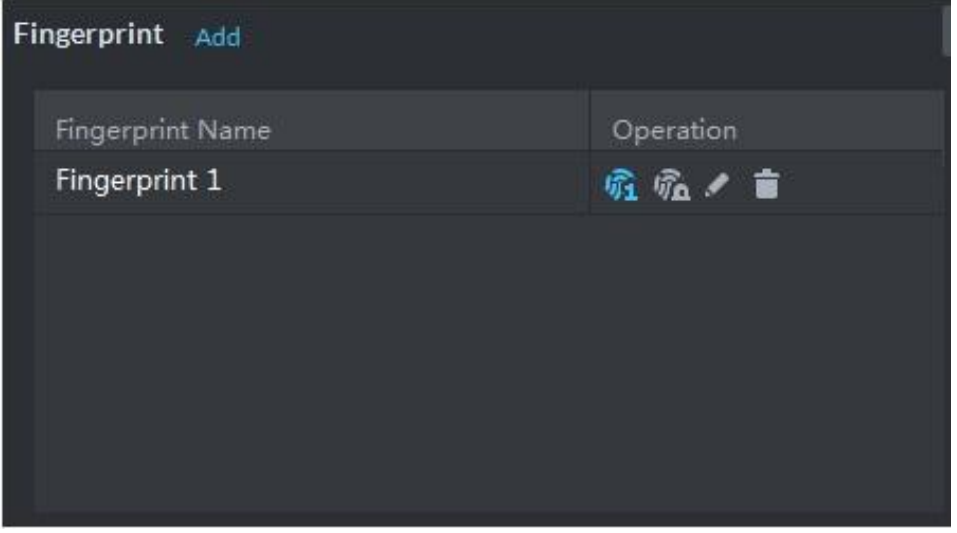

Table 3-38 Fingerprint operation

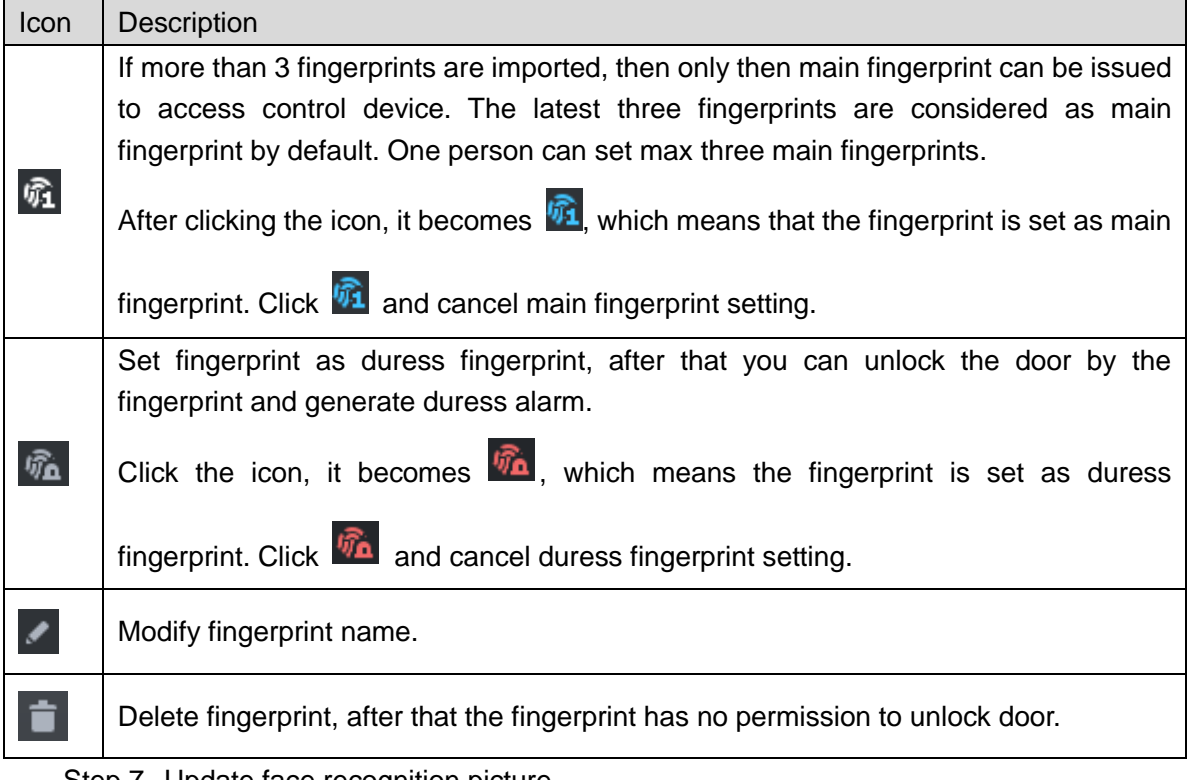

Step 7 Update face recognition picture.

Click **Re-upload** and upload new face picture according to system prompt.

 $\mathbb{M}$ 

Move the mouse to uploaded picture,  $\Box$  shows up on the picture, click the icon and delete the uploaded picture.

Figure 3-271 Upload face picture

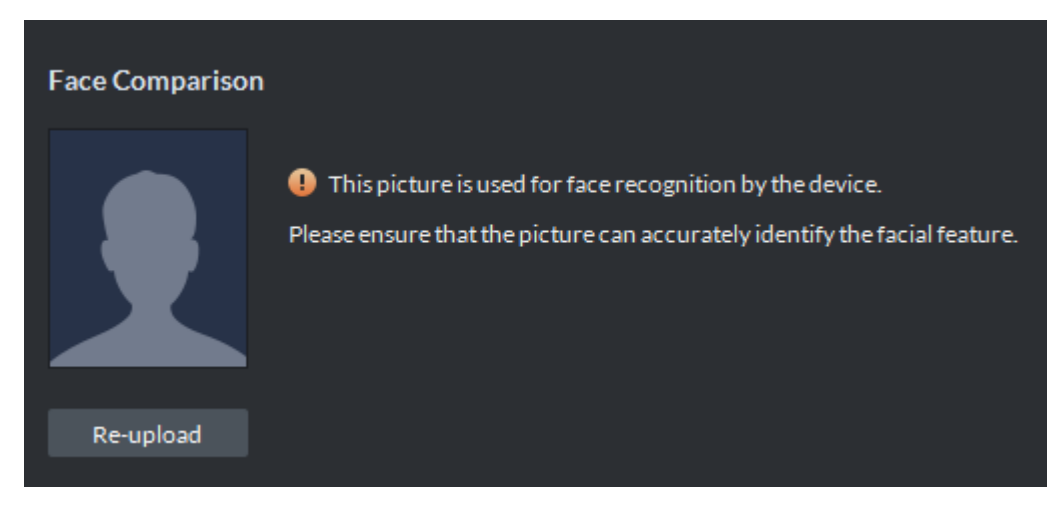

Step 8 Extract IR face feature code.

1) Click **Extract Manager**.

The system displays the interface of **Please select the device to be extracted,**  see Figure 3-272.

Figure 3-272 Extract IR face feature code

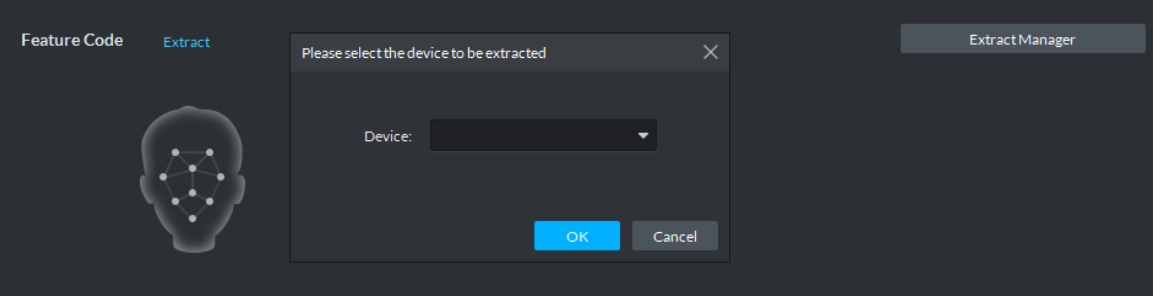

- 2) Select IR face device, click **OK**.
- 3) Click **Extract**.

The system extracts IR face feature code from device, and prompts that extracted successfully.

 $\Box$ 

The IR face feature code is extracted; click **Re-extract** to update IR face feature code.

Step 9 Modify available spots and plate number.

Click **Spots Available**, modify spots, click **Plate No.** and modify plate No.

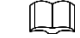

Click  $\Box$  next to plate, or select plate and click  $\Box$  to delete plate.

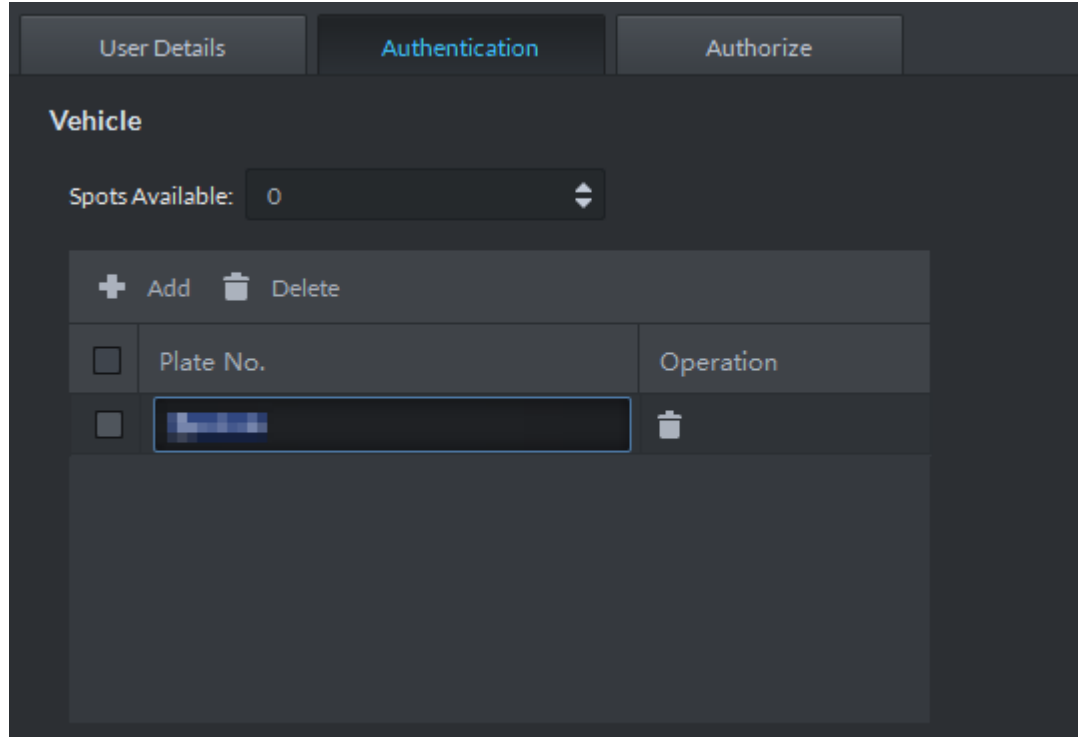

Figure 3-273 Add vehicle

Step 10Click **Authorize**, modify access control and entrance is open to personnel. See Figure 3-274.

Figure 3-274 Authorize

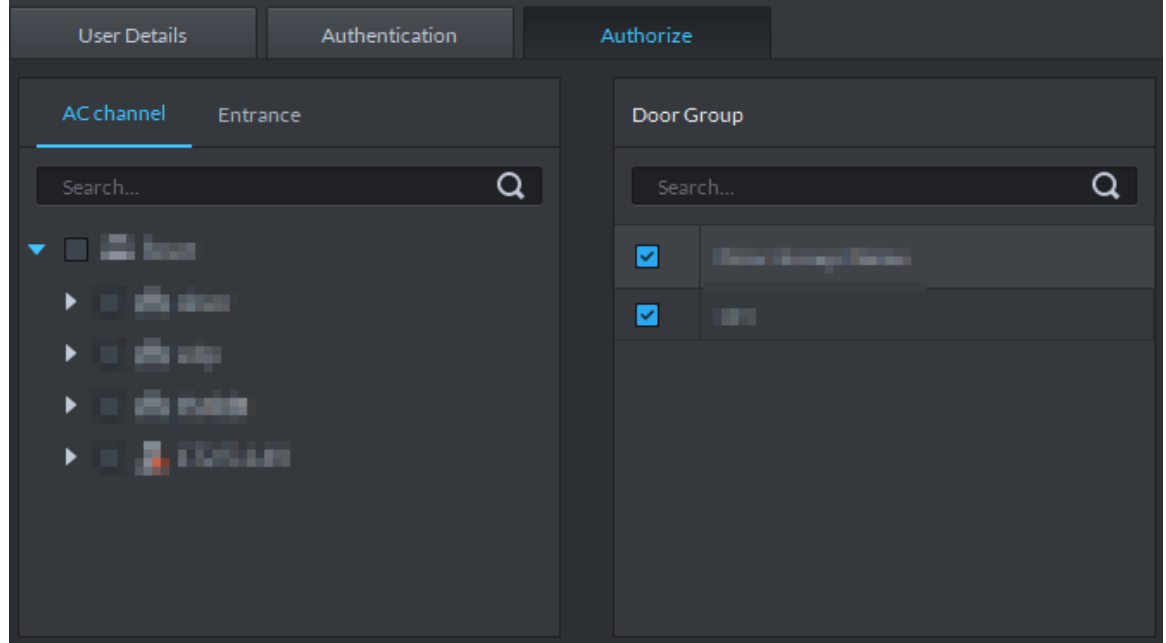

Step 11 Click OK and confirm modification.

# **3.12.4 Importing/Exporting Personnel**

### **3.12.4.1 Exporting Personnel**

Back up personnel data to restore damaged data or complete personnel configuration on the platform when there is a need for quick import of the personnel information.

Step 1 On the left side of the **Personnel Management** interface, select an organization, click **Export**, and follow the instructions on the interface to save the exported information to a local disk.

The system displays the progress of the export. See Figure 3-275.

Figure 3-275 Export personnel

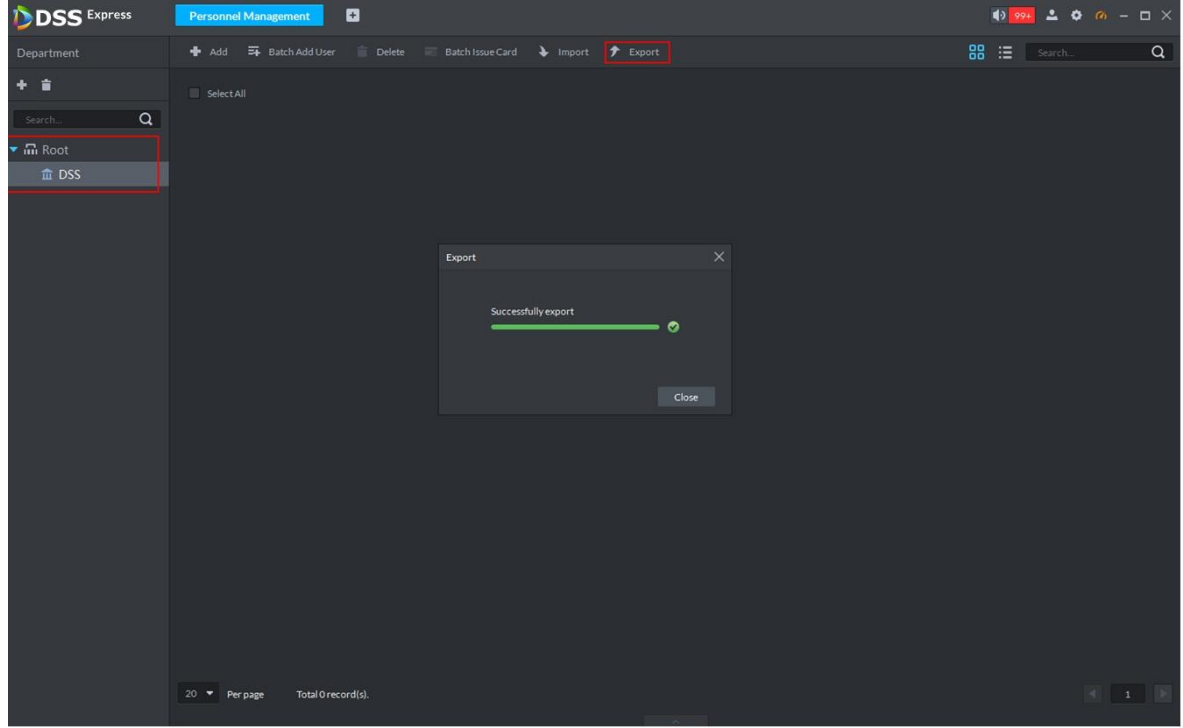

Step 2 Select save path, click **Save**.

The system pops up **Export** dialog box, displays export progress.

Step 3 Click **Close** to close dialog box.

### **3.12.4.2 Importing Personnel**

Edit the template or import information of existing personnel to quickly add them. You can import a file in .xls no larger than 1 M.

 $\Box$ 

You can import personnel info exported from SmartPSS.

Step 1 On the **Personnel Managemen**t interface, click **Import**.

The **Import** interface is displayed. See Figure 3-276.

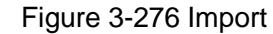

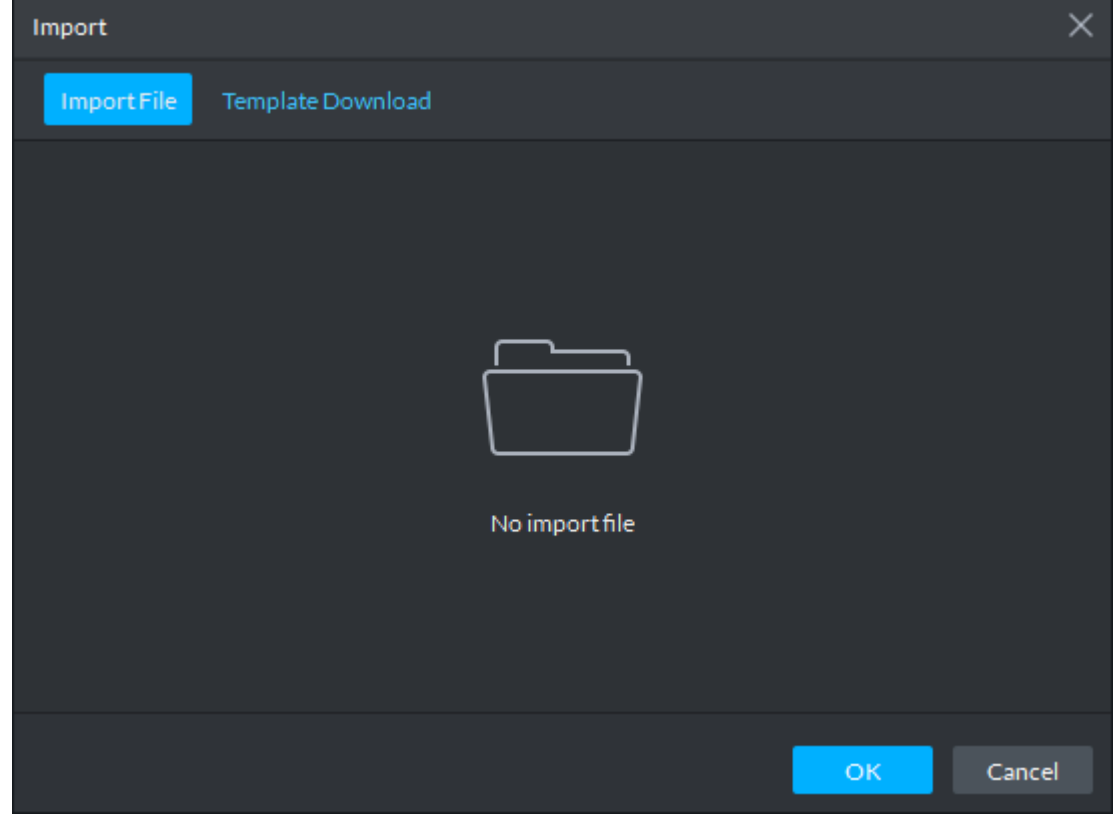

Step 2 Import personnel information files.

1) Click **Import**, and follow the instructions on the interface to select the files.  $\Box$ 

If there is no personnel information file, click **Template Download** and follow the instructions on the interface to create personnel information.

2) Click **OK**.

Complete the import of personnel information.

The following might occur during an import:

- The system prompts that the imported personnel already exist on the platform.
- Personnel ID duplicate in the imported file. If the same ID does not exist, the system accepts it as a new ID; if it already exists, the system gives a prompt.
- The system prompts that the imported personnel information is improperly filled, such as field length exceeding the limit on the client, and timeout resulting in a failure to upload to the database.
- Abnormal default values. The rules are: Gender (male), property (common staff), department (root node), ID type (Identification Card), marital status (null) and education (No education). The valid period starts from now and ends in 2028 by default.
- A person does not exist. If the department does not exist, a new department is created under the root node; if the department exists, the person is created under the department; department information matches by name.
- Cannot read the contents with a parsing error reported directly.

## **3.12.5 Batch Issue Card**

Supports batch issuing cards to personnel to complete access control authorization.

Step 1 On the **Personnel Management** interface, select the personnel to issue card to, and click **Batch Issue Card**.

The **Batch issue card** interface is displayed. See Figure 3-277.

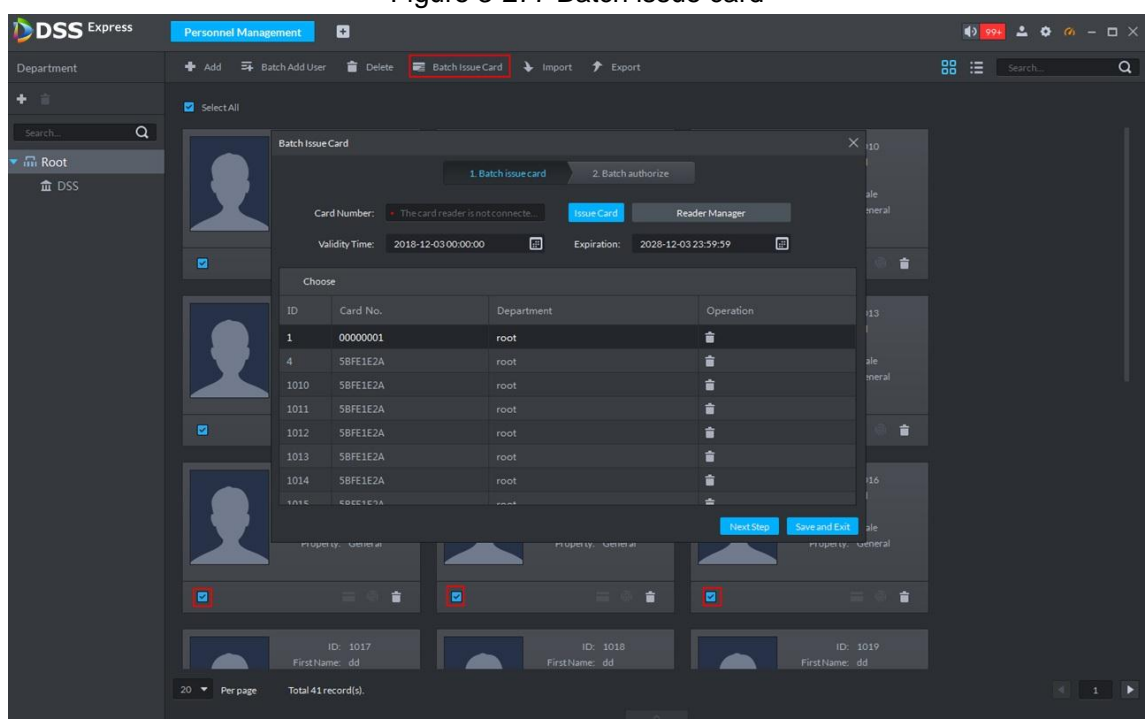

Figure 3-277 Batch issue card

Step 2 Issue cards to personnel.

You can issue card by entering card No. manually or card reader.

- Issue card by entering card No. manually
- 1) Select a person, enter the card number, and set up the validity time and expiry time.
- 2) Click **Issue Card**.

Complete issuing card to the selected personnel and the interface shows the personnel card number.

- 3) Repeat the steps until all personnel get their cards.
- 4) Click **Next Step**.

The **Batch authorize** interface is displayed. See Figure 3-278.

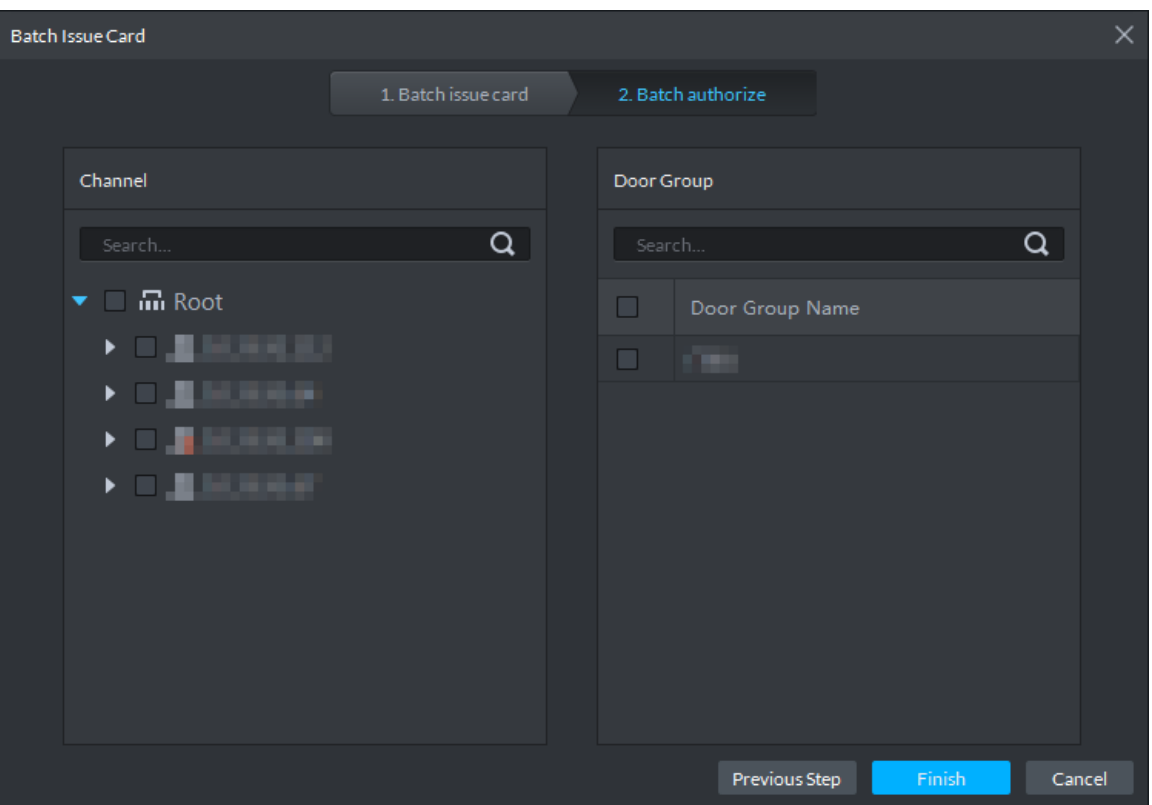

Figure 3-278 Batch authorize

- Issue card by card reader
- 1) Click **Reader Manager**.

The **Reader Manager** interface is displayed. See Figure 3-279. Figure 3-279 Reader manager

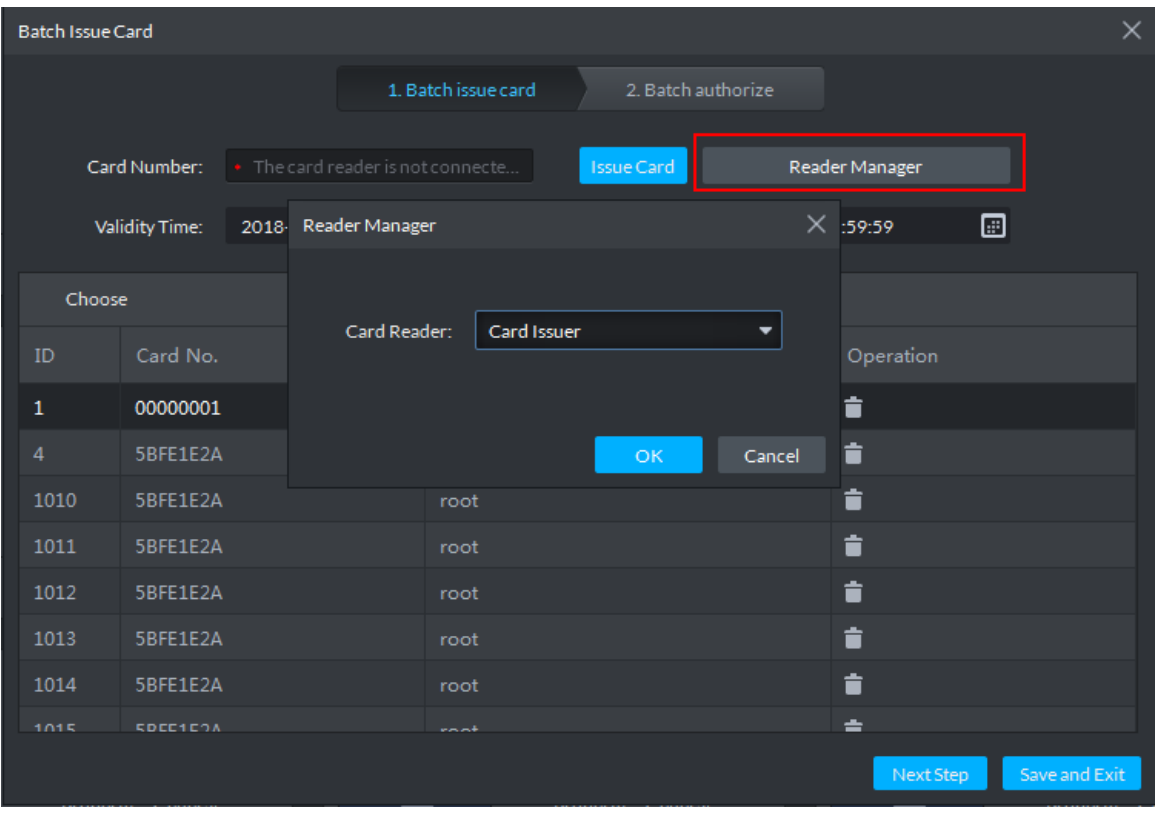

2) Select from **Card Reader** or **Device**, and click **OK**.

- 3) Swipe the card on the card reader or device.
- 4) Select a person, set up the validity time and expiry time, and click **Issue Card**.
- 5) Repeat the steps until all personnel get their cards.
- 6) Click **Next Step**.

The **Batch authorize** interface is displayed. See Figure 3-280.

Figure 3-280 Batch authorize

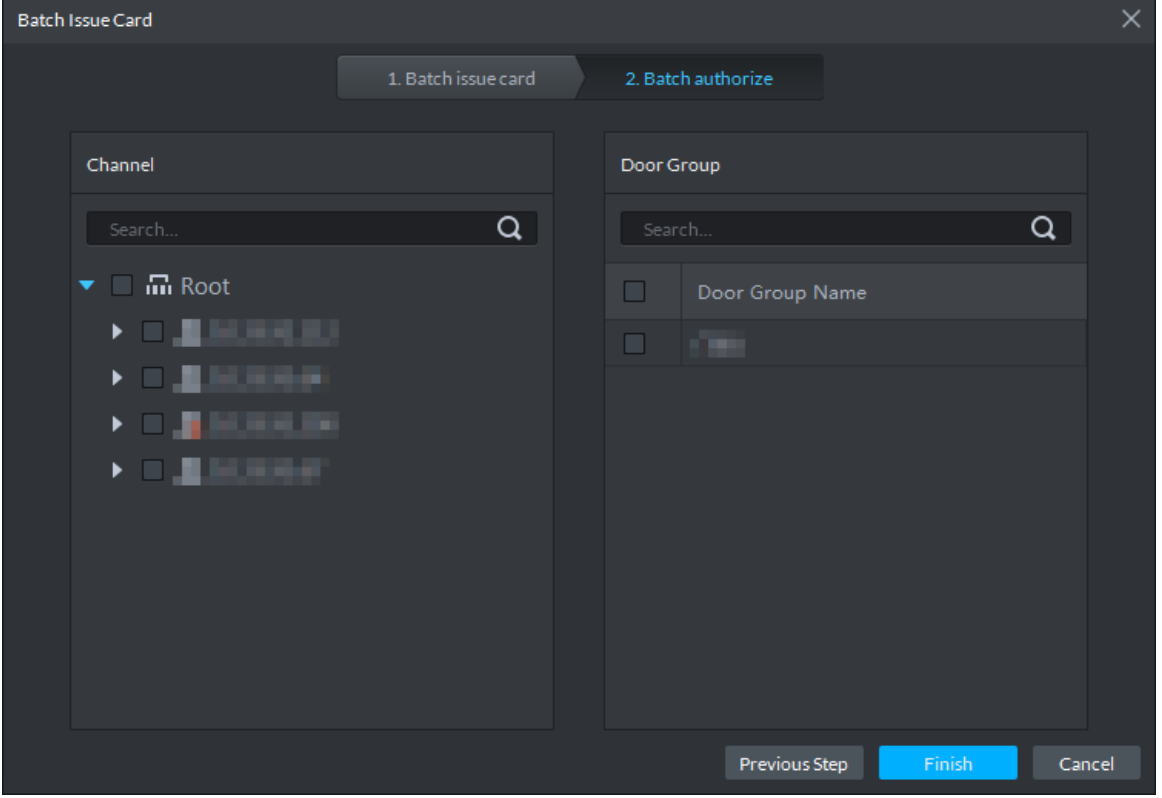

Step 3 Select the access control channels or door groups to which the personnel have access, and click **Finish**.

The interface displays the card issuing results. See Figure 3-281. The card icon

changes into blue, as  $\Box$  and it means that you have issued a card to the person.

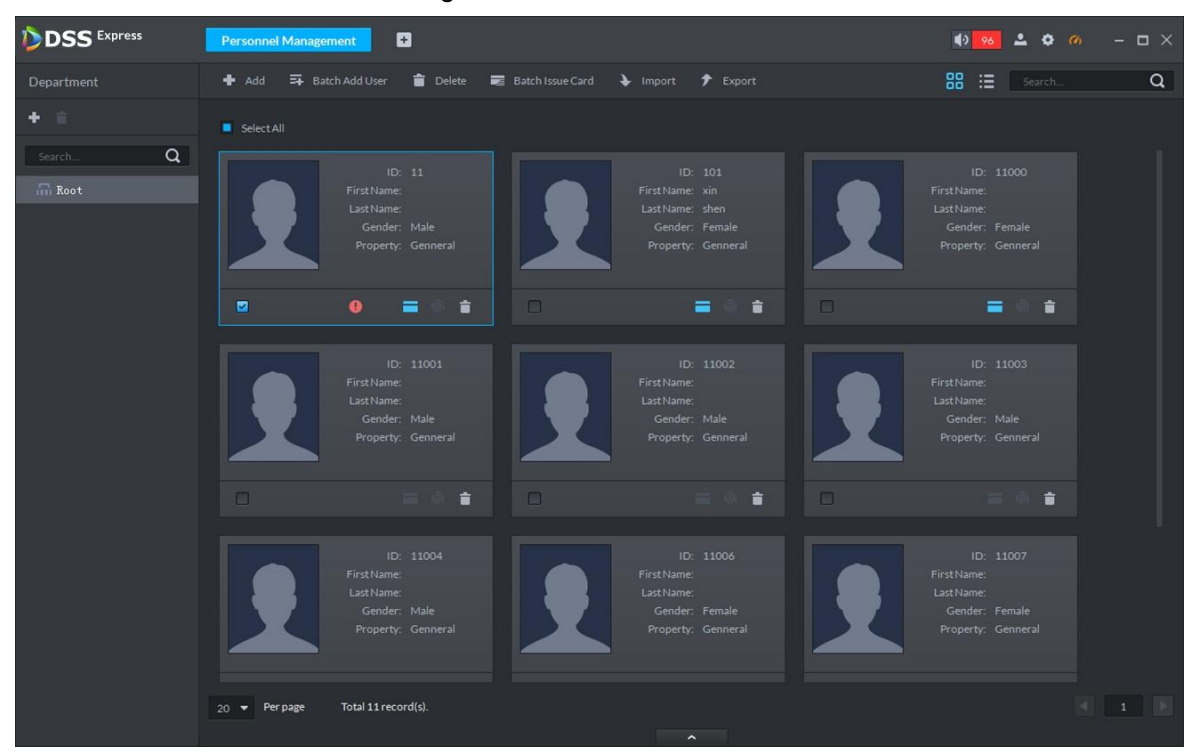

Figure 3-281 Issue card result

## **3.12.6 Personnel Extraction**

Extract personnel info from access control, and sync it to platform.

Step 1 On **Personnel Management** interface, click **Personnel Extraction**.

The system displays **Personnel Extraction** interface, see Figure 3-282.

Figure 3-282 Personnel extraction

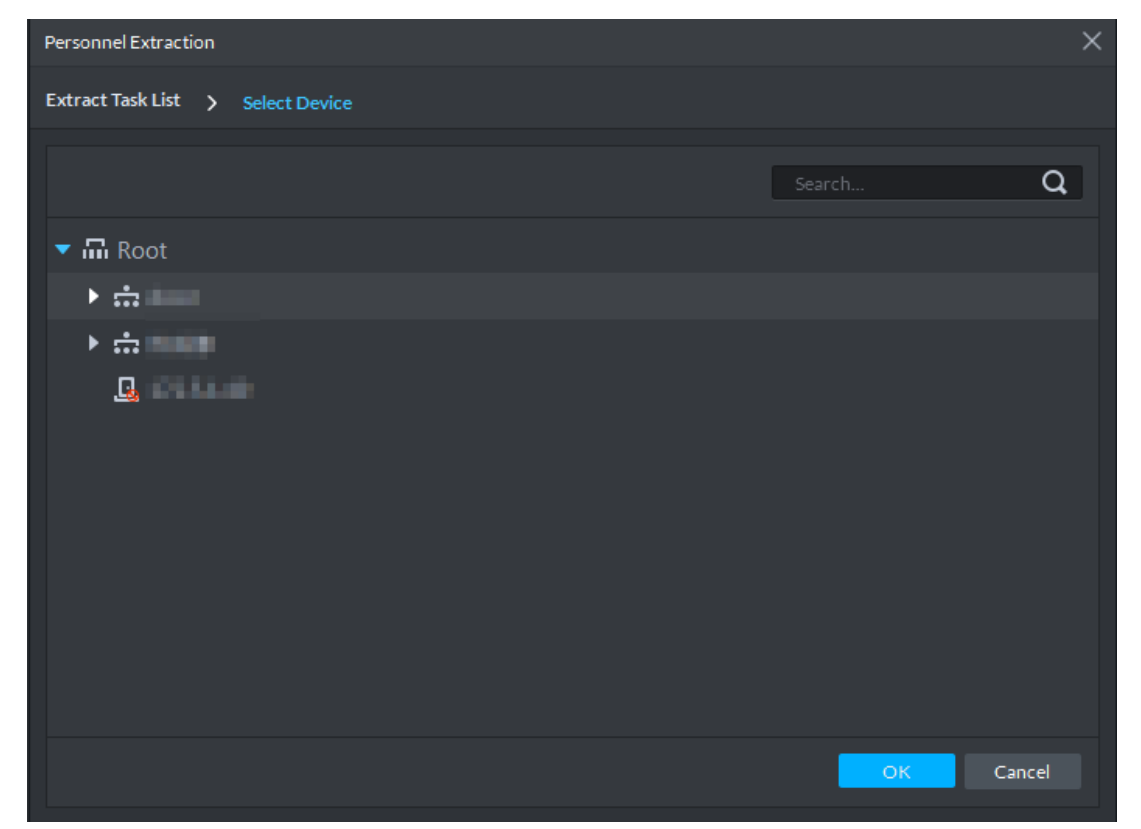

### Step 2 Select access control device, click **OK**.

The system displays extraction result, see Figure 3-283.

#### Figure 3-283 Extraction result

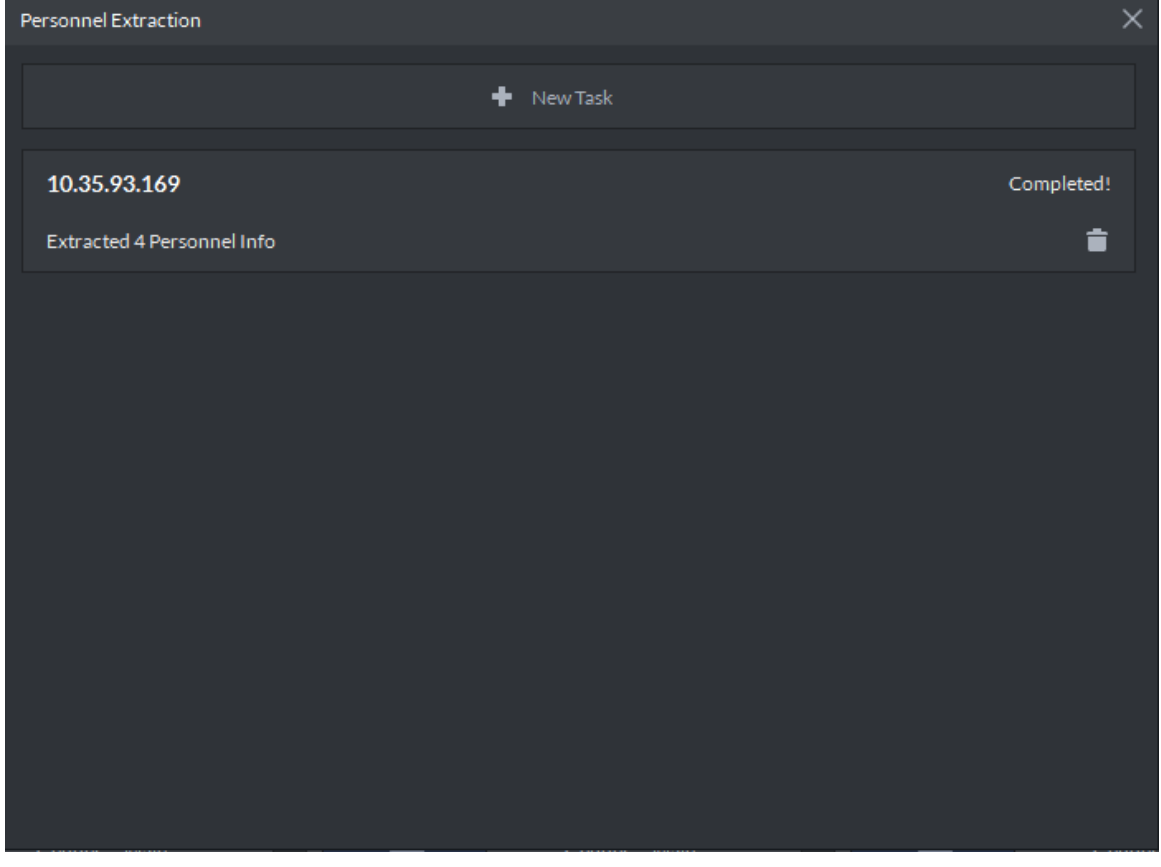

Step 3 Double click record.

The system displays info of extracted personnel, see Figure 3-283.

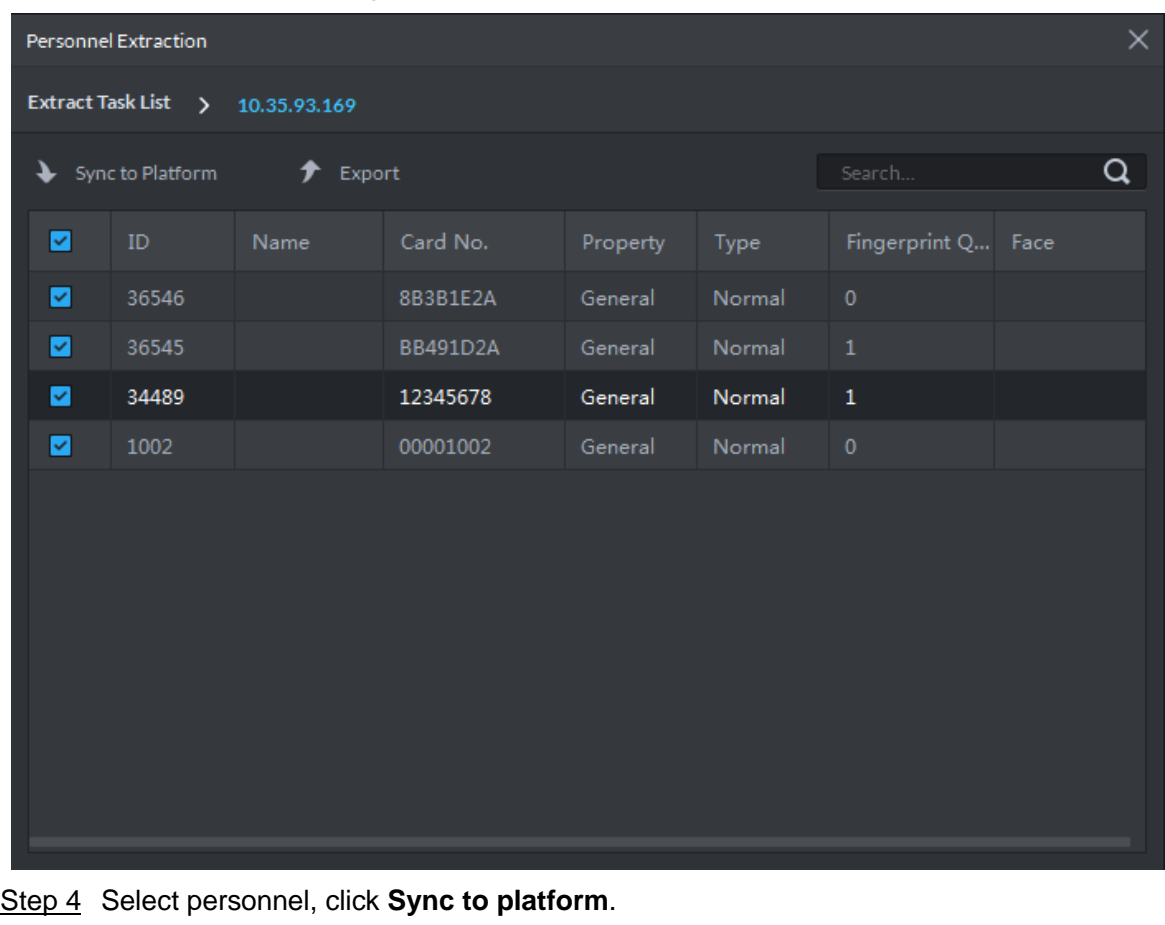

#### Figure 3-284 Extracted personnel detail

Select personnel and add to list.  $\Box$ Select personnel, click **Export** and save personnel info to local PC.

## **3.12.7 Generating Path**

You can check all door unlocking records by personnel and generate a path.

 $\Box$ 

To view the generated path, you have to drag the access control device to the map for display first. See 3.2.6 Configuring Emap for detailed steps.

Step 1 On **Personnel Management** interface, click **or** or **or** of the person.

Step 2 The **History** interface is displayed. See Figure 3-285.

Figure 3-285 Personnel history record

| History |          |                               |          |             |      |       |             | $\square \times$ |
|---------|----------|-------------------------------|----------|-------------|------|-------|-------------|------------------|
|         |          | Time: 12/03 00:00-12/03 23:59 |          | ▣<br>Search |      |       |             | Generate Path    |
| Time    |          | $\mathsf{ID}$                 | Card No. | Device      | Door | Event | Person Name | Status           |
|         |          |                               |          |             |      |       |             |                  |
|         |          |                               |          |             |      |       |             |                  |
|         |          |                               |          |             |      |       |             |                  |
|         |          |                               |          |             |      |       |             |                  |
|         |          |                               |          |             |      |       |             |                  |
|         |          |                               |          |             |      |       |             |                  |
|         |          |                               |          |             |      |       |             |                  |
|         |          |                               |          |             |      |       |             |                  |
|         |          |                               |          |             |      |       |             |                  |
| $20 -$  | Per page |                               |          |             |      |       |             |                  |

Step 3 Set up time for the search and click **Search**. The system displays the search results.

Step 4 Click **Generate Path**.

The system displays the map interface to show the activity path of the person.

Step 5 Click **Export**, and drag the mouse on the interface to select a region. Follow the instructions on the interface to save the path as a picture to a local disk.

# **3.13 Access Control**

After adding access control devices on Pro, you can control the door locking/unlocking on platform, view videos and events related to the access control channel, and configure advanced access control functions, such as First Card Unlock and Multi-card Unlock. For operation flow, see Figure 3-286.

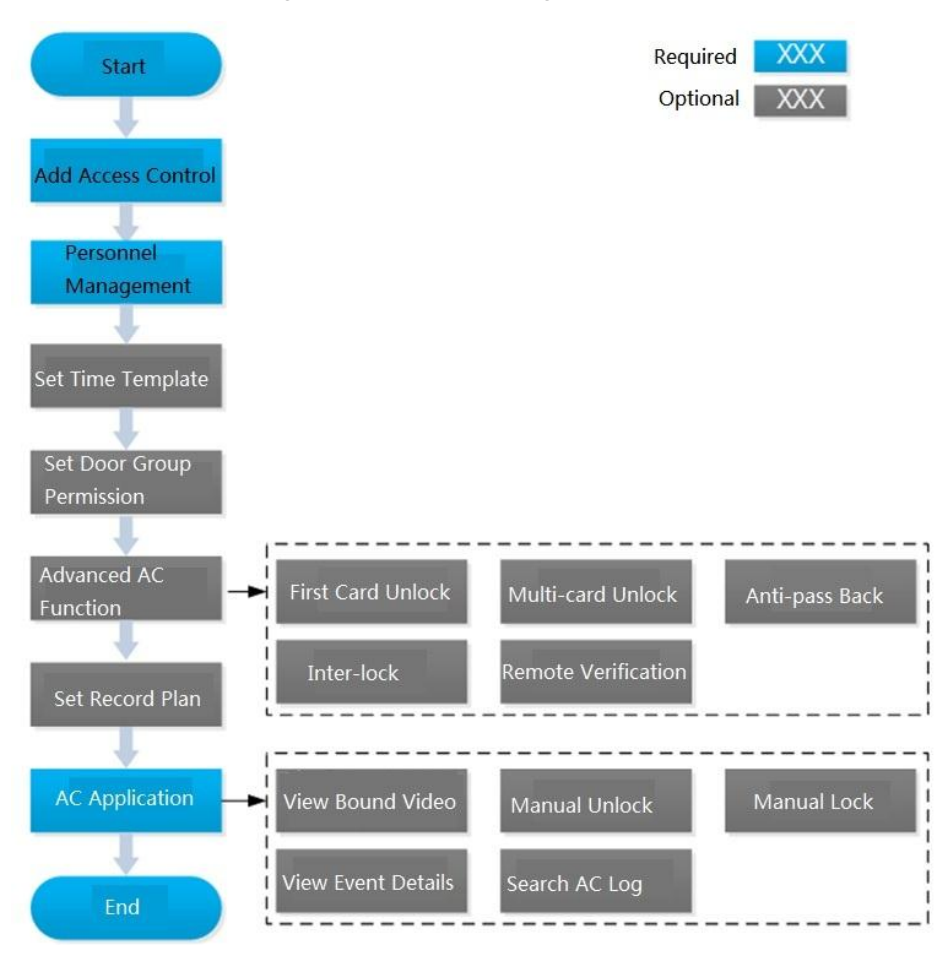

### Figure 3-286 AC management flow

## **3.13.1 Adding Access Control**

- Step 1 Add access control device. For more details, see **3.2.2.4 Adding Device.** Support access control devices including general AC device, AC integrated controller, 2 nd generation AC, face AC and IR face AC. Set **Device Category** as **Access Control** when adding.
- Step 2 Bind resources.

If panoramic camera is installed in the scene, it supports binding AC channel and panoramic camera. You can view real-time video image of panoramic camera on console. When alarm is triggered, you can view video of bound panoramic camera.  $\Box$ 

The panoramic camera is required to be added to platform before binding resources.

1) On client homepage, click **Config.**

The system displays **Config** interface.

2) In the left device tree, select AC channel, click **Resource Bind**, and see Figure 3-287. The system displays **Resource Bind** interface, see Figure 3-288.

#### Figure 3-287 Enter resource bind interface

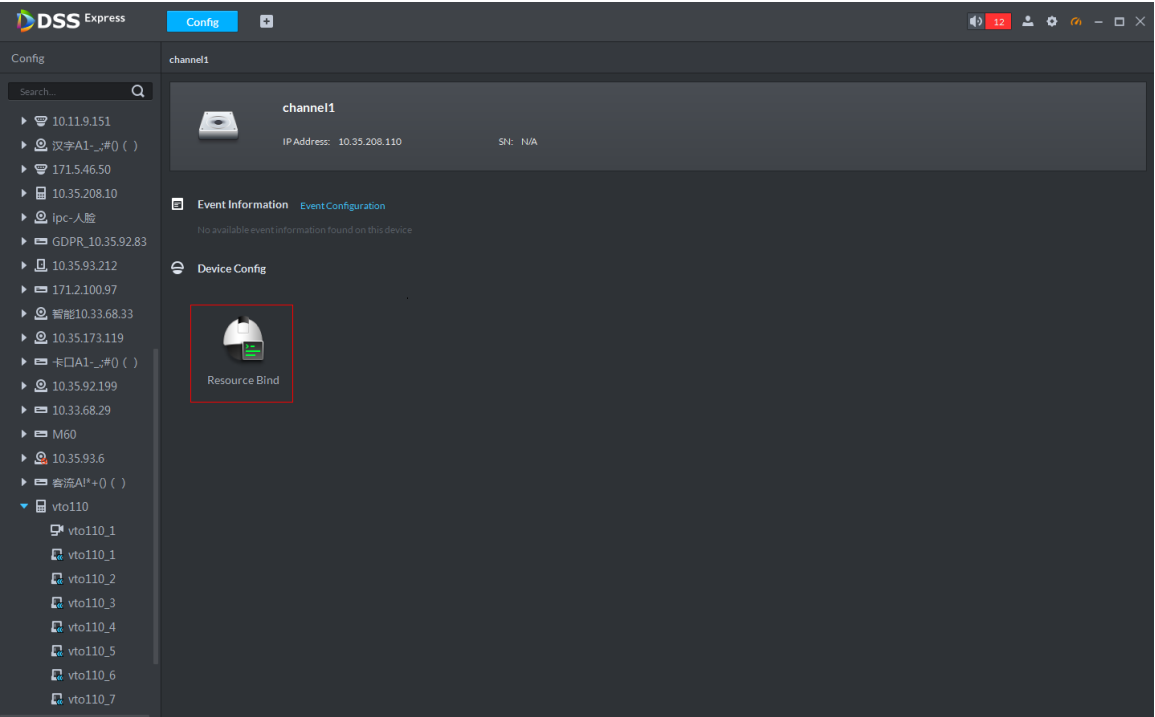

Figure 3-288 Resource bind

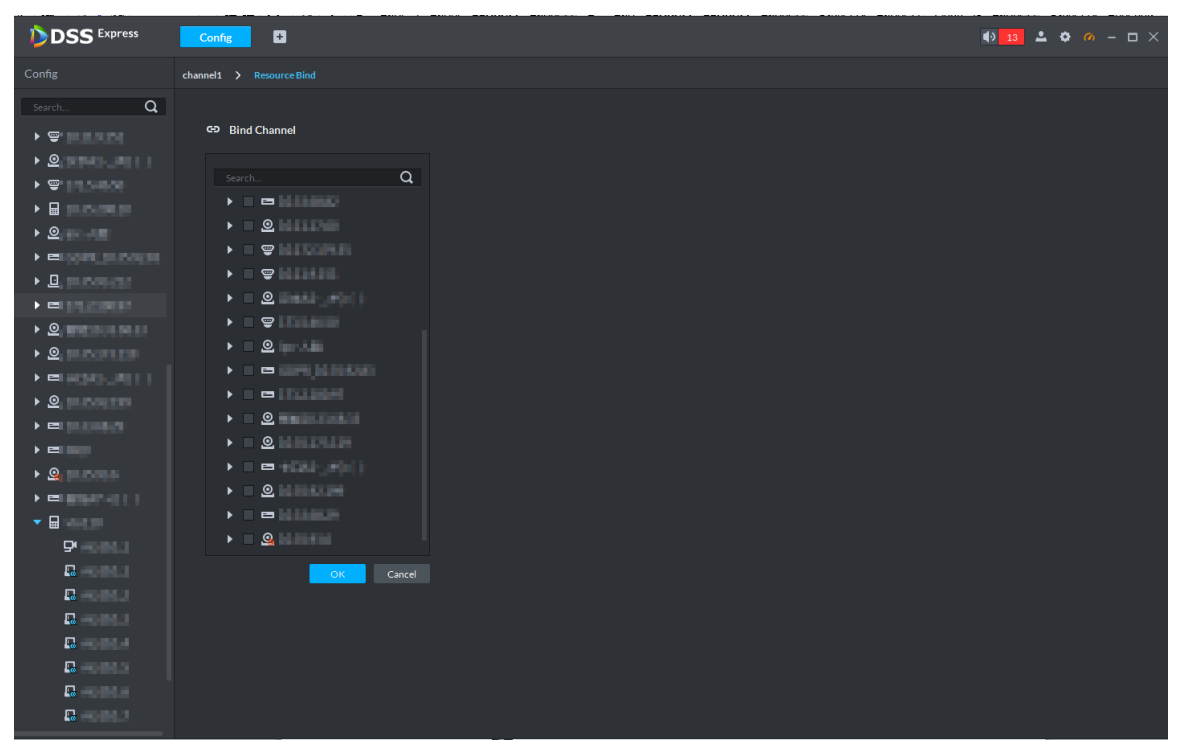

3) Select bound video channel, click **OK**.

Step 3 Configure door info.

You can configure door status, NC and NO period, alarm enable and unlock length.

- 1) On client homepage, click **Config**. The system displays **Config** interface.
- 2) In left device tree, select AC channel, click **Door Configuration**, and see Figure 3-289.

The system displays **Door Config** interface, see Figure 3-290.

 $\Box$ 

For the console on access control interface, right-click **AC Channel**, select **AC Channel Config** and enter **Door Config** interface.

Figure 3-289 Enter config interface

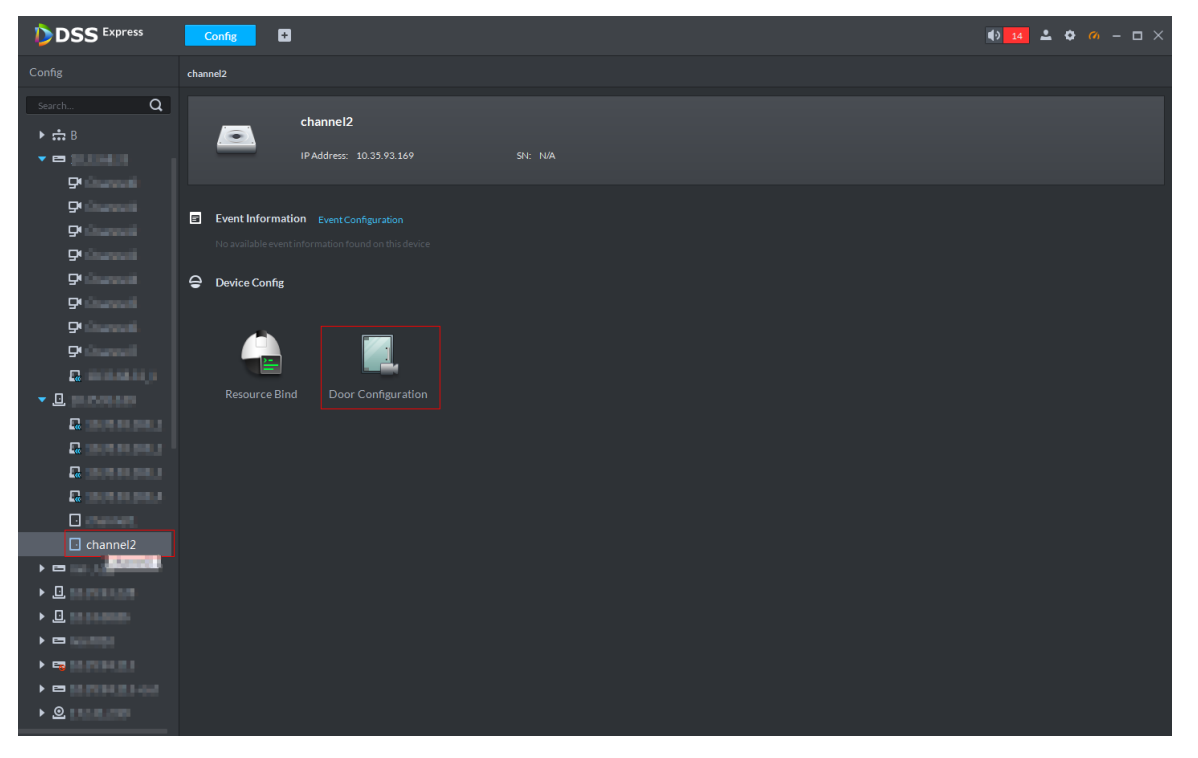

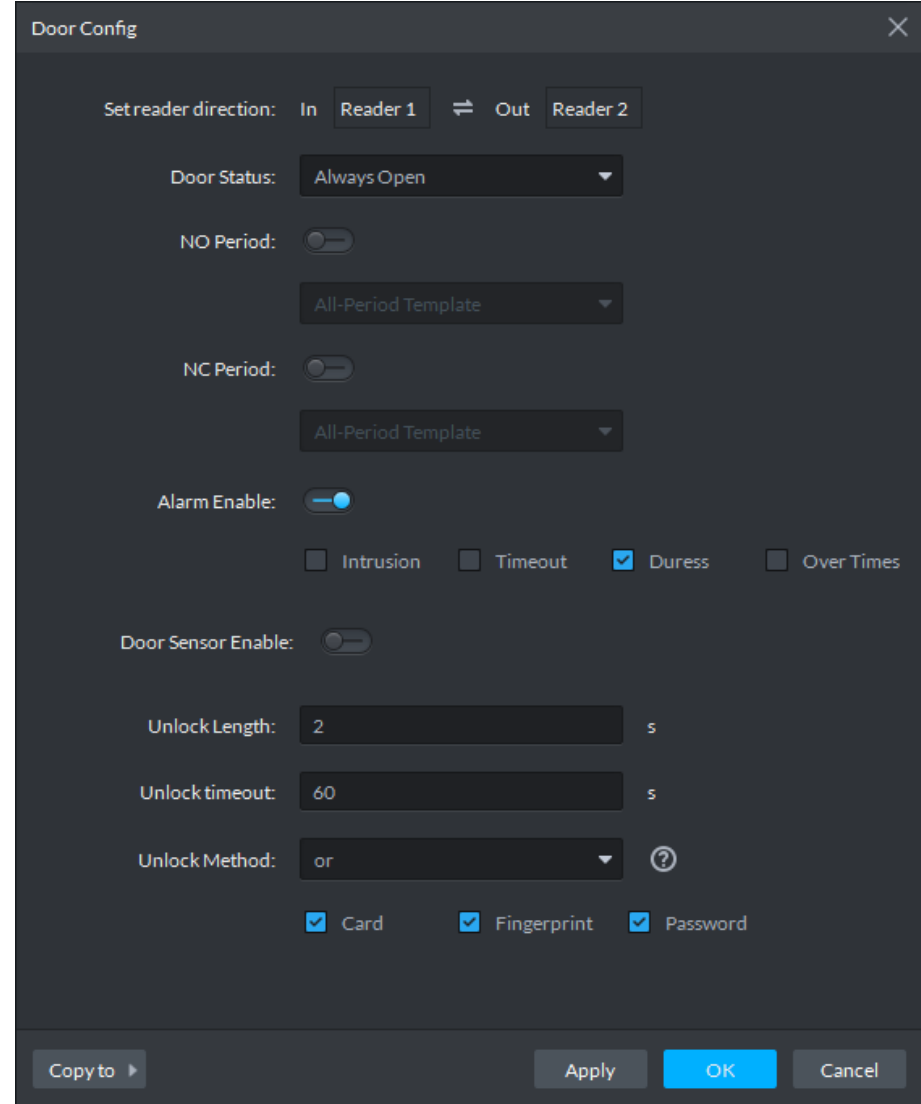

Figure 3-290 Door config

3) Configure door information and click **OK**. For details of the parameters, see Table 3-39.

 $\Box$ 

The interface might be different for different access control devices connected. The actual interfaces shall prevail.

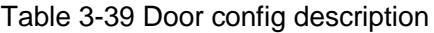

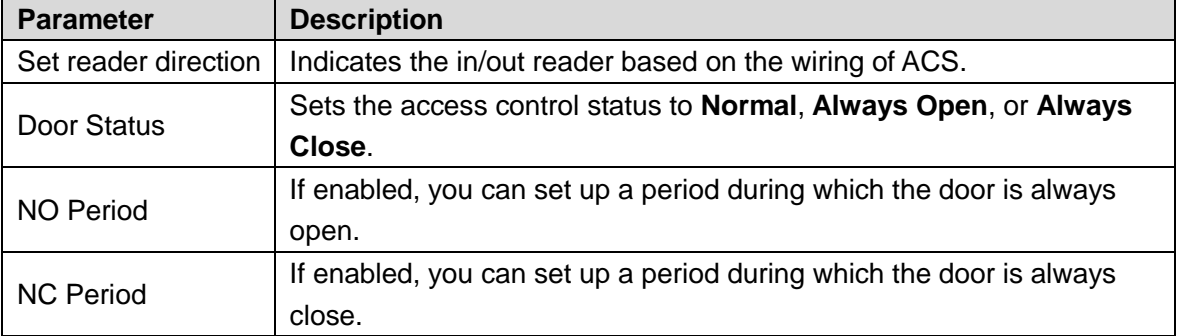

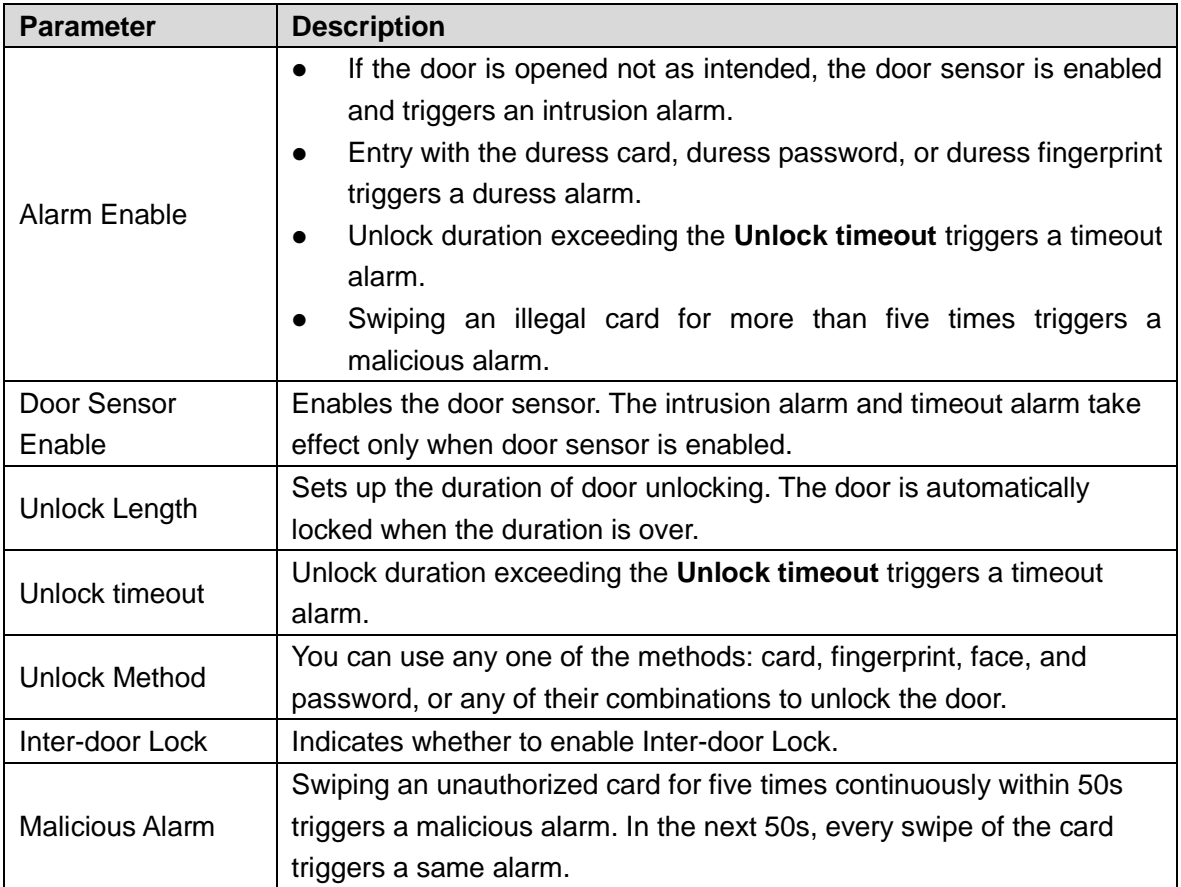

## **3.13.2 Personnel Management**

If you want to add personnel, see 3.12 **Personnel Management.** When adding personnel, you need to add information such as card, fingerprint and face comparison according to requirement, and enable access control permission.

# **3.13.3 Managing Time Template**

## **3.13.3.1 Setting Time Template**

Default time template includes all-period template, week day template and weekend template. If default template fails to meet requirement, then set time template and you can adopt different unlock modes at different time.

Step 1 On client homepage, click **Access Control**.

The system displays **Access Control** interface.

Step 2 Click <sup>o</sup> and the system displays **Time Template** interface, see Figure 3-291.

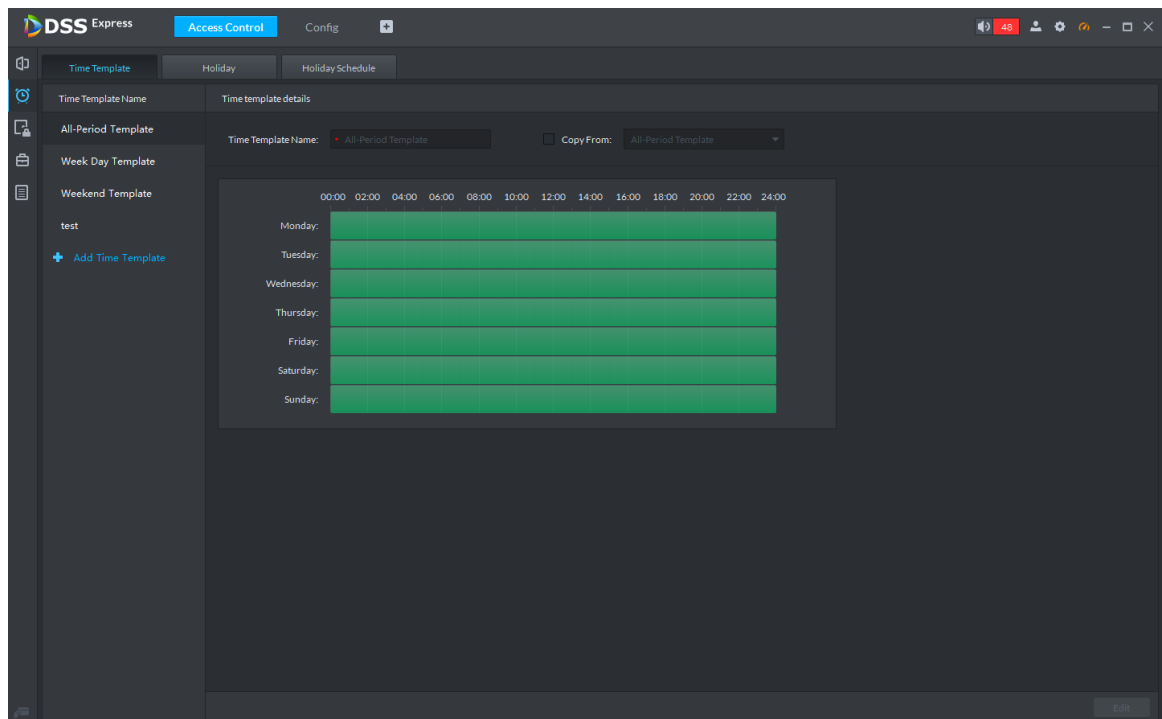

### Figure 3-291 Time template

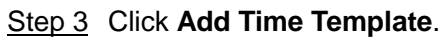

The **Time template details** interface is displayed. See Figure 3-292. Figure 3-292 Add time template

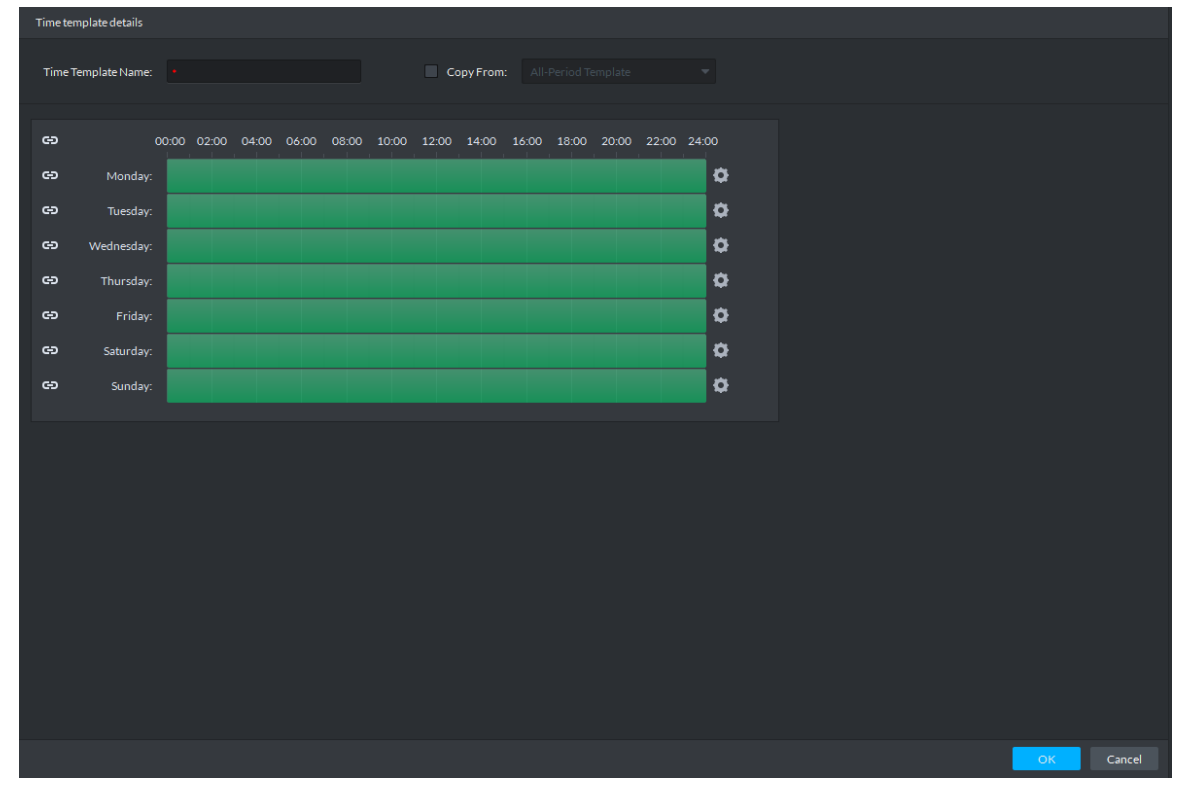

Step 4 Set up **Time Template Name** and the required time period, and click **OK**.

 $\Box$ 

Select **Copy From** and the copied template, and you can use the time periods of the copied template. In this way, you can quickly configure the time periods by modifying the ones of the copied template.
Methods to set up the time period:

 Method I: Press and hold the left button of the mouse. Over the time periods not selected, the mouse displays as a pen, and you can drag the mouse on the setting interface to select a time period. Over the selected time periods, the mouse displays as an eraser, and you can erase selected time periods with it.

 $\Box$ 

Click the icons  $\Box$  in front of multiple week numbers one by one and the icons change to  $\left| \right\rangle$ . In this way, you can configure the time periods corresponding to the week numbers. You can quickly select all the week numbers by clicking  $\left| \right|$ on the top.

• Method II: Click and set up the time periods in the popup interface. You can set up six time periods at most.

Step 5 The new time template is displayed in the left list.

### **3.13.3.2 Setting Holiday**

Set holiday according to actual situation, used to configure holiday plan, and you can unlock according to holiday plan.

Step 1 On **Access Control** interface, click **Q** and select **Holiday**.

The system displays **Holiday** interface, see Figure 3-293.

Figure 3-293 Holiday

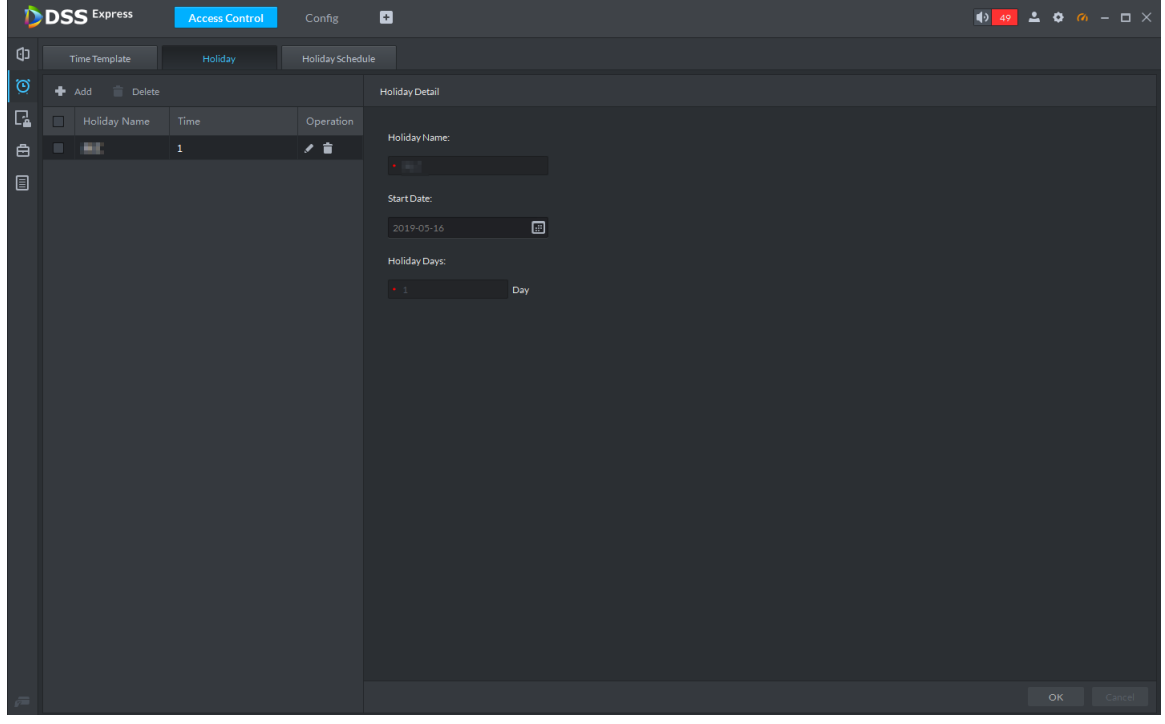

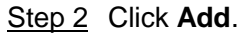

The system displays holiday config interface, see Figure 3-294.

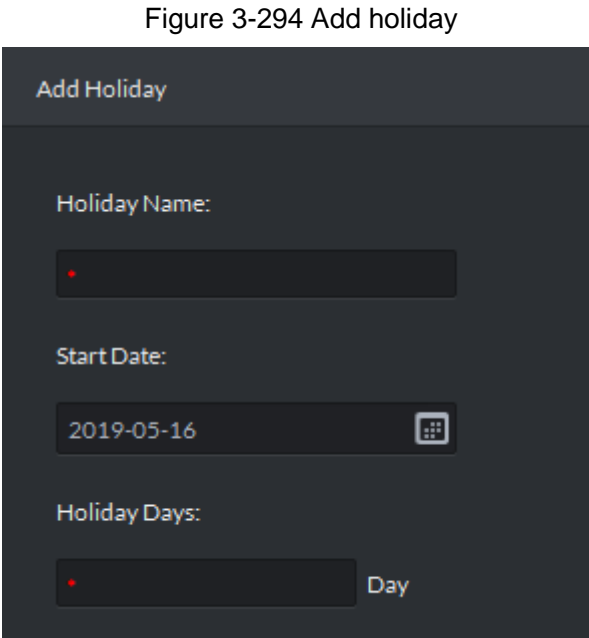

Step 3 Set holiday info, click **OK**.

### **3.13.3.3 Setting Holiday Schedule**

Door group can unlock according to the holiday schedule that is set.

- Step 1 On Access Control interface, click <sup>o</sup> and select **Holiday Schedule**.
	- The system displays **Holiday Schedule** interface.
- Step 2 Click **Add**.

The system displays interface of add holiday schedule, see Figure 3-295. Figure 3-295 Add holiday schedule

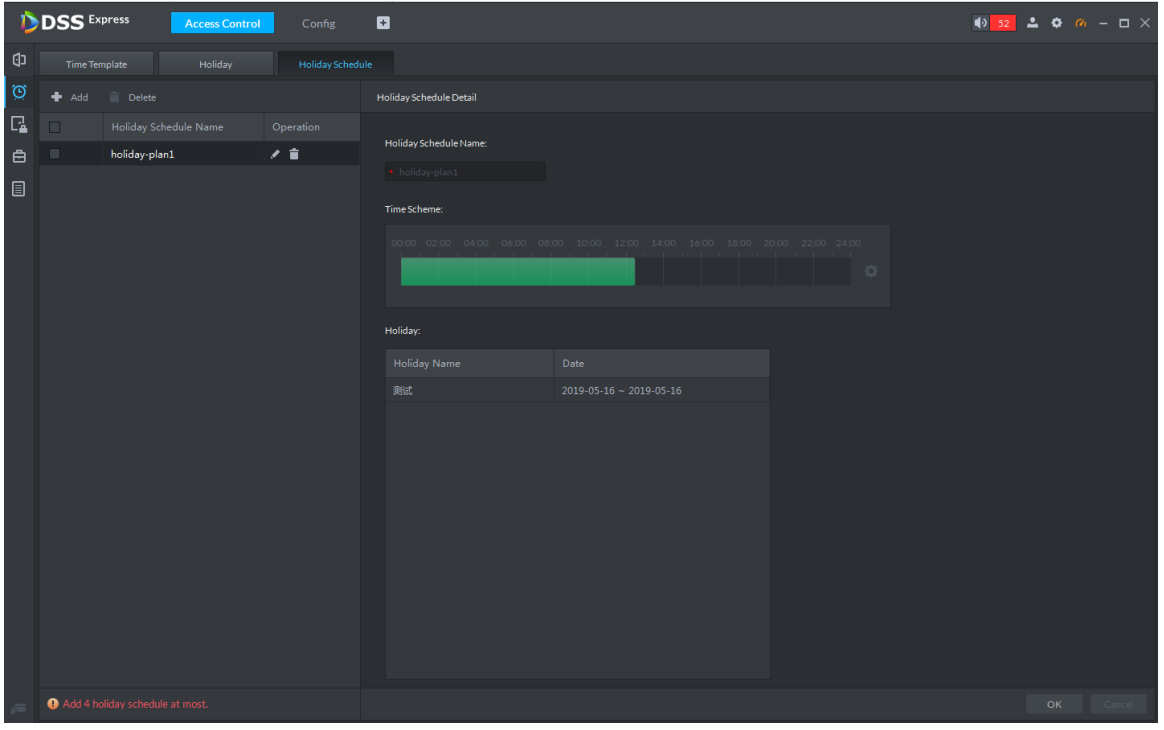

Step 3 Set holiday schedule parameters, click **OK** and complete config.

# **3.13.4 Setting Access Level**

If you manage the doors by groups, you can quickly grant users with the authorizations to unlock the doors in a specific group.

Step 1 On the **Access Control** interface, click ...

The **Access Level** interface is displayed. See Figure 3-296.

Figure 3-296 Access level

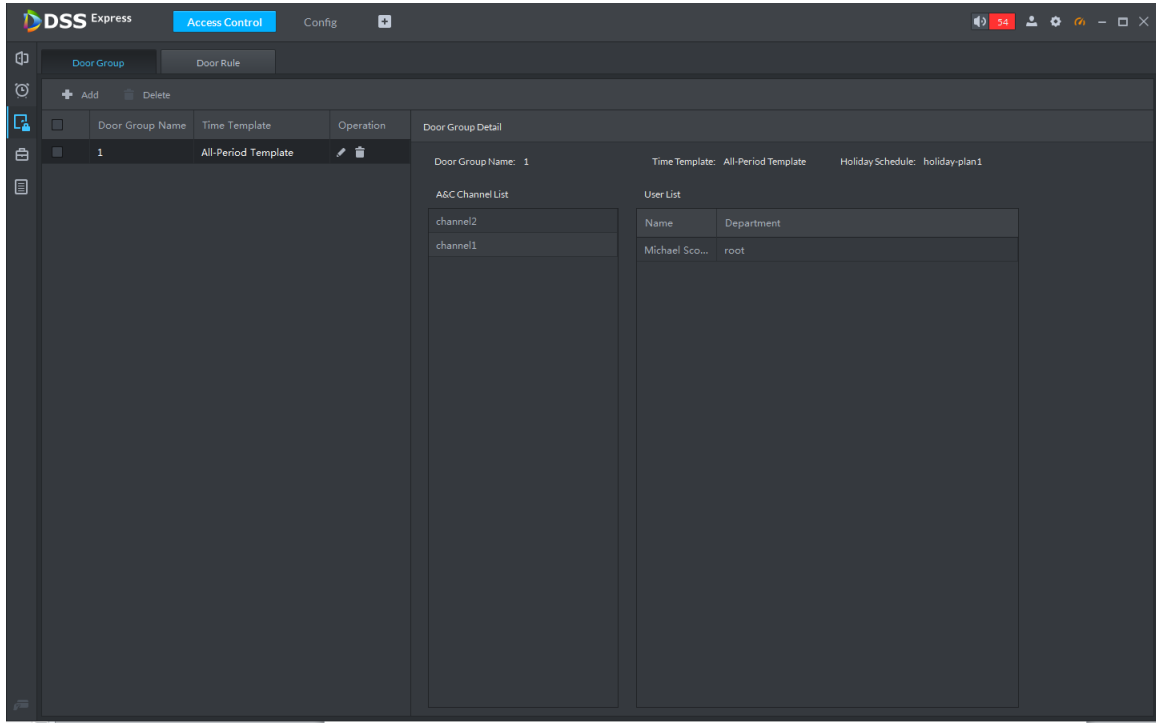

Step 2 Create door groups.

- 1) Click the **Door Group** tab. The **Door Group** interface is displayed.
- 2) Click **Add**. The **New/Edit Door Group** interface is displayed. See Figure 3-297.

Figure 3-297 New/Edit door group

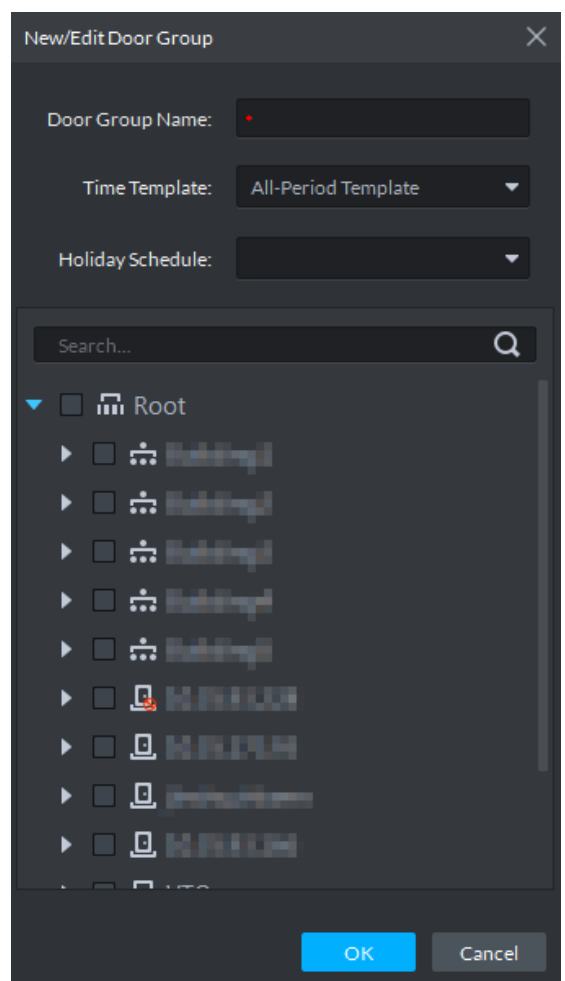

3) Enter **Door Group Name**, select **Time Template** and an access control channel, and click **OK**.

After selecting the time template and access control channel, you can only use the time periods of the selected time template and the selected access control channel when granting authorizations to users. The interface displays the information of the newly created door groups.

#### Step 3 Authorize users.

1) Click the **Door Rule** tab.

The **Door Rule** interface is displayed.

2) Click **Add**. The **Add door rule** interface is displayed. See Figure 3-298.

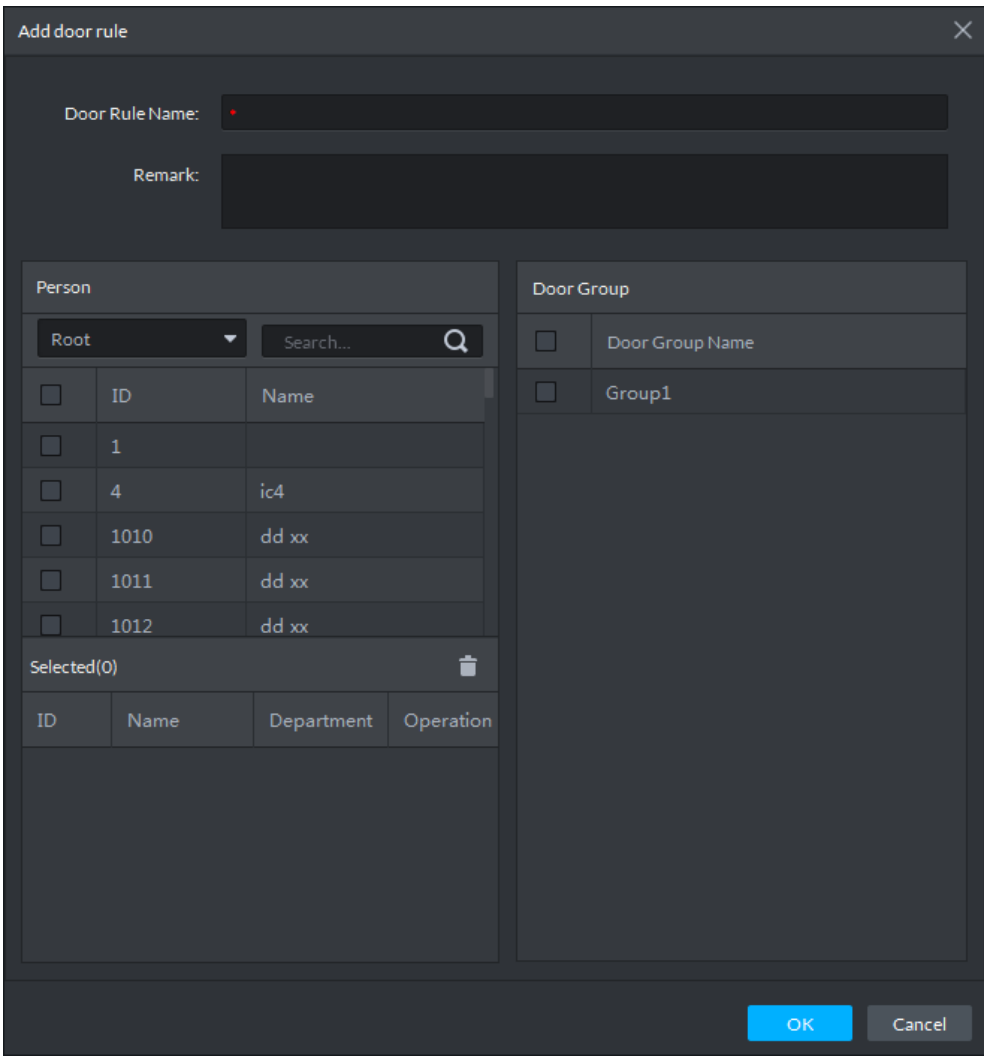

Figure 3-298 Add door rule

3) Enter **Door Rule Name**, select **Person** and **Door Group**, and click O**K**. The interface displays the authorization information.

## **3.13.5 Advanced Function**

### **3.13.5.1 First Card Unlock**

Only after the specified first-card user swipes the card every day can other users unlock the door with their cards. You can set up multiple first cards. Only after any one of the users swipes the first card can other users without first cards unlock the door with their cards.

Step 1 On the **Access Control** interface, click and select **First Card Unlock**

The **First Card Unlock** interface is displayed. See Figure 3-299.

#### Figure 3-299 First card unlock

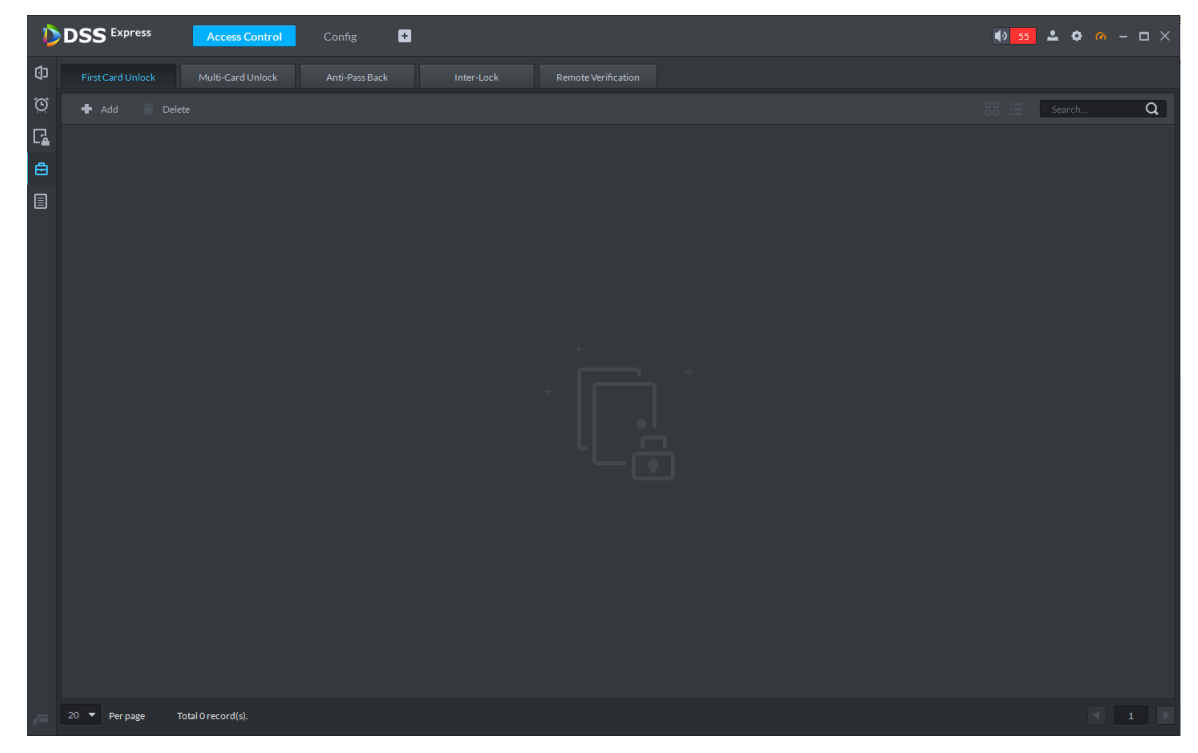

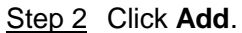

The **First Card Unlock Configuration** interface is displayed. See Figure 3-300. Figure 3-300 First card unlock config

|           | First Card Unlock Configration |                                |        |             |                |                     |           | $\times$ |
|-----------|--------------------------------|--------------------------------|--------|-------------|----------------|---------------------|-----------|----------|
|           | Door:<br>Status:               | Normal                         | ۰<br>▼ |             | Time Template: | All-Period Template | ▼         |          |
| User List |                                |                                |        |             |                |                     |           |          |
| Root      |                                | $\blacktriangledown$<br>Search | Q      | Selected(0) |                |                     | t         |          |
| $\Box$    | $\mathsf{ID}$                  | Name                           |        | ID          | Name           | Department          | Operation |          |
| $\Box$    | $\mathbf 1$                    |                                |        |             |                |                     |           |          |
| $\Box$    | $\overline{4}$                 | i c4                           |        |             |                |                     |           |          |
| $\Box$    | $1010\,$                       | ddxx                           |        |             |                |                     |           |          |
| $\Box$    | 1011                           | ddxx                           |        |             |                |                     |           |          |
| $\Box$    | 1012                           | ddxx                           |        |             |                |                     |           |          |
| $\Box$    | 1013                           | dd xx                          |        |             |                |                     |           |          |
| $\Box$    | 1014                           | dd xx                          |        |             |                |                     |           |          |
| $\Box$    | 1015                           | dd xx                          |        |             |                |                     |           |          |
| $\Box$    | 1016                           | dd vv                          |        |             |                |                     |           |          |
|           |                                |                                |        |             |                | OK.                 | Cancel    |          |

Step 3 Configure the **First Card Unlock** parameters and click **OK**. For details of the

parameters, see Table 3-40.

The system displays the **First Card Unlock** information. See Figure 3-301. First Card Unlock is enabled by default.

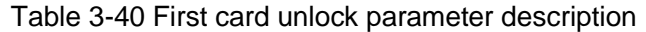

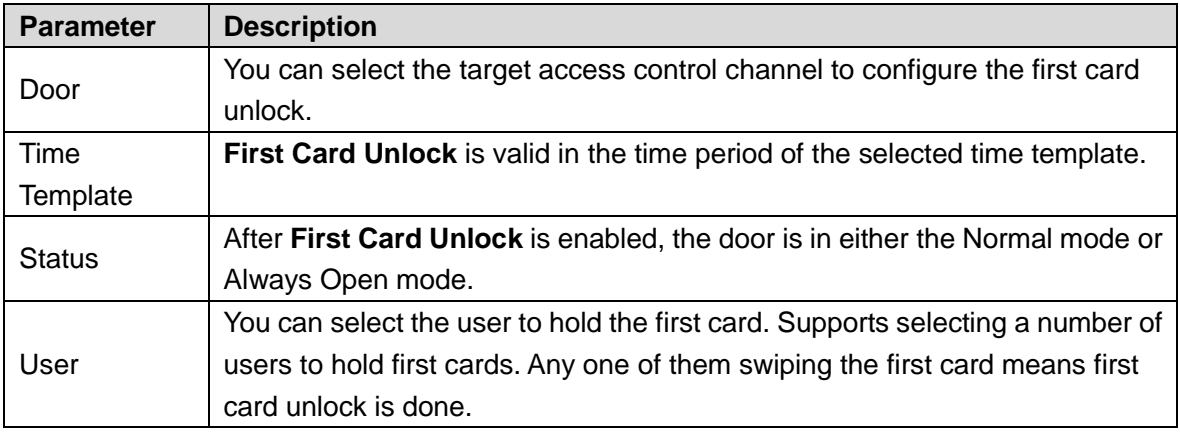

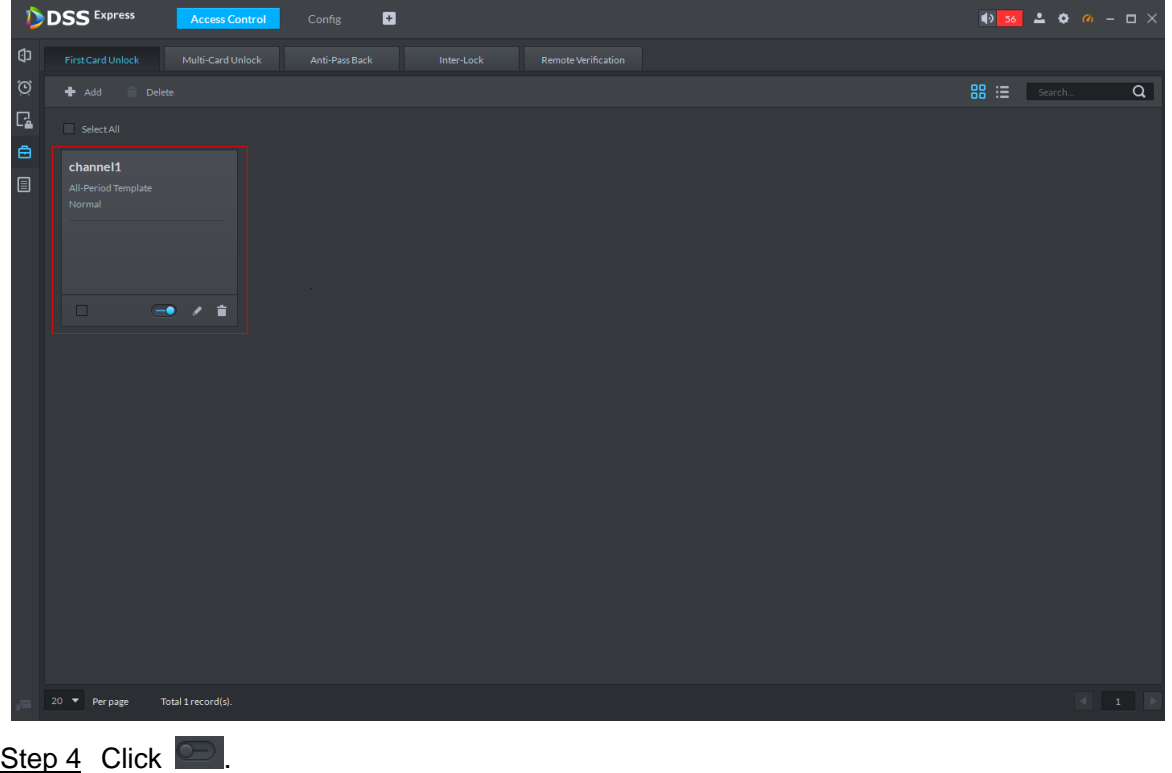

Figure 3-301 First card info list

The icon changing into **indicates First Card Unlock** is enabled.

### **3.13.5.2 Multi-Card Unlock**

In this mode, multiple groups of users have to swipe cards for an access control channel in an established sequence to unlock the door.

 $\Box$ 

- One group can have up to 64 users.
- With Multi-Card Unlock enabled for an access control channel, it supports up to four groups of users being on site at the same time for verification. The total number of users can be 64 at most, with up to five valid users.

Step 1 On the Access Control interface, click **and select Multi-card Unlock**.

The **Multi-Card Unlock** interface is displayed. See Figure 3-302. Figure 3-302 Multi-card unlock

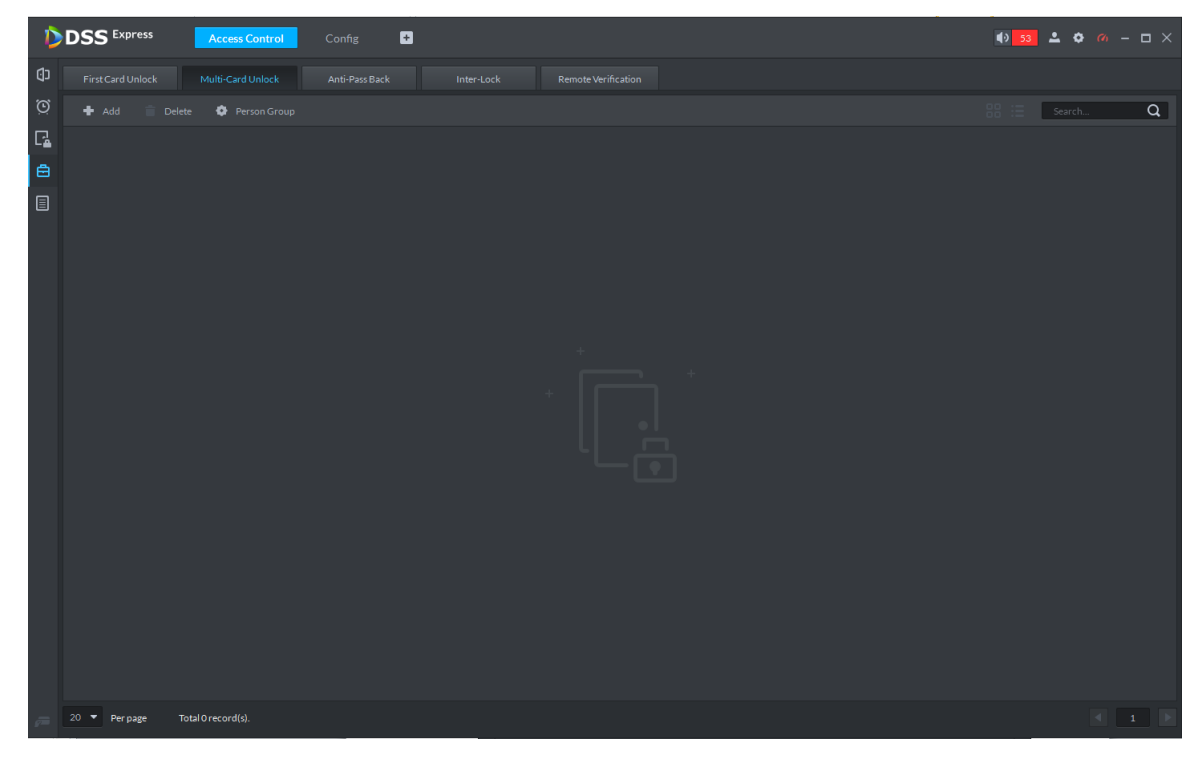

Step 2 Add user group.

1) Click **Person Group**.

The **User Group Manager** interface is displayed. See Figure 3-303.

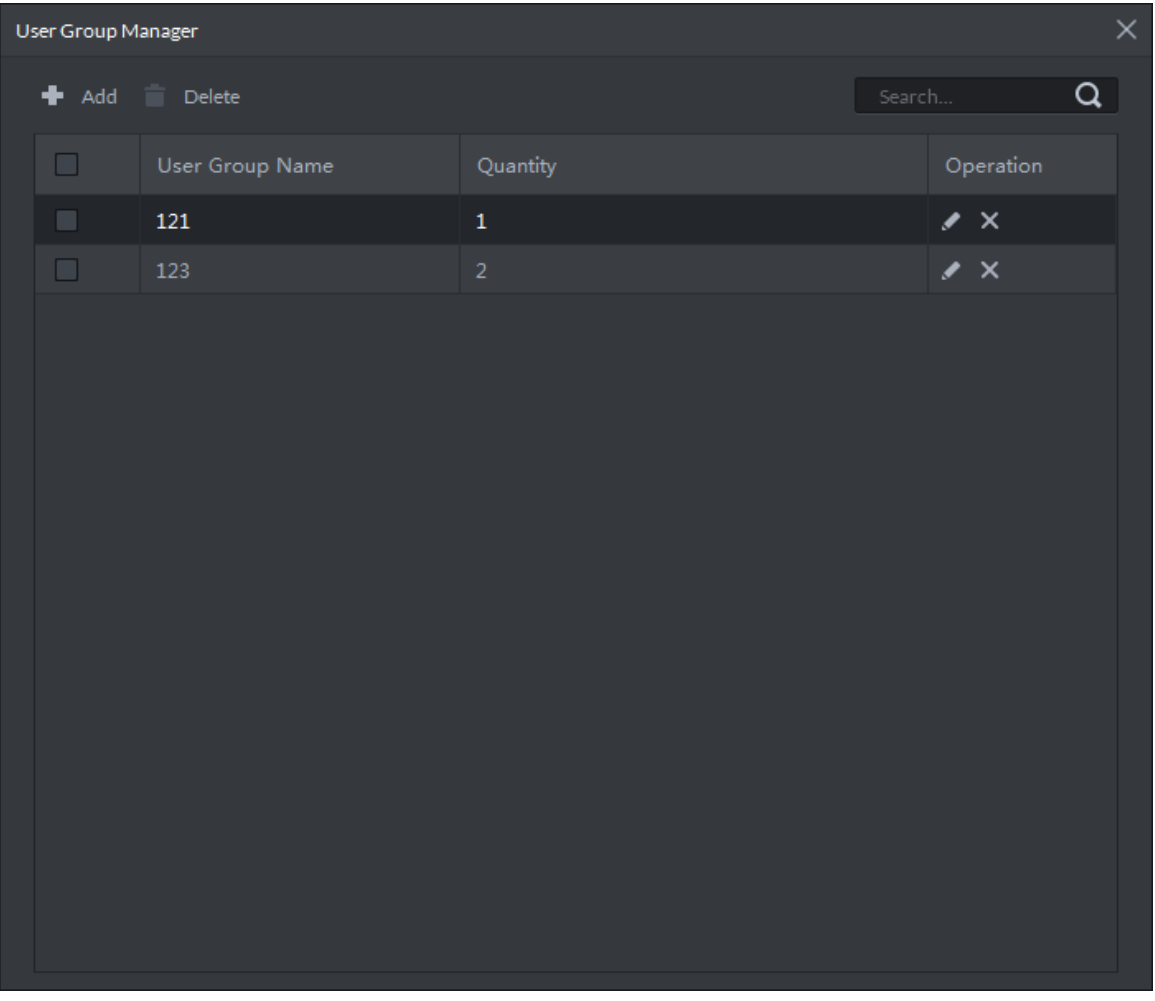

#### Figure 3-303 User group manager

2) Click **Add**.

The **User Group Manager** interface is displayed. See Figure 3-304.

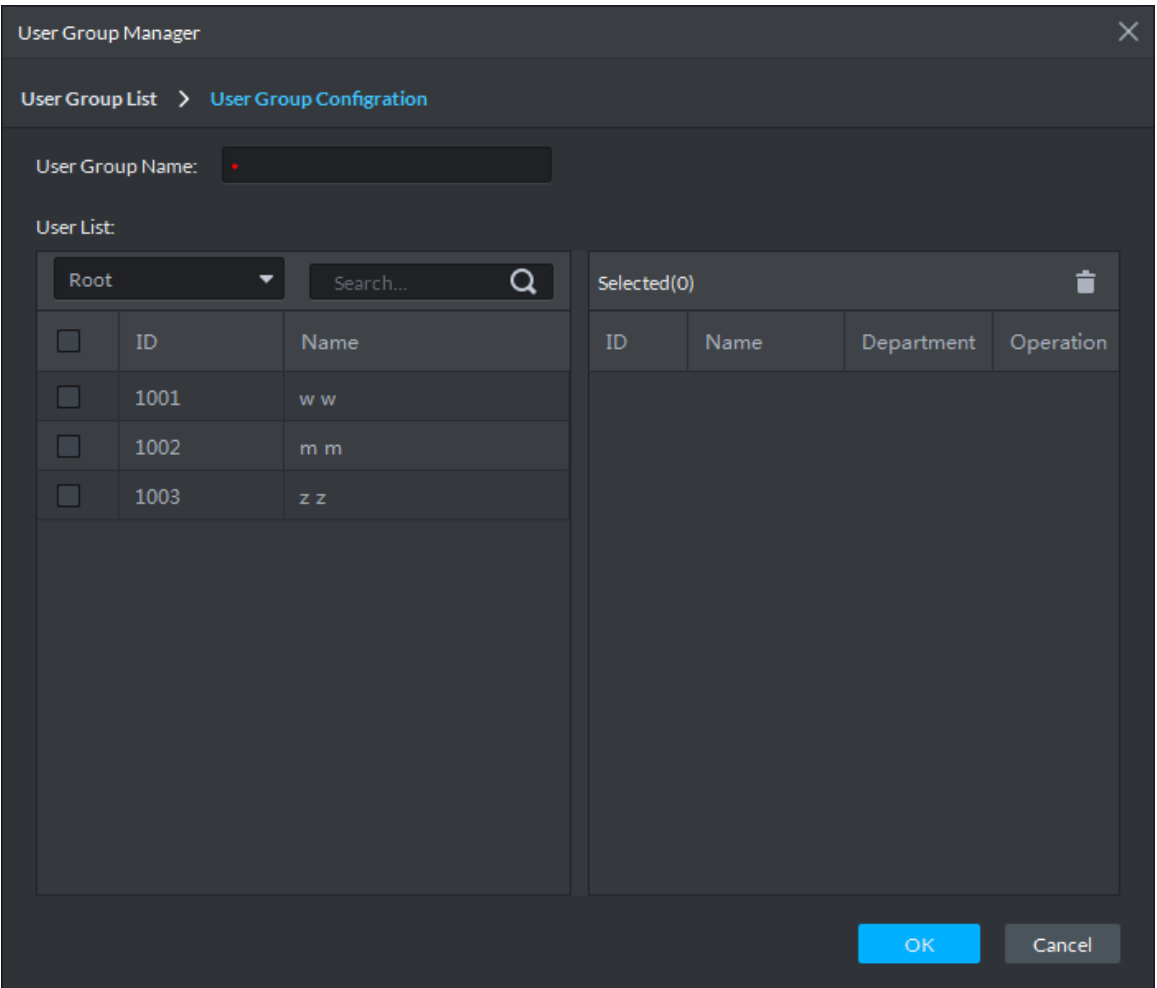

#### Figure 3-304 User group config

3) Set up **User Group Name**. Select users from **User List** and click **OK**. You can select up to 64 users.

The system displays the user group information.

- 4) Click **X** in the upper right corner of the User Group Manager interface.
- Step 3 Config Multi-Card Unlock.
	- 1) Click **Add**.

The **Multi-card Unlock Config** interface is displayed. See Figure 3-305.

| ×<br>Multi-card Unlock Config |                 |        |                |                      |          |                   |                   |           |  |  |  |  |
|-------------------------------|-----------------|--------|----------------|----------------------|----------|-------------------|-------------------|-----------|--|--|--|--|
|                               | Door:           |        | ▼              |                      |          |                   |                   |           |  |  |  |  |
|                               | User Group List |        |                |                      |          |                   |                   |           |  |  |  |  |
|                               |                 | Search | $\alpha$       | Selected(0)          |          |                   |                   | û         |  |  |  |  |
| $\Box$                        | User Group Name |        | Quantity       | Person Group<br>Name | Quantity | Valid<br>Quantity | Open Door<br>Mode | Operation |  |  |  |  |
| $\Box$                        | 121             |        | $\mathbf 1$    |                      |          |                   |                   |           |  |  |  |  |
| $\Box$                        | 123             |        | $\overline{2}$ |                      |          |                   |                   |           |  |  |  |  |
|                               |                 |        |                |                      |          |                   |                   |           |  |  |  |  |
|                               |                 |        |                |                      |          |                   |                   |           |  |  |  |  |
|                               |                 |        |                |                      |          |                   |                   |           |  |  |  |  |
|                               |                 |        |                |                      |          |                   |                   |           |  |  |  |  |
|                               |                 |        |                |                      |          |                   |                   |           |  |  |  |  |
|                               |                 |        |                |                      |          |                   |                   |           |  |  |  |  |
|                               |                 |        |                |                      |          |                   |                   |           |  |  |  |  |
|                               |                 |        |                |                      |          |                   | OK                | Cancel    |  |  |  |  |

Figure 3-305 Configure user group

- 2) Select the door to set up Multi-Card Unlock.
- 3) Select the user group. You can select up to four groups. The system displays the user group information. See Figure 3-306.

|   | Multi-card Unlock Config |        |                |                      |                |                         |                   |           | $\times$ |
|---|--------------------------|--------|----------------|----------------------|----------------|-------------------------|-------------------|-----------|----------|
|   | Door:                    |        | ٠              |                      |                |                         |                   |           |          |
|   | User Group List          |        |                |                      |                |                         |                   |           |          |
|   |                          | Search | Q              | Selected(2)          |                |                         |                   | û         |          |
| ☑ | User Group Name          |        | Quantity       | Person Group<br>Name | Quantity       | Valid<br>Quantity       | Open Door<br>Mode | Operation |          |
| ⊻ | 121                      |        | $\,1$          | 121                  | $\mathbf{1}$   | $\mathbf{1}$            | Card              | ↓ ×       |          |
| ☑ | 123                      |        | $\overline{2}$ | 123                  | $\overline{2}$ | $\overline{\mathbf{2}}$ | Card              | $\times$  |          |
|   |                          |        |                |                      |                |                         |                   |           |          |
|   |                          |        |                |                      |                |                         |                   |           |          |
|   |                          |        |                |                      |                |                         |                   |           |          |
|   |                          |        |                |                      |                |                         |                   |           |          |
|   |                          |        |                |                      |                |                         |                   |           |          |
|   |                          |        |                |                      |                |                         |                   |           |          |
|   |                          |        |                |                      |                |                         |                   |           |          |
|   |                          |        |                |                      |                |                         | OK                | Cancel    |          |

Figure 3-306 Select user group

4) Fill in the **Valid Quantity** for each group to be on site and the **Open Door Mode**.

Click  $\bullet$  or  $\bullet$  to adjust the user sequence for each group to unlock the door.

The valid quantity refers to the number of users in each group that must be on site to swipe their cards.

5) Click **OK**.

The system displays the Multi-Card Unlock information. See Figure 3-307.

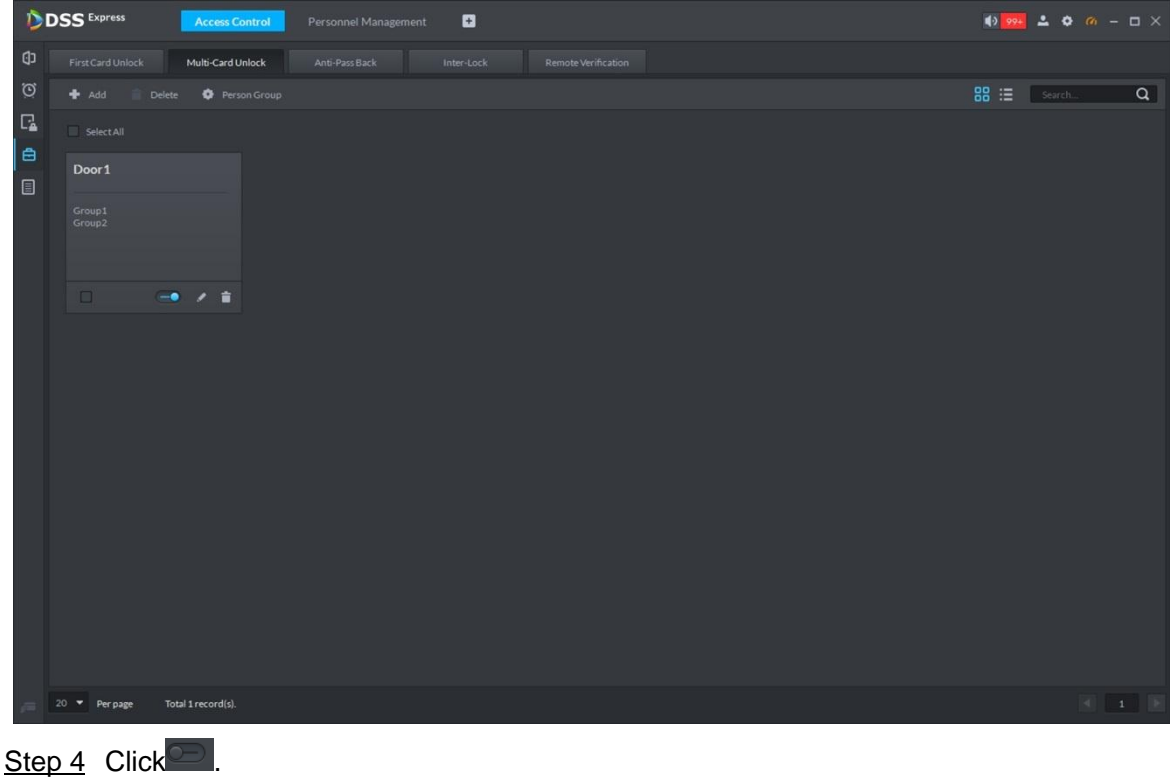

Figure 3-307 Multi-card unlock

The icon changing into  $\Box$  indicates Multi-Card Unlock is enabled.

### **3.13.5.3 Anti-Pass Back**

The Anti-Pass Back feature refers to that a user entering through a door group by verification must exit from the same door group by verification. One entry swipe must have a matching exit swipe. A non-verified user following a verified one to enter cannot pass the verification when taking exit; a non-verified user following a verified one to exit cannot pass verification when taking entry again. The door cannot be unlocked by swiping cards until the reset period on the A&C Central Controller expires.

Step 1 On the **Access Control** interface, click **and select Anti-pass Back** 

The **Anti-Pass Back** interface is displayed. See Figure 3-308.

Figure 3-308 Anti-pass back

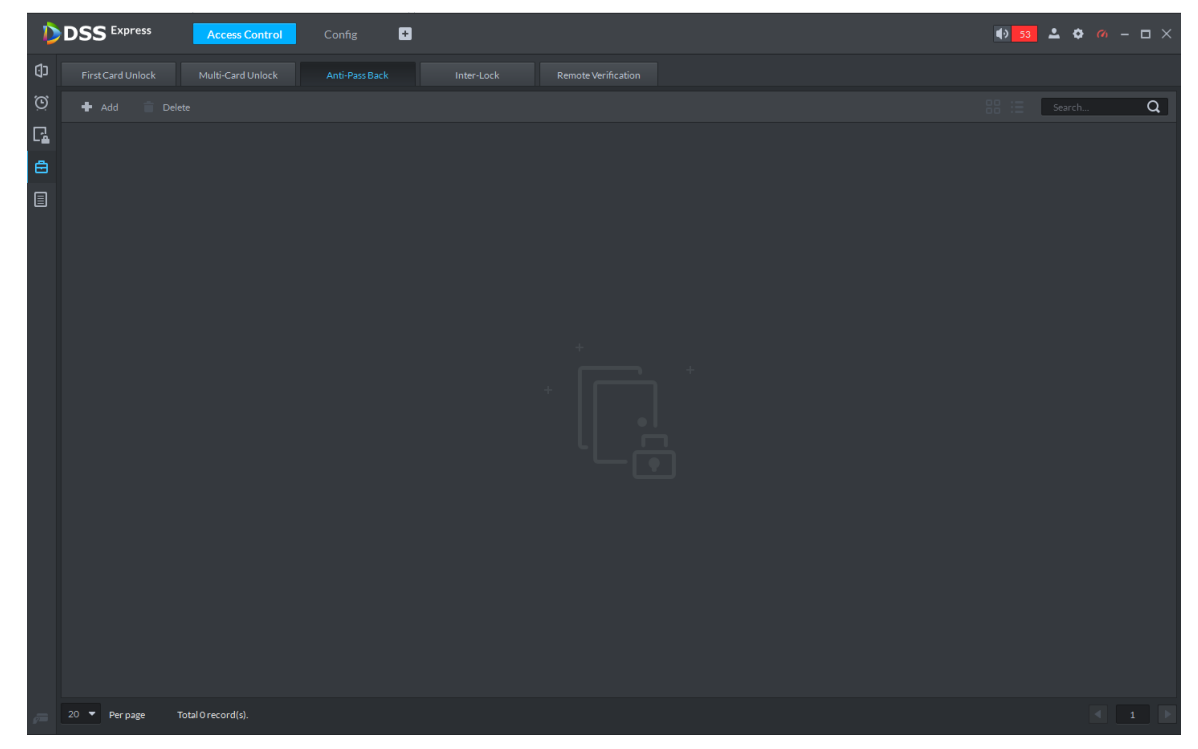

Step 2 Click **Add**.

The **Anti-pass back config** interface is displayed. See Figure 3-309.

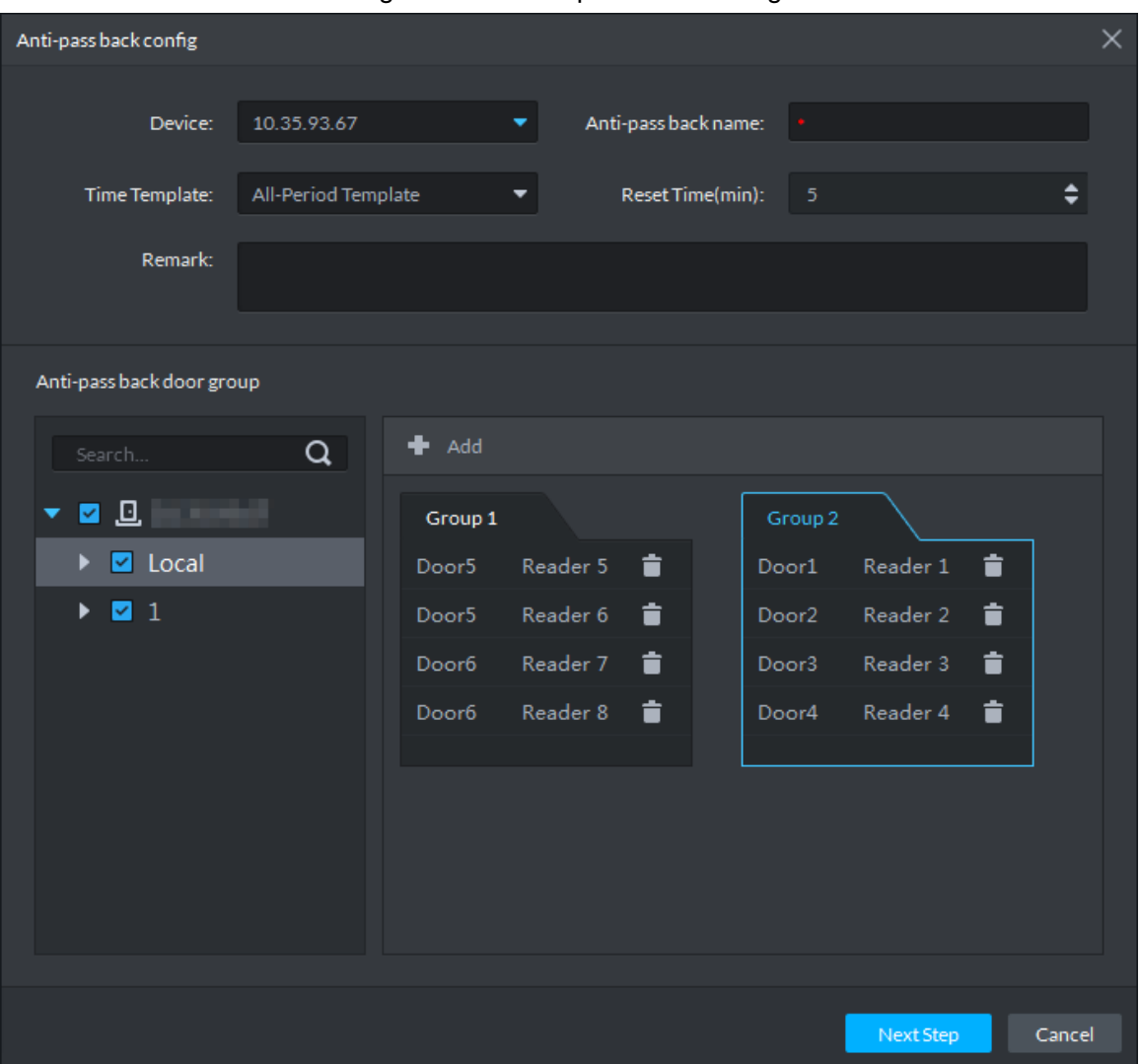

Figure 3-309 Anti-pass back config

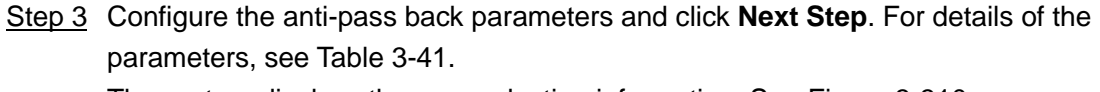

The system displays the user selection information. See Figure 3-310.

Table 3-41

| <b>Parameter</b>          | <b>Description</b>                                                                                                    |  |                                            |  |  |
|---------------------------|----------------------------------------------------------------------------------------------------|--|--------------------------------------------|--|--|
| Device                    | You can select the device to configure the anti-pass back rules.                                                                                                   |  |                                            |  |  |
| Anti-pass<br>back name    | You can customize the name of an anti-pass back rule.                                                                                                    |  |                                            |  |  |
| Reset<br>Time(min)        | The access card becomes invalid if an anti-pass<br>back rule is violated.<br>The reset time is the invalidity duration.                                            |  | When the                                   |  |  |
| Time<br>Template          | You can select the time periods to implement the<br>anti-pass back rules.                                                                                          |  | selected<br>device is a                    |  |  |
| Remark                    | Note info.                                                                                                    |  | multi-door                                 |  |  |
| Group X<br>X is a number. | The group sequence here is the sequence for<br>swiping cards. You can add up to 16 readers for<br>each group. Each group can swipe cards on any of<br>the readers. |  | controller,<br>you must<br>set up<br>these |  |  |

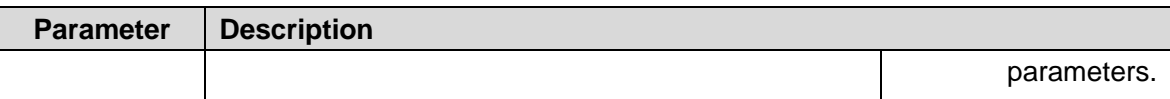

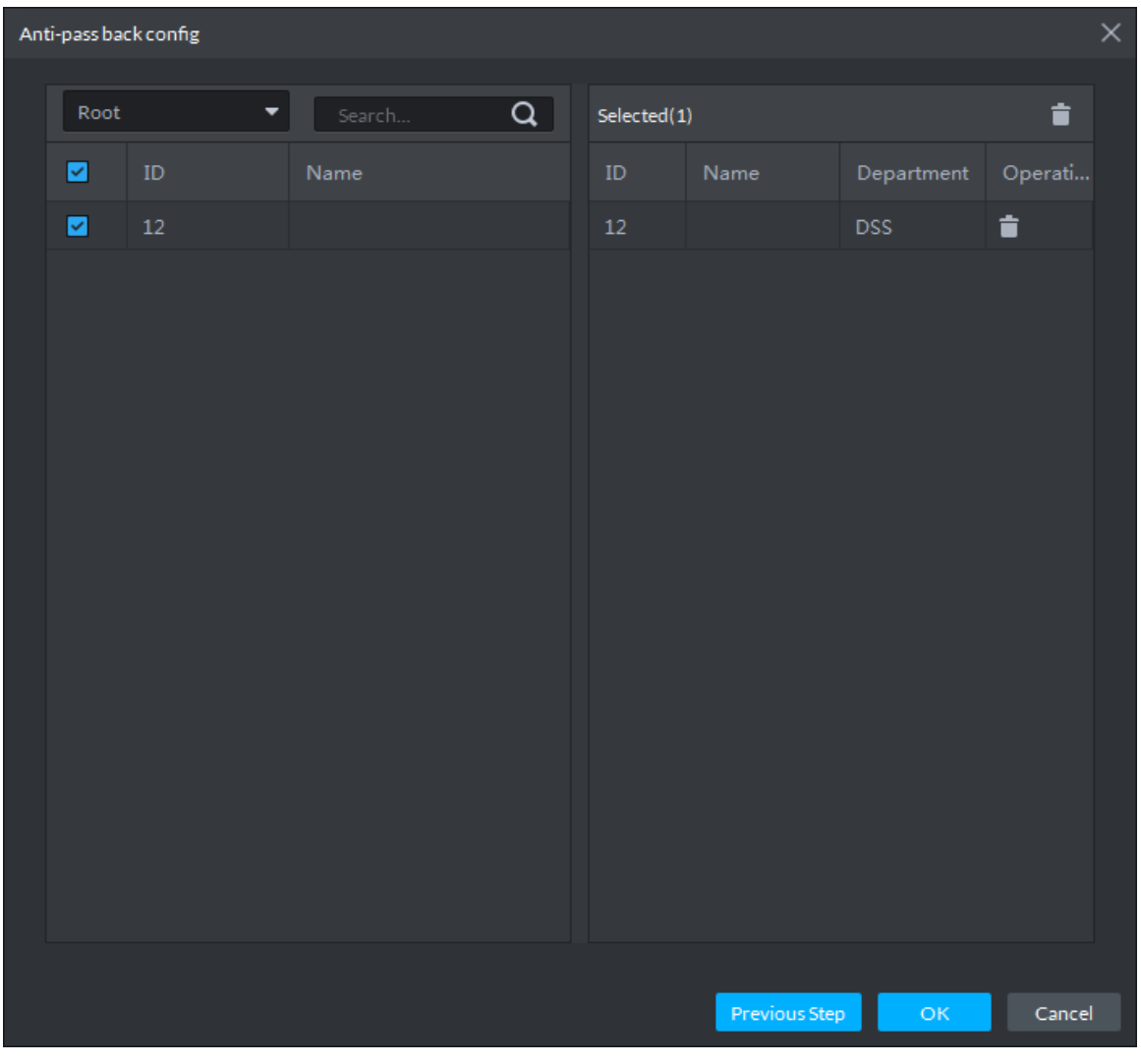

Figure 3-310 Select user

Step 4 Select users and click **OK**.

The system displays the anti-pass back information. See Figure 3-311.

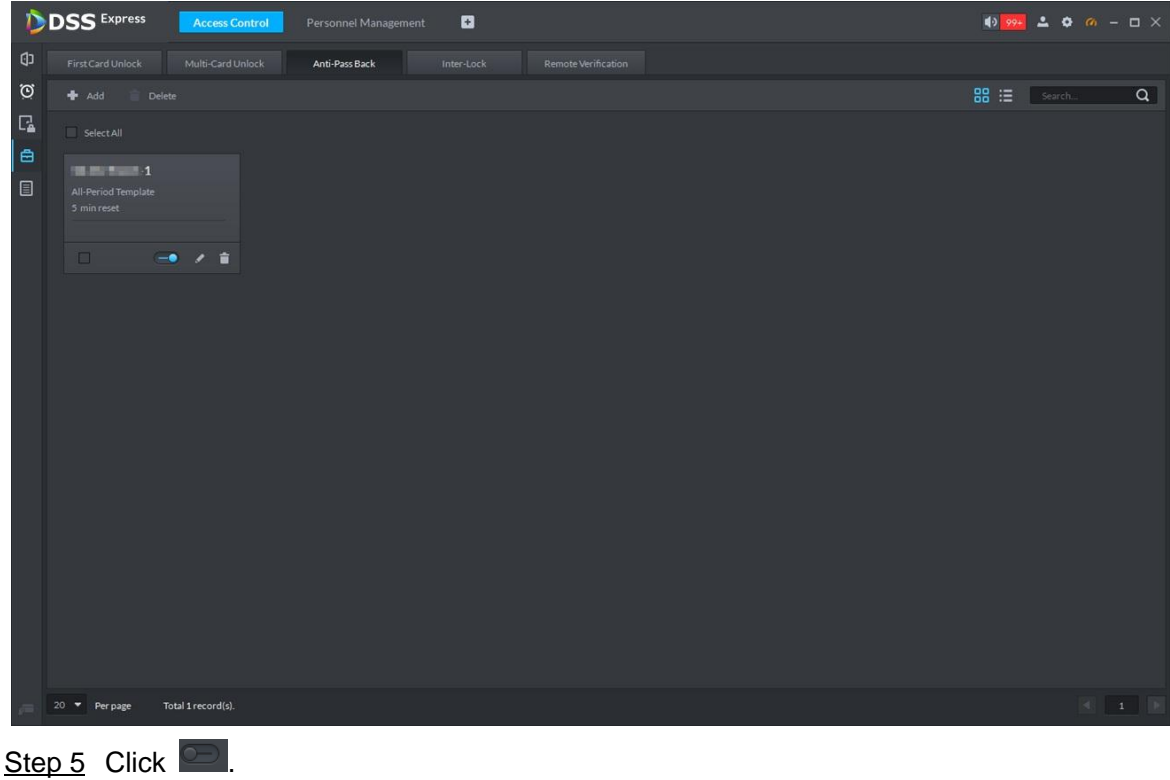

Figure 3-311 Anti-pass back

The icon changing into  $\Box$  indicates Anti-Pass Back is enabled.

### **3.13.5.4 Inter-door Lock**

A regular access controller employs inter-lock within the group. When one of the access control channels is opened, other corresponding channels are closed. To open one of the access control channels (under normal access control), other corresponding access control channels must be closed; otherwise the door cannot be unlocked. The A&C Central Controller employs inter-group inter-lock, where the access control channels are independent of the inter-lock and can all be opened. However, whenever an access control channel in a group is opened, no channels of other groups can be opened. The configuration steps in this chapter are for an A&C Central Controller.

Step 1 On the **Access Control** interface, click and select **Inter-loc**k.

The **Inter-Lock** interface is displayed. See Figure 3-312.

Figure 3-312 Inter-lock

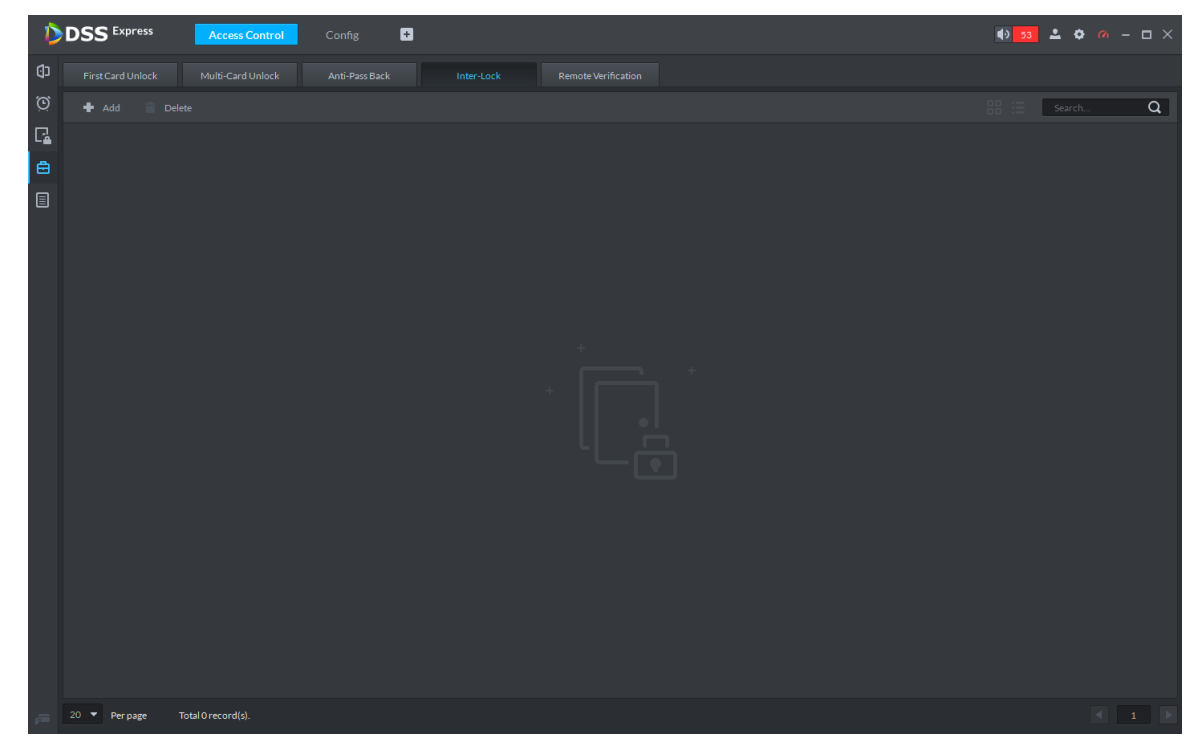

Step 2 Click **Add**.

The **Inter-lock Config** interface is displayed. See Figure 3-313.

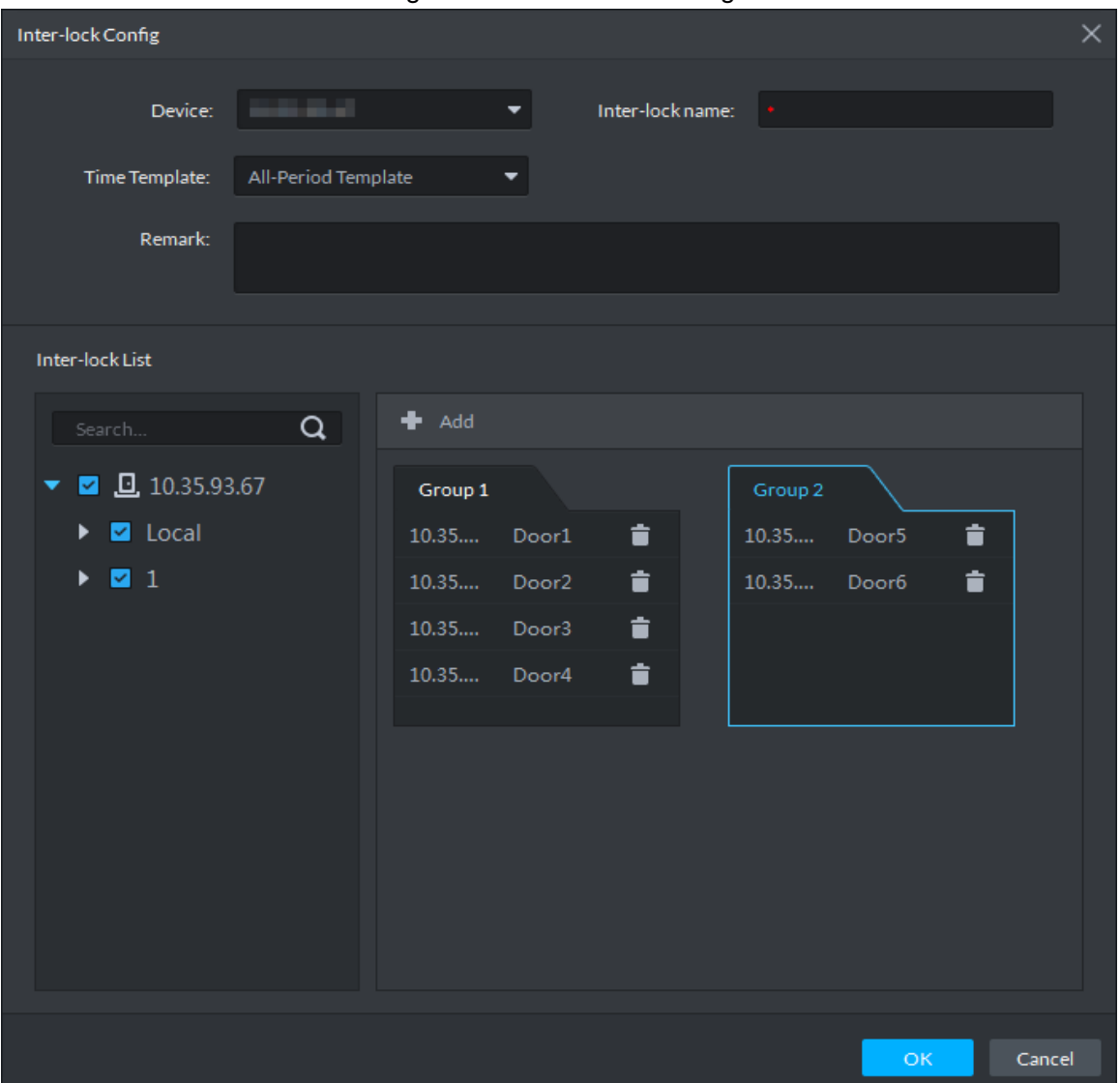

Figure 3-313 Inter-lock config

Step 3 Configure inter-lock parameters and click **OK**. For details of the parameters, see Table 3-42.

The system displays the inter-lock information. See Figure 3-314.

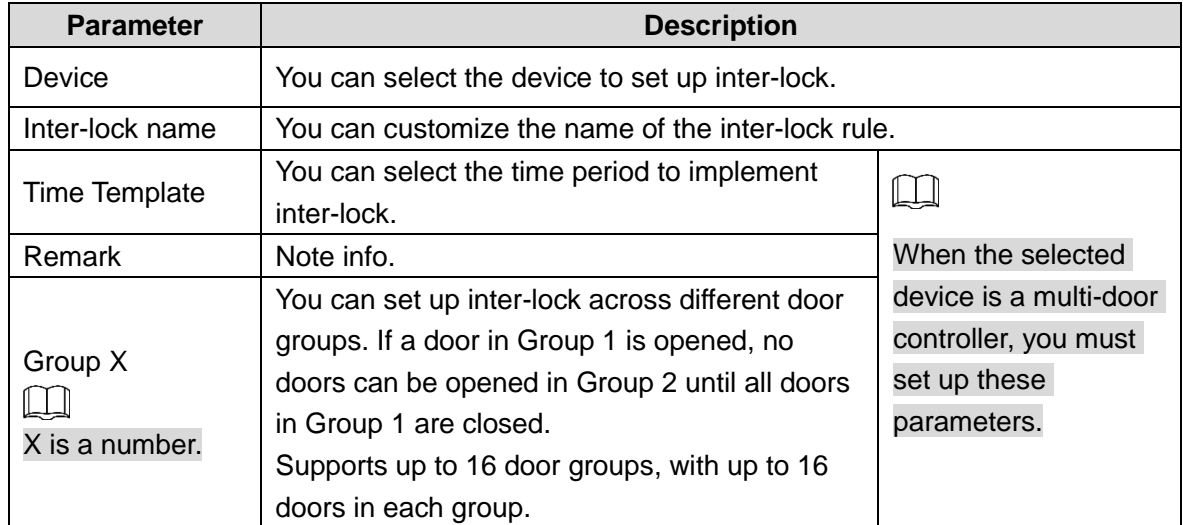

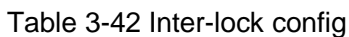

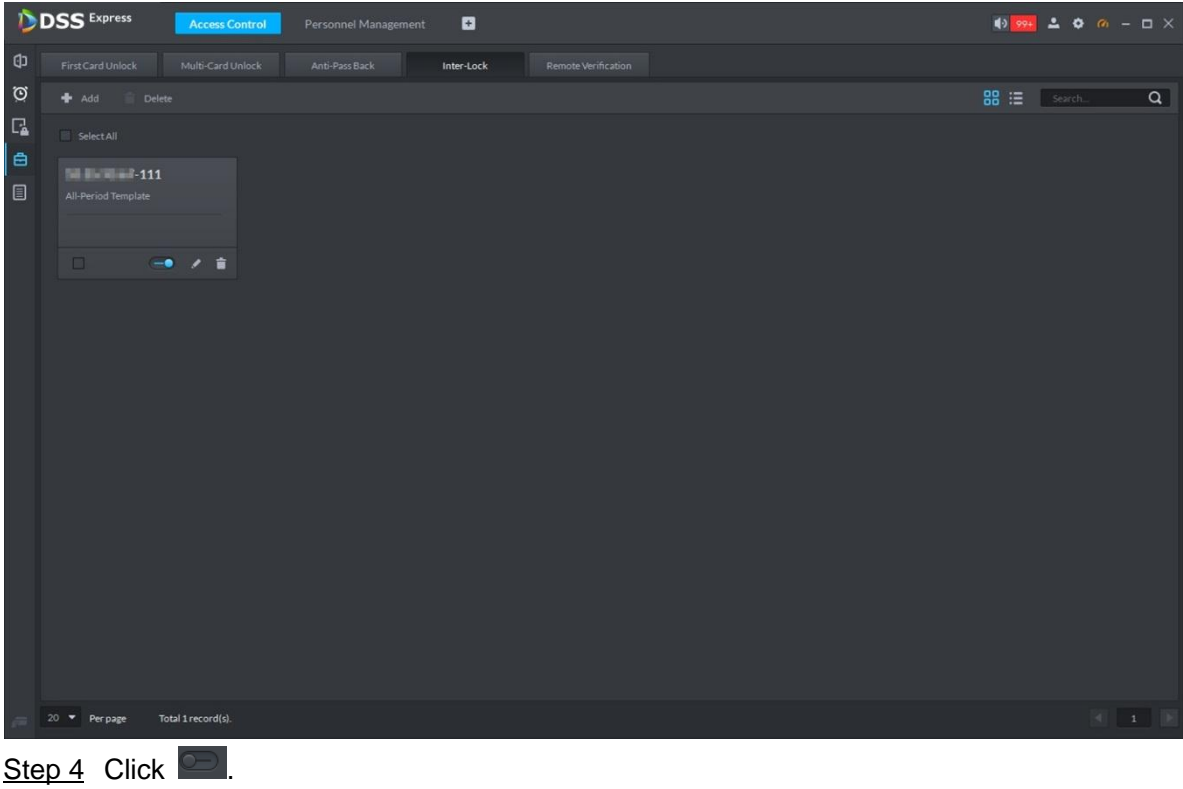

Figure 3-314 Inter-lock list

The icon changing into  $\Box$  indicates Inter-Lock is enabled.

### **3.13.5.5 Remote Verification**

For devices with remote verification, when users unlock the doors with card, fingerprint, or password in the specified time period, it must be confirmed on the platform client before the access controller can be opened.

Step 1 On the Access Control interface, click  $\overline{=}$  and select **Remote Verification**.

The **Remote Verification** interface is displayed. See Figure 3-315.

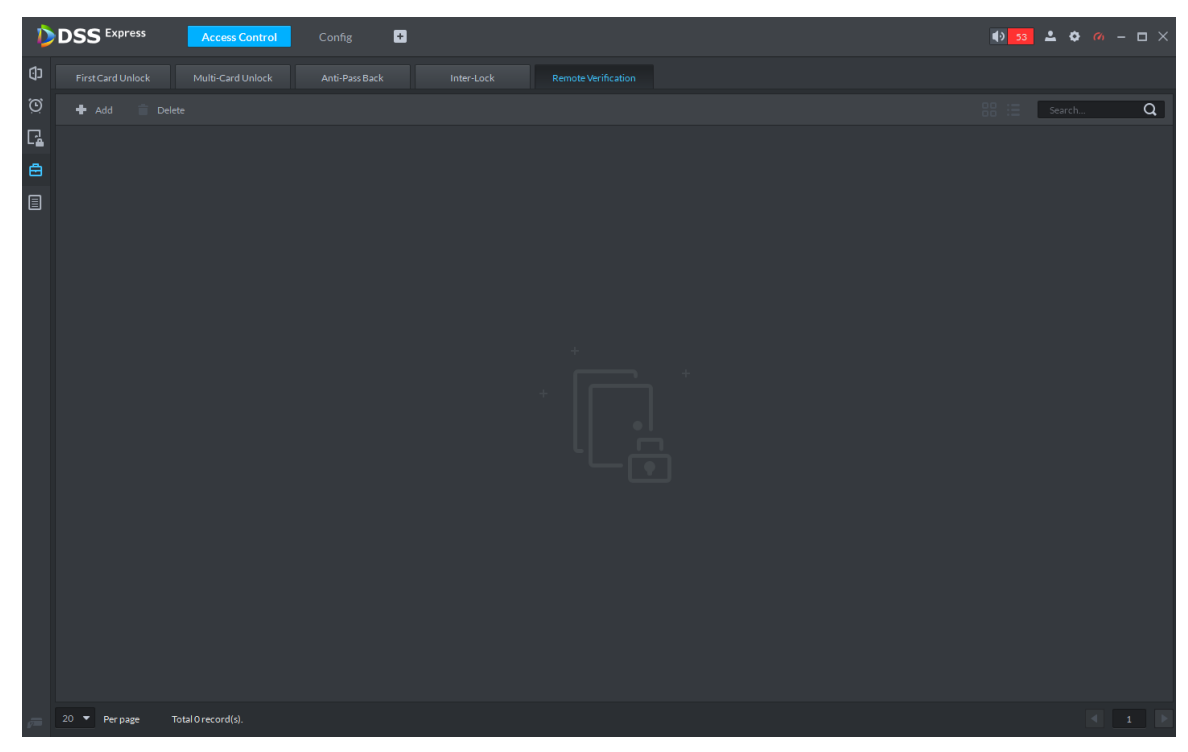

Figure 3-315 Remote verification

Step 2 Click **Add**.

The **Add remote verification** interface is displayed. See Figure 3-316.

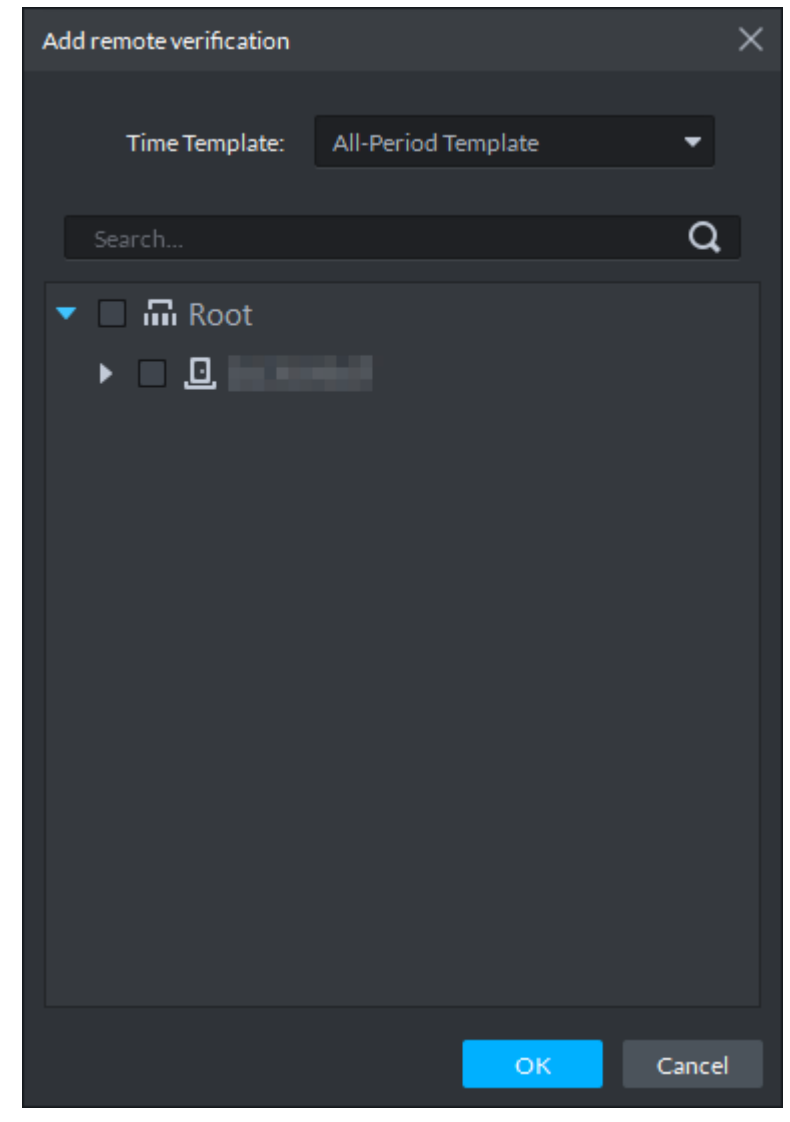

Figure 3-316 Add remote verification

Step 3 Select **Time Template** and access control channel, and click **OK**. The system displays the remote verification information. See Figure 3-317.

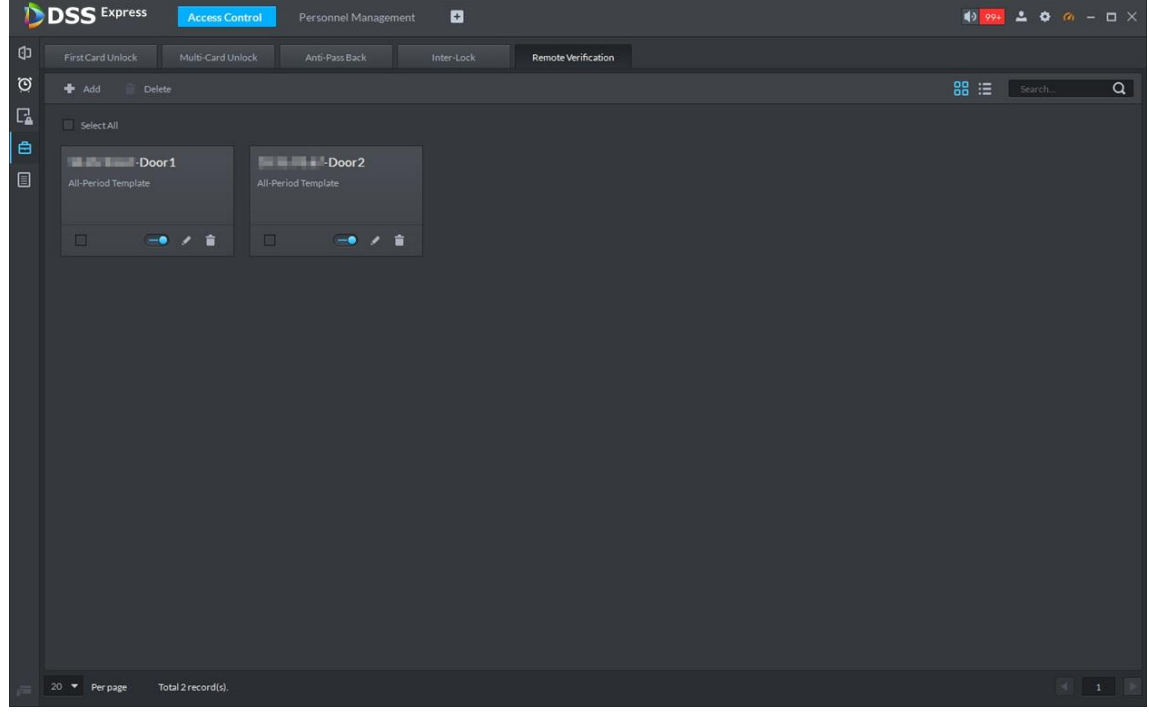

#### Figure 3-317 Remote verification list

Step 4 Click **.** 

The icon changing into  $\Box$  indicates First Card Unlock is enabled.

- Step 5 After the setup, door unlocking by card, fingerprint, or password that takes place in the corresponding access control channel triggers a popup on the client. See Figure 3-318.
- Step 6 You can choose to unlock the door or ignore it by clicking the corresponding button, and the popup automatically disappears.

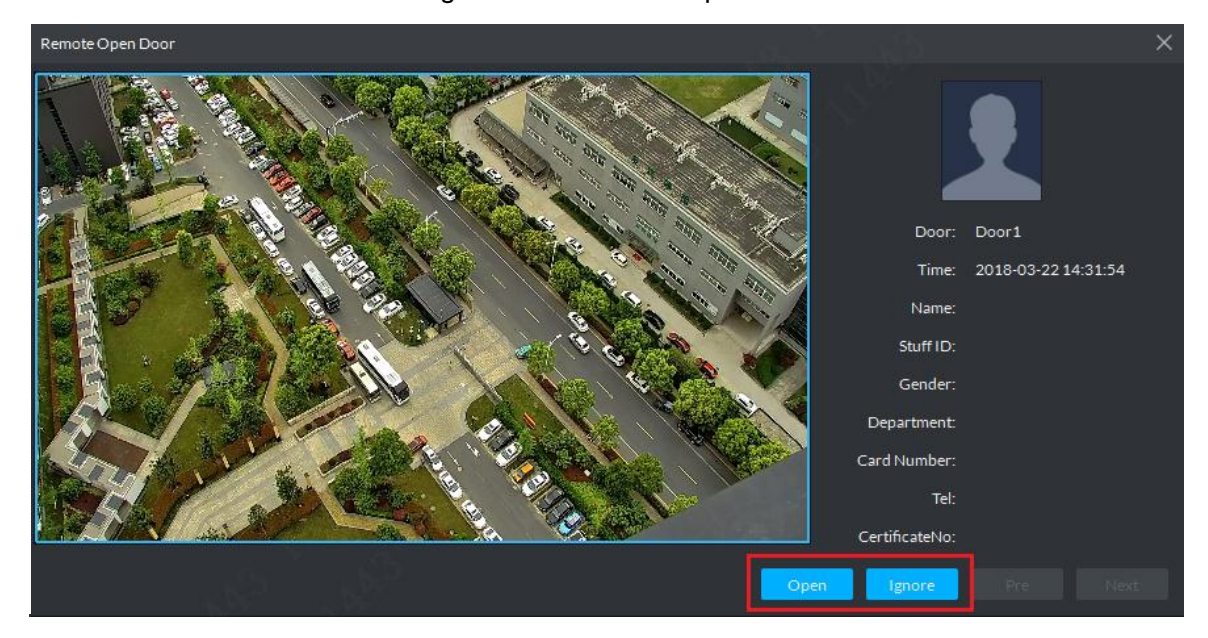

Figure 3-318 Remote open door

# **3.13.6 Setting Record Plan**

Video before and after alarm can be stored only when record storage plan is configured, and the platform can play video 10 seconds before and after event alarm. If you want to set record storage plan, see **3.2.5 Setting Record Plan**

## **3.13.7 Configuring Super Password**

2<sup>nd</sup> generation access control supports using super password to open door. You only need to enter super password to open door.

Step 1 On client homepage, click **Config**.

The system displays **Config** interface, see Figure 3-319.

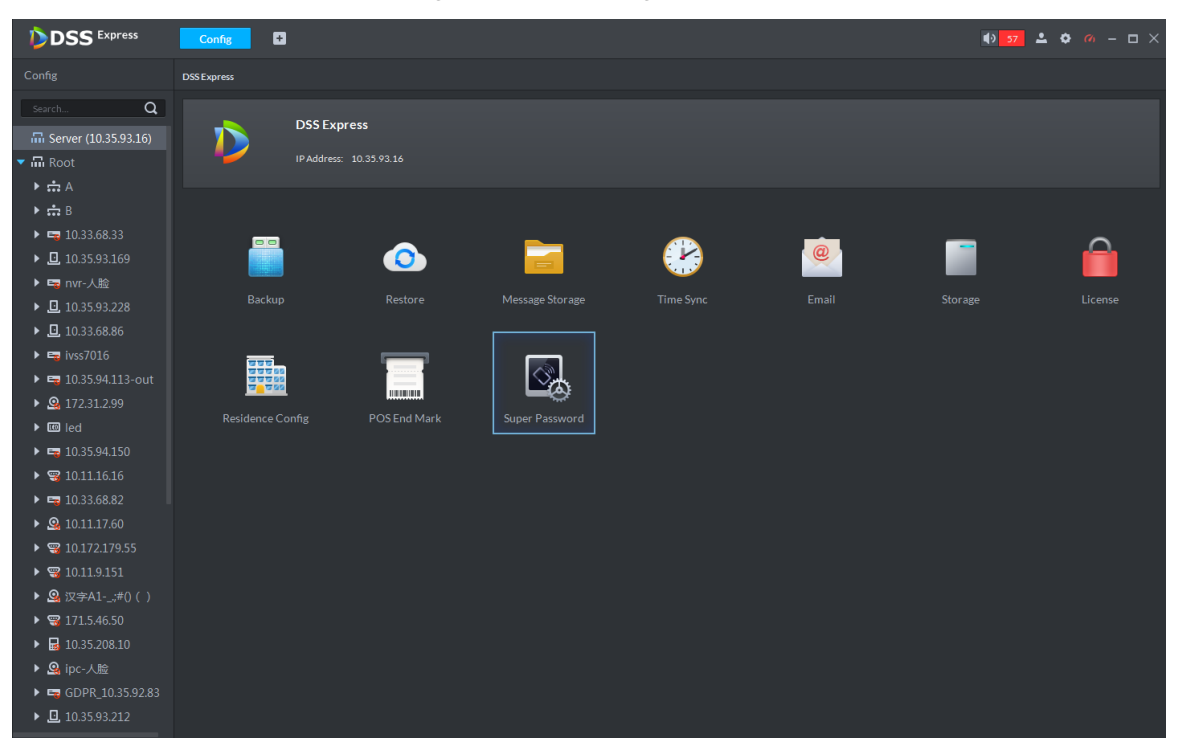

Figure 3-319 Config interface

#### Step 2 Click **Super Password**.

The system displays Super Password interface, see Figure 3-320.

#### Figure 3-320 Super password

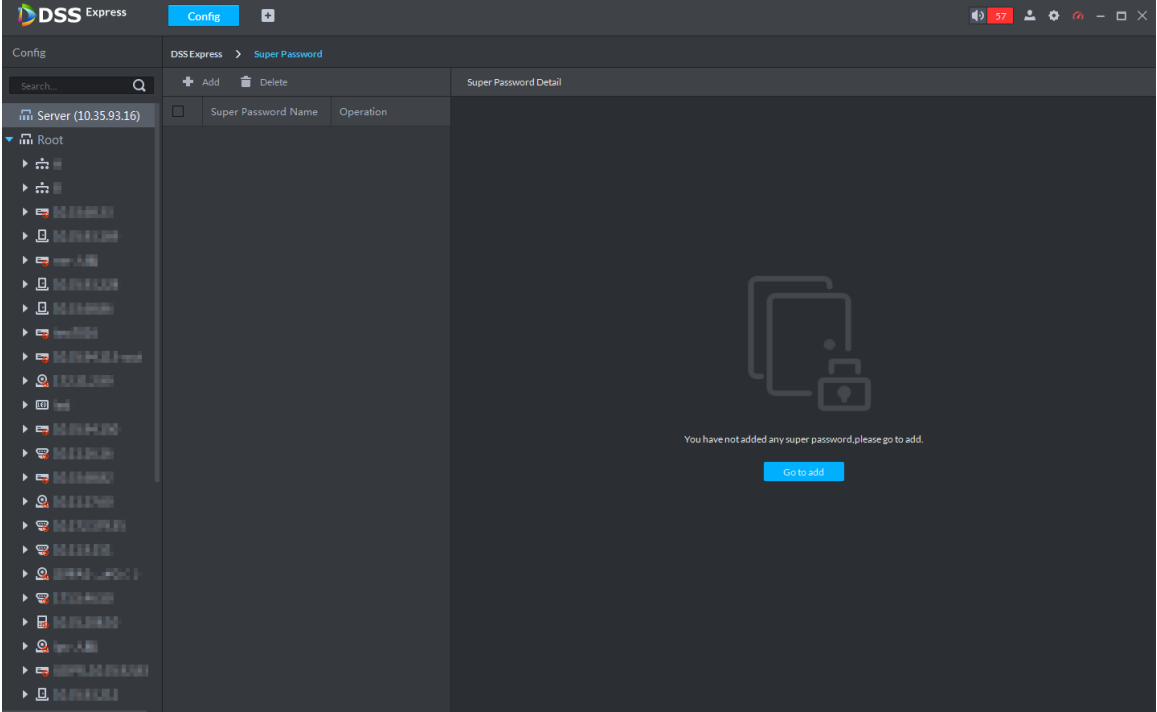

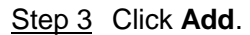

The system displays interface of adding super password, see Figure 3-321 Figure 3-321 Add super password

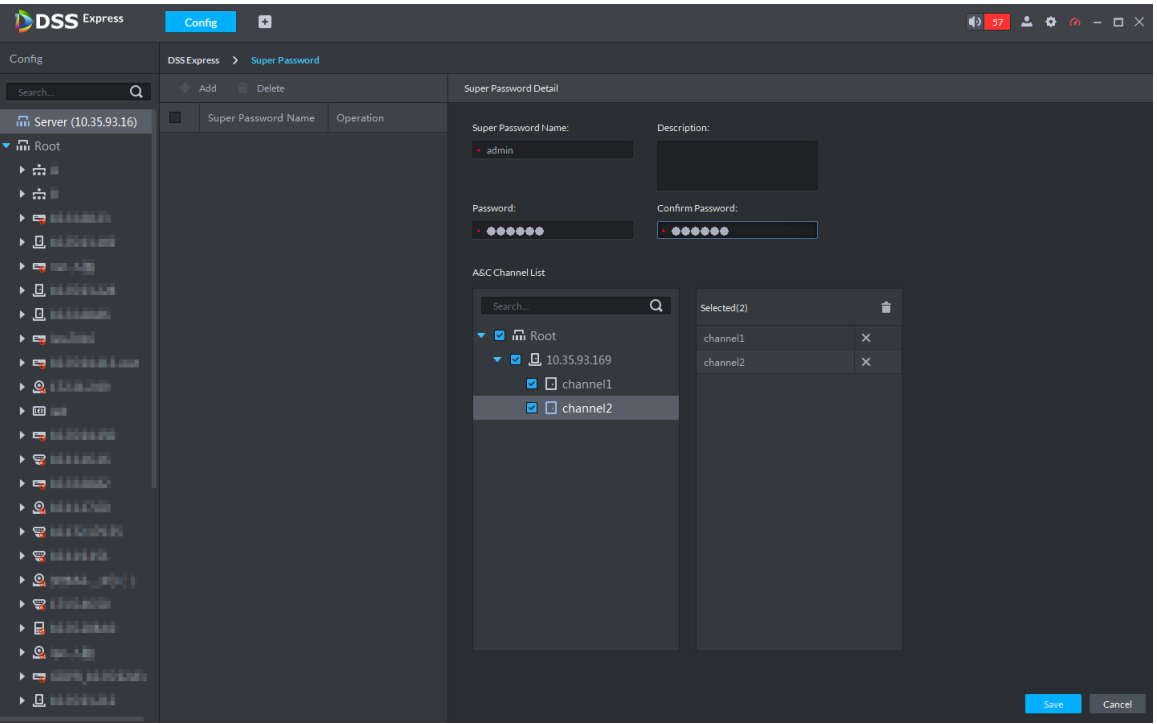

Step  $4$  After setting super password, you can select AC channel (only supported by  $2^{nd}$ generation device), click **Save** and complete config.

# **3.13.8 Access Control Application**

You can control lock, unlock and view related video and event info on console, and enter door config interface.

### **3.13.8.1 Viewing Video of Bound Channel**

When adding access control devices, if you have already bound a video channel to the channel, you can preview the real-time videos of the bound video channels on the console. To bind video channels, see **3.13.1 Adding Access Control**

Step 1 On client homepage, click **Access Control**.

The system displays **Access Control** interface.

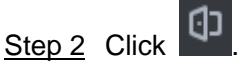

The system displays **Console** interface, see Figure 3-322.

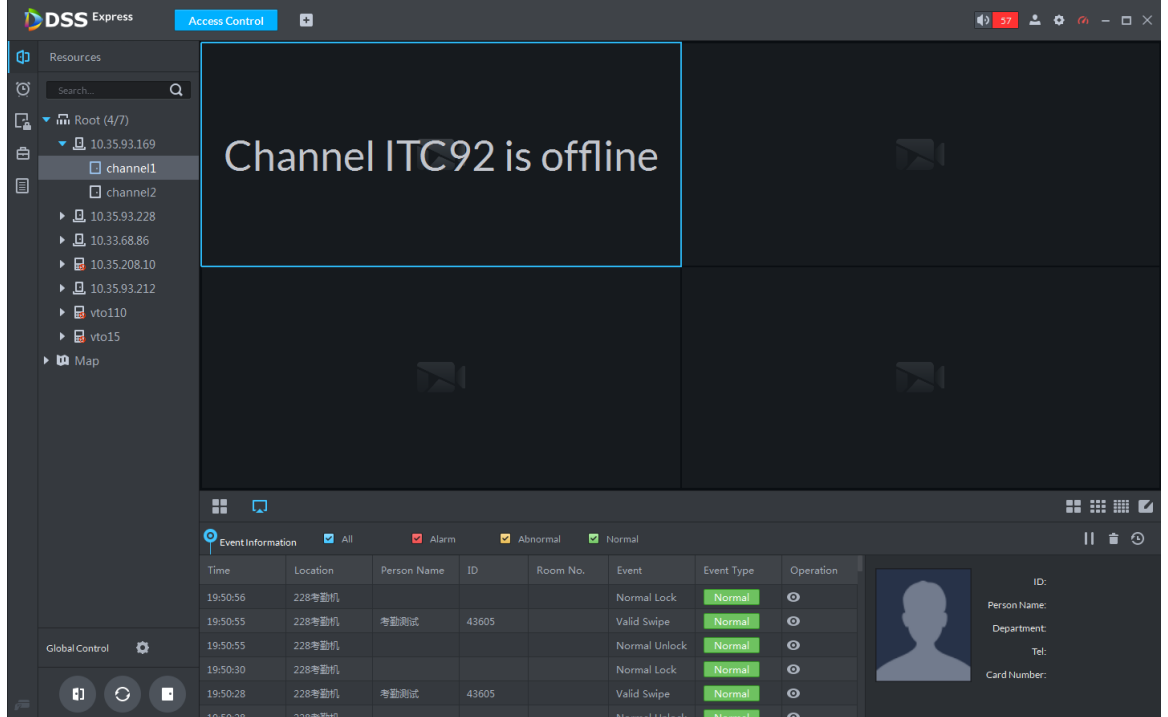

Figure 3-322 Console

Step 3 View related video of AC channel.

- $\bullet$  On the right side of the console interface, click  $\boxed{\bullet}$  in the access control channel list. The system displays videos in real time. See Figure 3-323
- Click **on the console interface. The system displays the video interface. Drag** the access control channel on the left side of the screen to the preview interface on the right side. The system displays videos in real time. See Figure 3-323

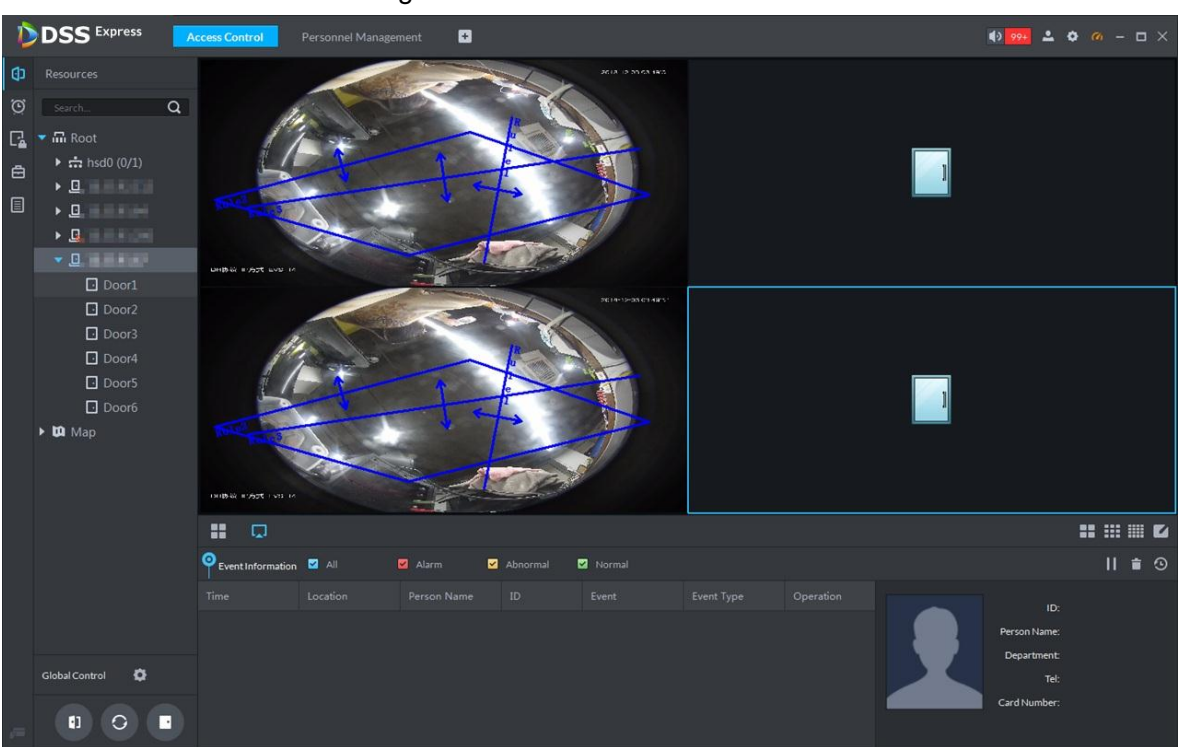

#### Figure 3-323 Linked channel video

### **3.13.8.2 Manual Unlock**

In addition to Always Open or linked unlock in specified periods, the console also supports unlocking by manually controlling the access control channel. After unlock, the door automatically locks up after a specified time period (5s by default, and 10s in this example) set up in Door Config.

You can unlock the door in the following ways:

 On the left side of the interface, right-click an access control channel in the device list, and select **Remote Unlock** in the popup menu. See Figure 3-324. After unlocking, the door status in the access control channel list on the right side of the interface changes to open,

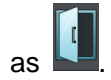

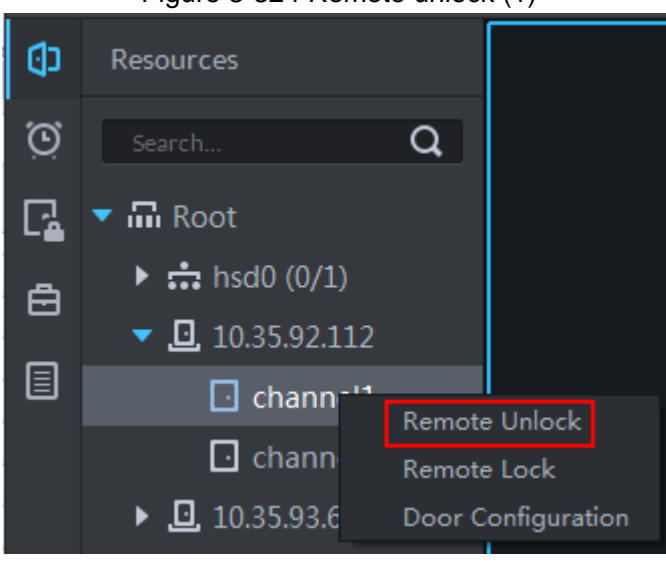

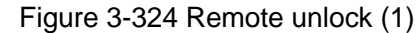

Click **CD** on the door channel interface to unlock the door. See Figure 3-325. After unlocking, the door status in the access control channel list on the right side of the interface changes to open, as

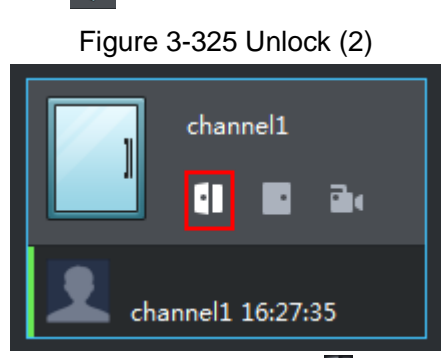

When viewing videos bound to the channel, click  $\Box$  on the video interface to unlock the door. See Figure 3-326.

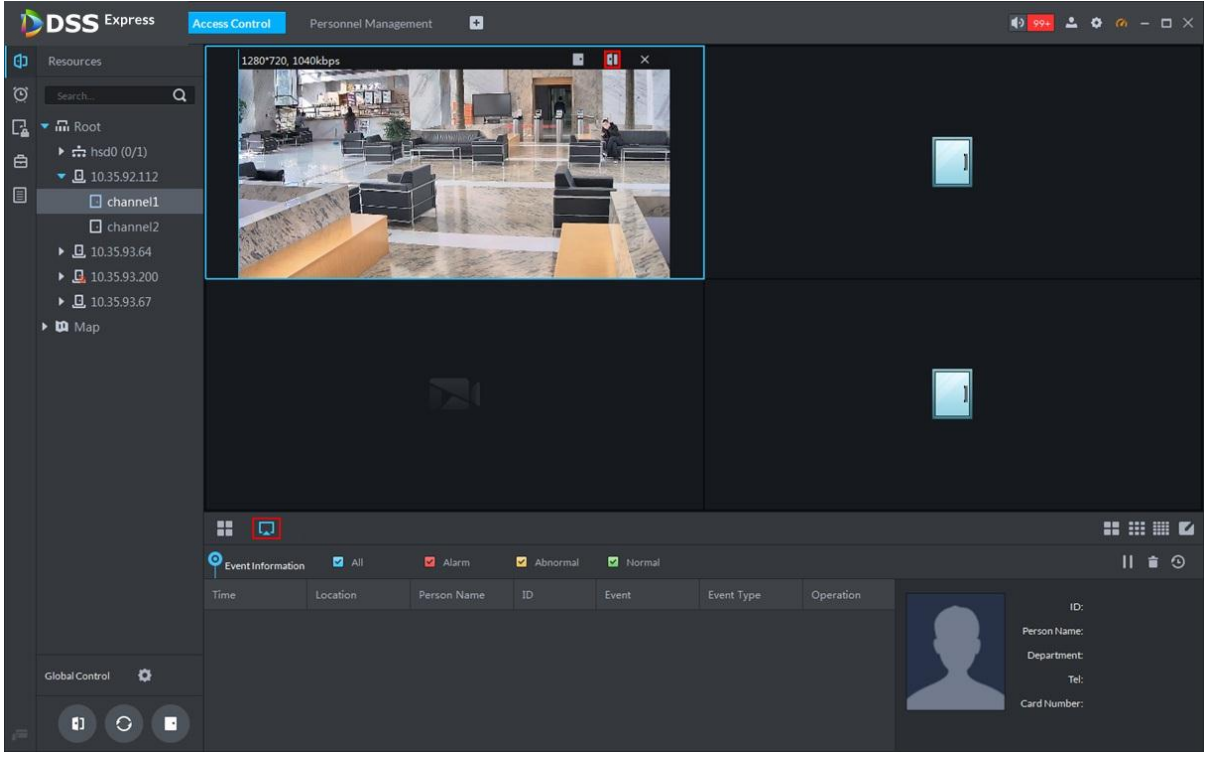

Figure 3-326 Unlock(3)

- **•** Temporary Always Open of multiple doors Select a door channel through global control and you can set the door to be Always Open. Recovery to normal status after unlocking requires manual operations.
- Step 1 Click on the bottom left of the console interface of the Access Control module.

Step 2 The **Access control global control** interface is displayed. See Figure 3-327.

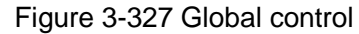

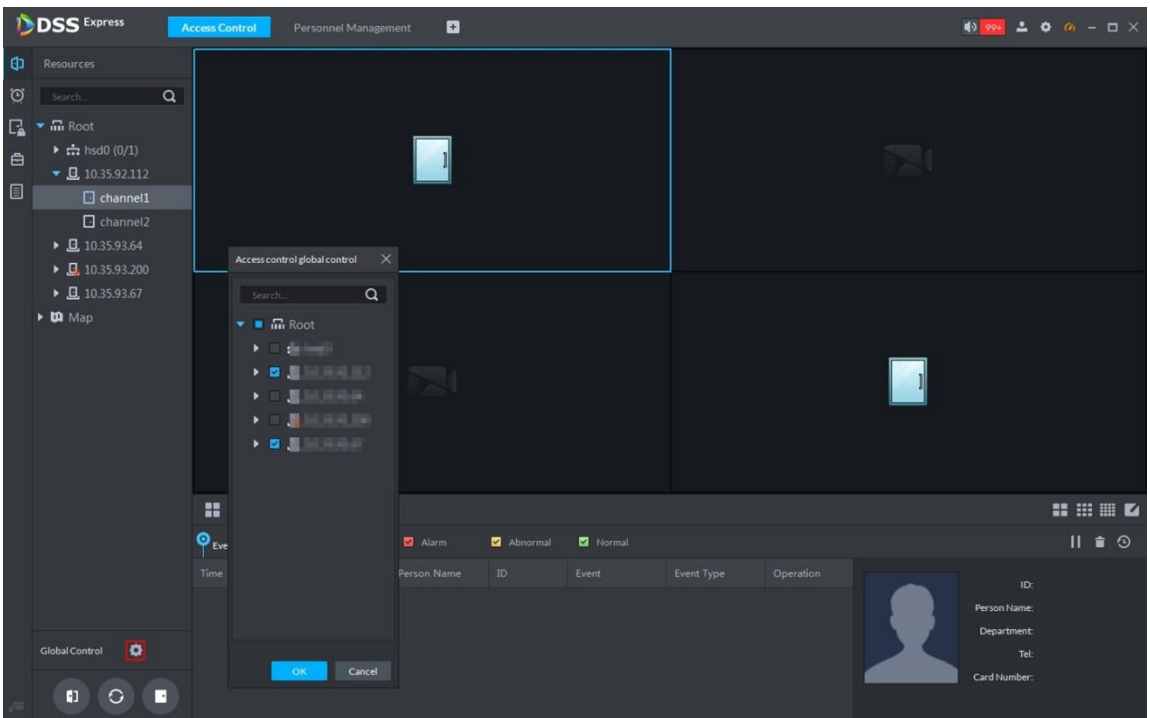

- Step 3 Select an access control channel to be set to Always Open via global control, and click **OK**.
- Step 4 Click **Always Open** on the bottom left of the interface.

The **Password Verification** interface is displayed.

- Step 5 Input current user's password, and click **OK**.
- Step 6 All the doors of the selected access control channels are set to Always Open. The status of all the doors in the access control channel list on the right side of the interface

changes to open, as  $\Box$  The interface control changes from **Always Open** to **Recover**.

 $\Box$ 

Click **Recover** and the doors return to normal status.

### **3.13.8.3 Manual Lock**

In addition to Always Close or linked lock in specified periods, the console also supports locking by manually controlling the access control channel. You can lock the door in the following ways:

 On the left side of the interface, right-click an access control channel in the device list, and select **Remote Lock** in the popup menu. See Figure 3-328. After locking, the door status in

the access control channel list on the right side of the interface changes to closed, as

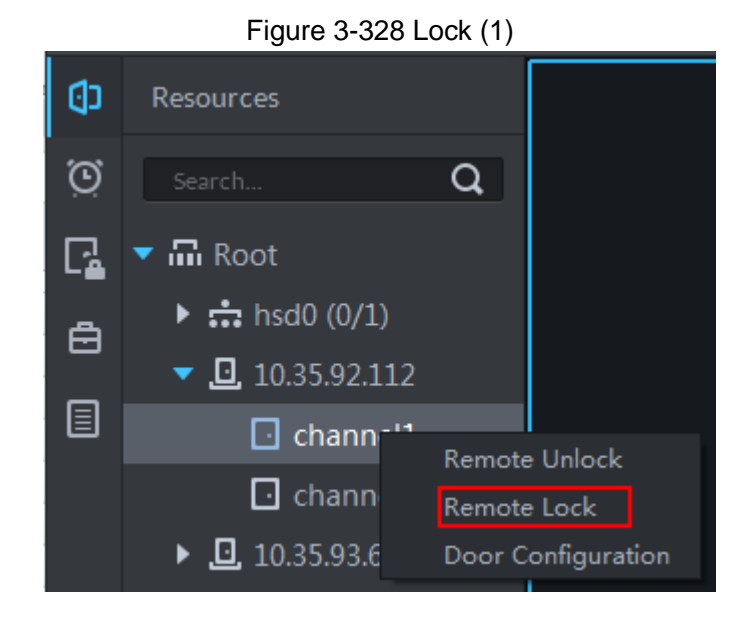

Click  $\Box$  on the door channel interface to lock the door. See Figure 3-329. After locking, the door status in the access control channel list on the right side of the interface changes

to closed, as

Figure 3-329 Lock (2) channel1 H ð, channel1 17:35:41

When viewing videos bound to the channel, click **on** the video screen to lock the door. See Figure 3-330.

|                                | <b>DSS</b> Express                                                                                                    |          | <b>Access Control</b> | Personnel Management | $\blacksquare$ |            |        |            |           |                                                   | <b>10 99 上 0 の - ロ ×</b> |
|--------------------------------|----------------------------------------------------------------------------------------------------|----------|-----------------------|----------------------|----------------|------------|--------|------------|-----------|---------------------------------------------------|--------------------------|
| $\circ$<br>$\blacksquare$<br>目 | <b>CD</b> Resources<br>Search<br>$\Box$ $\bullet$ $\Box$ Root<br>$\triangleright$ $\frac{1}{22}$ hsd0 (0/1)<br>$\bullet$ 0.35.92.112<br>$\Box$ channel1<br>$\Box$ channel2<br>$\triangleright$ 0 10.35.93.64<br>$\triangleright$ 0 10.35.93.200<br>$\triangleright$ 0 10.35.93.67<br>$\triangleright$ $\blacksquare$ Map | $\alpha$ | 1280*720, 1040kbps    |                      |                |            | $\Box$ |            |           |                                                   |                          |
|                                |                                                                                                    |          | ×<br>$\Box$           |                      |                |            |        |            |           |                                                   | <b>HHED</b>              |
|                                |                                                                                                    |          | Event Information     | $\blacksquare$ All   | Alarm          | Abnormal   | Normal |            |           |                                                   | $II$ $\bullet$ $\odot$   |
|                                | $\bullet$<br><b>Global Control</b>                                                                                                    |          | Time                  | Location             | Person Name    | ${\tt ID}$ | Event  | Event Type | Operation | ID:<br>Person Name:<br><b>Department:</b><br>Tel: |                          |
|                                | $\blacksquare$<br>$\Omega$                                                                                                    | ⊡        |                       |                      |                |            |        |            |           | Card Number:                                      |                          |

Figure 3-330 Lock (3)

**•** Temporary Always Open of multiple doors Select a door channel through global control and you can set the door to be Always Close. Recovery to normal status after locking requires manual operations.

Step 1 Click  $\bullet$  on the bottom left of the console interface of the Access Control module.

The **Access control global control** interface is displayed. See Figure 3-331. Figure 3-331 Global control

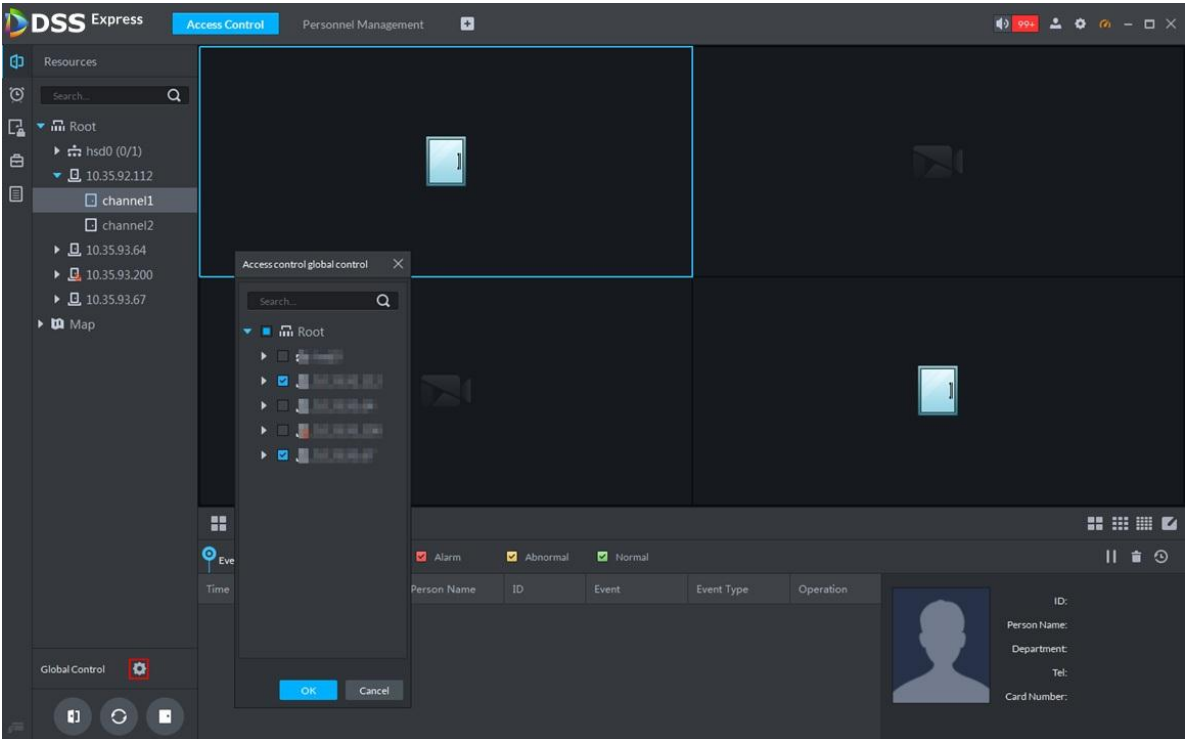

Step 2 Select an access control channel to be set to Always Close via global control, and click **OK**.

Step 3 Click **Always Close** on the bottom left of the interface.

The **Password Verification** interface is displayed.

- Step 4 Input current user's password, and click **OK**.
- Step 5 All the doors of the selected access control channels are set to Always Close. The status of all the doors in the access control channel list on the right side of the interface

changes to closed, as . The interface control changes from **Always Close** to **Recover**.

 $\blacksquare$ 

Click **Recover** and the doors return to normal status.

### **3.13.8.4 Viewing Event Details**

Supports viewing details of the events reported on door locking and unlocking, including: Event Info, Live View, Snapshot, and Recording.

 $\square$ 

- Live View is only available when a video channel is bound to the access control channel. To bind video channels, see Bind Resources.
- When snapshot and video recording require configuring event management, access control-related alarm devices are linked with the camera.
- The console displays all event information except for locking related info, including unlock, duress unlock, invalid swipe.
- Step 1 In the event list below the console interface, click  $\bullet$  next to the event records.
- Step 2 The **AC Event Info** interface is displayed. See Figure 3-332. See Table 3-43 for more descriptions on the controls.

|                        | <b>DSS</b> Express                                               |          | <b>Access Control</b> | o                            |                          |               |                |               |                             |                                          |         | $\frac{1}{2}$ $\frac{994}{2}$ $\frac{1}{2}$ $\frac{1}{2}$ $\frac{1}{2}$ $\frac{1}{2}$ $\frac{1}{2}$ $\frac{1}{2}$ $\frac{1}{2}$ $\frac{1}{2}$ $\frac{1}{2}$ |             |     |  |
|------------------------|------------------------------------------------------------------|----------|-----------------------|------------------------------|--------------------------|---------------|----------------|---------------|-----------------------------|------------------------------------------|---------|----------------------------------------------------------------------------------------------------|-------------|-----|--|
| Ф<br>$\odot$<br>$\Box$ | Resources<br>Search.<br>$\blacktriangledown$ $\overline{m}$ Root | $\alpha$ |                       | Door1<br>H.<br><b>B</b><br>G | Door <sub>2</sub><br>EI. | <b>B</b><br>圓 | Door3<br>EI.   | <b>B</b><br>圖 |                             | Door4<br>m<br>a.<br>в                    |         | Door5<br>81                                                                                                    | <b>B</b> Bo |     |  |
| $\triangleq$           | $\triangleright$ $\frac{1}{112}$ (3/3)                           |          | No data               |                              | No data                  |               | ⋒              |               | No data                     |                                          | No data |                                                                                                    |             |     |  |
|                        | $\triangleright$ 0.35.93.91<br>$\Box$ $\bullet$ $\Box$ $\Box$    |          | <b>ACS Event Info</b> |                              |                          |               |                |               |                             | $\times$                                 |         |                                                                                                    |             |     |  |
|                        |                                                                  |          |                       | Live View Snapshot Recording |                          |               |                |               |                             |                                          |         | channel1                                                                                                    |             |     |  |
|                        |                                                                  |          |                       |                              |                          |               |                |               |                             |                                          |         | Ħ                                                                                                    | <b>图 B</b>  |     |  |
|                        |                                                                  |          |                       |                              |                          |               |                |               |                             |                                          | No data |                                                                                                    |             |     |  |
|                        |                                                                  |          |                       |                              |                          |               |                |               |                             | Door: Door3<br>Time: 2018-12-19 11:00:30 |         |                                                                                                    |             |     |  |
|                        |                                                                  |          |                       |                              |                          |               |                |               | Person Name:                |                                          |         |                                                                                                    |             |     |  |
|                        |                                                                  |          |                       |                              |                          |               |                |               | ID:                         |                                          |         |                                                                                                    |             |     |  |
|                        |                                                                  |          |                       |                              |                          |               |                |               | Gender:                     |                                          |         |                                                                                                    |             |     |  |
|                        |                                                                  |          |                       |                              |                          |               |                |               | Department:<br>Card Number: |                                          |         |                                                                                                    |             |     |  |
|                        |                                                                  |          |                       |                              |                          |               |                |               | Tel:                        |                                          |         |                                                                                                    |             |     |  |
|                        |                                                                  |          |                       |                              |                          |               |                |               | ID No.:                     |                                          |         |                                                                                                    |             |     |  |
|                        |                                                                  |          |                       |                              |                          |               |                |               |                             |                                          |         |                                                                                                    |             |     |  |
|                        |                                                                  |          | 뽧<br><b>TRAP</b>      |                              |                          |               |                |               |                             |                                          |         |                                                                                                    |             |     |  |
|                        |                                                                  | o        | Event Information     | <b>2</b> All                 | Alarm.                   | Abnormal      | Normal         |               |                             |                                          |         |                                                                                                    |             | 血白肉 |  |
|                        |                                                                  |          | Time                  | Location                     | Person Name              | 10            | Event          | Event Type    | Operation                   |                                          |         | ID:                                                                                                    |             |     |  |
|                        |                                                                  |          | 11:00:30              | Door3                        |                          |               | Normal Lock    | Normal        | $\bullet$                   |                                          |         | Person Name:                                                                                                    |             |     |  |
|                        |                                                                  |          | 11:00:21              | Door3                        |                          |               | Remote Open(VT | Normal        | $\bullet$<br>$\bullet$      |                                          |         | Department:                                                                                                    |             |     |  |
|                        | $\bullet$<br>Global Control                                      |          | 11:00:21              | Door3                        |                          |               | Normal Unlock  | Normal        |                             |                                          |         | Tel:                                                                                                    |             |     |  |
|                        | $\blacksquare$<br>$\circ$                                        | B        |                       |                              |                          |               |                |               |                             |                                          |         | Card Number:                                                                                                    |             |     |  |

Figure 3-332 Event detail

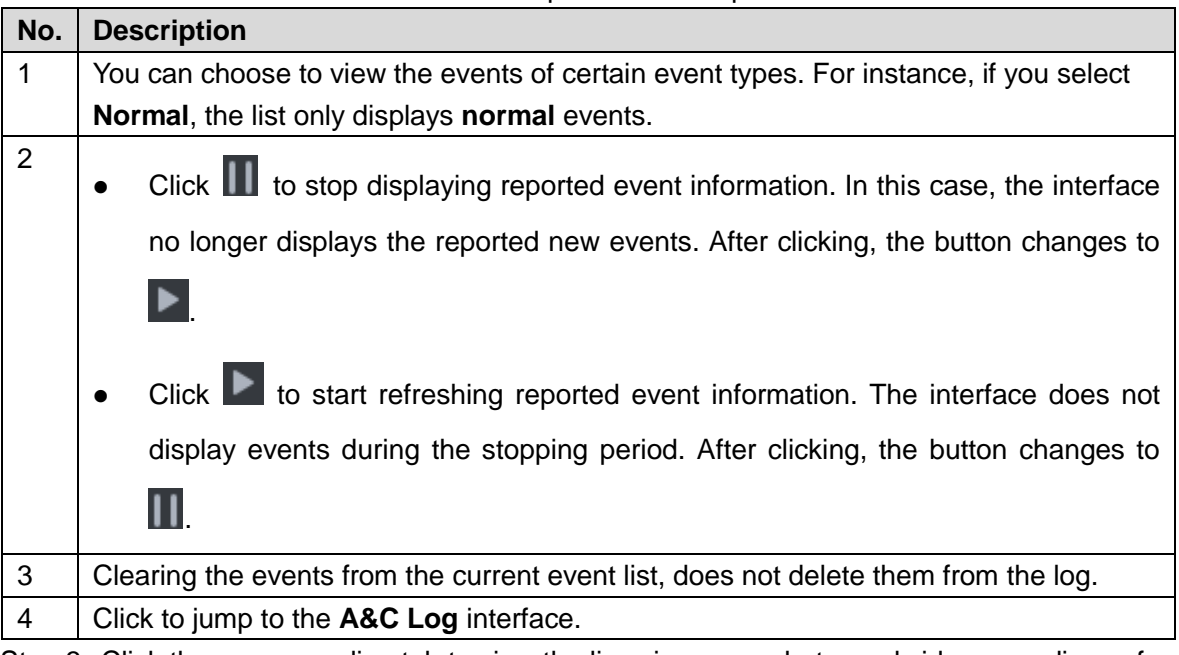

Step 3 Click the corresponding tab to view the live view, snapshots, and video recordings of the linked video channel.

# **3.13.9 Searching Access Control Log**

You can view the reported AC log and device local log.

### **3.13.9.1 Searching Logs on Platform**

Step 1 Enter AC log interface.

Supports following two methods.

- On **Access Control** interface, click **E**
- **on Access Control** interface, click **D** and enter console, click **O** and see Figure 3-333.

#### Table 3-43 Operation description

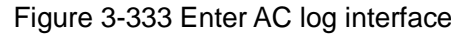

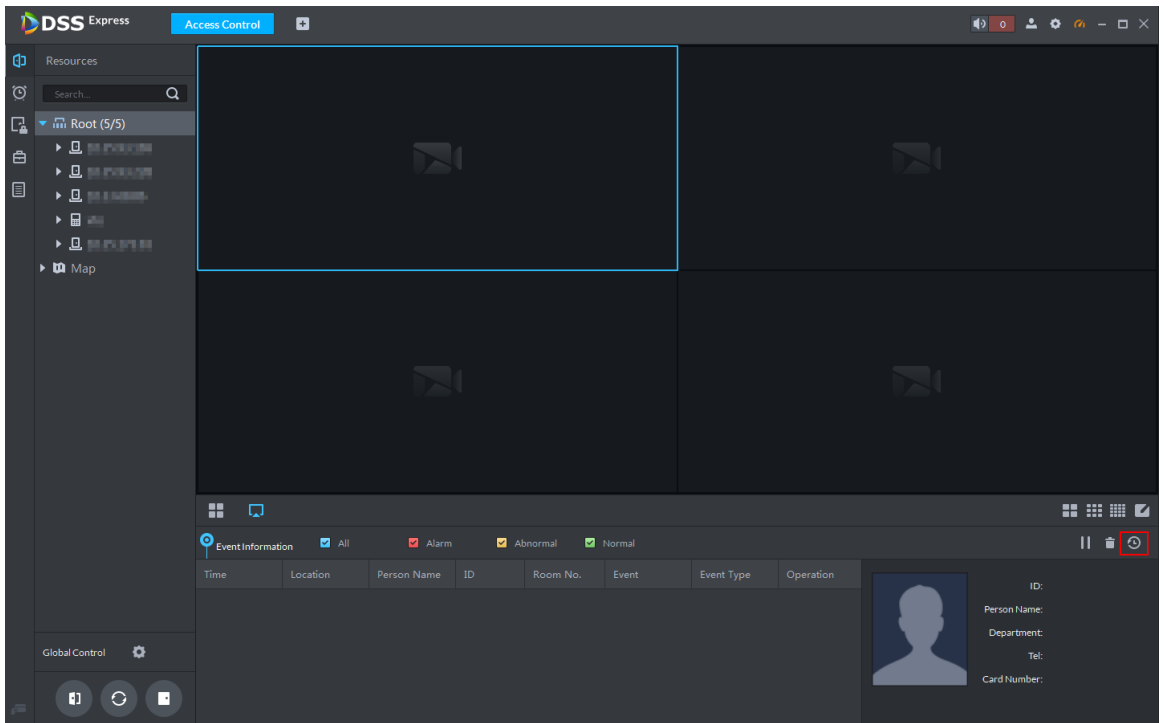

Step 2 Set condition, click **Search**.

The system displays log info, see Figure 3-334.

Figure 3-334 Search AC log

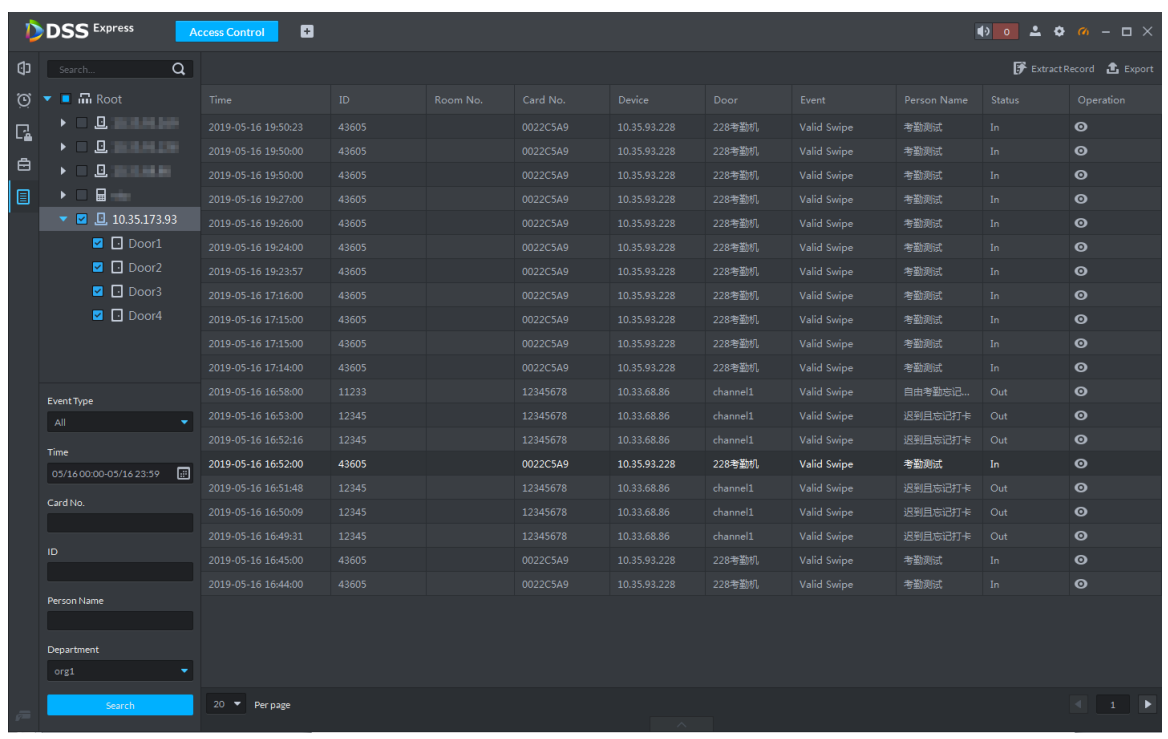

Step 3 Click <sup>O</sup>

The system displays AC info and live view, snapshot and record of linked video channel. See Figure 3-335.

|        | <b>DSS</b> Express<br>ø<br>$\bullet$ $\bullet$<br>$\triangle$ $\bullet$ $\alpha$ - $\Box$ $\times$<br><b>Access Control</b> |                                 |       |          |          |              |          |             |                    |                                   |                                                                                         |  |  |
|--------|----------------------------------------------------------------------------------------------------|---------------------------------|-------|----------|----------|--------------|----------|-------------|--------------------|-----------------------------------|-----------------------------------------------------------------------------------------|--|--|
| Φ      | Q<br>Search                                                                                                    |                                 |       |          |          |              |          |             |                    |                                   | <b>子</b> ExtractRecord <b>凸</b> Export                                                  |  |  |
| Ö      | $\blacksquare$ $\blacksquare$ Root                                                                                          | Time                            | ID    | Room No. | Card No. | Device       | Door     | Event       | Person Name        | Status                            | Operation                                                                               |  |  |
| $\Box$ | $\rightarrow$ = 0 $\rightarrow$ 0 $\rightarrow$                                                                             | 2019-05-16 16:53:00             | 12345 |          | 12345678 | 10.33.68.86  | channel1 | Valid Swipe | <b>ANGELIA PER</b> | Out                               | $\bullet$                                                                               |  |  |
|        | ▶ = 0 :::::::::::                                                                                                    | 2019-05-16 16:52:16             | 12345 |          | 12345678 | 10.33.68.86  | channel1 | Valid Swipe | <b>SAN PER</b>     | Out                               | $\bullet$                                                                               |  |  |
| 白      | $B$ is a set of $B$<br>$\blacktriangleright$                                                                                | 2019-05-16 16:52:00             | 43605 |          | 0022C5A9 | 10.35.93.228 | 228考勤机   | Valid Swipe |                    | In.                               | $\bullet$                                                                               |  |  |
| 圓      | 日三<br>$\blacktriangleright$ $\Box$                                                                                          | 2019-05-16 16:51:48             | 12345 |          | 12345678 | 10.33.68.86  | channel1 | Valid Swipe | <b>CONTRACTOR</b>  | Out                               | $\bullet$                                                                               |  |  |
|        | $\nabla$ 2 10.35.173.93                                                                                                    | 2019-05-16 16:50:09             | 12345 |          | 12345678 | 10.33.68.86  | channel1 | Valid Swipe |                    | Out                               | $\bullet$                                                                               |  |  |
|        | $\blacksquare$ $\square$ Door1                                                                                              | 2019-05-16 16:49:31             | 12345 |          | 12345678 | 10.33.68.86  | channel1 | Valid Swipe | <b>SALES FOR</b>   | Out                               | $\bullet$                                                                               |  |  |
|        | $\Box$ Door2                                                                                                    | 2019-05-16 16:45:00             | 43605 |          | 0022C5A9 | 10.35.93.228 | 228考勤机   | Valid Swipe | <b>Night</b>       | In.                               | $\bullet$                                                                               |  |  |
|        | <b>Z Door3</b>                                                                                                    | 2019-05-16 16:44:00             | 43605 |          | 0022C5A9 | 10.35.93.228 | 228考勤机   | Valid Swipe | <b>NAME</b>        | In.                               | $\bullet$                                                                               |  |  |
|        | $\Box$ Door4                                                                                                    | 20 T Perpage                    |       |          |          | $\checkmark$ |          |             |                    |                                   | $\left\vert 1\right\vert$ $\left\vert 1\right\vert$ $\left\vert \frac{1}{2}\right\vert$ |  |  |
|        |                                                                                                    | Live View<br>Snapshot Recording |       |          |          |              |          |             |                    |                                   |                                                                                         |  |  |
|        | Event Type                                                                                                    |                                 |       |          |          |              |          |             |                    | Door: <b>Electrician</b>          |                                                                                         |  |  |
|        | All<br>٠                                                                                                    |                                 |       |          |          |              |          |             |                    |                                   | Time: 2019-05-16 16:45:00                                                               |  |  |
|        | <b>Time</b>                                                                                                    |                                 |       |          |          |              |          |             |                    | Person Name: # # # #<br>ID: 43605 |                                                                                         |  |  |
|        | 圖<br>05/16 00:00-05/16 23:59                                                                                                |                                 |       |          |          |              |          |             |                    | Gender: Male                      |                                                                                         |  |  |
|        | Card No.                                                                                                    |                                 |       |          |          |              |          |             |                    | Department: org1                  |                                                                                         |  |  |
|        |                                                                                                    |                                 |       |          |          |              |          |             |                    | Card Number: 0022C5A9             |                                                                                         |  |  |
|        | ID.                                                                                                    |                                 |       |          |          |              |          |             |                    | Tel:                              |                                                                                         |  |  |
|        |                                                                                                    |                                 |       |          |          |              |          |             |                    | ID No.:                           |                                                                                         |  |  |
|        | Person Name                                                                                                    |                                 |       |          |          |              |          |             |                    |                                   |                                                                                         |  |  |
|        |                                                                                                    |                                 |       |          |          |              |          |             |                    |                                   |                                                                                         |  |  |
|        | Department                                                                                                    |                                 |       |          |          |              |          |             |                    |                                   |                                                                                         |  |  |
|        | ۰<br>org1                                                                                                    |                                 |       |          |          |              |          |             |                    |                                   |                                                                                         |  |  |
|        | Search                                                                                                    |                                 |       |          |          |              |          |             |                    |                                   |                                                                                         |  |  |

Figure 3-335 AC log details

Step 4 Click **Export** and save log to local according to system prompt.

### **3.13.9.2 Extracting Log during Device Offline**

If device is offline during application, you can extract offline AC logs to platform.

Step 1 Enter AC log interface.

Supports following two methods.

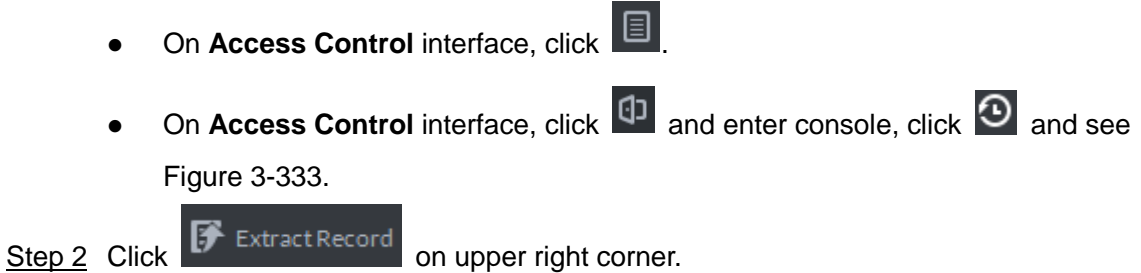

Figure 3-336 Extract logs during device offline

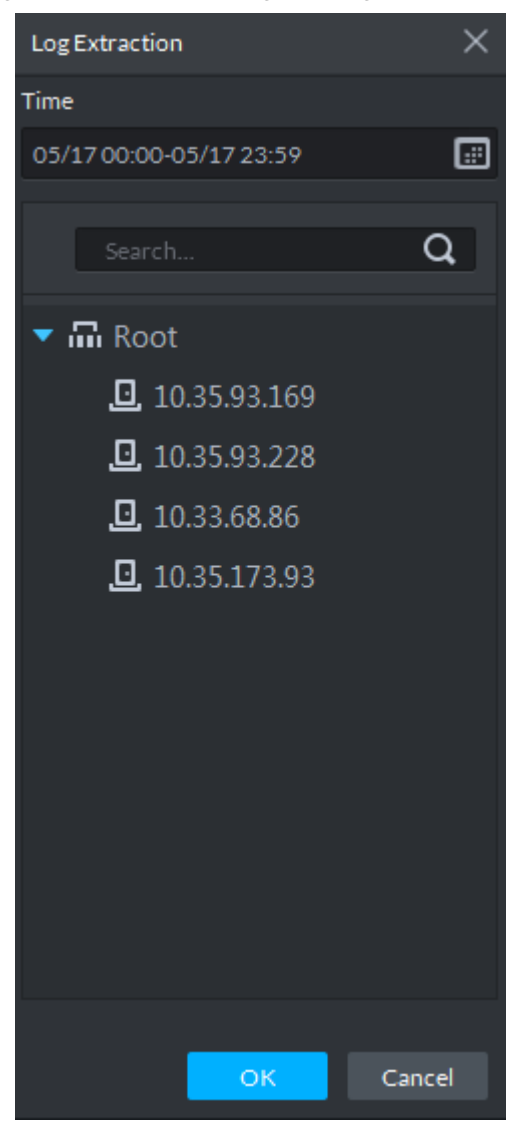

Step 3 Click  $\Box$  and set period.

Step 4 Click and display AC devices, select channel.

Step 5 Click **OK**.

The system displays extracted logs.

## **3.13.9.3 Searching Device Logs**

You can search log info of AC device.

Step 1 On client homepage, click **Log**.

The system displays Log interface.

## $Step 2$  Click  $\boxed{\text{E}}$

The system displays **Device Log** interface, see Figure 3-337.
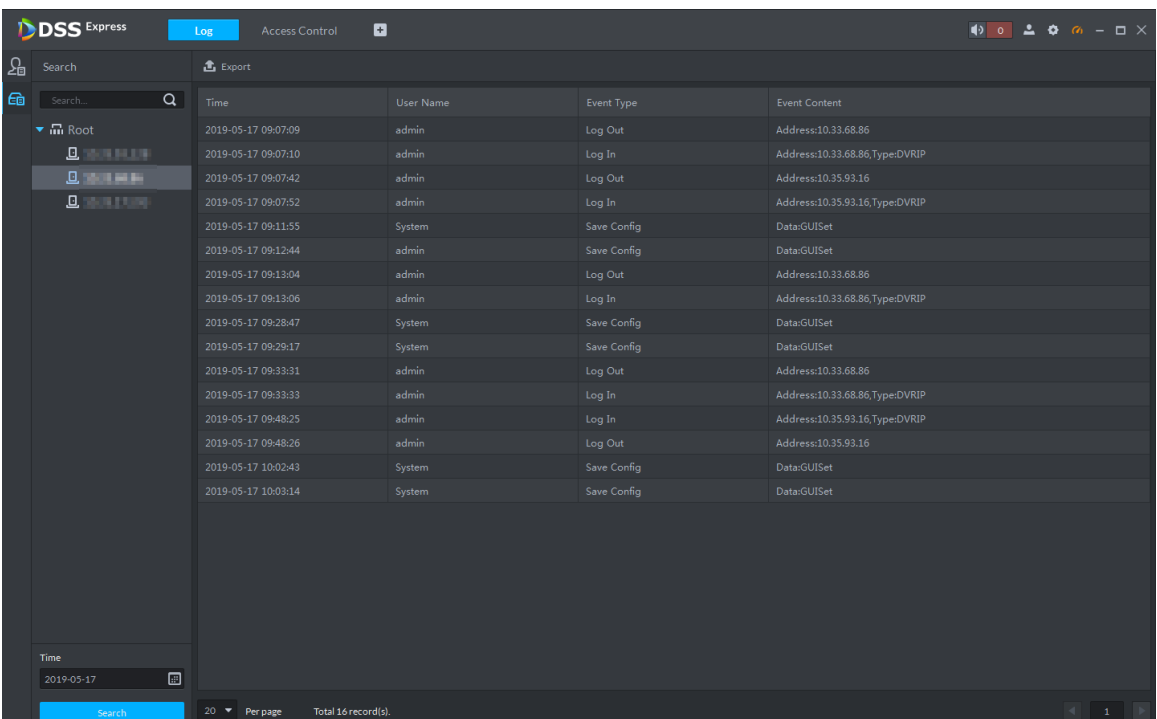

#### Figure 3-337 Device log

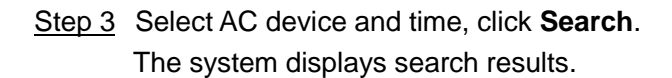

### **3.13.10 AC Device Maintenance**

Support update or AC device reboot by platform. Please skip the chapter if you do not need to update or restart AC device.

### **3.13.10.1 Updating AC Device**

You can update AC device remotely by platform. Before update, please make sure you have acquired AC device program, otherwise, please contact technical support for the program.

Step 1 On client homepage, click **Config**.

The system displays **Config** interface.

Step 2 In left device tree, select AC device, click **Device Update** and see Figure 3-338. The system displays **Device Update** interface, and version info of AC device. See Figure 3-339.

#### Figure 3-338 Enter device update interface

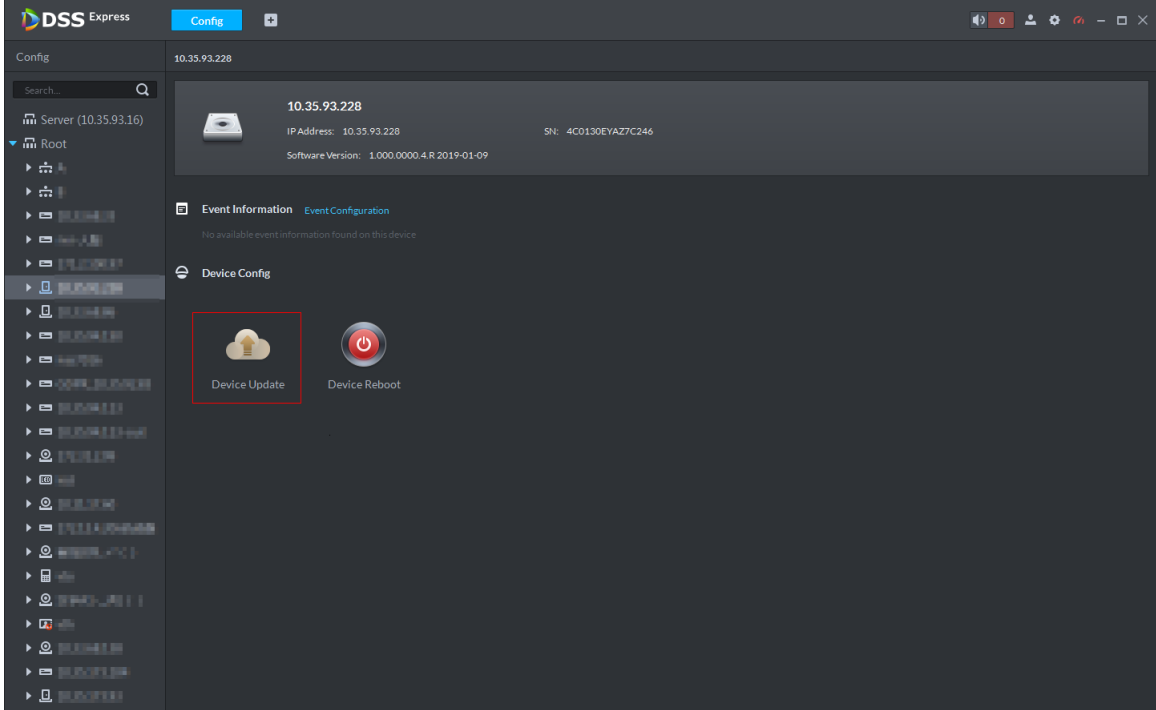

Figure 3-339 Device update

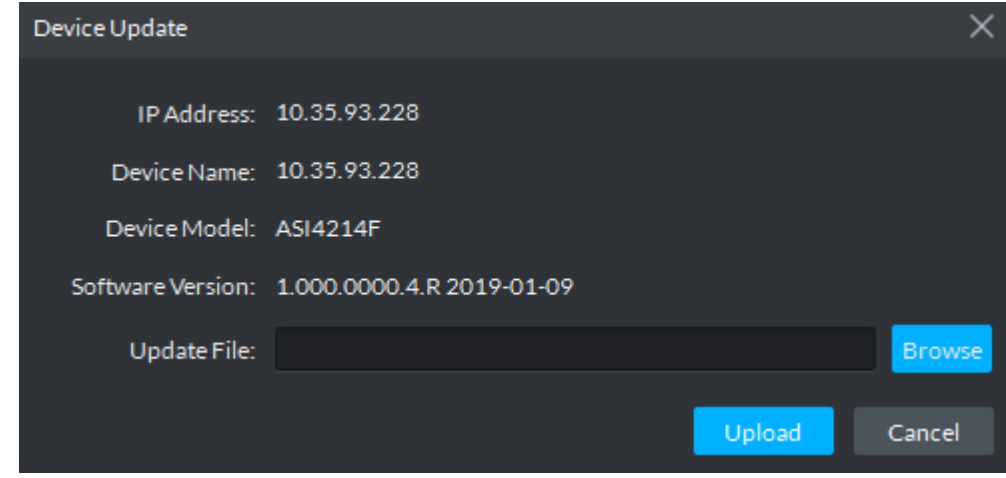

- Step 3 Click **Browse** and select update file.
- Step 4 Click **Upload** and update AC device.

### **3.13.10.2 Rebooting AC Device**

- Step 1 On client homepage, click **Config**.
	- The system displays **Config** interface.
- Step 2 In left device tree, select AC device, click Device Reboot, and see Figure 3-340. The system displays prompt box of rebooting device.

#### Figure 3-340 Enter device reboot

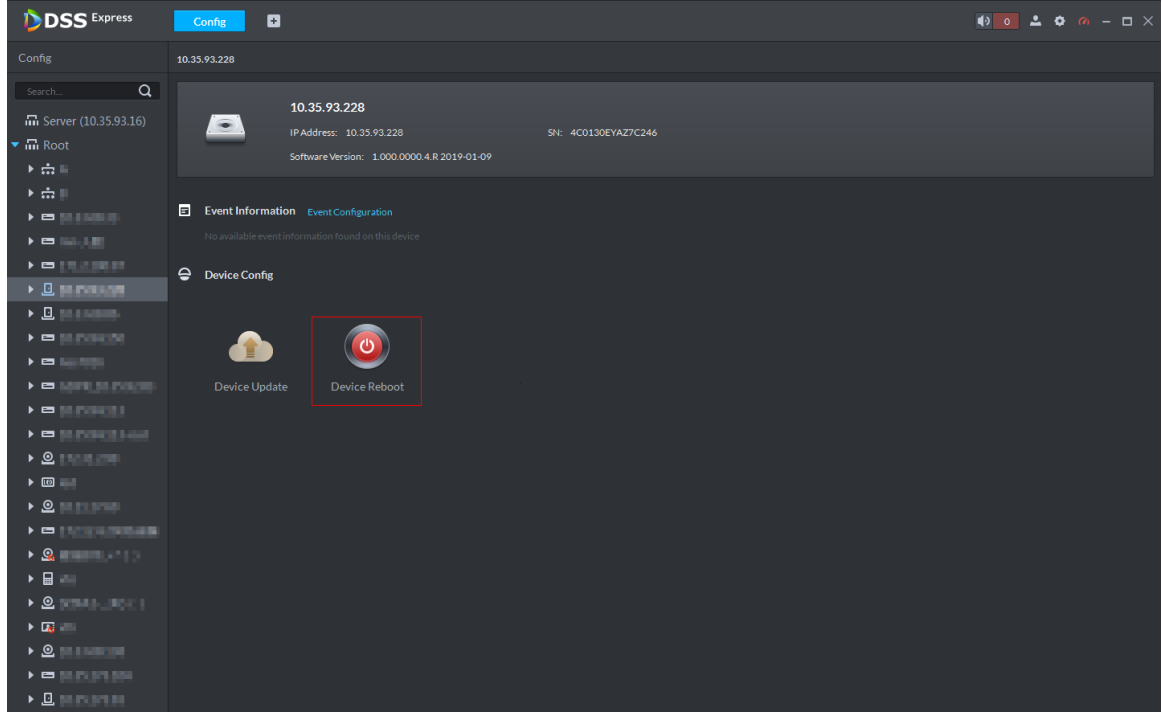

Step 3 Click **Yes** and reboot device.

# **3.14 Visitor Management**

After appointment is made on platform, and visitor is registered in the company, then you can have access permission. Access permission is disabled when leaving the company. The visitor management flow is shown in Figure 3-341.

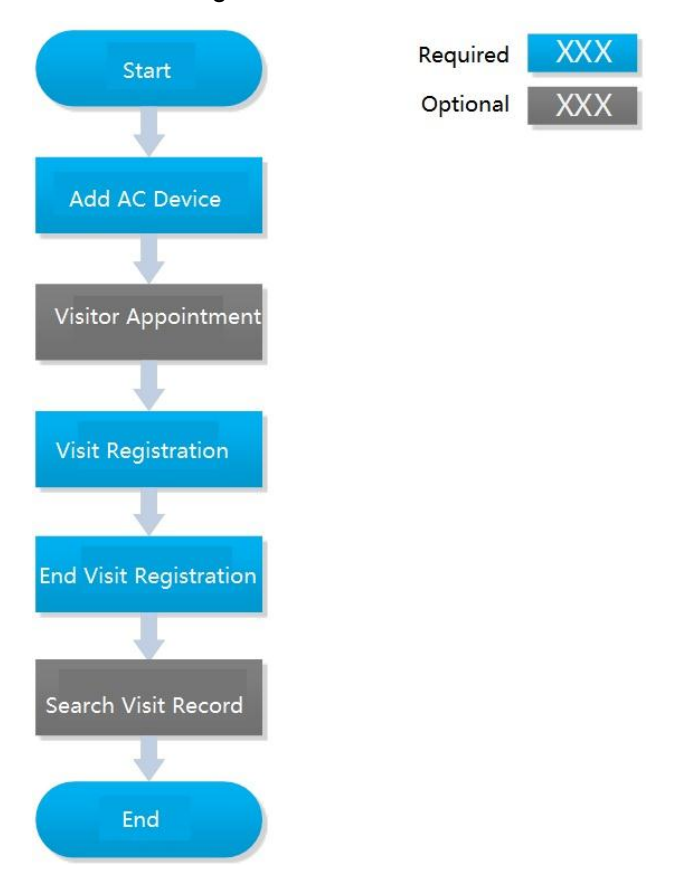

#### Figure 3-341 Visitor flow

## **3.14.1 Adding AC Device**

Add access control device. For more details, refer to **3.2.2.4 Adding Device**

## **3.14.2 Visitor Appointment**

Record visitor info on platform.

- Step 1 On client homepage, click **Visitor Management**. The system displays **Visitor Management** interface.
- Step 2 Click **Appointment Registration**.

The system displays interface of registration info, see Figure 3-342.

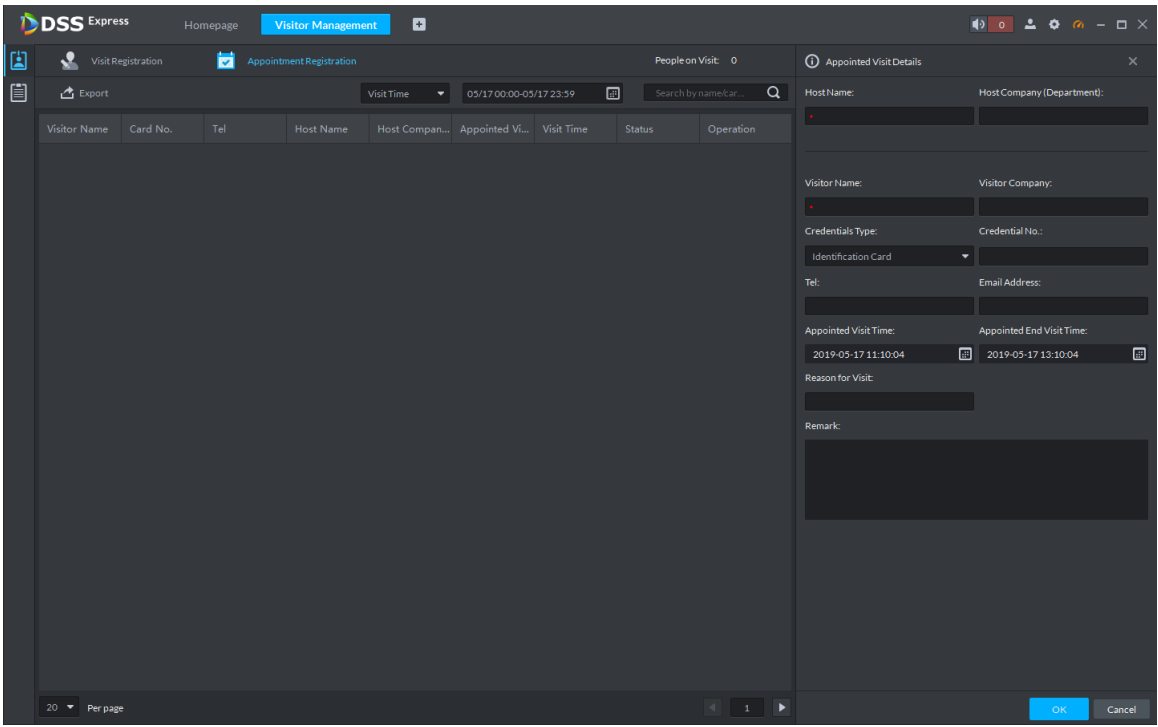

Figure 3-342 Appointment registration

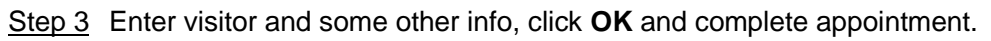

The platform displays appointment info, see Figure 3-343.

 $C$ lick  $\boxed{C}$  and skip to visit registration interface.

 $\Box$ 

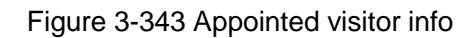

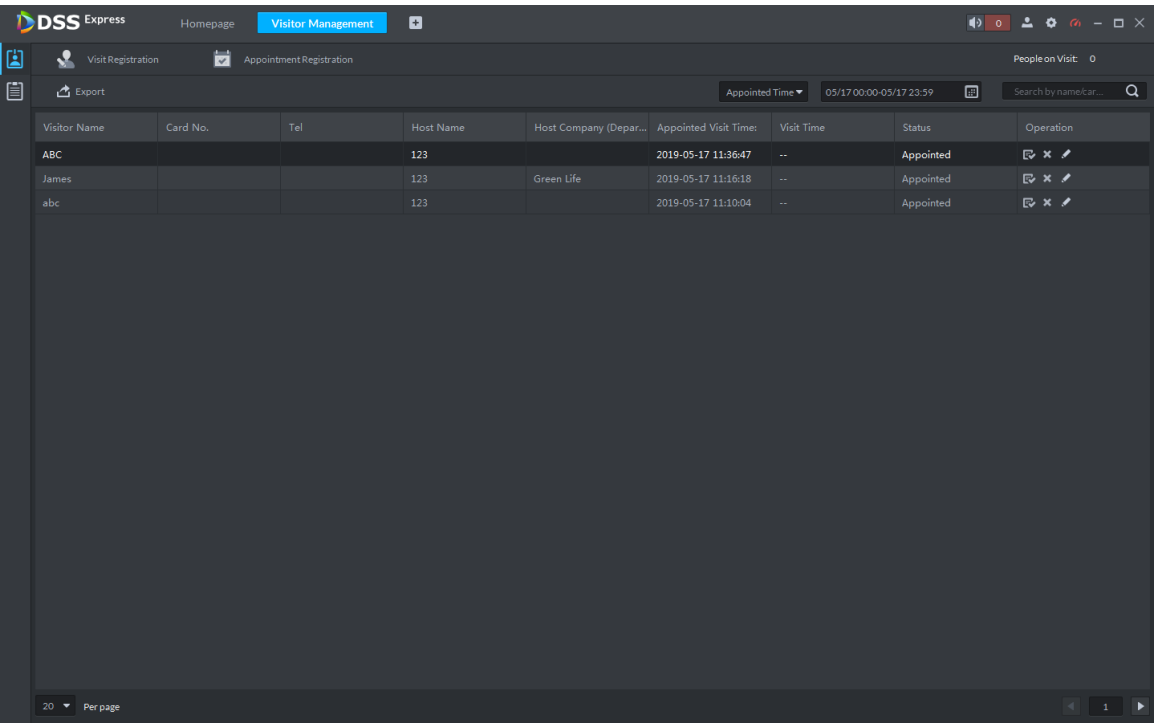

## **3.14.3 Visit Registration**

When appointed visitor comes to visit, you need to confirm person info and grant access permission. On-site registration is supported when there is temporary visitor, and grant access permission. Visitor can have access by swiping card or face recognition.

# Step 1 On Visitor Management interface, click

The system displays **Visitor Management** interface. The interface displays appointed visitor info, see Figure 3-344.

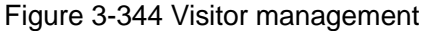

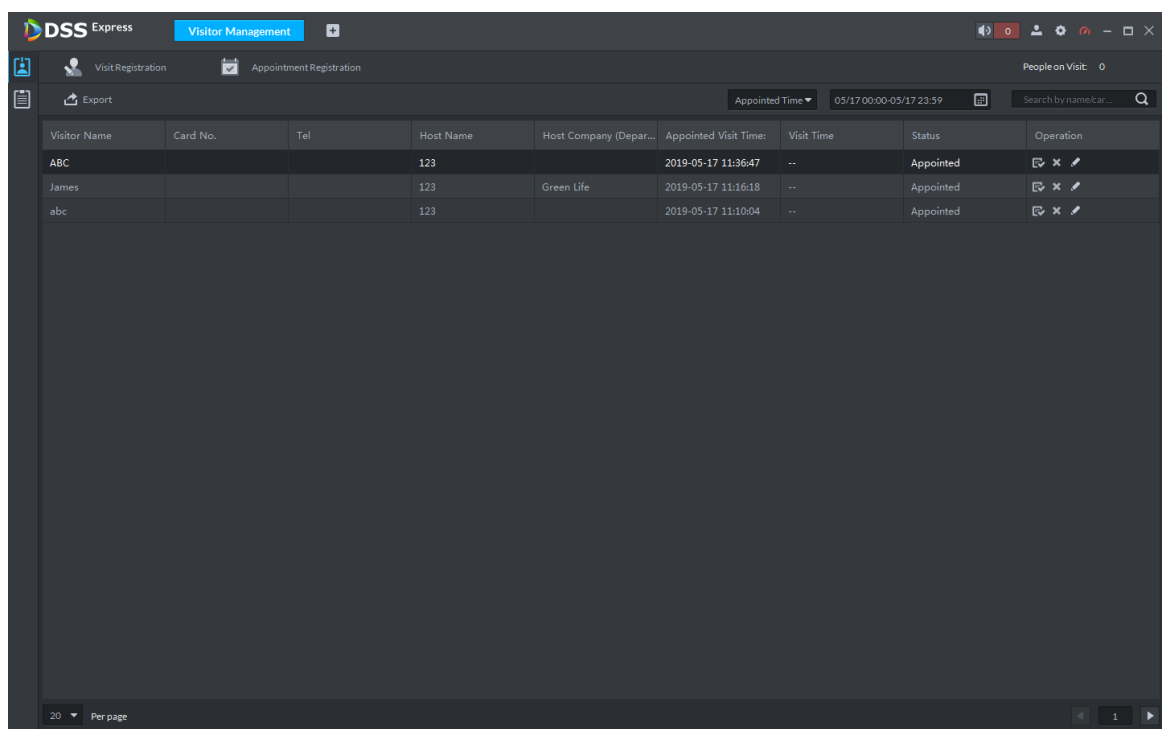

Step 2 Enter visit registration info interface.

• If visitor is appointed.

Search visitor info, click  $\mathbb R$ . The system displays visitor registration details, see

Figure 3-345.

• If visitor is not appointed.

Click **Visit Registration**, the system displays visitor registration detail interface. You need to enter info manually if there is no person info.

|   | <b>DSS</b> Express    |                    |     | <b>Visitor Management</b> | Ð                        |                  |                                     |   |               |                                                                                   |          |                                              |                            |          |
|---|-----------------------|--------------------|-----|---------------------------|--------------------------|------------------|-------------------------------------|---|---------------|-----------------------------------------------------------------------------------|----------|----------------------------------------------|----------------------------|----------|
| 圕 |                       | Visit Registration |     |                           | Appointment Registration |                  |                                     |   |               | People on Visit: 0                                                                |          | (i) Visitor Details                          |                            | $\times$ |
| 自 | <b>西</b> Export       |                    |     |                           |                          | Appointed Time ▼ | 05/17 00:00-05/17 23:59             | 圓 |               | Search by name/car                                                                | $\alpha$ | <b>Visitor Details</b><br>Authorization Info |                            |          |
|   | Visitor Name Card No. |                    | Tel |                           | <b>Host Name</b>         |                  | Host Compan Appointed Vi Visit Time |   | <b>Status</b> | Operation                                                                         |          | Host Name:                                   | Host Company (Department): |          |
|   | <b>ABC</b>            |                    |     |                           | 123                      |                  | $2019-05-17$                        |   | Appointed     | $E \times I$                                                                      |          | $+ 123$                                      |                            |          |
|   | James                 |                    |     |                           | 123                      | Green Life       | $2019 - 05 - 17$                    |   | Appointed     | $E \times 2$                                                                      |          |                                              |                            |          |
|   | abc                   |                    |     |                           | 123                      |                  | $2019$ 05 17 $\cdots$               |   | Appointed     | $E \times$                                                                        |          | Visitor Name:                                | Visitor Company:           |          |
|   |                       |                    |     |                           |                          |                  |                                     |   |               |                                                                                   |          | $+$ ABC                                      |                            |          |
|   |                       |                    |     |                           |                          |                  |                                     |   |               |                                                                                   |          | Credentials Type:                            | Credential No.:            |          |
|   |                       |                    |     |                           |                          |                  |                                     |   |               |                                                                                   |          | <b>Identification Card</b>                   | $\bullet$                  |          |
|   |                       |                    |     |                           |                          |                  |                                     |   |               |                                                                                   |          | Tel:                                         | Email Address:             |          |
|   |                       |                    |     |                           |                          |                  |                                     |   |               |                                                                                   |          |                                              |                            |          |
|   |                       |                    |     |                           |                          |                  |                                     |   |               |                                                                                   |          | Visit Time:                                  | Appointed End Visit Time:  |          |
|   |                       |                    |     |                           |                          |                  |                                     |   |               |                                                                                   |          | 2019-05-17 11:47:52                          | 2019-05-17 13:36:47        | 圓        |
|   |                       |                    |     |                           |                          |                  |                                     |   |               |                                                                                   |          | Reason for Visit:                            |                            |          |
|   |                       |                    |     |                           |                          |                  |                                     |   |               |                                                                                   |          |                                              |                            |          |
|   |                       |                    |     |                           |                          |                  |                                     |   |               |                                                                                   |          | Remark:                                      |                            |          |
|   |                       |                    |     |                           |                          |                  |                                     |   |               |                                                                                   |          |                                              |                            |          |
|   |                       |                    |     |                           |                          |                  |                                     |   |               |                                                                                   |          |                                              |                            |          |
|   |                       |                    |     |                           |                          |                  |                                     |   |               |                                                                                   |          |                                              |                            |          |
|   |                       |                    |     |                           |                          |                  |                                     |   |               |                                                                                   |          |                                              |                            |          |
|   |                       |                    |     |                           |                          |                  |                                     |   |               |                                                                                   |          |                                              |                            |          |
|   |                       |                    |     |                           |                          |                  |                                     |   |               |                                                                                   |          |                                              |                            |          |
|   |                       |                    |     |                           |                          |                  |                                     |   |               |                                                                                   |          |                                              |                            |          |
|   |                       |                    |     |                           |                          |                  |                                     |   |               |                                                                                   |          |                                              |                            |          |
|   | 20 Perpage            |                    |     |                           |                          |                  |                                     |   |               | $\left\vert 1\right\vert$ $\left\vert 1\right\vert$ $\left\vert \cdot\right\vert$ |          |                                              | OK                         | Cancel   |

Figure 3-345 Visit details

Step 3 On Visit Detail interface, confirm visitor info or enter visitor info, see Figure 3-345. Step 4 Click **Authorization Info** tab.

The system displays **Authorization Info** interface, see Figure 3-346. Figure 3-346 Visitor authorization

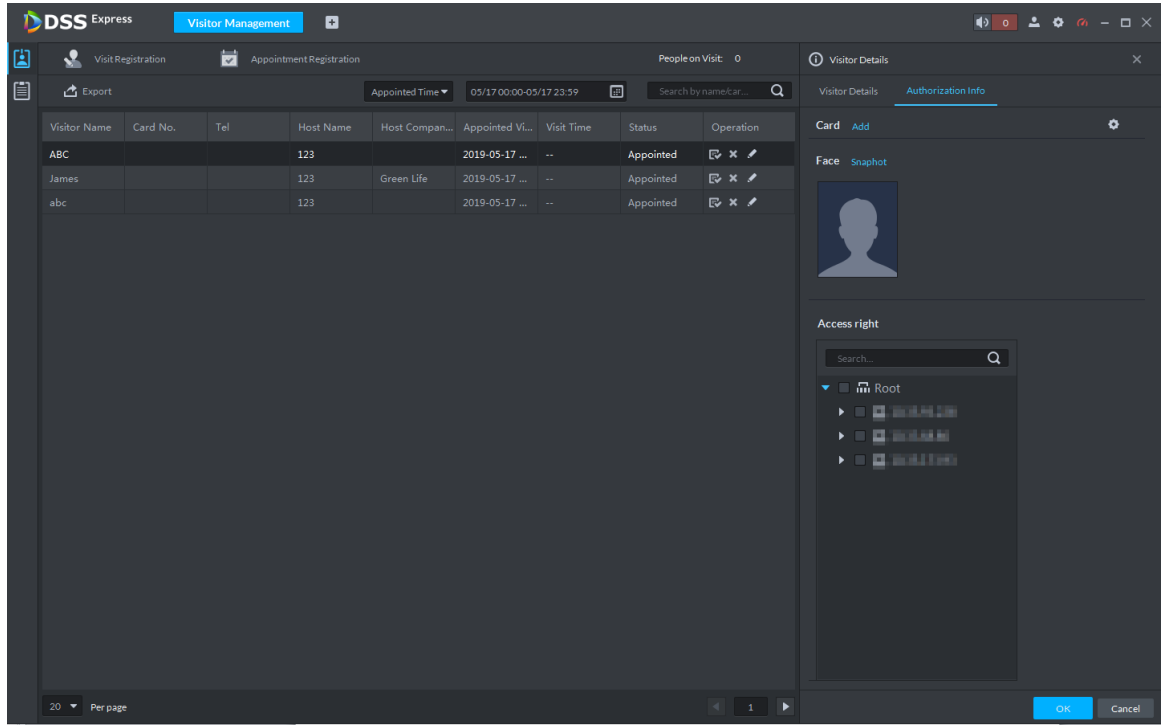

Step 5 Issue card for visitor.

You can issue card by entering card No. manually or card reader. Card No. supports 8 and 16 digits, if the card No. is less than 8 or 16 digits, the platform adds 0 by default to meet the card No. requirement. For example, if you enter card number 8004, then the

platform will change it to 00008004. If you enter card number 1000056821, then the platform will change it to 0000001000056821.

- Issue card by entering card No. manually
- 1) Click **Add** next to **Card**.

The system displays Issue Card interface, see Figure 3-347.

Figure 3-347 Add card

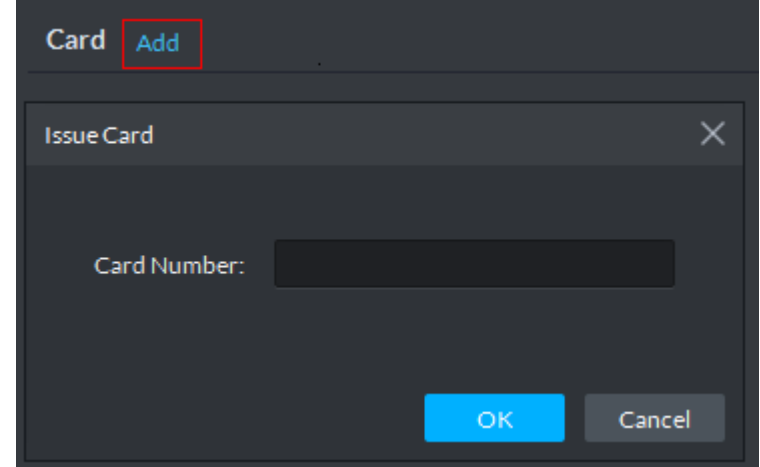

- 2) Enter card number, click **OK**, and card is issued.
- Issue card by reader

1) Click Reader Manager

The system displays **Reader Manager** interface, see Figure 3-348. Figure 3-348 Reader manager

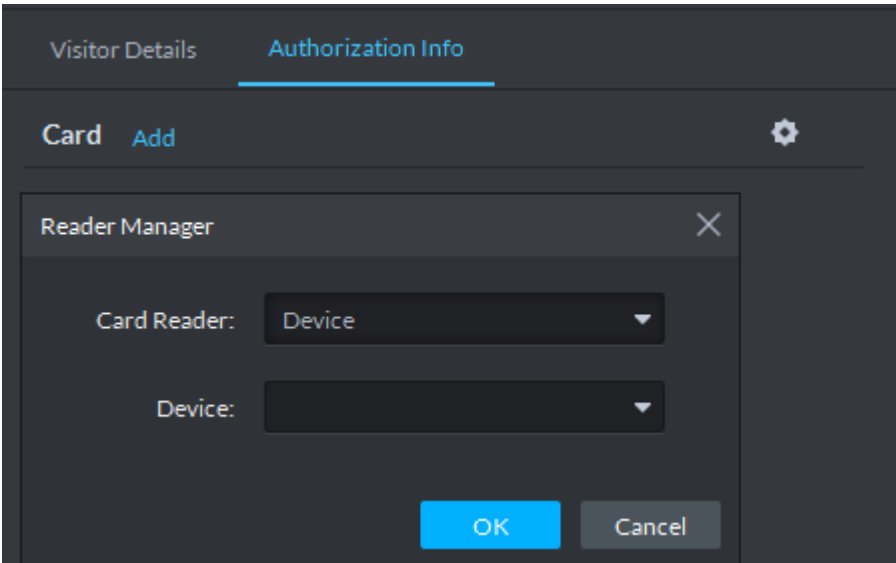

- 2) Select card reader or device, click **OK**.
- 3) Swipe card on reader or device, and card is issued.
- Step 6 Click **Snapshot**, and you can take face snapshot according to system prompt. The face snapshot is used for face recognition and unlock door.
- Step 7 In **Access Right** area, select AC channel that visitor can pass, see Figure 3-349.

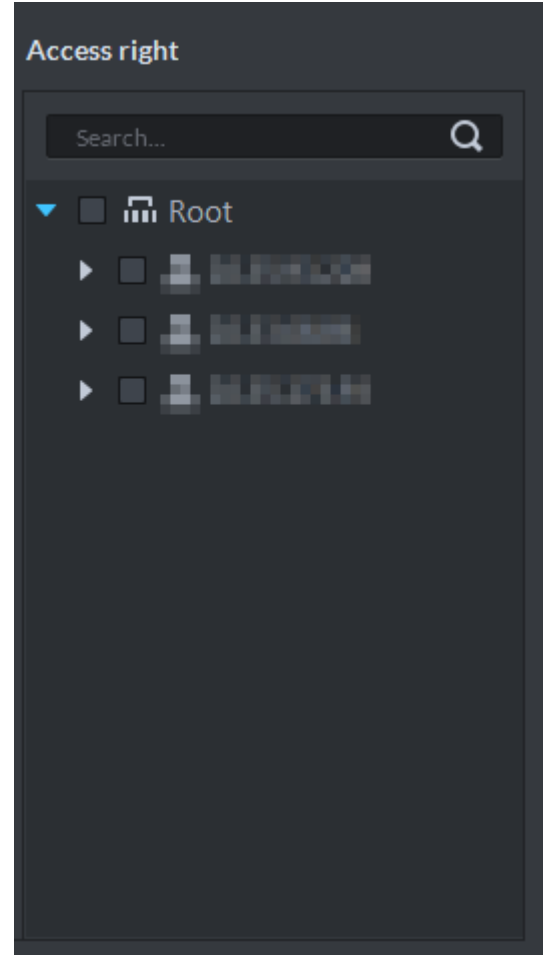

- Step 8 Click **OK** and complete visitor registration, see Figure 3-350.  $\boxed{1}$ 
	- $\bullet$  Click  $\boxed{\Box}$  and skip to end visit interface.
	- $\bullet$  Click  $\bullet$  and view visitor swiping card records.

Figure 3-349 Select channel

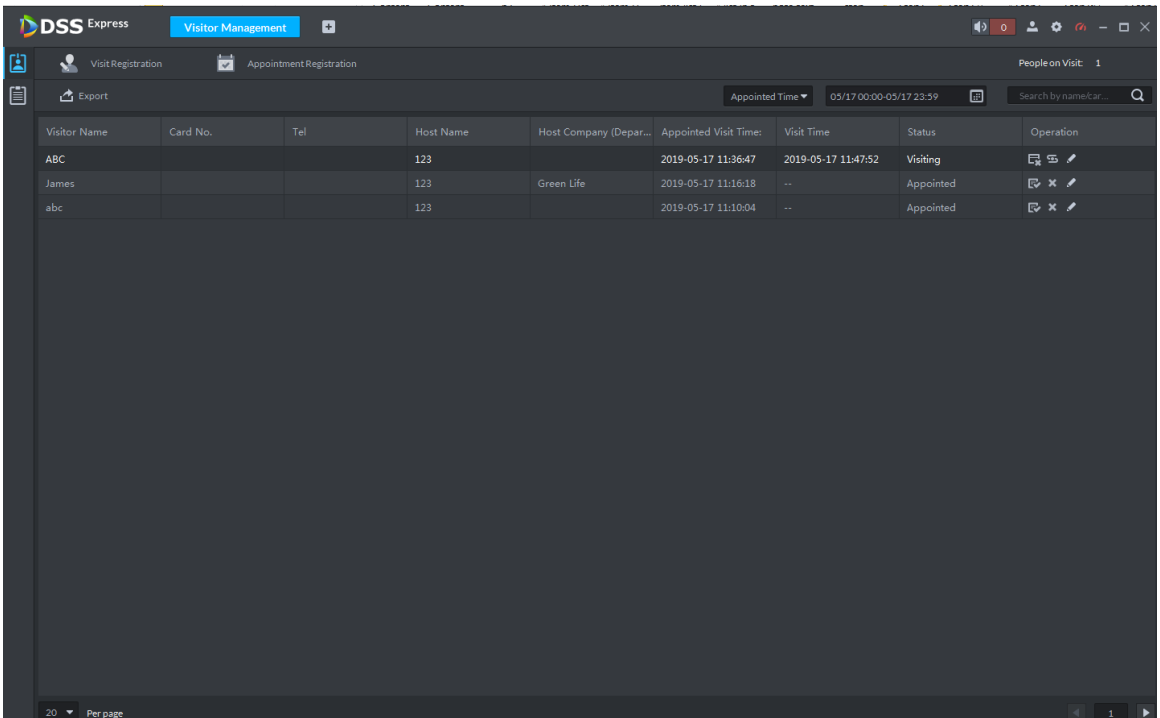

#### Figure 3-350 Visit registration

## **3.14.4 End Visit Registration**

When visitor leaves, close access permission.

Step 1 On **Visitor Management** interface, click .

The system displays **Visitor Management** interface.

Step 2 Search end visit person info, click  $\boxed{\Box}$ .

The system displays **End Visit** interface, see Figure 3-351.

Figure 3-351 End visit

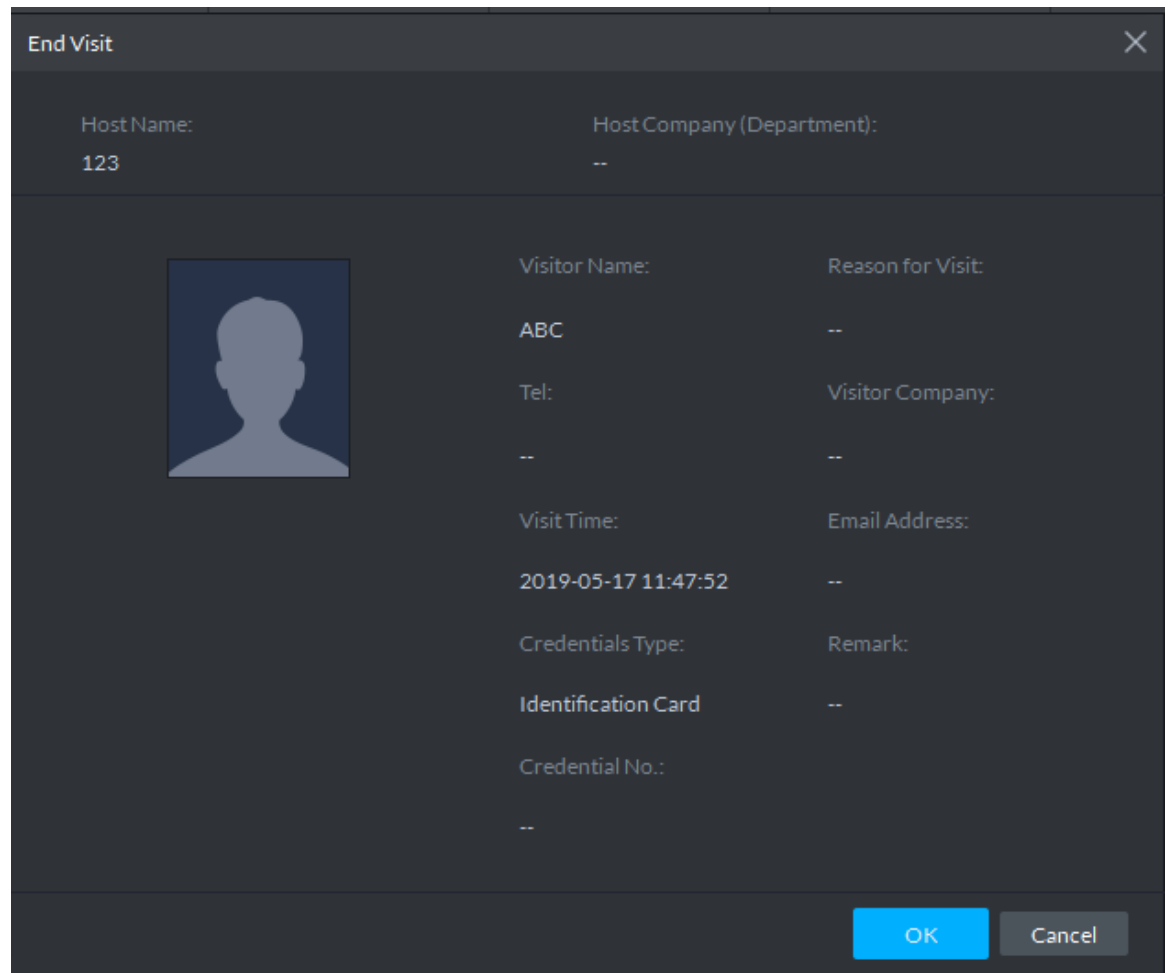

Step 3 Click **OK** and close access permission. If you issue card to visitor, make sure the card is returned when visitor leaves.

## **3.14.5 Searching Visit Record**

You can set condition and search visit record, and view visitor details and card swiping records.

Step 1 On Visitor Management interface, click  $\left[\begin{array}{ccc} \end{array}\right]$ .

The system displays **Visit Record** interface, see Figure 3-352.

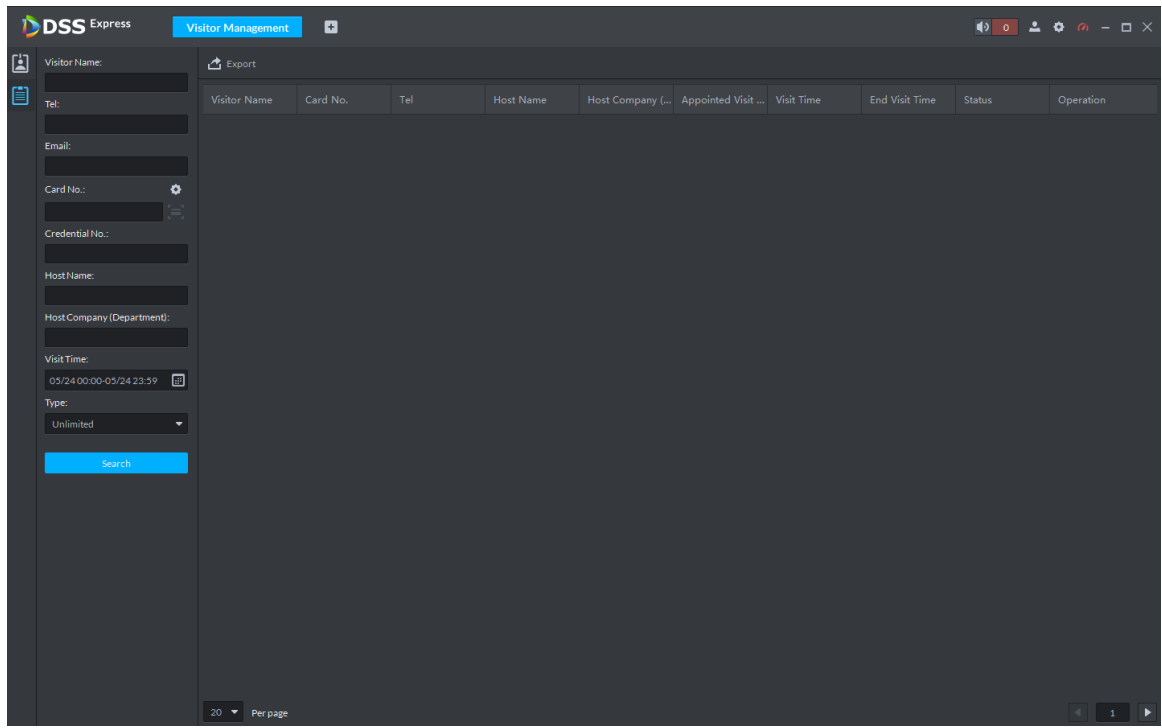

Figure 3-352 Visit record

Step 2 Set search condition, click **Search**. The system displays results, see Figure 3-353.  $\Box$ 

Card number info supports clicking  $\bullet$  to set card reader, and you can read by reader.

Figure 3-353 Search visit result

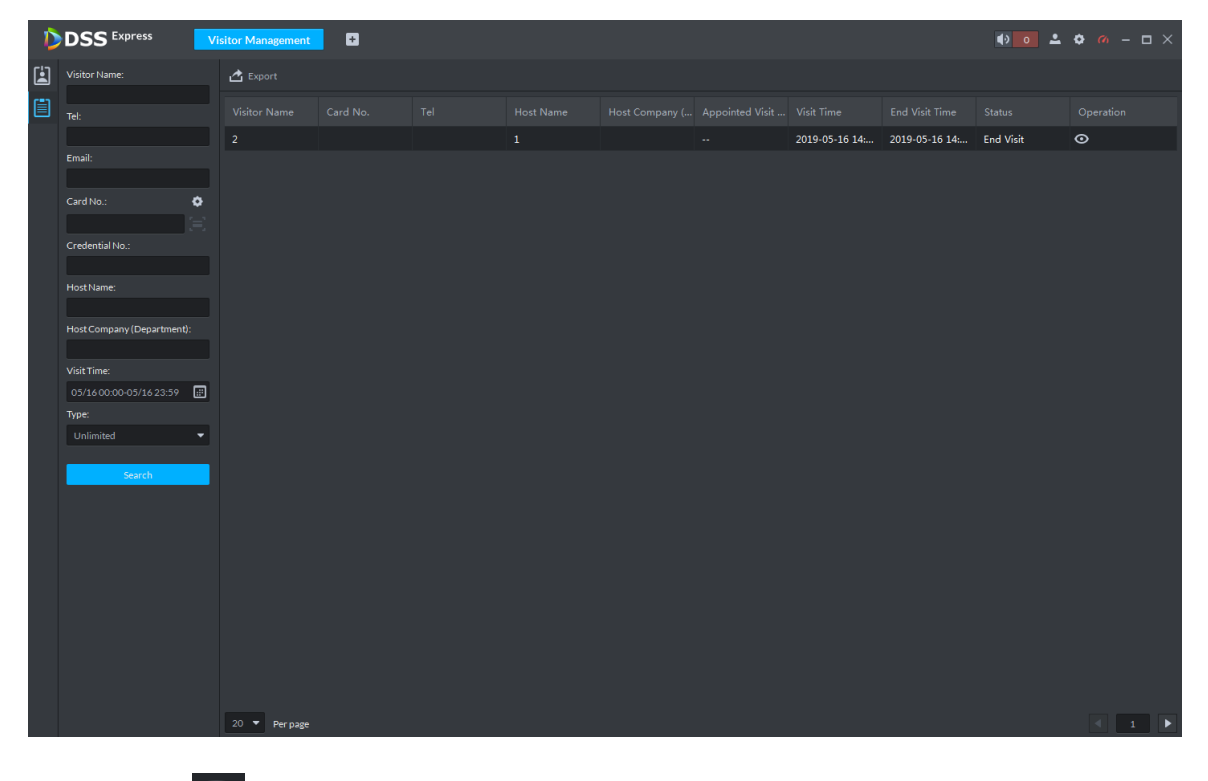

Step  $3$  Click  $\bullet$  and view visitor details and card swiping records.

# **3.15 Video Intercom**

After integrating video talk module and adding video intercom device, you can realize device talk, realtime monitoring and issuing info. The video intercom operation flow is shown in Figure 3-354

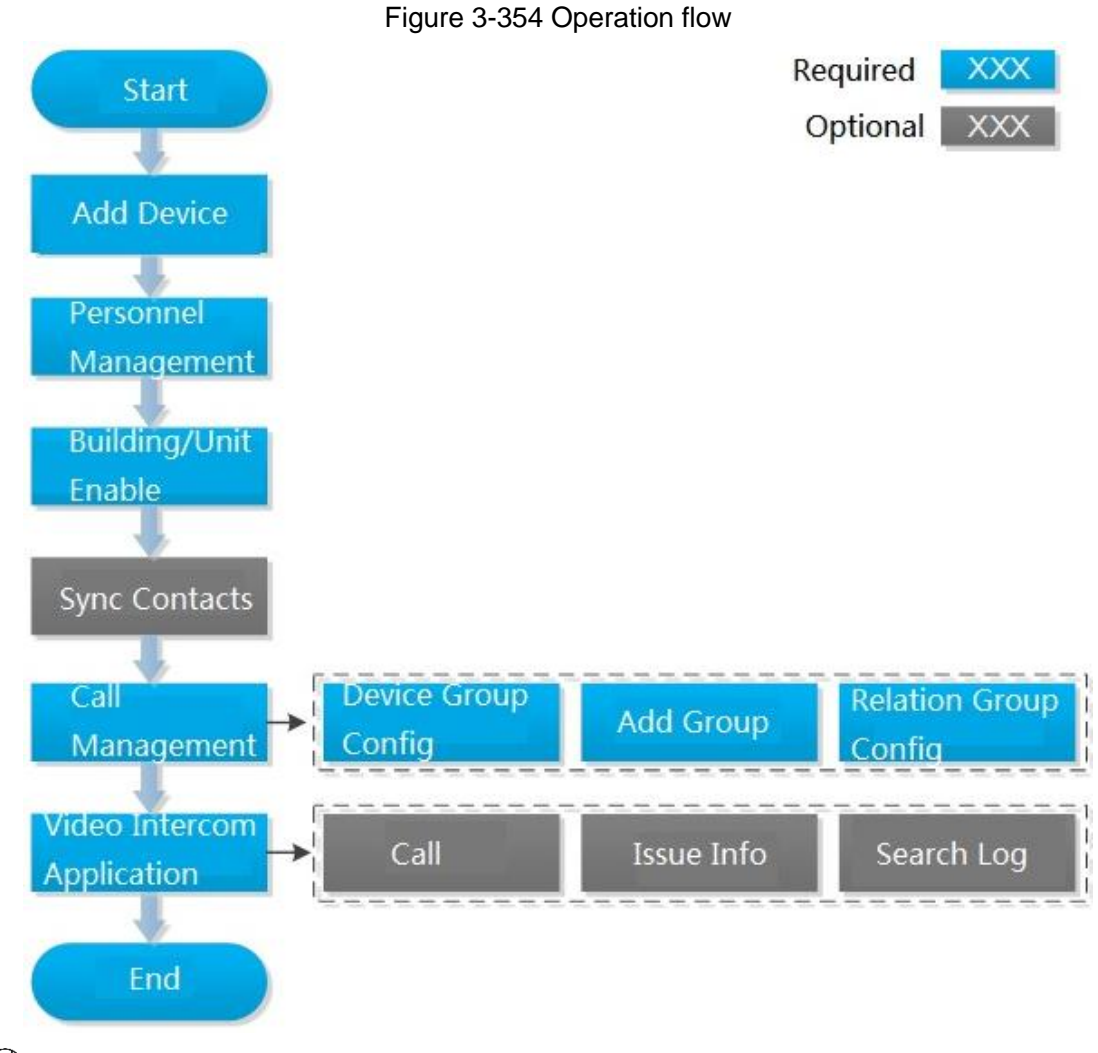

 $\Box$ 

Configure video intercom on platform, the device is required to be configured. For more details, refer to user manual.

## **3.15.1 Adding Video Intercom Device**

Add video intercom devices such as unit VTO, VTH and fence VTO. For more details, see

#### **3.2.2.4 Adding Device**

 $\Box$ 

If you modify config when using device, the device will not actively push message to platform. You need to acquire device info manually from platform. For more details, see **3.2.2.5 Editing Device**

## **3.15.2 Personnel Management**

For video intercom, you can add personnel by the module of personnel management. See **3.12 Personnel Management** for more details. Room number is required to be configured when adding personnel.

### **3.15.3 Configuring Building/Unit**

It needs to make sure the enable of building and unit is in accordance with the device if you want to use the video talk module of the platform, otherwise, the device is offline after adding device. The setting of building and unit affects the dialing rule. Take room 1001 unit 2 building 1 as an example, the dialing rule is shown as follows after it is enabled.

- If building is enabled, unit is not enabled, and then the number is "1#1001".
- If building is enabled, unit is enabled as well, and then the number is "1#2#1001".
- If building is not enabled, unit is not enabled either, and then the number is "1001".

Step 1 On client homepage, click **Config**.

The system displays **Config** interface.

Step 2 Click **Residence Config**.

The system displays **Residence Config** interface. See Figure 3-355.

Figure 3-355

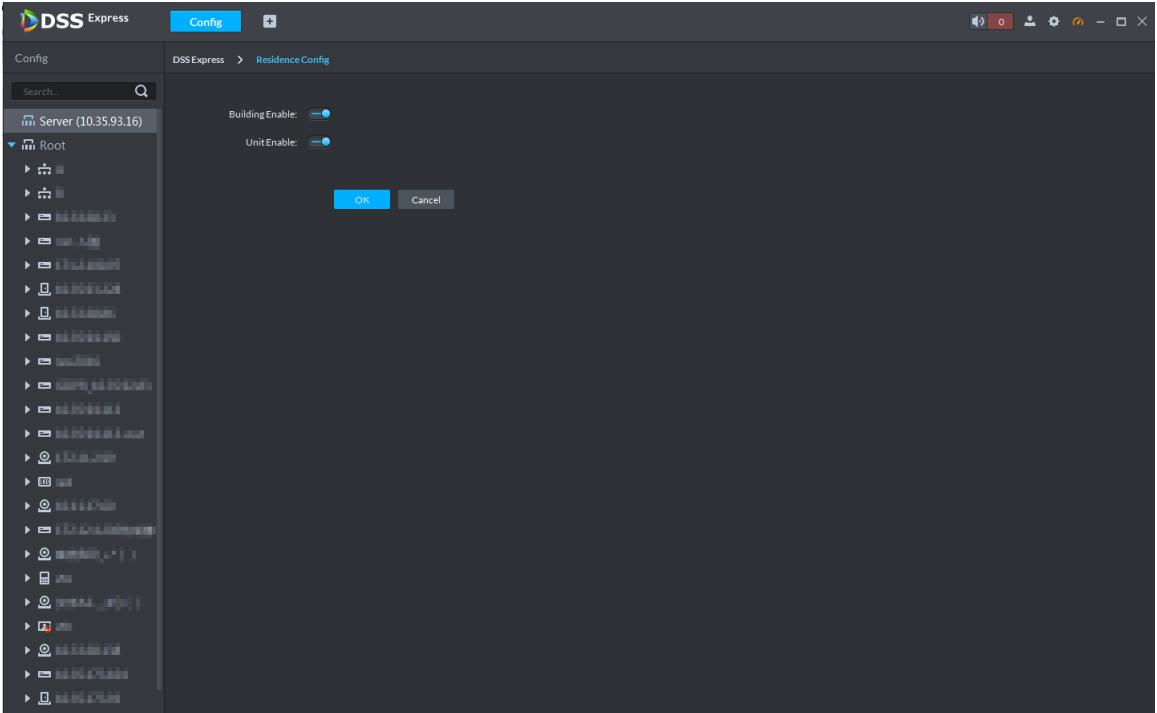

Step 3 Enable or disable building and unit according to the actual situation, it is required to be in accordance with that of the device, click **Save** and complete config.

## **3.15.4 Synchronizing Contacts**

Synchronize contacts information to VTO and then you can view contacts on the VTO display screen or WEB interface.

Step 1 On client homepage, click **Config**.

The system displays **Config** interface.

Step 2 Select VTO from the device list, and click **Contacts**, see Figure 3-356. The system displays **Release Contact** interface, see Figure 3-357. Figure 3-356

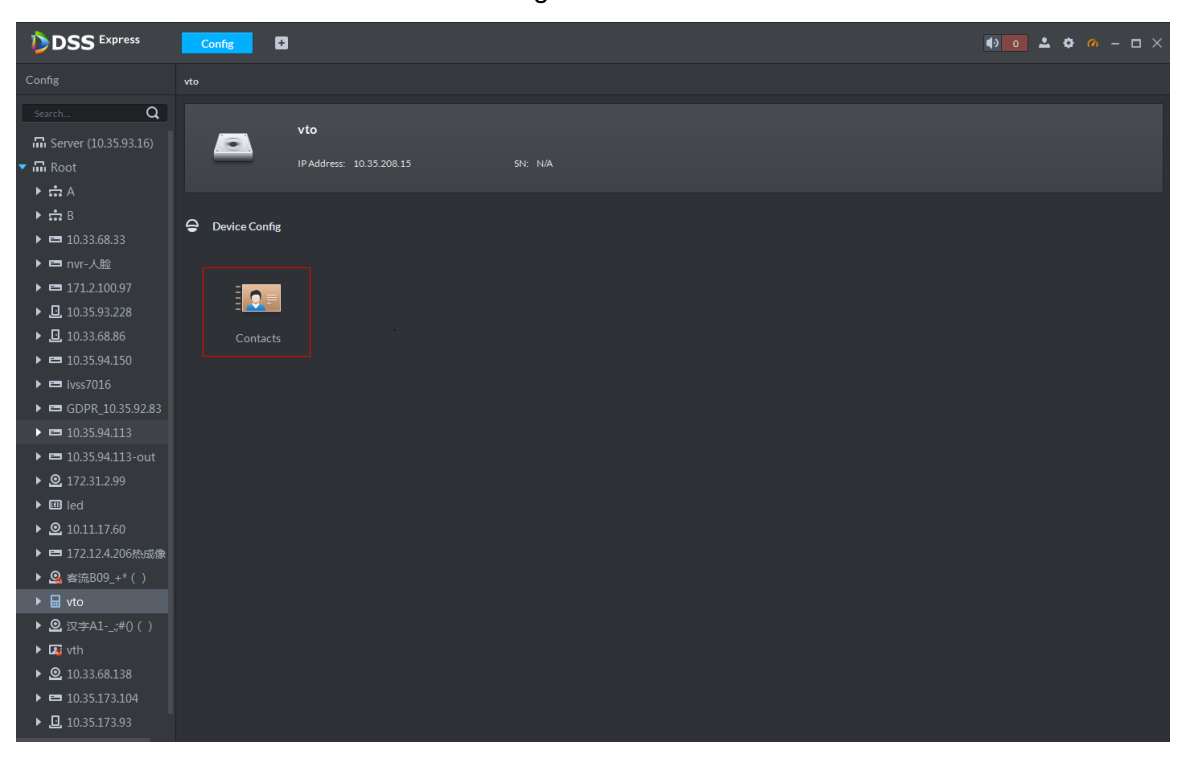

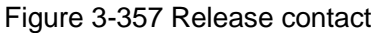

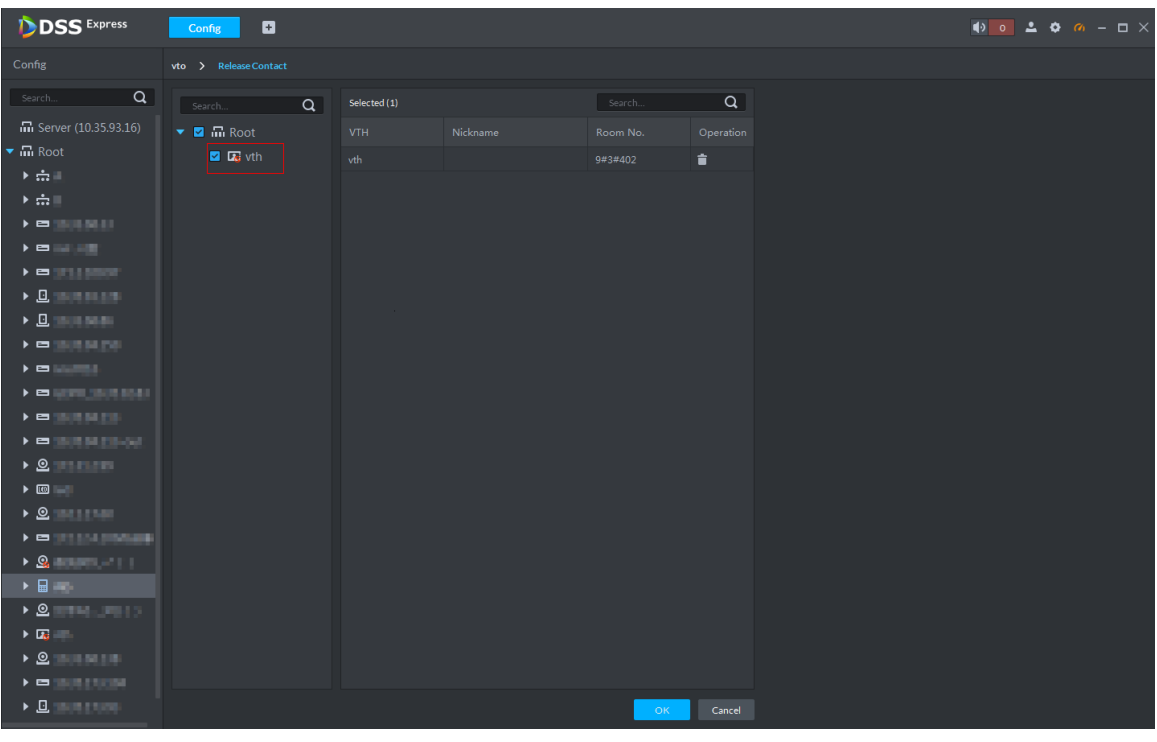

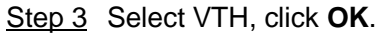

You can view contacts on VTO screen or WEB interface after it is released.

## **3.15.5 Call Management**

Create device group, management group and relation group respectively; realize mutual call in the specific group. Only default system account supports the function.

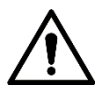

Click <sup>1</sup> on the interface of device group, management group or relation group, the system will restore management group and relation group to original status.

### **3.15.5.1 Device Group Config**

It can realize mutual call only when VTO and VTH are added into the same device group. Pro will automatically generate corresponding device group when VTO, verifying VTO and fence station are added to Pro.

- Add VTO and automatically generate a device group, add VTH of the unit into the group, and realize mutual call between VTH and VTO within the group.
- Add verifying VTO and automatically generate a device group, add it to the group together with the VTH of the same room, and realize mutual call between VTH and verifying VTO within the group.
- Add fence station and automatically generate a device group, add all the VTH into the group. Realize mutual call between fence station and all the VTH.
- Add VTH, if the VTH is automatically connected to unit VTO, verifying VTO, fence station, and then it will be automatically added to the device group, and realize mutual call among unit VTO, verifying VTO or fence station.

 $\Box$ 

Call between VTH is not restricted by device group; mutual call can be realized among VTH in different device groups.

### **3.15.5.2 Adding Management Group**

Management group is to make groups for administrators, and realize relation binding of one to one, one to many or many to many. Administrators include Pro administrator and VTS. If there is default management group, VTS will be automatically added to management group when it is added.

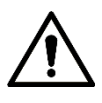

- Before configuring management group, it needs to create user, select video intercom menu permission and device permission, and add new users into management group.
- Use system user to configure group relation, need to switch to new user for login. If system logs onto many devices, then it cannot be used as administrator.

Step 1 On client homepage, click **Video Intercom**.

The system displays Video Intercom interface, see Figure 3-358.

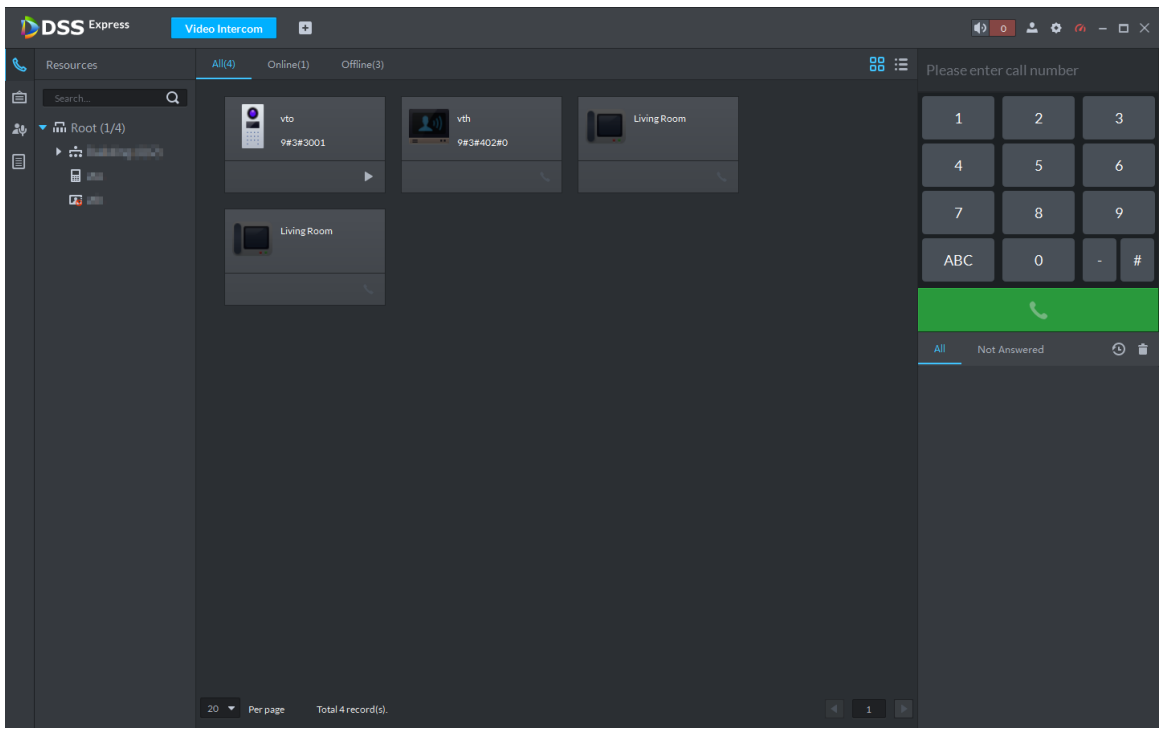

Figure 3-358 Video intercom

Step 2 Click 24

The system displays the interface of **Call Management**.

Step 3 Click **Management Group Config**.

The system displays the interface of **Management Group Config**. See Figure 3-359. Figure 3-359 Call management

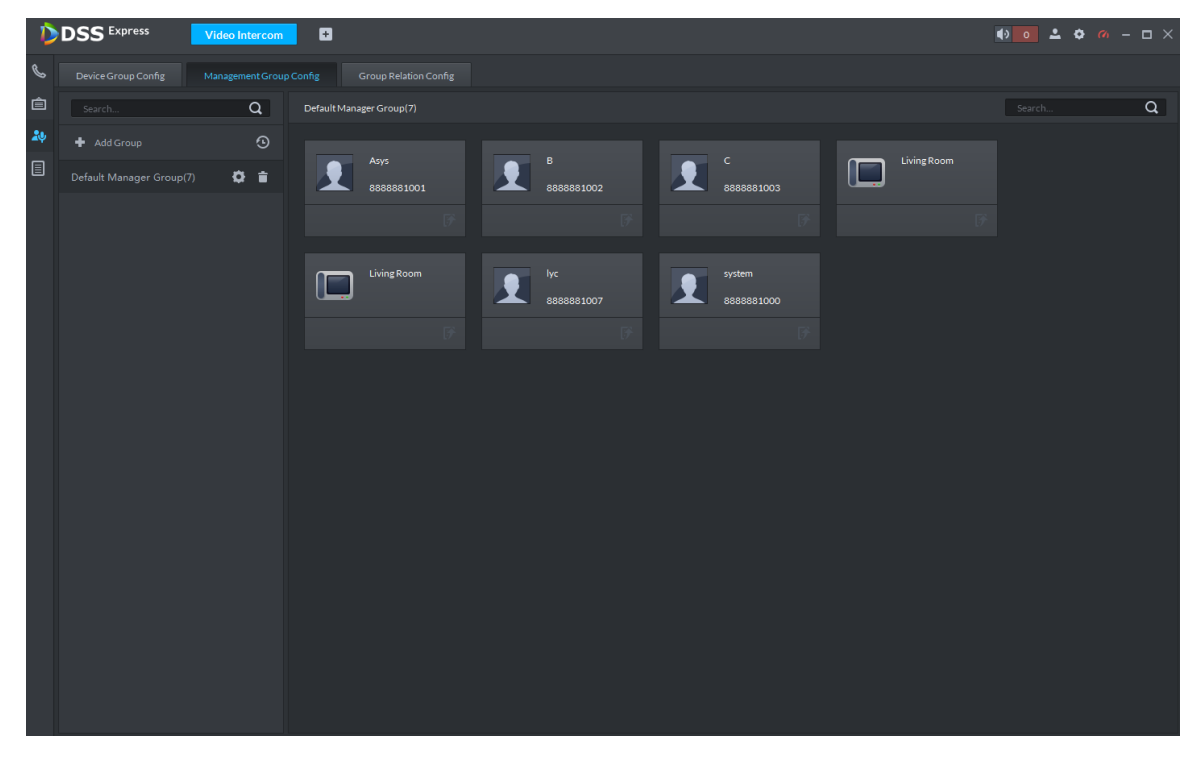

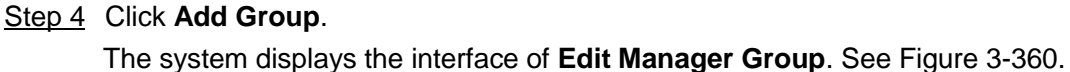

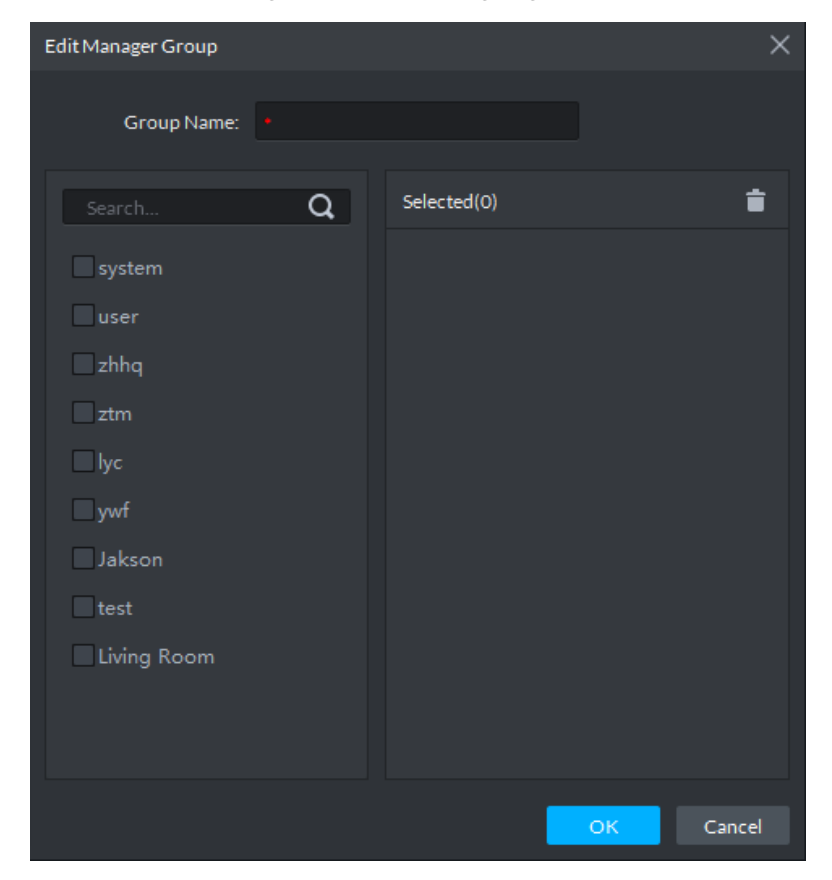

Figure 3-360 Manager group

Step 5 Enter group name, select administrator account or VTS, and click **OK**. The added management group is displayed in the list. See Figure 3-361.  $\Box$ 

The members in management group support following operation.

- $\bullet$  Transfer members, click  $\bullet$  and move the member to the group.
- Manage group members, click to add or delete group member.

## **DSS** Express  $\mathbf{a}$  $\bullet$   $\bullet$   $\bullet$   $\bullet$   $\bullet$   $\bullet$   $\bullet$  $\Box$  $\Omega$  $\alpha$ ക m  $\ddot{\alpha}$  is  $\ddot{\mathbf{a}}$   $\ddot{\mathbf{a}}$  $\overline{3}$ 序  $\bullet$ 序

#### Figure 3-361 Manager group

### **3.15.5.3 Group Relation Config**

Relation group config means adding both device group and management group to the same relation group, making then related. Realize VTO or VTH only calling administration or VTS within the relation group.

There are two situations for relation binding

Device group only binds one management group

Any device in the group can call administration with one click, all the bound administrators within the management group will generate ring bell. At this moment, all other ring bell will stop as long as there is on administrator answers. The device call request can be rejected as long as all the administrators reject to answer.

Device group binds several management groups

There is priority among several management groups. When any device in the group calls administrator with one click, and all the online administrators of management group with highest priority will generate ring bell. If none of these administrators answer, then it will call next management group. The interval between two calls is 30s; it can skip up to one management group. If neither of two groups answer, then the device prompts call overtime, no response.

Step 1 Click on the interface of **Video Intercom**.

The system displays the interface of **Relation Group Config**.

Step 2 Click the tab of **Relation Group Config**.

The system displays the interface of **Relation Group Config**. See Figure 3-362.

|    | <b>DSS</b> Express<br><b>Video Intercom</b>    | $\blacksquare$        |                           |                       |           |  |
|----|------------------------------------------------|-----------------------|---------------------------|-----------------------|-----------|--|
| P  | Device Group Config<br>Management Group Config | Group Relation Config |                           |                       |           |  |
| 自  | + Add - <sup>-</sup> Delete                    | Search                | Q Default Group Relation  |                       |           |  |
| 20 | Relation Group Name                            | Operation             | Device Group              | Management Group      | Operation |  |
| 圓  | Default Group Relation                         | $Q$ is                | Unit VTO Group1(9#3#3001) | Default Manager Group | $+ +$     |  |
|    |                                                |                       |                           |                       |           |  |
|    |                                                |                       |                           |                       |           |  |

Figure 3-362 Group relation config

Step 3 Click **Add**.

The system displays the interface of **Edit Relation Group**. See Figure 3-363. Figure 3-363 Edit relation group

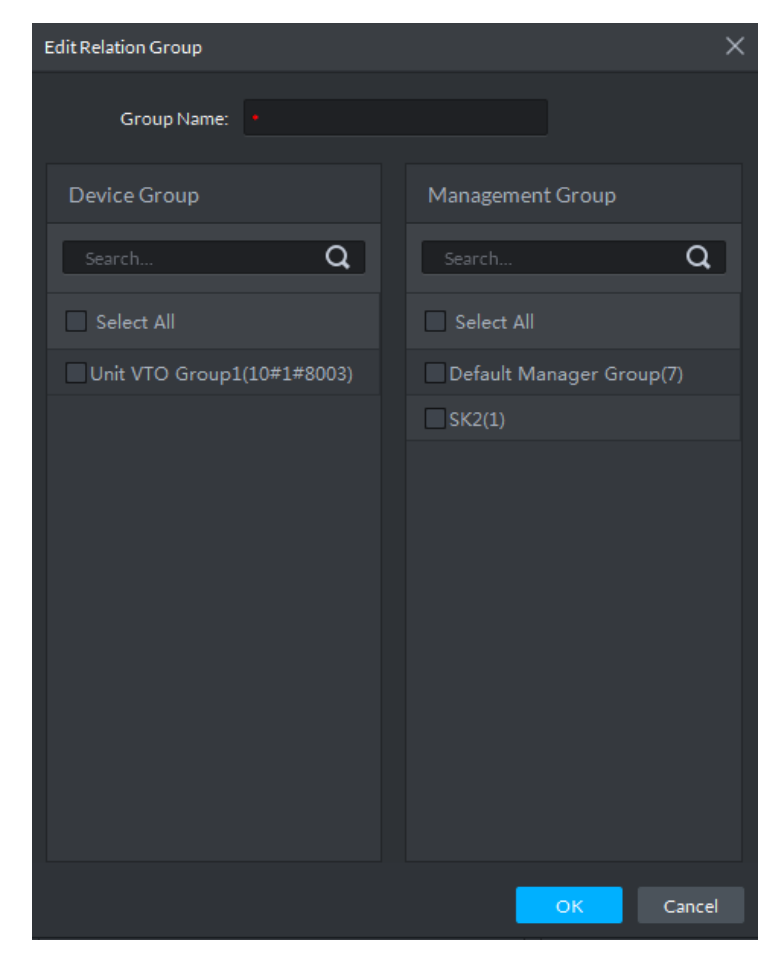

Step 4 Enter name, select device group and management group, Click **OK**.

Added relation group is displayed in the list. See Figure 3-364. If there are several

relation groups, you can click  $\leftarrow$  or  $\leftarrow$  to adjust priority level. When there is call, the

online administrators with high priority will generate ring bell first.

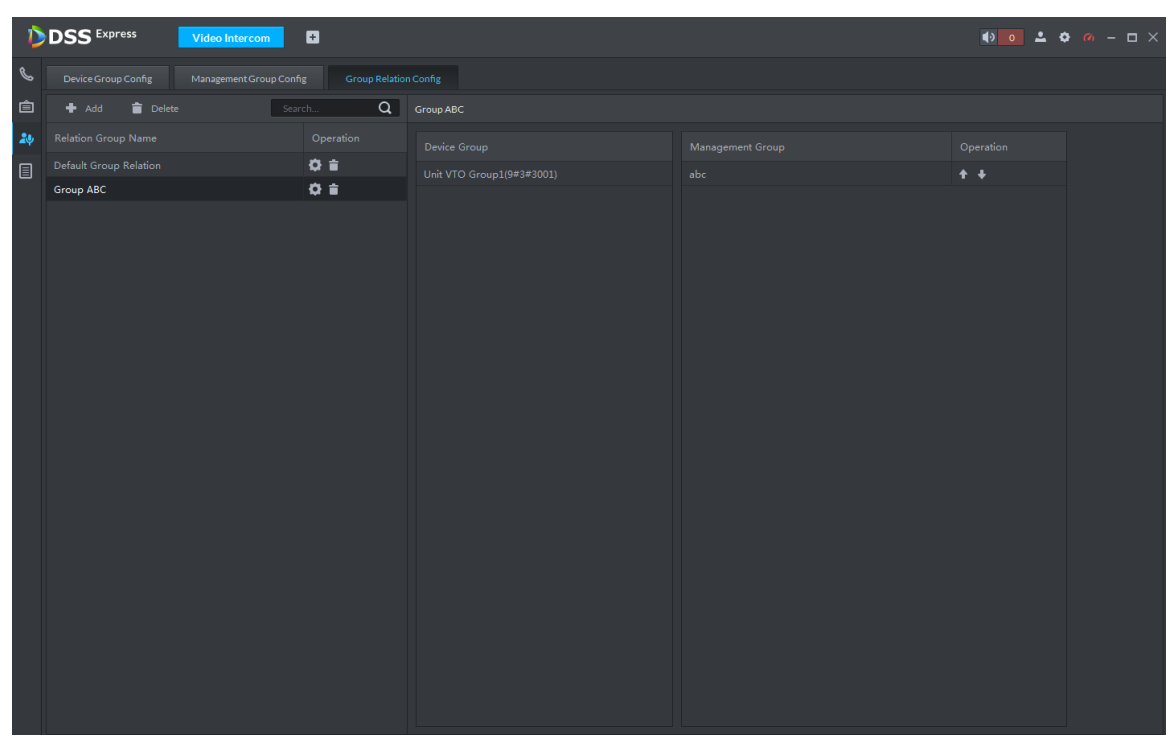

Figure 3-364 Edit relation group

## **3.15.6 Video Intercom Application**

### **3.15.6.1 Call Center**

Step 1 Click **S** on the interface of **Video Intercom**.

The system displays the interface of **Call Center**. See Figure 3-365.

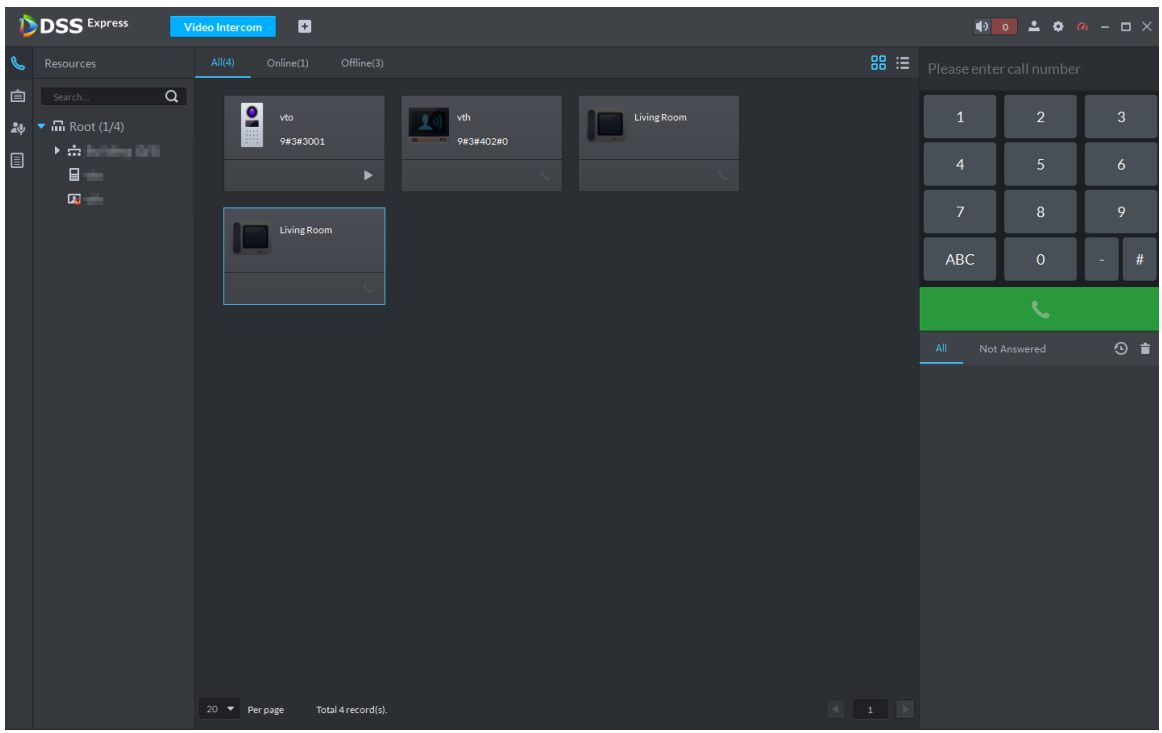

Figure 3-365 Call center

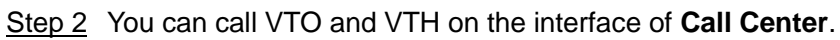

• Platform calls VTO

Select VTO in the device list; click corresponding **Dual of VTO and call VTO.** The

system pops out call interface and realizes video talk. See Figure 3-366. Following operations are supported during call.

- $\circ$   $\Box$ , if VTO is connected to lock, click the icon to unlock.
- $\Diamond$   $\Box$ , click the icon to capture picture, the snapshot is saved into the default

directory installed by client. If you need to modify the save path of snapshot, refer to **3.3.4 Setting Snapshot** for more details.

 $\Diamond$  **. Th**, click the icon to start record, and click again to stop record. The video is saved in default path installed by client. If you need to modify the save path,

refer to **3.3.5 Setting Recording Parameter** for more details.

 $\Diamond$   $\Box$ , click the icon to hang up.

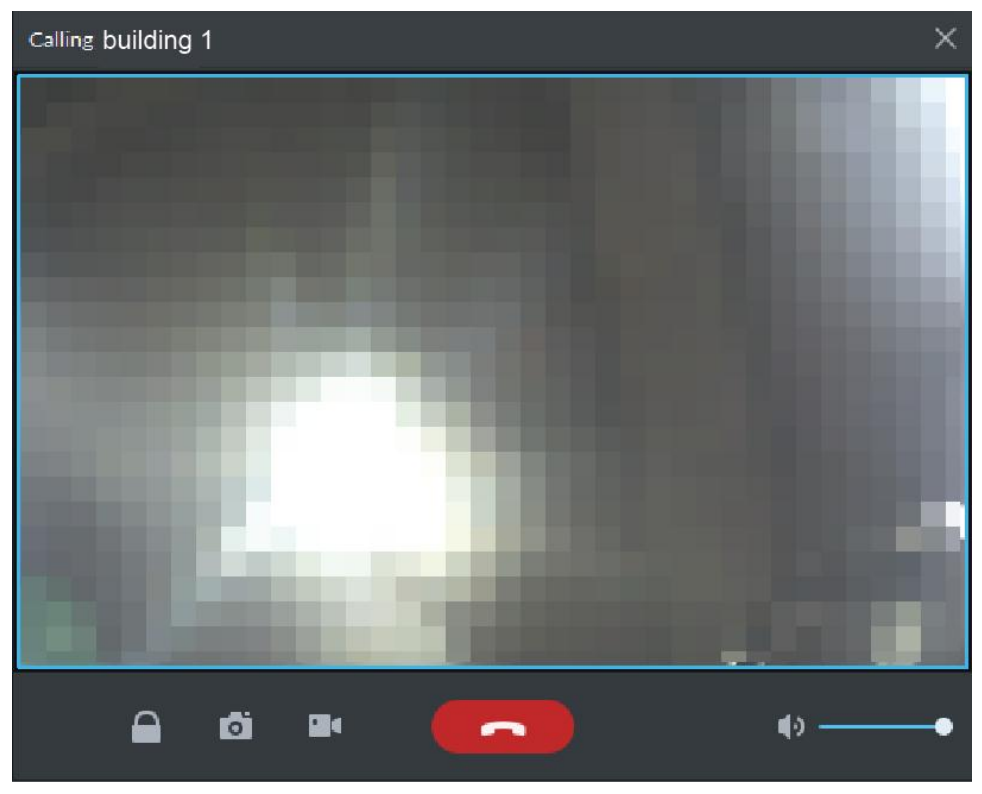

Figure 3-366 Call VTO

#### • Platform call VTH

Select VTH from the device list, click **CO** on the VTH or dial corresponding VTH

on the right (such as 1#1#101). The system pops up the dialog box of **Calling now, please wait …**, see Figure 3-367. There are two modes for answering the call.

 $\Diamond$  Answer by VTH, bidirectional talk between client and VTH. Press

hang up when you answer the call.

 $\Diamond$  If VTH fails to answer over 30s, busy or hang up direcly, then it means the callee is busy.

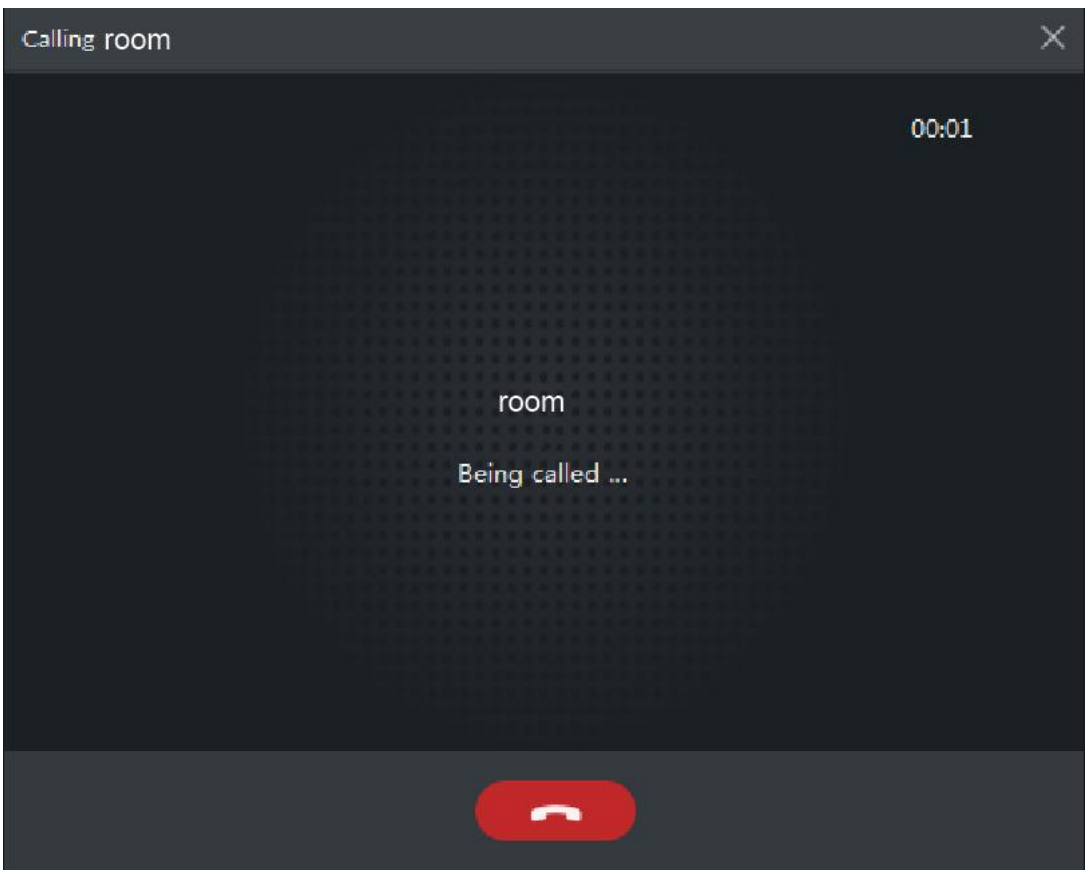

#### • VTO calls platform

VTO calls platform, client pops up the dialog box of VTO calling. See Figure 3-368.

- ◇ , if VTO is connected to lock, click the icon to unlock.
- ◇ , click the icon, answer VTO, realize mutual call after connected.
- $\Diamond$   $\Box$ , click the icon to hang up.

#### Figure 3-368 VTO calling platform

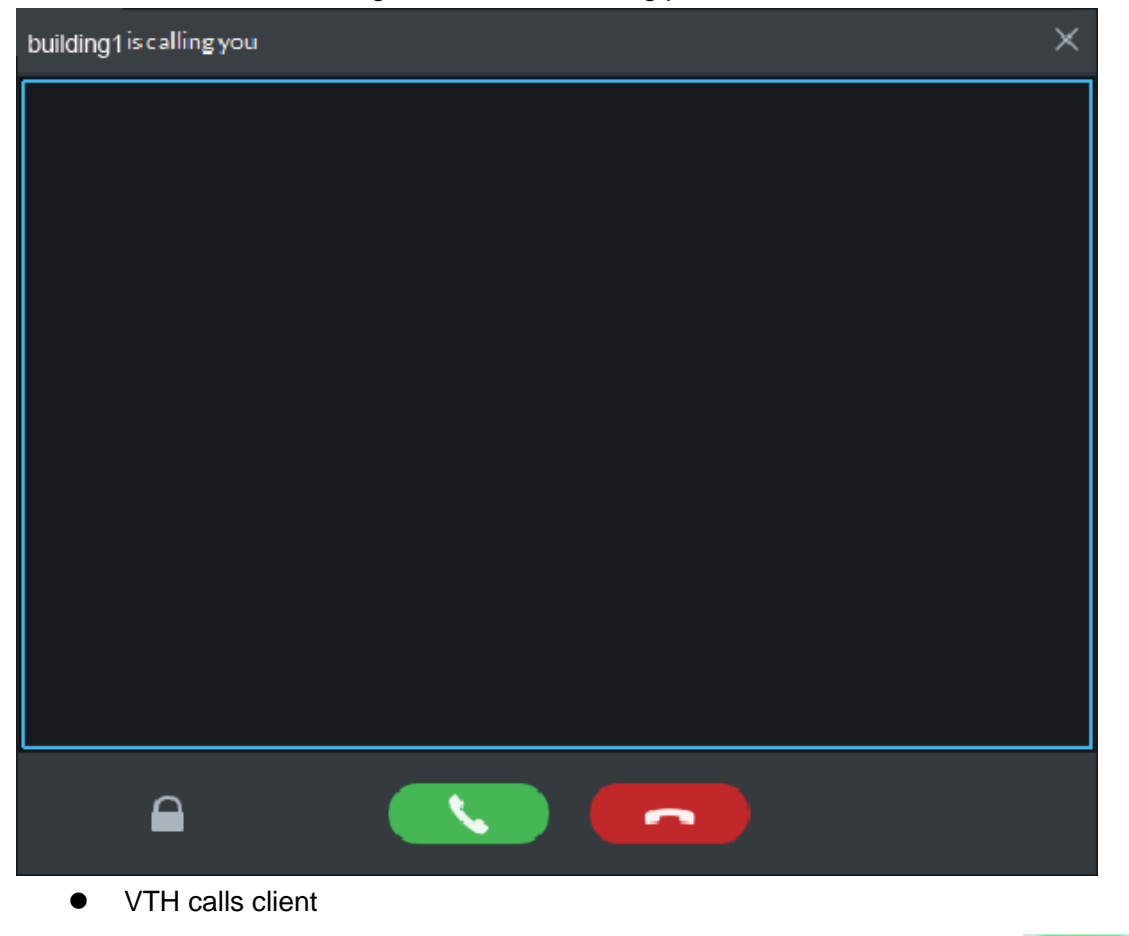

 $\mathcal{L}$ The client pops out the dialog box of VTH calling. See Figure 3-369. Click and realize talk with VTH.

- ◇ , click the icon and answer VTO, realize mutual talk after connected.
- $\Diamond$   $\Box$ , click the icon and hang up.

#### Figure 3-369 VTH calling client

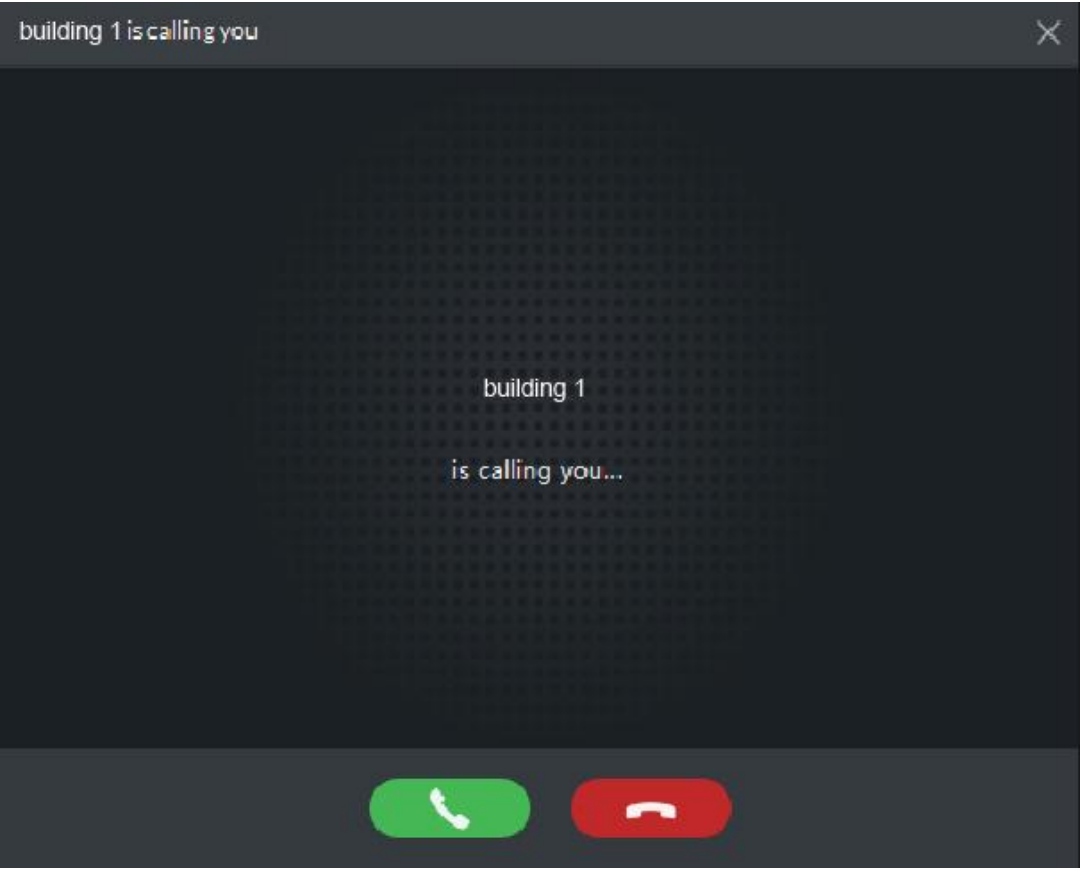

Call via call record

All the call records are displayed in the **Call Record** in the lower right corner of the interface of **Video Intercom**. See Figure 3-370. Move the mouse to the record,

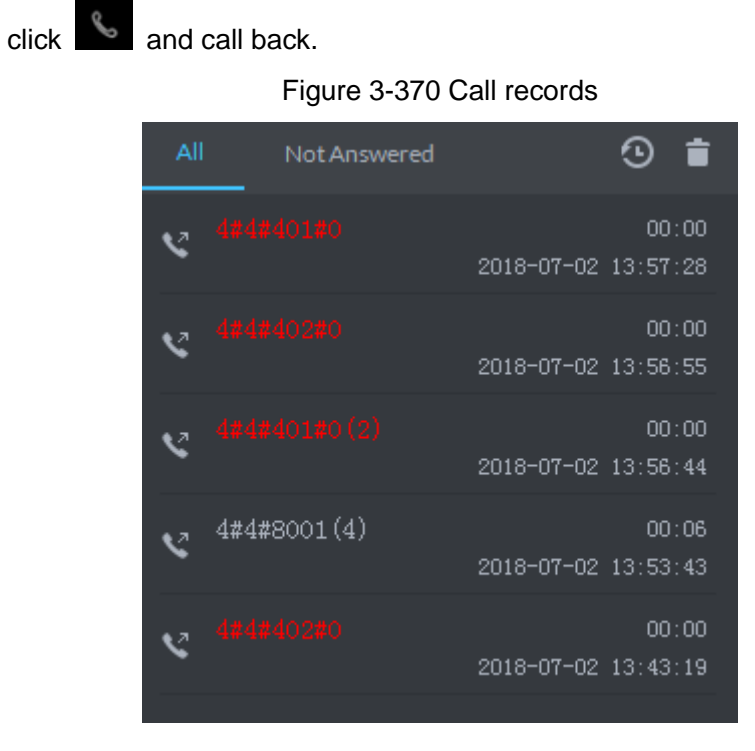

### **3.15.6.2 Releasing Info**

The platform sends message to designated VTO.

Step 1 Click  $\hat{=}$  on the interface of **Video Intercom**.

The system displays the interface of **Release Info**. See Figure 3-371. Figure 3-371 Release info (1)

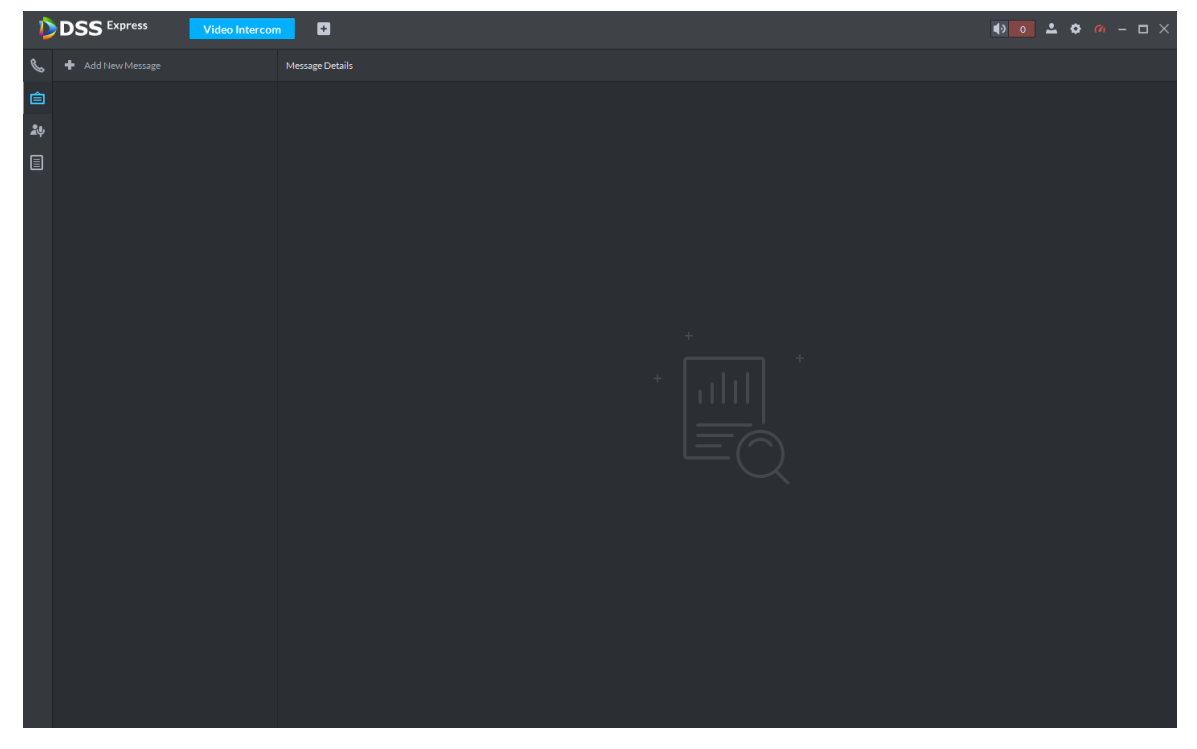

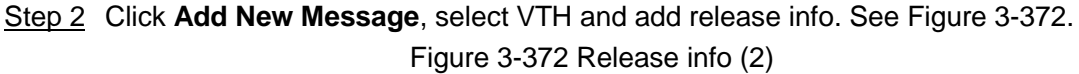

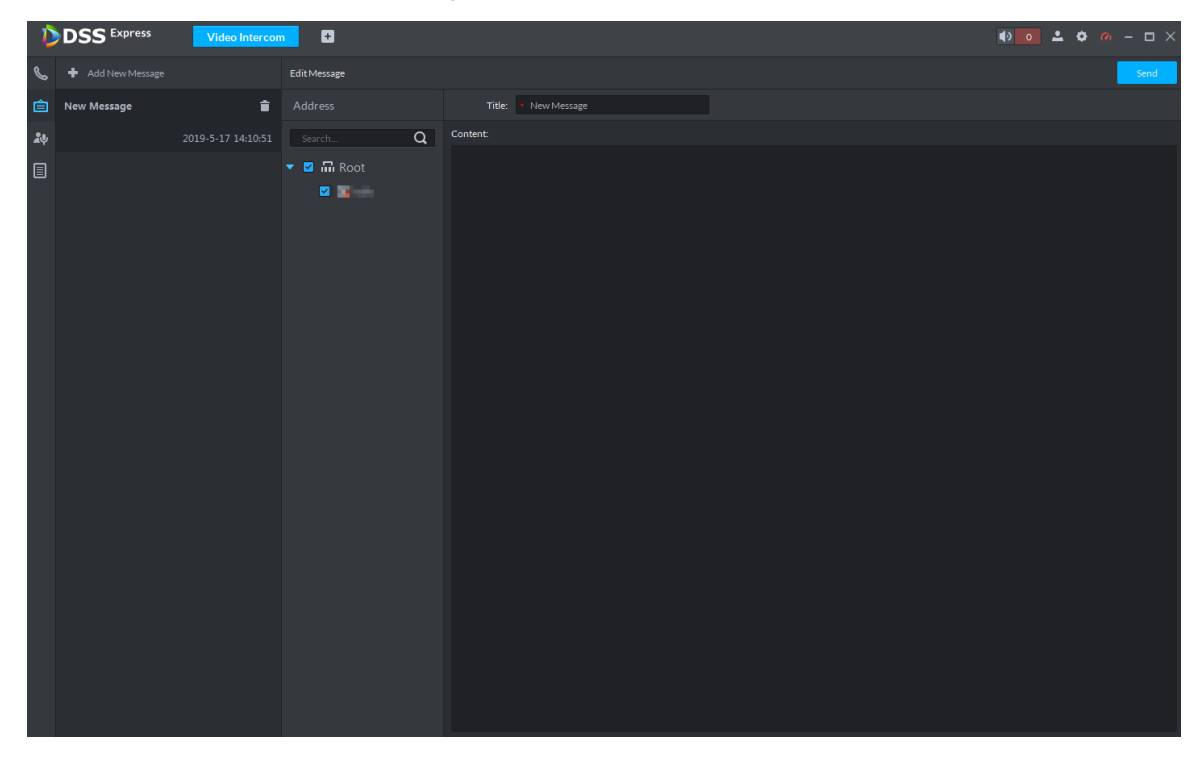

Step 3 Click **Send**.

The VTH will receive the message after it is sent successfully.

### **3.15.6.3 Searching Video Intercom Log**

View log records and you can trace recorded calls.

Step 1 Enter the interface of video intercom log.

The system supports following two ways to enter.

- **c** Click  $\boxed{=}$  on the interface of **Video Intercom**.
- Click **&** and enter console on the interface of **Video Intercom**. See Figure 3-373.

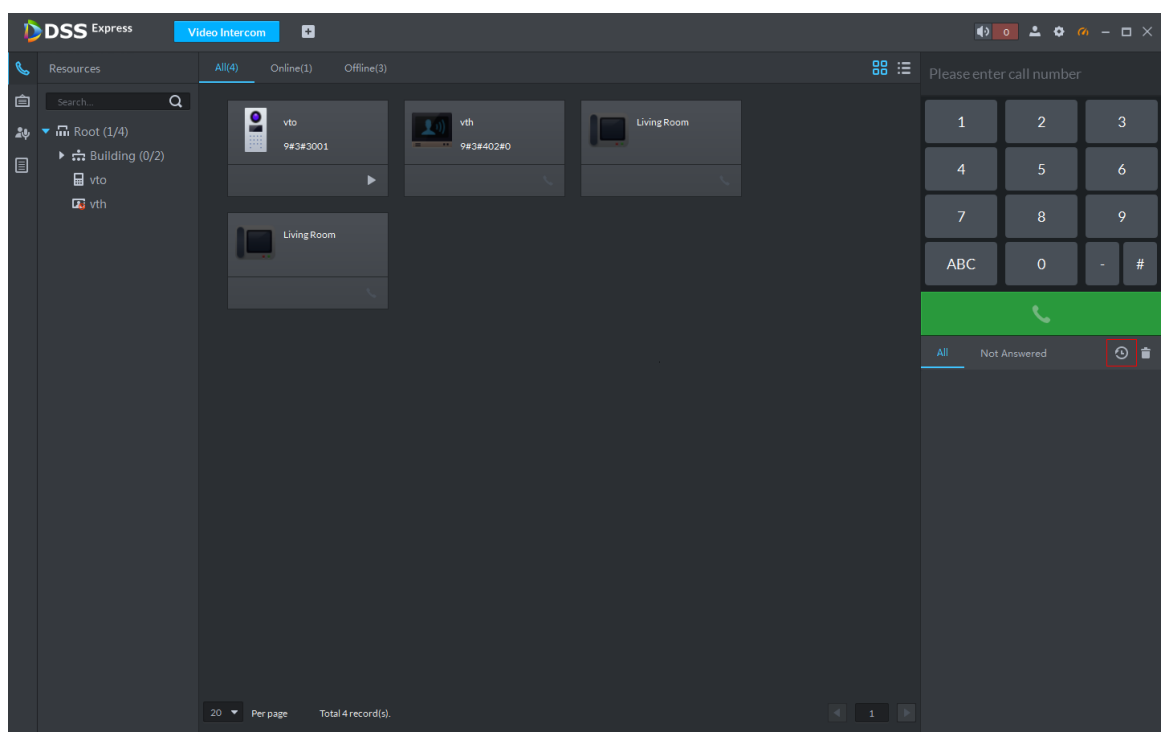

Figure 3-373 Enter log interface

Step 2 Set conditons, click **Search**. The system displays the log info. See Figure 3-374

| <b>DSS</b> Express<br>$\blacksquare$<br>Video Intercom |                                                                                                    |             |                     |           |                     |           |                                                                                         |  |  |  |
|--------------------------------------------------------|----------------------------------------------------------------------------------------------------|-------------|---------------------|-----------|---------------------|-----------|-----------------------------------------------------------------------------------------|--|--|--|
| ╚                                                      | $\alpha$<br>Search                                                                                                    |             |                     |           |                     |           | <b>凸</b> Export                                                                         |  |  |  |
| 自                                                      | <b>Z</b> <i>m</i> Root                                                                                                    | Device Name | Call Type           | Room No.  | <b>Start Time</b>   | Talk Time | <b>End Status</b>                                                                       |  |  |  |
| $\frac{20}{2}$                                         | $\begin{array}{c} \textbf{A} & \textbf{B} & \textbf{B} & \textbf{B} & \textbf{B} & \textbf{B} \\ \textbf{B} & \textbf{B} & \textbf{B} & \textbf{B} & \textbf{B} & \textbf{B} & \textbf{B} \\ \end{array}$ | vth         | Incoming            | 9#3#402#0 | 2019-05-16 20:51:55 | 00:00     | Missed                                                                                  |  |  |  |
|                                                        | ■ 品                                                                                                    | vth         | Incoming            | 9#3#402#0 | 2019-05-16 20:51:48 | 00:00     | Missed                                                                                  |  |  |  |
| 圓                                                      | <b>March</b>                                                                                                    | vth         | Incoming            | 9#3#402#0 | 2019-05-16 20:51:40 | 00:00     | Missed                                                                                  |  |  |  |
|                                                        |                                                                                                    | vth         | Incoming            | 9#3#402#0 | 2019-05-16 20:51:28 | 00:00     | Missed                                                                                  |  |  |  |
|                                                        |                                                                                                    | vth         | Incoming            | 9#3#402#0 | 2019-05-16 20:50:46 | 00:00     | Missed                                                                                  |  |  |  |
|                                                        |                                                                                                    | vth         | Incoming            | 9#3#402#0 | 2019-05-16 20:50:36 | 00:00     | Missed                                                                                  |  |  |  |
|                                                        |                                                                                                    | vth         | Incoming            | 9#3#402#0 | 2019-05-16 20:50:20 | 00:00     | Missed                                                                                  |  |  |  |
|                                                        |                                                                                                    | vth         | Incoming            | 9#3#402#0 | 2019-05-16 20:50:06 | 00:00     | Missed                                                                                  |  |  |  |
|                                                        |                                                                                                    | vth         | Incoming            | 9#3#402#0 | 2019-05-16 20:40:12 | 00:00     | Missed                                                                                  |  |  |  |
|                                                        |                                                                                                    | vth         | Incoming            | 9#3#402#0 | 2019-05-16 20:39:15 | 00:00     | Missed                                                                                  |  |  |  |
|                                                        |                                                                                                    | vth         | Incoming            | 9#3#402#0 | 2019-05-16 20:37:46 | 00:00     | Missed                                                                                  |  |  |  |
|                                                        |                                                                                                    | vto         | Outgoing            | 9#3#3001  | 2019-05-16 20:34:37 | 00:00     | Missed                                                                                  |  |  |  |
|                                                        |                                                                                                    | vto         | Outgoing            | 9#3#3001  | 2019-05-16 20:34:37 | 00:00     | Missed                                                                                  |  |  |  |
|                                                        |                                                                                                    | vth         | Incoming            | 9#3#402#0 | 2019-05-16 20:34:36 | 00:00     | Missed                                                                                  |  |  |  |
|                                                        |                                                                                                    | vto         | Outgoing            | 9#3#3001  | 2019-05-16 20:34:36 | 00:00     | Missed                                                                                  |  |  |  |
|                                                        |                                                                                                    | vto         | Outgoing            | 9#3#3001  | 2019-05-16 20:34:13 | 00:09     | Received                                                                                |  |  |  |
|                                                        |                                                                                                    | vto         | Outgoing            | 9#3#3001  | 2019-05-16 20:34:13 | 00:00     | Missed                                                                                  |  |  |  |
|                                                        |                                                                                                    | vth         | Incoming            | 9#3#402#0 | 2019-05-16 20:34:12 | 00:00     | Missed                                                                                  |  |  |  |
|                                                        |                                                                                                    | vto         | Outgoing            | 9#3#3001  | 2019-05-16 20:34:12 | 00:00     | Missed                                                                                  |  |  |  |
|                                                        |                                                                                                    | vto         | Outgoing            | 9#3#3001  | 2019-05-16 20:33:42 | 00:00     | Missed                                                                                  |  |  |  |
|                                                        |                                                                                                    |             |                     |           |                     |           |                                                                                         |  |  |  |
|                                                        |                                                                                                    |             |                     |           |                     |           |                                                                                         |  |  |  |
|                                                        | Time                                                                                                    |             |                     |           |                     |           |                                                                                         |  |  |  |
|                                                        | 圖<br>05/10 00:00-05/17 23:59                                                                                                    |             |                     |           |                     |           |                                                                                         |  |  |  |
|                                                        | Search                                                                                                    | 20 Perpage  | Total 28 record(s). |           |                     |           | $\left\vert 1\right\vert$ $\left\vert 1\right\vert$ $\left\vert \frac{1}{2}\right\vert$ |  |  |  |

Figure 3-374 Search log

Step 3 Click **Export** and the logs will be saved locally according to system prompt.

# **3.16 Attendance Management**

Add attendance device on platform, and you can manage and configure attendance, view attendance data on platform. The attendance operation flow is shown in Figure 3-375.

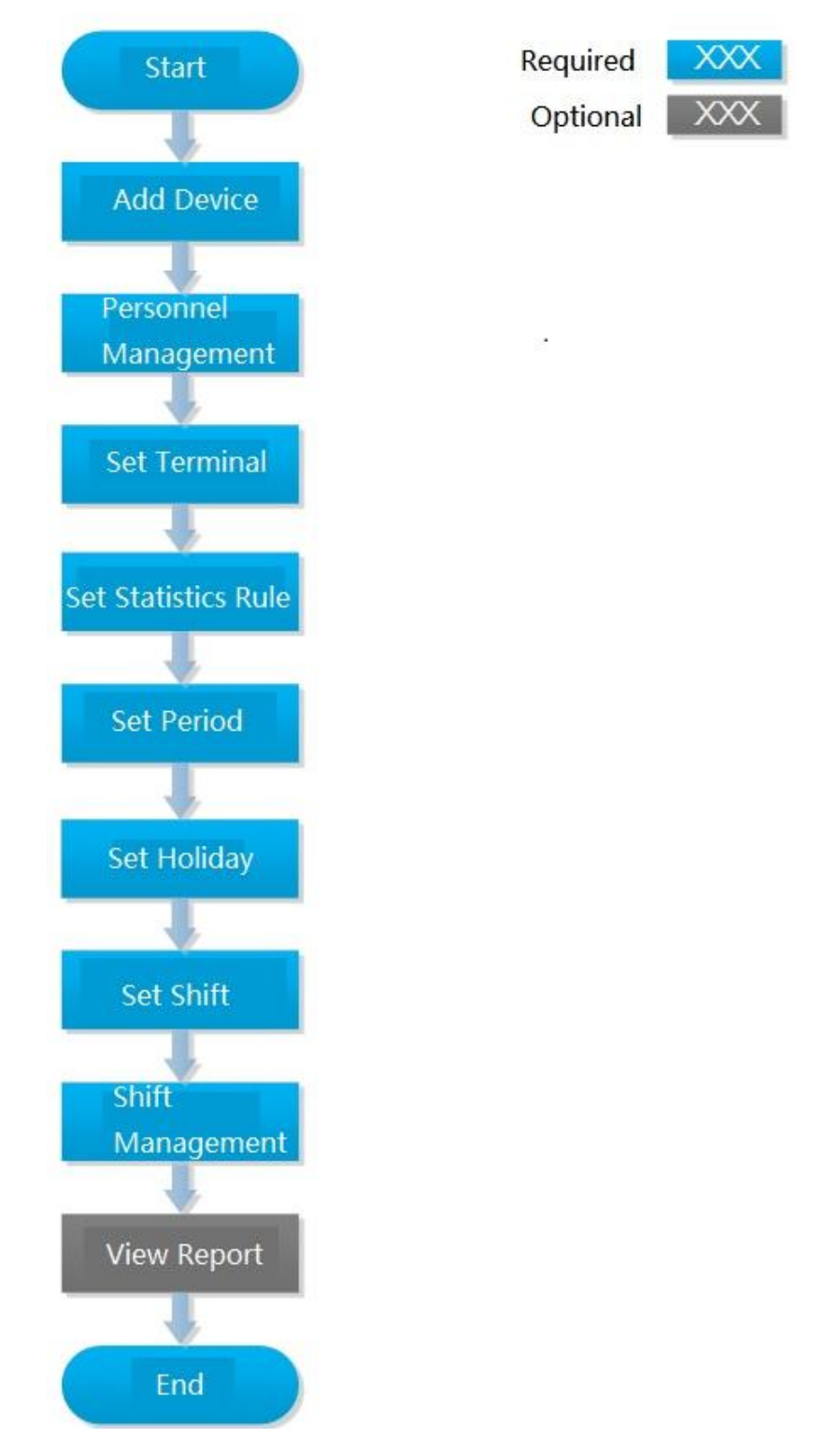

#### Figure 3-375 Attendance flow

### **3.16.1 Adding Attendance Device**

Add access control or face attendance for attendance. For more details, see **3.2.2.4 Adding Device**

### **3.16.2 Personnel Management**

Use the module of personnel management for attendance personnel. If you want to add person, see **3.12 Personnel Management**

### **3.16.3 Setting Attendance Terminal**

Make sure access control is used as attendance device, used to swipe card, record attendance info and upload attendance data.

Step<sub>1</sub> Click<sup>+</sup> and select Attendance Mangement on the interface of Homepage.

The system displays the interface of **Attendance Management**. See Figure 3-376. Figure 3-376 Attendance management

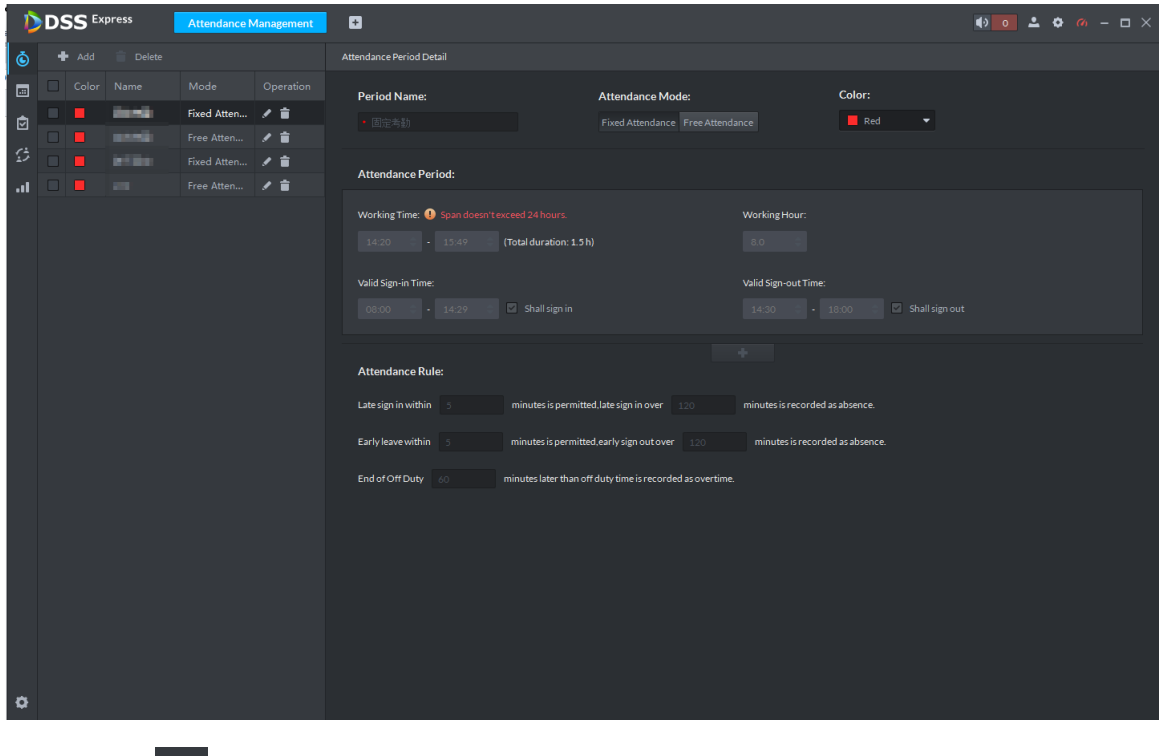

Step 2 Click  $\bullet$  on the lower left corner of the interface, select Attendance Terminal. The system displays the interface of **Attendance Terminal**. See Figure 3-377.

| Attendance Config                                      |                         |       |                               | $\times$  |
|--------------------------------------------------------|-------------------------|-------|-------------------------------|-----------|
| <b>Attendance Terminals</b>                            | <b>Statistical Rule</b> |       |                               |           |
| Channel                                                |                         |       | Selected Attendance Terminals |           |
| Search                                                 | Q                       |       | Attendance Terminals Name     | Operation |
| $\blacksquare$ $\blacksquare$ Video                    |                         |       | channel1                      | ÷         |
| $\blacktriangleright \blacksquare$ $\Box$ 10.35.93.200 |                         |       | channel <sub>2</sub>          | Ê         |
| $\triangleright$ $\blacksquare$ 10.35.93.208           |                         | Door1 |                               | 會         |
| $\triangleright$ $\blacksquare$ 10.35.93.161           |                         |       | channel1                      | Ê         |
| $\triangleright$ $\blacksquare$ 10.33.68.15            |                         |       | channel1                      | ÷         |
| $\triangleright$ $\blacksquare$ 10.35.93.202           |                         |       | channel2                      | 貪         |
|                                                        |                         |       | channel3                      | ≐         |
|                                                        |                         |       | channel4                      | 貴         |
|                                                        |                         |       |                               |           |
|                                                        |                         |       |                               |           |
|                                                        |                         |       | Save                          | Cancel    |

Figure 3-377 Attendance config

Step 3 Select access control channel from the left list, click **Save**.  $\Box$ 

You can find needed device by search function, the system supports fast search.

## **3.16.4 Setting Statistics Rule**

Minimun timing unit of swiping card is minute, the satistics rule of dealing with second is round up and round down. For example, swipe card at 09:00:01, if the rule is set as round down, then the time of swiping card is 09:00; if the rule is set as round up, then the time of swiping card is 09:01.

Step 1 Click at the lower left corner on the interface of **Attendance Management**, select **Statistics Rule**. The interface of **Statistical Rule** is displayed. See Figure 3-378

#### Figure 3-378 Set statistics rule

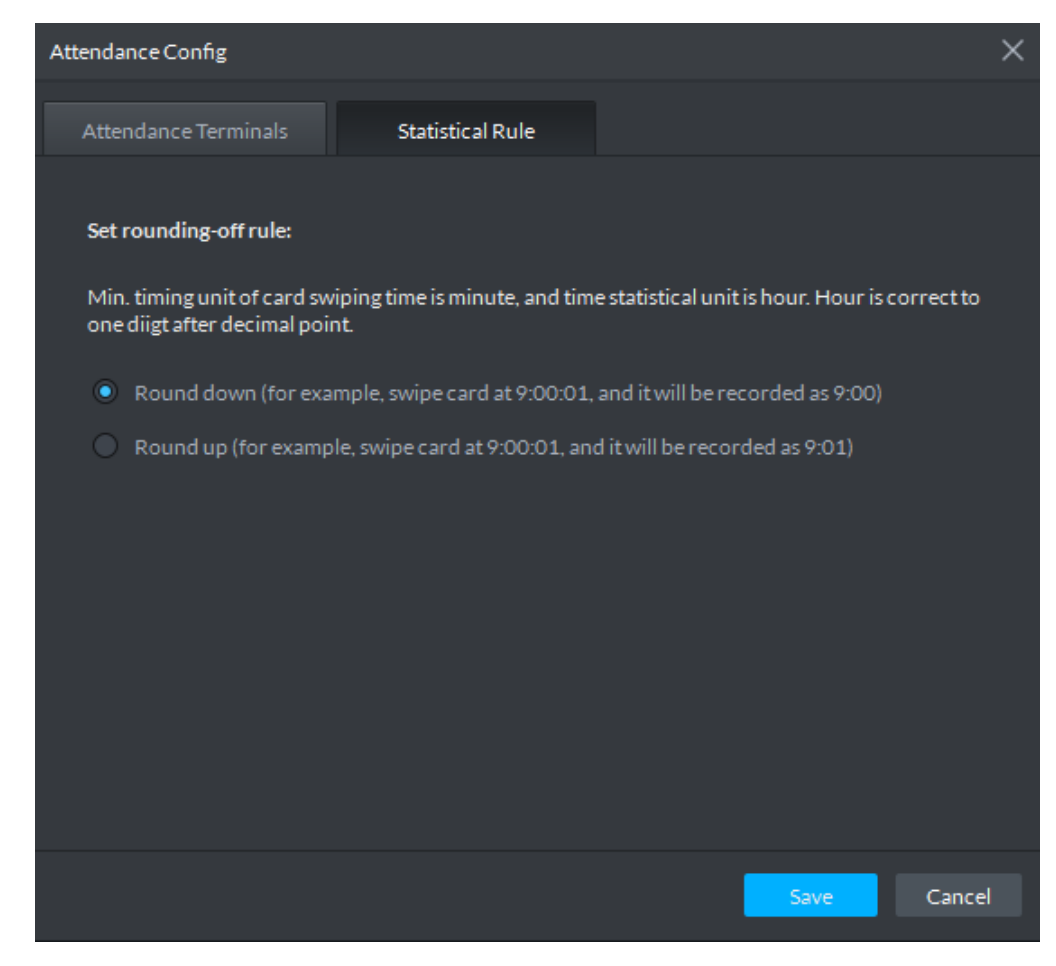

Step 2 Select rule and click **Save**.

### **3.16.5 Setting Attendance Period**

Set attendance period, which can be used as time evidence to judge if people attend, late or leave early.

Step 1 Click  $\ddot{\textbf{O}}$  on the interface of Attendance Management.

The interface of **Attendance Management** is displayed. See Figure 3-379.

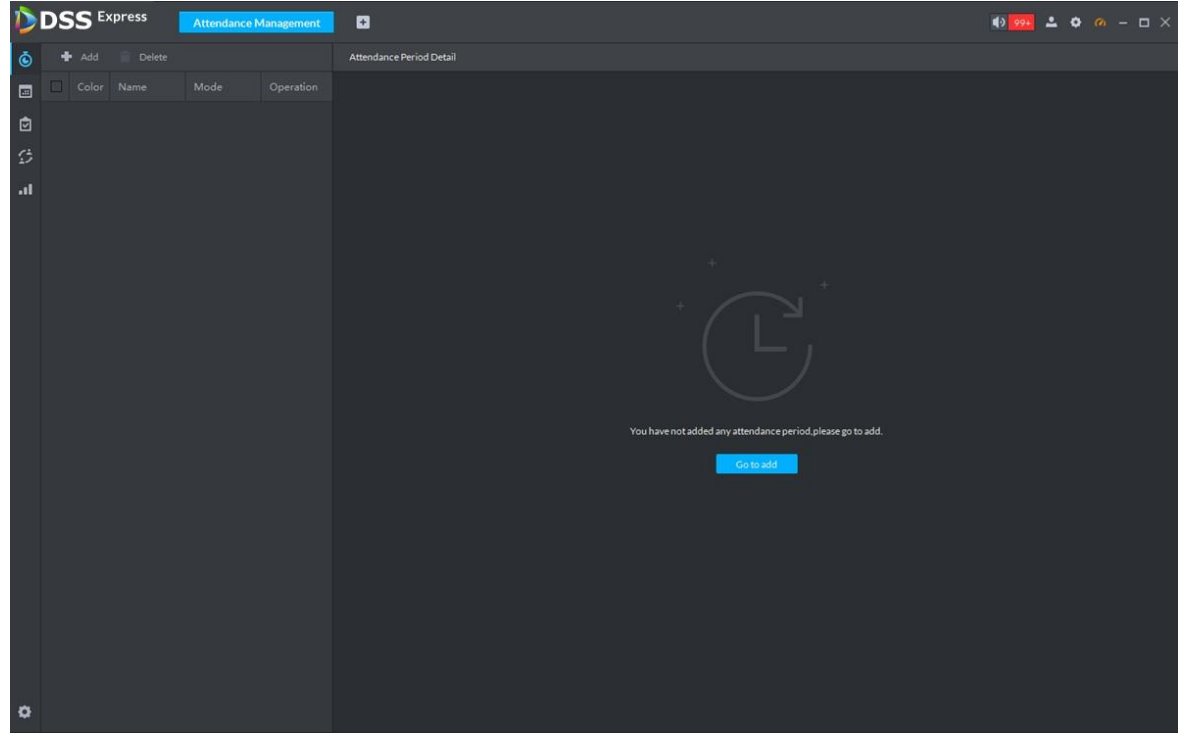

Figure 3-379 Attendance period

Step 2 Click  $\begin{array}{|c|c|c|}\n\hline\n\text{Stop 2} & \text{Click} \\
\hline\n\end{array}$  on top left corner of the interface.

The new attendance period interface is displayed.

- Step 3 Set parameters of attendance period.
	- $\Box$

The priority of rules set by Pro is higher than that of the device itself.

There are two types of attendance according to different attendance mode and different config.

 Fixed attendance requires you to sign in and sign out within the designated period. For config details, see Figure 3-380 and Figure 3-381. For parameter details, see Table 3-44.

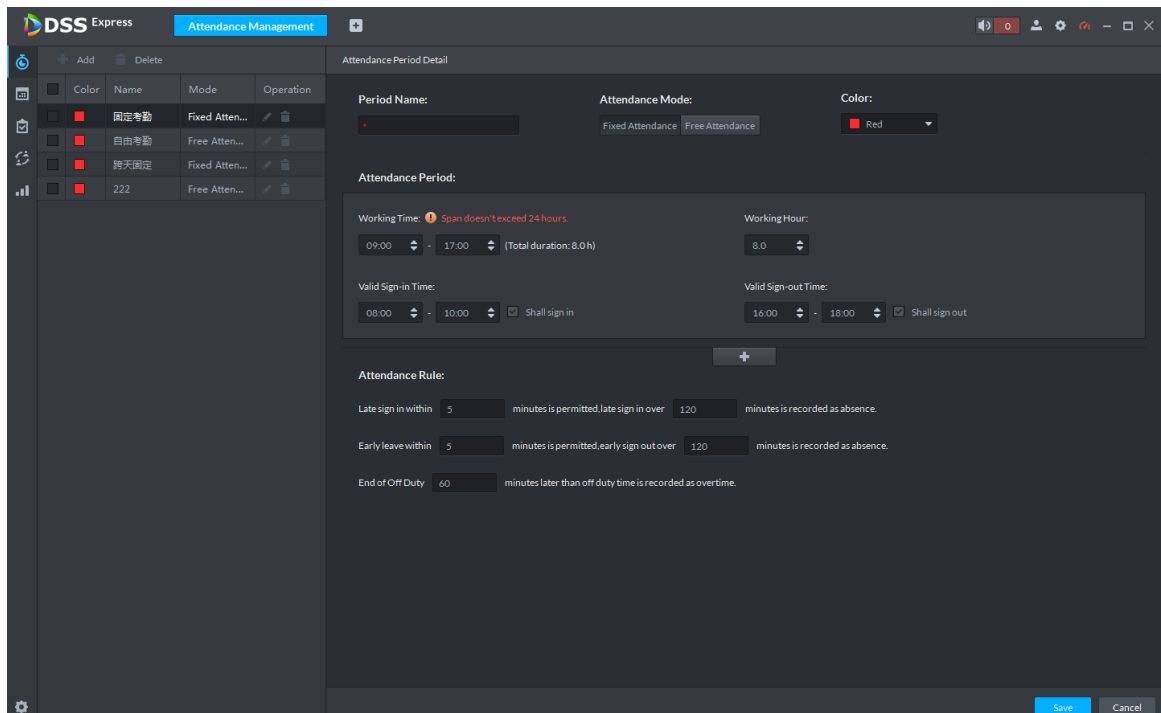

#### Figure 3-380 Attendance period detail (1)

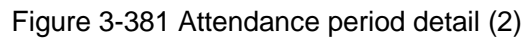

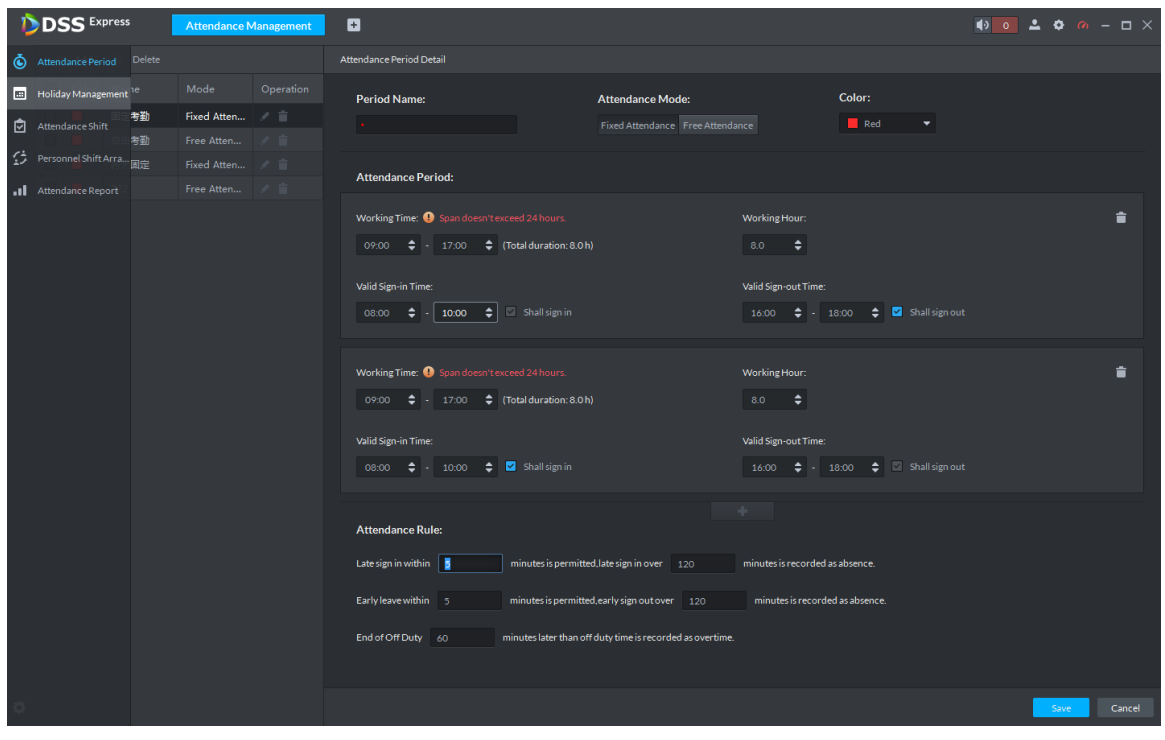

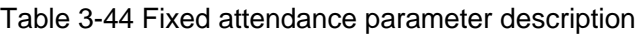

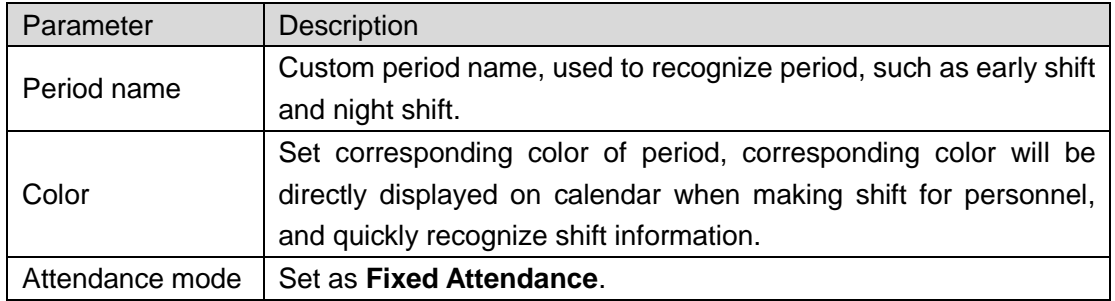

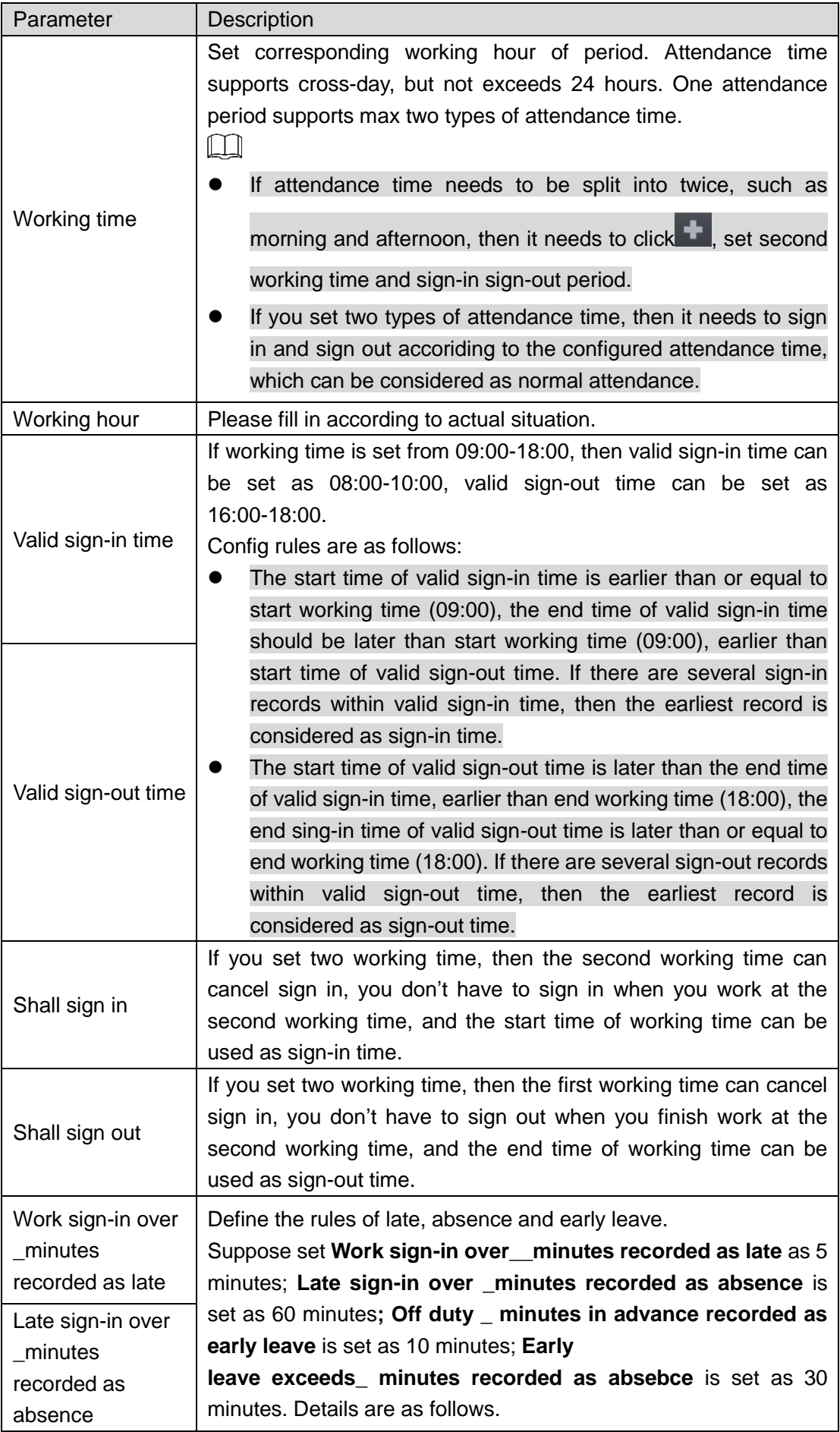
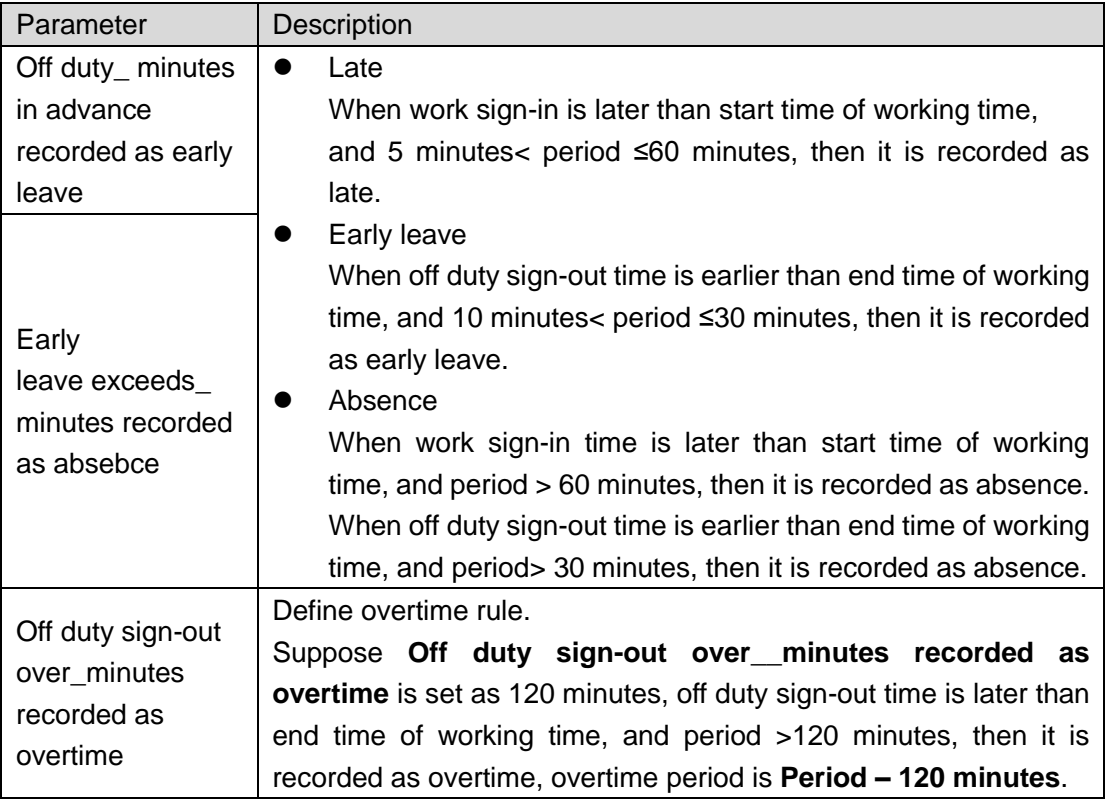

• Free Attendance, you are required to sign in and sign out within the specific period. See Figure 3-382. For parameter details, see Table 3-45.

Figure 3-382 Free attendance

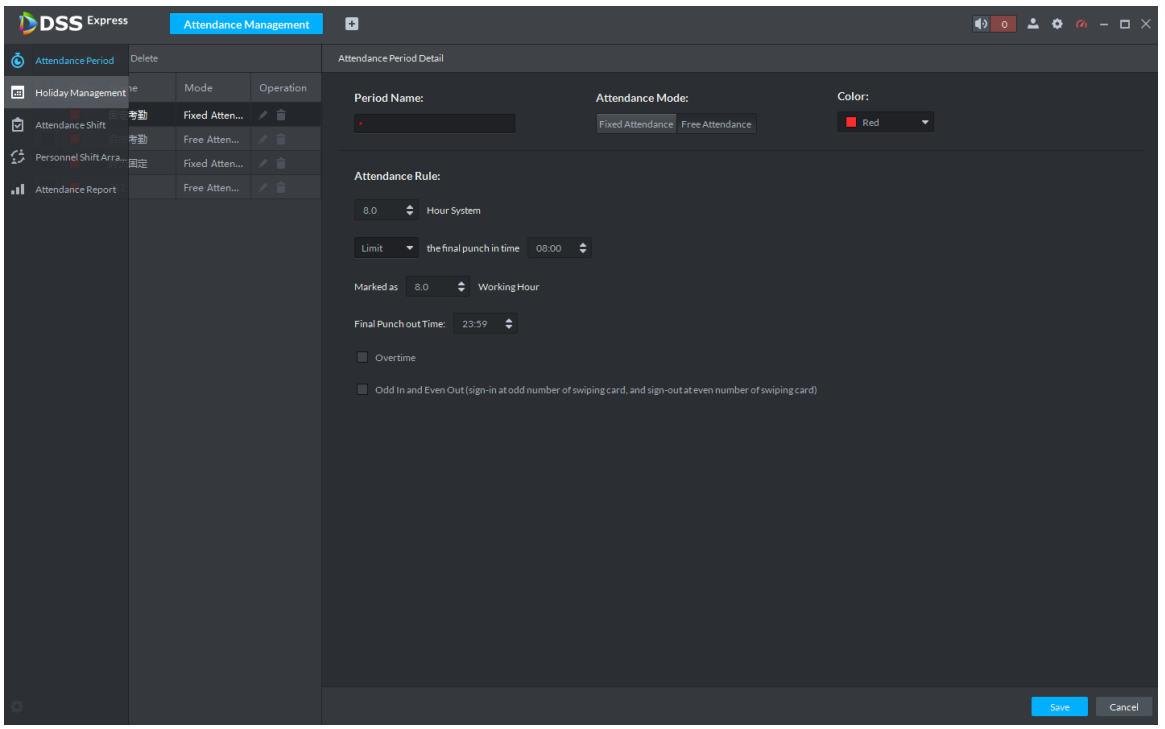

### Table 3-45 Free attendance parameter description

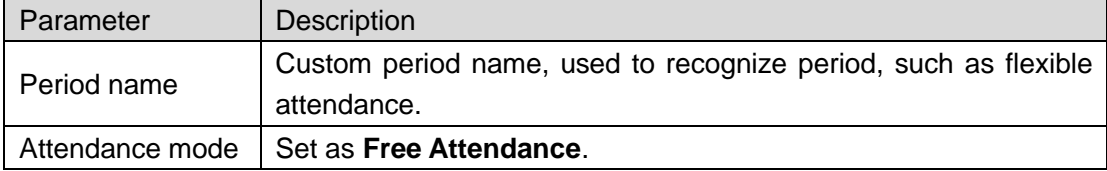

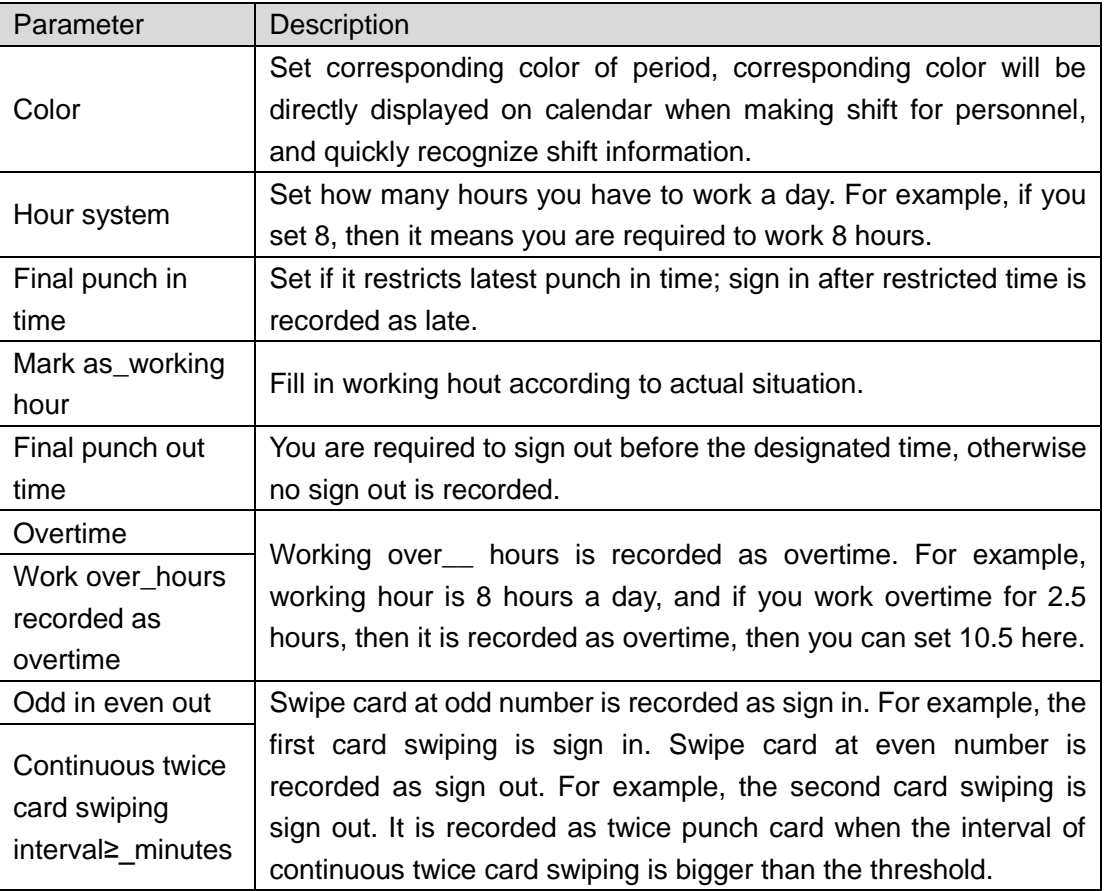

Step 4 Click **Save** and save period config.

 $\Box$ 

If attendance period is already applied to attendance shift, then before deleting attendance period, first enter the interface of **Attendance Shift**, modify attendance shift, and delete attendance period before removing application of the attendance period.

# **3.16.6 Setting Holiday**

Set holiday time, used to judge overtime type during attendance statistics.

Step 1 Click<sup>BI</sup> on the interface of **Attendance Management**.

The interface of **Holiday Management** is displayed. See Figure 3-383.

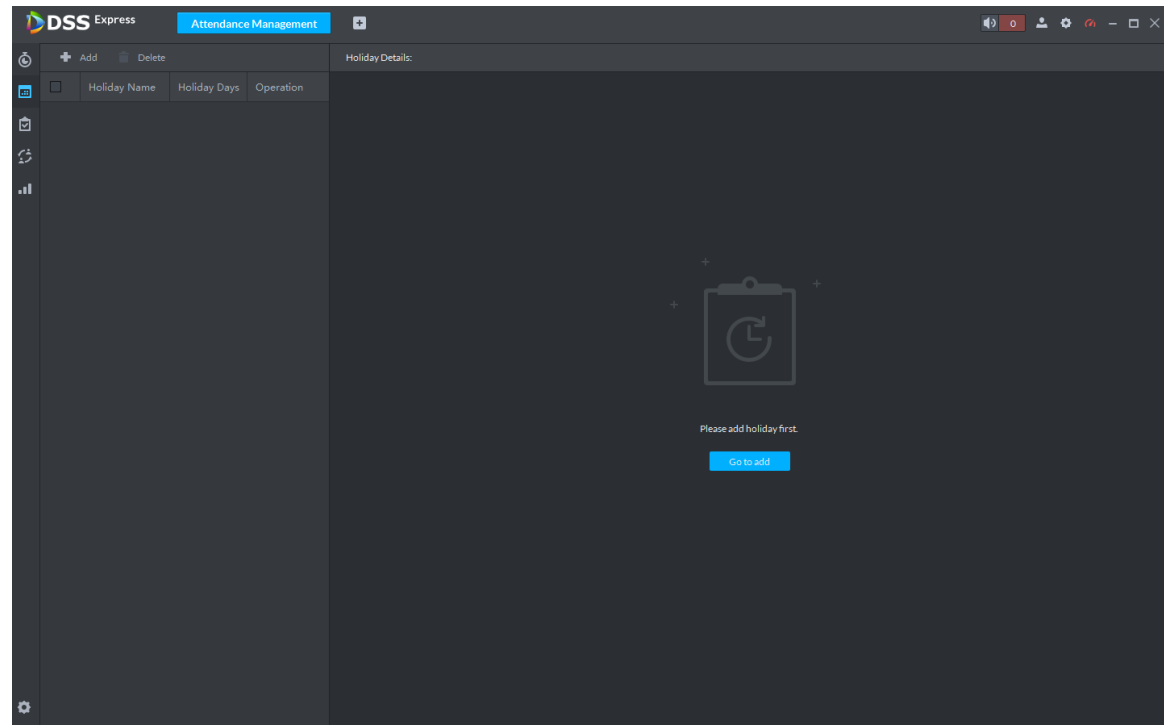

Figure 3-383 Holiday management

Step 2 Click  $\bullet$  on the upper left corner of the interface.

The add holiday interface is displayed. See Figure 3-384.

Figure 3-384 Add holiday

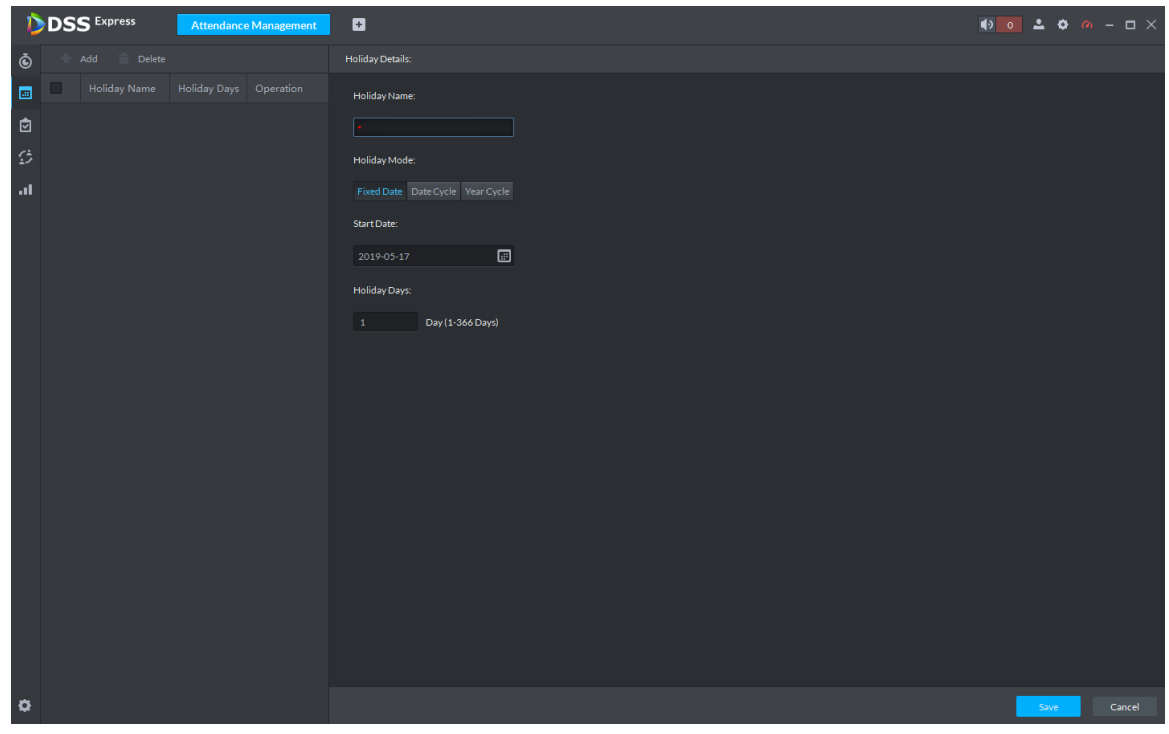

Step 3 Set holiday details, three modes available. See Table 3-46 for more parameter details.

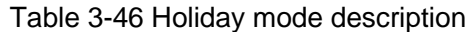

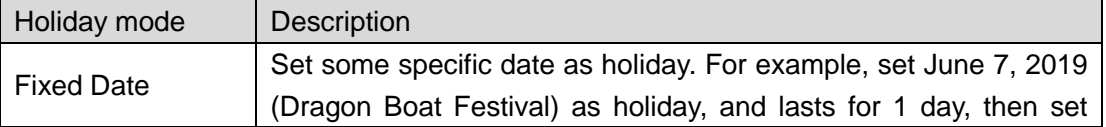

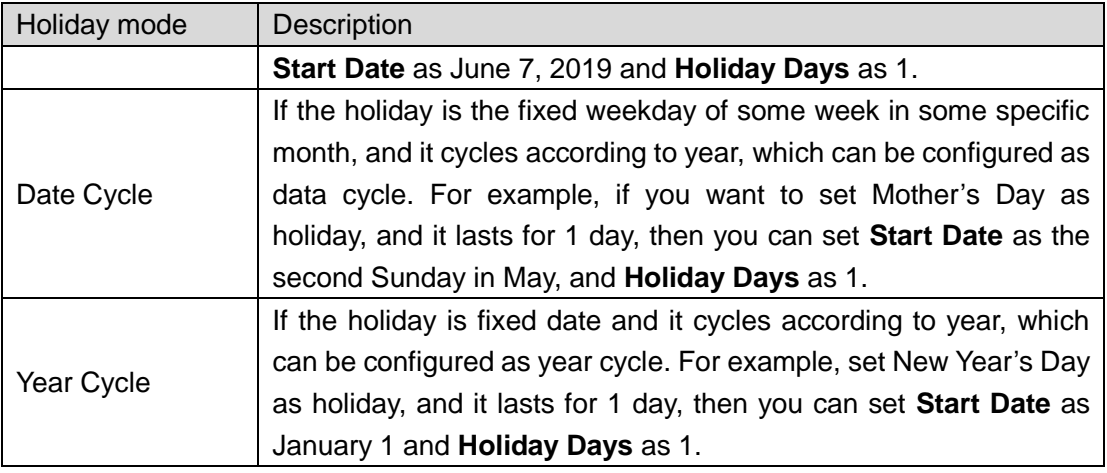

Step 4 Click **Save**.

# **3.16.7 Setting Attendance Shift**

Set attendance shift according to attendance period, used for department and personnel shift.

Step 1 Click<sup>(2)</sup> on the interface of **Attendance Management**.

The interface of **Attendance Shift** is displayed. See Figure 3-385. Figure 3-385 Attendance shift

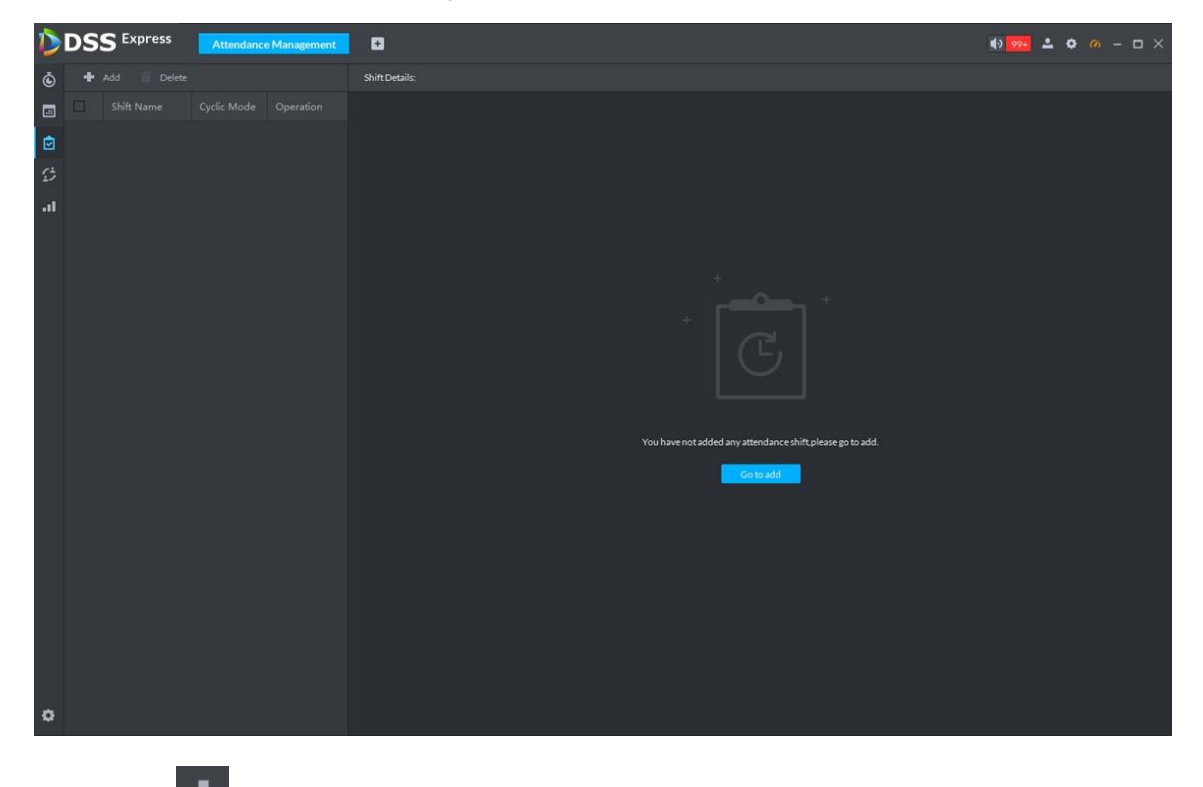

Step 2 Click **on** the top left corner of the interface.

The add attendance shift interface is displayed. See Figure 3-386.

|           |    | <b>DSS</b> Express |             | <b>Attendance Management</b> | ø                              |               |               |               |               |               |                |                    |               |           |      |        |
|-----------|----|--------------------|-------------|------------------------------|--------------------------------|---------------|---------------|---------------|---------------|---------------|----------------|--------------------|---------------|-----------|------|--------|
| Ò         |    | Add Delete         |             |                              | <b>Shift Details:</b>          |               |               |               |               |               |                |                    |               |           |      |        |
| $\Box$    | ■  | Shift Name         | Cyclic Mode | Operation                    | Shift Name:                    |               |               | Cyclic Mode:  |               |               | Cyclic period: |                    |               |           |      |        |
| 囪         |    | 固定考勤               | Daily Cycle | ノ言                           | $\bullet$ .                    |               |               | Day           | Week          | Month         | $31 -$         | Day(1-31 days)     |               |           |      |        |
| 登         | Π. | 休息                 | Daily Cycle | - ノーロ                        |                                |               |               |               |               |               |                |                    |               |           |      |        |
|           |    |                    |             |                              | Daily cycle. Start from day 1. |               |               |               |               |               |                |                    |               |           |      |        |
| <b>al</b> |    |                    |             |                              | Day 1                          | Day 2         | Day 3         | Day 4         | Day 5         | Day 6         | Day 7          | Period Name        | Time Interval | Operation |      |        |
|           |    |                    |             |                              | ◓                              | ◓             | O             | Ø             | Ø             | Ø             | ◓              | Rest               | 00:00-23:59   | Apply     |      |        |
|           |    |                    |             |                              |                                |               |               |               |               |               |                | ■ 固定考勤             | 14:20-15:49   | Apply     |      |        |
|           |    |                    |             |                              | Day 8                          | Day 9         | <b>Day 10</b> | <b>Day 11</b> | <b>Day 12</b> | <b>Day 13</b> | <b>Day 14</b>  | 日白肉勤               | 0.1 hours     | Apply     |      |        |
|           |    |                    |             |                              | ◙                              | O             | O             | O             | Ø             | ◓             | ◙              | ■ 跨天固定             | 23:00-15:10   | Apply     |      |        |
|           |    |                    |             |                              |                                |               |               |               |               |               |                | $\blacksquare$ 222 | 8 hours       | Apply     |      |        |
|           |    |                    |             |                              | <b>Day 15</b>                  | <b>Day 16</b> | <b>Day 17</b> | <b>Day 18</b> | <b>Day 19</b> | <b>Day 20</b> | <b>Day 21</b>  |                    |               |           |      |        |
|           |    |                    |             |                              | ◓                              | ◓             | ◓             | ◓             | ◓             | Ø             | ◓              |                    |               |           |      |        |
|           |    |                    |             |                              | Day 22                         | <b>Day 23</b> | <b>Day 24</b> | Day 25        | <b>Day 26</b> | <b>Day 27</b> | Day 28         |                    |               |           |      |        |
|           |    |                    |             |                              | Ø                              | ◙             | ◙             | Ø             | ◙             | ◙             | ◙              |                    |               |           |      |        |
|           |    |                    |             |                              | <b>Day 29</b>                  | <b>Day 30</b> | <b>Day 31</b> |               |               |               |                |                    |               |           |      |        |
|           |    |                    |             |                              | Ø                              | Ø             | O             |               |               |               |                |                    |               |           |      |        |
|           |    |                    |             |                              |                                |               |               |               |               |               |                |                    |               |           |      |        |
|           |    |                    |             |                              |                                |               |               |               |               |               |                |                    |               |           |      |        |
|           |    |                    |             |                              |                                |               |               |               |               |               |                |                    |               |           |      |        |
|           |    |                    |             |                              |                                |               |               |               |               |               |                |                    |               |           |      |        |
|           |    |                    |             |                              |                                |               |               |               |               |               |                |                    |               |           |      |        |
| $\bullet$ |    |                    |             |                              |                                |               |               |               |               |               |                |                    |               |           | Save | Cancel |

Figure 3-386 Set attendance shift (1)

Step 3 Set shift details, select date, click Apply and arrange attendance period for date. See Figure 3-387. For parameter details, see Table 3-47.  $\overline{\bigodot}$   $\overline{\bigodot}$ 

Press the left mouse button and drag it on the date display area, you can select several

dates quickly.  $\bullet$  means that the date is selected.

Figure 3-387 Set attendance shift (2)

|           | <b>DSS</b> Express |                       | Attendance Management | ø                              |               |               |               |               |                                |               |                     |               |           |      |        |  |
|-----------|--------------------|-----------------------|-----------------------|--------------------------------|---------------|---------------|---------------|---------------|--------------------------------|---------------|---------------------|---------------|-----------|------|--------|--|
| Ò         | Add<br>Delete      |                       |                       | <b>Shift Details:</b>          |               |               |               |               |                                |               |                     |               |           |      |        |  |
| 圖         | Shift Name         | Cyclic Mode Operation |                       | Shift Name:                    |               |               |               |               | Cyclic Mode:<br>Cyclic period: |               |                     |               |           |      |        |  |
| 囪         | 固定考勤               | Daily Cycle           | ノ言                    | u.                             |               |               | Day           | Week          | Month                          | 31            | Day(1-31 days)      |               |           |      |        |  |
| 兌         | 休息                 | Daily Cycle           | ノ言                    |                                |               |               |               |               |                                |               |                     |               |           |      |        |  |
| al.       |                    |                       |                       | Daily cycle. Start from day 1. |               |               |               |               |                                |               |                     |               |           |      |        |  |
|           |                    |                       |                       | Day 1                          | Day 2         | Day 3         | Day 4         | Day 5         | Day 6                          | Day 7         | Period Name         | Time Interval | Operation |      |        |  |
|           |                    |                       |                       | ◎                              | ◕             | ◕             | ◎             | Ø             | Ø                              | Ø             | $\blacksquare$ Rest | 00:00-23:59   | Apply     |      |        |  |
|           |                    |                       |                       |                                |               |               |               |               |                                |               | ■ 固定考勤              | 14:20-15:49   | Apply     |      |        |  |
|           |                    |                       |                       | Day 8                          | Day 9         | <b>Day 10</b> | Day 11        | <b>Day 12</b> | Day 13                         | <b>Day 14</b> | ■ 自由考勤              | 0.1 hours     | Apply     |      |        |  |
|           |                    |                       |                       | ◓                              | Ø             | ●             | ◓             | Ø             | Ø                              | Ø             | ■ 跨天国定              | 23:00-15:10   | Apply     |      |        |  |
|           |                    |                       |                       |                                |               |               |               |               |                                |               | $\blacksquare$ 222  | 8 hours       | Apply     |      |        |  |
|           |                    |                       |                       | <b>Day 15</b>                  | <b>Day 16</b> | <b>Day 17</b> | <b>Day 18</b> | <b>Day 19</b> | <b>Day 20</b>                  | <b>Day 21</b> |                     |               |           |      |        |  |
|           |                    |                       |                       | O                              | ◓             | ◙             | ◎             | Ø             | Ø                              | Ø             |                     |               |           |      |        |  |
|           |                    |                       |                       | <b>Day 22</b>                  | <b>Day 23</b> | <b>Day 24</b> | <b>Day 25</b> | <b>Day 26</b> | <b>Day 27</b>                  | Day 28        |                     |               |           |      |        |  |
|           |                    |                       |                       | Ø                              | O             | ◓             | ◓             | ◙             | Ø                              | Ø             |                     |               |           |      |        |  |
|           |                    |                       |                       | <b>Day 29</b>                  | Day 30        | Day 31        |               |               |                                |               |                     |               |           |      |        |  |
|           |                    |                       |                       | ◓                              | ◓             | ◓             |               |               |                                |               |                     |               |           |      |        |  |
|           |                    |                       |                       |                                |               |               |               |               |                                |               |                     |               |           |      |        |  |
|           |                    |                       |                       |                                |               |               |               |               |                                |               |                     |               |           |      |        |  |
|           |                    |                       |                       |                                |               |               |               |               |                                |               |                     |               |           |      |        |  |
|           |                    |                       |                       |                                |               |               |               |               |                                |               |                     |               |           |      |        |  |
|           |                    |                       |                       |                                |               |               |               |               |                                |               |                     |               |           |      |        |  |
| $\bullet$ |                    |                       |                       |                                |               |               |               |               |                                |               |                     |               |           | Save | Cancel |  |

Table 3-47 Attendance shift parameter description

```
Parameter | Note
```
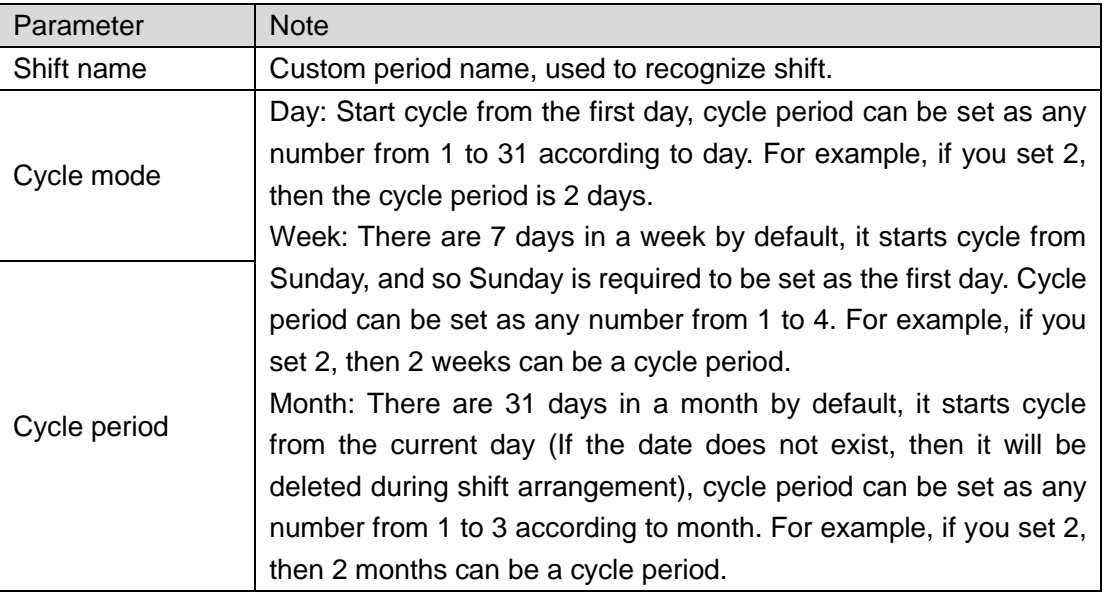

Step 4 Click **Save** to save shift config.

M

Delete in-use attendance shift: Enter the interface of **Personnel Shift Arrangement**, check if there are shifts need to be deleted for all personnel shifts, please delete after remove the relation.

## **3.16.8 Shift Management**

Make shifts for personnel or department, meanwhile it makes temporary shift for personnel. The shift priority is temporary shift > holiday > personnel shift > department shift.

## **3.16.8.1 Personnel/Department Shift Arrangement**

The operations over both personnel shift and department shift are similar, in this chapter; it takes personnel shift as an example to introduce config.

 $\Box$ 

- If you configure department shift, then all the personnel of the department need to conform to the shift.
- If both personnel and department are configured with shift, then the latest personnel shift shall prevail. For example, after configuring the personnel shift, and the corresponding department is configured as well, then personnel shift is based on the latest department shift.
- If the department where new personnel belong is configured with shift, then the shift of new personnel should conform to department shift.

Step 1 Click<sup>22</sup> on the interface of **Attendance Management**.

The interface of **Personnel Shift Arrangement** is displayed. See Figure 3-388

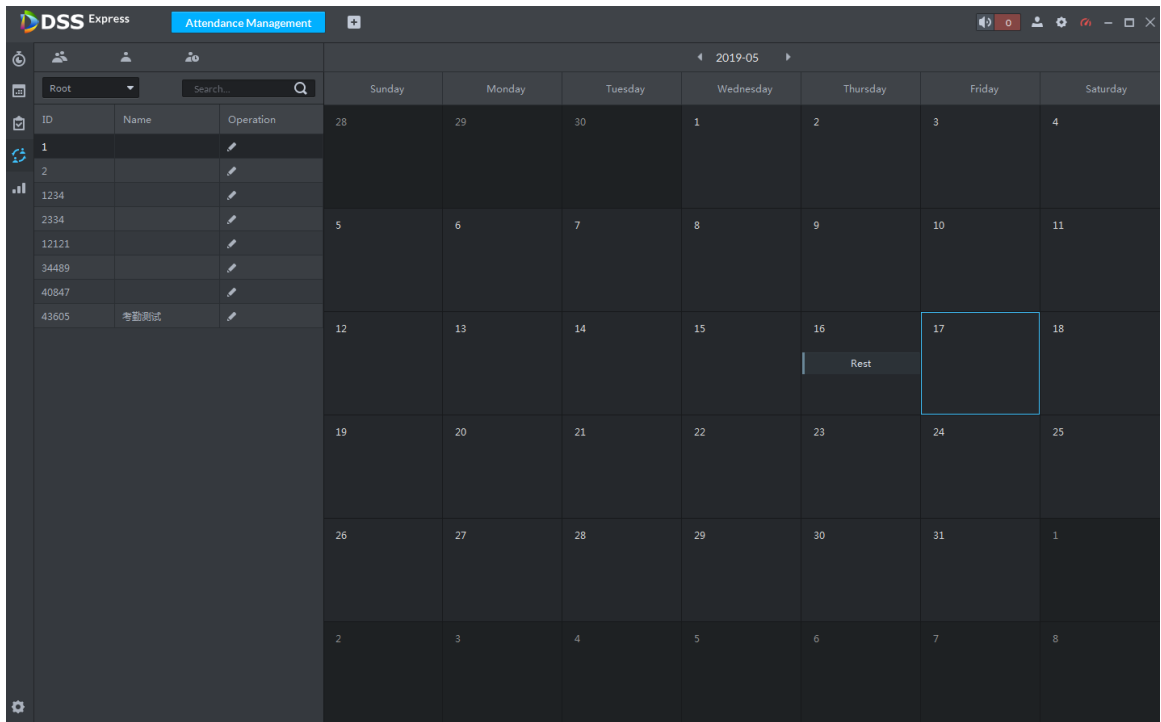

#### Figure 3-388 Personnel shift arrangement

Step 2 Click  $\Box$  on the top left corner of the interface.

The interface of **Personnel Shift Arrangement** is displayed. See Figure 3-389.  $\Box$ 

- If you need to configure shift for department, click on the top left corner and enter the interface of department shift arrangement. The following operation is the same as personnel shift arrangement.
- On the interface of personnel shift arrangement, select personnel and view the shift situation.
- click **0** next to the personnel and you can view the shift details.

|                | $\times$<br>Personnel Shift Arrangement |              |                |              |                            |       |           |  |  |  |  |  |
|----------------|-----------------------------------------|--------------|----------------|--------------|----------------------------|-------|-----------|--|--|--|--|--|
| Root           | $\blacktriangledown$                    | Search       | $\overline{Q}$ | Select Shift |                            |       |           |  |  |  |  |  |
| $\Box$         | ID                                      | Name         |                | $+$ Add      | $\overrightarrow{a}$ Clean |       |           |  |  |  |  |  |
| $\blacksquare$ | 123                                     |              |                | Start Time   | End Time                   | Shift | Operation |  |  |  |  |  |
| $\Box$         | 33333                                   | kuanggong    |                |              |                            |       |           |  |  |  |  |  |
| $\Box$         | 36545                                   |              |                |              |                            |       |           |  |  |  |  |  |
| $\Box$         | 36546                                   |              |                |              |                            |       |           |  |  |  |  |  |
| □              | 44444                                   | chidaozaotui |                |              |                            |       |           |  |  |  |  |  |
| $\Box$         | 55555                                   | kuanggggg    |                |              |                            |       |           |  |  |  |  |  |
| $\Box$         | 123456                                  | ttt tt       |                |              |                            |       |           |  |  |  |  |  |
| $\Box$         | 222222                                  | zaotui       |                |              |                            |       |           |  |  |  |  |  |
| $\Box$         | 1111111                                 | chidao       |                |              |                            |       |           |  |  |  |  |  |
| $\Box$         | 1243213                                 |              |                |              |                            |       |           |  |  |  |  |  |
| $\Box$         | 3333336                                 | 111 111      |                |              |                            |       |           |  |  |  |  |  |
|                |                                         |              |                |              |                            | Save  | Cancel    |  |  |  |  |  |

Figure 3-389 Personnel shift arrangement

Step 3 Select shift personnel, click to add shift info. See Figure 3-390. For parameter details, see Table 3-48.

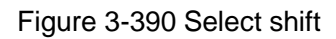

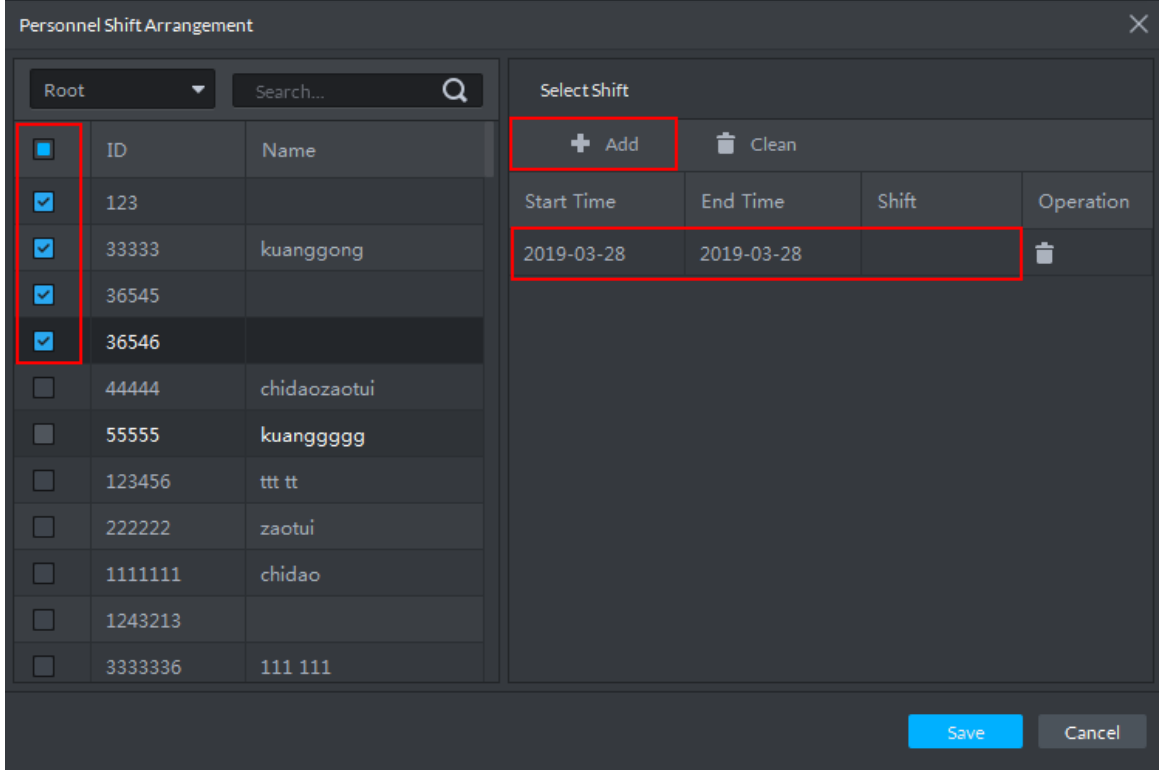

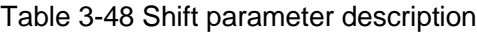

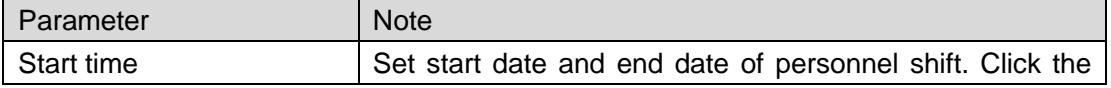

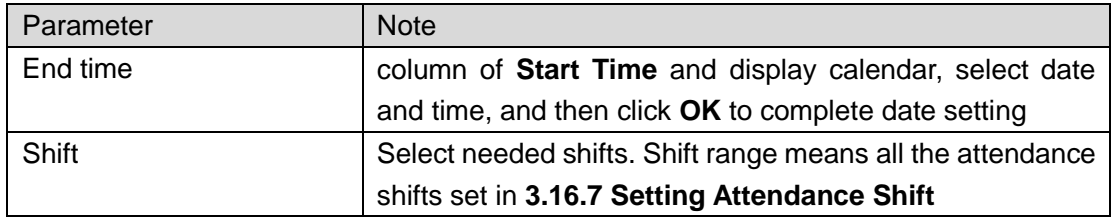

Step 4 Click **Save** to save personnel shift information.

## **3.16.8.2 Temporary Shift**

Temporary shift is needed when work changes temporarily.

Step 1 Click<sup>20</sup> on the interface of Attendance Management or select personnel on the right,

double click date on the left.

The interface of Temporary Shift is displayed. See Figure 3-391.

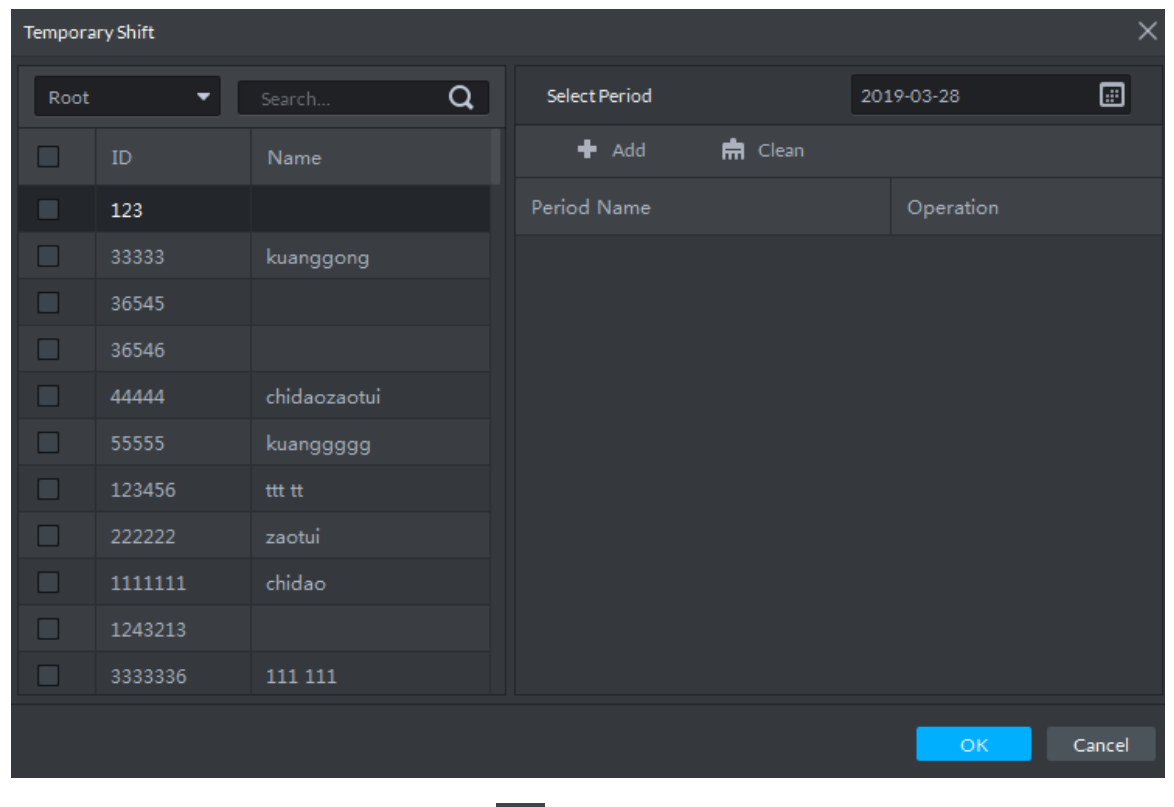

Figure 3-391 Temporary shift

Step 2 Select personnel and date, click **+** and select temporary attendance period. See Figure 3-392.You can add max 2 attendance periods and 1 free attendance period.

| <b>Temporary Shift</b>   |         |                    |               |                |            | $\times$ |
|--------------------------|---------|--------------------|---------------|----------------|------------|----------|
| Root                     | ۰       | $\alpha$<br>Search | Select Period |                | 2019-03-28 | ▣        |
| ☑                        | ID      | Name               | $+$ Add       | <b>南</b> Clean |            |          |
| ⊻                        | 123     |                    | Period Name   |                | Operation  |          |
| ☑                        | 33333   | kuanggong          | Rest          |                | û<br>▼.    |          |
| ▽                        | 36545   |                    |               |                |            |          |
| ☑                        | 36546   |                    |               |                |            |          |
| ☑                        | 44444   | chidaozaotui       |               |                |            |          |
| ☑                        | 55555   | kuanggggg          |               |                |            |          |
| $\overline{\phantom{0}}$ | 123456  | ttt tt             |               |                |            |          |
| ☑                        | 222222  | zaotui             |               |                |            |          |
| ☑                        | 1111111 | chidao             |               |                |            |          |
| ☑                        | 1243213 |                    |               |                |            |          |
| ⊻                        | 3333336 | 111 111            |               |                |            |          |
|                          |         |                    |               |                | OK.        | Cancel   |

Figure 3-392 Temporary shift

Step 3 Click **OK** and save shift information.

 $\Box$ 

Temporary shift can be deleted, right click the date which is configured with temporary shift, and delete temporary shift according to system prompt.

# **3.16.9 Viewing Attendance Report**

View attendance data, displayed in the form of report, including card swiping record table, attendance report, abnormity table, overtime table and away table.

Step 1 Click **11** on the interface of **Attendance Management**.

The interface of **Attendance Report** is displayed. See Figure 3-393.

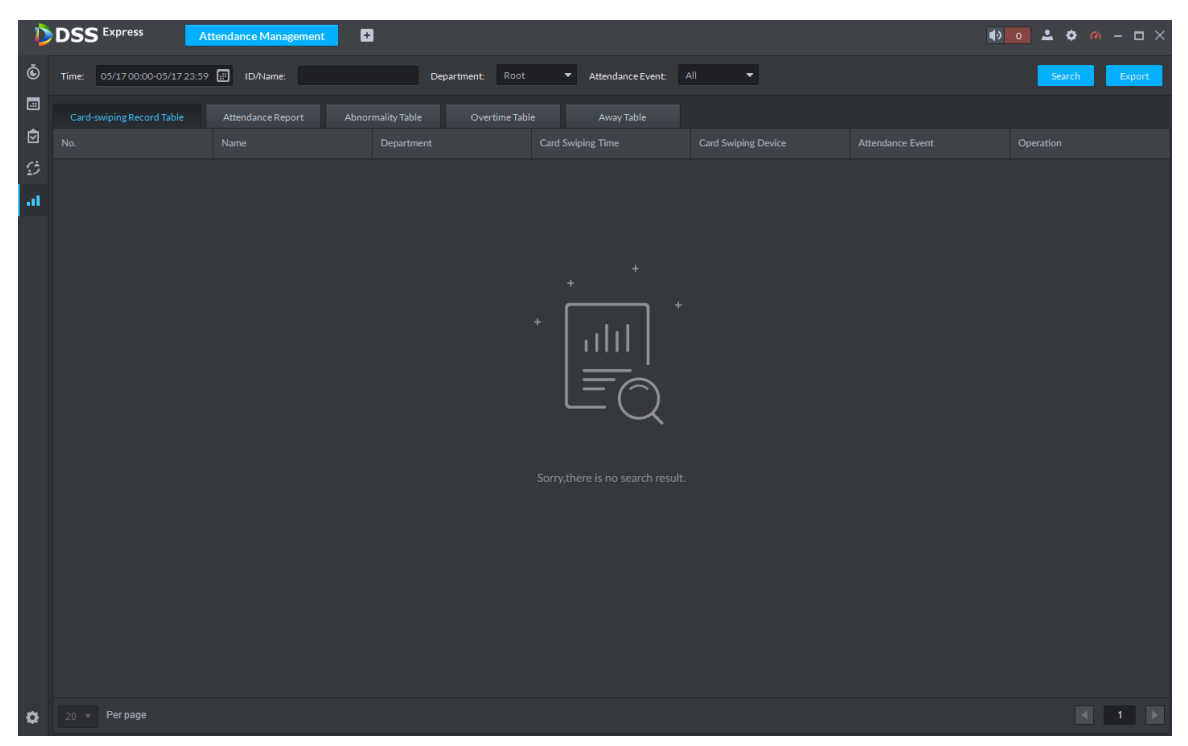

Figure 3-393 Attendance report

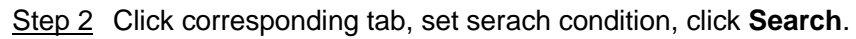

The search result is displayed, exported by excel and saved locally, it can export up to 10,000 records.

● Card swiping record table is shown in Figure 3-394. Click ● and view more

details of the person who swipes card.

Figure 3-394 Card-swiping record table

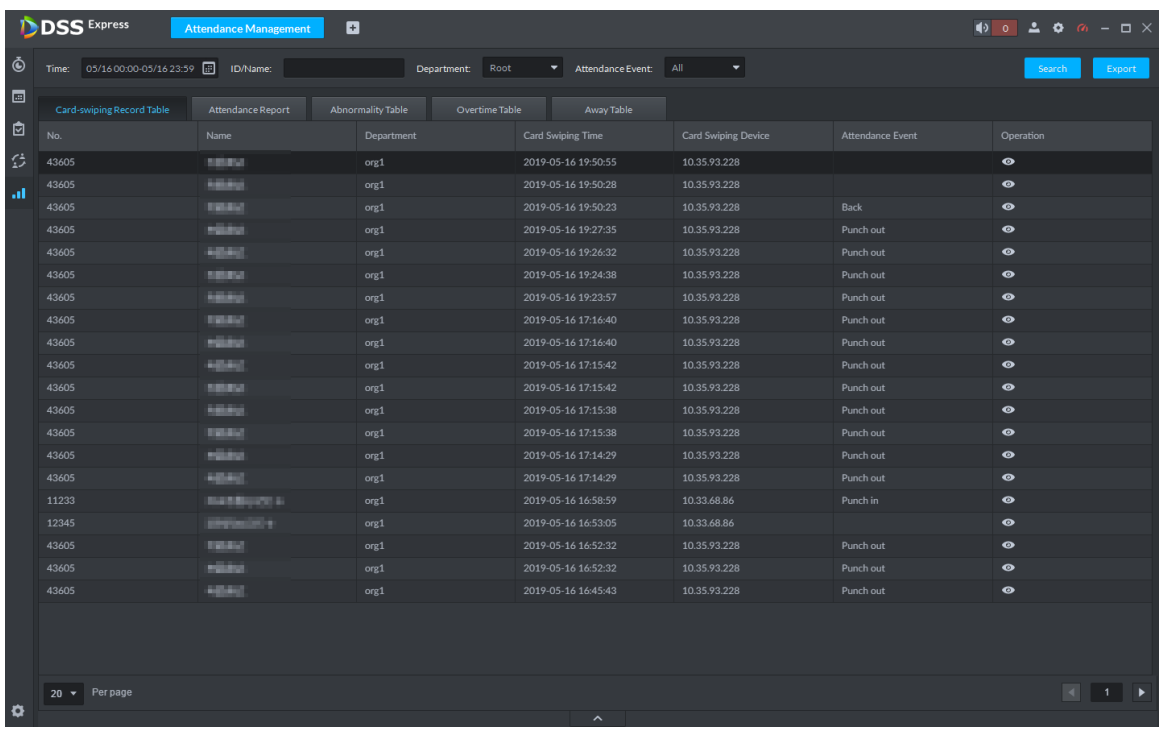

● See Figure 3-395 for attendance report.

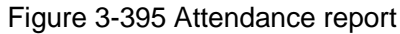

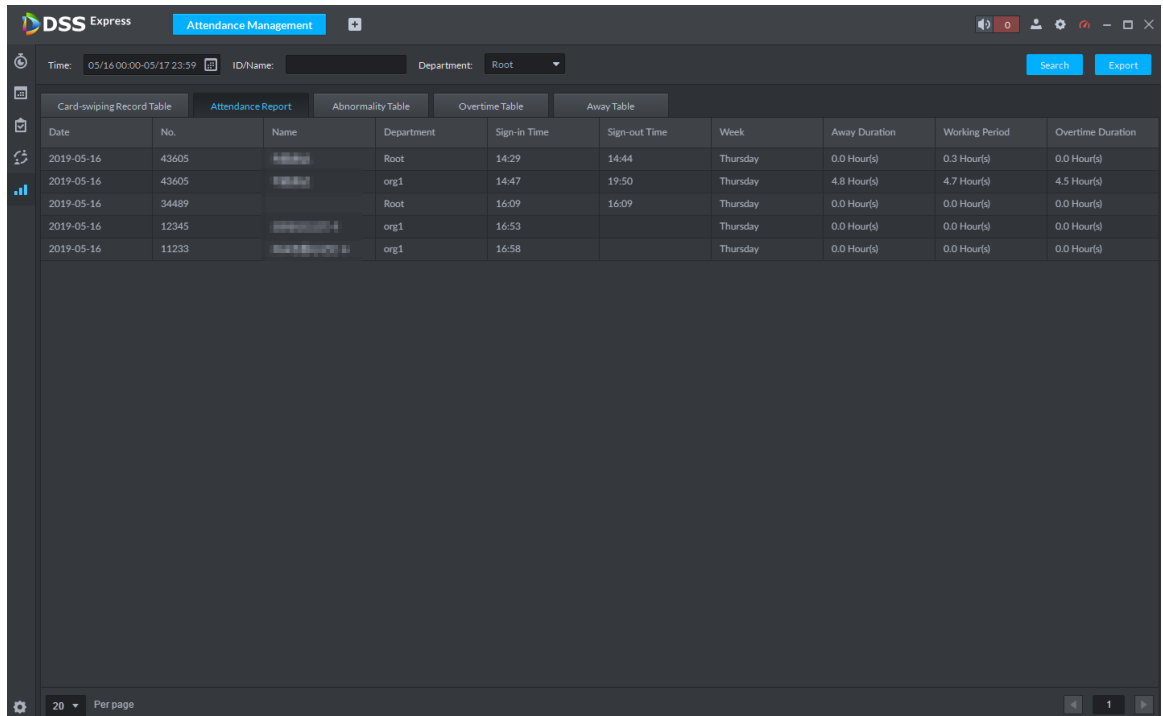

● See Figure 3-396 for abnormity table.

Figure 3-396 Abnormity table

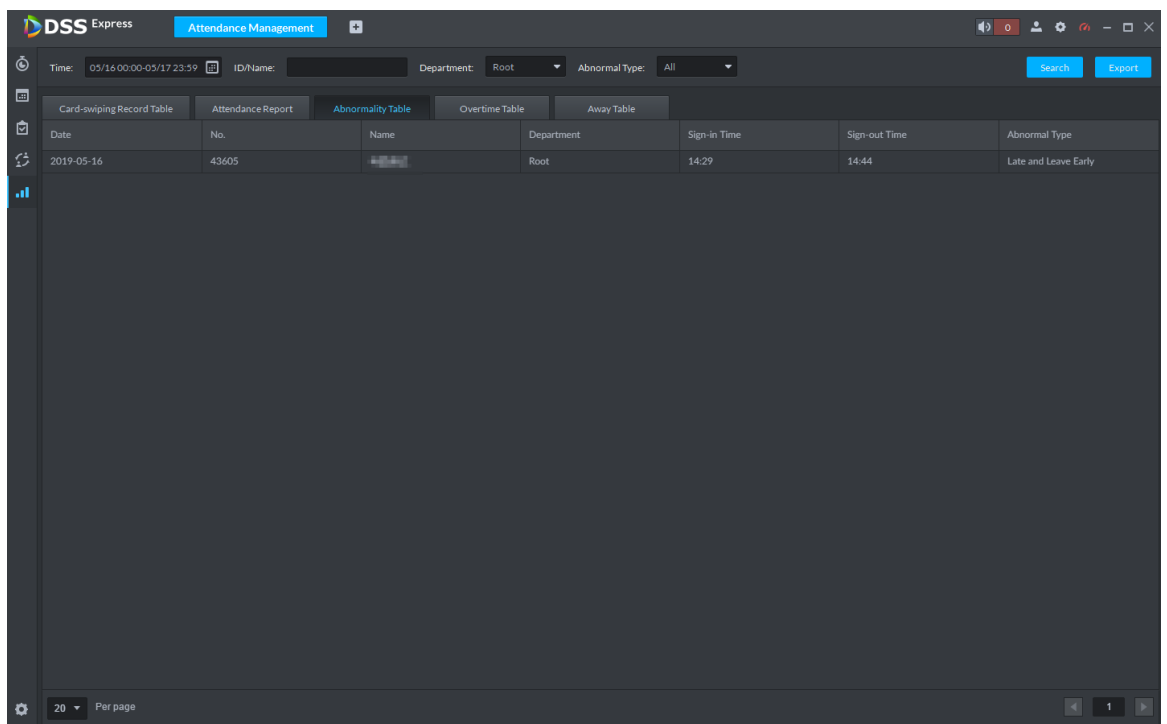

● See Figure 3-397 for overtime table.

|           | <b>DSS</b> Express                           | <b>Attendance Management</b> | $\blacksquare$           |                  |                            |               |                   |
|-----------|----------------------------------------------|------------------------------|--------------------------|------------------|----------------------------|---------------|-------------------|
| Ò         | Time: 05/16 00:00-05/17 23:59 (Fig. 1D/Name: |                              |                          | Department: Root | ▼ Overtime Type: All     ▼ |               | Search<br>Export  |
| $\Box$    | Card-swiping Record Table                    | Attendance Report            | <b>Abnormality Table</b> | Overtime Table   | Away Table                 |               |                   |
| ₿         | Date                                         | Name                         |                          | No.              | Department                 | Overtime Type | Overtime Duration |
| 登         | 2019-05-16                                   | <b>SERVICE</b>               |                          | 43605            | $org1$                     | General       | 4.5 Hour(s)       |
| l at      |                                              |                              |                          |                  |                            |               |                   |
| $\bullet$ | $20 -$ Per page                              |                              |                          |                  |                            |               |                   |

Figure 3-397 Overtime table

See Figure 3-398 for away table.

#### Figure 3-398 Away table

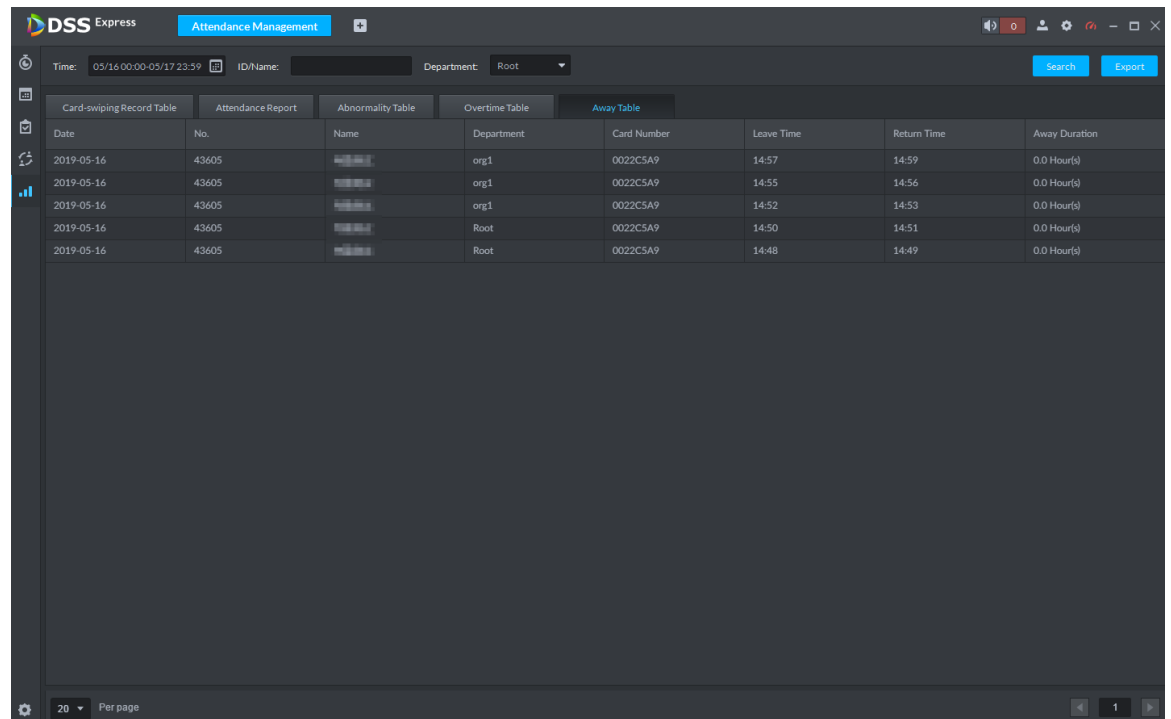

# **3.17 Entrance**

Integrare entrance module, realize entrance and exit recognition barrier unlock, remaining parking space info display, blacklist vehicle alarm, message search and other functions. When it fails to recognize vehicle by entrance, then it can unlock by VTO password, swipe card to unlock, fingerprint unlock and unlock by face recognition to open barrier. The supported VTO

unlock mode is based on the performance of accessed VTO. The entrance operation flow is shown in Figure 3-399.

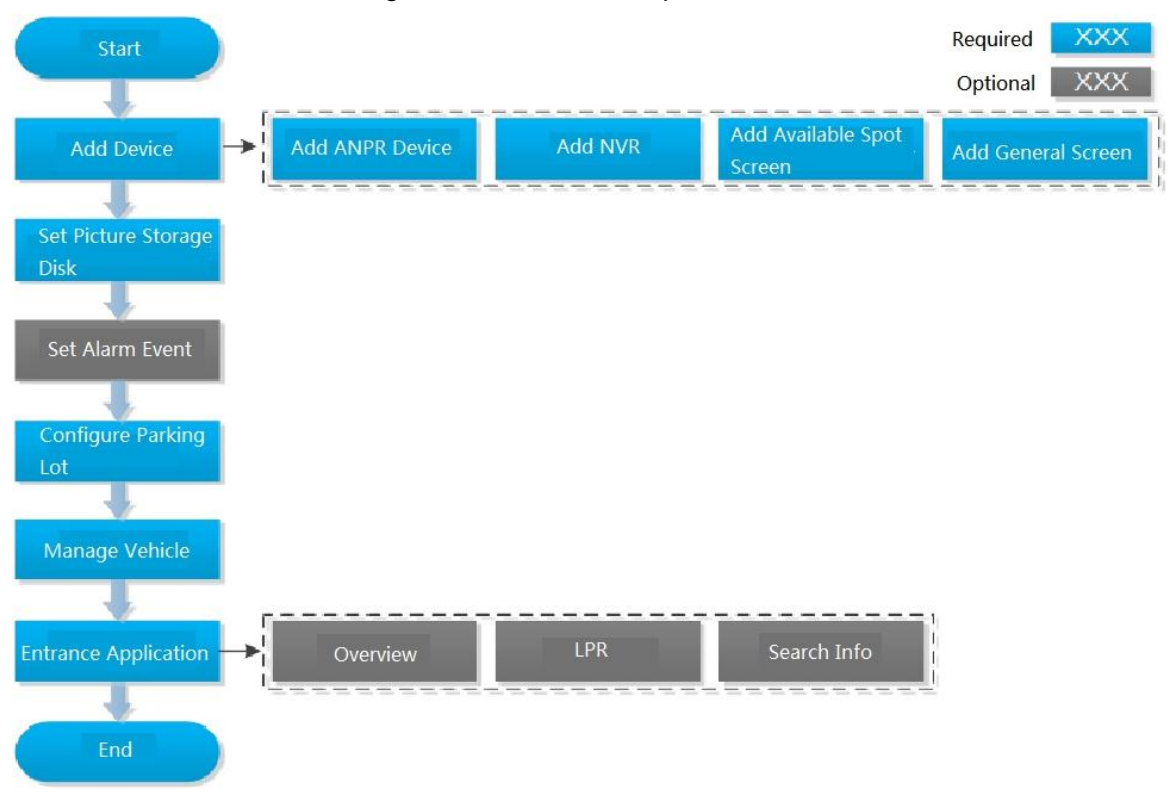

Figure 3-399 Entrance operation flow

# **3.17.1 Adding Device**

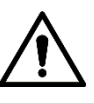

If users want to use the new device, it needs to select **User Management** > **User** on WEB, enter **User** interface, and edit user to make him or her have access to device, otherwise the device cannot be used.

## **3.17.1.1 Adding ANPR Camera**

ANPR device is used to recognize license plate and vehicle info.

 $\Box$ 

- Please make sure ANPR device is fully configured before adding, for example, complete initialization config, and modify IP etc.
- The device category is **ANPR Device**.

Step 1 Add encoder ANPR, for more details, refer to **3.2.2.4 Adding Device** Modify device type.

1) On the **Device** interface of Web, click of added ANPR device. See Figure

3-400. The device displays the interface of Edit Device. See Figure 3-401.

#### Figure 3-400 Enter ANPR device

| <b>DSS</b> Express                                                                       | o<br><b>Device</b>     |                    |                                               |                |                        |              |               |                |                                                                                                    |
|------------------------------------------------------------------------------------------|------------------------|--------------------|-----------------------------------------------|----------------|------------------------|--------------|---------------|----------------|----------------------------------------------------------------------------------------------------|
| Device                                                                                   |                        |                    | Q Auto Search + Add Delete   Move To + Import |                |                        |              |               |                |                                                                                                    |
| 十二                                                                                       | All                    | Encoder            | Matrix<br>Access Control                      | Video Intercom | <b>ANPR Checkpoint</b> | LED          |               |                |                                                                                                    |
| $\alpha$<br>Search                                                                       | $\bullet$<br>Device ID | $\;$ IP $\;$<br>÷  | Device Name                                   | Device Type    | Device Model           | Organization | Online Status | Offline Reason | Operation                                                                                                    |
| $\blacksquare$                                                                           | $\Box$<br>1000005      | <b>DOMESTIC</b>    | and (b).                                      | <b>Service</b> | <b>SHARROOM</b>        | Root         | · Online      |                | $  \cdot   \times \Phi$                                                                                                    |
| $\qquad \qquad \blacksquare$                                                             |                        |                    |                                               |                |                        |              |               |                |                                                                                                    |
| $B_1$ and $B_2$                                                                          |                        |                    |                                               |                |                        |              |               |                |                                                                                                    |
| $\mathbf{B}$ is a set of $\mathbf{B}$                                                    |                        |                    |                                               |                |                        |              |               |                |                                                                                                    |
|                                                                                          |                        |                    |                                               |                |                        |              |               |                |                                                                                                    |
| $\blacksquare$                                                                           |                        |                    |                                               |                |                        |              |               |                |                                                                                                    |
| $= 1276, 1177, 10$                                                                       |                        |                    |                                               |                |                        |              |               |                |                                                                                                    |
| $\blacksquare$                                                                           |                        |                    |                                               |                |                        |              |               |                |                                                                                                    |
|                                                                                          |                        |                    |                                               |                |                        |              |               |                |                                                                                                    |
| $\circ$ $\circ$                                                                          |                        |                    |                                               |                |                        |              |               |                |                                                                                                    |
| $\omega$                                                                                 |                        |                    |                                               |                |                        |              |               |                |                                                                                                    |
| $\circledcirc$                                                                           |                        |                    |                                               |                |                        |              |               |                |                                                                                                    |
|                                                                                          |                        |                    |                                               |                |                        |              |               |                |                                                                                                    |
| $\Omega$ and the state $\Omega$                                                          |                        |                    |                                               |                |                        |              |               |                |                                                                                                    |
|                                                                                          |                        |                    |                                               |                |                        |              |               |                |                                                                                                    |
| $\underline{\circ}$ . The set of $\underline{\circ}$                                     |                        |                    |                                               |                |                        |              |               |                |                                                                                                    |
| $\mathbf{E}$<br><b>Ballist Company</b>                                                   |                        |                    |                                               |                |                        |              |               |                |                                                                                                    |
| $\circ$ . The set of $\circ$                                                             |                        |                    |                                               |                |                        |              |               |                |                                                                                                    |
| $\qquad \qquad \blacksquare \qquad \blacksquare \qquad \blacksquare \qquad \blacksquare$ |                        |                    |                                               |                |                        |              |               |                |                                                                                                    |
| $\mathbf{0}$ . The set of $\mathbf{0}$                                                   |                        |                    |                                               |                |                        |              |               |                |                                                                                                    |
| ■ nvr-人脸                                                                                 |                        |                    |                                               |                |                        |              |               |                |                                                                                                    |
| $\qquad \qquad \blacksquare \qquad \blacksquare \qquad \blacksquare$                     |                        |                    |                                               |                |                        |              |               |                |                                                                                                    |
| <b>Barbara</b>                                                                           | 20 Per page            | Total 1 record(s). |                                               |                |                        |              |               |                | $\begin{array}{c cccccc} \multicolumn{3}{c }{\textbf{4}} & \multicolumn{3}{c }{\textbf{5}} & \multicolumn{3}{c }{\textbf{6}} \\ \multicolumn{3}{c }{\textbf{6}} & \multicolumn{3}{c }{\textbf{7}} & \multicolumn{3}{c }{\textbf{8}} \\ \multicolumn{3}{c }{\textbf{7}} & \multicolumn{3}{c }{\textbf{8}} & \multicolumn{3}{c }{\textbf{9}} \\ \multicolumn{3}{c }{\textbf{9}} & \multicolumn{3}{c }{\textbf{1}} & \multicolumn{3}{c }{\textbf{1}} & \multicolumn{3$ |

Figure 3-401 Edit device

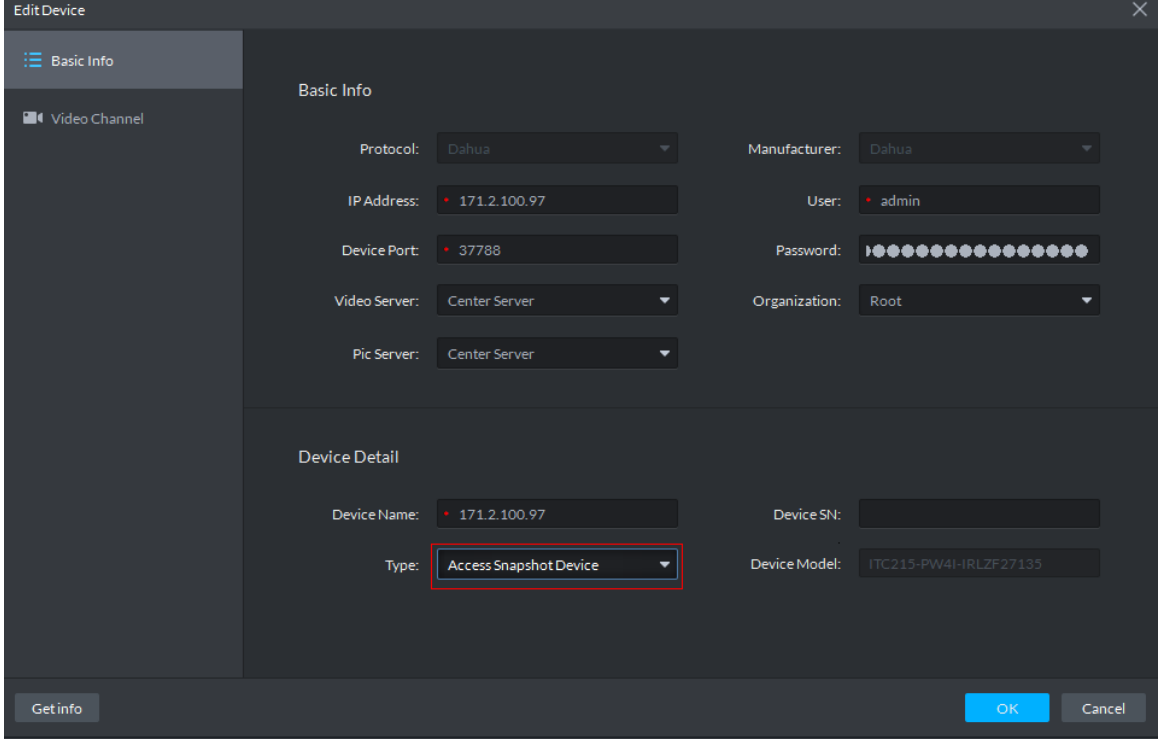

- 2) Set Type as Access Snapshot Device.
- 3) Click OK and complete config.
- Step 2 Bind Resource

If there is camera installed at the entrance to view entrance panoramic picture, support binding ANPR and video camera. License plate recognition can view realtime video image. You can view video of bound camera.

1) On client homepage, click **Config**. The system displays **Config** interface. 2) In left device tree, select access control channel, click **Bind Resource**, and see Figure 3-402.

**DSS** Express  $\blacksquare$ Config **CAM15**  $\overline{a}$ CAM<sub>15</sub>  $\blacksquare$  $\overline{\phantom{a}}$  and Root  $F$  Event Information Event Configuratio  $\overline{\phantom{a}}$   $\overline{\phantom{a}}$   $\overline{\phantom{a}}$   $\overline{\phantom{a}}$   $\overline{\phantom{a}}$  CAM 15 **EL** Recording Information Record Configuration  $\ominus$  Device Config  $\begin{array}{l} \begin{array}{c} \text{--} \\ \text{--} \\ \text{--} \end{array} \end{array}$  $\begin{array}{ll} \bullet & \bullet & \bullet & \bullet & \bullet & \bullet & \bullet \\ \bullet & \bullet & \bullet & \bullet & \bullet & \bullet & \bullet & \bullet \\ \bullet & \bullet & \bullet & \bullet & \bullet & \bullet & \bullet & \bullet & \bullet \end{array}$  $\rightarrow$  0.11  $\pm$  1.11  $\pm$ an a  $\rightarrow$  8  $\rightarrow$   $\blacksquare$  $\rightarrow$  0  $\rightarrow$   $\overline{\text{m}}$  $\triangleright$  0  $\square$  $\overline{r}$ 

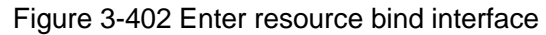

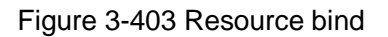

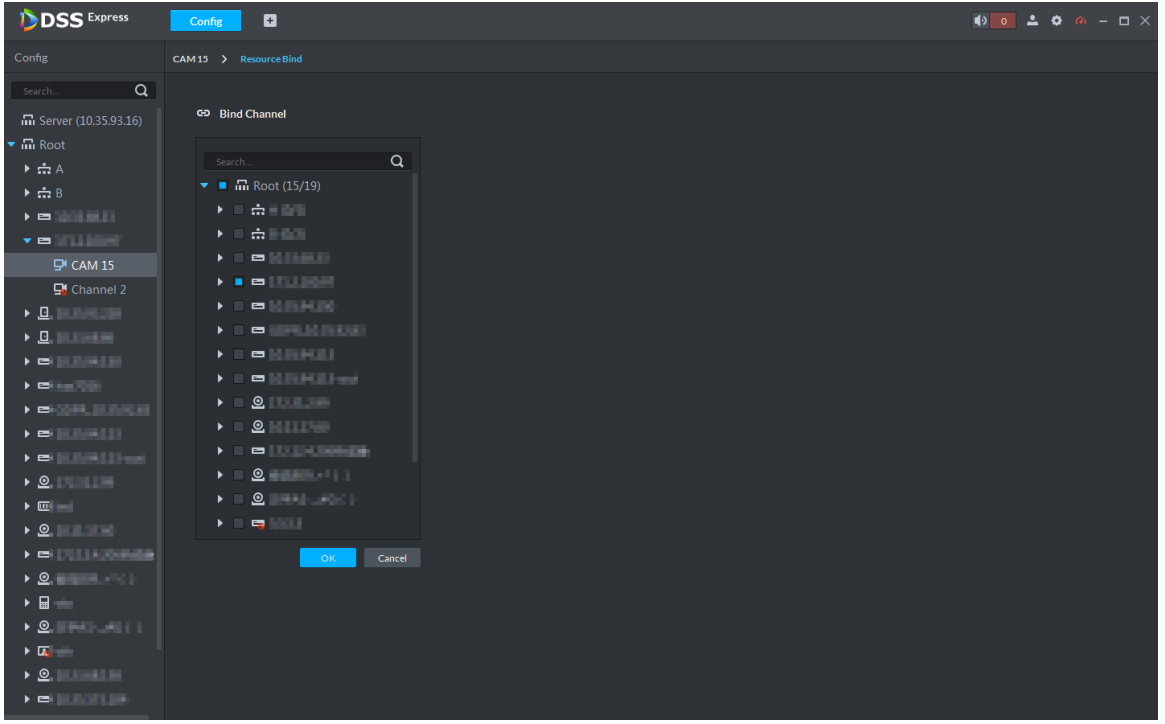

- 3) Select bound panoramic camera.
- 4) Click **OK** and complete config.

## **3.17.1.2 Adding NVR**

NVR is used to connect ANPR and DSS Express, and realize data transmission.

 $\Box$ 

- Please make sure NVR is fully configured before adding. For example, modify IP address, add remote device.
- NVR device category is Encoder.

Step 1 Add encoder **NVR**, for detailed operation, refer to **3.2.2.4 Adding Device.**

Step 2 Modify device capacity set.

1) Click of added NVR on the **Device** interface on Web. See Figure 3-404.

The system displays the interface of **Edit Device**. See Figure 3-405. Figure 3-404 Enter encoder edit interface

| <b>DISS</b> Express                                                                                                    | $\blacksquare$<br><b>Device</b> |                    |                                 |                      |                        |              |               |                |                                                                                                    |
|----------------------------------------------------------------------------------------------------|---------------------------------|--------------------|---------------------------------|----------------------|------------------------|--------------|---------------|----------------|----------------------------------------------------------------------------------------------------|
| Device                                                                                                    | Q Auto Search                   | $#$ Add            | Delete + Move To                | $\rightarrow$ Import |                        |              |               |                |                                                                                                    |
| 中一首                                                                                                    | All                             | Encoder            | Matrix<br><b>Access Control</b> | Video Intercom       | <b>ANPR Checkpoint</b> | LED          |               |                |                                                                                                    |
| Q<br>Search                                                                                                    | $\Box$<br>Device ID             | $\mathbf{IP}$      | $\div$ Device Name              | Device Type          | Device Model           | Organization | Online Status | Offline Reason | Operation                                                                                                    |
| $=$ 100 mm $\pm$                                                                                                    | $\Box$<br>1000005               | <b>HARMARY</b>     | <b>CONTACTOR</b>                | <b>SHOW</b>          | <b>Demokration</b>     | Root         | · Online      |                | $\lambda \times \Phi$                                                                                                    |
| $= 13.33844$                                                                                                    |                                 |                    |                                 |                      |                        |              |               |                |                                                                                                    |
| $\underline{\mathbf{D}}$                                                                                                   |                                 |                    |                                 |                      |                        |              |               |                |                                                                                                    |
| $B$ is a set of $B$<br>$\qquad \qquad \blacksquare \qquad \blacksquare \qquad \blacksquare \qquad \blacksquare$            |                                 |                    |                                 |                      |                        |              |               |                |                                                                                                    |
| $\blacksquare$                                                                                                    |                                 |                    |                                 |                      |                        |              | $\sim$        |                |                                                                                                    |
| $= 1278, 1478, 100$                                                                                                    |                                 |                    |                                 |                      |                        |              |               |                |                                                                                                    |
| $\qquad \qquad \blacksquare \qquad \blacksquare \qquad \blacksquare \qquad \blacksquare$                                   |                                 |                    |                                 |                      |                        |              |               |                |                                                                                                    |
|                                                                                                    |                                 |                    |                                 |                      |                        |              |               |                |                                                                                                    |
| $\Omega$ is a set of $\Omega$                                                                                              |                                 |                    |                                 |                      |                        |              |               |                |                                                                                                    |
| $\blacksquare$                                                                                                    |                                 |                    |                                 |                      |                        |              |               |                |                                                                                                    |
| $\Omega$ . The set of $\Omega$                                                                                             |                                 |                    |                                 |                      |                        |              |               |                |                                                                                                    |
|                                                                                                    |                                 |                    |                                 |                      |                        |              |               |                |                                                                                                    |
| $\Omega$ and the set of $\Omega$                                                                                           |                                 |                    |                                 |                      |                        |              |               |                |                                                                                                    |
| <b>B</b> 1999                                                                                                    |                                 |                    |                                 |                      |                        |              |               |                |                                                                                                    |
| $2$ . The set of $\sim$                                                                                                    |                                 |                    |                                 |                      |                        |              |               |                |                                                                                                    |
| <b>Roder</b>                                                                                                    |                                 |                    |                                 |                      |                        |              |               |                |                                                                                                    |
| <b>Participation</b>                                                                                                    |                                 |                    |                                 |                      |                        |              |               |                |                                                                                                    |
| $\Omega$ . The set of $\Omega$<br>$\qquad \qquad \blacksquare \qquad \blacksquare \qquad \blacksquare \qquad \blacksquare$ |                                 |                    |                                 |                      |                        |              |               |                |                                                                                                    |
| $\Box$                                                                                                    |                                 |                    |                                 |                      |                        |              |               |                |                                                                                                    |
| 中国人民                                                                                                    |                                 |                    |                                 |                      |                        |              |               |                |                                                                                                    |
| $\blacksquare$                                                                                                    |                                 |                    |                                 |                      |                        |              |               |                |                                                                                                    |
|                                                                                                    | 20 T Perpage                    | Total 1 record(s). |                                 |                      |                        |              |               |                | $\begin{array}{c c c c c c c c c} \hline \multicolumn{3}{c }{\parallel} & \multicolumn{3}{c }{\parallel} & \multicolumn{3}{c }{\parallel} & \multicolumn{3}{c }{\parallel} \end{array}$ |

Figure 3-405 Edit device

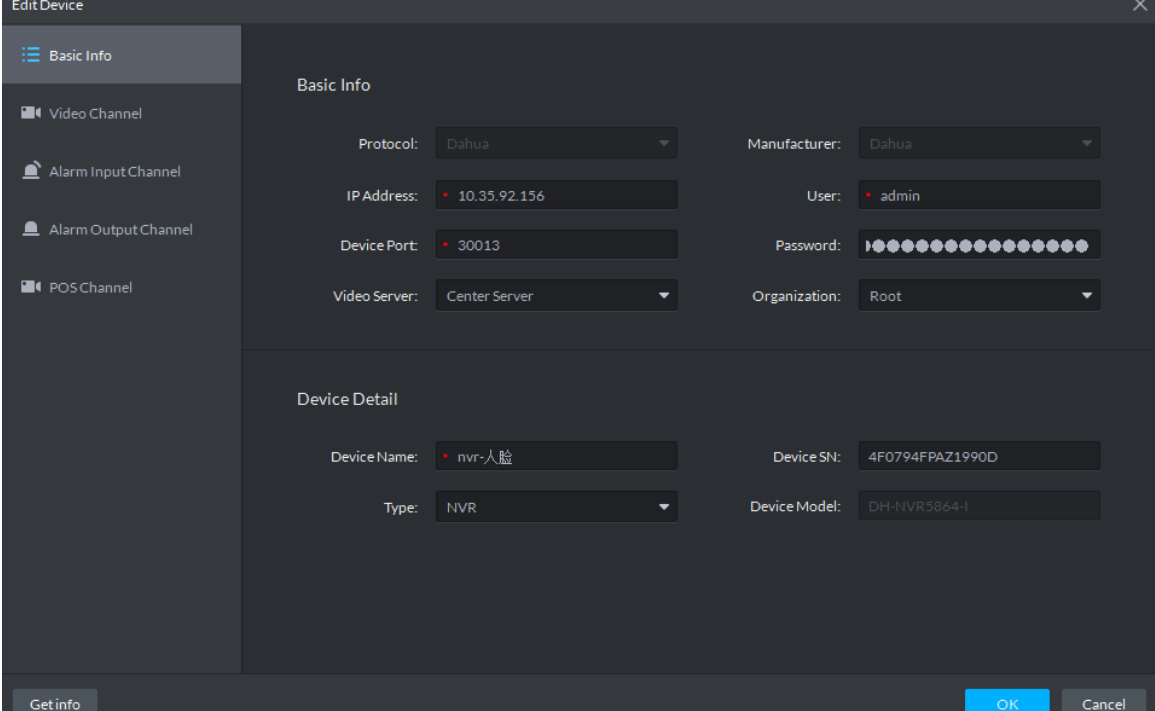

2) Click the tab of **Video Channel**, set **Features** as **Access Snapshot**. See Figure 3-406.

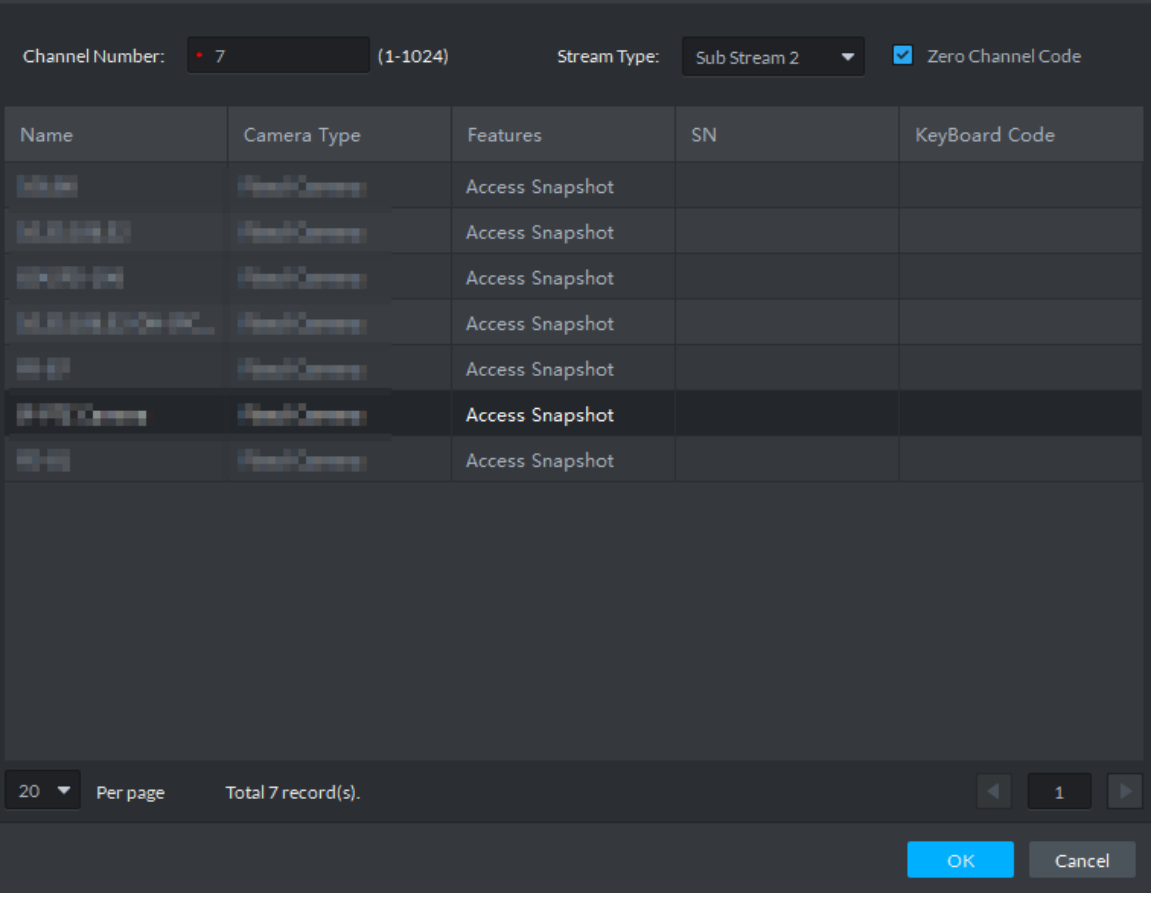

The feature of all the bound ANPR device channel is set as **Access Snapshot**. Figure 3-406 Modify features

3) Click **OK** and complete config.

## **3.17.1.3 Adding Remaining Parking Screen**

Collect the data of vehicle entrance and exit from ANPR camera; make statistics of parking space quantity, then parking space quantity will be displayed on the screen. Currently the supported brands of remaining parking screen include Dahua and Jiuzhou.

 $\Box$ 

- Please make sure remaining parking space is completely configured before adding. For example, modify IP address.
- The device category of remaining parking screen is **LED Device**.
- Step 1 Add remaining parking screen. For detailed operation, refer to **3.2.2.4 Adding Device.**
- Step 2 On client homepage, click **Config**.

The system displays **Config** interface.

Step 3 Select remaining parking screen from left device list.

The system displays **LED Screen Config** button. See Figure 3-407.

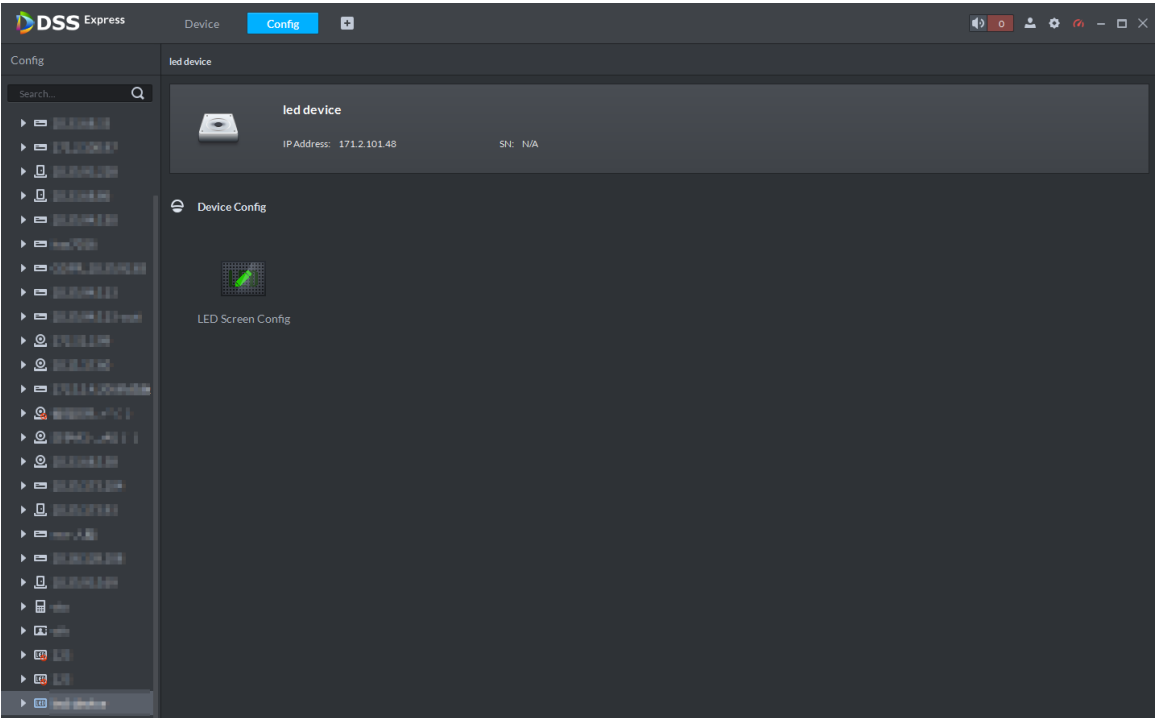

#### Figure 3-407 LED screen config

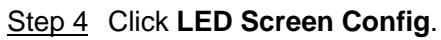

The system displays **LED Config** interface, see Figure 3-408.

Figure 3-408 LED config

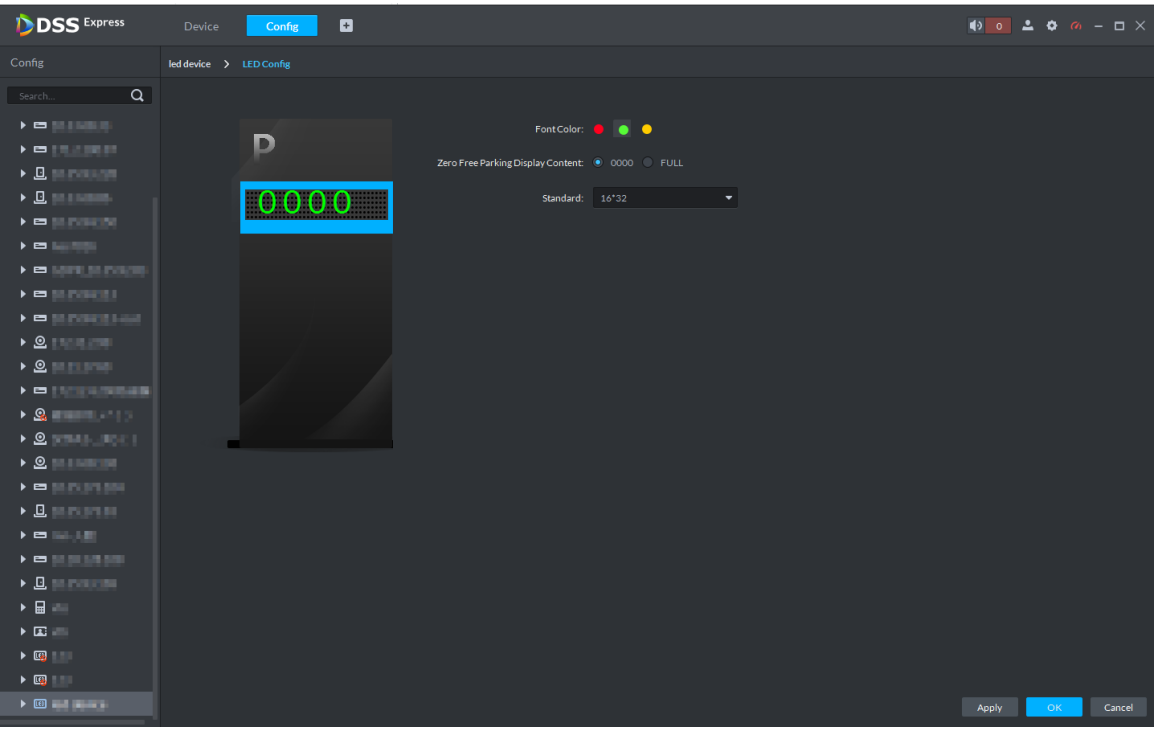

- Step 5 You can set **Font Color** and **Zero Free Parking Display Content**. See Figure 3-408. Font color is the color of the words displayed on the screen; Zero free parking display content is the information displayed on the screen when there is no parking space available.
- Step 6 Click OK to complete config.

## **3.17.1.4 Adding Common Screen**

Add common screen and display vehicle info. Currently the platform supports Jezetek common screen.

 $\Box$ 

- Please make sure common screen is configured before adding, such as modifying IP address.
- Common screen is categorized as **LED Device**.
- Step 1 Add common screen, for more details. See **3.2.2.4 Adding Device.**
- Step 2 On client homepage, click **Config**.
	- The system displays **Config** interface.
- Step 3 Select common screen from left device list.
	- The system displays the button of **LED Screen Config.**

Figure 3-409

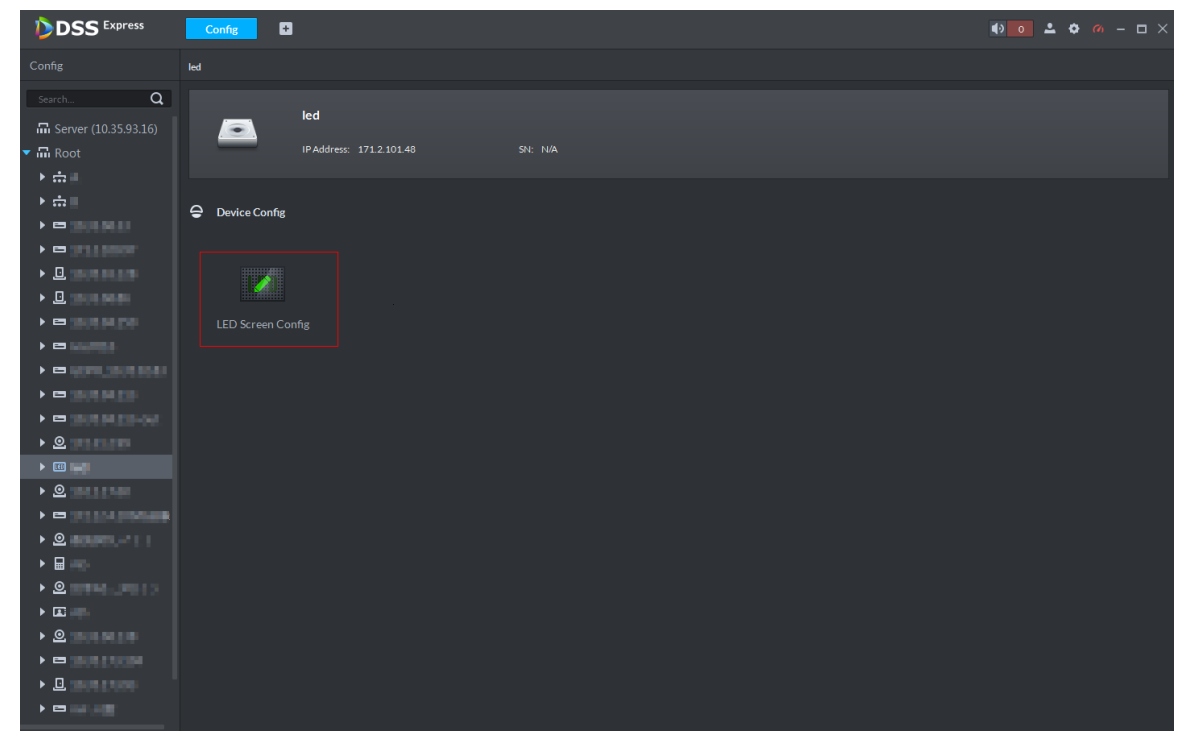

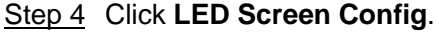

The system displays **LED Screen Config** interface, see Figure 3-410.

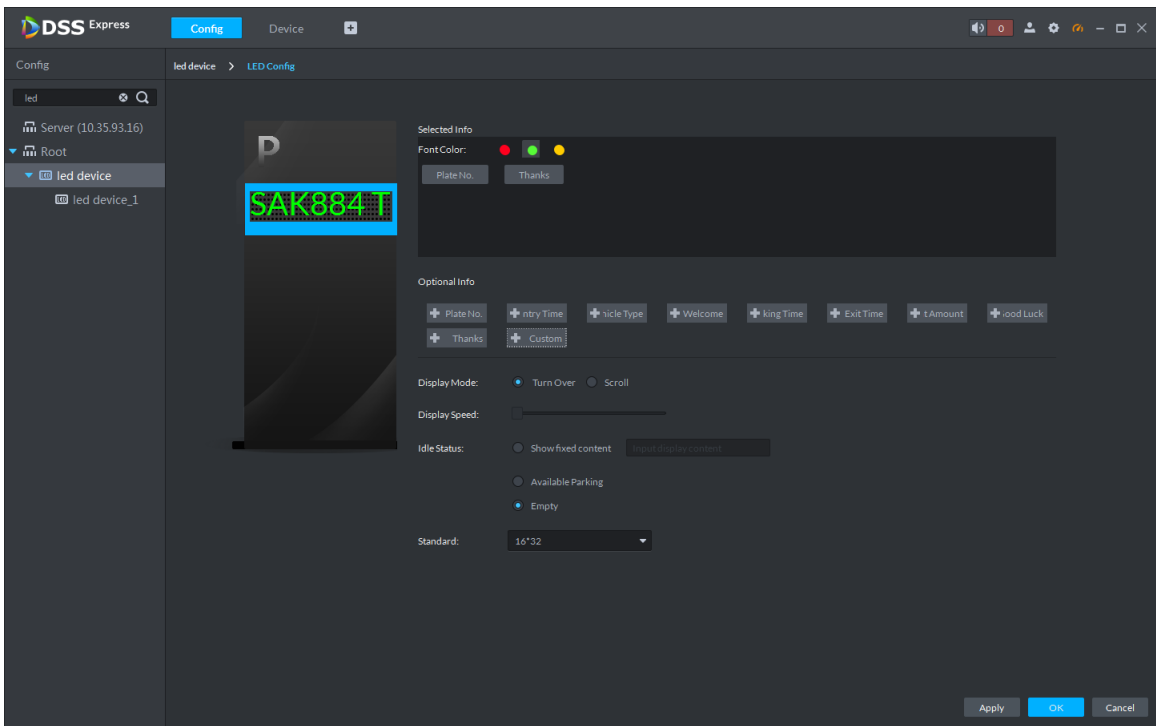

Figure 3-410 LED config

Step 5 Set font color and info content, select display mode, display speed and show fixed content during idle status.

Step 6 Click OK and complete config.

# **3.17.2 Setting Picture Storage Disk**

Configure local storage disk, you must reserve an ANPR picture disk to store ANPR snapshots, otherwise, snapshots cannot be stored or displayed. For more details, see **3.2.1.4 Setting Storage Space.**

# **3.17.3 Setting Alarm Event**

This chapter introduces entrance alarm, for more alarm events and details, refer to **3.2.4 Setting Alarm Event**. Entrance alarms include following types.

• LPR (License plate recognition)

After license plate is recognized by ANPR, reported to platform by NVR, the platform triggers alarm, and extract video before and after license plate recognition, saved into platform. The default video duration is 20s, 10s before and 10s after alarm is triggered.

• Blocked list alarm The platform supports marking some plate number as blocked list vehicle, meanwhile, compare the recognized plate number with blocked plated number, if it is the blocked plated number, then alarm is triggered.  $\Box$ 

If you want to mark some plate number as blocked plate number, see 3.17.5 Vehicle Management

 Parking timeout The parking duration exceeds the threshold, and then alarm is triggered. Set alarm events, see Figure 3-411.

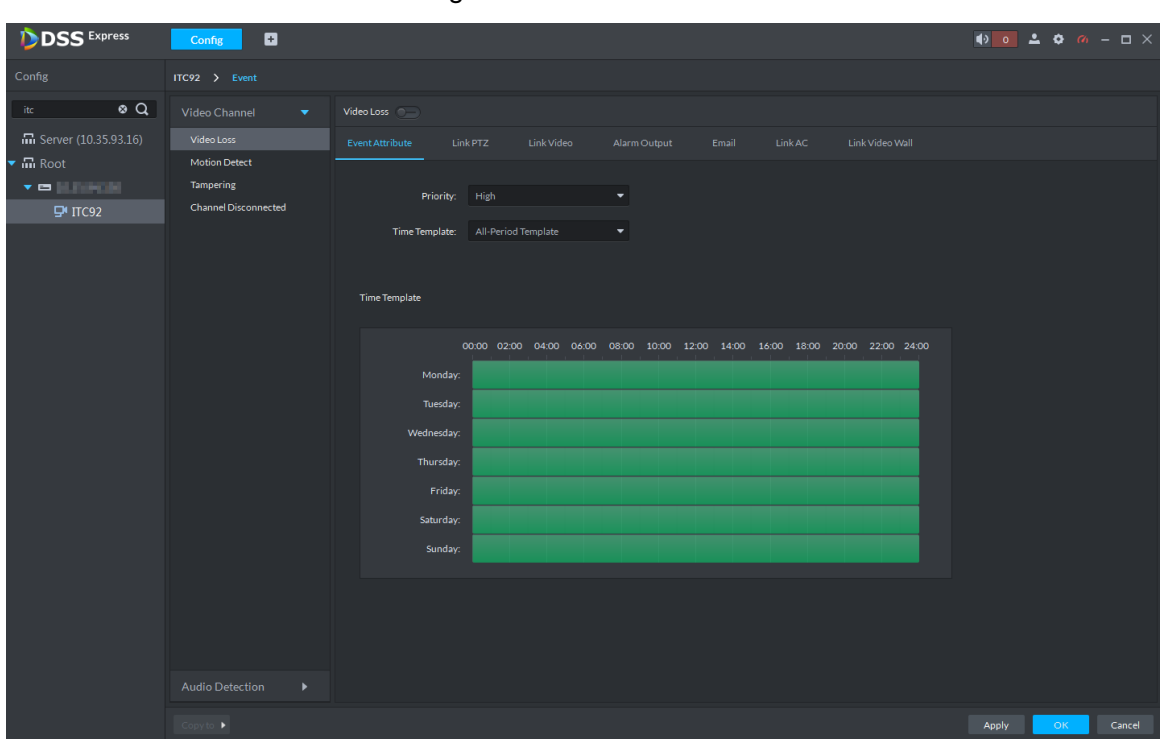

Figure 3-411 Alarm event

# **3.17.4 Configuring Parking Lot**

Generally one parking lot is considered as an area. Parking lot config includes setting parking space quantity, release situation and other information. Bind ANPR device channel and use it to recognize vehicles, bound VTO is used to recognize people.

Step 1 On client homepage, click **Entrance**.

The system displays the interface of **Entrance**.

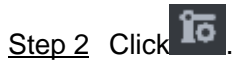

The system displays the interface of **Parking Lot Config**. See Figure 3-412.

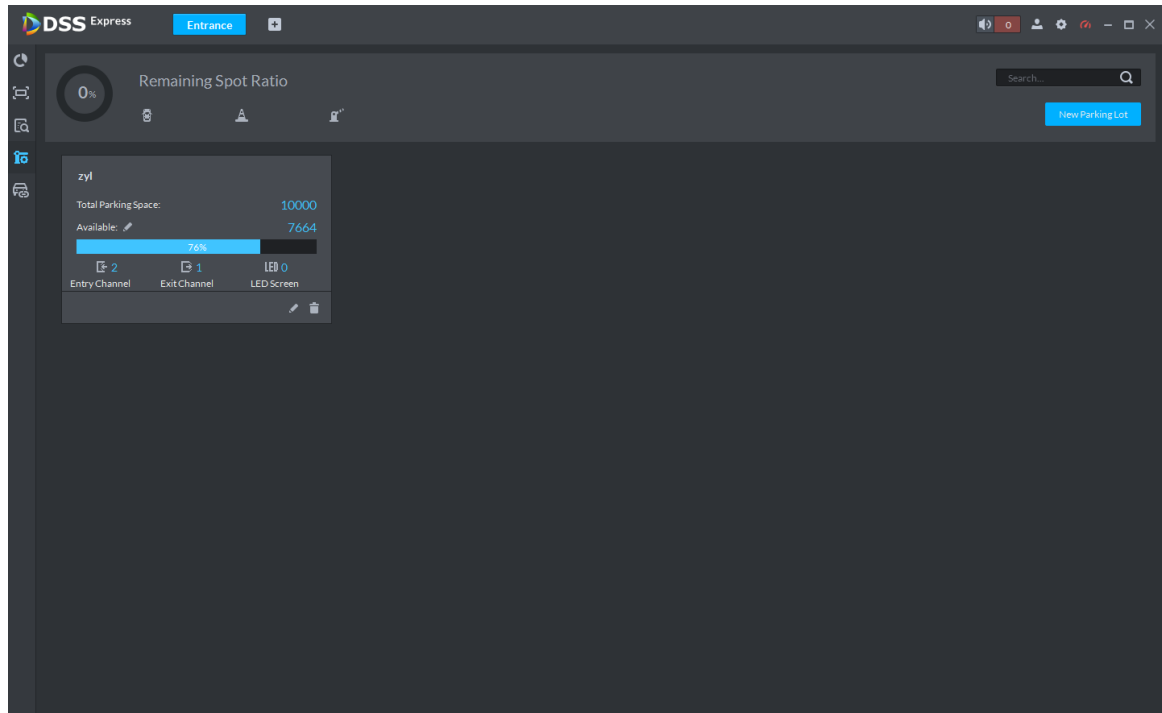

#### Figure 3-412 Parking lot info

Step 3 Add parking lot.

1) Click New Parking Lot.

The system displays interface of new parking lot, see Figure 3-413. Figure 3-413 Add parking lot

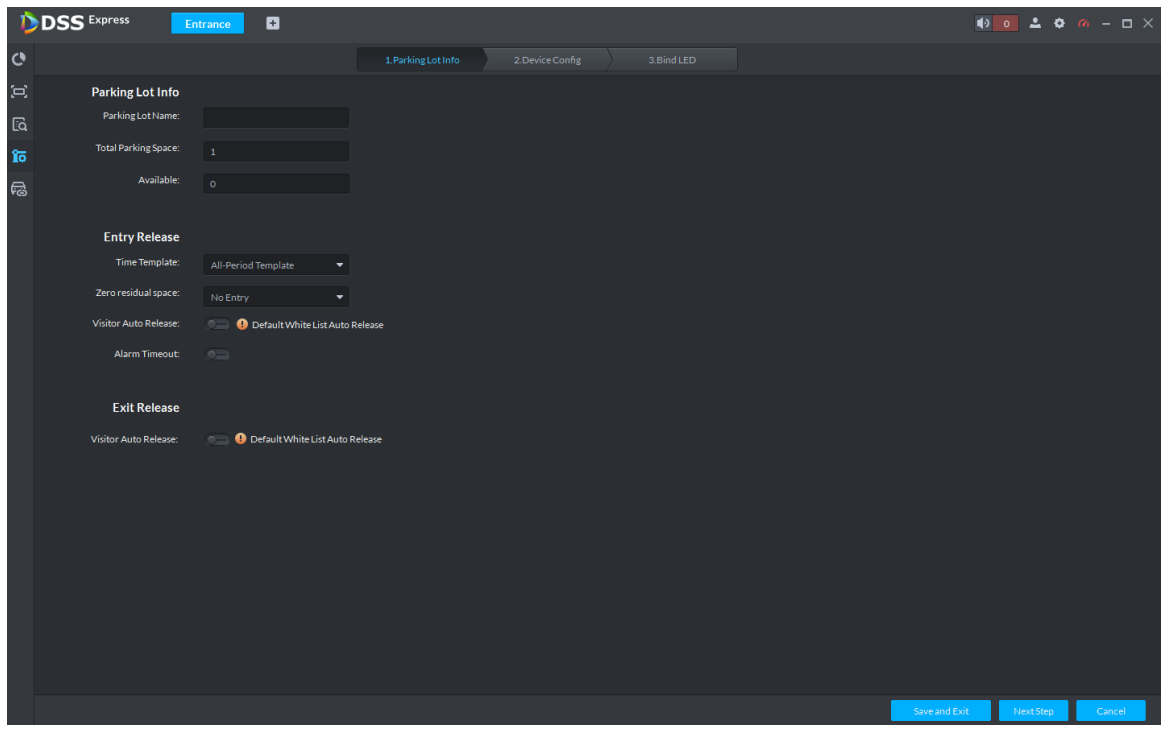

2) Configure parking lot info. For more parameter details, see Table 3-49.

Table 3-49 Parking lot info

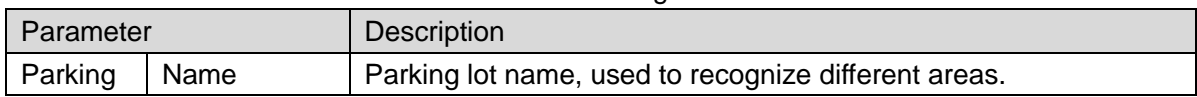

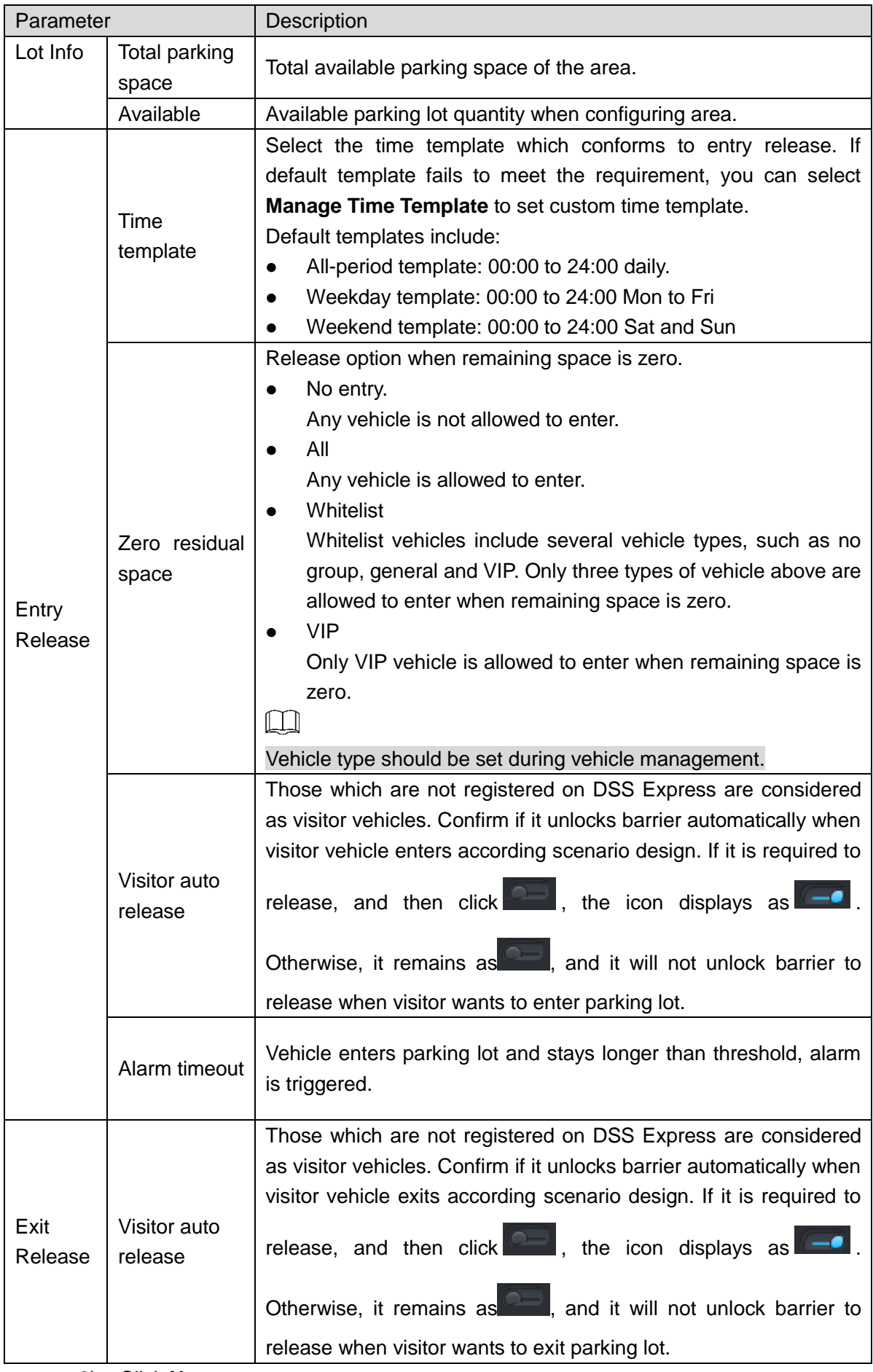

3) Click **Next**.

The system displays the interface of **Device Config**. See Figure 3-414

# $\begin{array}{|c|c|c|c|c|}\n\hline\n\bullet\ \bullet\ \bullet\ \bullet\ \bullet\ \bullet\ \end{array}$ **DSS** Express  $\blacksquare$  $\overline{c}$ វត  $\Theta$ Sorry, there's no search result.

Figure 3-414 Device config

Step 4 Add ANPR device.

1) Click **Add ANPR Channel** and you can select all the ANPR devices deployed at entrance and exit of the parking lot on the interface. See Figure 3-415. Figure 3-415 Add ANPR device

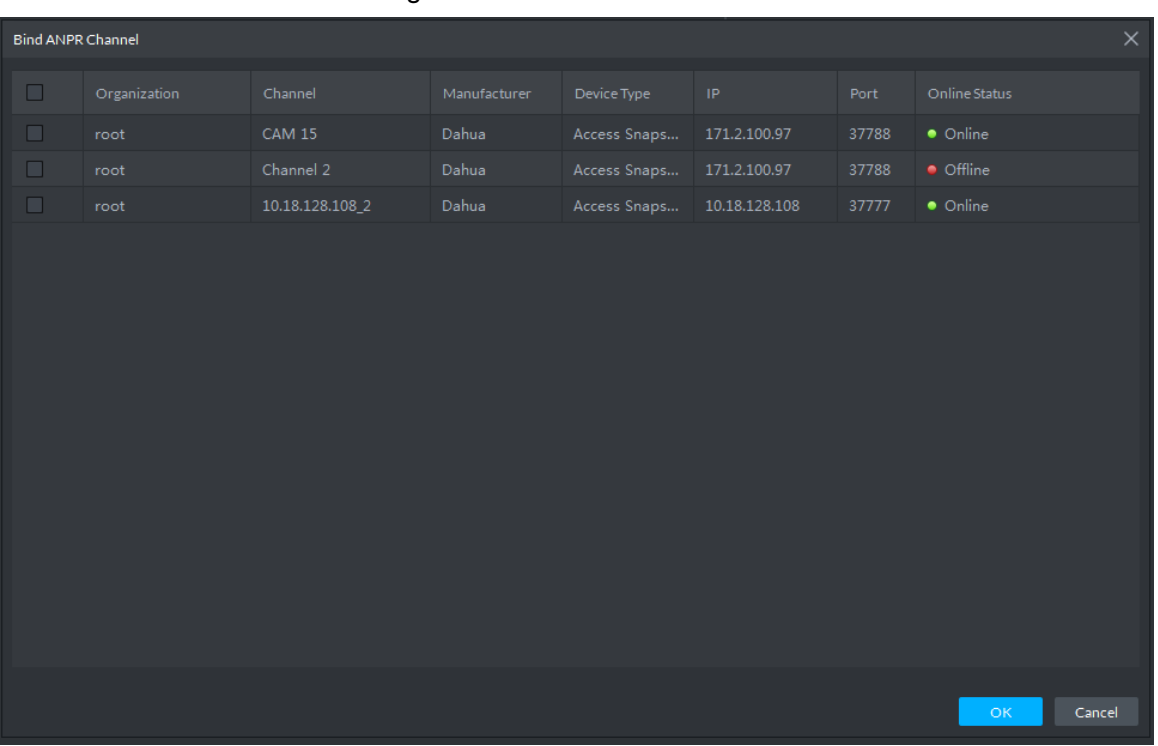

2) Click **OK**.

The system displays the information of added ANPR device. See Figure 3-416.

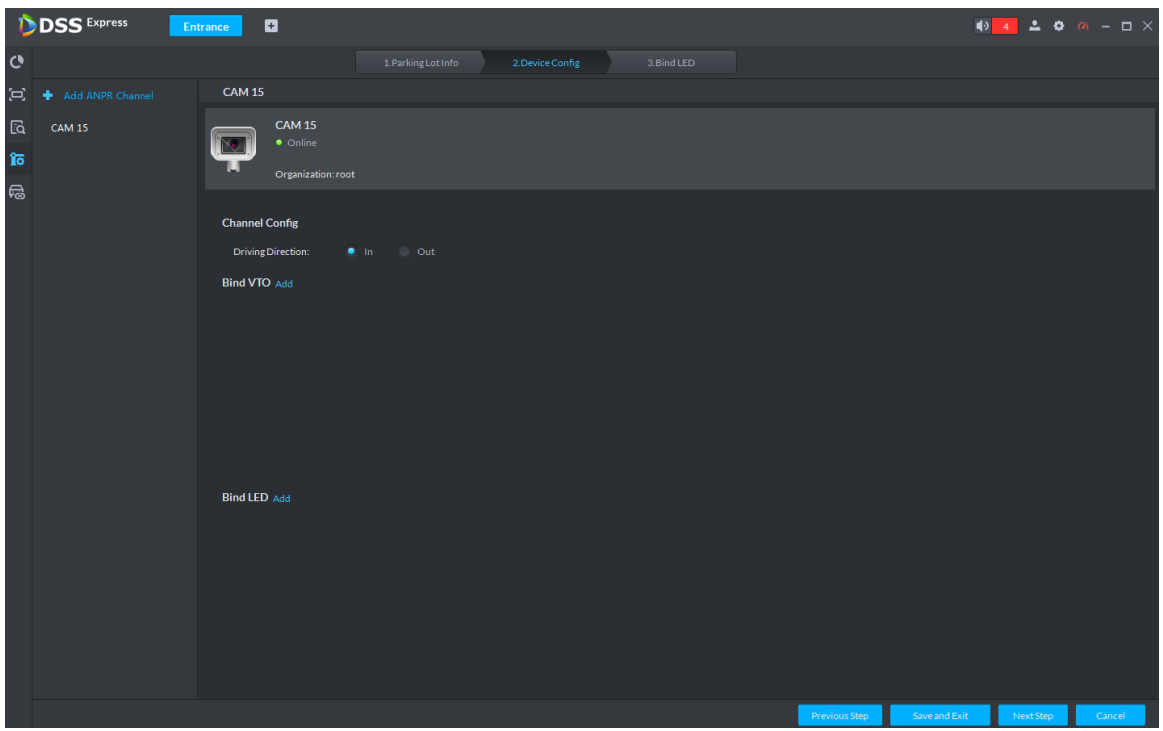

#### Figure 3-416 ANPR device info

3) Select ANPR device from device list in sequence, and set corresponding driving direction. Default driving direction is **In**.

Step 5 Bind VTO device.

VTO device is used to recognize people, and unlock barrier. Please skip this step if there is no VTO in the networking.

1) Click **Add** next to **Bind VTO**.

The system displays the interface of **Bind VTO**. See Figure 3-417.

Figure 3-417 VTO device info

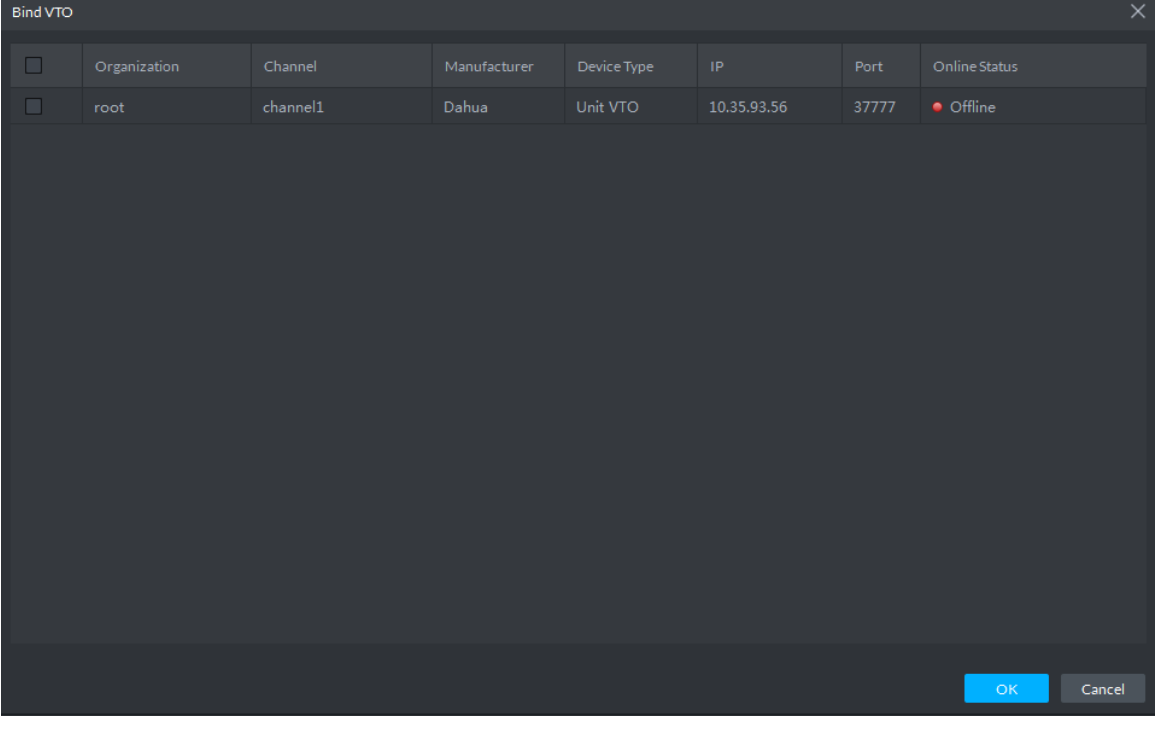

2) Select the VTO that is deployed next to barrier, and click OK.

The interface displays the VTO information.

Step 6 Click **Next**.

The system displays Bind LED.

- Step 7 Add LED.
	- 1) Click **Add LED**.

The system displays the interface of **Bind LED**. See Figure 3-418.

Figure 3-418 LED device info

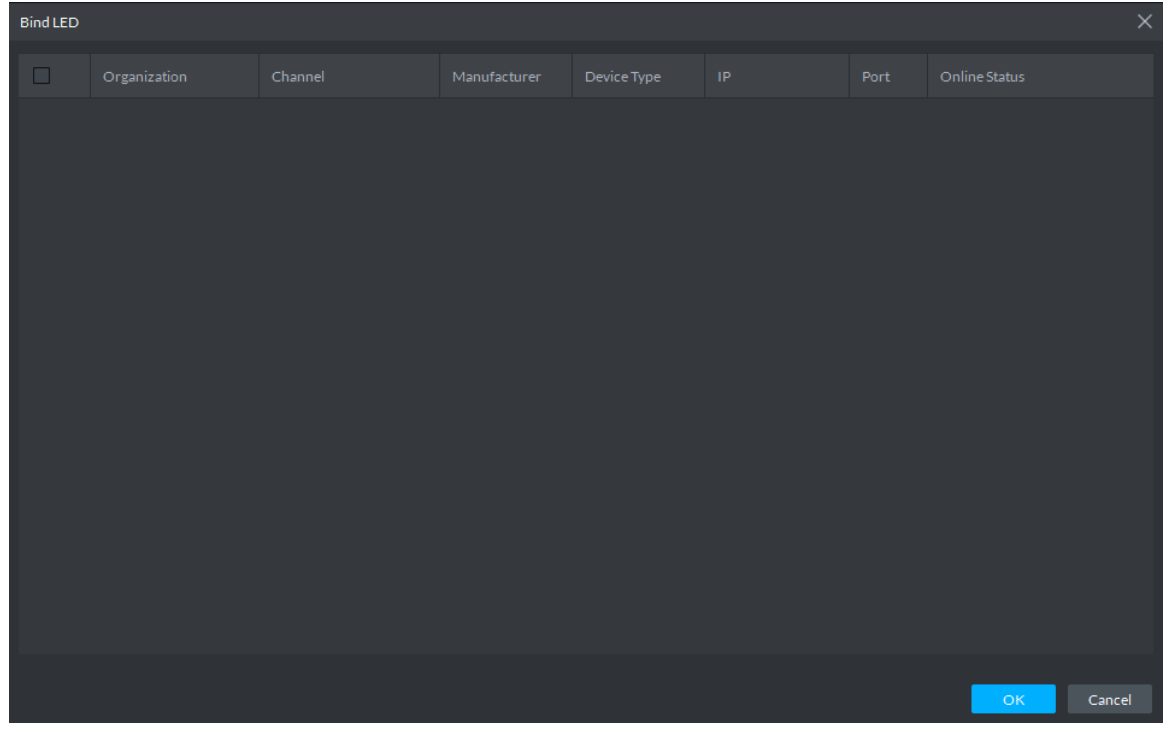

2) Select all the LED of the parking lot and click **OK**. The system displays the information of LED.

## **3.17.5 Vehicle Management**

Vehicle info management includes vehicle type, department, related personnel and release ANPR, which are used as judgment basis to confirm if the vehicle can enter some area. Vehicle management can synchronize added vehicle info from personnel management module.

Step 1 Click<sup>Ed</sup> on the interface of **Entrance**.

The system displays the interface of Vehicle Management. See Figure 3-419.  $\Box$ 

You can set serach condition, click **Search** and the system displays vehicle info including vehicle information added on personnel management module.

## **DSS** Express  $\begin{array}{c|cccccc}\n\bullet & 4 & 2 & 0 & \circ & -\ \end{array}$  $\blacksquare$ Entra  $\triangle$  Export  $\mathbf{r}$  $\left( \square \right)$ Valid Date Department Authorizati Effective Time<br> $\begin{bmatrix} 1 & 0 & 0 \\ 0 & 2019 & 05 & 1700 & 00 & 00 \end{bmatrix}$  $\sqrt[4]{\overline{\mathbf{O}}}$  Expiration Time  $2029 - 05 - 1723:59:59$ a Vehicle Owne Vehicle G Vehicle Right

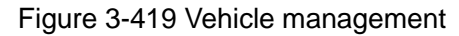

Step 2 Click **Add**.

The system displays the interface of **Add**. See Figure 3-420.

Figure 3-420 Add vehicle

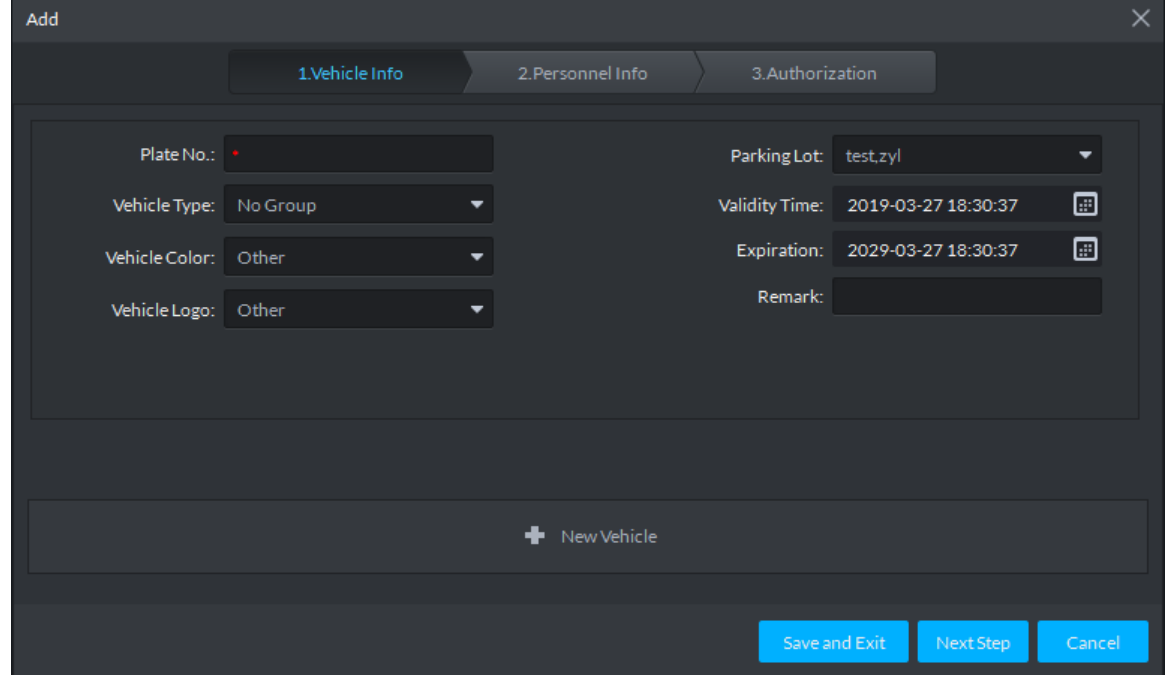

Step 3 Click the tab of **Vehicle Info** and add vehicle info, click **Next** and the system displays the interface of **Personnel Info**. Refer to Figure 3-421. Refer to Table 3-50 for parameter details.

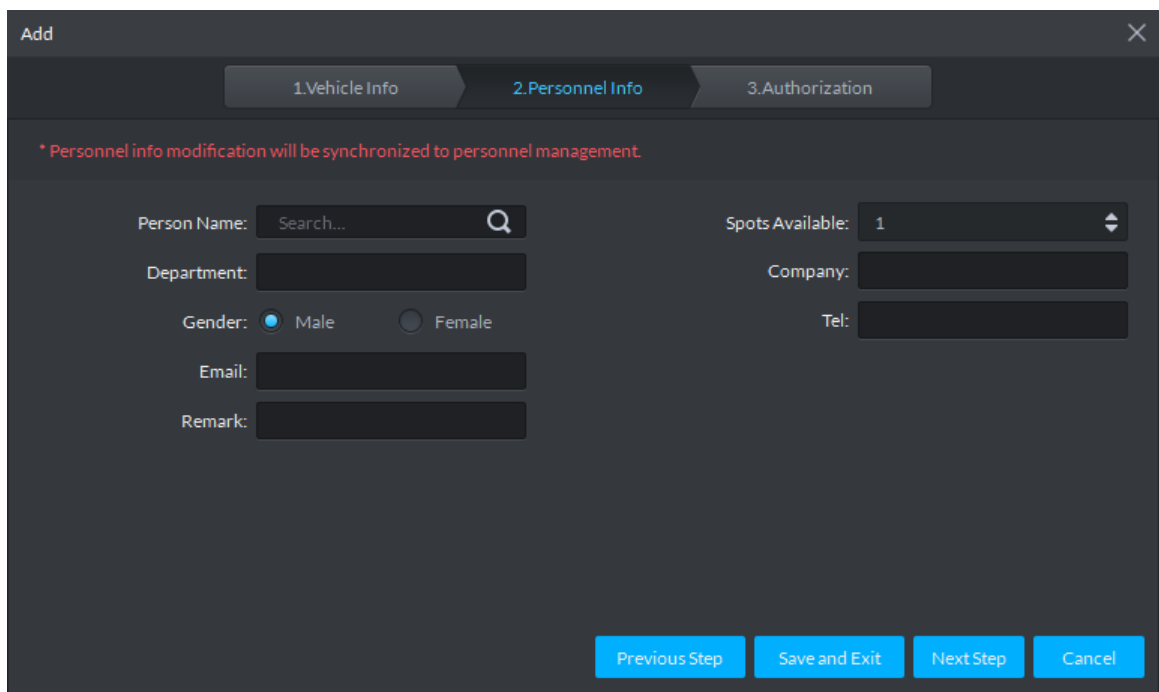

#### Figure 3-421 Personnel info

#### Table 3-50 Vehicle info

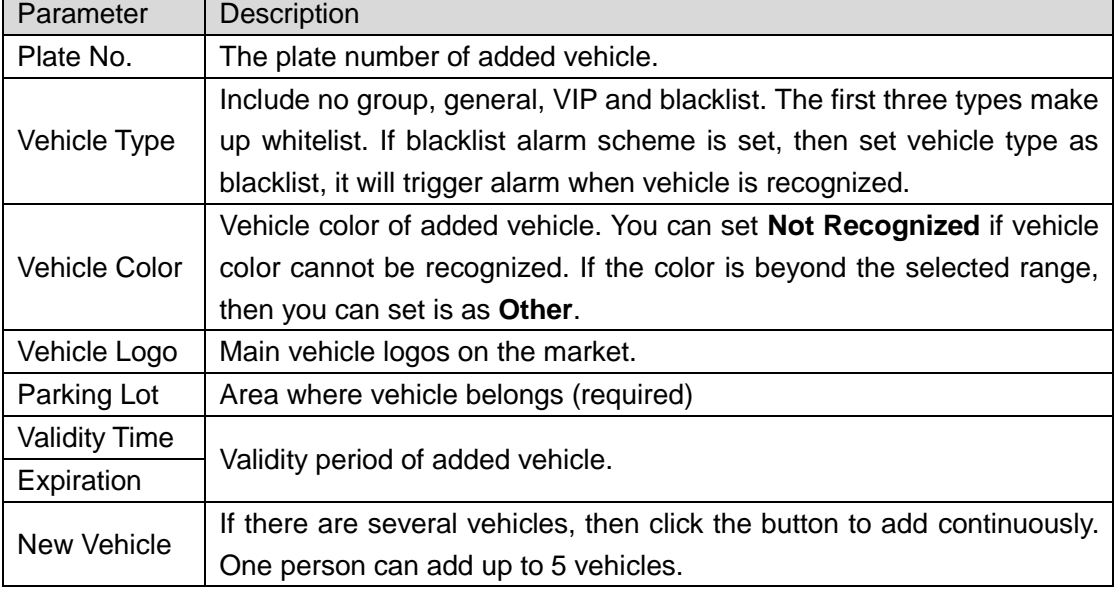

Step 4 Set vehicle related personnel info, click **Next**.

The system displays the Authorization interface. See Figure 3-422.

Figure 3-422 Authentication

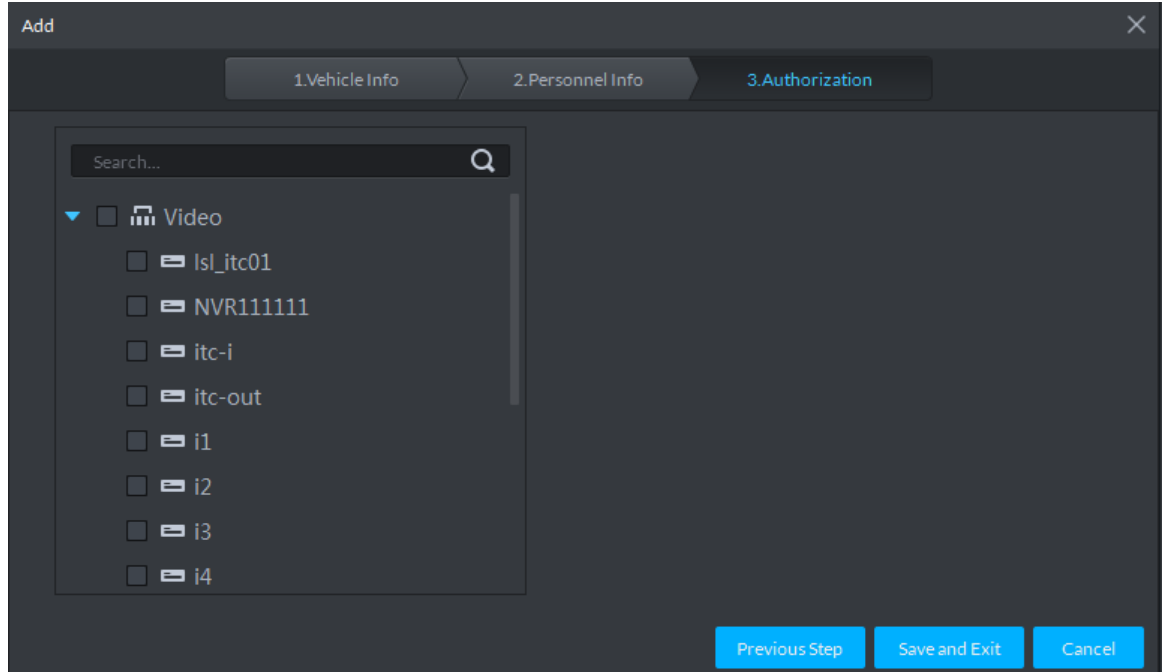

Step 5 Select all the ANPR devices that allow entrance and exit of the parkling lot, click **Save and Exit**. Synchronize vehicle info to corresponding ANPR device, and make sure the ANPR device can make judgment if it has to release the vehicle even if ANPR device is disconnected to platform.

# **3.17.6 Entrance Application**

## **3.17.6.1 Overview**

View the free parking ratio of current parking area; make statistics over realtime quantiy and on-site vehicle quantity, view quantity of entrance and exit vehicle within some period.

Click **C** on the Entrance interface. The system displays the interface of Overview. See Figure 3-423. Refer to Table 3-51 for parameter details.

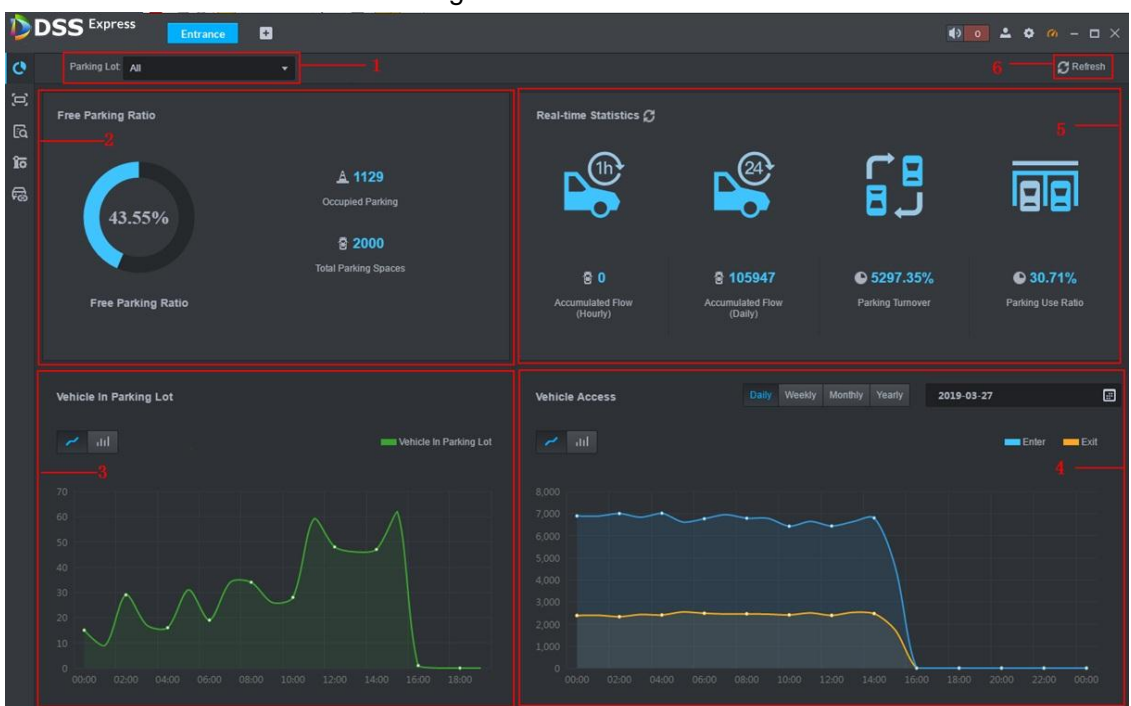

#### Figure 3-423 Overview

#### Table 3-51 Vehicle info overview

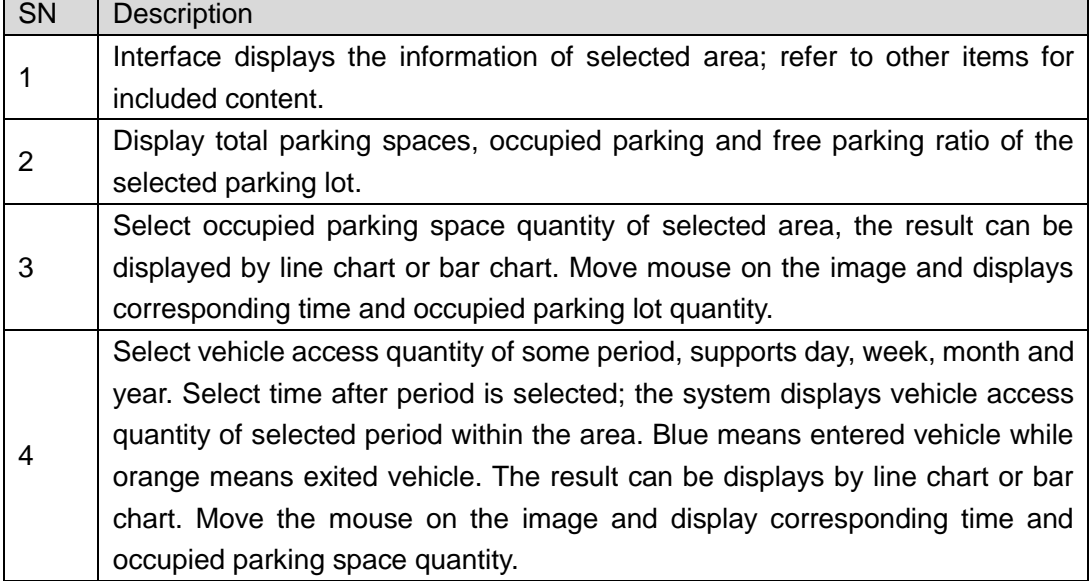

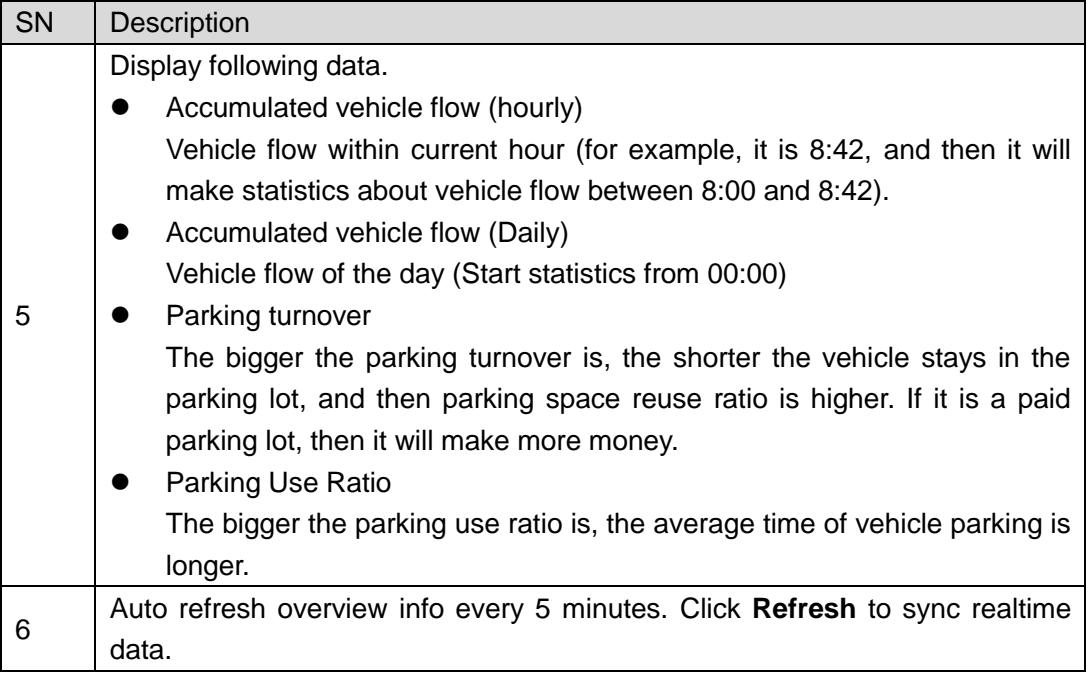

## **3.17.6.2 License Plate Recognition**

Click on the **Entrance** interface. The system displays the interface of **License Plate Recognition**. See Figure 3-424. Refer to Table 3-52 for more parameter details.

Figure 3-424 LPR

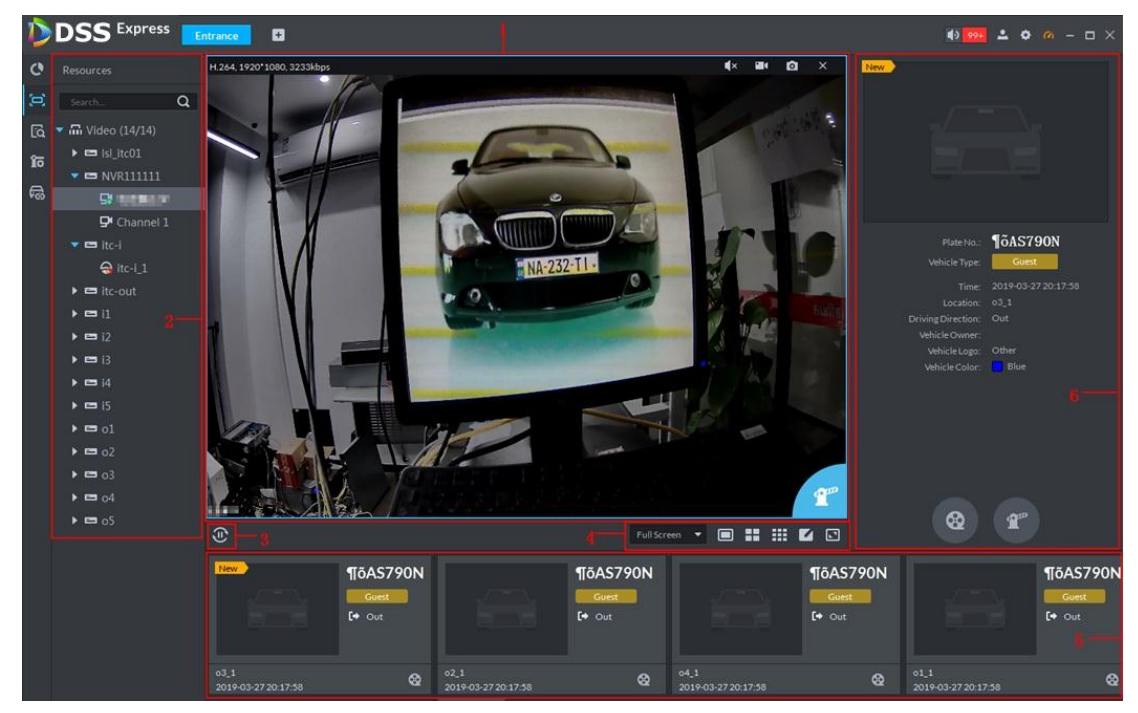

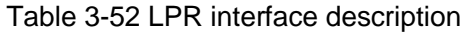

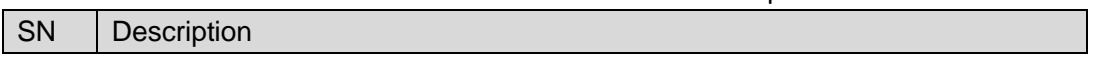

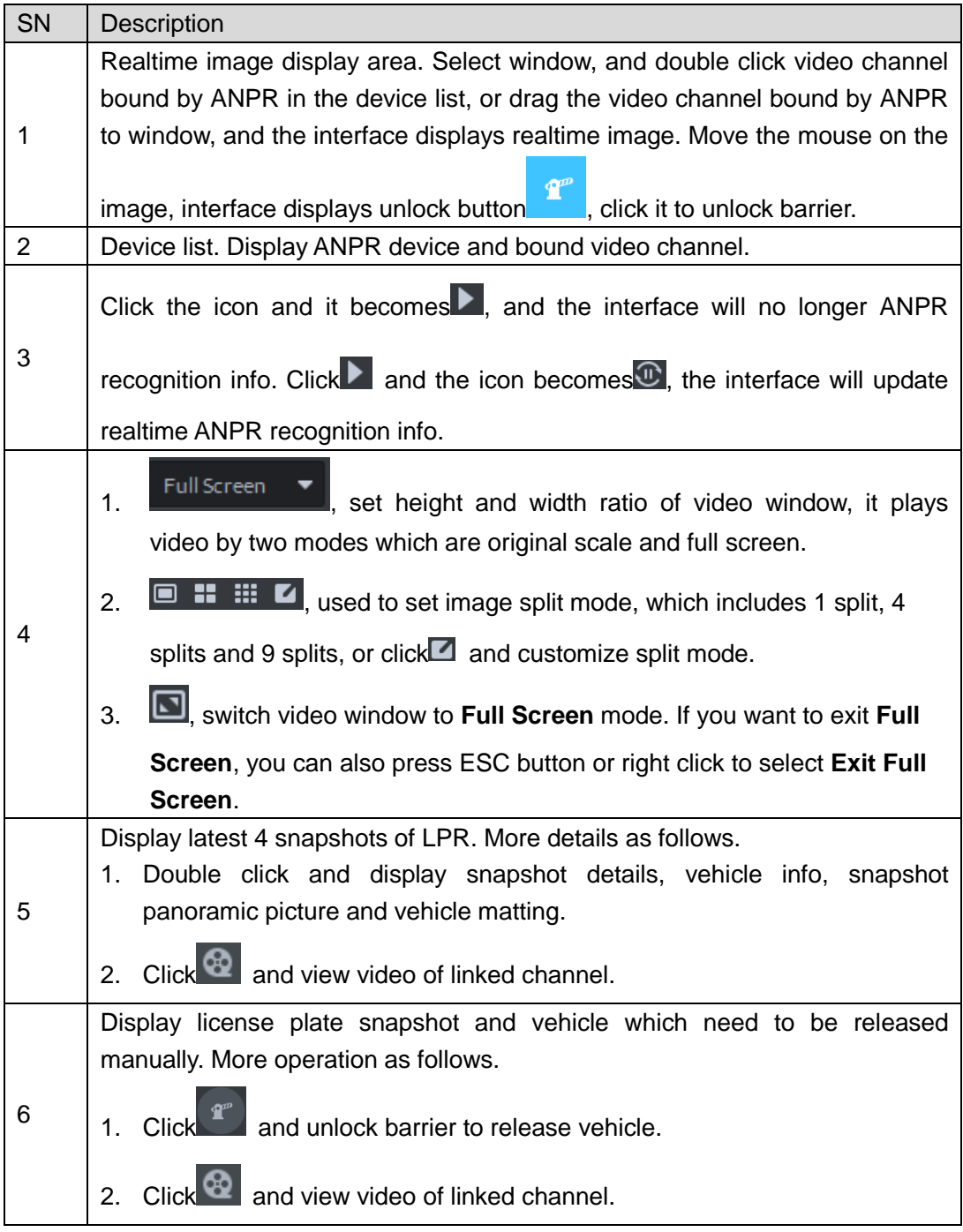

## **3.17.6.3 Info Query**

Search accessed vehicle, on-site vehicle and snapshot record.

Step 1 Click<sup>20</sup> on the **Entrance** interface.

The system displays the interface of **Info Query**.

- Step 2 Search vehicle in and out information.
	- 1) Click the tab of **Vehicle Access**.

The system displays the interface of **Vehicle Access**. See Figure 3-425.

|                       | <b>DSS</b> Express      | $\blacksquare$<br>Entrance          |                                    |                    |               |              |            | $\bullet$ 4 $\bullet$ $\bullet$ $\bullet$ $-\bullet$ $\times$ |  |
|-----------------------|-------------------------|-------------------------------------|------------------------------------|--------------------|---------------|--------------|------------|---------------------------------------------------------------|--|
| $\mathbf{c}$          | Vehicle Access          | Vehicle in parking lot              | Snapshot Record                    |                    |               |              |            |                                                               |  |
| $\Xi$                 | Entry Channel           | <b>①</b> Export <b>T</b>            |                                    |                    |               |              |            |                                                               |  |
| $\overline{\text{6}}$ |                         |                                     | Entry  Exit Pi Entry License Plate | Exit License Plate | Entry Channel | Exit Channel | Entry Time | $\div$ Exit Time                                              |  |
|                       | <b>To</b> Exit Channel  |                                     |                                    |                    |               |              |            |                                                               |  |
| 局                     | Time                    |                                     |                                    |                    |               |              |            |                                                               |  |
|                       | 05/17 00:00-05/17 23:59 |                                     |                                    |                    |               |              |            |                                                               |  |
|                       | Plate No.               |                                     |                                    |                    |               |              |            |                                                               |  |
|                       | More $\sim$             |                                     |                                    |                    |               |              |            |                                                               |  |
|                       |                         |                                     |                                    |                    |               |              |            |                                                               |  |
|                       |                         |                                     |                                    |                    |               |              |            |                                                               |  |
|                       |                         |                                     |                                    |                    |               |              |            |                                                               |  |
|                       |                         |                                     |                                    |                    |               |              |            |                                                               |  |
|                       |                         |                                     |                                    |                    |               |              |            |                                                               |  |
|                       |                         |                                     |                                    |                    |               |              |            |                                                               |  |
|                       |                         |                                     |                                    |                    |               |              |            |                                                               |  |
|                       |                         |                                     |                                    |                    |               |              |            |                                                               |  |
|                       |                         |                                     |                                    |                    |               |              |            |                                                               |  |
|                       |                         |                                     |                                    |                    |               |              |            |                                                               |  |
|                       |                         |                                     |                                    |                    |               |              |            |                                                               |  |
|                       |                         |                                     |                                    |                    |               |              |            |                                                               |  |
|                       | Search                  | $20$ $\blacktriangleright$ Per page |                                    |                    |               |              |            |                                                               |  |

Figure 3-425 Vehicle access

2) Set search condition, click Search.

The system displays search results. See Figure 3-426.

 $\Box$ 

Click **More** and you can search by vehicle owner, department and vehicle type etc. Figure 3-426 Vehicle access info

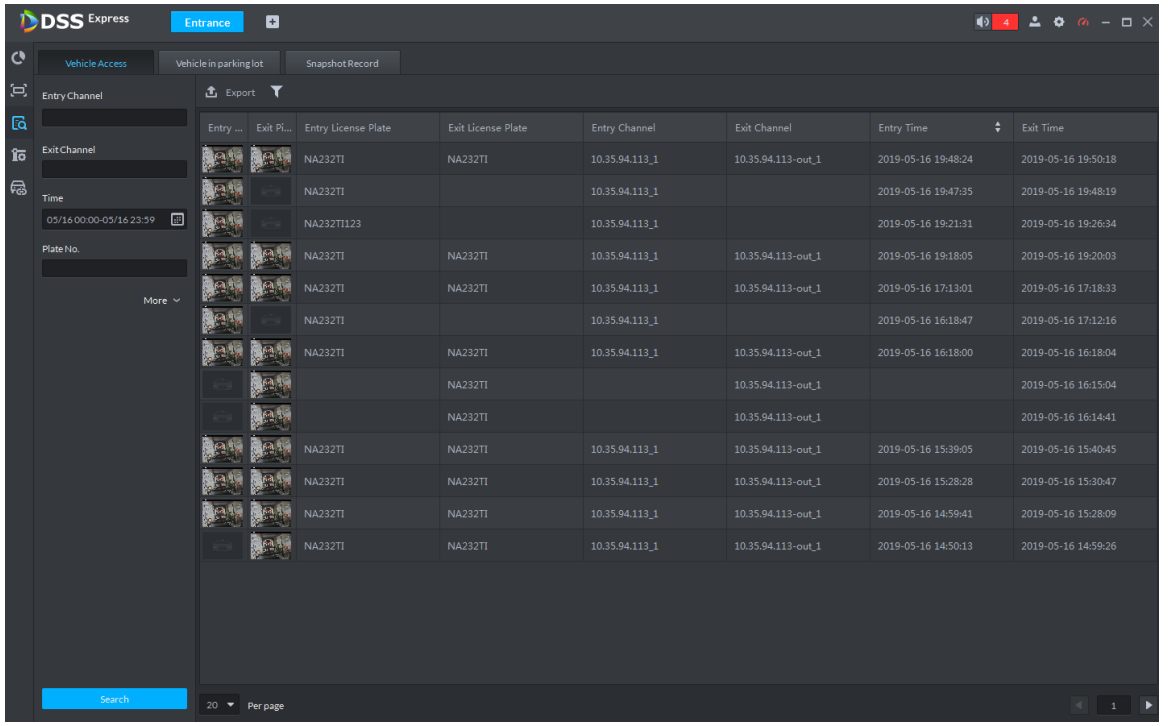

- 3) The related operations of vehicle access are as follows.
	- ◇ Move the mouse to the recorded entry picture or exit picture, and the system will display a bigger picture. See Figure 3-427.

|              | <b>DSS</b> Express                | $\blacksquare$<br><b>Entrance</b> |                  |                   |                 |                    |                     | $104200 - 1 \times$ |
|--------------|-----------------------------------|-----------------------------------|------------------|-------------------|-----------------|--------------------|---------------------|---------------------|
| $\mathbf{c}$ | Vehicle Access                    | Vehicle in parking lot            | Snapshot Record  |                   |                 |                    |                     |                     |
| Þ            | Entry Channel                     | <b>出</b> Export T                 |                  |                   |                 |                    |                     |                     |
| $\sqrt{a}$   |                                   | Entry  Exit F                     | <b>CASS SECT</b> |                   | try Channel     | Exit Channel       | Entry Time<br>٠     | Exit Time           |
| វិច          | Exit Channel                      |                                   |                  |                   | .35.94.113_1    | 10.35.94.113-out_1 | 2019-05-16 19:48:24 | 2019-05-16 19:50:18 |
| 局            | Time                              |                                   |                  |                   | .35.94.113_1    |                    | 2019-05-16 19:47:35 | 2019-05-16 19:48:19 |
|              | $\Box$<br>05/16 00:00-05/16 23:59 |                                   |                  |                   | 35.94.113 1     |                    | 2019-05-16 19:21:31 | 2019-05-16 19:26:34 |
|              | Plate No.                         |                                   |                  |                   | 35.94.113 1     | 10.35.94.113-out 1 | 2019-05-16 19:18:05 | 2019-05-16 19:20:03 |
|              | More $\sim$                       |                                   |                  |                   | 35.94.113_1     | 10.35.94.113-out_1 | 2019-05-16 17:13:01 | 2019-05-16 17:18:33 |
|              |                                   |                                   |                  |                   | .35.94.113_1    |                    | 2019-05-16 16:18:47 | 2019-05-16 17:12:16 |
|              |                                   |                                   |                  | <b>INFICIOLIA</b> | $1.35.94.113$ 1 | 10.35.94.113-out 1 | 2019-05-16 16:18:00 | 2019-05-16 16:18:04 |
|              |                                   |                                   |                  | <b>NA232TI</b>    |                 | 10.35.94.113-out 1 |                     | 2019-05-16 16:15:04 |
|              |                                   |                                   |                  | <b>NA232TI</b>    |                 | 10.35.94.113-out_1 |                     | 2019-05-16 16:14:41 |
|              |                                   |                                   | <b>NA232TI</b>   | <b>NA232TI</b>    | 10.35.94.113_1  | 10.35.94.113-out_1 | 2019-05-16 15:39:05 | 2019-05-16 15:40:45 |
|              |                                   |                                   | <b>NA232TI</b>   | <b>NA232TI</b>    | 10.35.94.113 1  | 10.35.94.113-out 1 | 2019-05-16 15:28:28 | 2019-05-16 15:30:47 |
|              |                                   |                                   | <b>NA232TI</b>   | <b>NA232TI</b>    | 10.35.94.113_1  | 10.35.94.113-out 1 | 2019-05-16 14:59:41 | 2019-05-16 15:28:09 |
|              |                                   |                                   | <b>NA232TI</b>   | <b>NA232TI</b>    | 10.35.94.113_1  | 10.35.94.113-out_1 | 2019-05-16 14:50:13 | 2019-05-16 14:59:26 |
|              |                                   |                                   |                  |                   |                 |                    |                     |                     |
|              |                                   |                                   |                  |                   |                 |                    |                     |                     |
|              |                                   |                                   |                  |                   |                 |                    |                     |                     |
|              |                                   |                                   |                  |                   |                 |                    |                     |                     |
|              | Search                            | 20 T Per page                     |                  |                   |                 |                    |                     |                     |

Figure 3-427 Big vehicle picture

◇ Double click the record, and detailed info is displayed on the right of interface. See Figure 3-428. Double click the picture in the Info, display big picture, drag green box and the big picture will be displayed in the lower right corner. See Figure 3-429. Click **Edit** to modify vehicle info, click **OK** to save config. Click **Video** to view linked video.

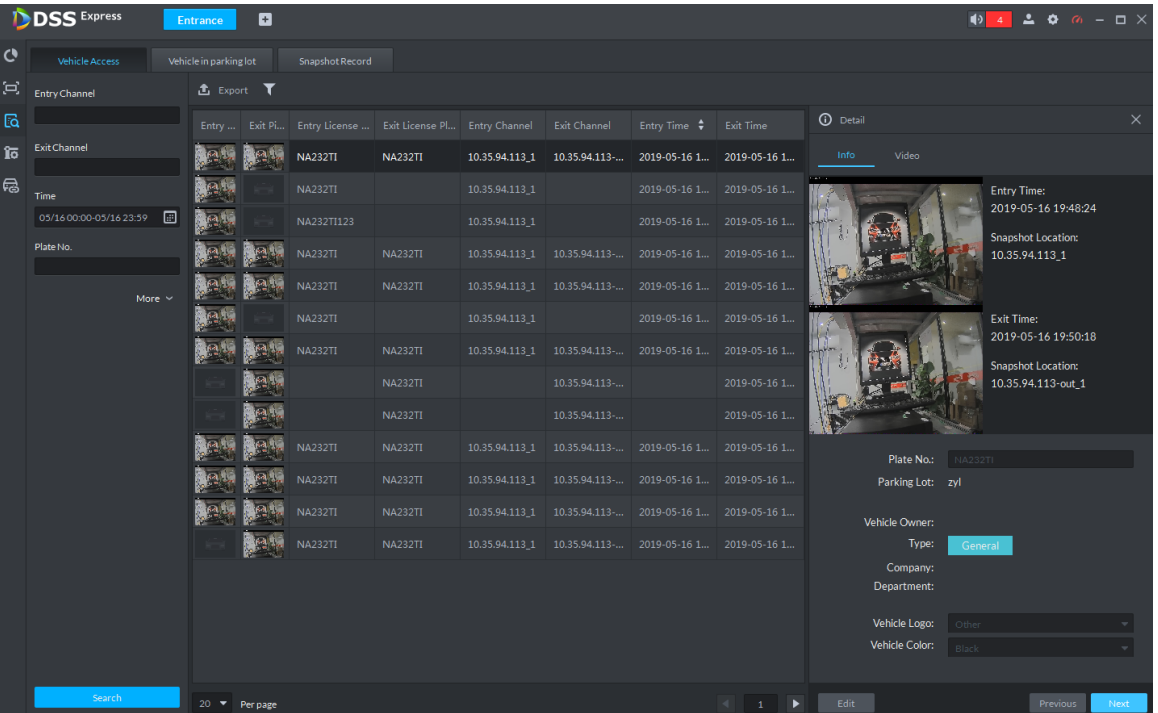

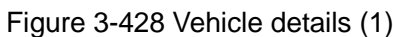

#### Figure 3-429 Vehicle details (2)

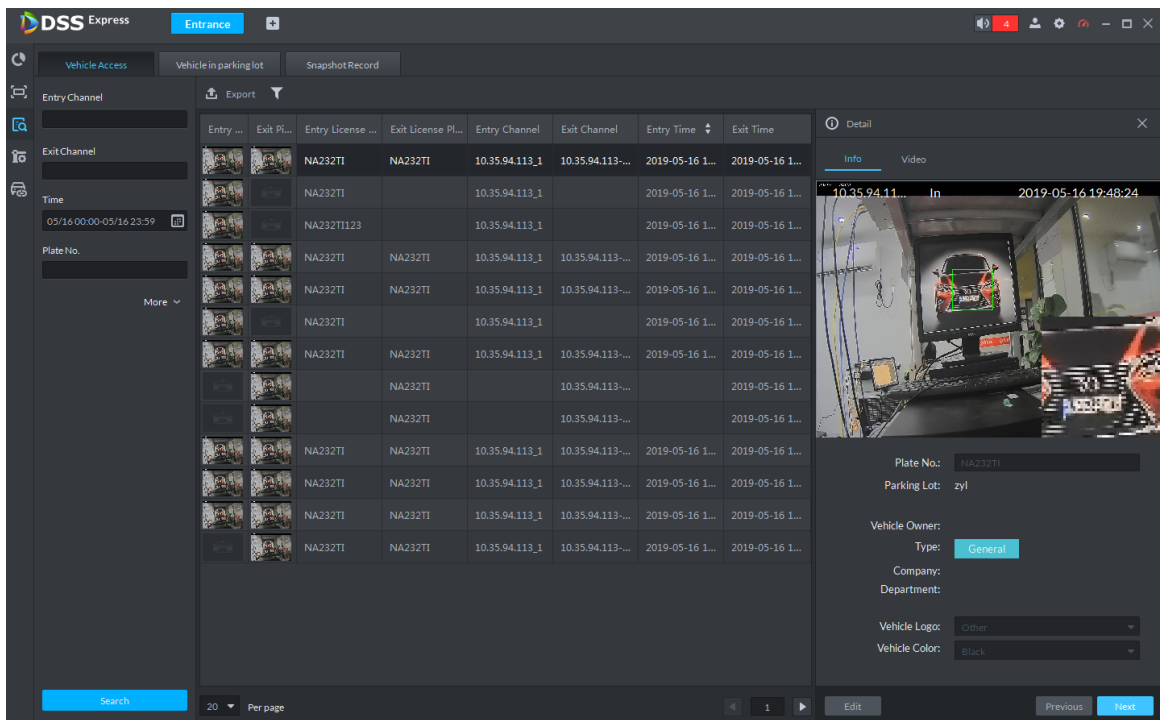

- ◇ Export info. Click **Export** to export all the searched vehicle access info.
- $\Diamond$  Set info display item. Click and select display item.
- ◇ Click **Next** and display next info detail. Click **Previous** and display previous info detail.
- Step 3 Search on-site vehicle.
	- 1) Click the tab of Vehicle in parking lot.

The system displays the interface of **Vehicle in Parking Lot**. See Figure 3-430. Figure 3-430 Vehicle in parking lot

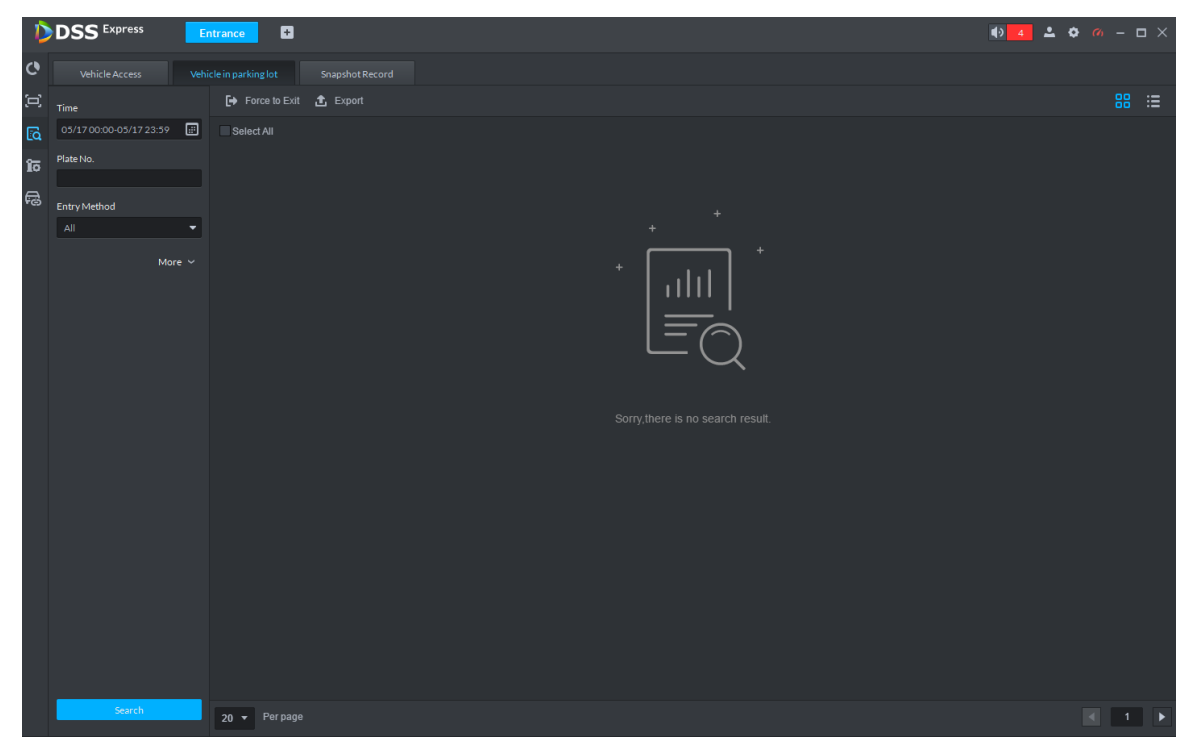
2) Set search condition, Click **Search**.

The system displays the search results. See Figure 3-431.

 $\Box$ 

Click **More** and you can search info via vehicle owner, department and vehicle type etc.

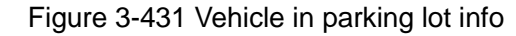

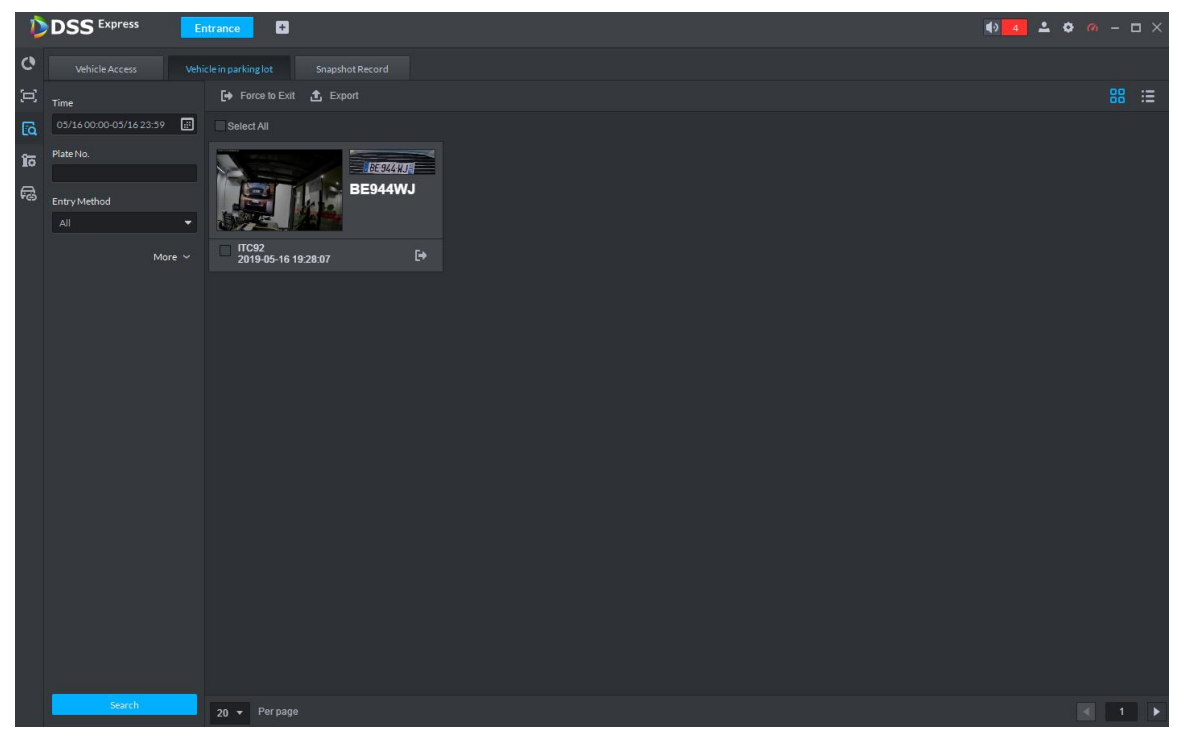

- 3) Related operations of vehicle in and out are as follows.
	- $\diamond$  If the vehicle is confirmed not to be in the area, then click to select information

(several items supported), and click **Force to Exit** or . Make sure the vehicle exits by Pro.

- ◇ Export information. Click **Export** and export all the information of on-site vehicles that can be searched.
- $\Diamond$  Set info display item. Click **and select display item.**
- $\Diamond$  Click view mode  $(\blacksquare)$  or list mode  $(\blacksquare)$  to select different display mode.
- Step 4 Search Snapshot Record
	- 1) Click the tab of **Snapshot Record**. The system displays the interface of **Snapshot Record**. See Figure 3-432.

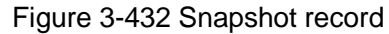

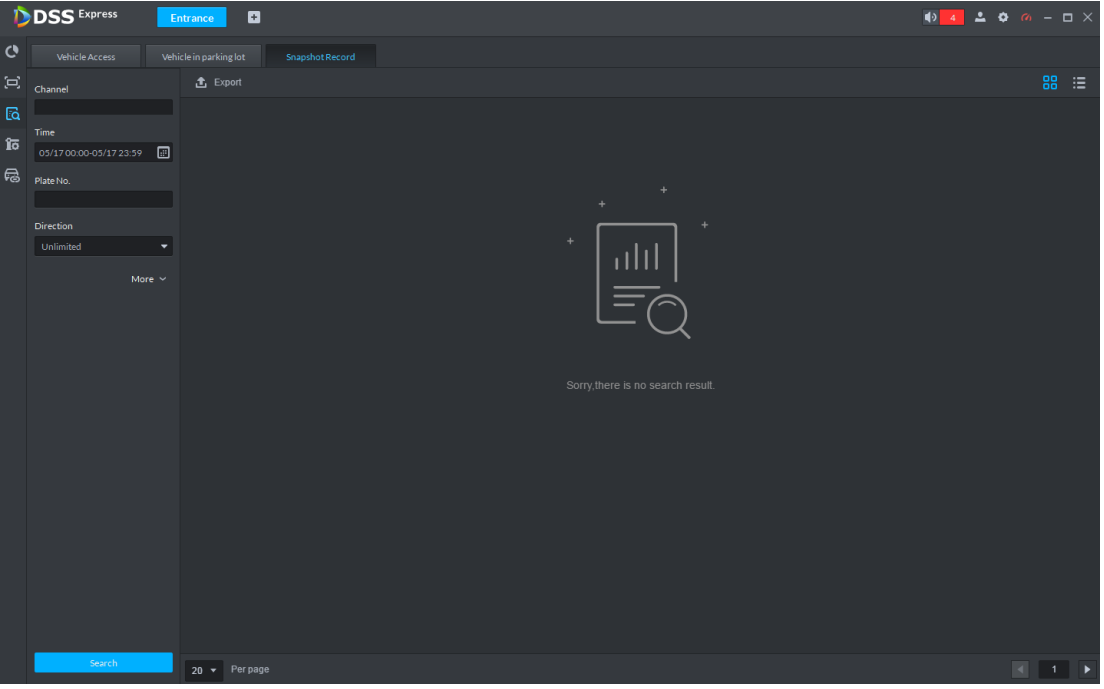

2) Set search condition, click **Search**.

The system displays search results. See Figure 3-433.

 $\Box$ 

Click **More** and you can search info via vehicle owner, department and vehicle type etc.

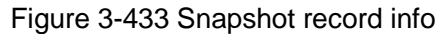

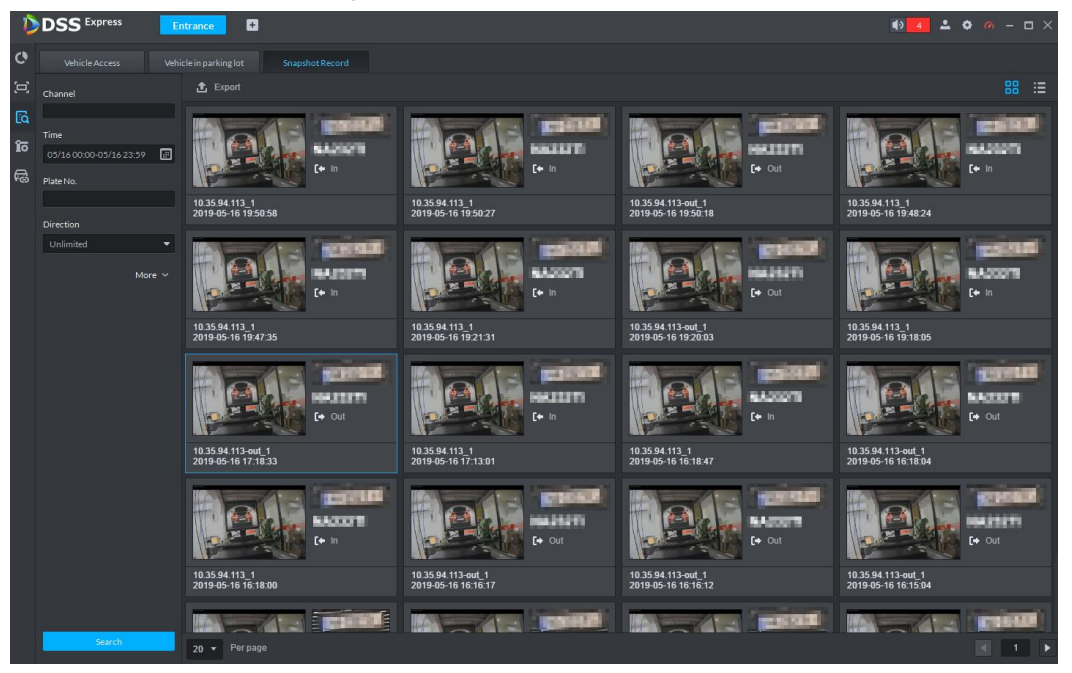

- 3) Related operations of vehicle snapshot are as follows.
	- ◇ Export info. Click **Export** to export all the info of on-site vehicles that can be searched.
	- $\Diamond$  Click view mode  $(\blacksquare)$  or list mode  $(\blacksquare)$  and select different display modes.

# **3.18 Alarm Host**

After adding alarm host to platform, you can manage and configure alarm zone and sub system.

The alarm host operation flow is shown in Figure 3-434.

Figure 3-434 Alarm host management flow

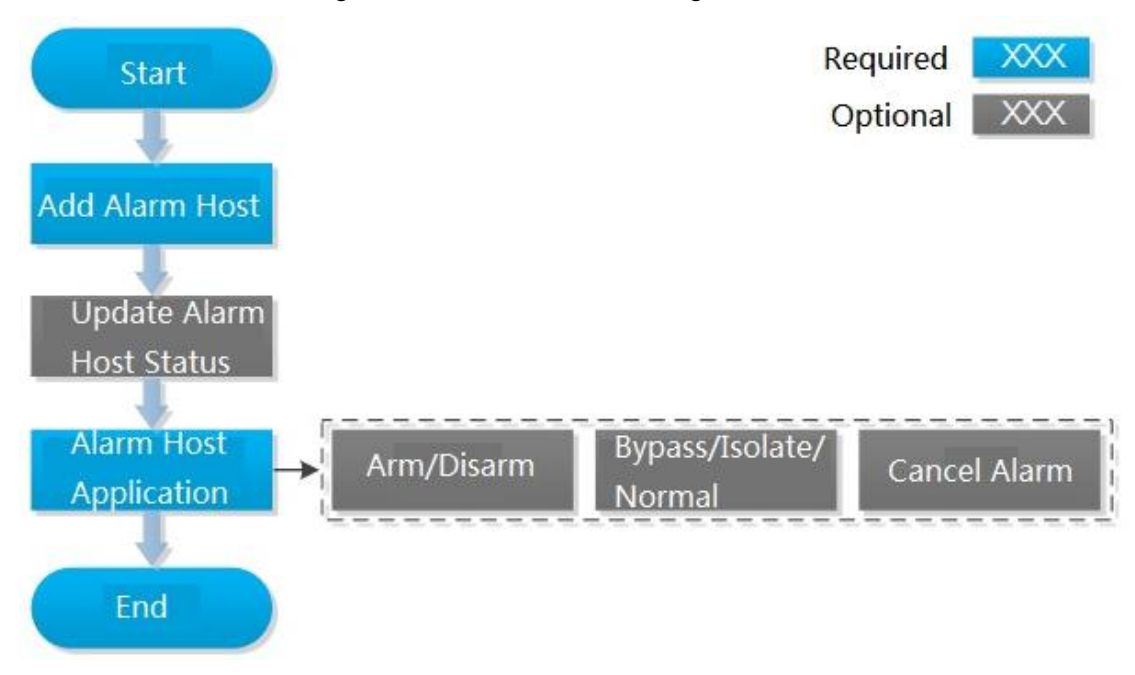

# **3.18.1 Adding Alarm Host**

Step 1 Add alarm host, set **Device Category** as **Alarm Host**, and see Figure 3-435. For more details, see **3.2.2.4 Adding Device**

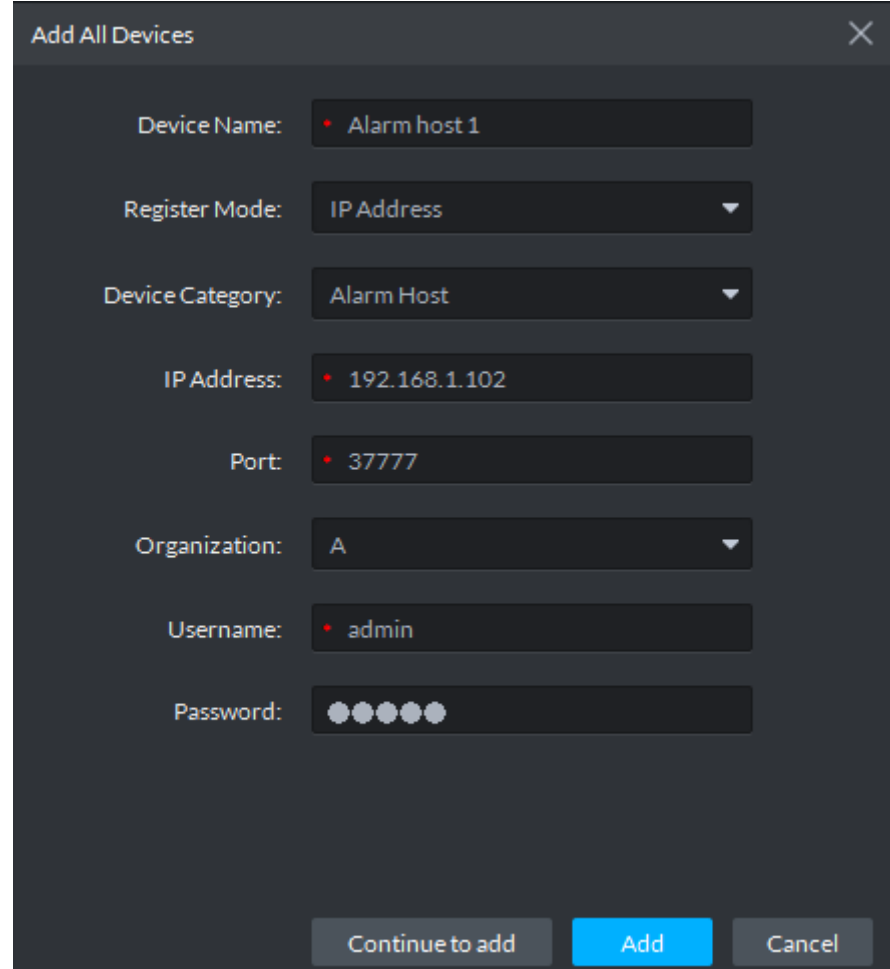

Figure 3-435 Add alarm host

Step 2 Modify device zone info. For example, zone is connected to smoke sensor, then select **Alarm Type** as **Smoke Sensor**, see Figure 3-436. Alarm type supports custom, you can select **Customized Alarm Type** from the **Alarm Type** box, and set the alarm type you need, used to quickly recognize alarm. After config, on event config interface, corresponding alarm input can configure corresponding alarm event.

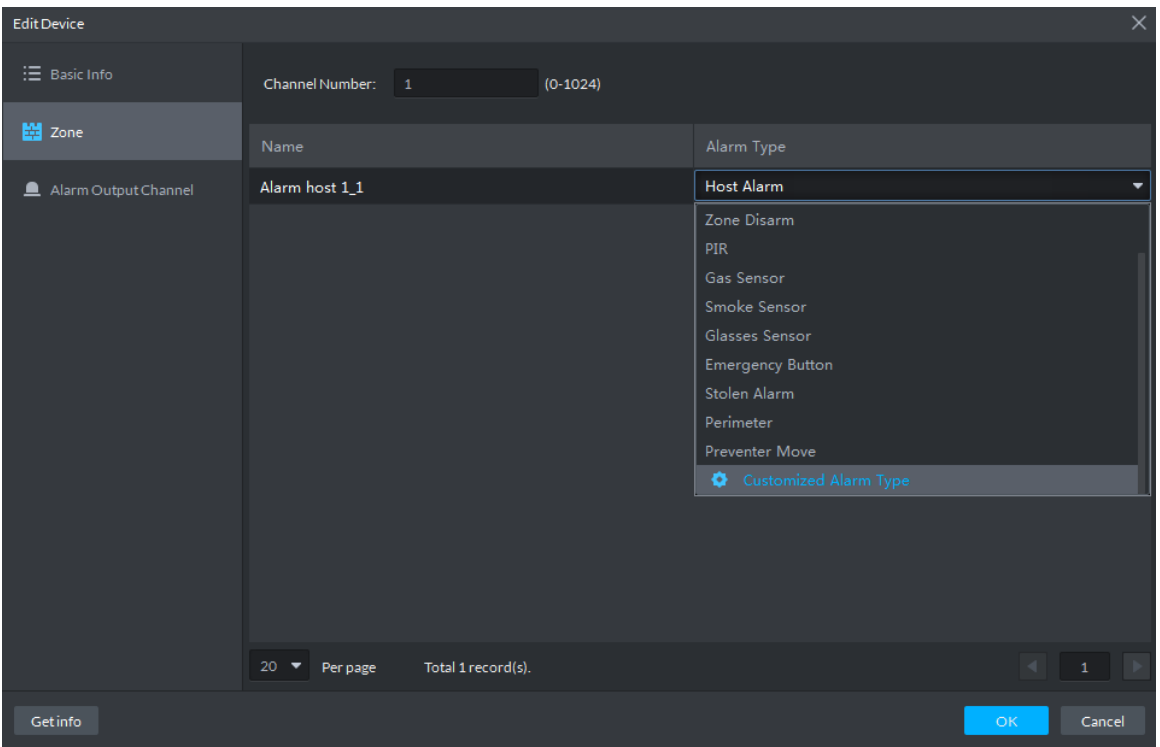

#### Figure 3-436 Modify zone

# **3.18.2 Entering Alarm Controller Interface**

Click **and select Alarm Controller on the client homepage, the system displays Alarm** Controller interface, see Figure 3-437.

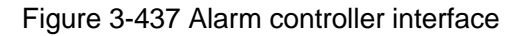

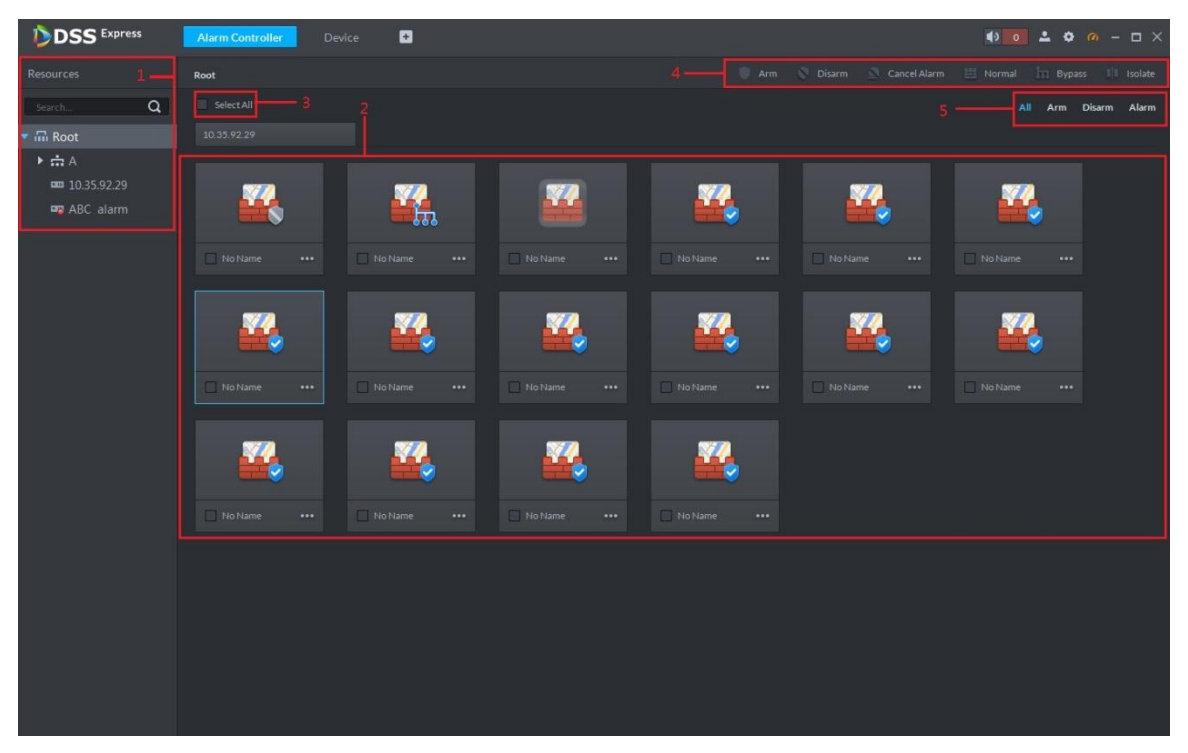

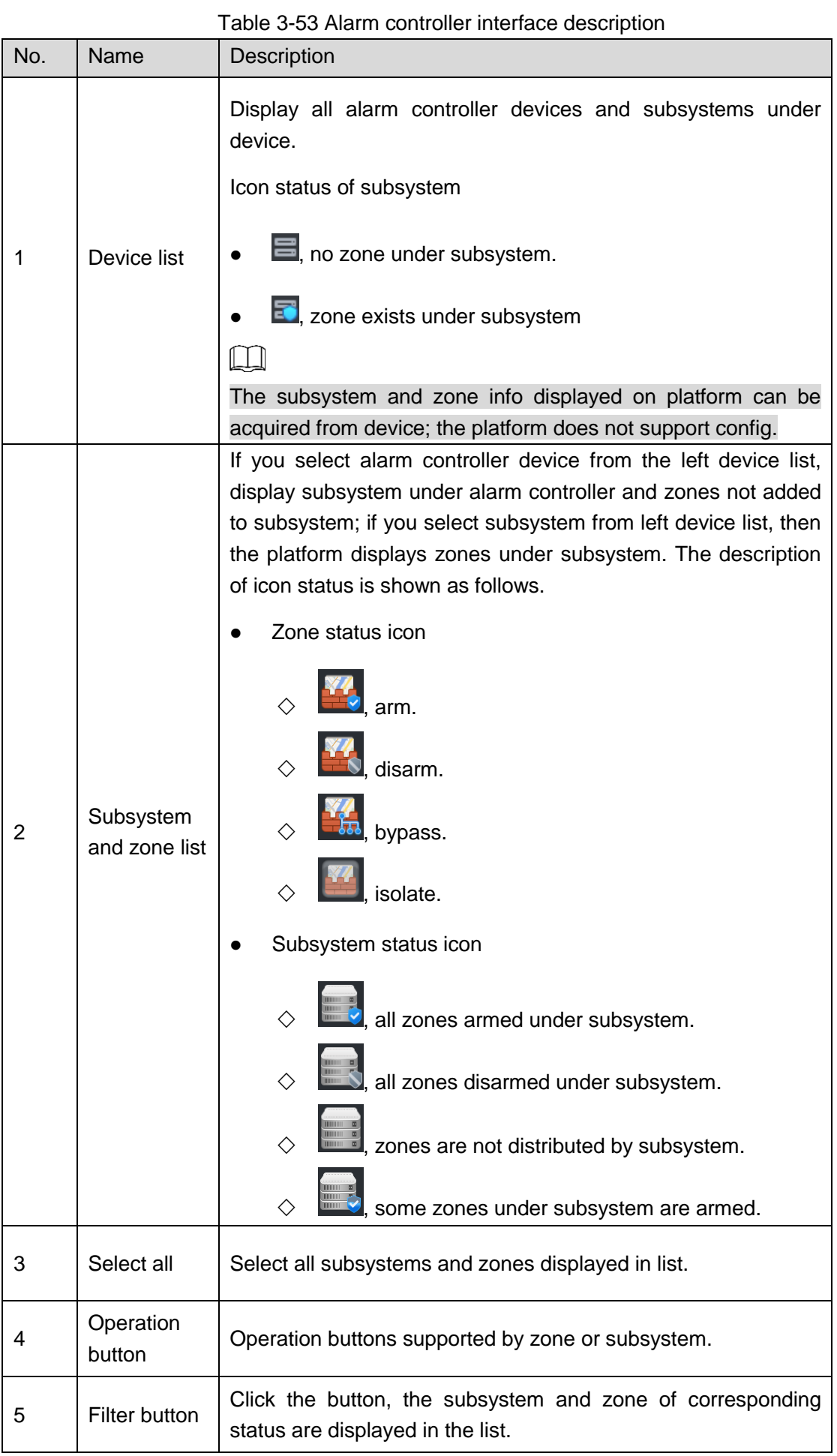

# **3.18.3 Updating Alarm Controller Status**

In the device tree area, right click the alarm controller that needs to be updated, select **Update Alarm Controller**, and see Figure 3-438. The platform synchronizes status of alarm controller. Figure 3-438 Update alarm controller

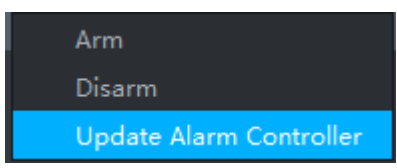

# **3.18.4 Alarm Controller Application**

## **3.18.4.1 Arm/Disarm**

After armed, the alarm controller makes response upon the alarm signal from zone; You can disarm the zone and controller will not upload alarm message.

#### **3.18.4.1.1 Global Arm/Disarm**

Globally arm or disarm all zones under alarm controller.

#### **Arm**

In device tree area, right click the alarm controller that needs to be armed globally, select **Arm**, and see Figure 3-439.

#### $\Box$

Arm fails when alarm input exists in zone. Please disarm if you continue to arm, clear alarms in each zone, zone with alarm input exists in bypass, and then arm again.

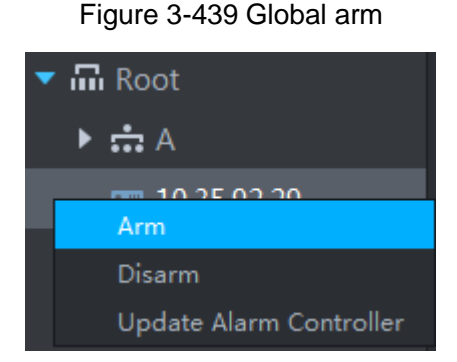

#### **Disarm**

In device tree area, right click the alarm controller that needs to be disarmed globally, select **Disarm**, and see Figure 3-440.

#### Figure 3-440 Global disarm

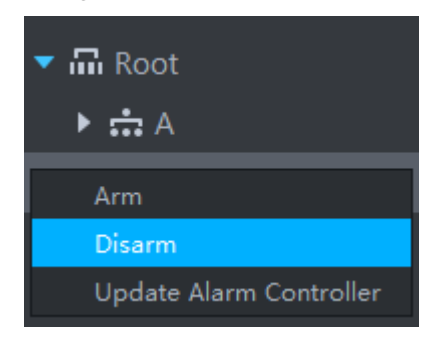

#### **3.18.4.1.2 Arm/Disarm Zone or Subsystem**

Arm or disarm single zone.

**Arm**

 $\Box$ 

- Arm fails when alarm input exists in zone. Please disarm if you continue to arm, clear alarms in each zone, zone with alarm input exists in bypass, and then arm again.
- If subsystem has no zone, then you cannot arm or disarm subsystem.

You can arm by following two methods

• Click the zone you want to arm or of corresponding subsystem, select Arm, see

Figure 3-441 and Figure 3-442.

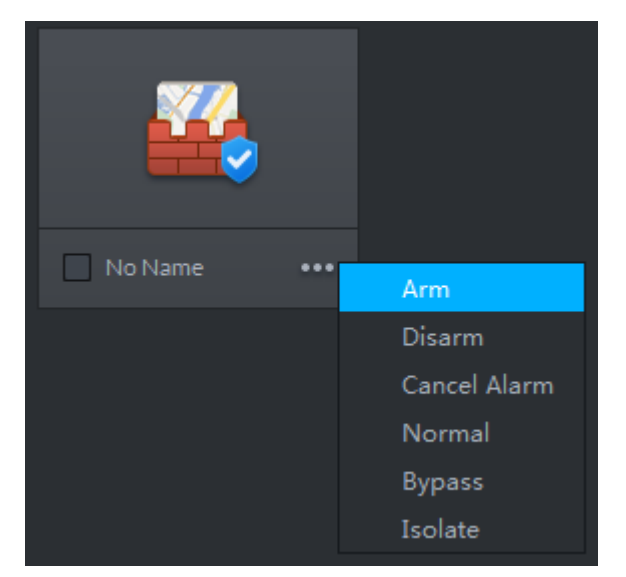

Figure 3-441 Arm zone

Figure 3-442 Arm subsystem

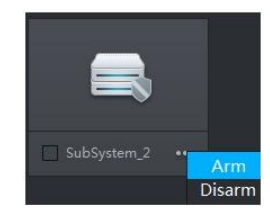

 Select the zone or subsystem you want to arm (multiple choice supported), click **Arm** on top of the interface, and see Figure 3-443.

Figure 3-443 Arm

| $\bullet$ Arm<br>Disarm <b>N</b> Cancel Alarm <b>H</b> Normal <b>In</b> Bypass<br><b>II</b> Isolate<br>10.35.92.29<br>Select All<br>All Arm Disarm Alarm<br>魚<br>No Name<br>No Name<br>$\Box$ No Name<br>No Name<br>No Name<br>No Name<br>$\cdots$<br>$\cdots$<br>$\cdots$<br>$\cdots$<br>$\bullet\bullet\bullet$<br>$\bullet\bullet\bullet$<br>$\Box$ No Name<br>$\Box$ No Name<br>$\Box$ No Name<br>No Name<br>$\Box$ No Name<br>No Name<br>$\cdots$<br>$\cdots$<br>$\bullet\bullet\bullet$<br>$\cdots$<br>$\bullet\bullet\bullet$<br>$\bullet\bullet\bullet$<br>ïυ<br>m<br>m | o<br><b>Alarm Controller</b> |  |  |
|----------------------------------------------------------------------------------------------------|------------------------------|--|--|
|                                                                                                    |                              |  |  |
|                                                                                                    |                              |  |  |
|                                                                                                    |                              |  |  |
|                                                                                                    |                              |  |  |
|                                                                                                    |                              |  |  |
|                                                                                                    |                              |  |  |
| No Name<br>No Name<br>No Name<br>No Name<br>$\cdots$<br>$\cdots$<br>$\cdots$<br>$\cdots$                                                                                                    |                              |  |  |

#### **Disarm**

Supports disarm by following two methods.

• Click the zone you want to disarm or **of the set corresponding subsystem, select Disarm,** see Figure 3-444 and Figure 3-445.

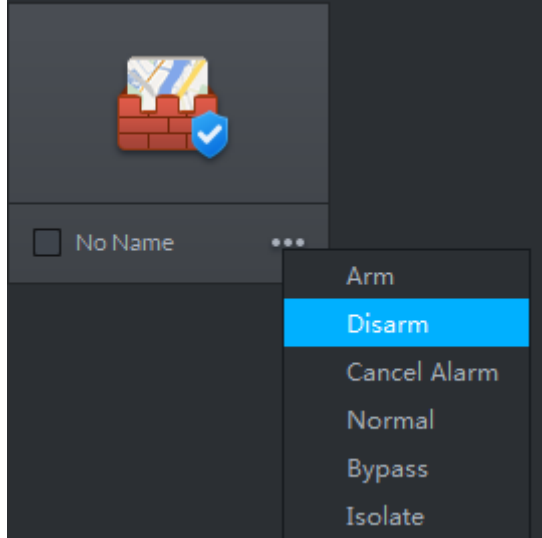

Figure 3-444 Disarm zone

#### Figure 3-445 Disarm subsystem

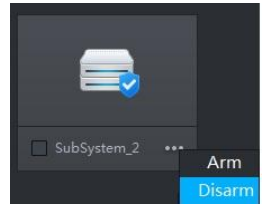

 Select the zone or subsystem you want to disarm (multiple choice supported), click **Disarm** on top of the interface, and see Figure 3-446.

#### Figure 3-446 Disarm

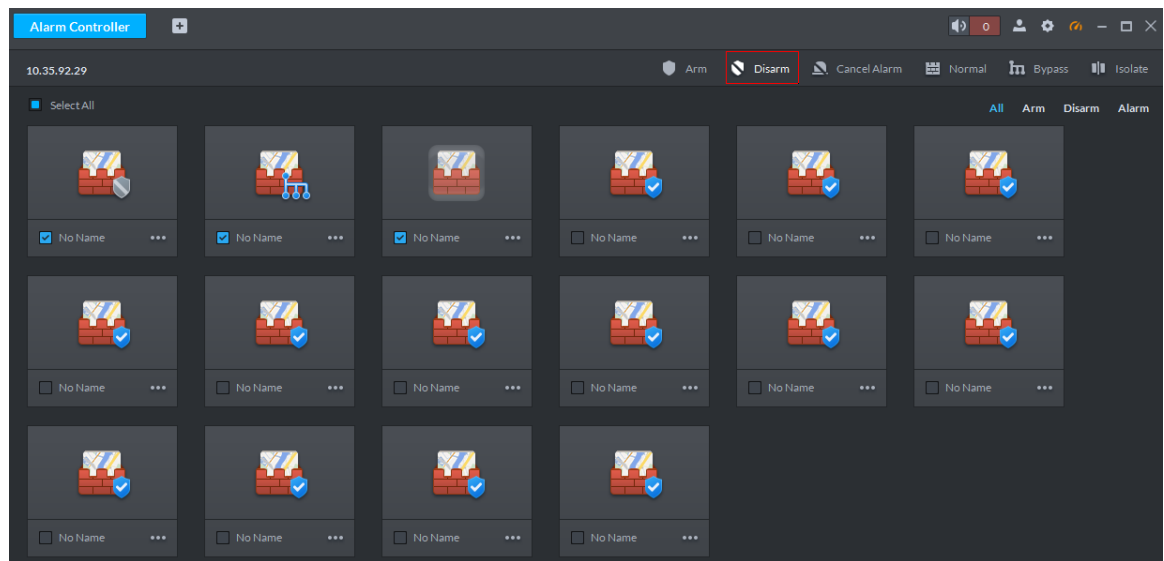

## **3.18.4.2 Bypass/Isolate/Normal**

- Bypass zone, the alarm controller still monitors external detector and make records, but not forward to users. If you want to arm the bypassed zone, please disarm the zone into non-bypass and arm again.
- Isolate zone, the alarm controller still monitors external detector and make records, but not forward to users. When the zone is disabled or you want to disarm and arm again, the isolated zone is still disabled.
- Normal zone, the zone can trigger alarm normally when it is armed.

Two ways to operate over the zone.

Click ••• of the zone that needs to be bypassed, isolated or recovered to normal, select operation and see Figure 3-447.

> No Name Arm Disarm Cancel Alarm Normal **Bypass** Isolate

Figure 3-447 Bypass/isolate zone (1)

 Select the zone that needs to be bypassed, isolated or recovered normal (multiple choice supported), click the operation buttons on top of the interface, see Figure 3-448.

Figure 3-448 Bypass/isolate zone (2)

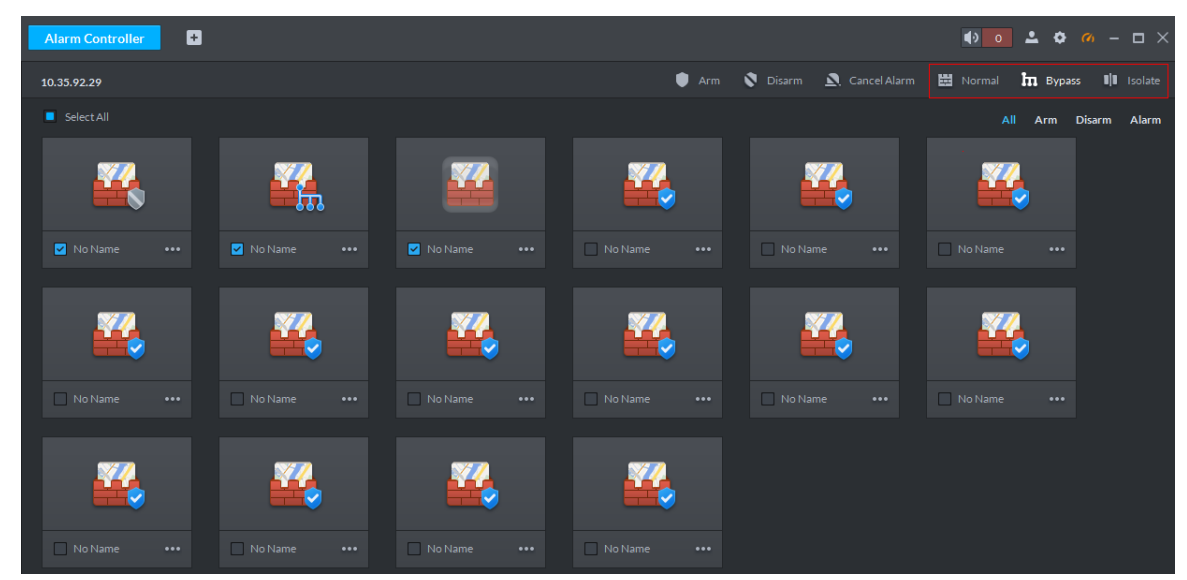

## **3.18.4.3 Cancel Alarm**

You remove alarm by **Cancel Alarm** when alarm is triggered.

 Click the zone you want to cancel alarm, select **Cancel Alarm** and see Figure 3-449. Figure 3-449 Cancel alarm

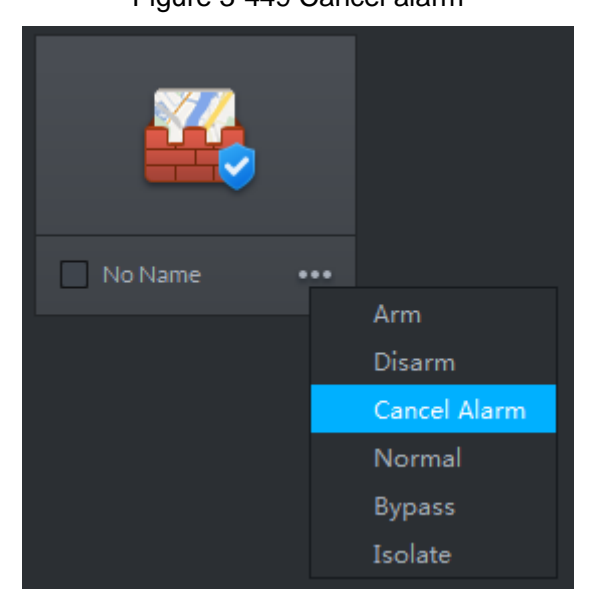

 Select the zone you want to cancel alarm (multiple choices supported), click **Cancel Alarm** on top of the interface and see Figure 3-450.

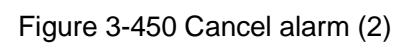

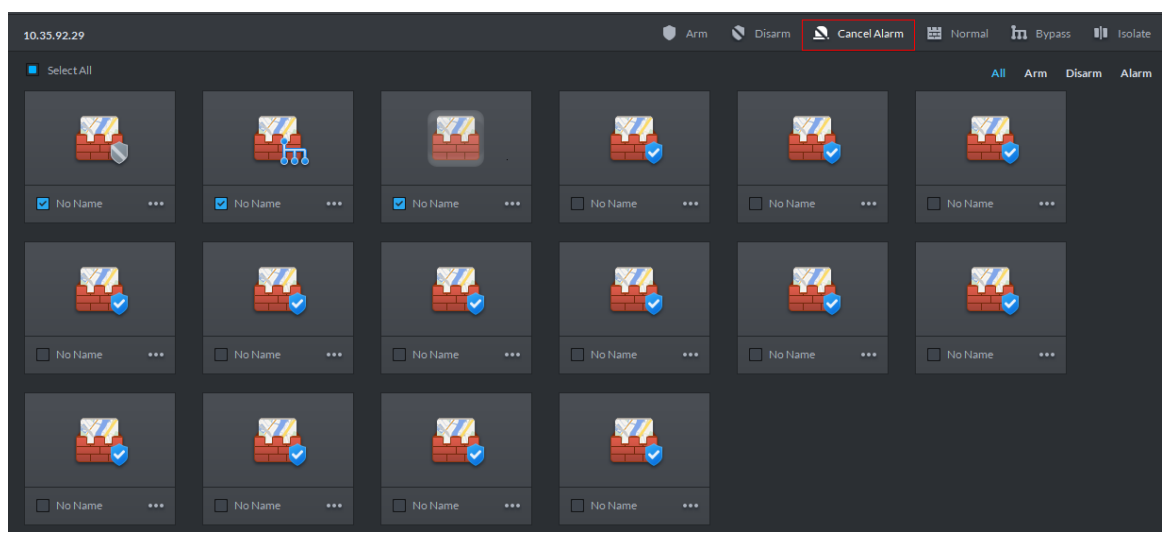

# **4 Maintenance Guide**

The chapter introduces daily maintenance, and make sure the platform runs safely and normally.

# **4.1 Backup and Restore**

# **4.1.1 Backup**

To guarantee data security, the platform provides data backup function; backup mode includes auto backup and manual backup. You are recommended to enable auto backup for regular data backup.

## **4.1.1.1 Auto Backup**

Step 1 On client homepage, click **Config**.

The system displays **Config** interface, see Figure 4-1.

Figure 4-1 Config

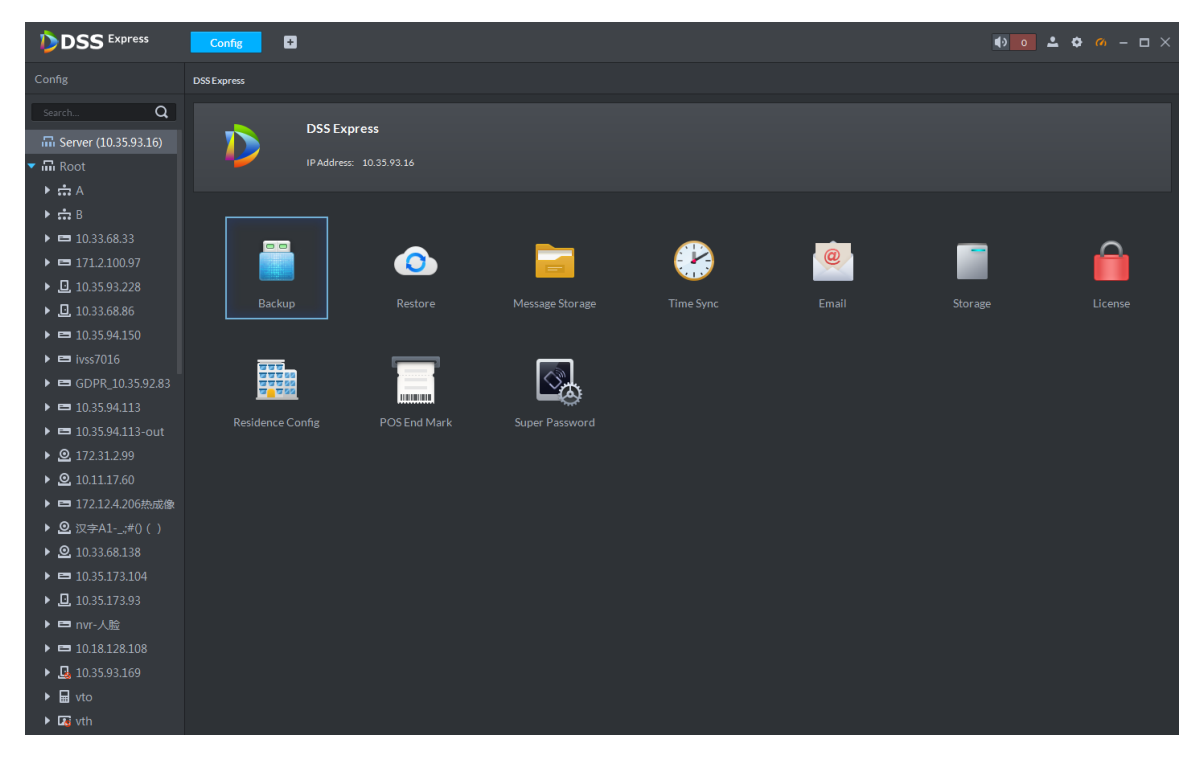

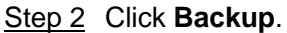

The system displays **Backup** interface, see Figure 4-2.

| <b>DSS</b> Express                                                                                                    | $\left  \cdot \right $<br>Confir                                          |  |  |  |  |  |
|----------------------------------------------------------------------------------------------------|---------------------------------------------------------------------------|--|--|--|--|--|
| Config                                                                                                    | DSS Express > Backup                                                      |  |  |  |  |  |
| Search                                                                                                    | Q                                                                         |  |  |  |  |  |
| m Server (10.35.93.16)                                                                                                    | $-$<br>Auto Backup:                                                       |  |  |  |  |  |
| 品 Root                                                                                                    | Cycle:<br>Backup by day                                                   |  |  |  |  |  |
| 上点儿                                                                                                    | $15$ $\div$ : 00 $\div$ : 00<br>Time:                                     |  |  |  |  |  |
| 上点世                                                                                                    |                                                                           |  |  |  |  |  |
| $\blacktriangleright$ $\blacktriangleright$ $\blacktriangleright$ $\blacktriangleright$ $\blacktriangleright$ $\blacktriangleright$ $\blacktriangleright$ $\blacktriangleright$ $\dashv$ $\dashv$ $\dashv$ $\dashv$ $\dashv$ $\dashv$ $\dashv$ $\dashv$ $\dashv$ $\dashv$ $\dashv$ $\dashv$ $\dashv$ $\dashv$ $\dashv$ $\dashv$ $\dashv$ $\dashv$ $\dashv$ $\dashv$ $\dashv$ $\dashv$ $\dashv$ $\dashv$ $\dashv$ $\dashv$ |                                                                           |  |  |  |  |  |
| $\blacktriangleright$ $\blacktriangleright$ $\blacktriangleright$ $\blacktriangleright$ $\blacktriangleright$ $\blacktriangleright$ $\blacktriangleright$ $\blacktriangleright$ $\dashv$ $\dashv$ $\dashv$ $\dashv$ $\dashv$ $\dashv$ $\dashv$ $\dashv$ $\dashv$ $\dashv$ $\dashv$ $\dashv$ $\dashv$ $\dashv$ $\dashv$ $\dashv$ $\dashv$ $\dashv$ $\dashv$ $\dashv$ $\dashv$ $\dashv$ $\dashv$ $\dashv$ $\dashv$ $\dashv$ | Manual Backup<br>Cancel                                                   |  |  |  |  |  |
| ▶ 旦                                                                                                    |                                                                           |  |  |  |  |  |
| $\blacktriangleright$ = 2000 00                                                                                                    |                                                                           |  |  |  |  |  |
| <b>&gt; = = +</b>                                                                                                    |                                                                           |  |  |  |  |  |
| $\blacktriangleright$ = MILETIME                                                                                                    |                                                                           |  |  |  |  |  |
| $\blacktriangleright$ $\blacksquare$                                                                                                    |                                                                           |  |  |  |  |  |
| $\blacktriangleright$ = (in fact of the set                                                                                                    |                                                                           |  |  |  |  |  |
| ▶ 으…<br>$\cdot$ 8 $\blacksquare$                                                                                                    |                                                                           |  |  |  |  |  |
|                                                                                                    | $\blacktriangleright$ .<br><br><br><br><br><br><br><br><br><br><br><br>   |  |  |  |  |  |
| $\triangleright$ 2 with the $\blacksquare$                                                                                                    |                                                                           |  |  |  |  |  |
| $\triangleright$ 2 $\blacksquare$                                                                                                    |                                                                           |  |  |  |  |  |
| $\blacktriangleright$ = 2000 000                                                                                                    |                                                                           |  |  |  |  |  |
| ▸ 므…………                                                                                                    |                                                                           |  |  |  |  |  |
| $\blacktriangleright$ $\blacktriangleright$ $\blacktriangleright$ $\blacktriangleright$ $\blacktriangleright$ $\dashv$ $\dashv$ $\dashv$ $\dashv$ $\dashv$                                                                                                    |                                                                           |  |  |  |  |  |
| $\blacktriangleright$ $\Box$                                                                                                    |                                                                           |  |  |  |  |  |
| ▶ 量==                                                                                                    |                                                                           |  |  |  |  |  |
| $\mathbf{E}$                                                                                                    |                                                                           |  |  |  |  |  |
|                                                                                                    |                                                                           |  |  |  |  |  |
|                                                                                                    |                                                                           |  |  |  |  |  |
| Step 3 Click                                                                                                    | next to Auto Backup.                                                      |  |  |  |  |  |
|                                                                                                    |                                                                           |  |  |  |  |  |
|                                                                                                    |                                                                           |  |  |  |  |  |
|                                                                                                    | The icon becomes $\Box$ , and auto back is enabled.                       |  |  |  |  |  |
|                                                                                                    |                                                                           |  |  |  |  |  |
|                                                                                                    | Step 4 Set Cycle and Time, click OK.                                      |  |  |  |  |  |
|                                                                                                    | The system pops out the interface of Set Backup File Password.            |  |  |  |  |  |
|                                                                                                    |                                                                           |  |  |  |  |  |
|                                                                                                    |                                                                           |  |  |  |  |  |
|                                                                                                    | You can select any whole hour between 3:00 and 23:00 to implement backup. |  |  |  |  |  |
|                                                                                                    |                                                                           |  |  |  |  |  |
|                                                                                                    | Step 5 Enter file password, click OK.                                     |  |  |  |  |  |

Figure 4-2 Backup

- File password, used to guarantee backup data file security, you need to enter password for verification if you want to open or restore backup file. Backup file is stored under server installation path, which is
	- "..\Server\WEBCLIENT\webclient\apache-tomcat\tmp\systemBackup".

## **4.1.1.2 Manual Backup**

- Step 1 On client homepage, click **Config**.
	- The system displays **Config** interface.
- Step 2 Click **Backup**.

The system displays **Backup** interface, see Figure 4-3.

#### **Config DSS** Express  $\phi$  o  $\Delta$   $\phi$   $\alpha$  -  $\Box$ )  $\mathbf{a}$ ess > Backu  $\overline{\phantom{0}}$ Auto Backup:  $\qquad \qquad \blacksquare$ Cycle: Backup by day  $\sqrt{m}$  Root Time:  $\begin{bmatrix} 15 & \textcolor{red}{\bullet} \end{bmatrix}$ : 00 /品<br>- ★南<br>- ★国 - 画画画  $\blacksquare$  Cancel Manual Backup  $\begin{aligned} \mathbf{F} &\equiv \mathbf{F}(\mathbf{x},\mathbf{y}) \\ \mathbf{F} &\equiv \mathbf{F}(\mathbf{x},\mathbf{y}) \pmod{2\pi} \end{aligned}$  $\begin{array}{c} \leftarrow \\ \leftarrow \\ \leftarrow \\ \leftarrow \end{array}$  $\begin{array}{ll} \bullet & @&&\\ \bullet & @&&\\ \bullet &$  $\blacktriangleright \blacksquare$

Figure 4-3 Backup

Step 3 Click Manual Backup.

The system pops up the interface of **Set Backup File Password**

- Step 4 Enter file password, click **OK**.
	- File password, used to guarantee backup data file security, you need to enter password for verification if you want to open or restore backup file.
	- Backup file is stored under server installation path, which is "..\Server\WEBCLIENT\webclient\apache-tomcat\tmp\systemBackup".

## **4.1.2 Restore**

You can restore the system and data back to the latest backup time during database exception. The system can be quickly recovered and lower user loss.

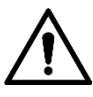

Other users cannot operate the system when restoring the database. The data information will change after being restored, please operate with care.

## **4.1.2.1 Restoring Local File**

Local file restoration is to restore manually backup file to server.

Step 1 On client homepage, click **Config**.

The system displays **Config** interface.

Step 2 Click **Restore**.

The system displays **Restore** interface, see Figure 4-4.

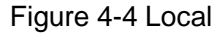

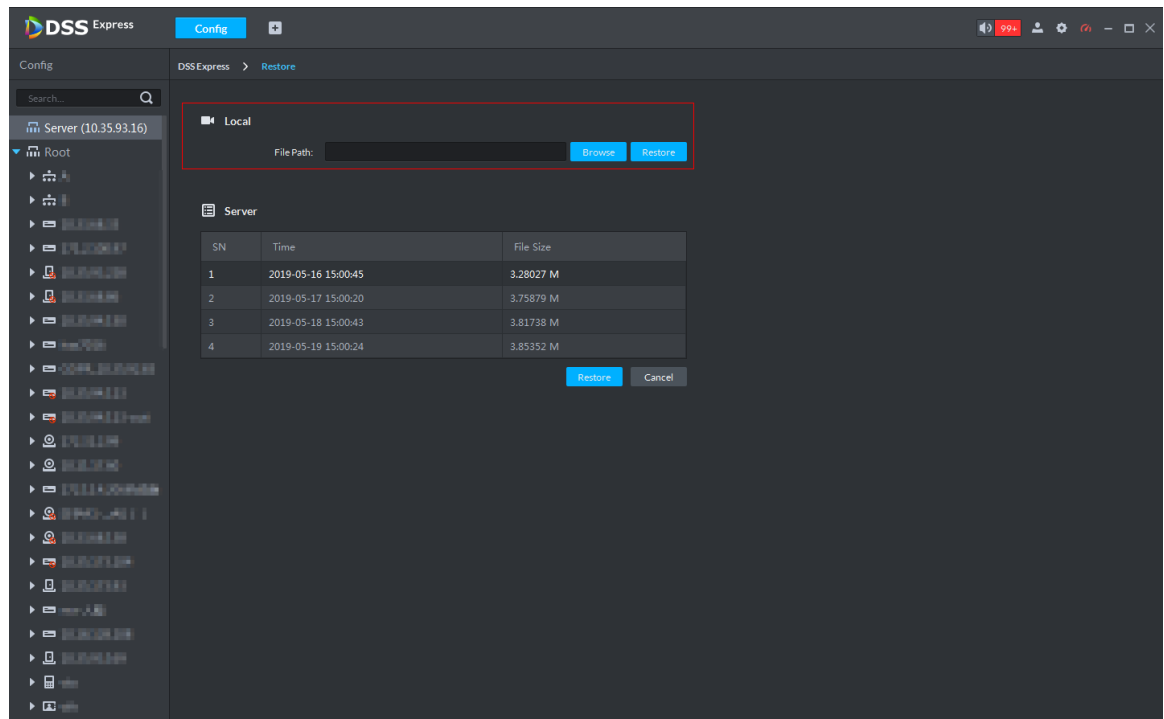

Step 3 Click **Browse** and select backup data file.

Step 4 Click **Restore**.

The system pops out **Restore** box.

Step 5 Enter administrator login password and file password, click **OK**. The system displays restoration progress, and the system will prompt restored

successfully on the lower right corner.

## **4.1.2.2 Restoring Server File**

Restore data from backup file of server, the backup file on server is automatically backed up from system.

Step 1 On client homepage, click **Config**.

The system displays **Config** interface.

Step 2 Click **Restore**.

The system displays **Restore** interface, see Figure 4-5.

| <b>DSS</b> Express                                                                                                    | Config                | ø                   |                   | $\frac{1}{2}$ 99+ $\frac{1}{2}$ $\Phi$ $\alpha$ - $\Box$ $\times$ |
|----------------------------------------------------------------------------------------------------|-----------------------|---------------------|-------------------|-------------------------------------------------------------------|
| Config                                                                                                    | DSS Express > Restore |                     |                   |                                                                   |
| $\alpha$<br>Search                                                                                                    |                       |                     |                   |                                                                   |
| 品 Server (10.35.93.16)                                                                                                    | <sup>4</sup> Local    |                     |                   |                                                                   |
| $\blacktriangledown$ $\overline{\mathbf{m}}$ Root                                                                                                    |                       | File Path:          | Restore<br>Browse |                                                                   |
| $+$ $\frac{1}{2}$ $+$                                                                                                    |                       |                     |                   |                                                                   |
| $\rightarrow$ $\frac{1}{22}$                                                                                                    | <b>图</b> Server       |                     |                   |                                                                   |
| $\mathbf{A} = \mathbf{A} \mathbf{A} + \mathbf{A} \mathbf{A} + \mathbf{A$      |                       |                     |                   |                                                                   |
| $\mathbf{A} = \begin{bmatrix} \mathbf{A} & \mathbf{A} & \mathbf{B} \\ \mathbf{A} & \mathbf{A} & \mathbf{B} \end{bmatrix}$                                                                                                    | SN                    | Time                | File Size         |                                                                   |
| $\begin{picture}(180,10) \put(0,0){\line(1,0){10}} \put(10,0){\line(1,0){10}} \put(10,0){\line(1,0){10}} \put(10,0){\line(1,0){10}} \put(10,0){\line(1,0){10}} \put(10,0){\line(1,0){10}} \put(10,0){\line(1,0){10}} \put(10,0){\line(1,0){10}} \put(10,0){\line(1,0){10}} \put(10,0){\line(1,0){10}} \put(10,0){\line(1,0){10}} \put(10,0){\line($                                                                           | 1                     | 2019-05-16 15:00:45 | 3.28027 M         |                                                                   |
| $\blacktriangleright \Box \Box \blacksquare$                                                                                                    | $-2$                  | 2019-05-17 15:00:20 | 3.75879 M         |                                                                   |
|                                                                                                    | 3 <sup>°</sup>        | 2019-05-18 15:00:43 | 3.81738 M         |                                                                   |
| $\mathbf{A} = \begin{bmatrix} 1 & 0 & 0 \\ 0 & 0 & 0 \\ 0 & 0 & 0 \end{bmatrix}$                                                                                                    | $-4-$                 | 2019-05-19 15:00:24 | 3.85352 M         |                                                                   |
| $\rightarrow$ = 1299, 129, 200                                                                                                    |                       |                     | Restore<br>Cancel |                                                                   |
| $\begin{aligned} \mathbf{F} & \mathbf{F} \mathbf{F} \mathbf{$ |                       |                     |                   |                                                                   |
| $\triangleright$ 0                                                                                                    |                       |                     |                   |                                                                   |
| $\triangleright$ 0 $\blacksquare$                                                                                                    |                       |                     |                   |                                                                   |
|                                                                                                    |                       |                     |                   |                                                                   |
| $\rightarrow$ 8 and 3 and 3 and 3 and 3 and 3 and 3 and 3 and 3 and 3 and 3 and 3 and 3 and 3 and 3 and 3 and 3 and 3 and 3 and 3 and 3 and 3 and 3 and 3 and 3 and 3 and 3 and 3 and 3 and 3 and 3 and 3 and 3 and 3 and 3 and 3 and                                                                                                    |                       |                     |                   |                                                                   |
| $\rightarrow$ 8 $\pm$ 1                                                                                                    |                       |                     |                   |                                                                   |
| $\begin{aligned} \mathbf{P} & \mathbf{E} \mathbf{Q} \mathbf{P} \mathbf{H} \mathbf{P} \mathbf{P} \mathbf{$ |                       |                     |                   |                                                                   |
| $\triangleright$ <b>B</b> $\blacksquare$ $\blacksquare$                                                                                                    |                       |                     |                   |                                                                   |
| $\mathbf{A} = \mathbf{A} + \mathbf{A}$                                                                                                    |                       |                     |                   |                                                                   |
| $\mathbf{A} = \begin{bmatrix} 1 & 0 & 0 \\ 0 & 0 & 0 \\ 0 & 0 & 0 \end{bmatrix}$                                                                                                    |                       |                     |                   |                                                                   |
| $\blacktriangleright \mathbf{B}$                                                                                                    |                       |                     |                   |                                                                   |
| $\blacksquare$                                                                                                    |                       |                     |                   |                                                                   |
| $\blacktriangleright \Box \blacksquare$                                                                                                    |                       |                     |                   |                                                                   |

Figure 4-5 Restore server file

Step 3 Select backup file from server, click **Restor**e.

The system pops out prompt box.

Step 4 Enter administrator login password and file password, click **OK**. The system displays restoration progress; the system will prompt restored successfully on lower right corner.

# **4.2 Update**

If the platform version is too low, you can install new software version and update. Please make sure you have acquired the new program, otherwise, please contact technical support for it.

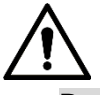

- Program name includes version number and date, please check before installation.
- Update will not cause data and config loss.
- If you modify SC service port of platform before update, when the program is updated to version 1.000.0000003, SC service port will be reset to default. Please modify port number after update is completed, make sure the the port number of platform is in accordance with that of the device.

Double click installation program, install according to system prompt. For more installation requirement, please see **2.2 Installing Program (Update)**

#### Figure 4-6 Confirm agreement

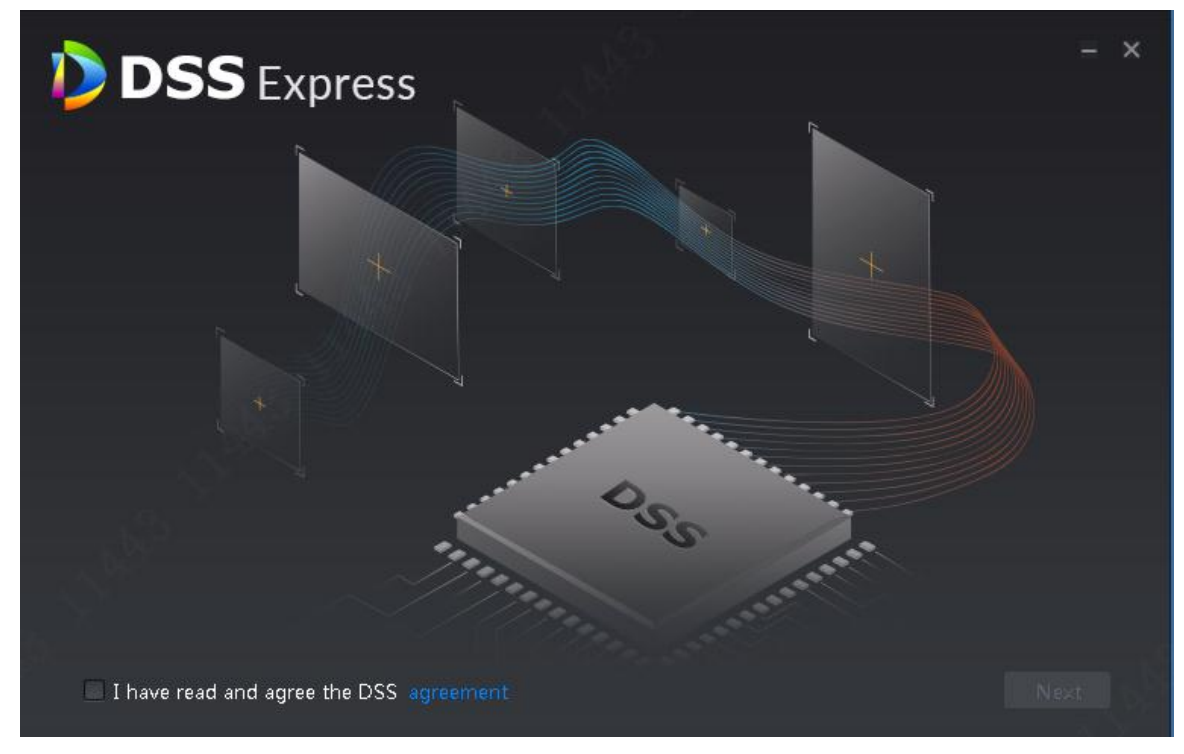

Step 1 Select **I have read and agree the DSS agreement**, click **Next**. The installation path interface is displayed. See Figure 4-7. Figure 4-7 Select installation path

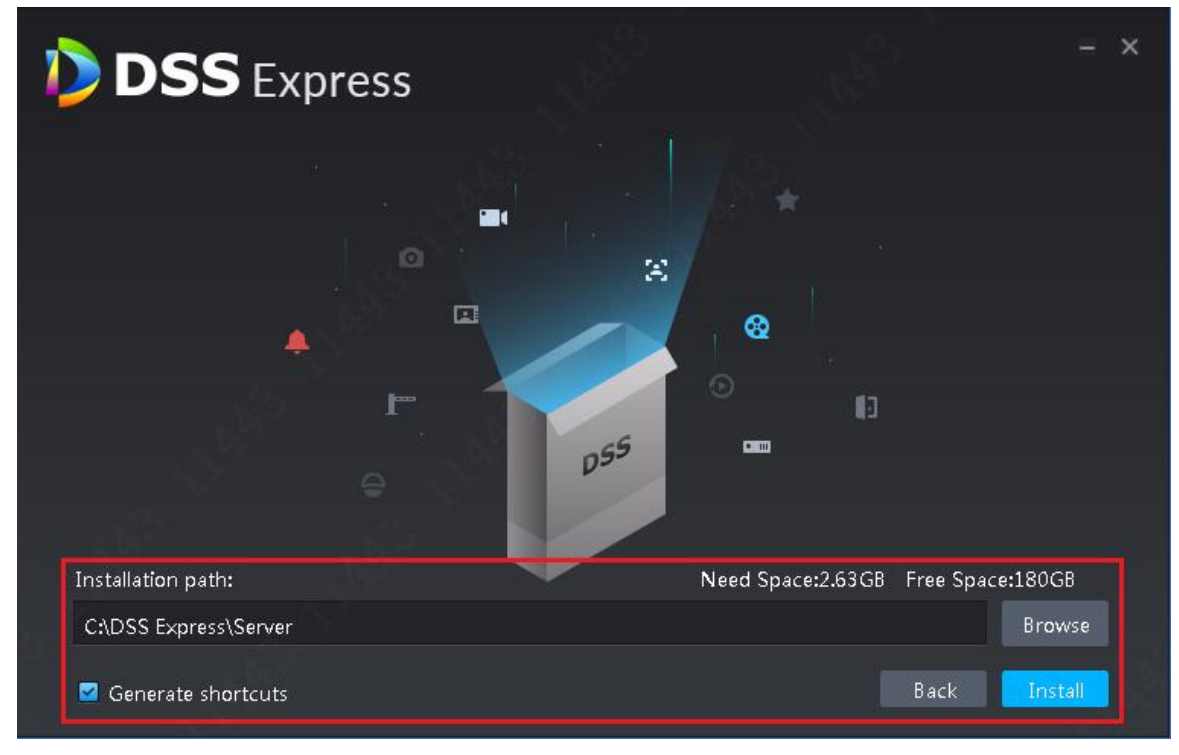

Step 2 Click **Browse** and select installation path, click **Install**.

The system displays installation progress, the whole installation needs 5-10 minutes. See Figure 4-8 after installation is completed. The server starts automatically after installation.

 $\Box$ 

- The system automatically detects the available space of path after the installation path is selected, if available space is less than needed for system installation, then the icon **Install** beomes gray, and installation cannot be implemented.
- Do not select **Generate Shortcuts** if it is not necessary.
- If port conflict exists, the system will prompt conflicted port during installation. Open DSS Express Server and modify port after installation is completed. See **2.3.2 Modifying Service Port** for more details.

Figure 4-8 Installation completed

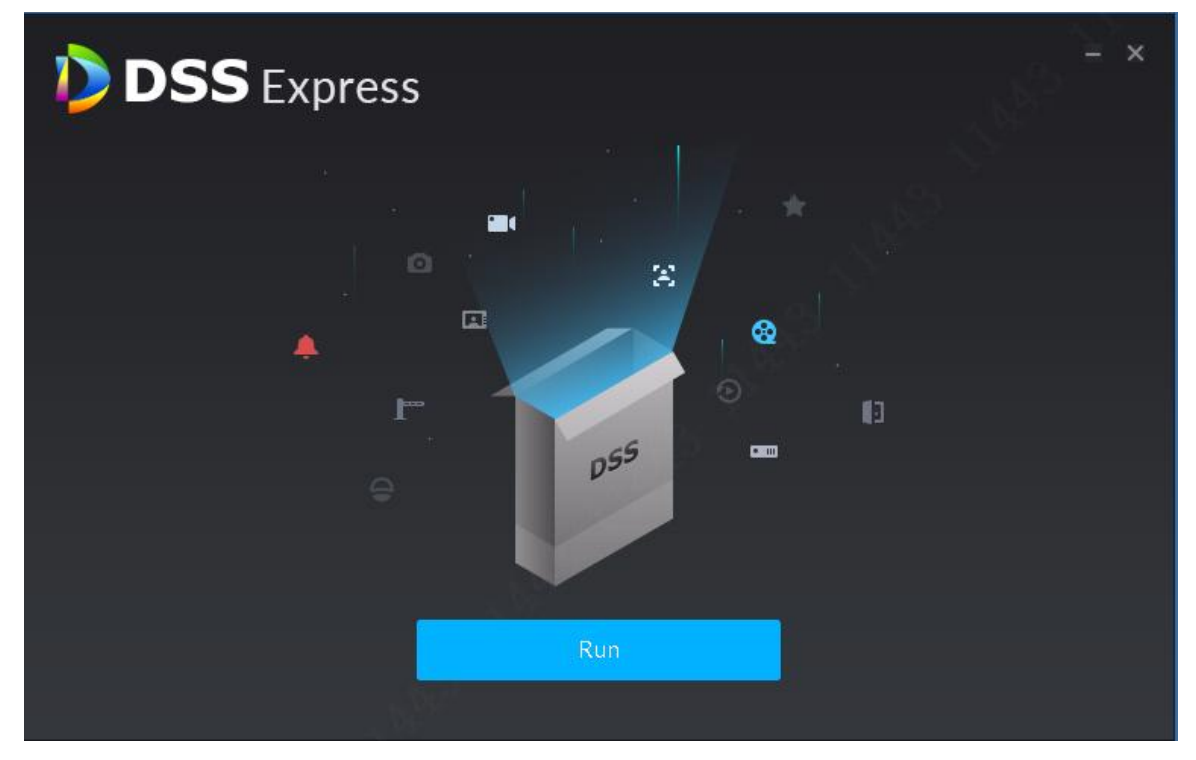

# **4.3 Log**

In log module, you can view operator log and access control device log.

Step 1 On client homepage, click **Log**.

The system displays **Log** interface.

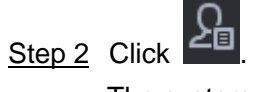

The system displays **Operator Log** interface, see Figure 4-9.

| <b>DSS</b> Express<br>$\blacksquare$<br>Log |                        |                     |                    |           |            |                      |  |             |
|---------------------------------------------|------------------------|---------------------|--------------------|-----------|------------|----------------------|--|-------------|
| l La                                        | Search                 | $E$ Export          |                    |           |            |                      |  |             |
| $\epsilon$                                  | Event Type<br>⋥        | Time                |                    | User Name | Event Type | <b>Event Content</b> |  | $\rm IP$    |
|                                             | $\mathsf{All}$<br>Time | 2019-05-20 09:17:20 |                    | system    | Login      | Login                |  | 10.33.68.29 |
|                                             | 05/2000:00-05/2023:59  |                     |                    |           |            |                      |  |             |
|                                             | Keyword                |                     |                    |           |            |                      |  |             |
|                                             |                        |                     |                    |           |            |                      |  |             |
|                                             | Search                 |                     |                    |           |            |                      |  |             |
|                                             |                        |                     |                    |           |            |                      |  |             |
|                                             |                        |                     |                    |           |            |                      |  |             |
|                                             |                        |                     |                    |           |            |                      |  |             |
|                                             |                        |                     |                    |           |            |                      |  |             |
|                                             |                        |                     |                    |           |            |                      |  |             |
|                                             |                        |                     |                    |           |            |                      |  |             |
|                                             |                        |                     |                    |           |            |                      |  |             |
|                                             |                        |                     |                    |           |            |                      |  |             |
|                                             |                        |                     |                    |           |            |                      |  |             |
|                                             |                        |                     |                    |           |            |                      |  |             |
|                                             |                        |                     |                    |           |            |                      |  |             |
|                                             |                        |                     |                    |           |            |                      |  |             |
|                                             |                        |                     |                    |           |            |                      |  |             |
|                                             |                        | $20 - $ Per page    | Total 1 record(s). |           |            |                      |  |             |

Figure 4-9 Operation log

Step 3 Select event typetime and enter keyword, click **Search**. The system displays results.

# **4.4 Password Maintenance**

# **4.4.1 Changing Password**

To make sure the account is safe, you are recommended to change login password regularly.

Step 1 After logging in client, click **on top right corner of the interface, select Change** 

#### **Password**.

The system displays **Change Password** interface, see Figure 4-10. Figure 4-10 Change password

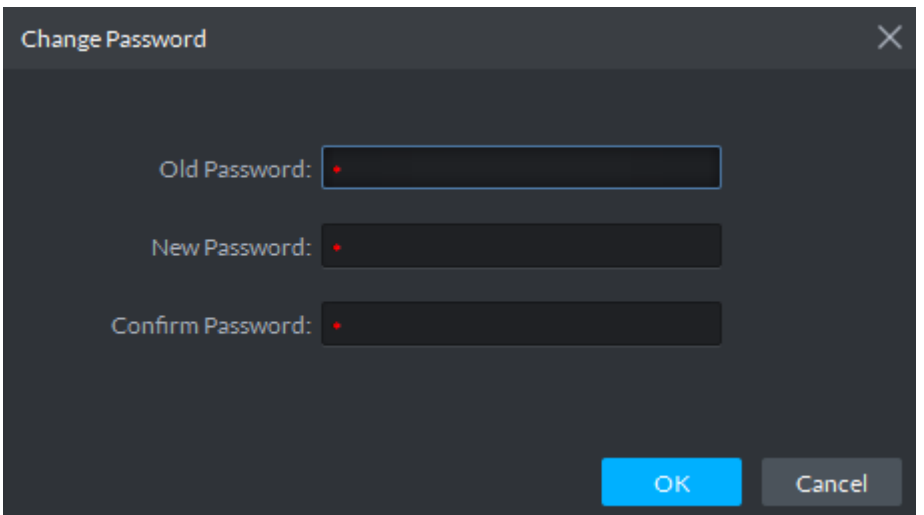

Step 2 Enter **Old Password**, **New Password** and **Confirm Password**, click **OK**.

# **4.4.2 Resetting Password**

When users forget password, you can reset a new password.

#### **System User Password Reset**

When system user forgets password, you can reset password by answering security question. Step 1 Users forget password when logging in client, enter wrong password to log in client.

The login interface displays **Forget Password**, see Figure 4-11.

#### Figure 4-11 Forget password

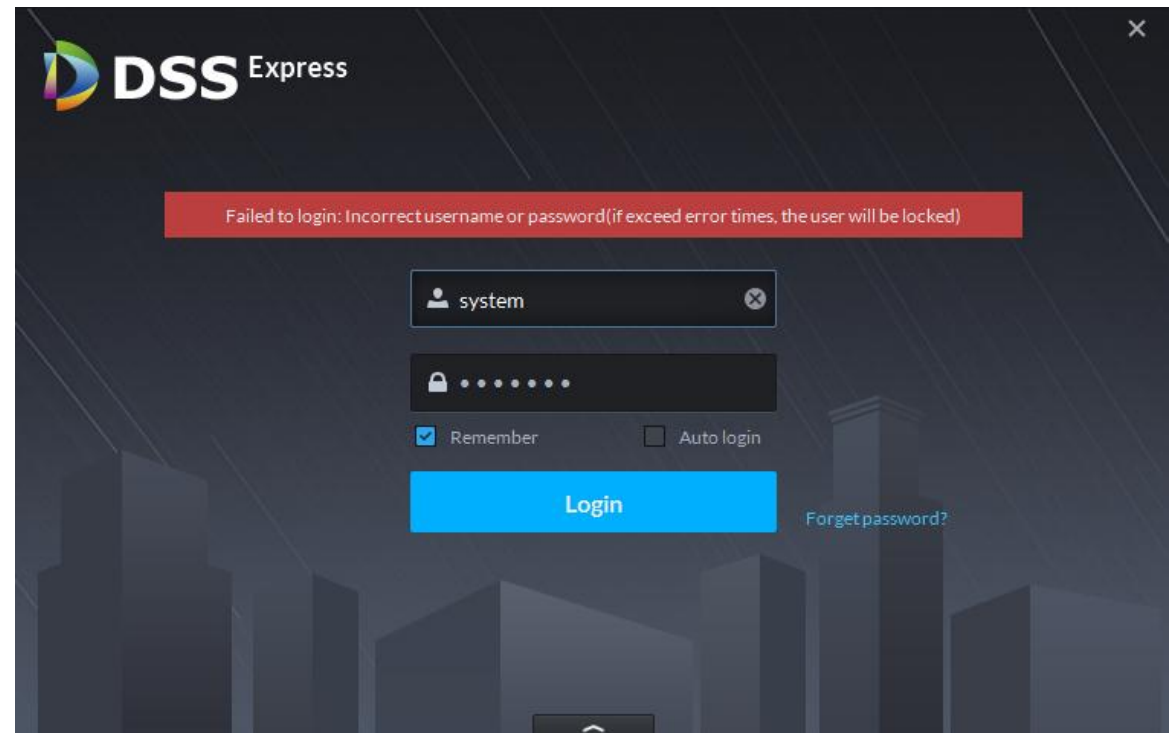

Step 2 Click **Forget Password**.

The system displays **Security Question** interface, see Figure 4-12.

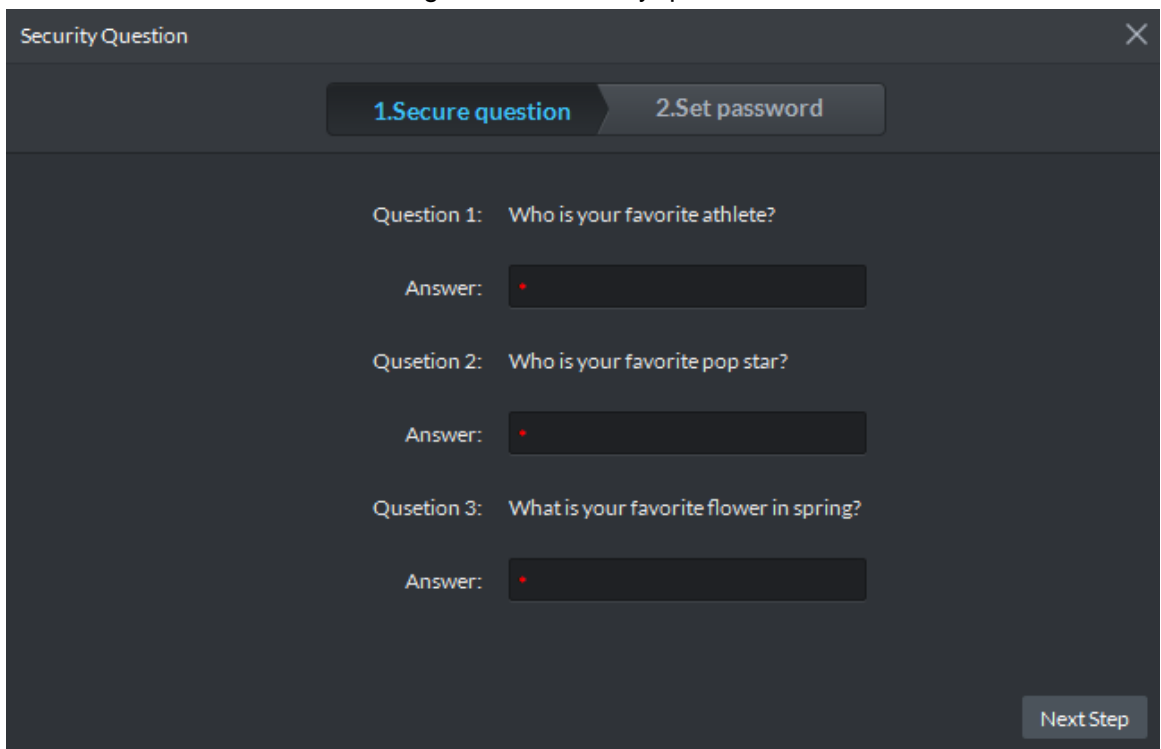

Figure 4-12 Security question

Step 3 Enter answers to three questions, click **Next Step**.

The system displays **Set Password** interface.

Step 4 Enter new password, click **OK** and password is reset.

#### **Non-system User Password Reset**

When non-system user forgets password, you can only let system user set new password.

Step 1 On client homepage, click **User**.

The system displays **User** interface, see Figure 4-13.

Figure 4-13 User

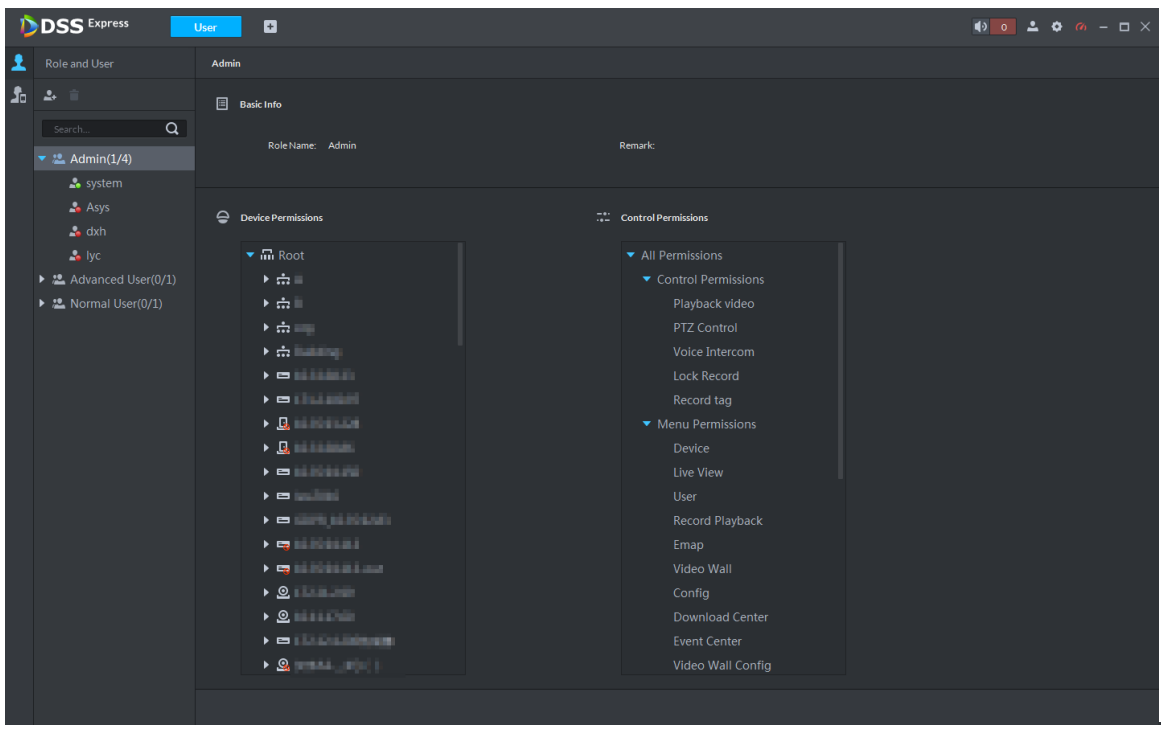

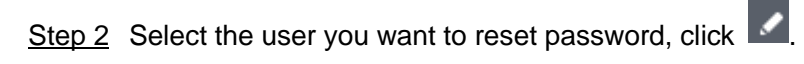

#### The system displays the interface of modifying user info, see Figure 4-14. Figure 4-14 Modify user info

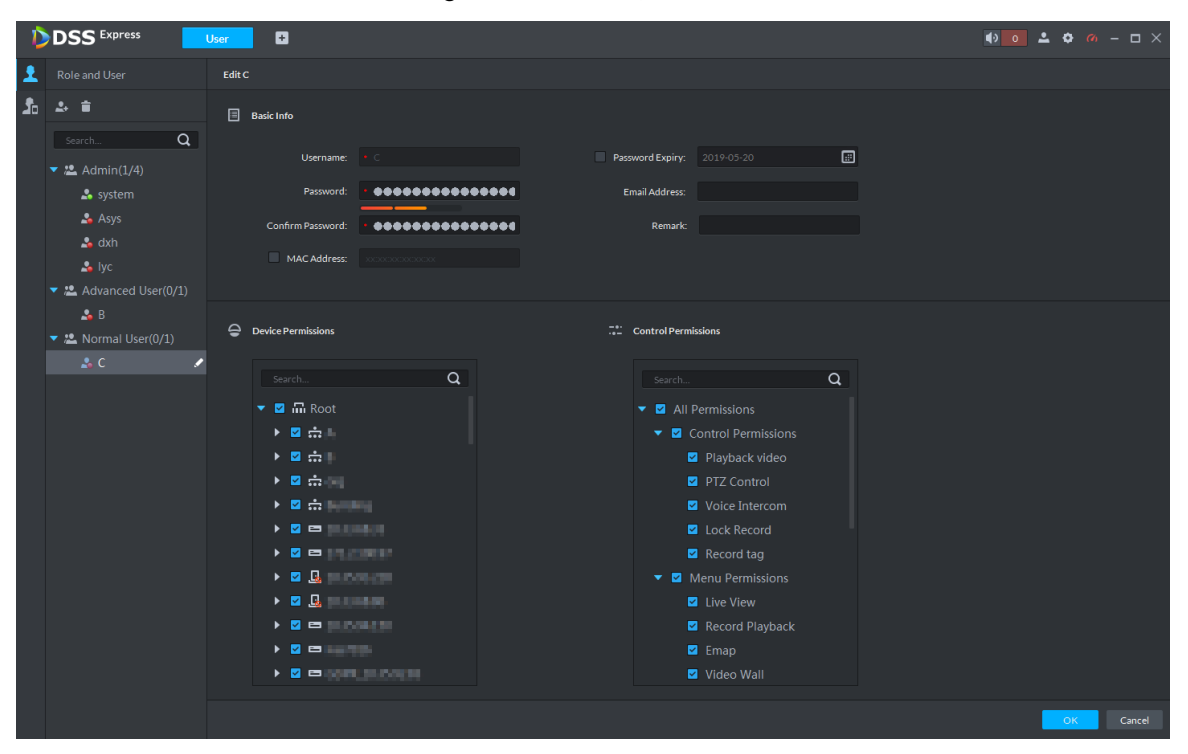

Step 3 Enter password and confirm password, click **OK** and password is changed.

# Appendix 1 Service Module Introduction

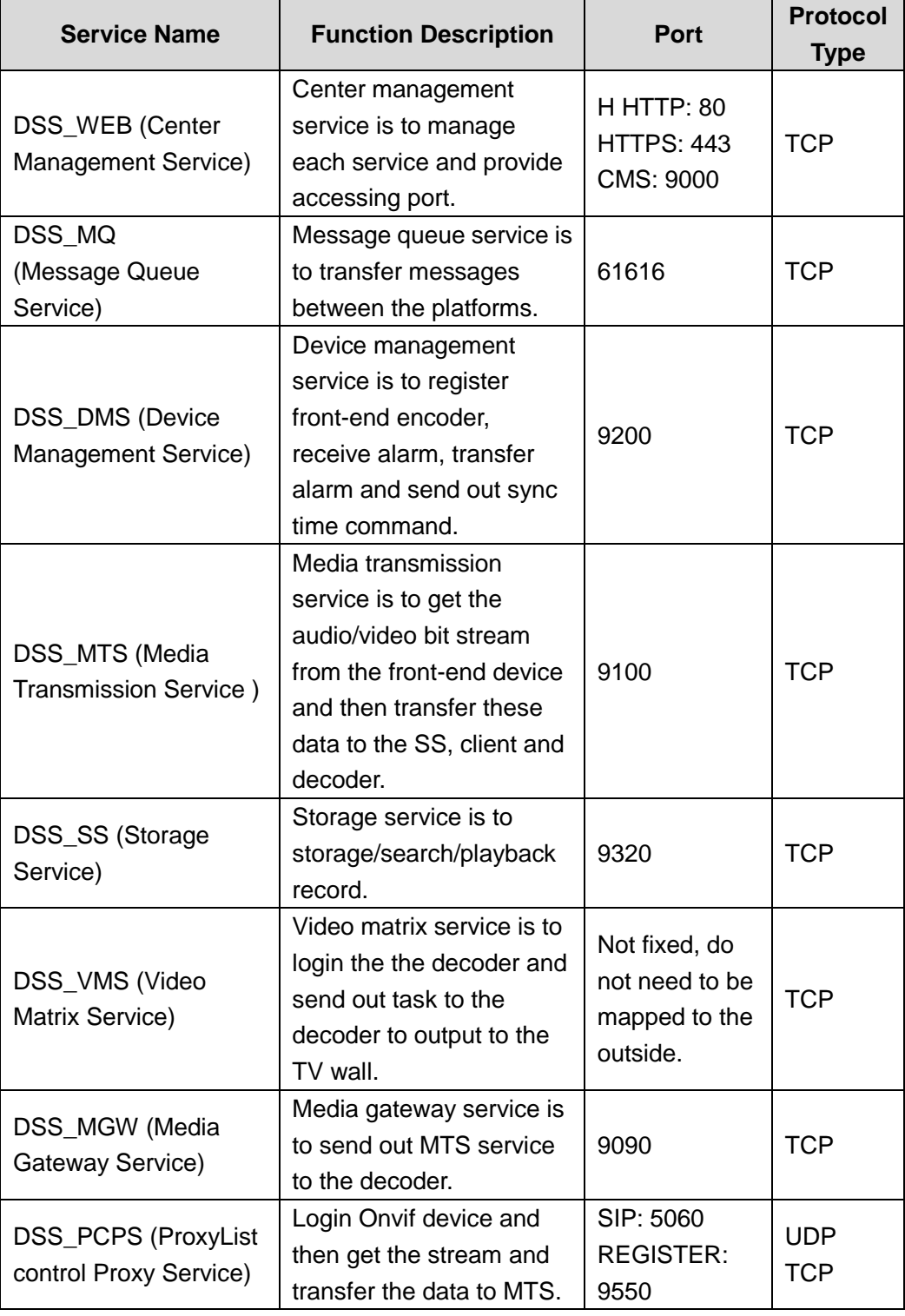

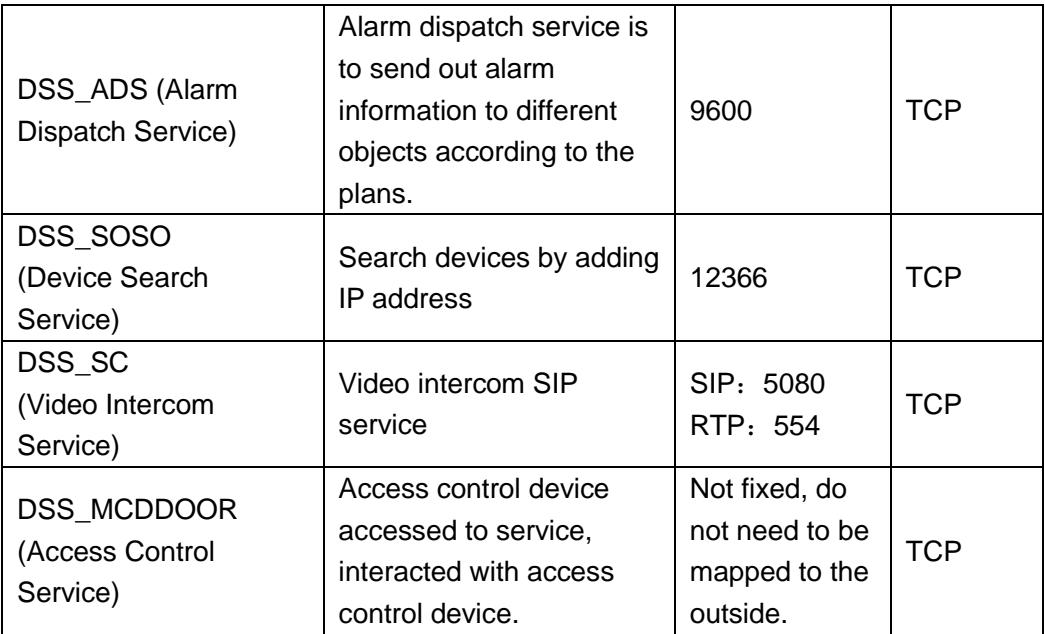

# Appendix 2 Shortcut Key List

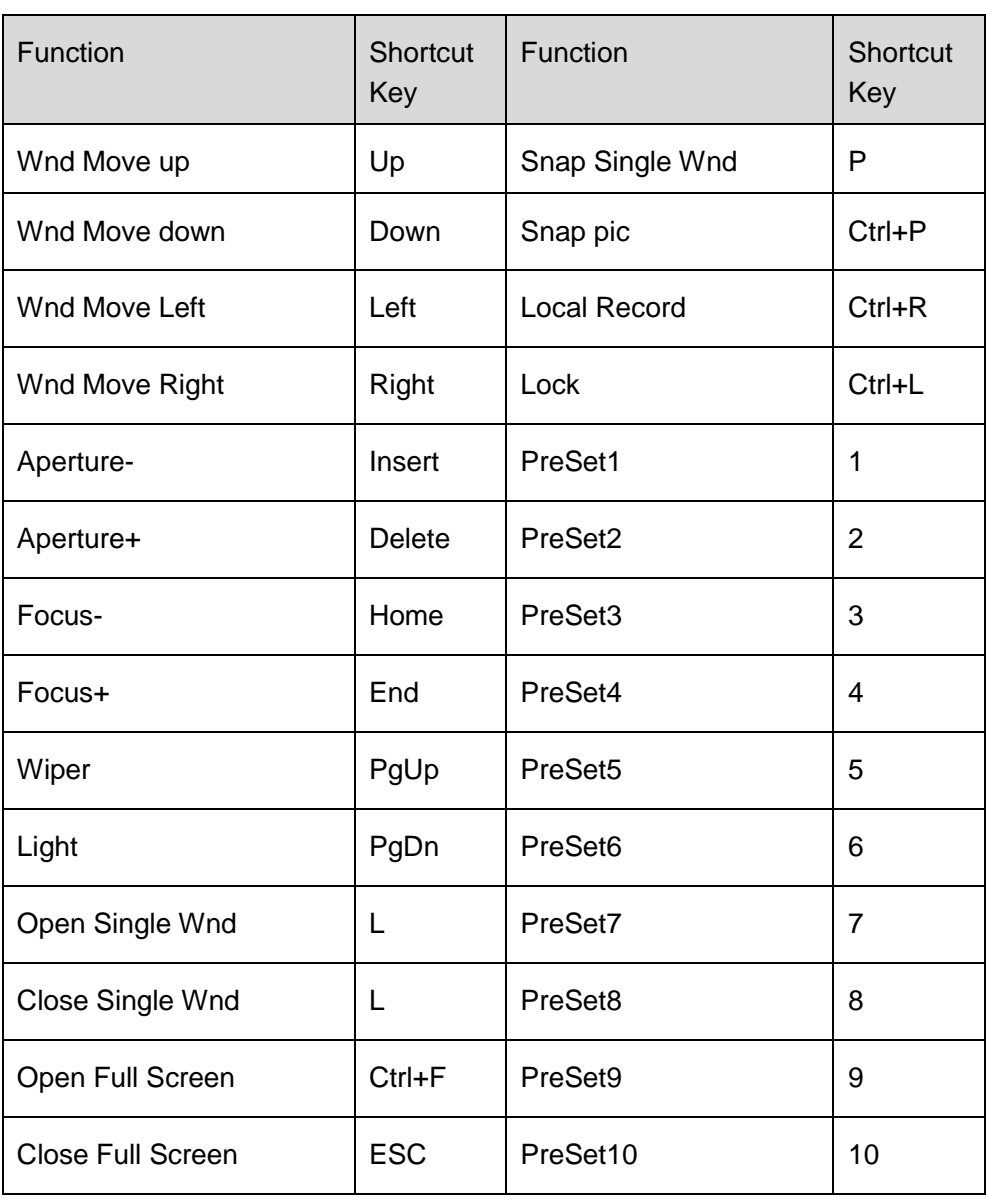

# Appendix 3 Deleting Videos on Central Server

If you want to delete 1000001\$0 record period [2018-07-08 10:00:00 2018-07-08 10:30:00], do the following steps.

Step 1 Log in central server.

Step 2 Enter...\DSS Express\Server\SS directory, drag **./CQFSTools.exe list** file to cmd input

window, find disk uuid. The disk info is displayed as follows: [[Disk List]] [Disk Path] [Target (Size) (Portal) (slot)] D:\730c4deedd9f4f7786d49ab9e7802a7a.cqd D:\730c4deedd9f4f7786d49ab9e7802a7a.cqd (10.00GB) () (-1) 11:32:57.355 TID 584188 [INFO] cmd[cmd.exe /c "getmac /FO list >cqfs\_tmp\_584188.txt.tmp & type cqfs\_tmp\_584188.txt.tmp >cqf [[CQFS List]] [Disk Path] [CQFS UUID (Service Type) (Allocation Type)] D:\730c4deedd9f4f7786d49ab9e7802a7a.cqd {1bdb9a6e-41a6-4058-87ef-d944f630edf1} (1) (0) Step 3 Search streamed. Use tool to connect to platform database, and implement the following SQL, the searched ID field is streamed. SELECT ID FROM adm record stream where DEVICE CODE= device No. and

Step 4 Implement the command of deleClip. ./CQFSTools.exe deleteClip <streamID> <beginTS> <endTS> <diskUUID>

CHANNEL  $SEQ = channel No$ .

# Appendix 4 Cybersecurity Recommendations

Cybersecurity is more than just a buzzword: it's something that pertains to every device that is connected to the internet. IP video surveillance is not immune to cyber risks, but taking basic steps toward protecting and strengthening networks and networked appliances will make them less susceptible to attacks. Below are some tips and recommendations on how to create a more secured security system.

#### **Mandatory actions to be taken for basic equipment network security:**

#### **1. Use Strong Passwords**

Please refer to the following suggestions to set passwords:

- The length should not be less than 8 characters;
- Include at least two types of characters; character types include upper and lower case letters, numbers and symbols;
- Do not contain the account name or the account name in reverse order;
- Do not use continuous characters, such as 123, abc, etc.;
- Do not use overlapped characters, such as 111, aaa, etc.;

#### **2. Update Firmware and Client Software in Time**

- According to the standard procedure in Tech-industry, we recommend to keep your equipment (such as NVR, DVR, IP camera, etc.) firmware up-to-date to ensure the system is equipped with the latest security patches and fixes. When the equipment is connected to the public network, it is recommended to enable the "auto-check for updates" function to obtain timely information of firmware updates released by the manufacturer.
- We suggest that you download and use the latest version of client software.

#### "**Nice to have" recommendations to improve your equipment network security:**

#### **1. Physical Protection**

We suggest that you perform physical protection to equipment, especially storage devices. For example, place the equipment in a special computer room and cabinet, and implement well-done access control permission and key management to prevent unauthorized personnel from carrying out physical contacts such as damaging hardware, unauthorized connection of removable equipment (such as USB flash disk, serial port), etc.

#### **2. Change Passwords Regularly**

We suggest that you change passwords regularly to reduce the risk of being guessed or cracked.

#### **3. Set and Update Passwords Reset Information Timely**

The equipment supports password reset function. Please set up related information for password reset in time, including the end user's mailbox and password protection questions. If the information changes, please modify it in time. When setting password protection questions, it is suggested not to use those that can be easily guessed.

#### **4. Enable Account Lock**

The account lock feature is enabled by default, and we recommend you to keep it on to guarantee the account security. If an attacker attempts to log in with the wrong password several times, the corresponding account and the source IP address will be locked.

#### **5. Change Default HTTP and Other Service Ports**

We suggest you to change default HTTP and other service ports into any set of numbers between 1024~65535, reducing the risk of outsiders being able to guess which ports you are using.

#### **6. Enable HTTPS**

We suggest you to enable HTTPS, so that you visit Web service through a secure communication channel.

#### **7. Enable Whitelist**

We suggest you to enable whitelist function to prevent everyone, except those with specified IP addresses, from accessing the system. Therefore, please be sure to add your computer's IP address and the accompanying equipment's IP address to the whitelist.

#### **8. MAC Address Binding**

We recommend you to bind the IP and MAC address of the gateway to the equipment, thus reducing the risk of ARP spoofing.

#### **9. Assign Accounts and Privileges Reasonably**

According to business and management requirements, reasonably add users and assign a minimum set of permissions to them.

#### **10. Disable Unnecessary Services and Choose Secure Modes**

If not needed, it is recommended to turn off some services such as SNMP, SMTP, UPnP, etc., to reduce risks.

If necessary, it is highly recommended that you use safe modes, including but not limited to the following services:

- SNMP: Choose SNMP v3, and set up strong encryption passwords and authentication passwords.
- SMTP: Choose TLS to access mailbox server.
- FTP: Choose SFTP, and set up strong passwords.
- AP hotspot: Choose WPA2-PSK encryption mode, and set up strong passwords.

#### **11. Audio and Video Encrypted Transmission**

If your audio and video data contents are very important or sensitive, we recommend that you use encrypted transmission function, to reduce the risk of audio and video data being stolen during transmission.

Reminder: encrypted transmission will cause some loss in transmission efficiency.

#### **12. Secure Auditing**

- Check online users: we suggest that you check online users regularly to see if the device is logged in without authorization.
- Check equipment log: By viewing the logs, you can know the IP addresses that were used to log in to your devices and their key operations.

#### **13. Network Log**

Due to the limited storage capacity of the equipment, the stored log is limited. If you need to save the log for a long time, it is recommended that you enable the network log function to ensure that the critical logs are synchronized to the network log server for tracing.

#### **14. Construct a Safe Network Environment**

In order to better ensure the safety of equipment and reduce potential cyber risks, we recommend:

 Disable the port mapping function of the router to avoid direct access to the intranet devices from external network.

- The network should be partitioned and isolated according to the actual network needs. If there are no communication requirements between two sub networks, it is suggested to use VLAN, network GAP and other technologies to partition the network, so as to achieve the network isolation effect.
- Establish the 802.1x access authentication system to reduce the risk of unauthorized access to private networks.